## **MT8815B/MT8820B Radio Communication Analyzer Operation Manual**

#### **Eighth Edition**

**For safety and warning information, please read this manual before attempting to use the equipment. Keep this manual with the equipment.** 

## **ANRITSU CORPORATION**

# Safety Symbols

To prevent the risk of personal injury or loss related to equipment malfunction, Anritsu Corporation uses the following safety symbols to indicate safety-related information. Ensure that you clearly understand the meanings of the symbols BEFORE using the equipment. Some or all of the following symbols may be used on all Anritsu equipment. In addition, there may be other labels attached to products that are not shown in the diagrams in this manual.

#### Symbols used in manual

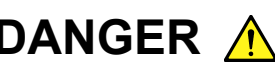

**DANGER** A This indicates a very dangerous procedure that could result in serious injury or death if not performed properly.

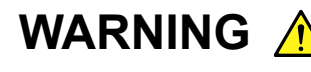

WARNING A This indicates a hazardous procedure that could result in serious injury or death if not performed properly.

CAUTION A This indicates a hazardous procedure or danger that could result in light-to-severe in the total malfunction, if proper precautions are not taken.

#### Safety Symbols Used on Equipment and in Manual

The following safety symbols are used inside or on the equipment near operation locations to provide information about safety items and operation precautions. Ensure that you clearly understand the meanings of the symbols and take the necessary precautions BEFORE using the equipment.

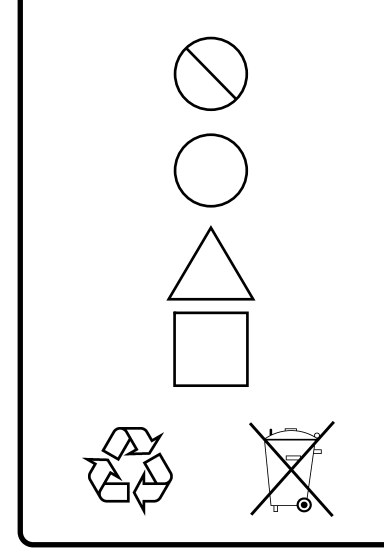

This indicates a prohibited operation. The prohibited operation is indicated symbolically in or near the barred circle.

This indicates an obligatory safety precaution. The obligatory operation is indicated symbolically in or near the circle.

This indicates a warning or caution. The contents are indicated symbolically in or near the triangle.

This indicates a note. The contents are described in the box.

These indicate that the marked part should be recycled.

MT8815B/MT8820B Radio Communication Analyzer Operation Manual

25 September 2006 (First Edition)

15 March 2010 (Eighth Edition)

Copyright © 2006-2010, ANRITSU CORPORATION.

All rights reserved. No part of this manual may be reproduced without the prior written permission of the publisher.

The contents of this manual may be changed without prior notice. Printed in Japan

# For Safety

## WARNING A

1. ALWAYS refer to the operation manual when working near locations at which the alert mark shown on the left is attached. If the advice in the operation manual is not followed there is a risk of personal injury or reduced equipment performance. The alert mark shown on the left may also be used with other marks and descriptions to indicate other dangers.

#### 2. IEC 61010 Standard

The IEC 61010 standard specifies four categories to ensure that an instrument is used only at locations where it is safe to make measurements. This instrument is designed for measurement category I (CAT I). DO NOT use this instrument at locations specified as category II, III, or IV as defined below.

Measurement category I (CAT I):

Secondary circuits of a device that is not directly connected to a power outlet.

Measurement category II (CAT II):

Primary circuits of a device that is directly connected to a power outlet, e.g., portable tools or home appliance.

Measurement category III (CAT III):

Primary circuits of a device (fixed equipment) to which power is supplied directly from the distribution panel, and circuits running from the distribution panel to power outlet.

Measurement category IV (CAT IV):

Building service-line entrance circuits, and circuits running from the service-line entrance to the meter or primary circuit breaker (distribution panel).

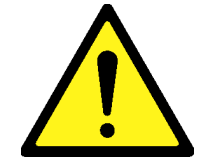

# For Safety

# WARNING A

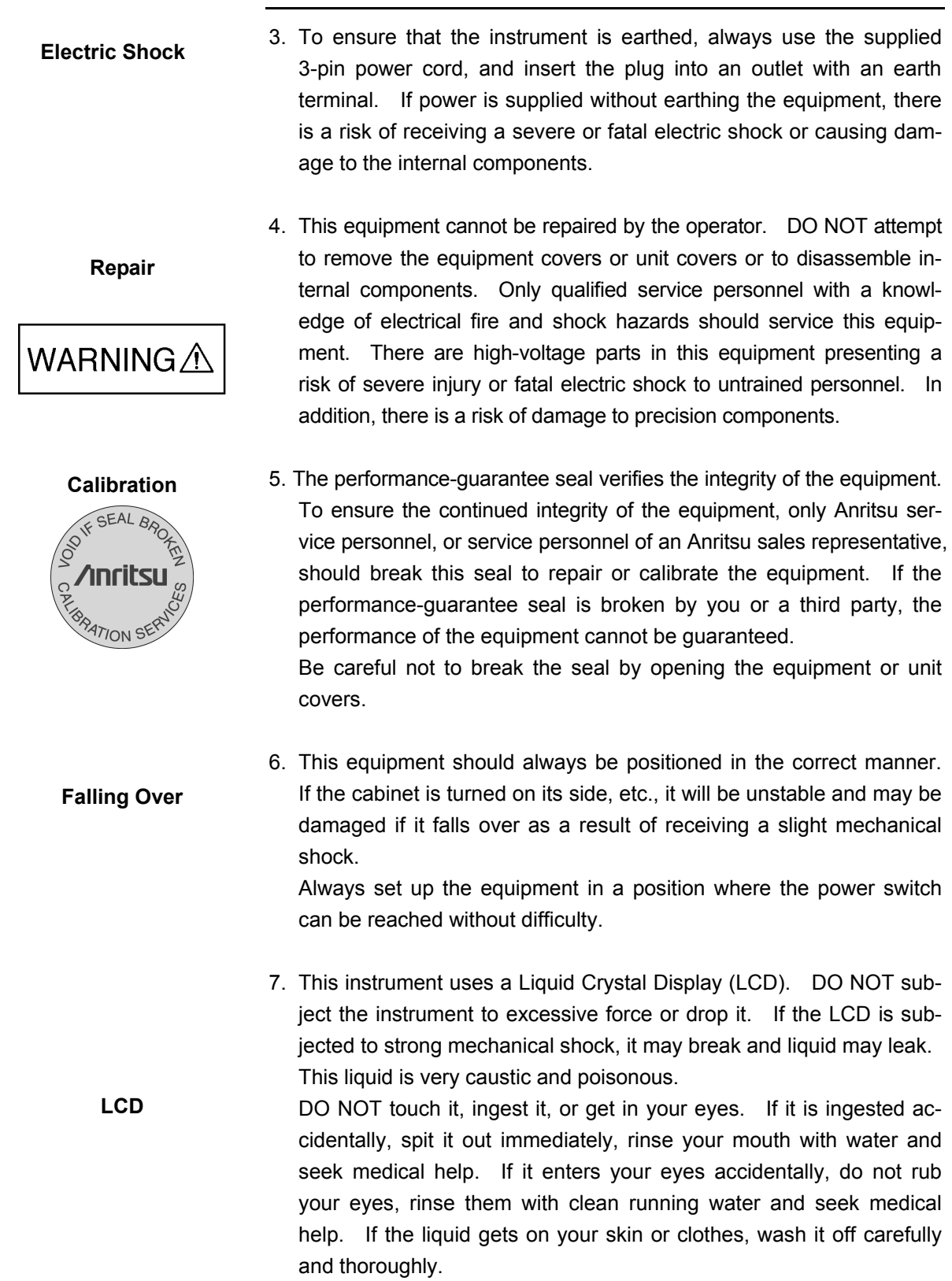

## For Safety **CAUTION A** 1. Keep the power supply and cooling fan free of dust. Clean the power inlet regularly. If dust accumulates around the power pins, there is a risk of fire. **Cleaning Keep the cooling fan clean so that the ventilation holes are not** obstructed. If the ventilation is obstructed, the cabinet may overheat and catch fire. 2. Use two or more people to lift and move this equipment, or use a CAUTION/注意 trolley. There is a risk of back injury, if this equipment is lifted by one person. HEAVY WEIGHT/重量 **Check Terminal**3. Never input a signal of more than the indicated value between the measured terminal and ground. Input of an excessive signal may damage the equipment.

# For Safety

 $\overline{\phantom{0}}$ 

# **CAUTION**  $\triangle$

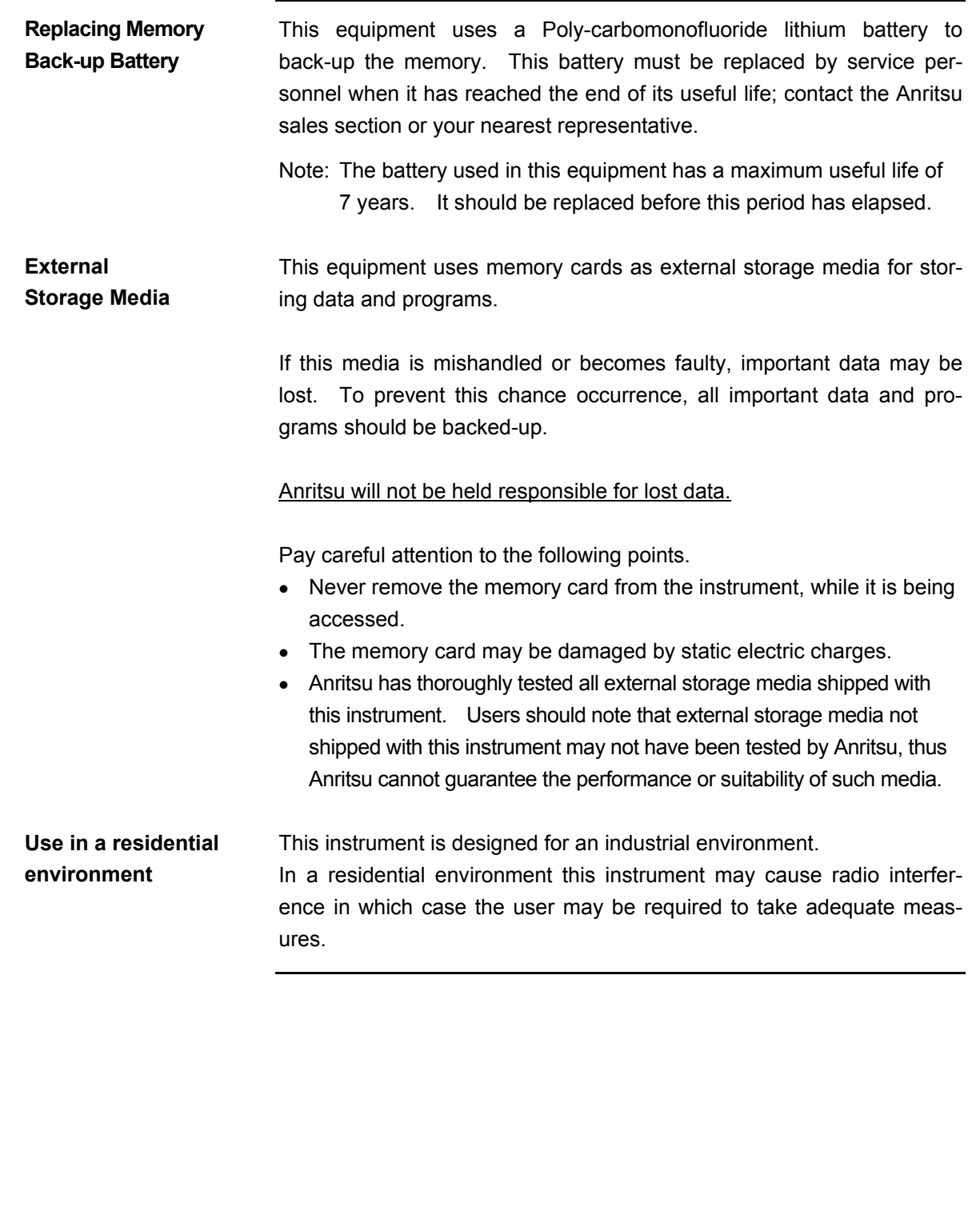

## **Equipment Certificate**

Anritsu Corporation certifies that this equipment was tested before shipment using calibrated measuring instruments with direct traceability to public testing organizations recognized by national research laboratories, including the National Institute of Advanced Industrial Science and Technology, and the National Institute of Information and Communications Technology, and was found to meet the published specifications.

## **Anritsu Warranty**

Anritsu Corporation will repair this equipment free-of-charge if a malfunction occurs within one year after shipment due to a manufacturing fault. However, software fixes will be made in accordance with the separate Software End-User License Agreement. Moreover, Anritsu Corporation will deem this warranty void when:

- The fault is outside the scope of the warranty conditions described in the operation manual.
- The fault is due to mishandling, misuse, or unauthorized modification or repair of the equipment by the customer.
- The fault is due to severe usage clearly exceeding normal usage.
- The fault is due to improper or insufficient maintenance by the customer.
- The fault is due to natural disaster including fire, flooding, earthquake, etc.
- The fault is due to use of non-specified peripheral equipment, peripheral parts, consumables, etc.
- The fault is due to use of a non-specified power supply or in a non-specified installation location.

In addition, this warranty is valid only for the original equipment purchaser. It is not transferable if the equipment is resold.

Anritsu Corporation shall assume no liability for injury or financial loss of the customer due to the use of or a failure to be able to use this equipment.

## **Anritsu Corporation Contact**

In the event that this equipment malfunctions, contact an Anritsu Service and Sales office. Contact information can be found on the last page of the printed version of this manual, and is available in a separate file on the CD version.

#### Notes On Export Management

This product and its manuals may require an Export License/Approval by the Government of the product's country of origin for re-export from your country.

Before re-exporting the product or manuals, please contact us to confirm whether they are export-controlled items or not.

When you dispose of export-controlled items, the products/manuals need to be broken/shredded so as not to be unlawfully used for military purpose.

#### Lifetime of Parts

The life span of certain parts used in this instrument is determined by the operating time or the power-on time. Due consideration should be given to the life spans of these parts when performing continuous operation over an extended period. These parts must be replaced at the customer's expense even if within the guaranteed period described in Warranty at the beginning of this manual.

## **Crossed-out Wheeled Bin Symbol**

Equipment marked with the Crossed-out Wheeled Bin Symbol complies with council directive 2002/96/EC (the "WEEE Directive") in European Union.

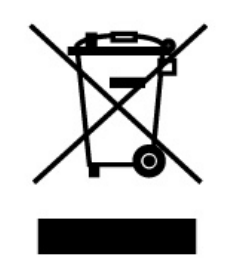

For Products placed on the EU market after August 13, 2005, please contact your local Anritsu representative at the end of the product's useful life to arrange disposal in accordance with your initial contract and the local law.

## **CE Conformity Marking**

Anritsu affixes the CE conformity marking on the following product(s) in accordance with the Council Directive 93/68/EEC to indicate that they conform to the EMC and LVD directive of the European Union (EU).

#### **CE marking**

# $\epsilon$

#### **1. Product Model**

Model: MT8815B/MT8820B Radio Communication Analyzer

#### **2. Applied Directive**

EMC: Directive 2004/108/EC LVD: Directive 2006/95/EC

#### **3. Applied Standards**

 EMC: Emission: EN 61326-1: 2006 (Class A) Immunity: EN 61326-1: 2006 (Table 2)

Performance Criteria\*

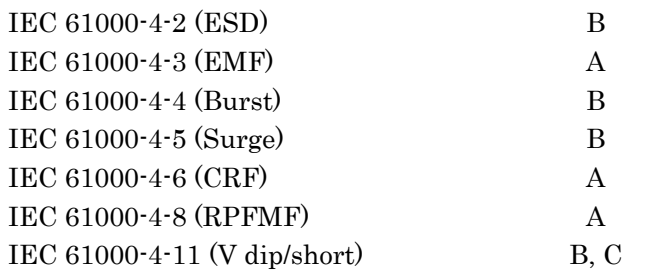

#### \*: Performance Criteria

- A: During testing, normal performance within the specification limits.
- B: During testing, temporary degradation, or loss of function or performance which is self-recovering.
- C: During testing, temporary degradation, or loss of function or performance which requires operator intervention or system reset occurs.

Harmonic current emissions: EN 61000-3-2: 2006 (Class A equipment) LVD: EN 61010-1: 2001 (Pollution Degree 2)

## **4. Authorized representative**

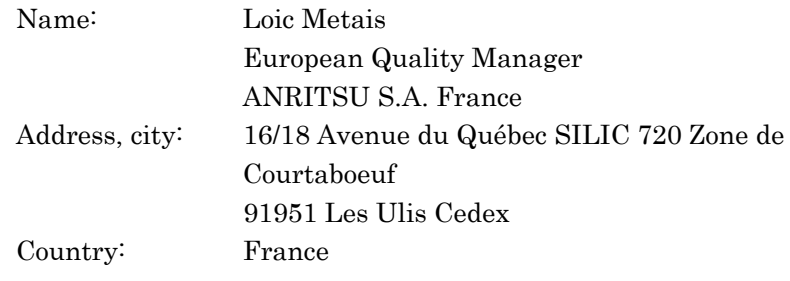

## **C-tick Conformity Marking**

Anritsu affixes the C-tick mark on the following product(s) in accordance with the regulation to indicate that they conform to the EMC framework of Australia/New Zealand.

**C-tick marking** 

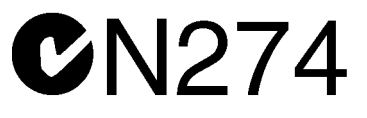

#### **1. Product Model**

Model: MT8815B/MT8820B Radio Communication Analyzer

#### **2. Applied Standards**

EMC: Emission: EN 61326-1: 2006 (Class A equipment)

## **About This Manual**

The MT8815B/MT8820B Radio Communication Analyzer is a measuring instrument platform that allows both transmitter/receiver characteristics measurement in mobile communication systems and call processing tests with one unit.

When using MT8815B/MT8820B, confirm that installed measurement software of specifications and test method that are supported by mobile systems must be installed. Optional devices may be required depending on the function.

This manual explains use of the panel keys and connectors, setting up the main unit, basic operations, common functions for measurement software and basic remote control.

Refer to the separate operation manual of the measurement software or optional devices for transmitter/receiver characteristic measurement and call processing test procedures.

- Contents of this manual
- Notes and precautions for safe use of MT8815B/MT8820B
- How to use the panel keys and connectors
- Installation of the main unit
- Turning the power On/Off
- Basic operations for the cursor and screens
- Parameter settings (numeric values, character strings etc.)
- Common functions and usage of measurement software
- Basic remote control functions
- Remote control commands implementing common functions
- Performance test and calibration procedures

#### $\blacksquare$  Items not explained in this manual

Refer to the separate operation manual for measurement software or optional devices.

- Functions and usage of measurement software
- Remote control commands implementing the measurement software functions
- Performance test and calibration procedures implemented by the measurement software
- Setting up procedures and usage of optional devices

## **Checking Accessories**

When unpacking, check that the products listed in the attached component list are provided. If a missing or damaged component is found, contact Anritsu Service and Sales offices at the address at the end of paper-edition manual or the separate file of CD-edition manual.

The following components are provided with this product. For details, refer to "1.3 Product Configuration" in this manual.

#### ■ Standard parts

Main unit and standard accessories

- MT8815B/MT8820B Radio Communication Analyzer (main unit, 1)
- Power cord (1)
- CompactFlash card (1)
- PC card adapter (1)
- MT8815B/MT8820B Operation Manual (CD-ROM, 1)

#### Parts on order

Provided on your request. Check the attached component list.

- Option
- Measurement software
- Application parts
- Others

## **Manual Configuration**

#### **Chapter 1 Product Overview**

This chapter explains the overview, product configurations and the specifications of MT8815B/MT8820B.

#### **Chapter 2 Setup**

This chapter explains the name and function of each part, installation of MT8815B/MT8820B, and connection method with external devices.

#### **Chapter 3 Getting Started**

This chapter explains the operation flow of MT8815B/MT8820B from turning On the power and measuring to turning Off the power.

#### **Chapter 4 Basic Operation**

This chapter explains the basic operation procedure of MT8815B/MT8820B. Basic operations required for measurement, such as usage of basic items and parameter settings, are provided.

#### **Chapter 5 Using Common Functions**

This chapter explains the operation procedure of common functions in measurement software such as initialization and measurement start.

#### **Chapter 6 Common Screen Functions**

This chapter explains the common screen functions. Functions explained in this chapter are common for all measurement software.

#### **Chapter 7 Remote Control Using PC**

This chapter explains the basic operation of remote control commands and status reports for remote control of MT8815B/MT8820B using a PC.

#### **Chapter 8 Remote Control Commands**

This chapter explains the remote control commands implementing common functions in measurement software, such as IEEE488.2 common commands etc.

#### **Chapter 9 Maintenance**

This chapter explains the performance test and calibration procedure to use MT8815B/MT8820B in its optimal status.

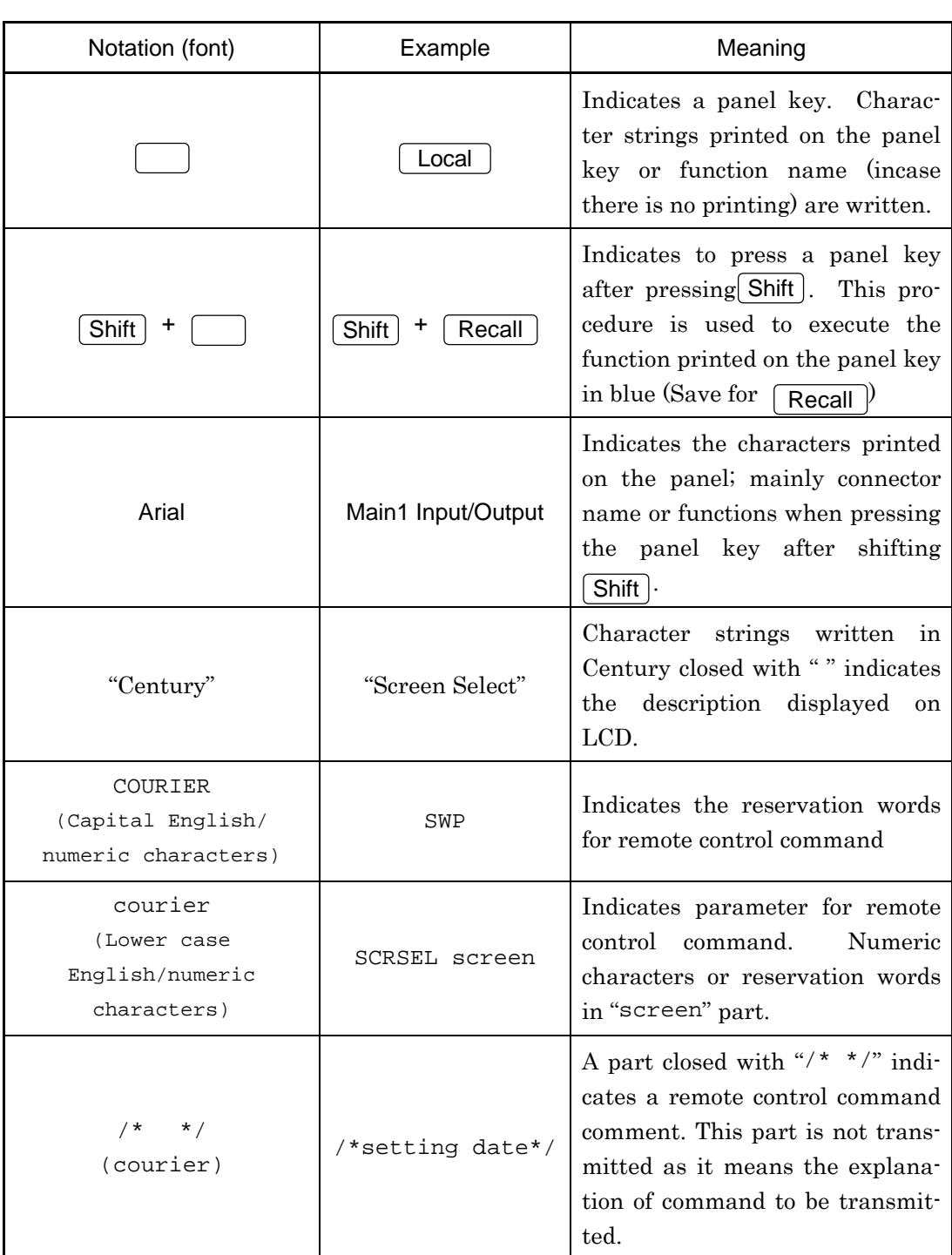

# **Notations in This Manual**

## **Table of Contents**

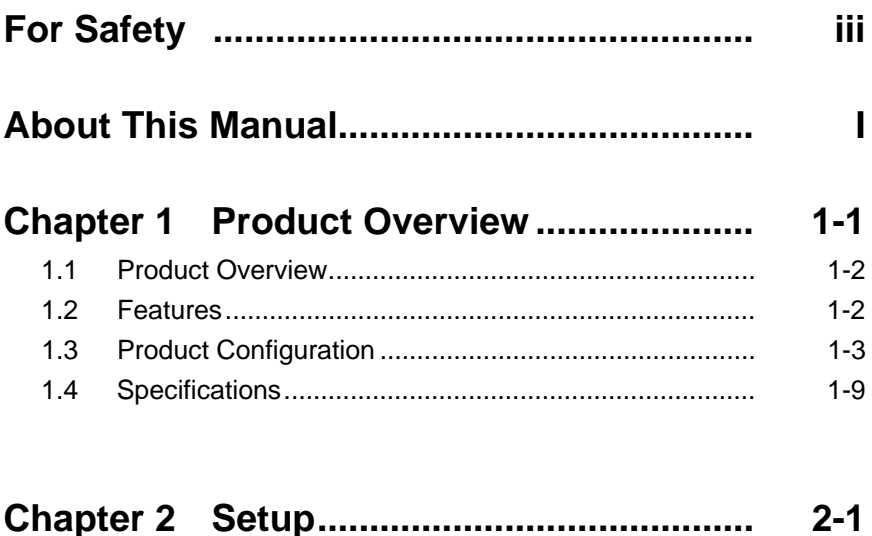

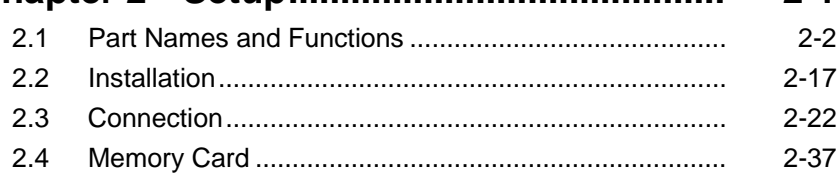

## 

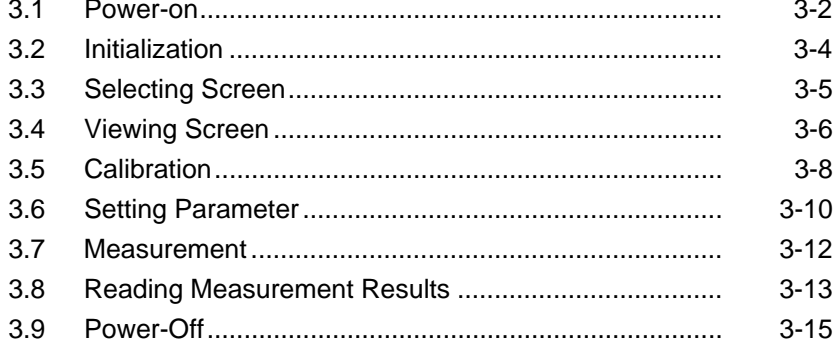

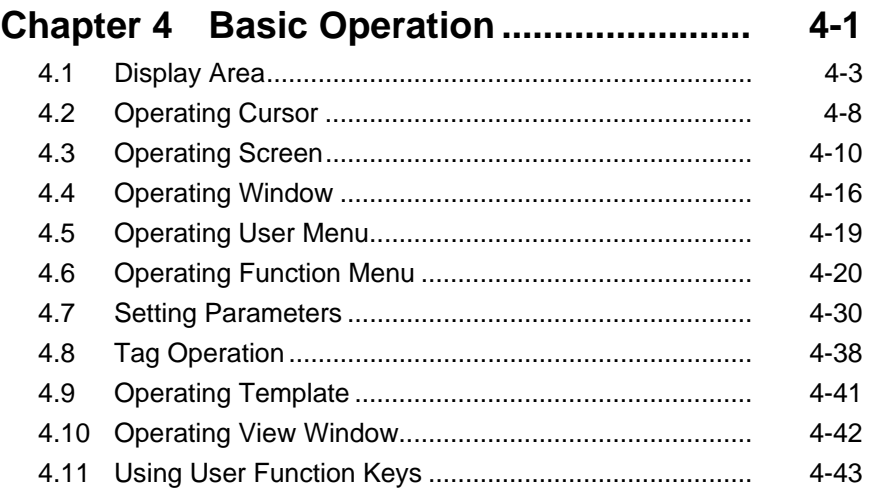

## **Chapter 5 Using Common Functions....... 5-1**

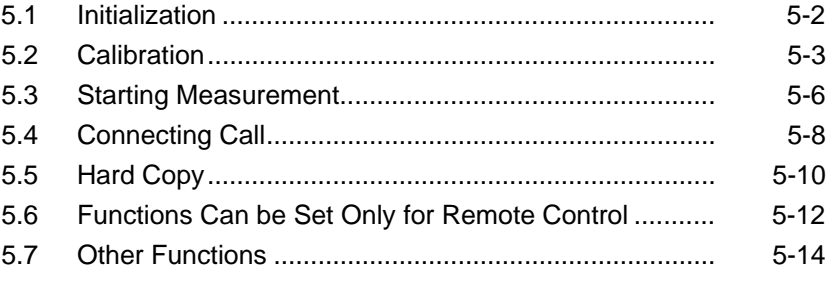

#### **Chapter 6 Common Screen Functions..... 6-1**  6.1 Setting Systems and Interfaces .................................... 6-3

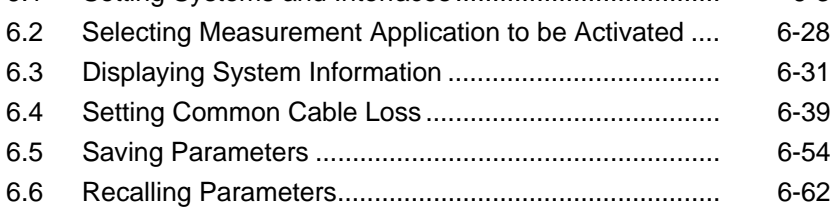

## **Chapter 7 Remote Control Using PC........ 7-1**

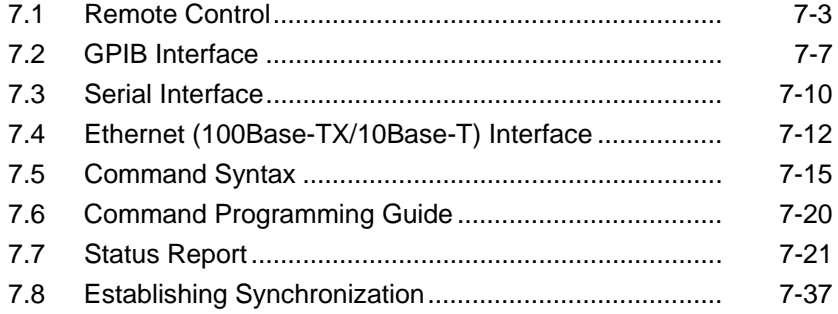

## **Chapter 8 Remote Control Commands .... 8-1**

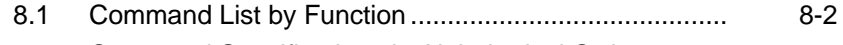

8.2 Command Specifications in Alphabetical Order ........... 8-17

#### **Chapter 9 Maintenance.............................. 9-1**  9.1 Performance Test ......................................................... 9-2 9.2 Calibration..................................................................... 9-26

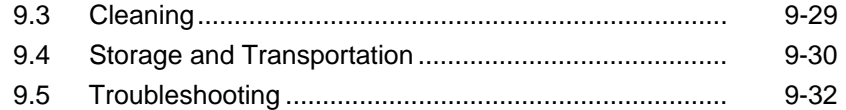

# **Chapter 1 Product Overview**

This chapter describes the overview, product configuration and specifications of MT8815B/MT8820B.

#### Replacing terms when using MT8815B

The MT8815B is dedicated for single phone measurements and is not equipped with parallelphone functions. Part (option) names therefore may differ between the MT8815B and MT8820B (as shown in Table 1-1). This document provides explanations of the MT8820B unless otherwise mentioned, so replace the terms shown in Table 1-1 when using the MT8815B. The Connector I/O functions, however, have not been changed.

| <b>Description in this document</b> | <b>Replace with:</b> |
|-------------------------------------|----------------------|
| MT8820B                             | MT8815B              |
| $10BaseT-1$                         | 10BaseT              |
| AF1                                 | ΑF                   |
| AUX1                                | <b>AUX</b>           |
| Call Proc I/O-1                     | Call Proc I/O        |
| $GPIB-1$                            | <b>GPIB</b>          |
| HandSet 1                           | HandSet              |
| Main1                               | Main                 |
| RS-232C-1                           | RS-232C              |

**Table 1-1 Different MT8815B and MT8820B terms** 

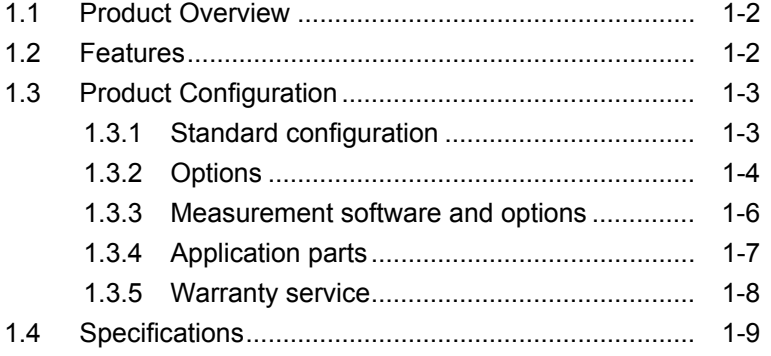

## <span id="page-21-0"></span>**1.1 Product Overview**

MT8815B/MT8820B Radio Communication Analyzer is a measurement instrument platform that is able to perform both transmitter/receiver characteristics measurement of radio terminals in mobile communication systems and call processing test with one unit.

## <span id="page-21-1"></span>**1.2 Features**

MT8815B/MT8820B has the following features:

- (1) Supports the third-generation mobile communication standards By installing measurement software, you can conduct a test of mobile terminals conforming to the third-generation communication systems.
- (2) Possible to conduct transmission/reception characteristics measurement and call test using a single MT8815B/MT8820B. By installing measurement software, you can measure transmission/reception characteristics and conduct a call-processing test with a MT8815B/MT8820B.
- (3) High-speed measurement MT8815B/MT8820B, with state-of-the-art processors and a measurement algorithm, allows high-speed measurement.
- (4) Graphical user interface

The user interface employs the window system thus displaying specified parameters and related measurement results on the same screen.

(5) Parameter save/recall

The measurement parameters set to MT8815B/MT8820B can be saved as a file, which eliminates the need for repeating similar setting for each measurement.

(6) Listing the function menu

You can use the  $\lceil$  Functions key to list the function menu for the current screen or window. You can locate the target menu item at a glance.

(7) Remote control through the GPIB interface

You can use the GPIB, Serial or Ethernet (100Base-TX/10Base-T) interface to remotely control the MT8815B/MT8820B from an external controller such as a PC.

#### *Note:*

The remote control function via the Serial interface can be used only with the MT8815B. It is not available for the MT8820B.

## <span id="page-22-0"></span>**1.3 Product Configuration**

This section introduces the standard configuration of MT8815B/MT8820B as well as accessories, optional equipment, measurement software products, application parts and peripherals to utilize MT8815B/MT8820B.

#### <span id="page-22-1"></span>**1.3.1 Standard configuration**

The following table lists standard configuration of one MT8815B/ MT8820B:

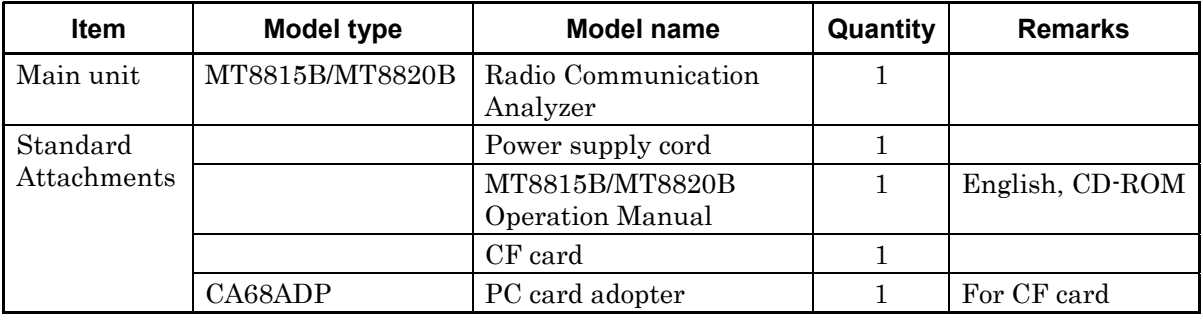

#### **Table 1.3.1-1 Standard configurations**

#### <span id="page-23-0"></span>**1.3.2 Options**

The following table lists options for expanding the functions of MT8815B/MT8820B. All the options are to be ordered separately. For ordering them, specify the model name/symbol, product name and quantity.

| <b>Model type</b> | <b>Model name</b>                                       | <b>Remarks</b> |
|-------------------|---------------------------------------------------------|----------------|
| MT8815B-001       | W-CDMA Measurement Hardware                             |                |
| MT8815B-002       | TDMA Measurement Hardware                               |                |
| MT8815B-003       | CDMA2000 Measurement Hardware                           |                |
| MT8815B-004       | 1xEV-DO Measurement Hardware                            |                |
| MT8815B-005       | 1xEV-DO Measurement Hardware                            |                |
| MT8815B-007       | TD-SCDMA Measurement Hardware                           |                |
| MT8815B-031       | W-CDMA Measurement Hardware Lite                        |                |
| MT8815B-032       | TDMA Measurement Hardware Lite                          |                |
| MT8815B-011       | Audio Board                                             |                |
| MT8815B-101       | W-CDMA Measurement Hardware Retrofit                    |                |
| MT8815B-102       | TDMA Measurement Hardware Retrofit                      |                |
| MT8815B-103       | CDMA2000 Measurement Hardware Retrofit                  |                |
| MT8815B-104       | 1xEV-DO Measurement Hardware Retrofit                   |                |
| MT8815B-105       | 1xEV-DO Measurement Hardware Retrofit                   |                |
| MT8815B-107       | TD-SCDMA Measurement Hardware Retrofit                  |                |
| MT8815B-131       | W-CDMA Measurement Hardware Lite Retrofit               |                |
| MT8815B-132       | TDMA Measurement Hardware Lite Retrofit                 |                |
| MT8815B-111       | Audio Board Retrofit                                    |                |
| MT8815B-043       | CDMA2000 Time Offset Calibration For GPS SG             |                |
| MT8815B-143       | CDMA2000 Time Offset Calibration For GPS SG<br>Retrofit |                |

**Table 1.3.2-1 MT8815B Options** 

#### 1.3 Product Configuration

| <b>Model type</b> | <b>Model name</b>                                       | <b>Remarks</b>         |
|-------------------|---------------------------------------------------------|------------------------|
| MT8820B-001       | W-CDMA Measurement Hardware                             |                        |
| MT8820B-002       | <b>TDMA</b> Measurement Hardware                        |                        |
| MT8820B-003       | CDMA2000 Measurement Hardware                           |                        |
| MT8820B-004       | 1xEV-DO Measurement Hardware                            |                        |
| MT8820B-005       | 1xEV-DO Measurement Hardware                            |                        |
| MT8820B-007       | TD-SCDMA Measurement Hardware                           |                        |
| MT8820B-031       | W-CDMA Measurement Hardware Lite                        |                        |
| MT8820B-032       | TDMA Measurement Hardware Lite                          |                        |
| MT8820B-011       | Audio Board                                             |                        |
| MT8820B-101       | W-CDMA Measurement Hardware Retrofit                    |                        |
| MT8820B-102       | TDMA Measurement Hardware Retrofit                      |                        |
| MT8820B-103       | CDMA2000 Measurement Hardware Retrofit                  |                        |
| MT8820B-104       | 1xEV-DO Measurement Hardware Retrofit                   |                        |
| MT8820B-105       | 1xEV-DO Measurement Hardware Retrofit                   |                        |
| MT8820B-107       | TD-SCDMA Measurement Hardware Retrofit                  |                        |
| MT8820B-131       | W-CDMA Measurement Hardware Lite Retrofit               |                        |
| MT8820B-132       | TDMA Measurement Hardware Lite Retrofit                 |                        |
| MT8820B-111       | Audio Board Retrofit                                    |                        |
| MT8820B-012       | Parallel Phone Measurement Hardware                     | For                    |
| MT8820B-112       | Parallel Phone Measurement Hardware Retrofit            | <b>MT8820B</b><br>only |
| MT8820B-043       | CDMA2000 Time Offset Calibration For GPS SG             |                        |
| MT8820B-143       | CDMA2000 Time Offset Calibration For GPS SG<br>Retrofit |                        |

**Table 1.3.2-2 MT8820B Options** 

## <span id="page-25-0"></span>**1.3.3 Measurement software and options**

Measurement software and options available for MT8815B/MT8820B is to be ordered separately.

For detailed function and performance of the measurement software, please contact Anritsu or your nearest distributor.

The following table lists measurement software products available for MT8815B/MT8820B. For the software option, refer to each applicable software operation manual.

| <b>Model type</b> | <b>Model name</b>                            | <b>Remarks</b>                                                                               |
|-------------------|----------------------------------------------|----------------------------------------------------------------------------------------------|
| MX882000C         | W-CDMA Measurement Software                  | MT8820B-001 (or MT8820B-101)<br>and MX882050C(or MX882051C)<br>are required.                 |
| MX882001C         | <b>GSM Measurement Software</b>              | MT8820B-002 (or MT8820B-102)<br>is required.                                                 |
| MX882002C         | <b>CDMA2000</b><br>Measurement<br>Software   | MT8820B-003 (or MT8820B-103)<br>is required.                                                 |
| MX882003C         | 1xEV-DO Measurement Software                 | MT8820B-003 (or MT8820B-103),<br>MT8820B-004 (or MT8820B-104)<br>and MX882002C are required. |
| MX882005C         | PHS Measurement Software                     | MT8820B-002 (or MT8820B-102)<br>is required.                                                 |
| MX882006C         | 1xEV-DO Measurement Software                 | MT8820B-003 (or MT8820B-103),<br>MT8820B-005 (or MT8820B-105)<br>and MX882002C are required. |
| MX882007C         | TD-SCDMA Measurement Software                | MT8820B-001 (or MT8820B-101),<br>MT8820B-007 (or MT8820B-107)<br>are required.               |
| MX882030C         | W-CDMA Measurement Software<br>Lite          | MT8820B-031 (or MT8820B-131)<br>is required.                                                 |
| MX882031C         | GSM Measurement Software Lite                | MT8820B-032 (or MT8820B-132)<br>is required.                                                 |
| MX882050C         | W-CDMA Call Processing Software              | MX882000C is required.                                                                       |
| MX882051C         | W-CDMA Call Processing Software              | MX882000C is required.                                                                       |
| MX882070C         | W-CDMA Ciphering Software                    | MX882000C and MX882050C are<br>required.                                                     |
| MX882071C         | W-CDMA Ciphering Software                    | MX882000C and MX882050C are<br>required.                                                     |
| MX882010C         | Parallel<br>Phone<br>Measurement<br>Software | MT8820B-012 (or MT8820B-112)<br>is required. MT8820B only.                                   |

**Table 1.3.3-1 Measurement software** 

#### *Note:*

For the MT8815B, the model name becomes MT8815B-XXX (XXX: option number). (Refer to Table 1.3.2-1 "MT8815B Options".)

## <span id="page-26-0"></span>**1.3.4 Application parts**

Use application parts (accessories) as required. All the application parts are to be ordered separately. For ordering them, specify the model name/symbol, article name and quantity.

| Model type/<br>Symbol | Model name                          | <b>Remarks</b>                               |
|-----------------------|-------------------------------------|----------------------------------------------|
| <b>W2778AE</b>        | MT8815B/MT8820B Operation<br>Manual | English, Printed document                    |
| J0576B                | Coaxial cable, 1.0 m                | N-P.5D-2W.N-P                                |
| J0576D                | Coaxial cable, 2 m                  | N-P.5D-2W.N-P                                |
| J0127A                | Coaxial cable, 1 m                  | BNC-P.RG58A/U.BNC-P                          |
| J0127C                | Coaxial cable, 0.5 m                | BNC-P.RG58A/U.BNC-P                          |
| J0007                 | GPIB connection cable, 1.0 m        | 408JE-101                                    |
| J0008                 | GPIB connection cable, 2.0 m        | 408JE-102                                    |
| A0013                 | Handset                             | S80AF-16 (01) (DG) handset                   |
| A0058A                | Handset                             |                                              |
| J1267B                | RS-232C cable                       | D-SUB 9-pin, female-female interlink         |
| <b>MN8110B</b>        | I/O adapter                         | For Call Processing I/O                      |
| B0332                 | $_{\rm Clip}$                       | $4/1$ set                                    |
| <b>B0333G</b>         | Rack mount kit (for MT8820B)        |                                              |
| <b>B0612A</b>         | Rack mount kit (for MT8815B)        |                                              |
| <b>B0544</b>          | Carrying case (for MT8815B)         | Hard type, with Protective cover and casters |
| <b>B0545</b>          | Carrying case (for MT8815B)         | Hard type, with protective cover, no caster  |
| B0499                 | Carrying case (for MT8820B)         | Hard type, with Protective cover and casters |
| <b>B0499B</b>         | Carrying case (for MT8820B)         | Hard type, with protective cover, no caster  |

**Table 1.3.4-1 Application parts** 

#### Chapter 1 Product Overview

## <span id="page-27-0"></span>**1.3.5 Warranty service**

#### **Table 1.3.5-1 MT8815B Warranty service**

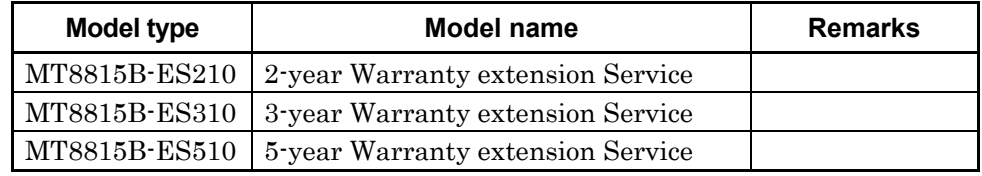

#### **Table 1.3.5-2 MT8820B Warranty service**

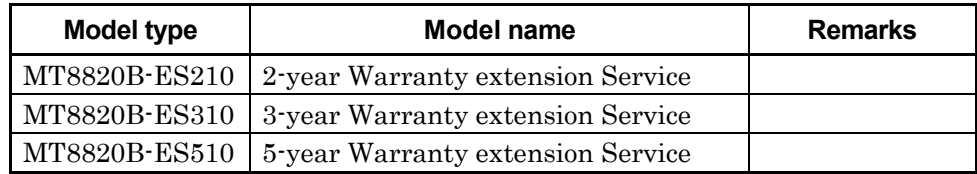

## <span id="page-28-0"></span>**1.4 Specifications**

The following tables show the specifications for MT8815B/MT8820B:

| <b>Item</b> | <b>Specifications</b>                                                                 |
|-------------|---------------------------------------------------------------------------------------|
| General     | Frequency range: 30 to 2700 MHz                                                       |
|             | Maximum input level: +35 dBm (Main 1)                                                 |
|             | Main 1 input/output connector                                                         |
|             | Impedance: $50 \Omega$<br>$\bullet$                                                   |
|             | VSWR $\leq$ 1.2 (<1.6 GHz), $\leq$ 1.25 (1.6 to 2.2 GHz), $\leq$ 1.3 (>2.2 GHz)       |
|             | • Connector: $N$ type                                                                 |
|             | AUX 1 output connector                                                                |
|             | Impedance: $50 \Omega$<br>$\bullet$                                                   |
|             | • VSWR $\leq 1.3$ (when SG output level is $\leq -10$ dBm)                            |
|             | Connector: SMA type<br>$\bullet$                                                      |
|             | Reference oscillator                                                                  |
|             | Frequency: 10 MHz<br>$\bullet$                                                        |
|             | Level: TTL<br>$\bullet$                                                               |
|             | Activation characteristics: $\leq 5 \times 10^{-8}$<br>$\bullet$                      |
|             | (Using the frequency obtained 24 hours after power-on as a ref-<br>erence)            |
|             | Aging rate: $\leq 2 \times 10^{-8}$ /day, $\leq 1 \times 10^{-7}$ / year<br>$\bullet$ |
|             | (Using the frequency obtained 24 hours after power-on as a ref-<br>erence)            |
|             | Temperature characteristics: $\leq 5 \times 10^{-8}$<br>$\bullet$                     |
|             | • Connector: BNC type                                                                 |
|             | External reference signal input                                                       |
|             | Frequency: 10 or 13 MHz $(\pm 1$ ppm)<br>$\bullet$                                    |
|             | Level: $\geq 0$ dBm                                                                   |
|             | Impedance: $50 \Omega$                                                                |
|             | Connector: BNC type                                                                   |

**Table 1.4-1 Specifications** 

#### Chapter 1 Product Overview

| <b>Item</b>         | <b>Specification</b>                                                                                                    |  |
|---------------------|----------------------------------------------------------------------------------------------------|--|
| RF signal generator | Frequency                                                                                                    |  |
|                     | Frequency range: 30 to 2700 MHz (settable range: 0.4 to 2700<br>MHz                                                                                                    |  |
|                     | • Setting resolution: 1 Hz                                                                                                    |  |
|                     | By the accuracy of Standard Signal Generator<br>$\bullet$                                                                                                    |  |
|                     | Output level                                                                                                    |  |
|                     | • Level range: $-140$ to $-10$ dBm (Main 1), $-130$ to $0$ dBm (AUX1)<br>Resolution: 0.1 dB                                                                                                    |  |
|                     | • Level accuracy:                                                                                                    |  |
|                     | Main $1: \pm 1.0$ dB (-120 to -10 dBm, after calibration)<br>AUX 1: $\pm 1.0$ dB (-110 to 0 dBm, after calibration)                                                                                                    |  |
|                     | Signal purity                                                                                                    |  |
|                     | • Non-harmonic spurious: $\leq -50$ dBc                                                                                                    |  |
|                     | (at offset frequency of 100 kHz or more)                                                                                                    |  |
|                     | Harmonics: $\leq -25$ dBc<br>$\bullet$                                                                                                    |  |
|                     | Un-interruptible level variable                                                                                                    |  |
|                     | • Variable range: $0$ to $-30$ dB<br>Set resolution: 1 dB<br>$\bullet$                                                                                                    |  |
| Other               | Display                                                                                                    |  |
|                     | Color TFT LCD, Size: 8.4", Number of dots: $640 \times 480$ dots                                                                                                    |  |
|                     | External control                                                                                                    |  |
|                     | GPIB: Controlled by an external controller, assuming the<br>$\bullet$                                                                                                    |  |
|                     | MT8815B/MT8820B as a device (except some functions such as                                                                                                    |  |
|                     | power switch etc.). No controller function                                                                                                    |  |
|                     | Interface function: SH1, AH1, T6, L4, SR1, RL1, PP0, DC1, DT1,<br>$\bullet$<br>CO, E2                                                                                                    |  |
|                     | Serial (RS-232C): Controlled by an external controller (except<br>$\bullet$<br>some functions such as power switch etc.). No controller func-<br>tion for external device. (MT8815B only. Refer to Table 7.4.1-1)<br>"Standards".) |  |
|                     | Ethernet (100Base-TX/10Base-T): Controlled by an external con-<br>$\bullet$                                                                                                    |  |
|                     | troller, assuming the MT8815B/MT8820B as a device (except                                                                                                    |  |
|                     | some functions such as power switch etc.). No controller func-                                                                                                    |  |
|                     | tion                                                                                                    |  |
| Power               | MT8815B                                                                                                    |  |
|                     | 100 to 120 Vac/200 to 240 Vac $(-15\%/+10\%$ , maximum: 250 V)<br>47.5 to 63 Hz, $\leq$ 300 VA (All options installed)                                                                                                    |  |
|                     | <b>MT8820B</b>                                                                                                    |  |
|                     | 100 to 120 Vac/200 to 240 Vac $(-15\%/+10\%$ , maximum: 250 V)                                                                                                    |  |
|                     | $47.5$ to 63 Hz.                                                                                                    |  |
|                     | $\leq$ 300 VA (Option 01 installed), $\leq$ 550 VA (All options installed)                                                                                                    |  |
| Dimensions, Mass    | MT8815B                                                                                                    |  |
|                     | 426 mm (W), $221.5$ mm (H), $351$ mm (D) (except protrusions),                                                                                                    |  |
|                     | $\leq$ 17.8 kg (All options installed)                                                                                                    |  |
|                     | <b>MT8820B</b>                                                                                                    |  |
|                     | 426 mm (W), $221.5$ mm (H), 498 mm (D) (except protrusions),<br>$\leq$ 26 kg (All options installed)                                                                                                    |  |

**Table 1.4-1 Specifications (Cont'd)** 

| <b>Item</b>                                      | <b>Specification</b>                                                                                                    |                                                                                                    |
|--------------------------------------------------|----------------------------------------------------------------------------------------------------|----------------------------------------------------------------------------------------------------|
| Operating tempera-<br>ture and humidity<br>range | 0 to $50^{\circ}$ C, $\leq$ 95% (no condensation)                                                                                                    |                                                                                                    |
| Storage temperature<br>and humidity              | $-20$ to $+60$ °C, $\leq$ 85% (no condensation)                                                                                                    |                                                                                                    |
| <b>EMC</b>                                       | Conducted disturbance:<br>Radiated disturbance:<br>Harmonic Current Emission:<br>Electrostatic Discharge:<br>Electromagnetic Field Immunity:<br><b>Fast Transient / Burst:</b><br>Surge:<br>Conducted RF:<br>Power Frequency Magnetic Field: EN 61326-1: 2006(Table 2)<br>Voltage Dips / Short Interruptions: EN 61326-1: 2006(Table 2) | EN 61326-1: 2006(Class A)<br>EN 61326-1: 2006(Class A)<br>EN 61000-3-2: 2006(Class A)<br>EN 61326-1: 2006(Table 2)<br>EN 61326-1: 2006(Table 2)<br>EN 61326-1: 2006(Table 2)<br>EN 61326-1: 2006(Table 2)<br>EN 61326-1: 2006(Table 2) |
| Safety                                           | In conformance with EN61010-1:2001 (Pollution Degree 2)                                                                                                    |                                                                                                    |

**Table 1.4-1 Specifications (Cont'd)** 

#### **Table 1.4-2 Specifications (MX882010C Parallelphone Measurement Software)**

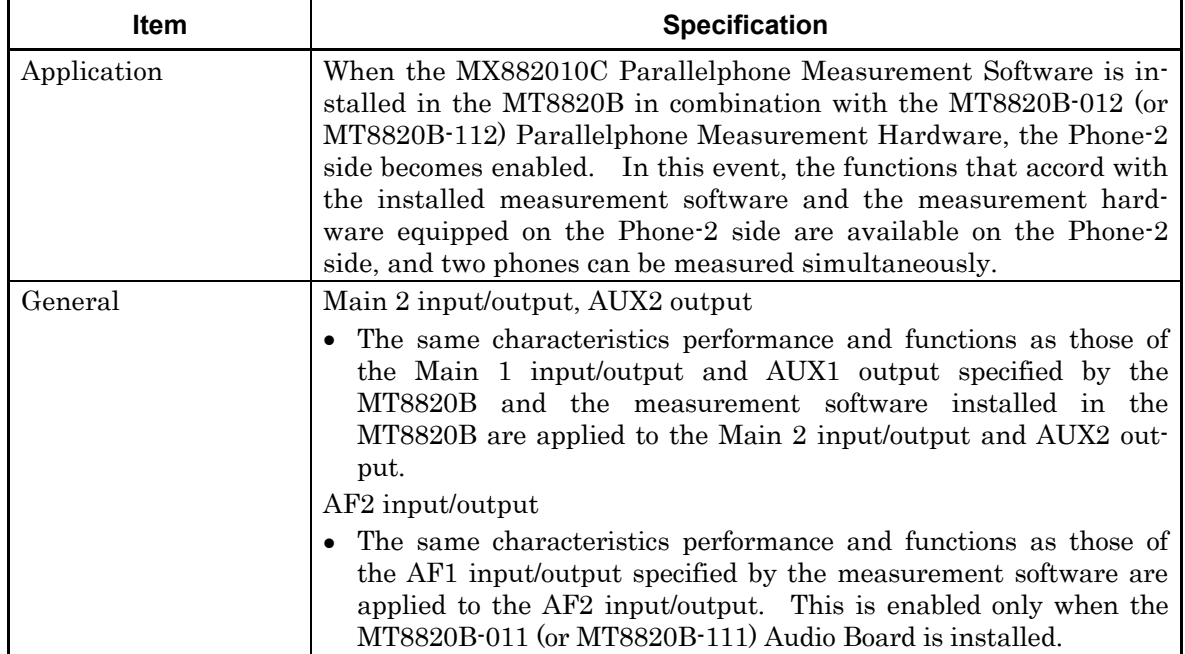

# Chapter 2 Setup

This chapter describes names and functions of each part, installation method of MT8815B/MT8820B and connection procedures with external devices.

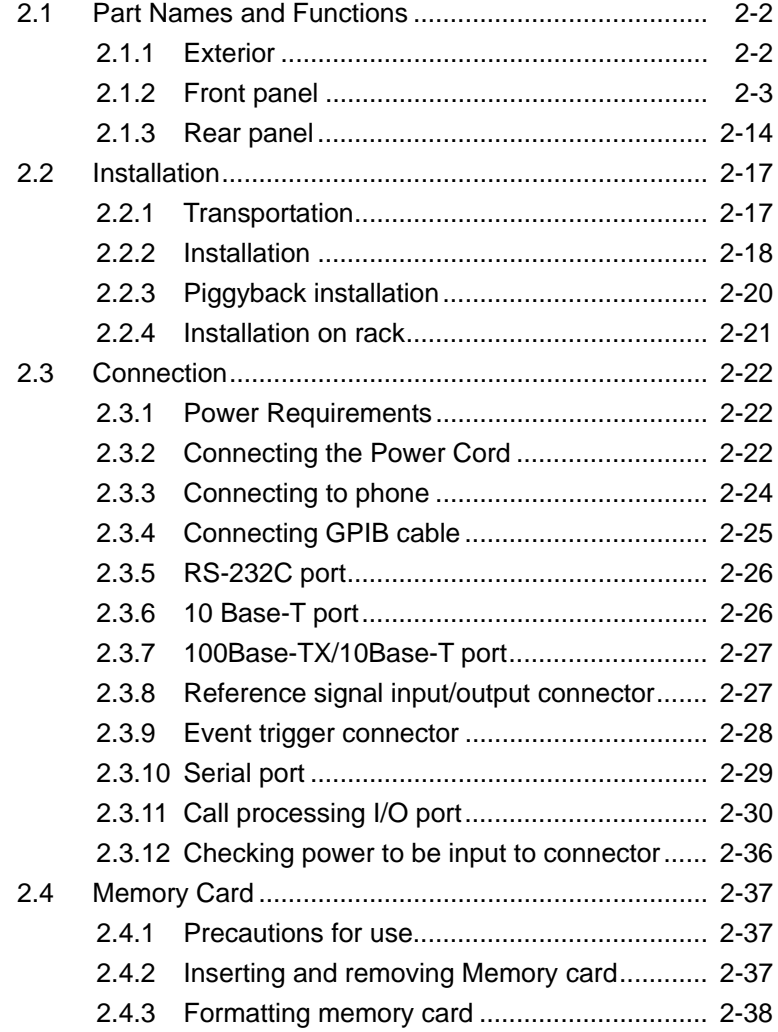

## <span id="page-33-0"></span>**2.1 Part Names and Functions**

This section describes the names and functions of the panel keys for operating MT8815B/MT8820B and connectors for connecting to external devices.

#### <span id="page-33-1"></span>**2.1.1 Exterior**

The front panel is composed of the LCD panel, panel keys and connectors.

The rear panel includes the power inlet, GPIB connector, etc.

On the sides of MT8815B/MT8820B are provided two grips for transporting MT8815B/MT8820B.

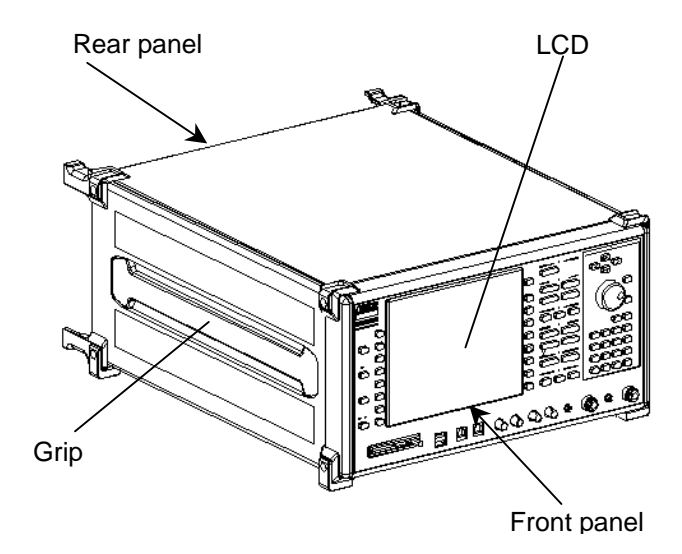

**Fig. 2.1.1-1 External appearance** 

#### <span id="page-34-0"></span>**2.1.2 Front panel**

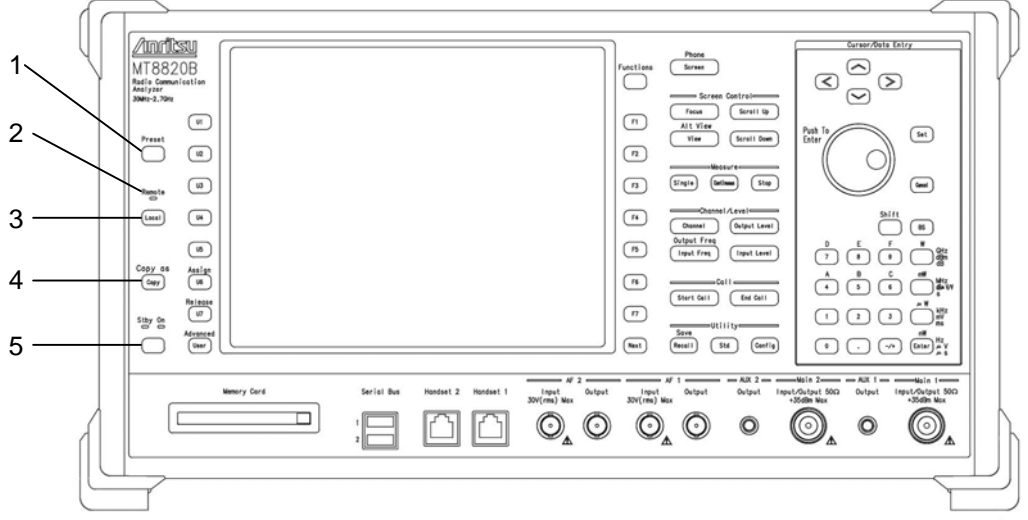

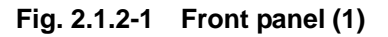

- 1. **Preset** Preset key Starts initialization.
- 2. Remote Remote lamp Illuminates while MT8815B/MT8820B is operating in the remote control mode.
- 3. Local Local key Switches from remote control operation mode to local control mode.

4. Copy Copy key

- Performs hard copy of a current screen.
- $\boxed{\mathsf{Shift}}$  +  $\boxed{\mathsf{Copy}}$  Copy as Performs copy of all screens.
- 5. Power Power switch

Switches power state between power on (On) and standby (Stby).

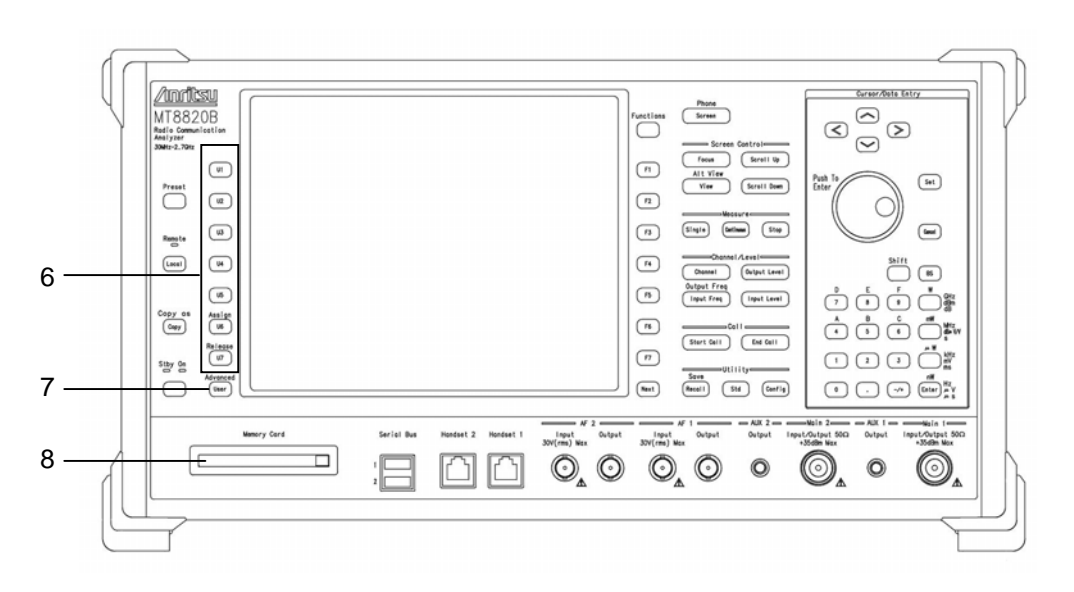

**Fig. 2.1.2-2 Front Panel (2)** 

6.  $[U1]$ ,  $[U2]$ ,  $[U3]$ ,  $[U4]$ ,  $[U5]$ ,  $[U6]$ ,  $[U7]$  User function keys Execute user menu contents displayed in the leftmost area of the screen, when the common window is enabled.

 When the measurement window is set to Active, each function of user function keys is as follows.

 $\boxed{U1}$  User function key 1

Enables the measurement result window.

U2 User function key 2

Enables the setting window.

U3 User function key 3

Enables the specific window for each measurement other than the measurement result window and setting window.

[U4] User function key 4

Decreases the size of the window at the lower part of the screen.

U5 User function key 5

Enlarges the size of the window at the lower part of the screen.

[U6] User function key 6

Collapses the item list in the setting window.

[U7] User function key 7

Expands the item list in the setting window.
7. [ User ] User key Currently not available.

8. Memory Card Memory card slot Insert a PCMCIA-compliant PC-card-type memory card (Type II) in this slot.

#### Chapter 2 Setup

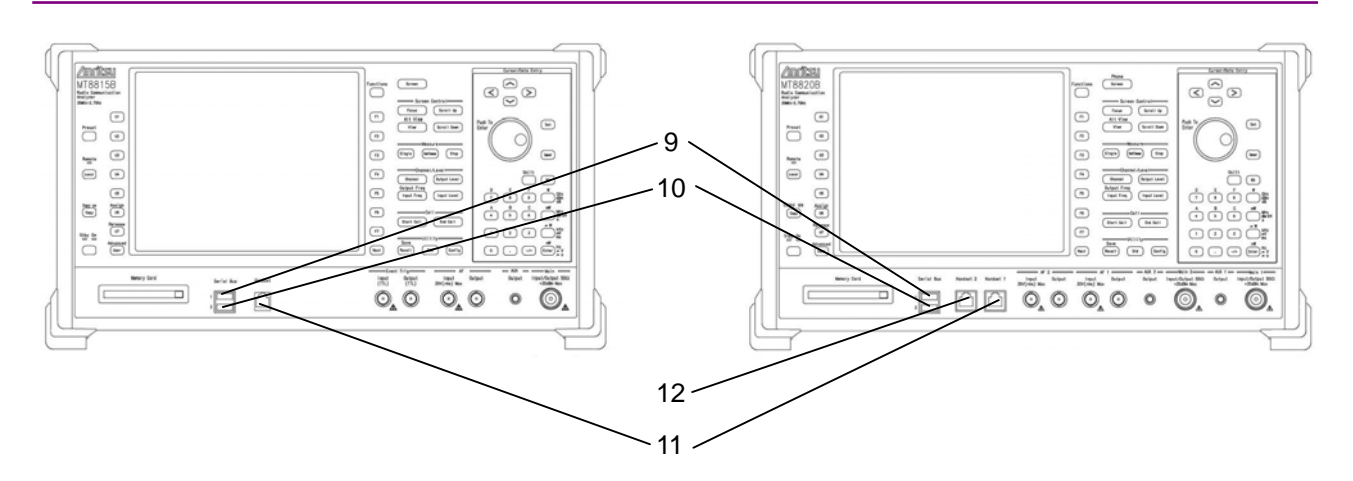

**Fig. 2.1.2-3 Front panel (3) (left: MT8815B, right: MT8820B)** 

- 9. Serial Bus 1 Serial bus connector 1 Currently not available.
- 10. Serial Bus 2 Serial bus connector 2 Currently not available.
- 11. Handset 1 Handset connector 1 Handset connector (RJ12) used for a voice communication test on Phone 1.

To use this connector, the voice codec and audio board options are required.

12. Handset 2 Handset connector 2

Handset connector (RJ12) used for a voice communication test on the second phone (Phone 2), which is available when the Parallelphone Measurement Software is installed.

To use this connector, the voice codec and audio board options are required.

#### 2.1 Part Names and Functions

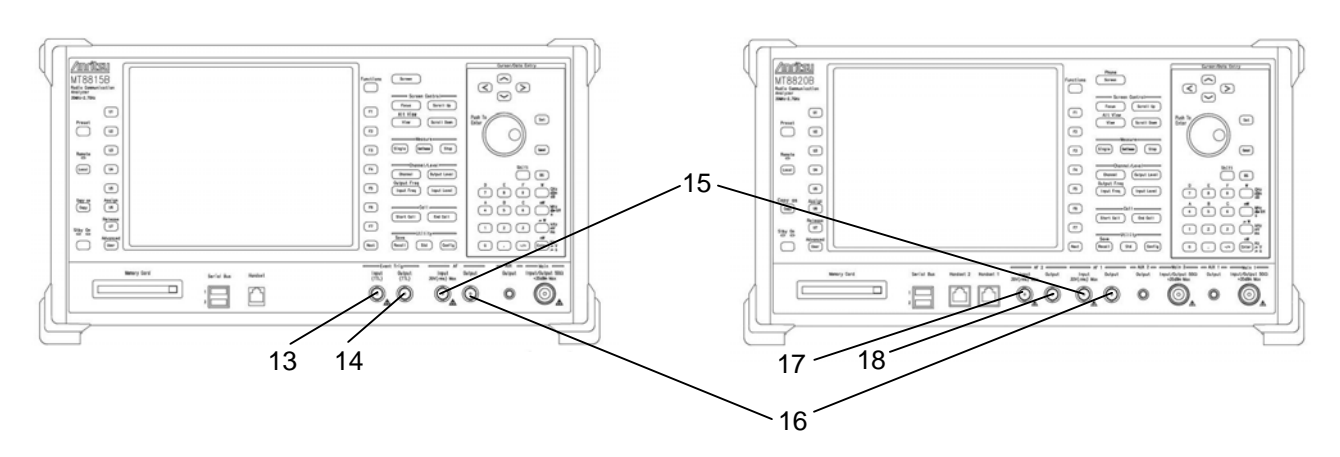

**Fig. 2.1.2-4 Front panel (4) – AF connector (left: MT8815B, right: MT8820B)** 

#### Event Trig connectors (MT8815B)

13. Event Trig Input Trigger input connector

A BNC connector for a trigger signal input from an external device and Tx measurement on the phone in synchronization with an external device.

14. Event Trig Output Trigger output connector A BNC connector used for outputting event timing to the external device allocated to the phone.

AF connectors

- 15. AF1 Input AF1 input connector A BNC input connector used for AF measurement on Phone 1. The voice codec and audio board options are required.
- 16. AF1 Output AF1 output connector A BNC output connector used for AF measurement on Phone 1. The voice codec and audio board options are required.
- 17. AF2 Input AF2 input connector

A BNC input connector used for AF measurement on the second phone (Phone 2), which is available when the Parallelphone Measurement Software is installed. The voice codec and audio board options are required.

18. AF2 Output AF2 output connector

A BNC output connector used for AF measurement on the second phone (Phone 2), which is available when the Parallelphone Measurement Software is installed. The voice codec and audio board options are required.

# **CAUTION** A

**Do not feed power exceeding the maximum permissible power specified on the label or in the specification to the AF input connector. Do not feed signals to the AF output connector. Such attempts may damage the internal circuits thus causing a fire accident or failure.** 

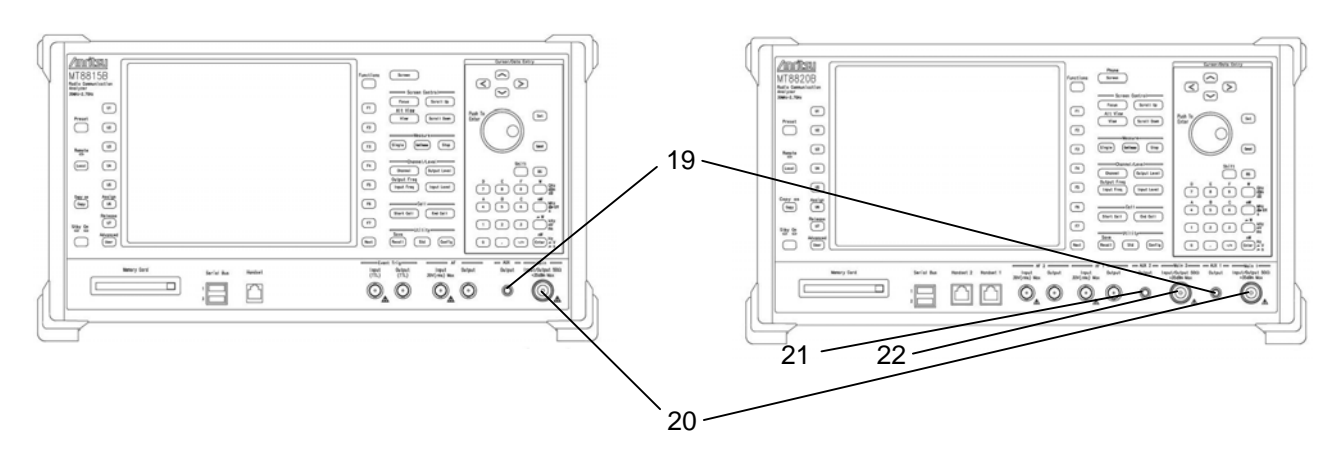

**Fig. 2.1.2-5 Front panel (5) – RF connector (left: MT8815B, right: MT8820B)** 

RF connectors

- 19. AUX1 Output AUX1 output connector SMA type auxiliary output connector used for RF measurement on Phone 1.
- 20. Main1 Input/Output Main1 input/output connector N type connector used for RF measurement on Phone 1.
- 21. AUX2 Output AUX2 output connector SMA type connector used for RF measurement on the second phone (Phone 2), which is available when the Parallelphone Measurement Software is installed.
- 22. Main2 Input/Output Main2 input/output connector N type connector used for RF measurement on the second phone (Phone 2), which is available when the Parallelphone Measurement Software is installed.

## **CAUTION** A

**Do not feed power exceeding the maximum permissible power specified on the label or in the specification to the RF input connector. Do not feed signals to the RF output connector. Such attempts may damage the internal circuits thus causing a fire accident or failure.** 

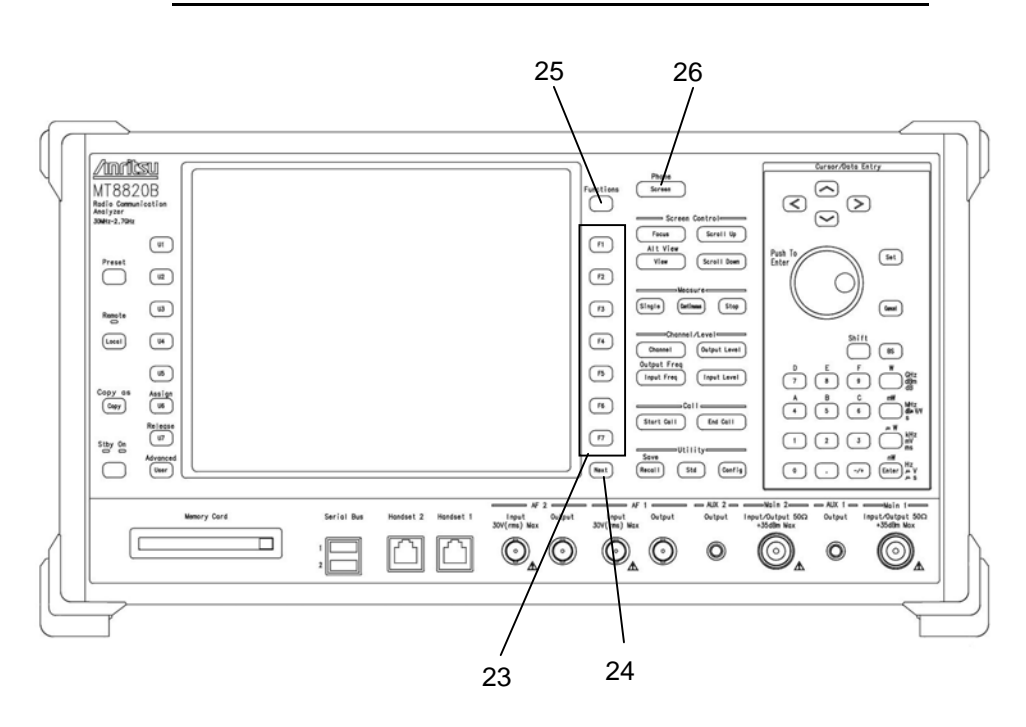

**Fig. 2.1.2-6 Front panel (6)** 

- 23. [F1], [F2], [F3], [F4], [F5], [F6], [F7] Function keys Executes function menu items displayed in the rightmost area of the screen.
- 24.  $\left[\right]$  Next  $\left[\right]$  Page switch key Switches pages of the menu displayed in the rightmost area of the screen.
- 25. Functions All function key Lists the function menus.
- 26. Screen Screen selection key Selects a screen.

 $\boxed{\mathsf{Shift}}$  +  $\boxed{\mathsf{Screen}}$  Phone Change key

When the Parallelphone Measurement Software is installed, this key switches the screen operation for Phone 1 or Phone 2, to display on the LCD and to operate by the front panel.

#### Chapter 2 Setup

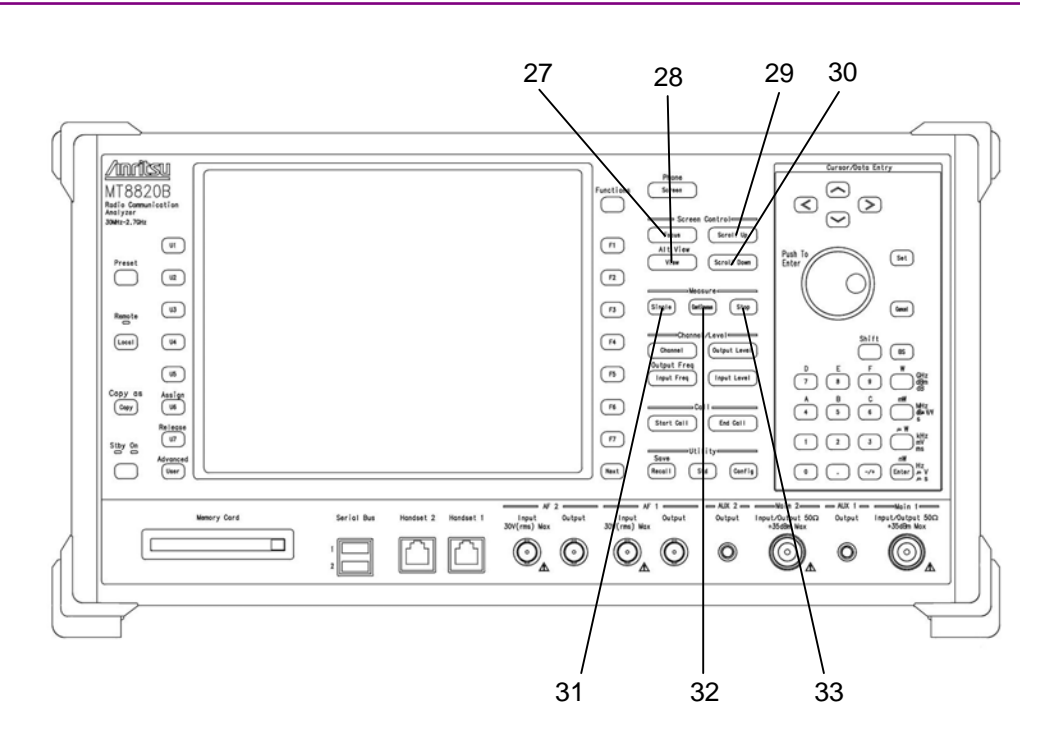

**Fig. 2.1.2-7 Front panel (7)** 

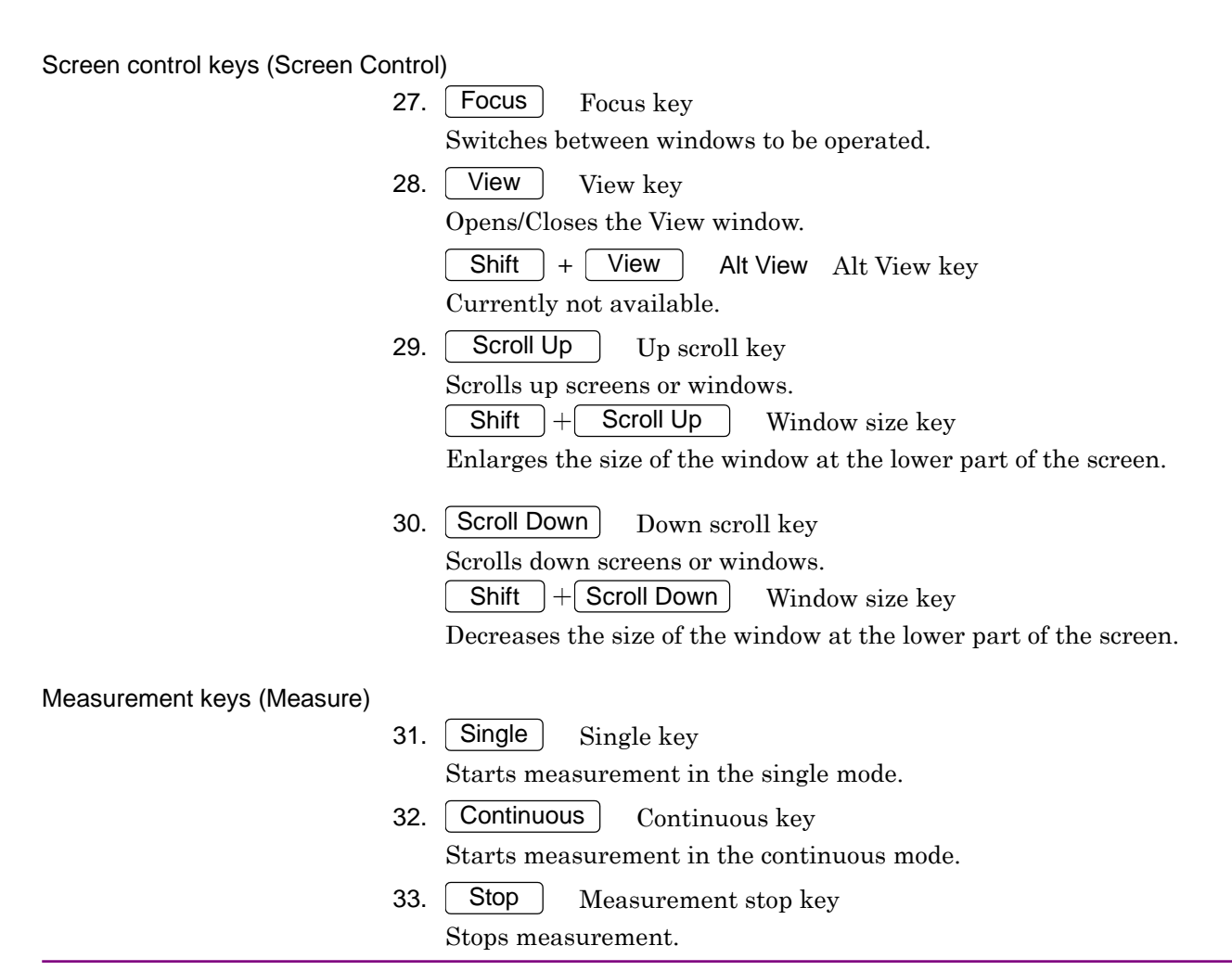

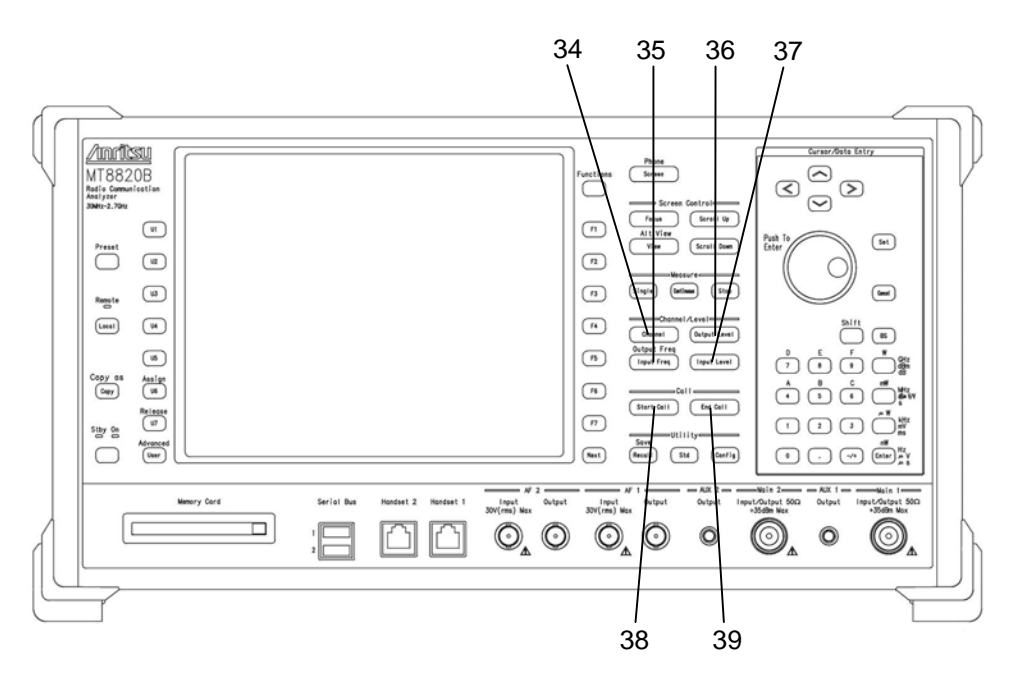

**Fig. 2.1.2-8 Front panel (8)** 

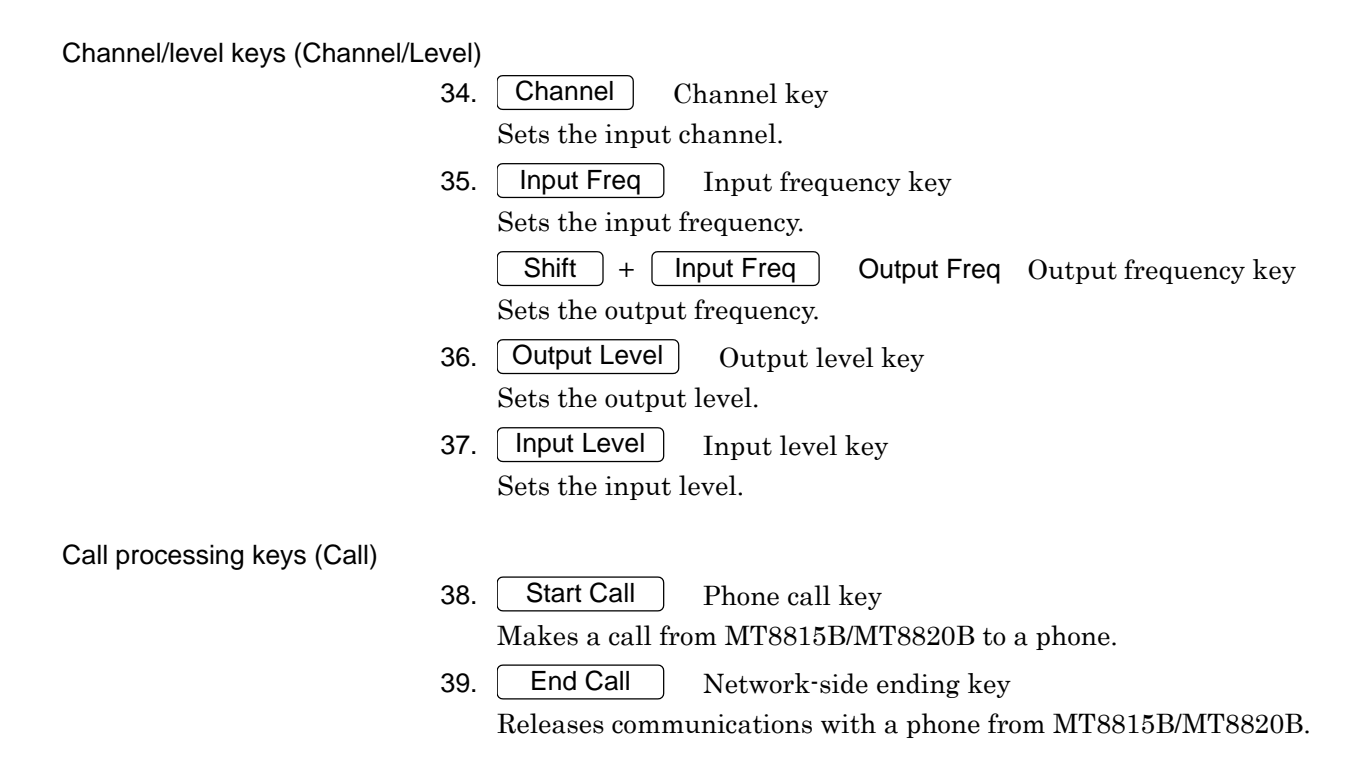

Chapter 2 Setup

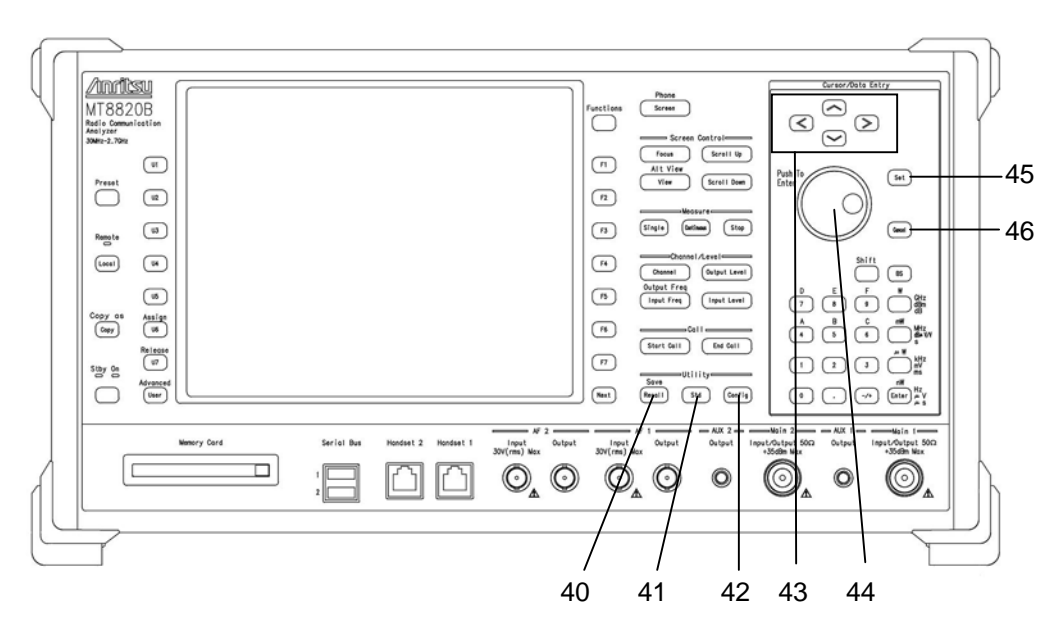

**Fig. 2.1.2-9 Front panel (9)** 

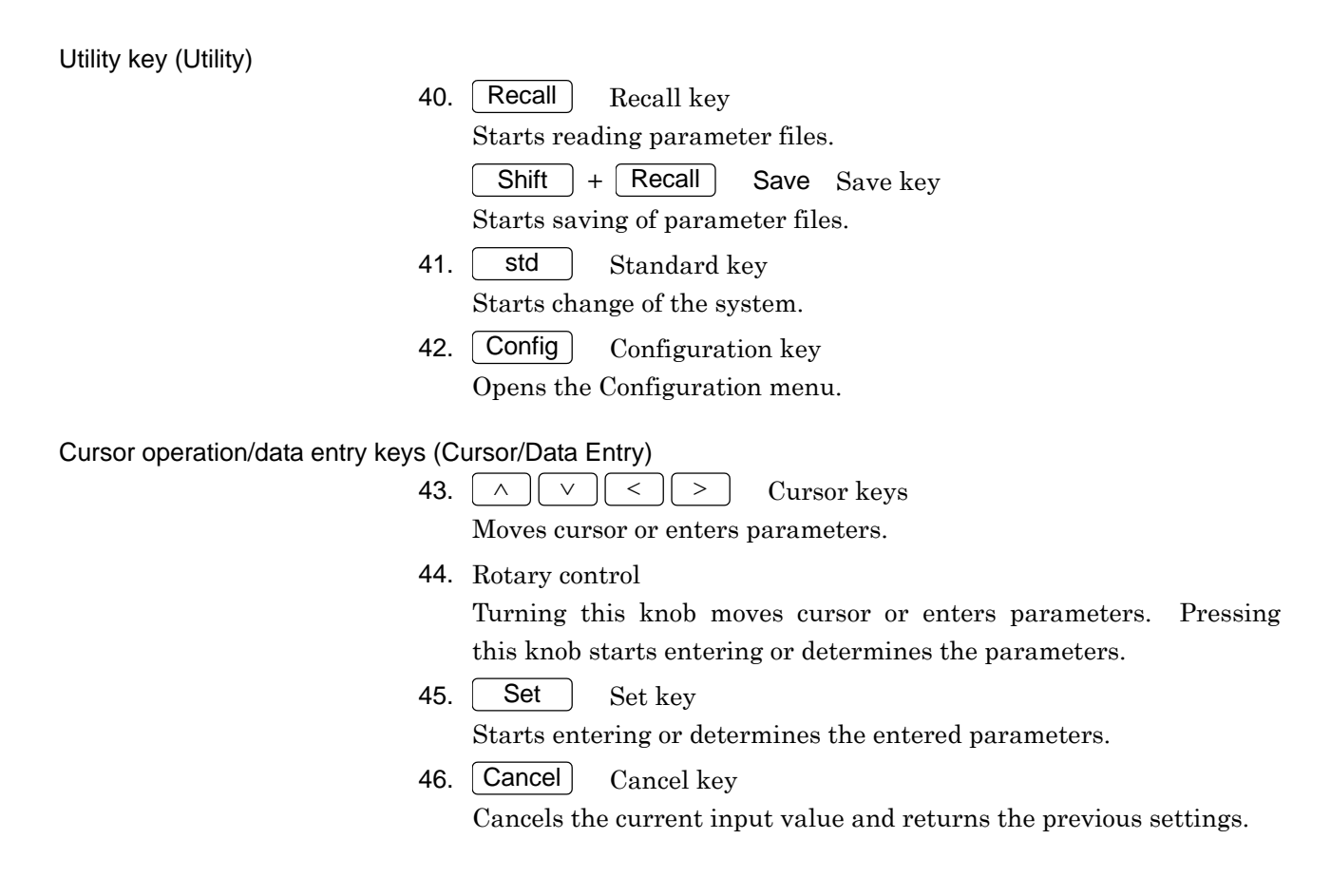

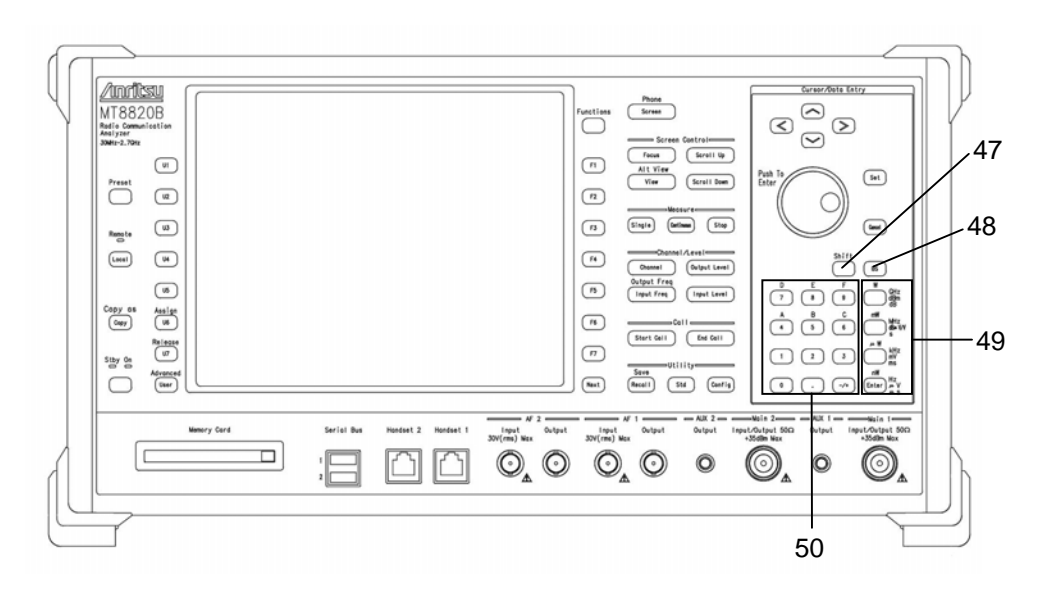

**Fig. 2.1.2-10 Front panel (10)** 

Cursor operation/data entry keys (Cursor/Data Entry) <continued>

47. Shift Shift key Press this key, before executing functions indicated in blue on the panel. 48. **BS** Back space key

Deletes one character before the cursor, while a value is being entered.

49. Unit and enter keys

Sets the unit for values being input and validates parameters.

- Unit key GHz, dBm, dB, W Unit key  $MHz$ ,  $dB\mu V/V$ , s, mW Unit key  $kHz$ , mV, ms,  $\mu$ W Enter Default unit, Hz,  $\mu$ V,  $\mu$ s, nW
- 50. Numeric keypad/symbol key  $\boxed{0}$  to  $\boxed{9}$ ,  $\boxed{.}$ ,  $\boxed{-/+}$

Starts parameter entry or enters numeric values.

Shift  $+ 4$  to Shift  $+ 9$  A to F

Enters A to F for hexadecimal notation.

#### Chapter 2 Setup

#### **2.1.3 Rear panel**

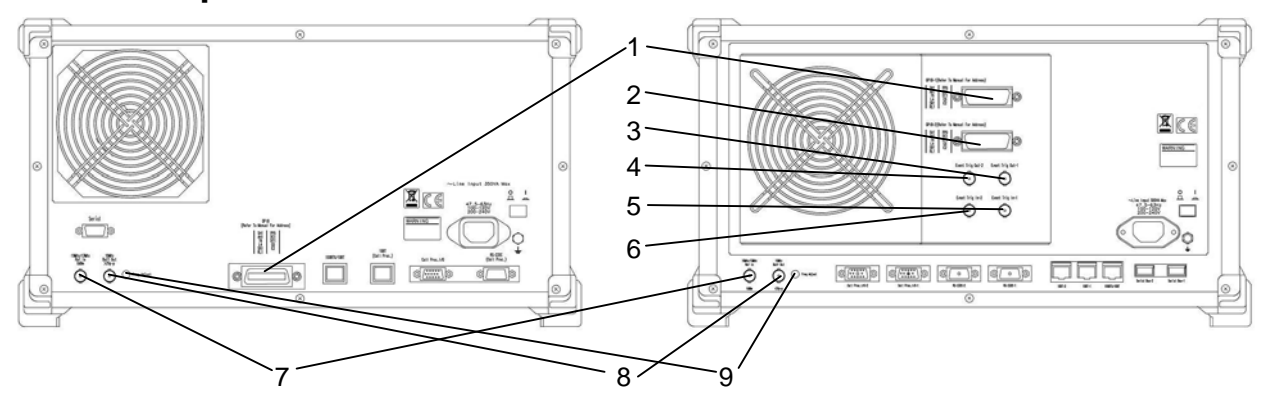

**Fig. 2.1.3-1 Rear panel (1) (left: MT8815B, right: MT8820B)** 

- 1. GPIB-1 GPIB connector 1 Remote control connector for Phone 1 through GPIB.
- 2. GPIB-2 GPIB connector 2 Remote control connector for Phone 2 (available when the Parallelphone Measurement Software is installed) through GPIB.

#### Event Trig connector (MT8820B)

- 3. Event Trig Out-1 Trigger output connector 1 BNC connector for outputting the event timing to external device allocated to Phone 1.
- 4. Event Trig Out-2 Trigger output connector 2 BNC connector for outputting the event timing to external device allocated to Phone 2 (available when the Parallelphone Measurement Software is installed).
- 5. Event Trig In-1 Trigger input connector 1 BNC connector for inputting trigger signal from external device and performing transmission measurement on Phone 1 in synchronization with the external device.
- 6. Event Trig In-2 Trigger input connector 2 BNC connector for inputting trigger signal from external device and performing transmission measurement on Phone 2 (available when the Parallelphone Measurement Software is installed) in synchronization with the external device.
- 7. 10 MHz/13 MHz Ref In Reference signal input connector BNC connector for inputting an external reference signal. The frequency lock range is  $\pm 1$  ppm and the input level range is 2 to 5 Vpp.
- 8. 10 MHz Buff Out Reference signal output connector BNC connector for outputting a reference signal from MT8815B/MT8820B.
- 9. Freq Adjust Frequency adjustment Adjuster knob (trimmer) for the reference oscillation frequency.

#### 2.1 Part Names and Functions

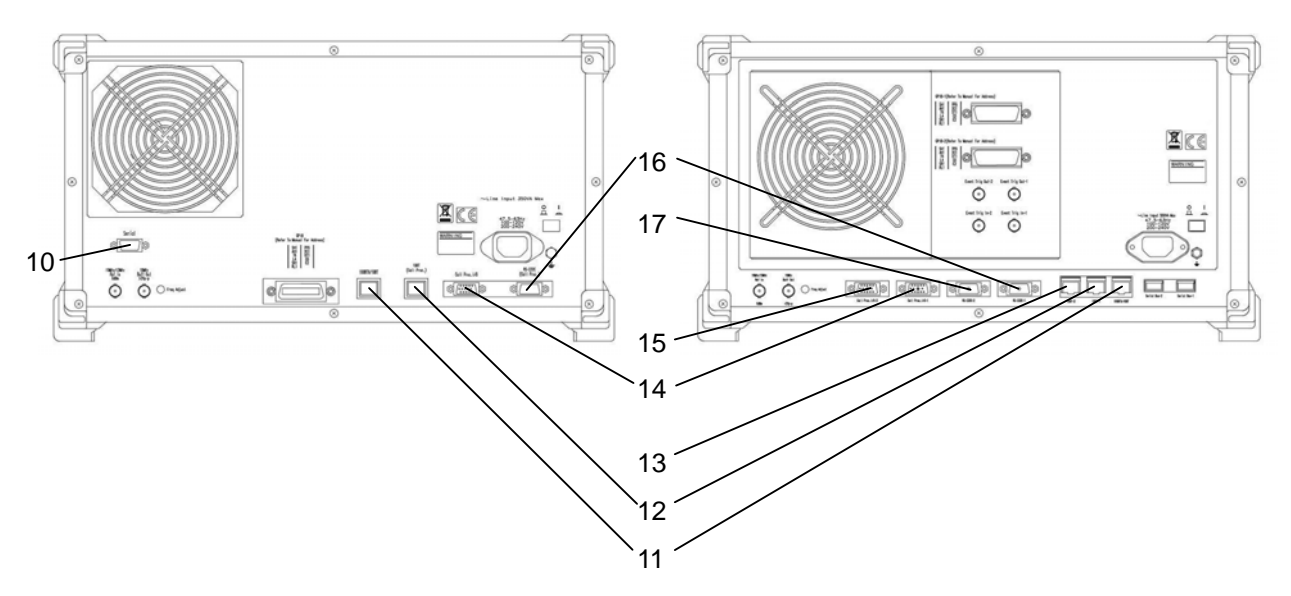

**Fig. 2.1.3-2 Rear panel (2) (left: MT8815B, right: MT8820B)** 

- 10. Serial Serial port 9-pin D-Sub connector for remote control via RS-232C.
- 11. 100BTX/10BT 100Base- TX/10Base-T port RJ-45 connector for the remote control via Ethernet (100Base-TX/10Base-T).
- 12. 10BT-1 10Base-T port 1 An interface for packet or communication test allocated to Phone 1.
- 13. 10BT-2 10Base-T port 2 An interface for packet or communication test allocated to Phone 2 (available when the Parallelphone Measurement Software is installed).
- 14. Call Proc I/O-1 call processing input/output port 1 15-pin mini D-Sub connector for call processing allocated to Phone 1.
- 15. Call Proc I/O-2 call processing input/output port 2 15-pin mini D-Sub connector for call processing allocated to Phone 2 (available when the Parallelphone Measurement Software is installed).
- 16. RS-232C-1 RS-232C port 1 Data interface for packet or communication test allocated to Phone 1.
- 17. RS-232C-2 RS-232C port 2 Data interface for packet or communication test allocated to Phone 2 (available when the Parallelphone Measurement Software is installed).

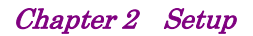

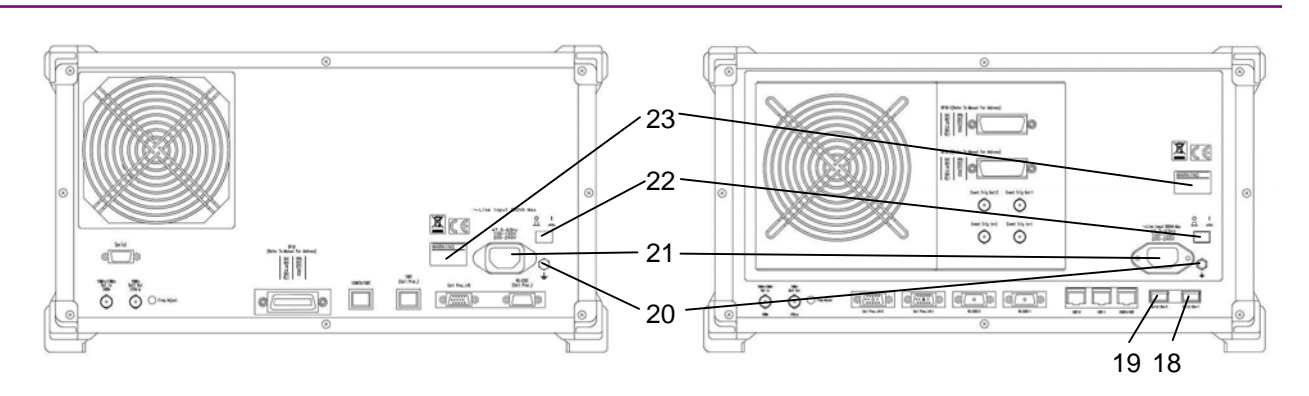

**Fig. 2.1.3-3 Rear panel (3) (left: MT8815B, right: MT8820B)** 

- 18. Serial Bus-1 Serial bus connector 1 Currently, not available.
- 19. Serial Bus-2 Serial bus connector 2 Currently, not available.
- 20. Functional earth terminal This is the terminal that is electrically connected to the chassis of the equipment.
- 21. Power inlet Power cable inlet. Permissible power range is 100 to 120 Vac or 200 to 240 Vac (47.5 to 63 Hz). This power inlet supports both 100 and 200-V system with no need to make particular setting change.
- 22. Main power switch Turns the main power to On or Off. Turning the main power switch on, power switch on the front panel turns standby (Stby).
- 23. Safety labels

WARNING label for safe operation of MT8815B/MT8820B. Observe the description on the label.

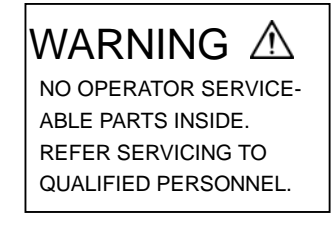

## **2.2 Installation**

Install MT8815B/MT8820B after you have taken it from a package box and have checked the packed items. This section describes how to install it and precautions before use.

## **2.2.1 Transportation**

Carry MT8815B/MT8820B with the grips provided on both sides of it and keeping it horizontal.

# **CAUTION A**

- **1. Do not move MT8815B/MT8820B with the power turned on. Such an attempt may damage the internal circuits thus resulting in a fire accident, electric shock and/or failure.**
- **2. Carry MT8815B/MT8820B with the grips provided on both sides of it, and keep it in a horizontal position while you are transporting it. Carrying MT8815B/MT8820B only with one of the grips while inclining it may cause an excessive force on the internal precision parts, which may be damaged.**
- **3. MT8815B/MT8820B should be carried by two or more persons or placed on a transportation cart. MT8815B/MT8820B is too heavy for one person to carry. Doing so gives burden to the waist thus causes possible injury. Avoid strong vibration in loading the cart with MT8815B/MT8820B.**

### **2.2.2 Installation**

Install MT8815B/MT8820B horizontally in a stable place at a low-drift temperature between 0 and 50C. Keep the rear and sides of MT8815B/MT8820B at least 10 cm apart from obstacles such as walls and peripherals in order to provide space around the exhaust holes.

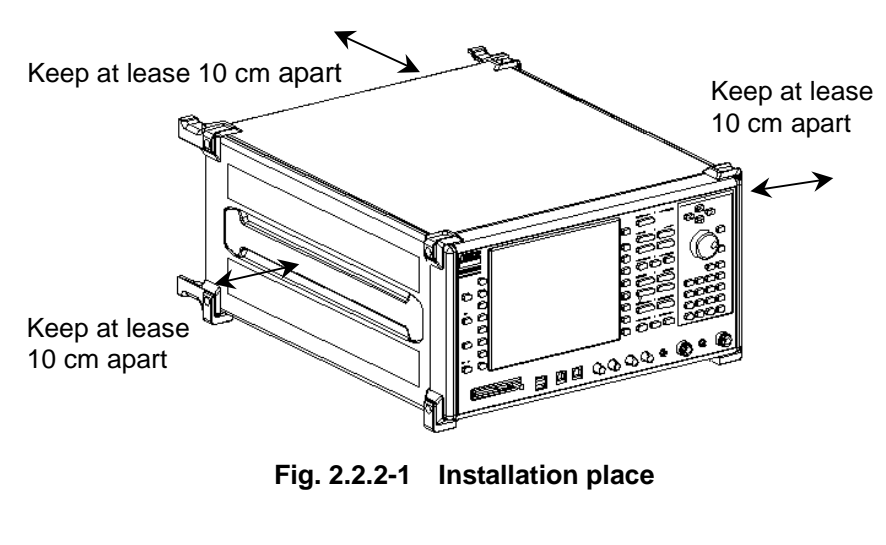

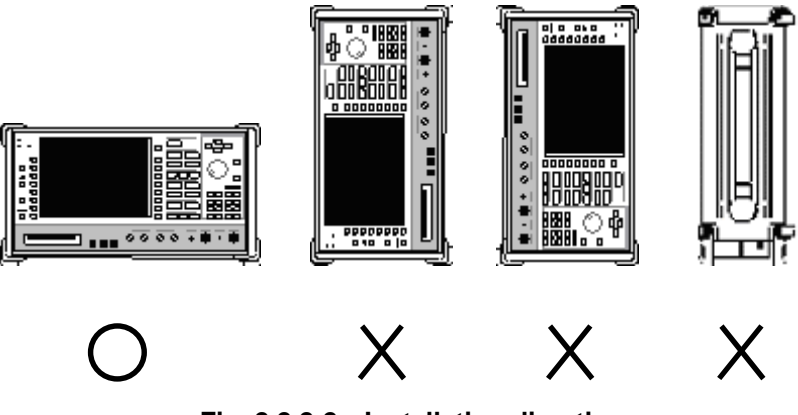

**Fig. 2.2.2-2 Installation direction** 

## **CAUTION A**

**In order to avoid fire accidents, personal damage and/or failure, do not use MT8815B/MT8820B in the following places:** 

 **Unstable place** 

**Avoid installing MT8815B/MT8820B in an unstable place, that is, in a place with vibration, on an unstable stand or in a slanted place. Otherwise, it will lose balance and be turned down or fall down, leading to injury.** 

#### **Humid or dusty place**

**Avoid installing MT8815B/MT8820B in a humid or dusty place. Drops of water or accumulated dust may constitute a short circuit, thus causing a fire accident, electric shock and/or failure.** 

 **High temperature** 

**Avoid direct sunlight or high temperatures. Otherwise the internal temperature will rise, and may result in a fire accident and/or failure.** 

 **Place where it is exposed to active gas** 

**Avoid installing MT8815B/MT8820B in a place that may be exposed to active gas. Otherwise MT8815B/MT8820B may be damaged, thus causing a fire accident and/or failure.** 

 **Excessive fluctuation in temperature** 

**Avoid excessive fluctuation in temperature. When using MT8815B/MT8820B at normal temperatures after using it at low temperatures for a long time, make sure that turn on its power after it is dried up well. Otherwise drops of water produced inside may constitute a short circuit thus causing a fire accident, electric shock and/or failure.** 

# **CAUTION** A

**Do not block the airflow from the exhaust fan of MT8815B/MT8820B. Otherwise the internal temperature will rise and may cause a fire accident. Avoid using MT8815B/MT8820B in the following way:** 

- **Using MT8815B/MT8820B in the upright position**
- **Using MT8815B/MT8820B with the protective cover**
- **Using MT8815B/MT8820B with dust accumulated on the fan**

## **2.2.3 Piggyback installation**

To install two units of MT8815B/MT8820B in a piggyback structure, mate four feet (at the corners of the bottom of the upper unit) with four adjusters (at the corners of the top of the lower unit). Anchor the two units using a band designed to prevent them from falling. Do not piggyback 3 or more MT8815B/MT8820B units.

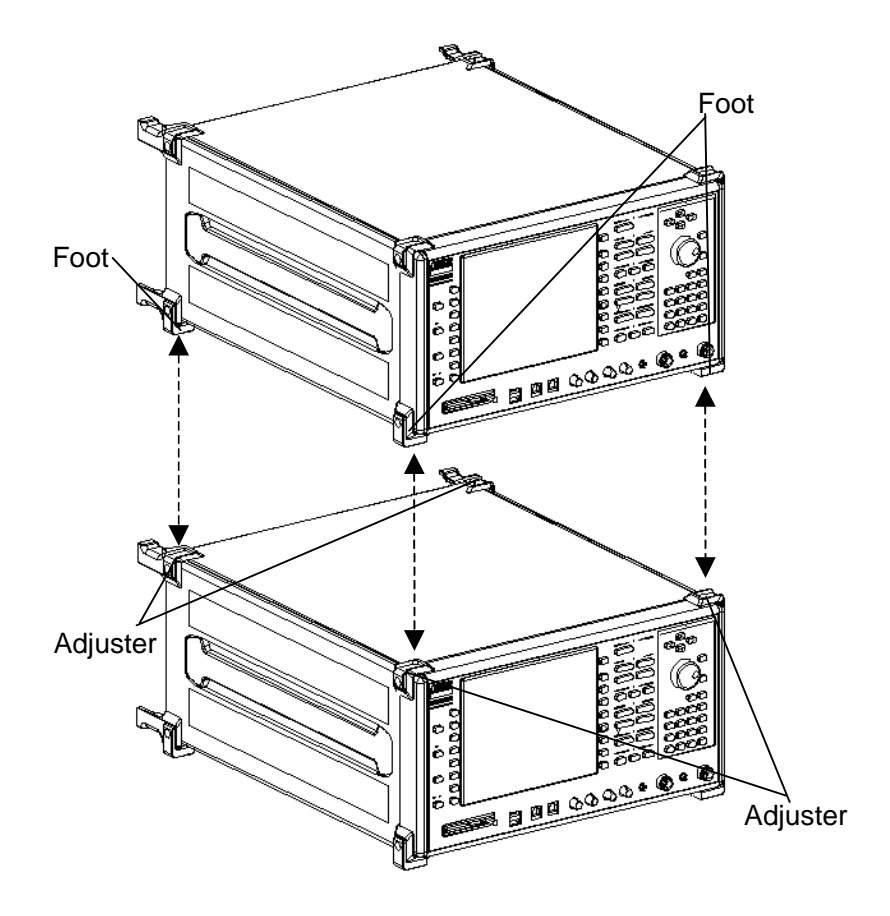

**Fig. 2.2.3-1 Piggyback installation** 

## **2.2.4 Installation on rack**

To install MT8815B/MT8820B on a rack, Rack-mount (separately ordered) is required. For how to attach rack-mount, refer to its operation manual.

## **2.3 Connection**

This section describes the protective grounding method and provision of various cables.

### **2.3.1 Power Requirements**

For normal operation of the instrument, observe the power voltage range described below.

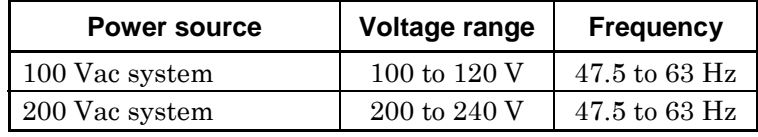

Changeover between 100 and 200 V systems is made automatically.

# **CAUTION**

**Supplying power exceeding the above range may result in electrical shock, fire, failure, or malfunction.** 

### **2.3.2 Connecting the Power Cord**

Check that the main power switch on the rear panel is turned off (switched to the (O) side).

Insert the power plug into an outlet, and connect the other end to the power inlet on the rear panel. To ensure that the instrument is earthed, always use the supplied 3-pin power cord, and insert the plug into an outlet with an earth terminal.

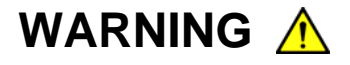

**If the power cord is connected without the instrument earthed, there is a risk of receiving a fatal electric shock. In addition, the peripheral devices connected to the instrument may be damaged.** 

**When connecting to the power supply, DO NOT connect to an outlet without an earth terminal. Also, avoid using electrical equipment such as an extension cord or a transformer.** 

# **CAUTION A**

**If an emergency arises causing the instrument to fail or malfunction, disconnect the instrument from the power supply by either turning off the main power switch on the rear panel (switch to the (O) side), or by pulling out the power cord or the power inlet.** 

**When installing the instrument, place the instrument so that an operator may easily operate the main power switch. If the instrument is mounted in a rack, a power switch for the rack or a circuit breaker may be used for power disconnection.** 

**It should be noted that, the power switch on the front panel of the instrument is a standby switch, and cannot be used to cut the main power.** 

### **2.3.3 Connecting to phone**

Methods for connecting MT8815B/MT8820B to a phone to be measured differ according to AF of a phone, RF connector type or assignment. This section describes the basic connection method.

#### *Note:*

To perform RF signal measurement, check that output connector of MT8815B/MT8820B is in conformance with the RF Output setting (Refer to Section 6.1.14 "Setting signal output connector").

(Ex. 1) Connecting Main1 Input/Output with phone

Use an RF cable to connect the Main1 Input/Output on the front panel of MT8815B/MT8820B to the RF signal input/output connector of a phone. When direct connection is not allowed, use an adapter separately.

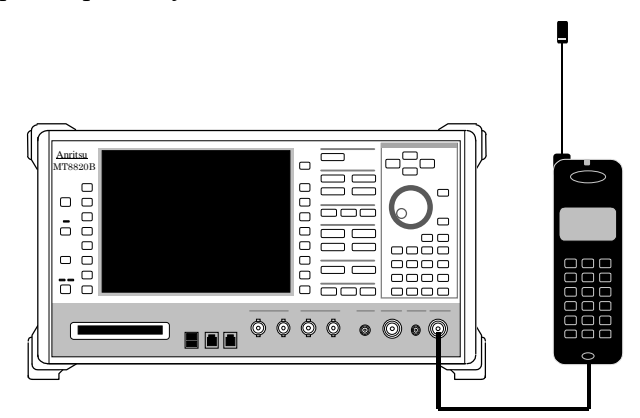

**Fig. 2.3.4-1 Example of connection to a phone (1)** 

(Ex. 2) Outputting from AUX1 Output and inputting from Main1 Input/Output connector.

Use an RF cable to connect AUX1 Output to the input connector of a phone and Main Input/Output and RF output connector of a phone. When direct connection is not allowed, use an adapter separately.

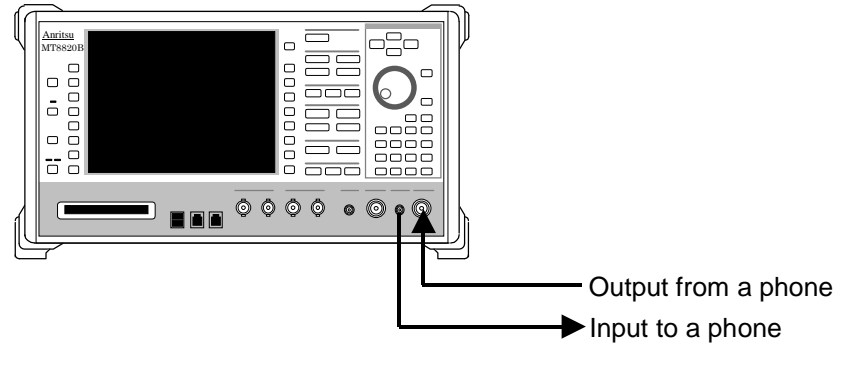

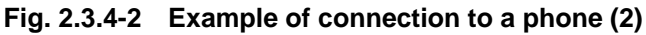

## **2.3.4 Connecting GPIB cable**

MT8815B/MT8820B is provided with GPIB connector as remote control interface. Connect the connector of the GPIB cable to GPIB-1 (or GPIB-2) on the rear panel.

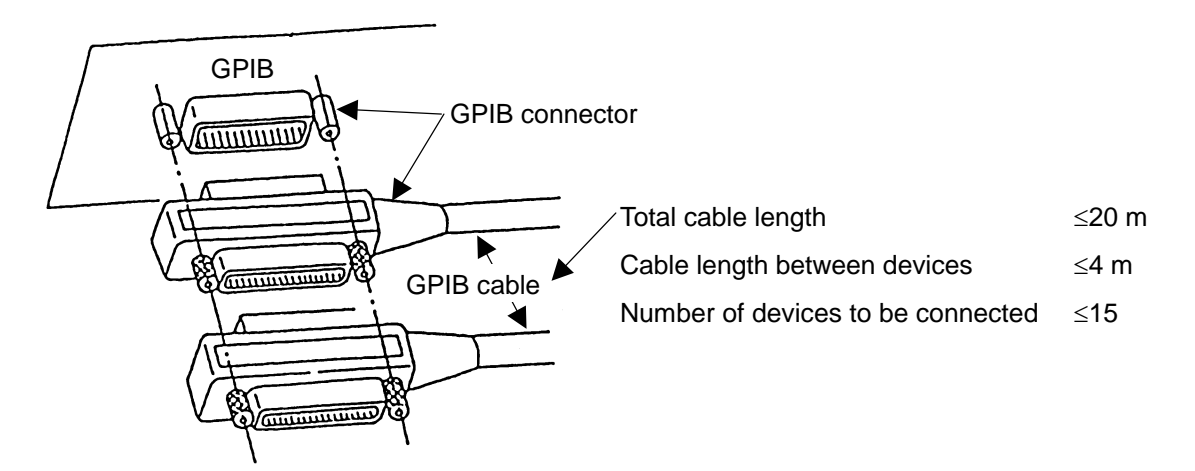

**Fig. 2.3.4-1 Stack connection of GPIB connector** 

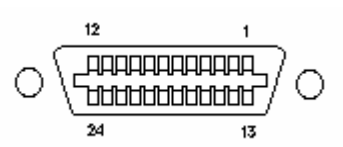

| 12         | 11         | 10         | 9          |            |            |            | 5          |                  |                  |                  |                  |
|------------|------------|------------|------------|------------|------------|------------|------------|------------------|------------------|------------------|------------------|
| <b>GND</b> | <b>ATN</b> | <b>SRQ</b> | IFC.       |            | NDAC NRFD  | <b>DAV</b> | <b>EOI</b> | DIO <sub>4</sub> | DIO <sub>3</sub> | DIO <sub>2</sub> | DIO <sub>1</sub> |
| 24         | 23         | 22         | 21         | 20         | 19         | 18         |            | 16               | 15               |                  | 13               |
| <b>GND</b> | <b>GND</b> | <b>GND</b> | <b>GND</b> | <b>GND</b> | <b>GND</b> | <b>GND</b> | <b>REN</b> | DIO <sub>8</sub> | DIO7             | DIO <sub>6</sub> | DIO <sub>5</sub> |

**Fig. 2.3.4-2 Signal assignment of GPIB connector** 

# **CAUTION A**

**Connect a GPIB cable before turning MT8815B/MT8820B on. Otherwise the internal circuit parts in the interface unit may be damaged.** 

### **2.3.5 RS-232C port**

The RS-232C-1 and RS-232C-2 ports (D-Sub, 9-pin, female) are connectors for performing data communication test between MT8815B/MT8820B and a phone.

#### **Table 2.3.5-1 Signal assignment of RS-232C**

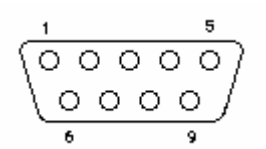

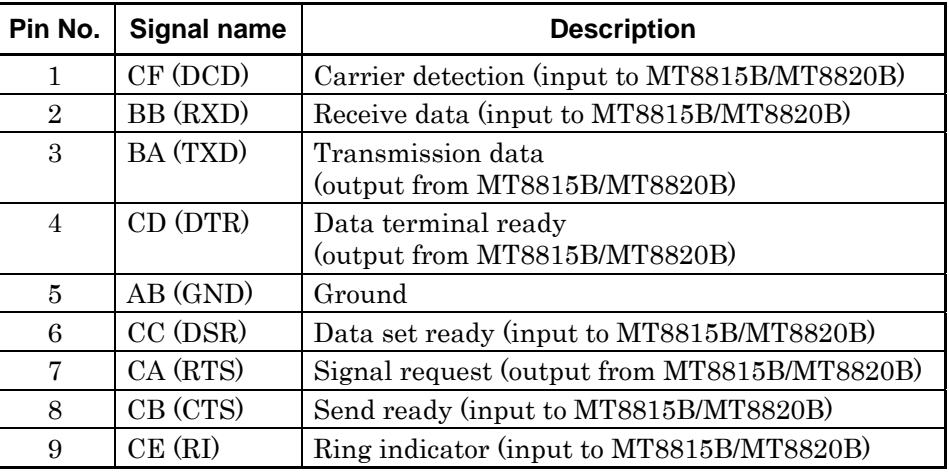

## **2.3.6 10 Base-T port**

The 10Base-T-1 and 10Base-T-2 ports on the rear panel are connectors for performing high-speed data communication test between MT8815B/MT8820B and a phone.

#### **Table 2.3.6-1 Signal assignment of 10Base-T**

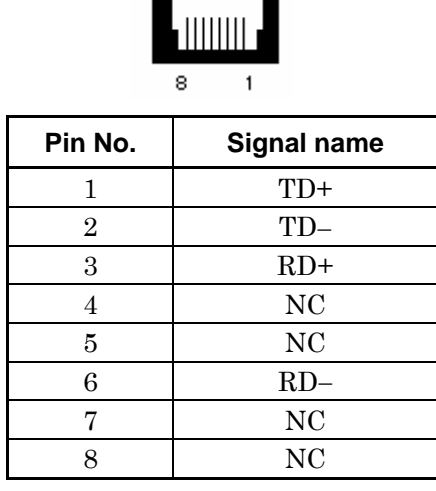

### **2.3.7 100Base-TX/10Base-T port**

The 100Base-TX/10Base-T port on the rear panel is a connector for using the remote control.

**Table 2.3.7-1 Signal assignment of 100Base-TX/10Base-T** 

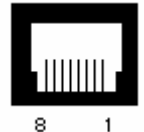

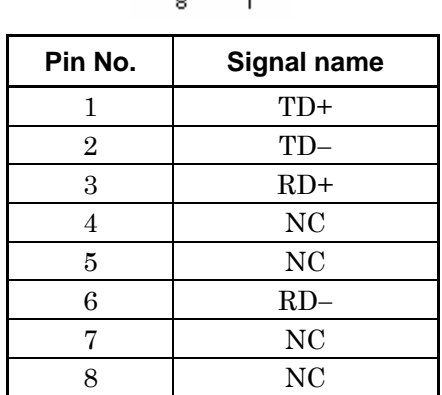

## **2.3.8 Reference signal input/output connector**

The BNC-type 10 MHz/13 MHz Ref In on the rear panel of MT8815B/MT8820B is a connector inputting an external reference signal. Input the signal with the frequency accuracy of  $\pm 1$  ppm and the level of 2 to 5 Vp-p.

Reference frequency to be used needs to be set in the Reference Frequency on System Configuration screen. Following reference signals can be used in MT8815B/MT8820B.

- 10 MHz Built-in reference signal in MT8815B/MT8820B
- 10 MHz External input reference signal
- 13 MHz External input reference signal

The BNC-type 10 MHz Buff Out outputs the internal 10 MHz reference signal of the TTL level.

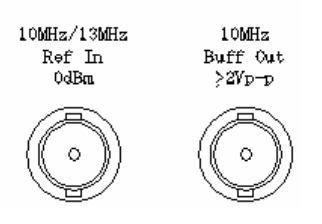

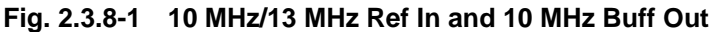

## **2.3.9 Event trigger connector**

The Event Trig Out-1 and Event Trig Out-2 on the front panel of the MT8815B or rear panel of the MT8820B are BNC connectors for outputting the event timing to an external device.

The Event Trig In-1 and Event Trig In-2 are BNC connectors for inputting a trigger signal from an external device, and performing transmission measurement on Phone 1 or Phone 2 in synchronization with the external device.

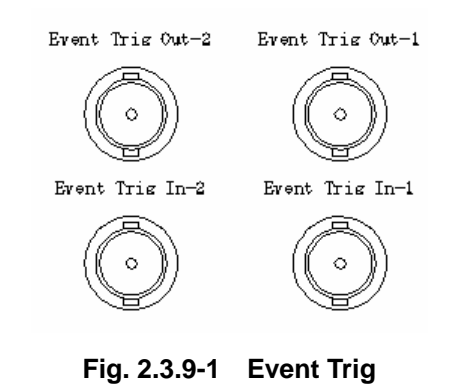

## **2.3.10 Serial port**

The MT8815B is equipped with a Serial port as a remote control interface. Connect an RS-232C cable connector to the Serial (D-Sub 9-pin, male) port on the rear panel.

#### **Table 2.3.10-1 Serial and signal assignment**

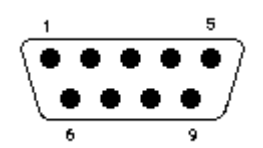

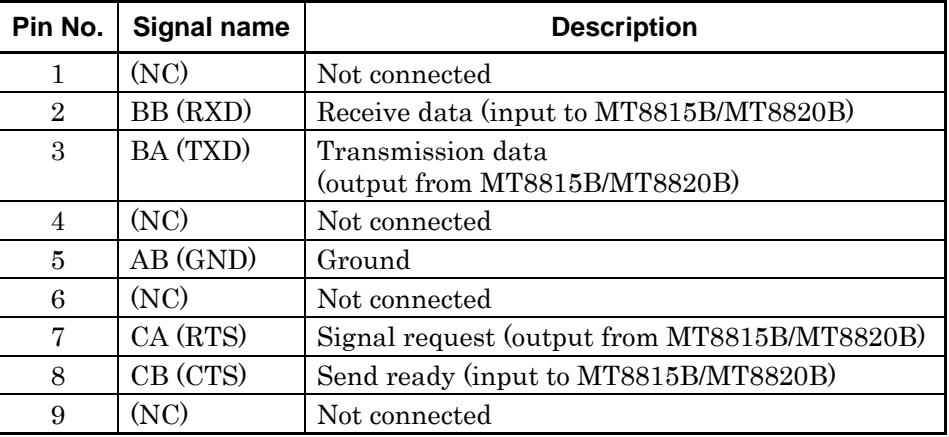

#### *Note:*

Remote control via the Serial interface is only for the MT8815B. It cannot be used with the MT8820B.

## **2.3.11 Call processing I/O port**

The Call Proc I/O-1 and Call Proc I/O-2 ports (mini D-Sub, 15-pin) on the rear panel of MT8815B/MT8820B are used to input/output signals related to the call-processing test.

Pin assignment varies depending on the measurement software. Check the measurement software to be used.

#### **Table 2.3.11-1 Signal assignment of Call Proc I/O When using W-CDMA, TD-SCDMA, GSM or PHS measurement software**

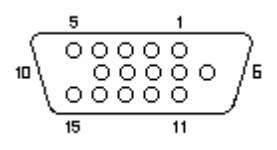

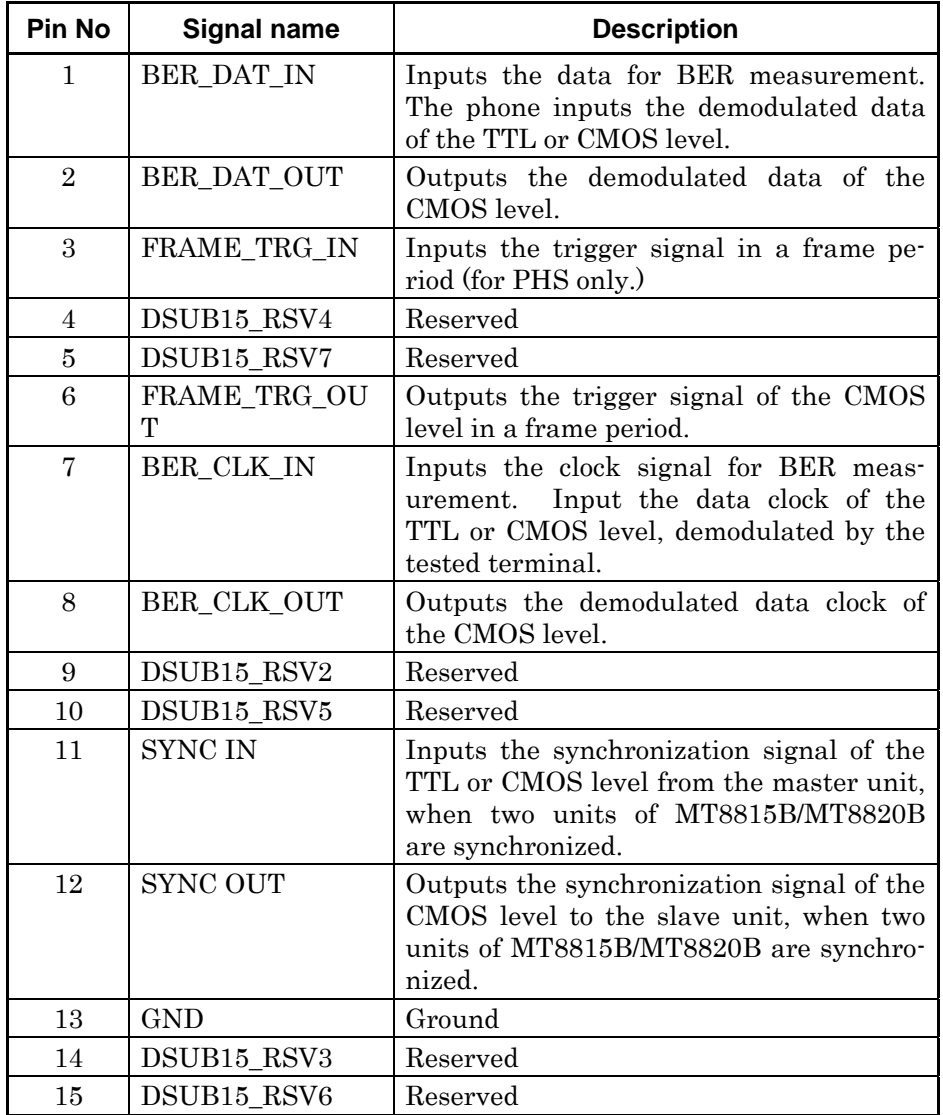

### 2.3 Connection

### **Table 2.3.11-2 Signal assignment of Call Proc I/O port When using CDMA2000 or 1xEV-DO measurement software**

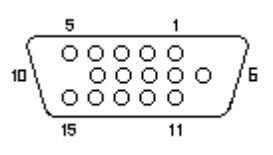

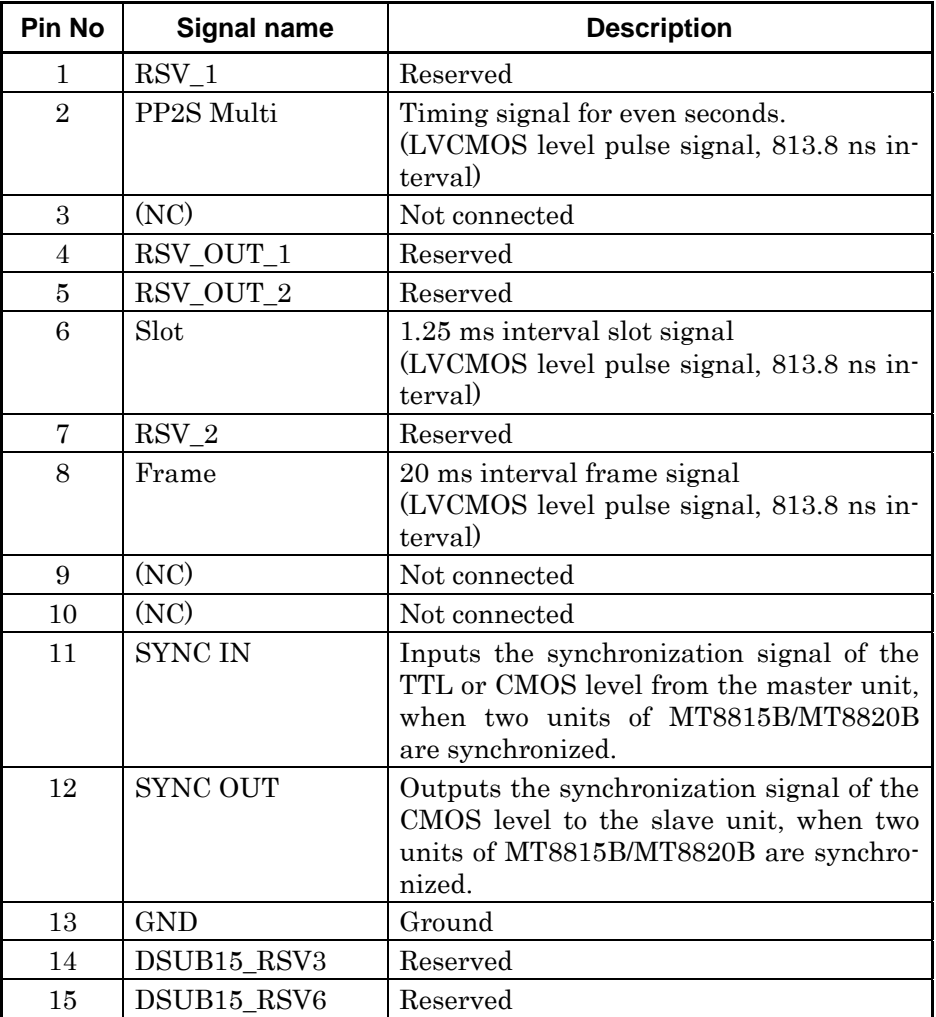

MN8110B I/O adapter is available separately as an application part for the call processing port.

MN8110B is a unit that converts D-Sub 15-pin connector into a BNC connector. Connect the Call Proc. I/O port (D-Sub 15-pin) on the rear panel to that on MT8815B/MT8820B using the connection cable provided with MN8110B. This allows input/output of the MT8815B/MT8820B Call Proc. I/O port input/output signal with the BNC connector.

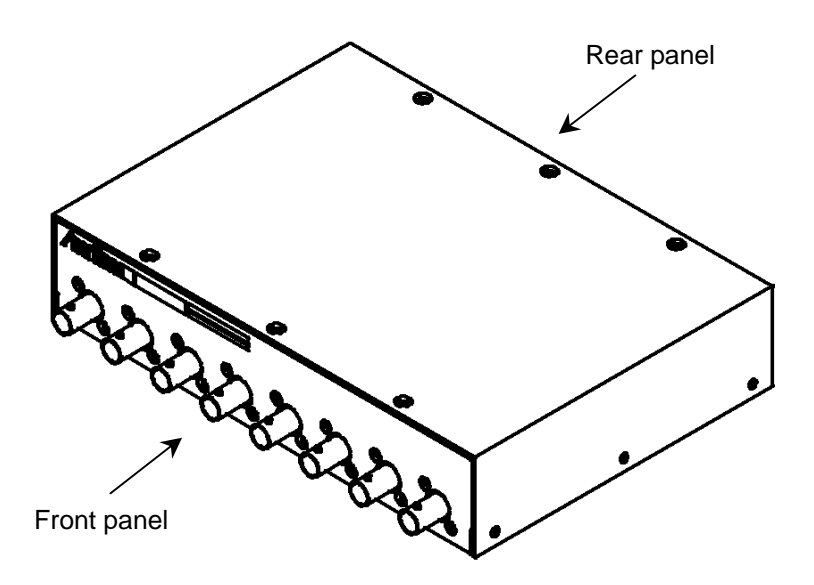

**Fig. 2.3.11-1 External view of MN8110B** 

#### 2.3 Connection

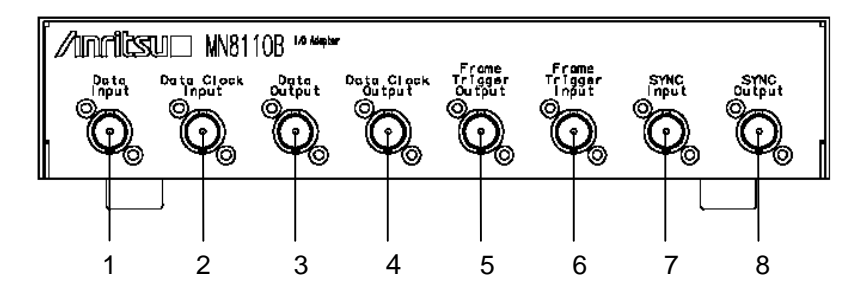

**Fig. 2.3.11-2 MN8110B Front panel** 

#### <When using W-CDMA, GSM or PHS measurement software>

- 1. Data Input Data input connector
- 2. Data Clock Input Data clock input connector
- 3. Data Output Data output connector
- 4. Data Clock Output Data clock output connector
- 5. Frame Trigger Output Trigger signal output connector
- 6. Frame Trigger Input Trigger signal input connector
- 7. SYNC Input Synchronization signal input connector
- 8. SYNC Output Synchronization signal output connector

#### <When using CDMA2000, 1xEV-DO measurement software>

- 1. RSV1 Reserved
- 2. RSV2 Reserved
- 3. PP2S Output PP2S output
- 4. Frame Output Frame interval signal output
- 5. Slot Output Slot interval signal output
- 6. Frame Trigger Input Trigger signal input connector
- 7. SYNC Input Synchronization signal input connector
- 8. SYNC Output Synchronization signal output connector

#### Chapter 2 Setup

**Table 2.3.11-3 Relationships between front panel connector and MT8815B/MT8820B Call Proc I/O port** 

#### **When using W-CDMA, TD-SCDMA, GSM or PHS measurement software**

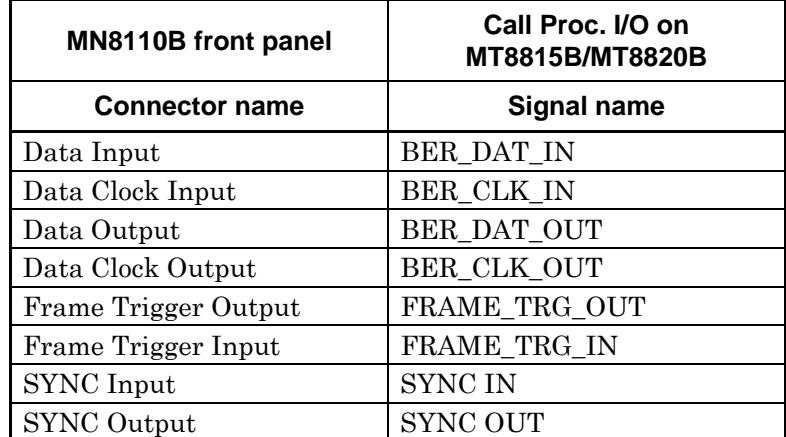

**Table 2.3.11-4 Relationships between front panel connector and MT8815B/MT8820B Call Proc I/O port** 

**When using CDMA2000 or 1xEV-DO measurement software** 

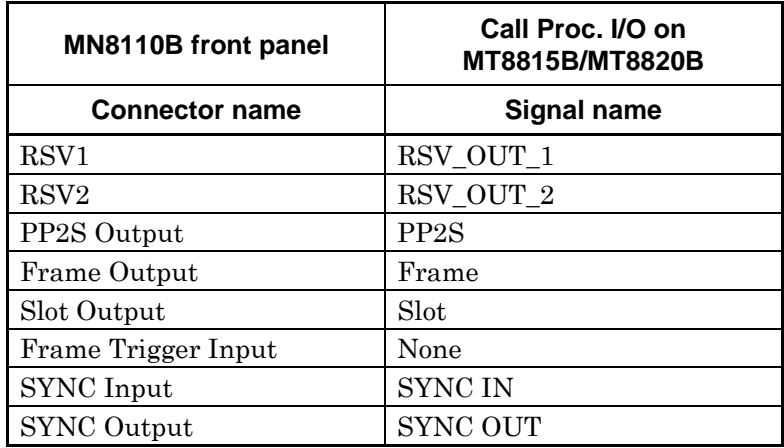

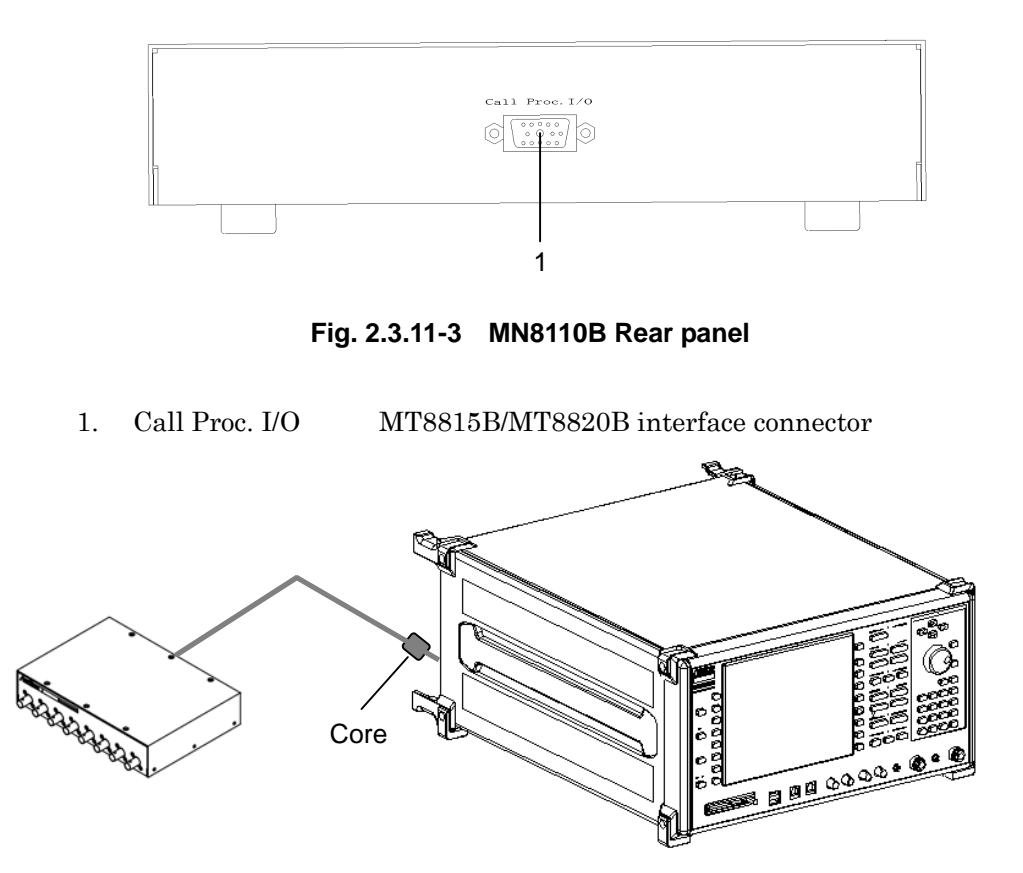

**Fig. 2.3.11-4 Connection between MT8815B/MT8820B and MN8110B** 

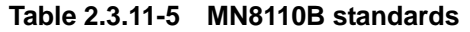

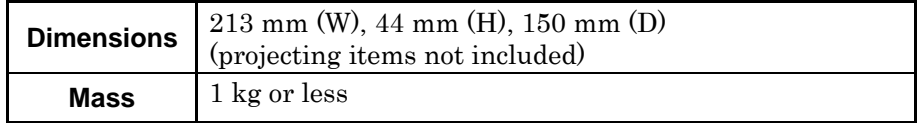

## **2.3.12 Checking power to be input to connector**

Avoid feeding a power exceeding the maximum permissible power to input connectors of MT8815B/MT8820B. Do not input signals to connectors dedicated for output or the internal circuits should be damaged.

| <b>Connector name</b> | Maximum permissible power |  |  |
|-----------------------|---------------------------|--|--|
| Main1 Input/Output    | $35\,\mathrm{dBm}$        |  |  |
| 10 MHz/13 MHz Ref In  | $2$ to $5$ Vp-p           |  |  |
| Event Trig In-1       | TTL level                 |  |  |
| Call Proc. I/O-1      | TTL level                 |  |  |
| AF Input              | $5000$ mV(Peak)           |  |  |

**Table 2.3.12-1 Maximum permissible power** 

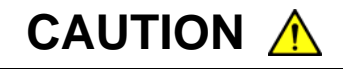

**MT8815B/MT8820B is not provided with a circuit for protecting the internal circuits from the input power exceeding the maximum permissible power. Never feed the power exceeding the maximum permissible power. Such an attempt may damage the internal circuits thus causing a fire accident or failure.** 

## **2.4 Memory Card**

Memory cards available to MT8815B/MT8820B are PC-card-type (Type II) memory cards. Use a compactflash card with PC card adapter attached. Please use an attached memory card.

### **2.4.1 Precautions for use**

Note the following points when using a memory card:

- (1) Never remove a memory card while MT8815B/MT8820B is accessing the card. Otherwise data saved on the card may be lost and besides the card itself may be damaged.
- (2) A memory card that has been magnetized or exposed to static electricity may no longer work.
- (3) Avoid high temperatures and humidity as well as direct sunlight when storing the memory card.
- (4) It is recommended to backup the data when saving data onto a memory card. Anritsu Corporation will not be responsible for data loss in the memory card.
- (5) The memory card shipped with the instrument has been thoroughly tested. Users should note that, as not all other such devices have been tested in this manner, Anritsu is unable to guarantee their performance or suitability.

### **2.4.2 Inserting and removing Memory card**

Insert a memory card into the memory card slot on the front panel.

Insert a memory card, with the notch for preventing incorrect insertion on the memory card (PC-card adapter) in the direction as shown in the figure below. You can insert a single memory card at a time.

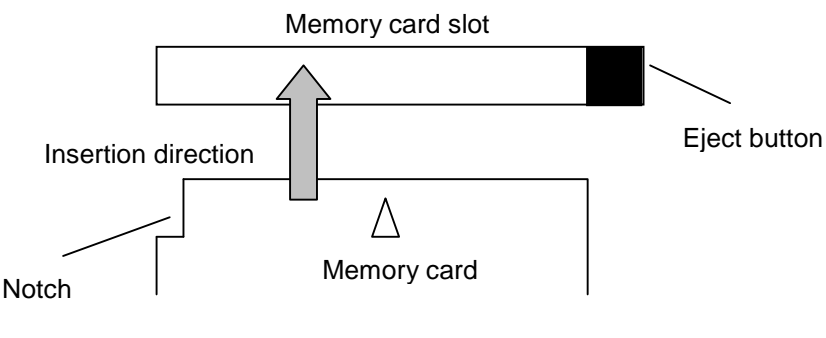

**Fig. 2.4.2-1 Inserting a memory card** 

Press the eject button on the right side of the memory card slot to remove the card.

## **2.4.3 Formatting memory card**

Format a memory card to be used in the MS-DOS format beforehand. An unformatted memory card cannot be used. MT8815B/MT8820B is not equipped with the format function.

# Chapter 3 Getting Started

This chapter outlines the basic procedures for using MT8815B/MT8820B, from power-on to power-off. For details of each operation when power is on, refer to Chapters 4 to 6 of this manual or operation manual for the measurement software.

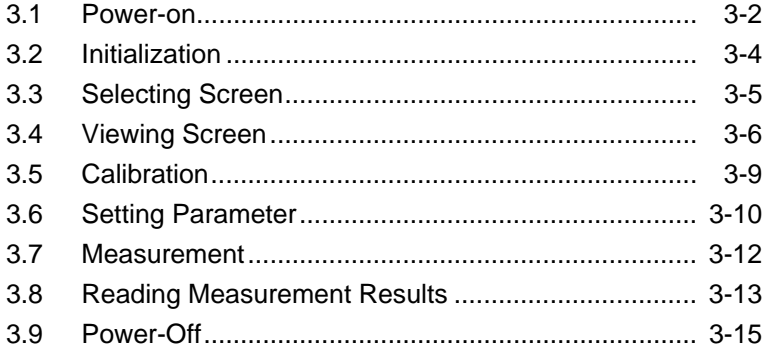

## <span id="page-71-0"></span>**3.1 Power-on**

# **CAUTION A**

**Turn on the power after making sure that MT8815B/MT8820B is dried up well. When using MT8815B/MT8820B at normal temperatures after using it at**  low temperatures near 0°C, drops of water produced in**side may constitute a short circuit thus causing failure.** 

To power on MT8815B/MT8820B, turn on both the main power switch on the rear panel and the power switch on the front panel.

#### [Procedure]

1. Turn on the main power switch on the rear panel. This turns on the Stby lamp on the front panel. The illuminating Stby lamp indicates that the main power switch is on.

When turned into Standby status, preheating of the reference crystal oscillator circuit starts. To operate MT8815B/MT8820B at lower temperatures, preheat MT8815B/MT8820B at least 24 hours to enhance stability of the crystal oscillator.

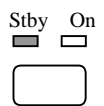

#### **Fig. 3.1-1 Standby status (Stby lamp for the power switch is On.)**

2. Next, hold down the power switch on the front panel for at least one second to turn it on. The Stby lamp goes Off and the power On lamp goes On.

| Stby | 'n |
|------|----|
|      |    |

**Fig. 3.1-2 Power-on status (power On lamp for the power switch is On.)**
3. Some time after the power lamp goes on, various messages are displayed on the screen and the measurement software is started.

#### *Note:*

To switch between power On and Off, you must hold down the power switch on the front panel for at least one second. This is to prevent the power from being turned On or switched to standby (Stby) by mistake.

## **3.2 Initialization**

When the power is turned On, perform initialization. Initialization aims at returning the parameters set for MT8815B/MT8820B in the default status. Initialization prevents MT8815B/MT8820B from being influenced by the previous setting. For details, refer to Section 5.1 "Initialization."

#### *Notes:*

- 1. Initialization cannot be performed on the Standard Load screen. When the Standard Load screen and Common External Loss screen is displayed, therefore, change the screen to another one before starting initialization by referring to Section 4.3 "Operating Screen."
- 2. Initialization may not be performed depending on the connection status with the mobile terminal. For details, refer to the description concerning initialization in the operation manual of each measurement software.

### [Procedure]

1. Press Preset to display the Preset pop-up window.

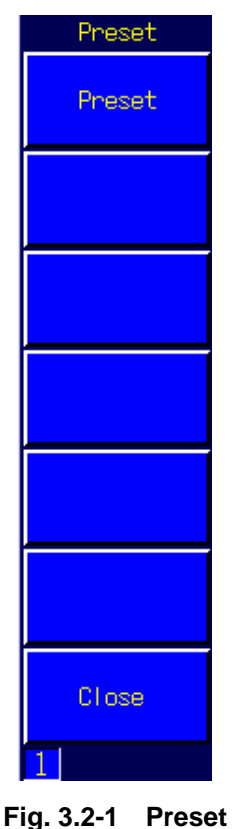

2. Press  $\begin{bmatrix} \mathsf{F1} \end{bmatrix}$  "Preset" to perform the initialization.

## **3.3 Selecting Screen**

Select a screen corresponding to the items to be set after initialization. Functions and operation status of MT8815B/MT8820B depends on the screen.

Select measurement screen (Phone-1 or Phone-2 Screen) to set or measure a parameter. Measurement screen is the general name for screens in which measurements are performed. Several screens are prepared for measurement and they differ depending on the measurement software.

Select Common Screen to display system settings and information. Common Screen can be selected in any software.

For details of the screen operation, refer to Section 4.3 "Operating Screen."

#### *Example:*

Selecting Fundamental Measurement screen for measurement screen in W-CDMA measurement software.

### *Note:*

MX882000C W-CDMA measurement software must be loaded.

## [Procedure]

1. Press [Screen] to display Screen Select pop-up window.

| Screen Select           |
|-------------------------|
| - Select Phone-1 Screen |
| Fundamental Measurement |
| Time Domain Measurement |
| Sequence Monitor        |
| Spectrum Monitor        |
| -Select Common Screen   |
| System Configuration    |
| Parameter Save          |
| Parameter Recall        |
| System Information      |
| Common External Loss    |
| Standard Load           |

**Fig. 3.3-1 Screen Select** 

- 2. Turn the rotary control to move the cursor on "Fundamental Measurement" under the "Select Phone-1 Screen" (or "Select Phone-2 Screen") tree.
- 3. Press the rotary control to open the Fundamental Measurement screen.

## **3.4 Viewing Screen**

This section describes how to view a screen using the Fundamental Measurement screen of W-CDMA measurement software as an example. For details, refer to Section 4.1 "Display Area."

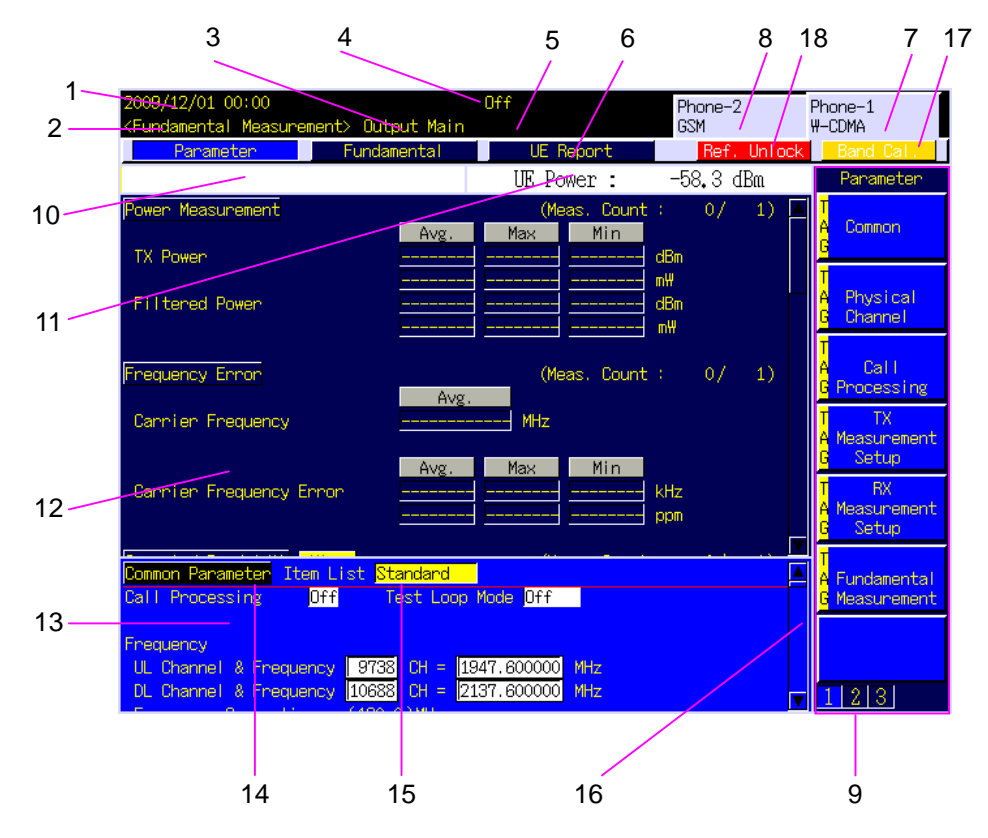

**Fig. 3.4-1 W-CDMAFundamental Measurement screen** 

1. Date and time

Shows date and time, or user-defined character string.

- 2. Screen type Shows the name of the currently selected screen.
- 3. RF signal output connector Shows message on currently selected RF connector or UNCAL status.
- 4. Call processing status Shows current call processing status.
- 5. Measurement mode Shows measurement mode under execution. This is displayed only during measurement.
- 6. Window list bar Lists windows that are currently opened or active.

7. The phone currently being measured and measurement software (Phone-1)

When Phone-1 is being measured, shows the measurement software being used. The first connector, such as Main 1 or GPIB-1, is used.

8. The phone currently being measured and measurement software (Phone-2)

This tab is displayed only when the Parallelphone Measurement Software is installed in MT8820B. When Phone-2 is being measured, shows the measurement software being used. The second connector, such as Main 2 or GPIB-2, is used.

The display for Phone-1 and Phone-2 can be switched by pressing Shift  $+$  Screen .

9. Function menu

Functions to be executed by pressing the corresponding function key on the right hand side.

- 10. Measurement indicator or error messages Shows measurement progress/completion messages or error message when an error occurs.
- 11. Transmission power monitor value for a phone Shows transmission power monitor value for a phone.
- 12. Upper window Display field for results of each measurement.
- 13. Lower window

Display field for the Parameter window for parameter settings and others.

14. Tag

A marker for major items such as parameter or measured result groups. A tag becomes active when the cursor is put on a parameter or measured result.

15. Cursor

Used to select values to be set to parameters or scroll a window.

16. Scroll bar

Appears when all information cannot be displayed within the current screen/window size. You can see all information by scrolling the screen/window.

- 17. Band Calibration Warning A warning is displayed if, after performing Band Calibration, the internal temperature of the MT8815B/MT8820B changes by more than the specified temperature range.
- 18. Reference Unlock Warning A warning is displayed to show that the reference clock is unlocked.

### *Note:*

The Band Calibration and Ref. Unlock warnings are not displayed while operating in the remote control mode.

## **3.5 Calibration**

Perform calibration before measurement. This flattens the frequency characteristics of the level accuracies for the input/output levels to calibrate level accuracy error due to internal temperature change. The measurement accuracy varies with changes in temperature. Execute calibration not to affect the temperature change.

Band Calibration and Full Calibration can be performed by a single MT8815B/MT8820B unit. Band Calibration performs calibration within the band of all the communication systems supported by all the measurement softwares. Full Calibration performs calibration within the input/output band for MT8815B/MT8820B (30 to 2700 MHz).

#### *Note:*

It takes about one and a half minutes to perform Full Calibration.

To exclude the effects of the ambient temperature, it is best to consider ambient temperature changes and periodically perform Band Calibration. Full Calibration takes care of the same items in Band Calibration but takes more time. After turning on the power, perform Full Calibration after initializing settings to the Factory Initial level or when executing a performance test.

#### *Note:*

Wait at least 60 minutes after turning the power on before performing Full Calibration.

After performing Full Calibration, to exclude the effects of the ambient temperature, consider ambient temperature changes and periodically perform Band Calibration.

#### *Example:*

To perform calibration at MT8815B/MT8820B input/output band

#### [Procedure]

1. Press  $\begin{bmatrix} \n\end{bmatrix}$  Next  $\begin{bmatrix} \n\end{bmatrix}$  to display the function menu containing the Full Calibration menu.

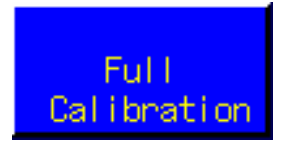

**Fig. 3.5-1 Full Calibration menu** 

2. Press [F6 ] "Full Calibration" to perform calibration.

## **3.6 Setting Parameter**

Set parameters for measurement conditions on the screen setting (Parameter) window to be measured.

To operate a window such as setting window, the window must be active. For details of window operations, refer to Section 4.4 "Operating Window".

#### *Example:*

Changing Reference Level from  $-10.0$  dBm to  $-15.0$  dBm in the setting window on the W-CDMA measurement software Fundamental Measurement screen.

### [Procedure]

1. Check that Fundamental Measurement screen is open.

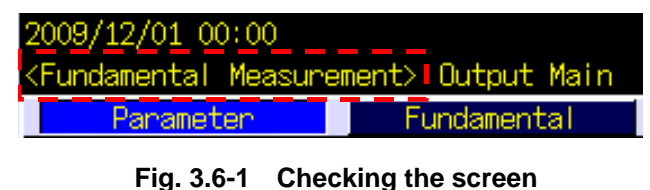

2. The setting window is displayed at the lower part of the screen. Check that the Setting (Parameter) window is active at the window list bar.

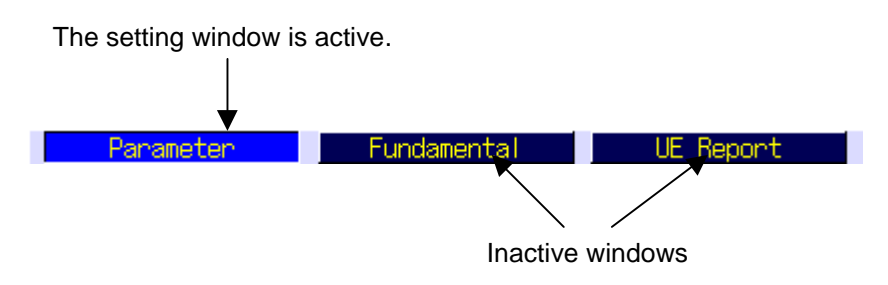

**Fig. 3.6-2 Setting window** 

- 3. If the setting window is not active, press  $\lceil$  Focus  $\rceil$  to activate the setting window. The cursor is displayed when the setting window is activated.
- 4. Turn the rotary control to move the cursor on "Input Level".

| Level                |                               |       |    |
|----------------------|-------------------------------|-------|----|
| Input Level          |                               | dBm   |    |
| Output Level (Total) | $-65.7$ dBm                   |       | On |
| AWGN Level           | $\P$ –20. $\scriptstyle\circ$ | i∩ff' |    |

**Fig. 3.6-3 Input Level selection** 

5. Press the rotary control to open the pop-up window and start entry of values. The upper and lower limits for input values are displayed.

| Level                             |  |                       |     |
|-----------------------------------|--|-----------------------|-----|
| Input Level                       |  | dBm                   |     |
| Output Level (To Entry -10.0 dBm/ |  |                       |     |
| <b>AWGN</b> Level                 |  | Min : - 65.0 to Max : | 35. |

**Fig. 3.6-4 Starting to enter** 

6. Use the numeric keypad to enter a value to be changed. To enter  $-15.0$  dBm, press  $\left(-/+ \right)$ ,  $\left(1 \right)$ ,  $\left(5 \right)$ ,  $\left(1 \right)$ , and  $\left[0 \right]$  of the numeric keypad in this order.

| Level                             |  |                  |      |
|-----------------------------------|--|------------------|------|
| Input Level                       |  | dBm              |      |
| Output Level (To Entry -15.0 dBm/ |  |                  |      |
| <b>AWGN Level</b>                 |  | $-65.0$ to Max : | 35.0 |

**Fig. 3.6-5 Entering numeric values** 

7. After inputting, press the rotary control to determine the value.

| Level                |               |     |  |
|----------------------|---------------|-----|--|
| Input Level          | $\sqrt{15.0}$ | dBm |  |
| Output Level (Total) | $-65.7$ dBm   |     |  |
| AWGN Level           |               | dΒ  |  |

**Fig. 3.6-6 Determining the value** 

## **3.7 Measurement**

Start measurement after all the parameters necessary for measurement have been specified, the terminal to be tested has been prepared and the state of MT8815B/MT8820B has been checked. For details, refer to Section 5.3 "Starting Measurement".

[Procedure]

Press Single

### *Note:*

Measurement can be executed only on the measurement screen and cannot be executed on the common screen. Measurement items differ depending on the measurement screen.

When measurement is completed normally, a message indicating completion of measurement appears in the measurement indicator error status area.

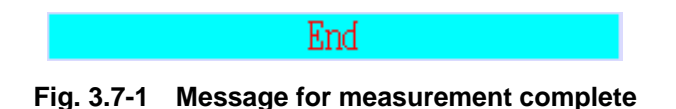

An error message as shown in the figure below if an error occurs during the measurement. Check the setting and measure again. Error messages differ depending on the error type occurred.

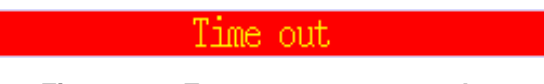

**Fig. 3.7-2 Error message example** 

## **3.8 Reading Measurement Results**

When the measurement has been completed, read the measurement results. The measurement results are displayed in the measurement results window of the measurement screen.

#### *Example:*

To read measurement results for Occupied Bandwidth in W-CDMA measurement software.

#### [Procedure]

- 1. Occupied Bandwidth measurement is performed on the Fundamental Measurement screen. Select Fundamental Measurement screen and start measurement.
- 2. Check that the measurement is completed. If an error message is displayed, check the setting and perform the measurement again.

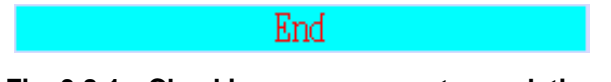

**Fig. 3.8-1 Checking measurement completion** 

3. Measurement result window is displayed on the upper part of the screen. Press  $\sqrt{\frac{Focus}{m}}$  to activate the measurement result window (Fundamental Meas. Window). Then, the cursor is displayed on the measurement result window.

| 2009/12/01 00:00<br><fundamental measurement=""> Output Main</fundamental> |                                                                                                    | Idle                                                                     | Phone-2<br><b>GSM</b>                 | Phone-1<br><b>W-CDMA</b>              |
|----------------------------------------------------------------------------|----------------------------------------------------------------------------------------------------|--------------------------------------------------------------------------|---------------------------------------|---------------------------------------|
| Parameter                                                                  | Fundamental                                                                                                    | UE Report                                                                |                                       |                                       |
| End                                                                        |                                                                                                    | UE Power :                                                               | $-58.3$ dBm                           | Fundamental                           |
| Power Measurement<br><b>TX Power</b>                                       | Avg.<br>-9.79 <mark>.</mark><br>105.0                                                                                                    | (Meas, Count :<br>Min<br>Max<br>$-9.79$<br>$-9.79$ dBm<br>105.0<br>105.0 | 1)<br>山川                              | <b>Power</b><br>Measurement           |
| <b>Filtered Power</b>                                                      | $-10.04$<br>99.06                                                                                                    | $-10.04$<br>$-10.04$<br>99.06<br>99.06                                   | dBm<br>u₩                             | Frequency<br>Ennon                    |
| Frequency Error                                                            | Avg.                                                                                                    | (Meas, Count :                                                           | $\left( \frac{1}{2} \right)$<br>$-1/$ | Occupied<br>Bandwidth                 |
| Cannier Frequency                                                          | 1950.000012<br>Avg.                                                                                                    | MHz<br>Min<br>Max                                                        |                                       | Spectrum<br>Emission<br>Mask          |
| Cannien Frequency Ennon                                                    | 0.0116<br>0.01                                                                                                    | 0.0116<br>0.0116<br>0.01<br>0.01                                         | kHz<br>ppm                            | Ad jacent<br><b>Channel</b><br>Power  |
| Common Parameter Item List Standard<br>Call Processing                     | <u>The Community of the Community of the Community of the Community of the Community of the Community of the Community of the Community of the Community of the Community of the Community of the Community of the Community of </u><br>Test Loop Mode Mode 1<br>On <sub>1</sub> |                                                                          |                                       | Modulation<br>Analysis                |
| Frequency<br>UL Channel & Frequency   9750<br>DL Channel & Frequency 10700 | $CH = 1950,000000$<br>$CH = 2140,000000$                                                                                                    | <b>MHz</b><br><b>MHz</b>                                                 |                                       | Peak<br>Code Domain<br>Ennon<br>2 3 4 |

**Fig. 3.8-2 Activating the measurement result window** 

4. Press F3 "Occupied Bandwidth" to display the measurement results for Occupied Bandwidth. Other measurement results can be viewed by turning the rotary control.

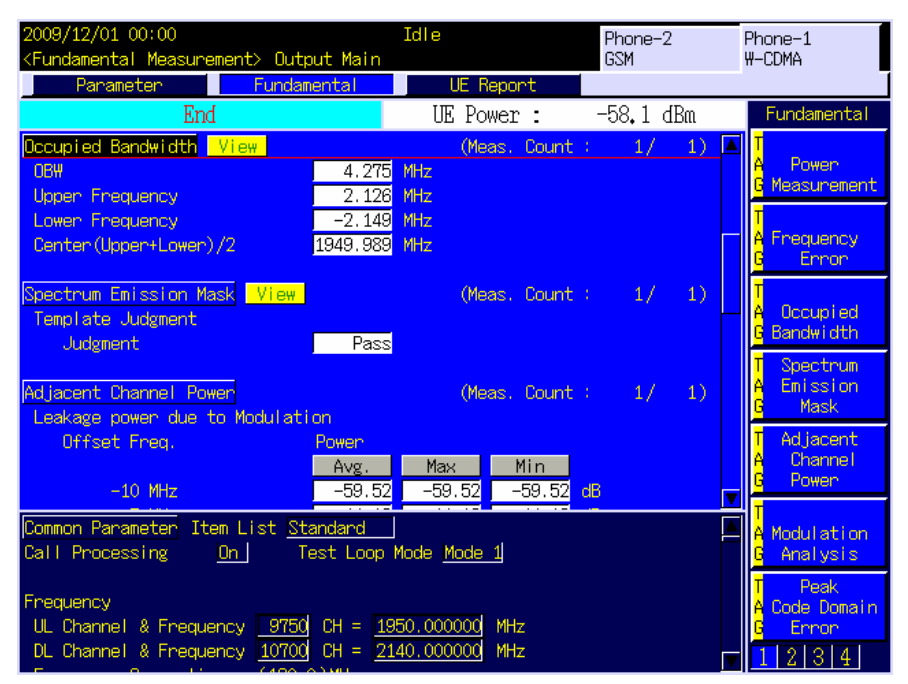

**Fig. 3.8-3 Displaying measurement results** 

## **3.9 Power-Off**

Power Off MT8815B/MT8820B when it is not used. Turn Off both the main power switch on the rear panel and the power switch on the front panel.

## [Procedure]

1. Hold down the power switch on the front panel for at least one second to turn it Off. The power On lamp goes Off and the Stby lamp goes On. In case you use MT8815B/MT8820B immediately afterwards, keep MT8815B/MT8820B in this status. Power is fed to the internal circuits to stabilize the reference crystal oscillator.

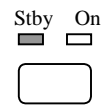

### **Fig. 3.9-1 Standby status (Stby lamp for the power switch is On.)**

2. If MT8815B/MT8820B is not used for a long time, press the main power switch on the rear panel to turn it Off. The Stby lamp goes Off and the main power is turned Off.

| Stb<br>J. | m |
|-----------|---|
|           |   |

**Fig. 3.9-2 Power-Off status (both Stby lamp and On lamp are Off)** 

# Chapter 4 Basic Operation

This chapter describes basic operation required for a measurement including screen description, how to enter parameters and execute functions.

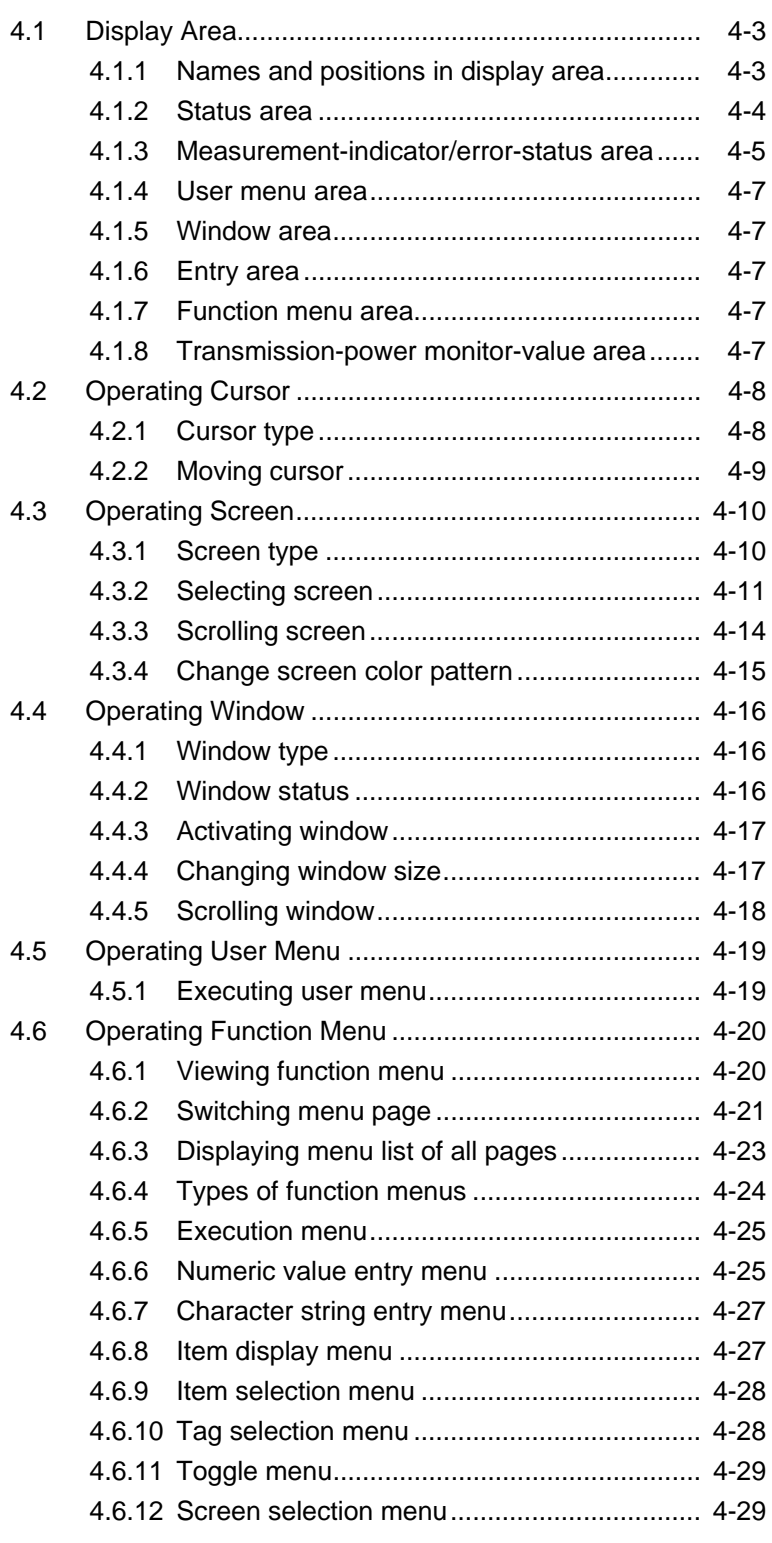

## Chapter 4 Basic Operation

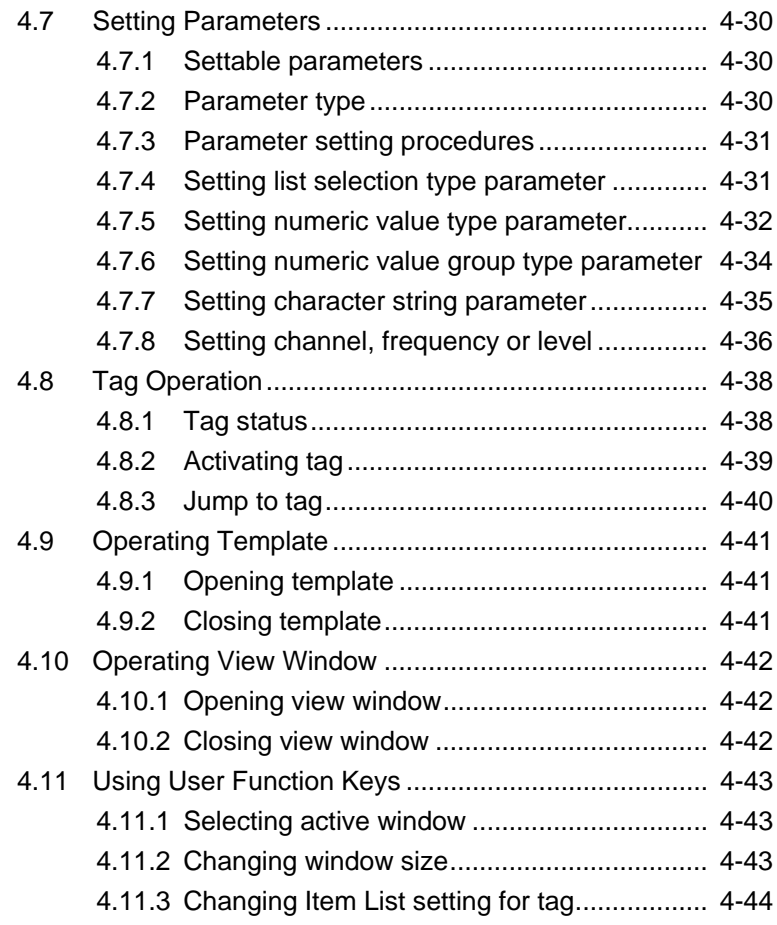

## <span id="page-88-0"></span>**4.1 Display Area**

This section describes the contents displayed on LCD of MT8815B/MT8820B. Display position is determined according to the display contents.

## <span id="page-88-1"></span>**4.1.1 Names and positions in display area**

The screen consists of the following seven display areas. Some areas are not displayed depending on the operation statuses.

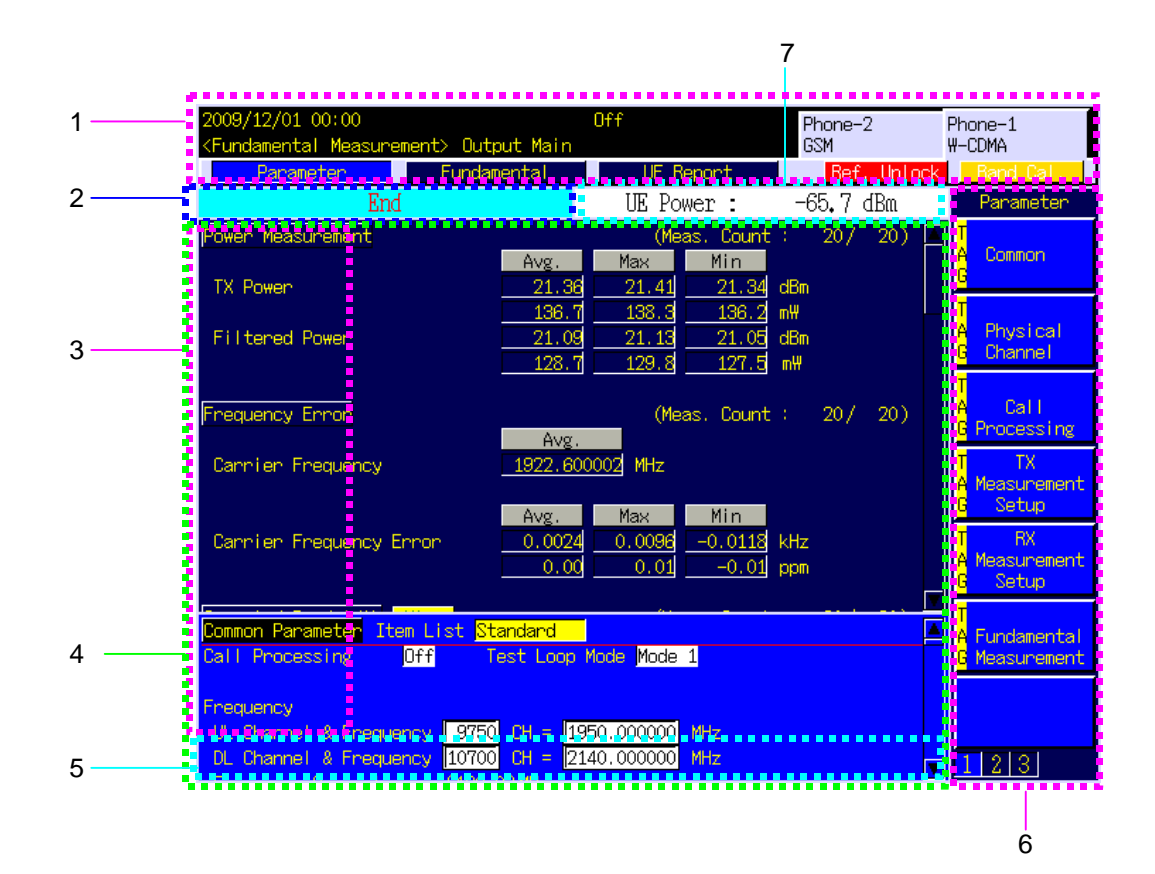

**Fig. 4.1.1-1 Display area** 

- 1. Status area (Refer to 4.1.2)
- 2. Measurement-indicator/ Error-status area (Refer to 4.1.3)
- 3. User menu area (Refer to 4.1.4)
- 4. Window area (Refer to 4.1.5)
- 5. Entry area (Refer to 4.1.6)
- 6. Function menu area (Refer to 4.1.7)
- 7. Transmission-power monitor-value area (Refer to 4.1.8)

## Chapter 4 Basic Operation

## <span id="page-89-0"></span>**4.1.2 Status area**

The status area displays the measurement software type, opened screen type, window status, and basic information to indicate the current operation status such as date/time, call processing status, etc.

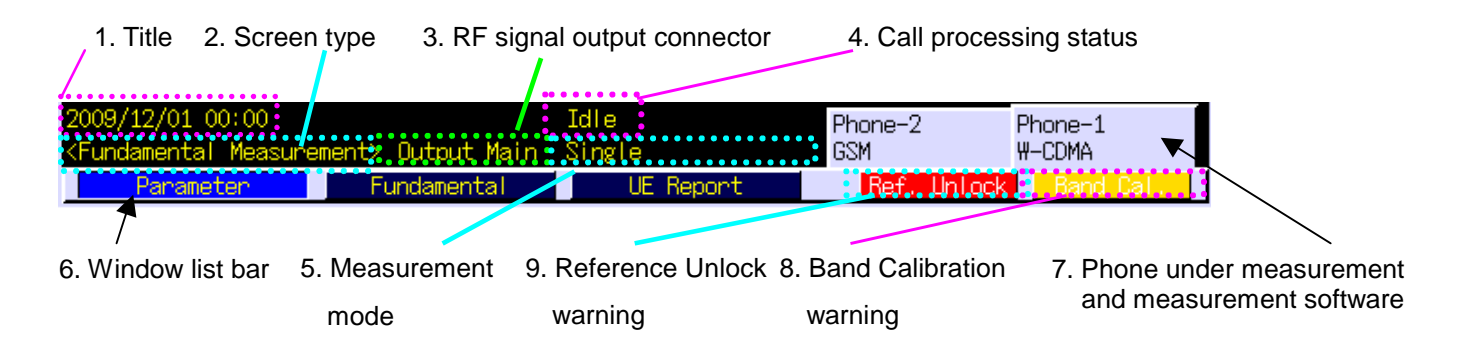

#### **Fig. 4.1.2-1 Status area**

### 1. Title

The date and time or character information is displayed. The title can be set on the System Configuration screen.

2. Screen type

The screen type currently being opened is displayed. It indicates operation mode for MT8815B/MT8820B.

3. Output connector/status for RF signal

Connector type or status for RF signal output from MT8815B/MT8820B is displayed. Output connector for RF signal can be set in RF Output on the System Configuration screen.

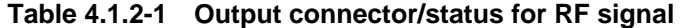

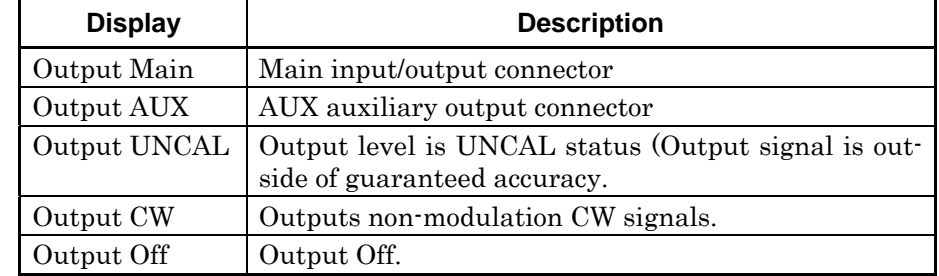

4. Call processing status

The call processing status is displayed. It indicates the communication status between MT8815B/MT8820B and the phone.

### 5. Measurement mode

The current measurement mode is displayed. This is displayed only during measurement.

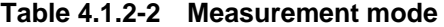

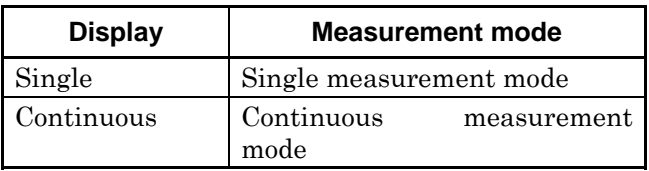

#### 6. Window list bar

The types and active/inactive status of the opened windows are displayed.

7. Phone under measurement and measurement software The phone under measurement and the software type are displayed.

#### 8. Band Calibration warning

A warning is displayed if, after performing Band Calibration, the internal temperature of the MT8815B/MT8820B changes by more than the specified temperature range. For details about how to specify the temperature range for which this warning is displayed, refer to Section 6.1.11 "Setting temperature range for warning display".

9. Reference Unlock warning

A warning is displayed to show that the reference clock is unlocked.

#### *Note:*

The Band Calibration and Reference Unlock warnings are not displayed while operating in the remote control mode.

## <span id="page-90-0"></span>**4.1.3 Measurement-indicator/error-status area**

The measurement-indicator/error-status area displays the measurement progress status and an error occurrence type on the measurement screen. They are not displayed on the common screen.

(1) Display under measurement

Display during the measurement.

Measuring

**Fig. 4.1.3-1 Under measurement** 

(2) Display for normal measurement completion Display for normal measurement completion.

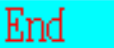

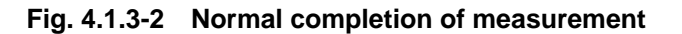

(3) Display for error message

A message indicating the error type is displayed when an error occurs during the measurement.

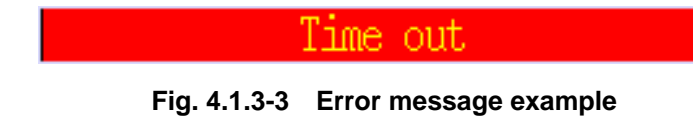

## <span id="page-92-0"></span>**4.1.4 User menu area**

User menu area displays seven user menus. User menu is a list for executable functions displayed on each screen or window. Press  $|U1|$  to U7 user function keys to execute a user menu.

## <span id="page-92-1"></span>**4.1.5 Window area**

Window area displays parameters and measurement results indicating MT8815B/MT8820B settings and measurement conditions. Format and content of a window area differs depending on the screen or window. For some screens, two windows are displayed in upper and lower areas.

## <span id="page-92-2"></span>**4.1.6 Entry area**

Entry area is displayed when Pressing  $\int$  Channel  $\int$  or  $\int$  Input Freq  $\int$  to enter parameter for channel or input frequency or when specifying the parameter file number. It displays a numeric value being entered or error messages.

## <span id="page-92-3"></span>**4.1.7 Function menu area**

The function menu area displays seven function menus. The function menu is a list for executable functions displayed on each screen or window. Press  $\boxed{F1}$  to  $\boxed{F7}$  user keys to execute a function.

## <span id="page-92-4"></span>**4.1.8 Transmission-power monitor-value area**

Transmission-power monitor-value area displays the measured monitor value of transmission power for an active phone. The most accurate measurement result for transmission power is displayed in the window area.

The transmission-power monitor value is displayed on the measurement screen only and will be updated in a given time regardless of the start of measurement by  $\sqrt{\frac{\text{Single}}{n}}$ , etc. Time for updating differs according to the measurement software. This will not be displayed on the common screen.

## <span id="page-93-0"></span>**4.2 Operating Cursor**

The cursor is used to scroll the screens and windows, select a desired parameter or digit of numeric value, and activate a tag.

## <span id="page-93-1"></span>**4.2.1 Cursor type**

The cursor can be classified as follows according to their shapes and functions. In this manual, all the types are called "cursor" without making distinction except for special reason.

### (1) Normal cursor

The cursor is used to select parameter and digit of numeric value. The parameter or the numeric value of the digit at the cursor position can be changed.

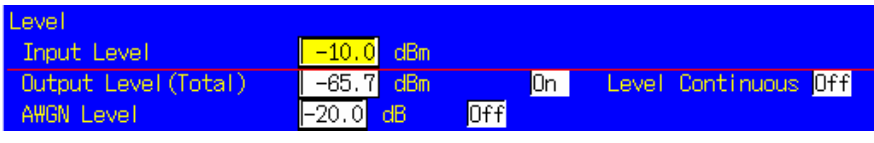

**Fig. 4.2.1-1 Normal cursor** 

## (2) Line cursor

The line cursor is displayed in the measurement result display window. The tag in the area indicated with the line cursor enters the active state.

| dPower <sup>-1</sup><br>Measurement <mark>l</mark><br>(Meas.<br>Count : |                       |                        |             |       |  |  |
|-------------------------------------------------------------------------|-----------------------|------------------------|-------------|-------|--|--|
|                                                                         | Avg.                  | Max                    | Min         |       |  |  |
| Power<br><b>TW</b>                                                      | -65.23 <mark>.</mark> | $\overline{23}$<br>-65 | $-65.23$    | dBm   |  |  |
|                                                                         | ി<br>.≾.300           | - 21<br>300.           | -91<br>300. | $D$ H |  |  |

**Fig. 4.2.1-2 Line cursor** 

### (3) Menu cursor

Cursor displayed in the pop-up windows for all menus by pressing Functions . It selects a function menu.

| Power<br>Measurement | Bit<br><b>Ennon</b><br>Rate          |
|----------------------|--------------------------------------|
| Frequency<br>Ennon   | <b>Block</b><br><b>Ennon</b><br>Rate |

**Fig. 4.2.1-3 Menu cursor** 

## <span id="page-94-0"></span>**4.2.2 Moving cursor**

The cursor is moved in the following ways:

How the cursor moves when turning the rotary control differs according to the advancement direction specified for the rotary control. If the advancement direction is "Left/Right", the cursor moves right when the rotary control is turned to the right or left when the rotary control is turned to the left. If the advancement direction is "Up/Down", the cursor moves down when the rotary control is turned to the right or up when the rotary control is turned to the left. For details about how to specify the rotary control advancement direction, refer to Section 6.19 "Setting advancement direction for using the rotary control to move cursor".

| <b>Cursor</b>       | Operation when "Left/Right" is<br>specified | Operation when "Up/Down" is<br>specified |
|---------------------|---------------------------------------------|------------------------------------------|
| Moving upward       | • Turn the rotary control to the left.      | • Turn the rotary control to the left    |
| Moving downward     | • Turn the rotary control to the right.     | • Turn the rotary control to the right.  |
| Moving to the left  | • Turn the rotary control to the left.      |                                          |
| Moving to the right | • Turn the rotary control to the right.     |                                          |

**Table 4.2.2-1 Operating a cursor** 

#### *Note:*

Even if an attempt is made to move the line cursor when the window can be scrolled up or down, the window is scrolled and the line cursor remains displayed in the center of the window. When the displayed window section is at the upper or lower end of scroll, the line cursor can be moved up or down.

## <span id="page-95-0"></span>**4.3 Operating Screen**

Screen indicates current operation status. Executable functions, display contents and settable parameters vary depending on the screen. To execute a desired function, select a screen that allows to execute the function.

## <span id="page-95-1"></span>**4.3.1 Screen type**

The screens vary depending on the measurement software. They are classified into the following two types according to their characteristics:

- (1) Measurement screen (Phone-1 or Phone-2 Screen) A screen to execute a measurement. The types and functions of the measurement screens vary depending on measurement software products.
- (2) Common Screen

The common screens provide the functions common for all measurement software. Common screen includes the following screens. Measurement cannot be executed when a common screen is selected.

- System Configuration screen (Setting systems/interface)
- System Information screen (Indicating system information)
- Common External Loss screen (Setting common cable loss)
- Parameter Save screen (Saving parameters)
- Parameter Recall screen (Reading parameters)
- Standard Load screen (Selecting measurement software)

## <span id="page-96-0"></span>**4.3.2 Selecting screen**

The screen is selected in the following four ways:

- (1) Press  $\sqrt{\text{Screen}}$  to open the screen selection list and select any screen
- (2) Execute the screen selection function of the user menu
- (3) Execute the screen selection function of the function menu
- (4) Execute the GPIB command to select a screen

(1) Press  $\sqrt{S}$  Screen to open the screen selection list and select any screen

Normally, press Screen to select a screen. Select any screen from the Screen Select pop-up window displayed by pressing Screen.

#### *Example:*

To select the System Information screen: (one of the common screen)

#### [Procedure]

1. Press [Screen] to display the Screen Select pop-up window.

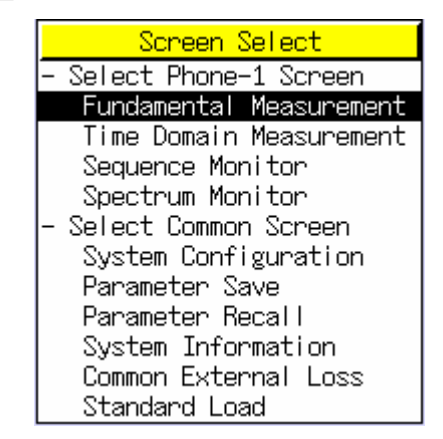

**Fig. 4.3.2-1 Screen Select** 

2. Turn the rotary control to move the cursor onto "System Information."

- 3. If "System Information" cannot be found, turn the rotary control and move the cursor onto the "Select Common Screen" and perform one of the following operations to display the common screen list:
	- Press the rotary control
	- Press  $\int$  Set
	- $Press \mid Enter$

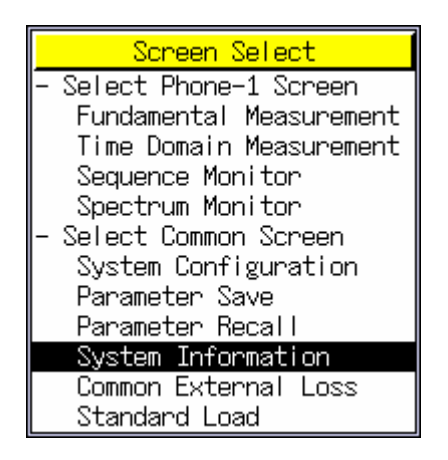

**Fig. 4.3.2-2 System Information selection** 

- 4. Perform one of the following operations to open the System Information screen:
	- Press rotary control
	- $\bullet$  Press  $\sqrt{\phantom{1}Set}$
	- $\bullet$  Press  $\sqrt{\phantom{a}}$  Enter

#### (2) Executing the screen select function of the user menu

A screen can be opened by executing the screen select function of the user menu. Screen name such as System Information Screen are displayed in the user menu.

#### *Example:*

To open System Information screen from System Configuration screen

System Information screen is opened by pressing  $\boxed{U4}$  "System Information Screen" in the System Configuration screen.

(3) Execute the screen select function in the function menu

A screen can be opened by executing the screen select function of the function menu. However, selectable screens in the function menu are limited for some screens. The screen name is displayed with -> mark in the function menu for screen select function.

### *Example:*

To open the System Configuration screen from the Configuration menu

### [Procedure]

1. Press [Config] to open Configuration menu

| Configuration                     |
|-----------------------------------|
| System<br>Config                  |
| $\frac{4}{3}$<br>$RF-1$<br>Config |
|                                   |
|                                   |
|                                   |
|                                   |
| Return                            |
|                                   |

**Fig. 4.3.2-3 Configuration menu** 

2. Press  $\boxed{F1}$  "System Config" to open System Configuration screen.

A screen can be opened by executing the GPIB command "SCRSEL."

### *Example:*

To open the System Information screen:

Example of programming by remote control SCRSEL SYSINFO /\*Open the System Information screen\*/

<sup>(4)</sup> Execute the GPIB command to select a screen

## <span id="page-99-0"></span>**4.3.3 Scrolling screen**

When the scroll bar is displayed at the right edge of the screen (on the left of the function menu), scrolling enables the items that have remained to be displayed.

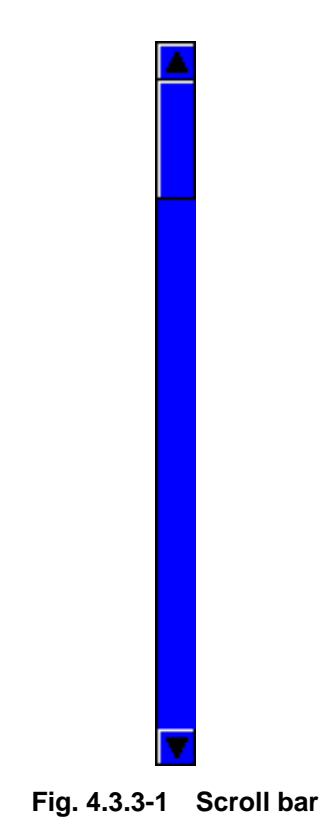

The screen is scrolled by one of the following ways:

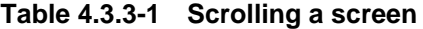

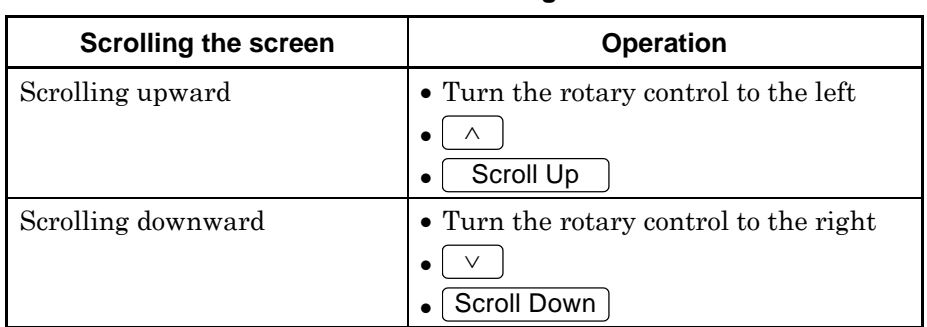

When operating  $\left( \begin{array}{c} \wedge \end{array} \right)$ ,  $\left( \begin{array}{c} \vee \end{array} \right)$  or rotary control, the screen is scrolled together with an up-and-down movement of the cursor. When pressing Scroll  $Up$  or  $[$  Scroll Down $]$ , the screen is scrolled by the window width.

## <span id="page-100-0"></span>**4.3.4 Change screen color pattern**

It is possible to change the color of the letters, background or other details shown on the screen. There are five color patterns to choose from on the measurement screen.

Press Next to move to the Color Setting menu. Press the color Pattern function key fitting the color desired.

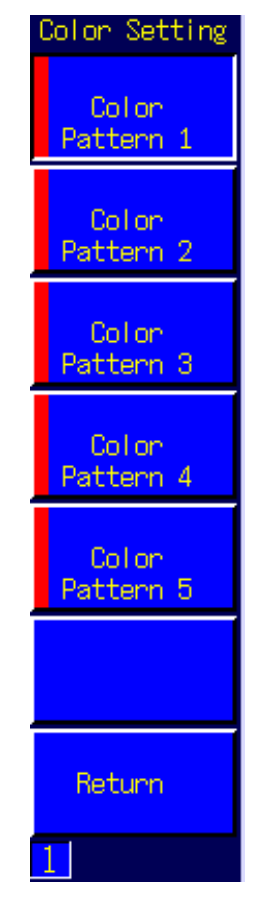

**Fig. 4.3.4-1 Color Setting menu** 

#### *Example:*

To change the screen color pattern to Pattern 2

### [Procedure]

- 1. Press  $\lceil$  Screen  $\rceil$  to open the desired measurement screen.
- 2. Press  $\sqrt{\phantom{a}}$  Next to display the Color Setting menu.
- 3. Press [F2] "Color Pattern 2" to set screen color pattern to Pattern 2.

## <span id="page-101-0"></span>**4.4 Operating Window**

The window is a field to set the measurement condition parameter and display the measurement result. The window is displayed only in the measurement screen, which is unique for each screen.

## <span id="page-101-1"></span>**4.4.1 Window type**

Windows can be classified as follows.

- (1) Setting window A window is for setting the parameter. It is displayed in the lower part of the window area in default.
- (2) Measurement result window A window to display the measurement result. It is displayed in the upper part of the window area in default.
- (3) Screen specific window Windows other than setting or measurement result window that are specific for the measurement screen.

Two windows for setting and measurement result are already opened when measurement screens open and they cannot be closed. On the other hand, measurement screen specific windows may require some operations to open and they can be closed.

## <span id="page-101-2"></span>**4.4.2 Window status**

Multiple windows can be opened in a screen. A window must be active to operate the window such as changing the window size and setting parameters in the window. One window can be activated in one screen.

Window list bar indicates the window type being opened and active/non-active status.

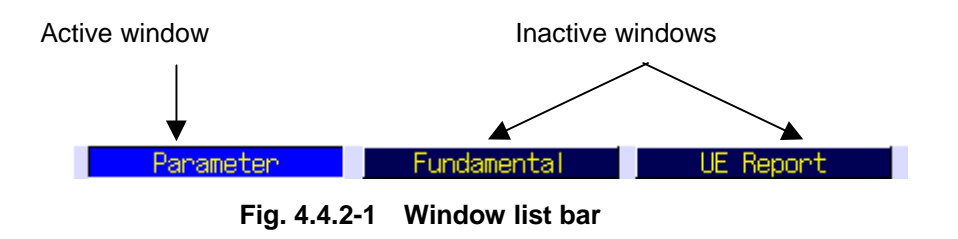

Cursor is displayed on the activated window when the windows for Measurement result and setting are displayed.

## <span id="page-102-0"></span>**4.4.3 Activating window**

Press Focus to activate the window to be operated. Each time Focus is pressed, active window changes in sequence. Press Focus until the desired window becomes active.

## <span id="page-102-1"></span>**4.4.4 Changing window size**

To display more parameters and items in a window, enlarge the window size. The window size can only be changed in the vertical direction on the screen.

To change the window size, select "Window Size" from the function menu. Window size can be specified from Full Window, 70%, 50% or 30%, setting window area vertical width as Full Window.

If two windows are displayed and when changing one window size, another window size changes. For example, if lower active window is specified to display in 70%, upper non-active window is displayed in 30%.

When setting the window size to 100%, all the opened window sizes are set to 100% and an active window is displayed on the window. By pressing Focus , another opened window is activated and displayed in the size of 100%.

### *Example:*

To set the window size to 50%:

[Procedure]

- 1. Press  $\lceil$  Next  $\rceil$  to change the page of the function menu and display Window Size menu.
- 2. Press F1 "Window Size" to display Window Size of the function menu.
- 3. Press  $\lceil 53 \rceil$  "50%" to change the proportion of the window.

Example of programming by remote control

WINSIZE 50  $\frac{\text{WINSIZE}}{1}$  + Set the active window size to  $50\%$ <sup>\*</sup>/

## <span id="page-103-0"></span>**4.4.5 Scrolling window**

As with the screen, the window can be scrolled up and down when the scroll bar is displayed. Scrolling the window is effective only for an active window.

The window scrolling operations are described in the table below.

| <b>Scrolling the window</b> | <b>Operation</b>                                      |
|-----------------------------|-------------------------------------------------------|
| Scrolling upward            | • Turn the rotary control to the left<br>Scroll Up    |
| Scrolling downward          | • Turn the rotary control to the right<br>Scroll Down |

**Table 4.4.5-1 Scrolling a window** 

When operating  $\lceil \wedge \rceil$ ,  $\lceil \vee \rceil$  or rotary control, the screen is scrolled together with an up-and-down movement of the cursor. When pressing Scroll  $Up$  or  $S$ croll Down, the screen is scrolled by the window width.

## <span id="page-104-0"></span>**4.5 Operating User Menu**

User menu is the executable function list displayed in each screen or window. Up to seven functions:  $\boxed{U1}$  to  $\boxed{U7}$  are displayed and user menu is executed by pressing the corresponding user function keys.

User menus are displayed only on the common screen and are all screen select function menus.

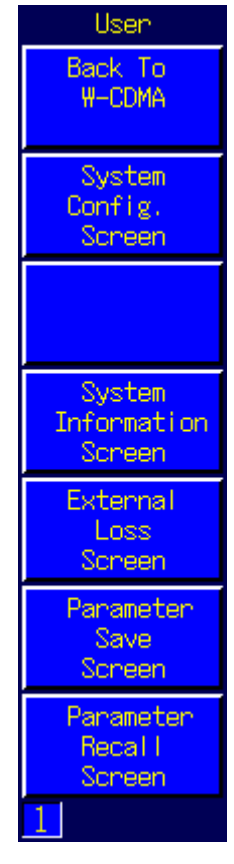

**Fig. 4.5-1 User menu** 

## <span id="page-104-1"></span>**4.5.1 Executing user menu**

To execute the user menu, Press user function keys on the left of menu to be executed.

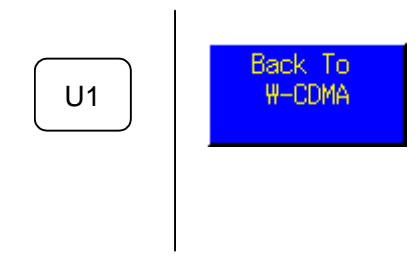

**Fig. 4.5.1-1 Executing user menu** 

## <span id="page-105-0"></span>**4.6 Operating Function Menu**

Function menu is displayed in each screen or window and executed by pressing the function keys on the right of the menu to be executed.

## <span id="page-105-1"></span>**4.6.1 Viewing function menu**

The number of function menu items displayed on one screen is  $7$  (F1) to F7 ). The more functions that do not appear are displayed by switching the function menu page number of the function menu.

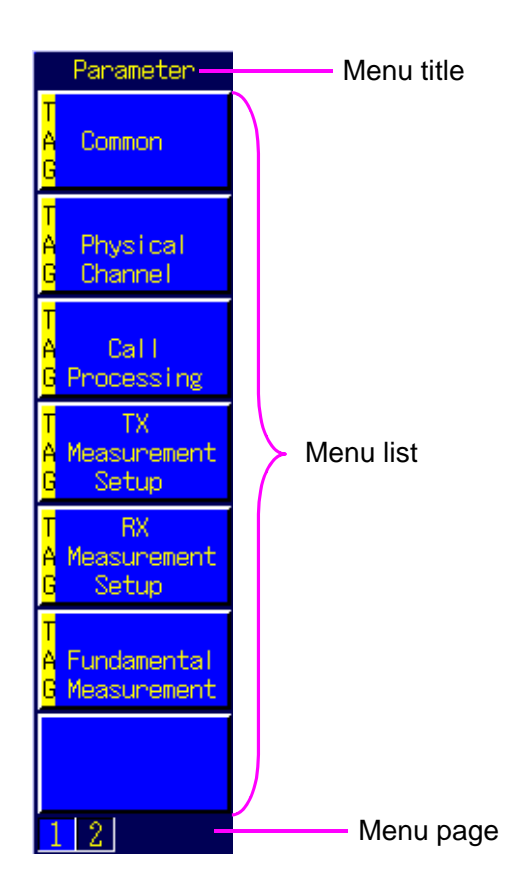

**Fig. 4.6.1-1 Viewing the function menu** 

1. Menu title:

The title of the function menu is displayed.

2. Menu list: The function to be executed is displayed.

3. Menu page:

The number of pages for the function menu and page number being selected is displayed.

## <span id="page-106-0"></span>**4.6.2 Switching menu page**

When a screen or window has seven or more functions, menus are displayed by switching the pages.

Press  $\sqrt{\phantom{a}}$  Next to switch the menu page. Press  $\sqrt{\phantom{a}}$  Next to change the page.

#### *Example:*

To switch from page1 to 2 of the function menu.

## [Procedure]

1. Page 1 of the function menu is displayed.

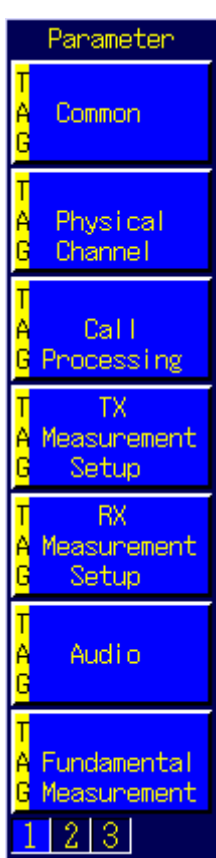

**Fig 4.6.2-1 Page 1 of the function menu** 

- 2. Press Next
- 3. Page 2 of the function menu is displayed.

## Chapter 4 Basic Operation

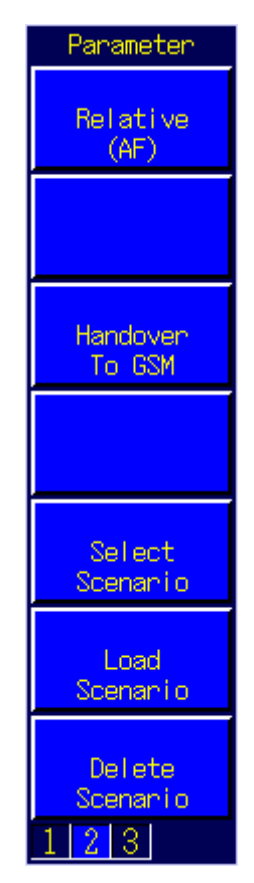

**Fig. 4.6.2-2 Page 2 of the function menu**
# **4.6.3 Displaying menu list of all pages**

Menus in all the pages for displayed menu title can be displayed as a list. Press [Functions] to display all menus.

| <b>Functions</b>                  |                    |                                            |
|-----------------------------------|--------------------|--------------------------------------------|
| Parameter                         | Parameter          | Parameter                                  |
| Common                            | Relative<br>(AF)   | ≭<br><b>Window</b><br>Size                 |
| Physical<br>Channel               |                    | $\ast$<br>Colon<br>Setting                 |
| Cal I<br>Processing               | Handoven<br>To GSM |                                            |
| ТX<br>Measurement<br>Setup        |                    | Modulation<br><b>Onl</b><br>0 <sup>f</sup> |
| <b>RX</b><br>Measurement<br>Setup | Select<br>Scenanio | Band<br>Calibration                        |
| Audio                             | Load<br>Scenanio   | Ful I<br>Calibration                       |
| Fundamental<br>Measurement        | Delete<br>Scenanio |                                            |
|                                   |                    |                                            |

**Fig. 4.6.3-1 Displaying the all menu list** 

Operations described in a table below are performed in a pop-up window for all menus.

**Table 4.6.3-1 Operating pop-up window for all menus** 

| Pop-up window for all menus                                  | <b>Operation</b>                       |
|--------------------------------------------------------------|----------------------------------------|
| Display/hide all menus                                       | Functions                              |
| Move the cursor upward                                       | • Turn the rotary control to the left  |
|                                                              | (Move between pages)<br>Λ              |
| Move the cursor downward                                     | • Turn the rotary control to the right |
|                                                              | Move between pages<br>∨                |
| Move the cursor to the left                                  | $\,<\,$                                |
| Move the cursor to the right                                 | >                                      |
| Execute the menu for cursor                                  | • Press the rotary control             |
|                                                              | Set                                    |
|                                                              | Enter                                  |
| Execute the menu on the page<br>on which cursor is displayed | F1<br>F7<br>to                         |

### *Example:*

To perform Band Calibration with all menus displayed

#### [Procedure]

- 1. Press Screen to open the desired measurement screen.
- 2. Press Functions to open the Functions menu.
- 3. Press  $\boxed{\ge}$  and  $\boxed{\vee}$  to move the cursor to Band Calibration.
- 4. Press  $\sqrt{\phantom{a}}$  Set to start calibration within the system band.

### **4.6.4 Types of function menus**

The following types of function menus are provided according to the functions:

- (1) Execution menu
- (2) Numeric value entry menu
- (3) Character string entry menu
- (4) Item display menu
- (5) Item selection menu
- (6) Tag selection menu
- (7) Toggle menu
- (8) Screen selection menu

### **4.6.5 Execution menu**

Press function key in the execution menu to set execution status for displayed function. Screen selection function and calibration execution function are included in the execution menu.

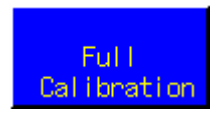

**Fig. 4.6.5-1 Example of an execution menu** 

### *Example:*

To execute Full Calibration on the measurement screen Press  $\begin{bmatrix} F6 \end{bmatrix}$  "Full Calibration" to execute Full Calibration.

### **4.6.6 Numeric value entry menu**

Menu to enter the numeric value for parameter, etc. Pop-up window to enter the numeric value is opened by pressing the function key of the numeric value entry key.

Menus for which a pop-up window opens, including the Numeric value entry menu, are displayed with a # mark.

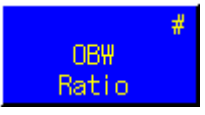

**Fig. 4.6.6-1 Example of a numeric value entry menu** 

### Chapter 4 Basic Operation

Operations in the pop-up window are described in Table 4.6.6-1.

| <b>Numeric value entry</b>                                                                 | <b>Operation</b>                                      |
|--------------------------------------------------------------------------------------------|-------------------------------------------------------|
| Increase the value for cursor by 1                                                         | • Turn the rotary control to<br>the right<br>$\wedge$ |
| Reduce the value for cursor by 1                                                           | • Turn the rotary control to<br>the left              |
| Move the cursor to the left                                                                | $\lt$                                                 |
| Move the cursor to the right                                                               | >                                                     |
| Enter the numeric value                                                                    | Numeric keypad                                        |
| Deleting the value for cursor                                                              | BS.                                                   |
| Determine the numeric value and en-<br>try end /moving to the next entry item <sup>*</sup> | • Press rotary control<br>Enter                       |
| Determine the numeric value and en-<br>try end                                             | Set                                                   |
| Cancel the entry                                                                           | Cancel                                                |

**Table 4.6.6-1 Operations in numeric value entering pop-up window** 

\*: For multiple entry items, the cursor selects one entry item. If an entry item is on the right of the cursor, press rotary control or  $[$  Enter  $]$  to determine the numeric value of the current cursor position and move to the next item on the right. If no item is on the right, the value for cursor position is determined.

### **4.6.7 Character string entry menu**

A menu to enter a character string. Press function key of the character string entry menu to open the pop-up window to enter character strings.

Menus for which a pop-up window opens, including the Character string entry menu, are displayed with a # mark.

Operations in the pop-up window are described below.

| <b>Character strings entry</b>                              | <b>Operation</b>                        |
|-------------------------------------------------------------|-----------------------------------------|
| Move the cursor in the Entry column to<br>the left          | $\vert \,$ $<$                          |
| Move the cursor in the Entry column to<br>the right         | $\geq$                                  |
| Move the cursor to select the charac-<br>ters to the left.  | Turn the rotary control to the<br>left  |
| Move the cursor to select the charac-<br>ters to the right. | Turn the rotary control to the<br>right |
| Select characters (input to Entry col-<br>umn)              | • Press rotary control<br>Enter         |
| Determine character strings                                 | Set                                     |
| Chancel entry                                               | Cancel                                  |

**Table 4.6.7-1 Operations in character string entry pop-up window** 

### **4.6.8 Item display menu**

A menu to display item selection menu for displayed item. Press the function key of item display menu to display the item selection menu.

Item display menu is displayed with asterisk (\*).

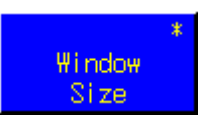

**Fig. 4.6.8-1 Example of an item display menu** 

### **4.6.9 Item selection menu**

This menu is displayed by executing the item display menu. Options on menu title are displayed. Press function key for item selection to select one of the options.

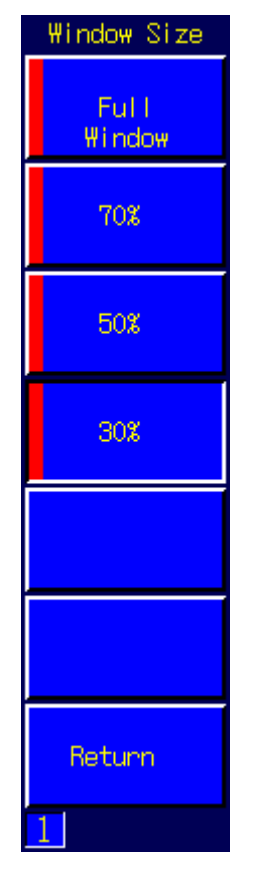

**Fig. 4.6.9-1 Example of an item selection menu** 

### **4.6.10 Tag selection menu**

By pressing the function key for a tag selection menu, the selected tag is activated and displayed at the top of the screen or window. Operations are similar to the execution menu.

TAG mark is displayed on the left of the tag selection menu.

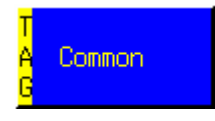

**Fig. 4.6.10-1 Example of a tag selection menu** 

### **4.6.11 Toggle menu**

Toggle menu displays two options. Cursor is displayed on one item, indicating the selected status. Cursor moves alternatively by pressing the function key for toggle menu. Parameter is determined to the value displayed in the toggle menu every time the cursor moves.

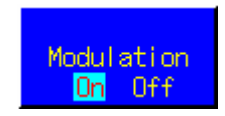

**Fig. 4.6.11-1 Example of a Toggle menu** 

### **4.6.12 Screen selection menu**

By pressing the function key for a screen selection menu, the corresponding screen is displayed. Note that only limited screens can be displayed from the screen selection menu.

A "->" mark is displayed on the screen selection menu.

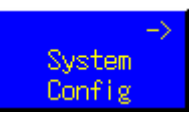

**Fig. 4.6.12-1 Example of a screen selection menu** 

# **4.7 Setting Parameters**

Setting status and measurement conditions are called parameter. In this section, procedures for setting parameters are described for each parameter type.

### **4.7.1 Settable parameters**

Parameters displayed on the setting window can be classified into two types: one that can be changed the value and one that is only for display and no value can be changed. Parameter values may be changed or may not be able to be set because of one parameter value since multiple parameter relate with each other.

Cursor can be moved onto the settable parameter but cannot be move onto the unsettable parameter. Unsettable parameters are closed with parenthesis.

(1) Settable parameter

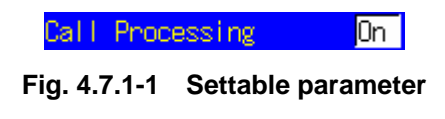

(2) Unsettable parameter

Frequency Separation (190.0) MHz

**Fig. 4.7.1-2 Unsettable parameter (for display only)** 

### **4.7.2 Parameter type**

Parameter can be classified into the following types according to their format and entry methods:

(1) List selection type

This parameter is used to select an item such as date format from a list of choices.

(2) Numeric value type

This parameter is used to enter numeric values such as channel number and frequency.

- (3) Numeric value group type This type of parameter is a set of several numeric value-type parameters. Date and time are of this type.
- (4) Character string type This parameter is configured of character string to be displayed in a file name and a title.

### **4.7.3 Parameter setting procedures**

Manual parameter setting is performed by procedures below regardless of a parameter type.

[Procedure]

- 1. Move the cursor onto the parameter to be set.
- 2. Start entry.
- 3. Select parameter or enter numeric values or character strings.
- 4. Determine the entered value.

During remote control, values are directory changed by sending a programming command. All parameters can be set in any screen satisfying setting conditions.

### **4.7.4 Setting list selection type parameter**

The procedure for setting a list-selection-type parameter is as follows:

- 1. Turn the rotary control and move the cursor onto the parameter to be set.
- 2. Start entry by one of the following operations.
	- Press the rotary control
	- $\bullet$  Press  $\fbox{Set}$
	- Press Enter
- 3. When starting entry, selection list pop-up window is displayed.

| МΗ    |      |
|-------|------|
| OMHz  | ΤN   |
| 10MHz | (EXT |
| 13MHz | (EX1 |

**Fig. 4.7.4-1 Example of a selection list** 

- 4. Turn the rotary control and move the cursor onto the value to be set.
- 5. Determine the value by one of the following operations.
	- Press the rotary control
	- $\bullet$  Press  $\fbox{Set}$
	- $\bullet$  Press  $\sqrt{\phantom{a}}$  Enter
- 6. Pop-up window is closed and entered value is displayed.

### **4.7.5 Setting numeric value type parameter**

The procedure for setting a numeric-value-type parameter is as follows:

#### [Procedure]

- 1. Turn the rotary control to move the cursor onto the parameter to be set.
- 2. Perform one of the following operations to start entry.
	- Press the rotary control)

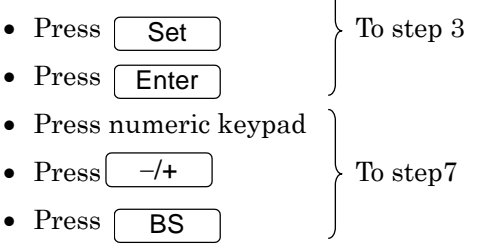

3. When starting entry with rotary control,  $\boxed{\text{Set}}$  or  $\boxed{\text{Enter}}$ , the pop-up window to enter the numeric value is opened.

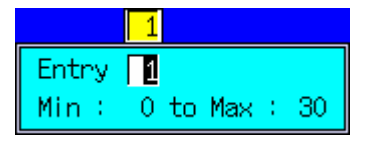

**Fig. 4.7.5-1 Example of the numeric value entry pop-up window** 

4. Enter numeric values by the operations described in Table 4.7.5-1.

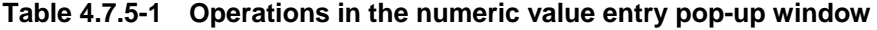

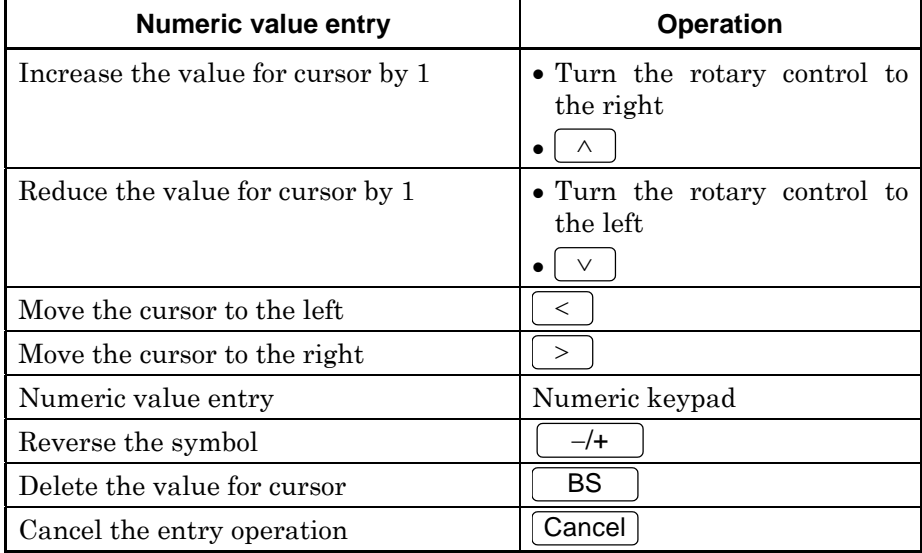

- 5. Determine the value by one of the following operations. Unit is set to the one displayed on the pop-up window.
	- Press the rotary control
	- $Press$   $[$  Enter
	- $Press \fbox$  Set
- 6. Pop-up window is closed and entered value is displayed.
- 7. When the value entry starts with numeric keypad,  $\begin{bmatrix} -/+ \\ \end{bmatrix}$  or BS , the value is displayed according to the entry keys (pressing  $\boxed{\phantom{+}}$  BS deletes the previous value). Operation for numeric value entry is described in the table below.

**Table 4.7.5-2 Operation for numeric value entry** 

| <b>Numeric value entry</b>      | <b>Operation</b> |
|---------------------------------|------------------|
| Numeric value entry             | Numeric keypad   |
| Reverse the symbol              |                  |
| Delete the value for the cursor | BS               |
| Cancel the entry operation      | Cancel           |

- 8. Determine the value by one of the following operations and finish the entry.
	- Press rotary control
	- Press Set | Set | Determined with default unit
	- $Press$  Enter
	- Press the unit key  $\rightarrow$  Determined with specified unit

### **4.7.6 Setting numeric value group type parameter**

The procedure for setting a numeric-value-group-type parameter is as follows:

#### [Procedure]

- 1. Turn the rotary control to move the cursor onto the parameter to be set.
- 2. Perform one of the following operations to start entry.
	- Press the rotary control
	- $\bullet$  Press  $\fbox{Set}$
	- $\bullet$  Press  $\fbox{Enter}$
- 3. When starting entry, the pop-up window to enter the numeric value is opened.

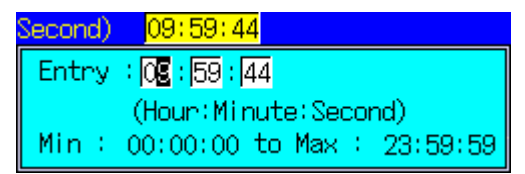

### **Fig. 4.7.6-1 Example of the numeric value group entry pop-up window**

4. Operation for numeric value entry is described in the table below.

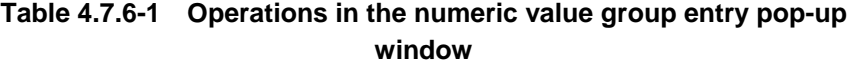

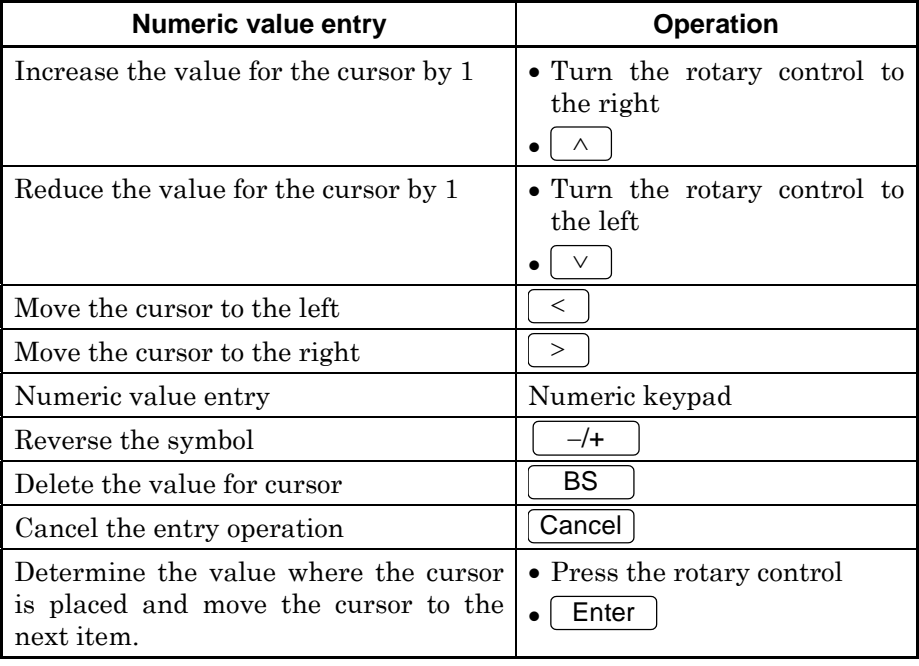

5. Press  $[$  Set  $]$  to determine the entry.

6. The pop-up window is closed and entered value is displayed.

### **4.7.7 Setting character string parameter**

The procedure for setting a character-string-type parameter is as follows:

#### [Procedure]

- 1. Turn the rotary control to move the cursor onto the parameter to be set.
- 2. Perform one of the following operations to start entry.
	- Press the rotary control
	- $\bullet$  Press  $\sqrt{\phantom{a}}$  Set
	- $Press$   $[$  Enter
- 3. When starting entry, the pop-up window to enter the character string is opened.
- 4. Perform the operations in Table 4.7.7-1 to enter the character string.

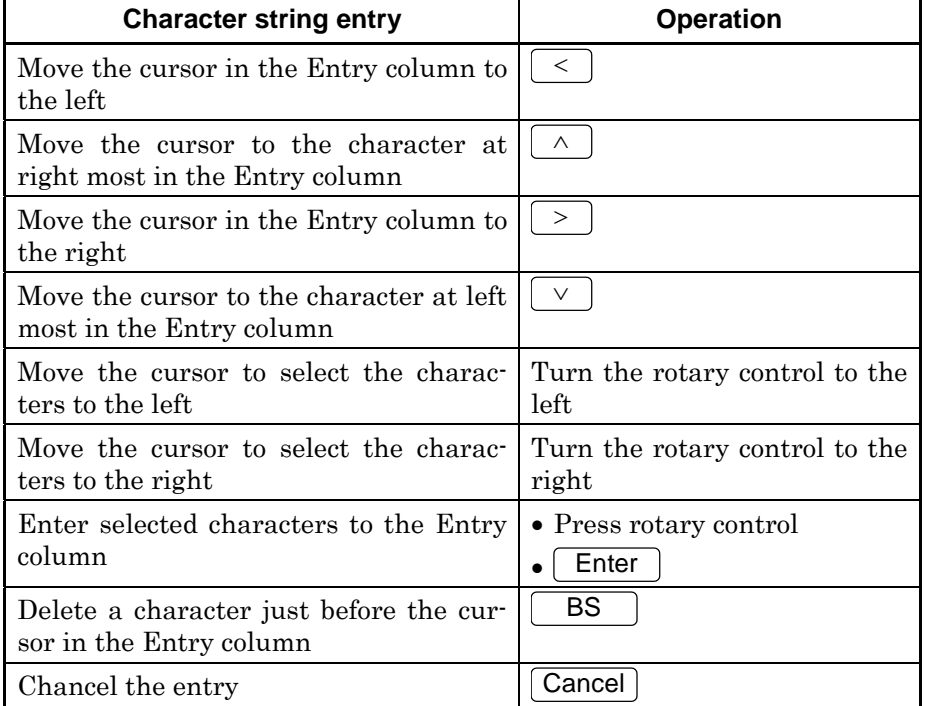

#### **Table 4.7.7-1 Operations in character string entry pop-up window**

- 5. Press Set b to determine the character string in the Entry column.
- 6. Finish entry and close the pop-up window.

### **4.7.8 Setting channel, frequency or level**

Pressing the channel level key of the panel key ease the operation to set the input/output channel, frequency and level on the measurement screen.

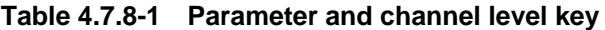

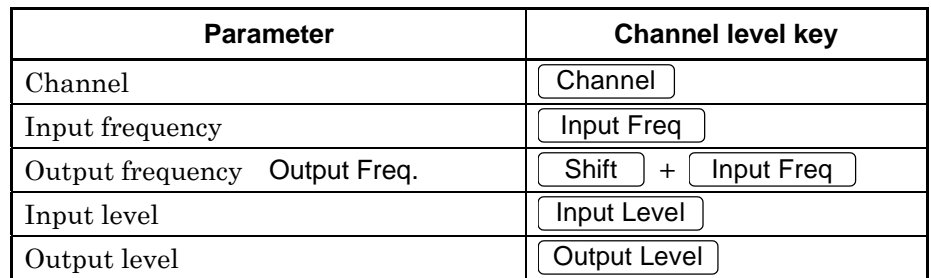

### *Note:*

Concrete parameter types and qualities vary depending on the measurement software.

- 1. Press a channel level key corresponding to the parameter to be set.
- 2. Enter numeric values in the entry area by the operations described in Table 4.7.8-2.

**Table 4.7.8-2 Operations in the entry area** 

| Entry area                                                                                  | <b>Panel key</b>                                      |
|---------------------------------------------------------------------------------------------|-------------------------------------------------------|
| Increase the value for cursor by $1^{*1}$                                                   | • Turn the rotary control to<br>the right<br>$\wedge$ |
| Reduce the value for cursor by $1^*$                                                        | • Turn the rotary control to<br>the left<br>$\vee$    |
| Move the cursor to the left <sup>*2</sup>                                                   | $\overline{\phantom{a}}$                              |
| Move the cursor to the right <sup>*2</sup>                                                  | $\geq$                                                |
| Enter the numeric value                                                                     | Numeric keypad                                        |
| Deleting the value for cursor                                                               | $-\prime$ +                                           |
| Determine the numeric value and en-<br>try end /moving to the next entry item <sup>*3</sup> | <b>BS</b>                                             |
| Determine the numeric value and en-<br>try end                                              | Cancel                                                |

- \*1: When the value is changed, the display value is set (frequency or level changes).
- \*2: This operation is invalid after pressing the numeric keypad,  $\begin{pmatrix} -4 \\ -1 \end{pmatrix}$ , or **BS** . It is validated again by pressing **Set**  $[Enter]$  or the rotary control.
- \*3: Pressing  $\boxed{\phantom{+}$  BS after turning the rotary control or pressing  $\boxed{\wedge}$ ,  $\vee$ ,  $\overline{\cdot}$  or  $\overline{\cdot}$  deletes all the displayed value.
- 3. Press one of the following keys if the numeric keypad,  $\begin{bmatrix} -/&& \end{bmatrix}$  or BS is pressed at the end of operations in the entry area.
	- Press rotary control
	- $Press \fbox{Set}$
	- Press Enter
- 4. Press one of the following keys to determine the entry and close the entry area.
	- Press rotary control
	- Press  $\sqrt{\phantom{a}}$  Set
	- Press Enter

# **4.8 Tag Operation**

Tag is generic name for parameters and display items, which is displayed on the left side of a screen or a window. Each parameter and measurement result belonging to Tag is displayed under the tag. By tracing a tag, parameters and display items can be found speedily.

### **4.8.1 Tag status**

A tag can be active or non-active. Only one tag can be active for one screen or window and other tags are all non-active.

To open a view window or template, a tag for which a view window or template belongs must be active.

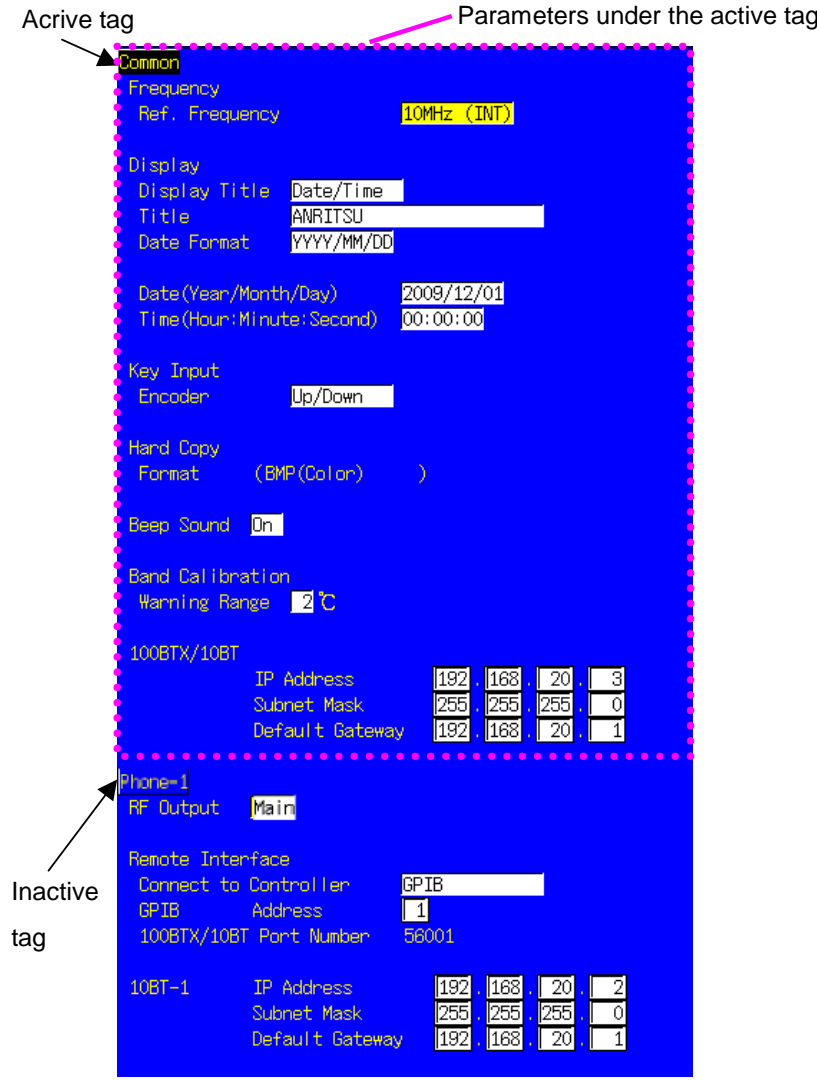

**Fig. 4.8.1-1 Tag status** 

### **4.8.2 Activating tag**

A tag can be activated by the following operation.

- (1) Move the cursor onto the parameter belonged to the tag.
- (2) Move the cursor within the tag display area.
- (3) Execute the tag selection menu in the function menu.

#### (1) Move the cursor onto a parameter belonged to the tag

In the common screen or setting window, tag can be activated by moving the cursor onto a parameter belonged to the tag.

#### *Example:*

To activate the Phone-1 (or Phone-2) tag on the System Configuration screen.

#### **[Procedure]**

- 1. Open Configuration screen.
- 2. Turn the rotary control to move the cursor onto the GPIB Address. As GPIB Address is a parameter that belongs to the Phone-1 (or Phone-2) tag, the Phone-1 (or Phone-2) tag becomes active.

#### (2) Move the cursor within the tag display area

In the measurement result display window, the tag can be activated by moving the cursor (line cursor) within the tag display area. The tag display area includes the area between a tag and the next tag.

#### *Example:*

To activate the Occupied Bandwidth tag on the Fundamental Measurement screen/measurement result window of W-CDMA measurement software.

- 1. Open Fundamental Measurement screen.
- 2. Press Focus to activate the measurement result window by pressing.
- 3. Turn the rotary control to move the cursor within the display area of the Occupied Bandwidth tag.

### Chapter 4 Basic Operation

(3) Execute the tag selection menu in the function menu

Function menu marked with "TAG" is the tag selection menu. By executing the function menu on which tag name to be activated is written, the tag is activated.

#### *Example:*

To activate the Occupied Bandwidth tag on the Fundamental Measurement screen/measurement result window of the W-CDMA measurement software.

#### [Procedure]

- 1. Open Fundamental Measurement screen.
- 2. Press  $\lceil$  Focus  $\rceil$  to activate the measurement result window.
- 3. Press F3 "Occupied Bandwidth."

### **4.8.3 Jump to tag**

By executing a function menu marked with "TAG," parameters and display items belonged to a tag can be displayed faster than displaying by scroll. The displayed tag is activated.

# **4.9 Operating Template**

Template is to judge the measurement result waveform. A template can be opened when a mark as shown in the figure below is displayed in the setting window.

#### Template Setup 125

**Fig. 4.9-1 Template mark** 

#### *Note:*

The screen cannot be switched to another window when a template is opened. Close the template to switch to other window.

### **4.9.1 Opening template**

A template can be opened by the following two methods.

- (1) Open from the setting window.
- (2) Open from the function menu on the view window.

### (1) Open from the setting window

### **[Procedure]**

- 1. Press  $\sqrt{\text{Screen}}$  to open the measurement screen.
- 2. Press  $\sqrt{\frac{F_{\text{OCUS}}}{F_{\text{OCUS}}}}$  to activate the setting window.
- 3. Turn the rotary control to move the cursor onto the template mark.
- 4. Press one of the following keys to open the template.
	- Press rotary control
	- Press  $\sqrt{Set}$
	- Press Enter

(2) Open from the function menu on the view window.

#### [Procedure]

- 1. Press  $\sqrt{\frac{V_{\text{new}}}{V_{\text{new}}}}$  to open the view window.
- 2. Press  $\sqrt{\phantom{a}}$  Next to display the "Template" menu.
- 3. Open the template by pressing the "Template" function key.

### **4.9.2 Closing template**

Execute "Close" in the function menu to close the template.

- 1. Press  $\sqrt{\frac{N_{\text{ext}}}{n}}$  to display the first page of the function menu.
- 2. Press  $\boxed{F7}$  "Close" to close the template.

# **4.10 Operating View Window**

Open the view window to display the measurement waveform. A view window can be displayed for each tag in the measurement result window on the measurement screen. For a tag that can display the view window, a view window mark as shown in the figure below is displayed on the right of the tag.

#### View<sup>1</sup>

#### **Fig. 4.10-1 View window mark**

### **4.10.1 Opening view window**

A view window is displayed in the measurement result window on the measurement screen.

#### [Procedure]

- 1. Press  $\lceil$  Screen  $\rceil$  to open the measurement screen.
- 2. Press  $\sqrt{\frac{Focus}{m}}$  to activate the parameter window.
- 3. Press "Fundamental Measurement" on the function menu.
- 4. Set "Measurement Mode" to Normal.
- 5. Press Focus to activate the measurement result window.
- 6. Activate the tag to which the view window to be displayed is assigned.
- 7. Press View to open the view window.

### **4.10.2 Closing view window**

To close a view window, press  $\begin{bmatrix} \n\end{bmatrix}$  View  $\begin{bmatrix} \n\end{bmatrix}$  while the view window is displayed.

#### [Procedure]

- 1. Close the view window by performing one of the followings:
	- Press  $\sqrt{\phantom{a}}$  View
	- Press  $\boxed{F7}$  "Close" on the first page of the function menu

#### *Note:*

Operations in the view window differ depending on the view window. Refer to the operation manual of the measurement software.

# **4.11 Using User Function Keys**

The function keys  $\boxed{U1}$  to  $\boxed{U7}$  can be pressed to easily manipulate measurement windows, such as by switching the active window or changing the window size.

### **4.11.1 Selecting active window**

The user function keys  $[\overline{U1}]$ ,  $[\overline{U2}]$ , and  $[\overline{U3}]$  can be used to select the active window.

| <b>Window to activate</b>             | Key to press |
|---------------------------------------|--------------|
| Measurement result window             | U1           |
| Setting window                        | U2           |
| Measurement screen-specific<br>window | UЗ           |

**Table 4.11.1-1 Selecting the active window** 

### **4.11.2 Changing window size**

The user function keys  $\boxed{U_4}$  and  $\boxed{U_5}$  can be used to change the window size proportion.

When  $\begin{bmatrix} \mathsf{U4} \end{bmatrix}$  is pressed, the window size proportion increases, using the lower window as a reference. If the lower window has the maximum size when  $\boxed{U4}$  is pressed, the window is minimized.

When  $\vert$  U5  $\vert$  is pressed, the window size proportion decreases, using the lower window as a reference. If the lower window has the minimum size when  $\vert$  U5  $\vert$  is pressed, the window is maximized.

### **4.11.3 Changing Item List setting for tag**

The user function keys  $\boxed{U6}$  and  $\boxed{U7}$  can be used to change the Item List setting for the active tag and to expand or collapse the displayed tag.

When  $\lfloor \cup 6 \rfloor$  is pressed, the displayed active tag is collapsed. For example, if Item List is "Detail" when  $\boxed{ \cup 6 }$  is pressed, Item List changes to "Standard". If  $\boxed{ \cup 6 }$  is pressed again, Item List changes to "No Display", and the displayed tag can be collapsed.

> When  $\boxed{U7}$  is pressed, the displayed active tag is expanded. For example, if Item List is "No Display" when  $\boxed{\text{U7}}$  is pressed, Item List changes to "Standard". If  $\boxed{U7}$  is pressed again, Item List changes to "Detail", and the displayed tag can be collapsed.

# Chapter 5 Using Common Functions

This chapter describes the operation procedure of the common functions for the measurement software such as initialization, measurement start and methods for saving/reading parameters. Refer to Chapter 6 for the common screen functions.

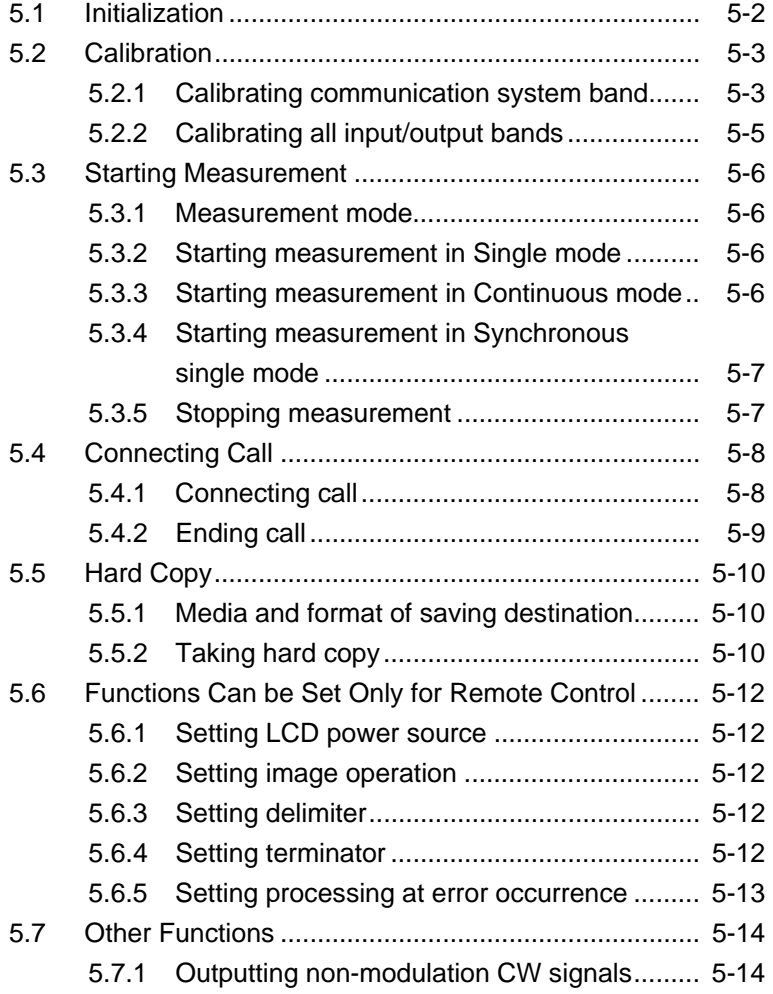

# <span id="page-131-0"></span>**5.1 Initialization**

Before starting a new measurement, perform initialization. Initialization returns all the parameters to the known state to prevent from being affected by the previous operations.

The procedure for initialization is as follows.

#### [Procedure]

- 1. Press  $\sqrt{\frac{P}{C}}$  to open the Preset menu.
- 2. Press [F1] "Preset" to execute the initialization.

#### *Notes:*

- 1. Initialization cannot be performed on the Standard Load screen. When the Standard Load screen and Common External Loss screen is displayed, therefore, change the screen to another one before starting initialization by referring to Section 4.3 "Operating a screen."
- 2. Initialization may not be performed depending on the connection status with the mobile terminal. For details, refer to the description concerning initialization in the operation manual of each measurement software.

Example of programming by remote control

\*RST

Initialization by execution of Preset menu or remote control initializes the following items:

- Selection screen
- All parameters on the measurement screen
- Call processing status
- Measurement status/results display

The following items are not initialized:

- Setting for the System Configuration screen
- Calibration data acquired by executing Band Calibration
- Calibration data acquired by executing Full Calibration
- Screen color pattern

# <span id="page-132-0"></span>**5.2 Calibration**

Calibration flattens the frequency characteristics of level accuracy against input and output levels and adjusts the level accuracy changes caused by internal temperature change. Calibration is performed after power is turned on or a terminal to be tested is changed.

Band Calibration and Full Calibration can be performed by a single MT8815B/MT8820B unit. Band Calibration performs calibration within the band of all the communication systems supported by all the measurement software. Full Calibration performs calibration for RF input/output bands for MT8815B/MT8820B.

To perform calibration, execute Band Calibration or Full Calibration in the function menu. Calibration can be performed from any measurement screen or window with the same kind of operation. Calibration cannot be performed on a common screen.

### <span id="page-132-1"></span>**5.2.1 Calibrating communication system band**

Band Calibration performs calibration within all the bands of the communication system supported by all the measurement software. Band Calibration takes less time than Full Calibration.

Perform Band Calibration after changing the tested phone, and other occasions.

#### **[Procedure]**

- 1. Press Screen to select the desired measurement screen.
- 2. Press  $\begin{bmatrix} Next \end{bmatrix}$  to switch from the function menu page and display the Band Calibration menu.

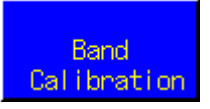

**Fig. 5.2.1-1 Band Calibration menu** 

3. Press [F5 ] "Band Calibration" to perform calibration.

Example of programming by remote control BANDCAL

By using remote control, Band Calibration can be automatically performed when the internal temperature changes by more than the specified temperature range after Band Calibration.

(Example) Automatically performing Band Calibration when the internal temperature changes by 2°C

Example of programming by remote control BANDCAL\_TEMP 2

### <span id="page-134-0"></span>**5.2.2 Calibrating all input/output bands**

Full Calibration performs calibration on the RF input/output bands (30 to 2700 MHz) for MT8815B/MT8820B.

Full Calibration is performed when the MT8815B/MT8820B is turned on.

The time for the last Full Calibration is displayed at "Full CAL Time" field on System Information screen.

#### *Note:*

Wait at least 60 minutes after turning the power on before performing Full Calibration.

After performing Full Calibration once, perform Band Calibration at any time between measurements, such as when replacing phones.

- 1. Press  $\left[ \right]$  Screen to select desired measurement screen.
- 2. Press  $\left[$  Next  $\right]$  to switch function menu page and display the Full Calibration menu.

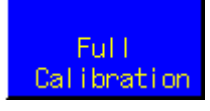

**Fig. 5.2.2-1 Full Calibration menu** 

- 3. Press F6 "Full Calibration" to perform calibration.
- Example of programming by remote control FULLCAL

# <span id="page-135-0"></span>**5.3 Starting Measurement**

A measurement is performed on the measurement screen (Phone-1 or Phone-2 Screen). A measurement cannot be performed on the Common Screen.

Common screen on which a measurement cannot be performed

- System Configuration screen
- System Information screen
- Common External Loss screen
- Parameter Save screen
- Parameter Recall screen
- Standard Load screen

### <span id="page-135-1"></span>**5.3.1 Measurement mode**

The following three measurement modes are available:

(1) Single mode

A measurement is performed only once. Averaging measurements are made by the specified number of averaging times (number of measurements).

- (2) Continuous mode A measurement in Single mode is repeated unless the measurement stop condition is met by pressing  $\left[$  Stop  $\right]$ , etc.
- (3) Synchronous single mode (for remote control only)

This mode is only for remote control. A measurement is performed in the single mode. If the measurement is started with SWP command, the next command is not processed until the measurement finishes. This can prevent from returning the response of the measurement result before the measurement completion.

### <span id="page-135-2"></span>**5.3.2 Starting measurement in Single mode**

#### [Procedure]

Press  $\lceil$  Single  $\rceil$  on the measurement screen.

Example of programming by remote control SNGLS

### <span id="page-135-3"></span>**5.3.3 Starting measurement in Continuous mode**

### [Procedure]

Press Continuous on the measurement screen.

Example of programming by remote control CONTS

### <span id="page-136-0"></span>**5.3.4 Starting measurement in Synchronous single mode**

[Procedure]

Transmits SWP command on the measurement screen.

Example of programming by remote control SWP

### <span id="page-136-1"></span>**5.3.5 Stopping measurement**

To stop a measurement under execution, press  $\Box$  Stop  $\Box$  on the front panel.

Under remote control, measurement start commands SNGLS, S2 (single) or CONTS, S1 (continuous mode) are used. If SWP or TS command is used, the MEASSTOP command is not processed until the measurement ends.

To check if the measurement is being performed, view the measurement indicator error status area. Refer to Section 4.1.3 "Measurement-indicator/error-status area".

### *Note:*

A measurement operation is aborted when changing parameters while the measurement is being performed.

#### [Procedure]

 $Press \, [$  Stop  $]$  during the measurement.

#### Example of programming by remote control

SNGLS /\*Starts a measurement in the single mode\*/ MEASSTOP /\*Stops a measurement\*/

# <span id="page-137-0"></span>**5.4 Connecting Call**

MT8815B/MT8820B can realize pseudo network function in the mobile communication system. By physically connecting MT8815B/MT8820B to phone with RF cable and connecting a call, establish the communication between the network and the phone to control the phone.

Call processing status to connect/release a call is different depending on the specifications of mobile communication systems. Refer to the operation manual for the measurement software.

This clause describes the basic operations using a panel key.

### <span id="page-137-1"></span>**5.4.1 Connecting call**

Connecting a call means establishing communication status between MT8815B/MT8820B and a phone being tested. To connect a call, call from MT8815B/MT8820B (network) or from the phone being tested to MT8815B/MT8820B.

#### *Note:*

To connect a call, the call processing status must be in idle (wait).

#### (1) Calling from MT8815B/MT8820B

Call from MT8815B/MT8820B to the phone as follows:

#### [Procedure]

- 1. Connect MT8815B/MT8820B to the phone with RF cable (refer to Section 2.3.3 "Connecting to phone).
- 2. Set a parameter required for connecting a call. Then put MT8815B/MT8820B into idle status.
- 3. Put the phone into idle status. The location or phone number of the phone must be registered to MT8815B/MT8820B.
- 4. Press Start Call

#### (2) Calling from the phone

Call from the phone to MT8815B/MT8820B as follows:

- 1. Connect MT8815B/MT8820B to the phone with RF cable (refer to Section 2.3.3 "Connecting to phone").
- 2. Set a parameter required for connecting a call. Then put MT8815B/MT8820B into idle status.
- 3. Put the phone into idle status. The location or phone number of the phone must be registered to MT8815B/MT8820B.
- 4. Call from the phone using any phone number (emergency call, etc.).

### <span id="page-138-0"></span>**5.4.2 Ending call**

Ending a call means terminating communication status between MT8815B/MT8820B and the phone being tested and putting them into idle status. A call can be ended from MT8815B/MT8820B (network) or from the phone, just as when connecting a call.

#### *Note:*

To end a call, the call processing status must be in communication. The term indicating communication status varies depending on the measurement software.

### (1) Ending from MT8815B/MT8820B

Perform the following procedures to end a call from MT8815B/MT8820B:

#### [Procedure]

- 1. Check that the call-processing status is in communication (calling).
- 2. Press  $\boxed{\mathsf{End}\,\mathsf{Call}}$  on the front panel.

#### (2) Ending from the phone

Perform the following procedures to end a call from a phone:

- 1. Check that the call-processing status is in communication (calling).
- 2. Press the  $\left[$  Hold  $\right]$  button on the phone, or perform the equivalent operation.

# <span id="page-139-0"></span>**5.5 Hard Copy**

Hard copy is a function to save an image displayed on LCD of MT8815B/MT8820B in the file. This function is useful for recording the measurement result or waveform or pasting on a report.

### <span id="page-139-1"></span>**5.5.1 Media and format of saving destination**

A hard copy is saved in a memory card with a bitmap format file (extension: .bmp). When taking a hard copy of the active screen, the file is saved to the memory card in the bitmap format (which uses the file extension .bmp), and, when taking a hard copy of all screens, the file is saved to the memory card in a compressed format (which uses the file extension .TGZ).

When taking a hard copy of the active screen, The file name is made of two parts: WCACP and a three-digit sequential number plus ".bmp". The smallest unused number from WCACP000.bmp. to WCAP999.bmp is used. If there are already 1000 files from WCACP000.bmp. to WCAP999 in the save destination folder, saving cannot be performed.

When taking a hard copy of all screens, the file name is made of two parts: WCACP and a three-digit sequential number plus ".TGZ". The smallest unused number from WCACP000.TGZ. to WCAP999.TGZ is used. If there are already 1000 files from WCACP000.TGZ. to WCAP999 in the save destination folder, saving cannot be performed.

#### *Note:*

The file format for a memory card is MS-DOS.

### <span id="page-139-2"></span>**5.5.2 Taking hard copy**

### [Procedure]

1. Press  $\boxed{\text{Copy}}$ 

2. Copy is completed when a message "Hard Copy/Complete: WCACP\*\*\*.BMP" is displayed.

#### *Note:*

Never eject the memory card until a message "Hard Copy/Complete: WCACP\*\*\*.BMP" is displayed.

### **5.5.3 Taking hard copy of all screens**

[Procedure]

- 1. Press  $S$ hift + Copy .
- 2. When the message "Do you want to copy all screen? –All operation will be locked.(approx 1 minute) –Please don't remove memory card." is displayed, turn the rotary control to move the cursor onto "Yes".
- 3. Press the rotary control to confirm copying.
- 4. Copy is completed when message "Hard Copy/Complete: WCACP\*\*\*.TGZ" is displayed.

#### *Note:*

- 1. Do not remove the memory card under any circumstances before the message "Hard Copy/Complete: WCACP\*\*\*.TGZ" is displayed.
- 2. The function for taking a hard copy of all screens cannot be used on the Parameter Save screen, the Parameter Recall screen, the CommonExternal Loss screen, or the Standard Load screen.

# <span id="page-141-0"></span>**5.6 Functions Can be Set Only for Remote Control**

This clause describes the special functions that can be executed only in the remote control mode.

### <span id="page-141-1"></span>**5.6.1 Setting LCD power source**

Turn the LCD power source off when the mode is remote control and information display on the screen is not required so that electric power consumption can be restrained. In this operation, the measurement throughput can be improved by turning off the image operation.

Example of programming by remote control

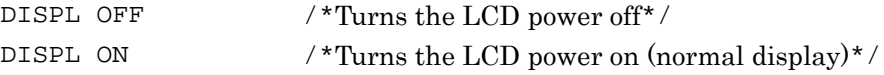

### <span id="page-141-2"></span>**5.6.2 Setting image operation**

Turn the image operation off when the mode is remote control and information display on the screen is not required so that the measurement throughput can be improved. This is because time for displaying the measurement result on the screen after the measurement is omitted. "Screen Off" is displayed when the image operation is off.

Example of programming by remote control SCREEN OFF  $/$ \*Turns the image operation Off\*/ SCREEN ON /\*Turns the image operation On (normal dis $play)*/$ 

### <span id="page-141-3"></span>**5.6.3 Setting delimiter**

Set the delimiter to be added at the end of a query message for the remote control command. Set the delimiter according to settings of the remote control communication program to be used.

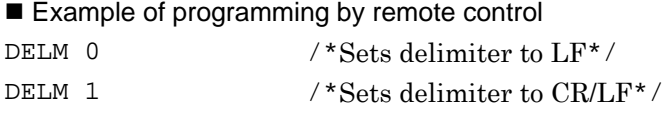

### <span id="page-141-4"></span>**5.6.4 Setting terminator**

Sets a terminator added at the end of a query message for the remote control command. Set the terminator in conformance with the settings for the remote control communication program currently being used.

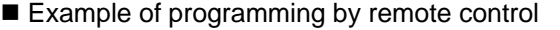

- TRM 0  $/*$  Set the terminator to  $LF^*/$
- TRM 1  $/*$  Set the terminator to CR/LF $*/$

### <span id="page-142-0"></span>**5.6.5 Setting processing at error occurrence**

Sets a processing for the case when an error occurred.

(1) Normal mode

Continues the processing for succeeding commands ignoring an occurrence of an error. An error pup-up window for the error occurrence is displayed only at the error occurrence, but deleted when the succeeding command is processed.

(2) Error remain mode

Displays the error pop-up window until the next error occurred. If a new error occurs for the succeeding command, an error pop-up window for it is displayed.

(3) Stop mode

When an error occurs, command processing is interrupted while an error pop-up window is being displayed.

The manual control mode can be returned from any mode by pressing Local . In this case, the displayed message is deleted.

### Example of programming by remote control

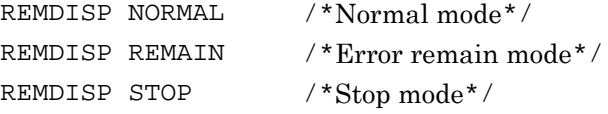

# <span id="page-143-0"></span>**5.7 Other Functions**

### <span id="page-143-1"></span>**5.7.1 Outputting non-modulation CW signals**

Normally, RF signals output from MT8815B/MT8820B are modulated signal. However, output of non-modulation CW signal may be required in the special occasion such as a performance test. Return to the normal mode that outputs the modulation signal when a performance test is completed.

The procedure for outputting non-modulation CW signals is as follows.

#### [Procedure]

- 1. Press Screen to select the desired measurement screen.
- 2. Press  $\left\lceil \right\rceil$  Next  $\left\lceil \right\rceil$  to switch from the function menu page and display the Modulation menu.

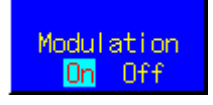

**Fig. 5.7.1-1 Modulation menu** 

3. Press **F4** "Modulation" to output non-modulation CW signals.

Example of programming by remote control

MOD OFF /\*Outputs non-modulation CW signals\*/

MOD ON /\*Outputs modulation signals (normal mode)\*/
# Chapter 6 Common Screen Functions

This chapter describes the functions and procedures on common screen such as the System Configuration screen and System Information screen.

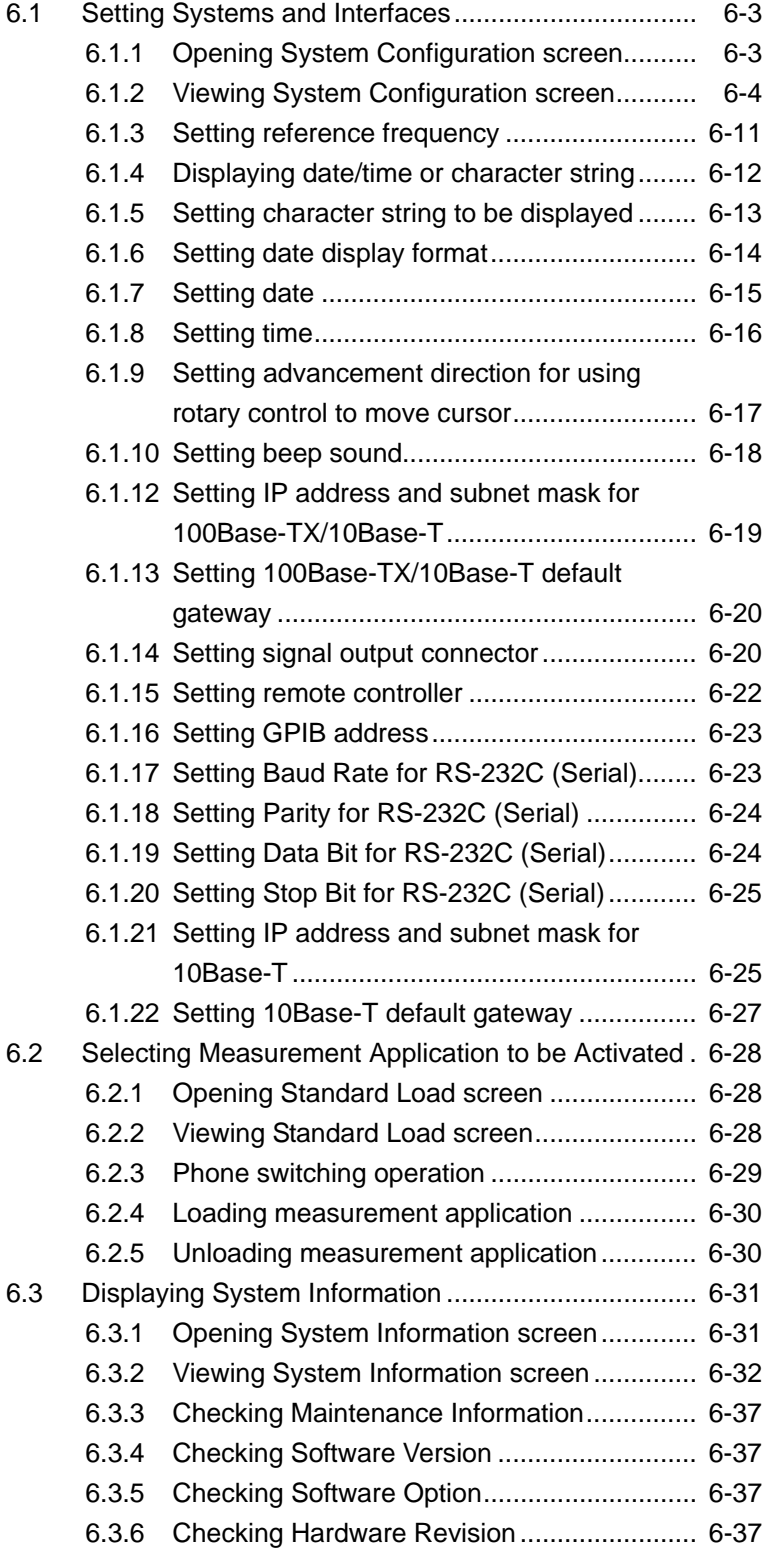

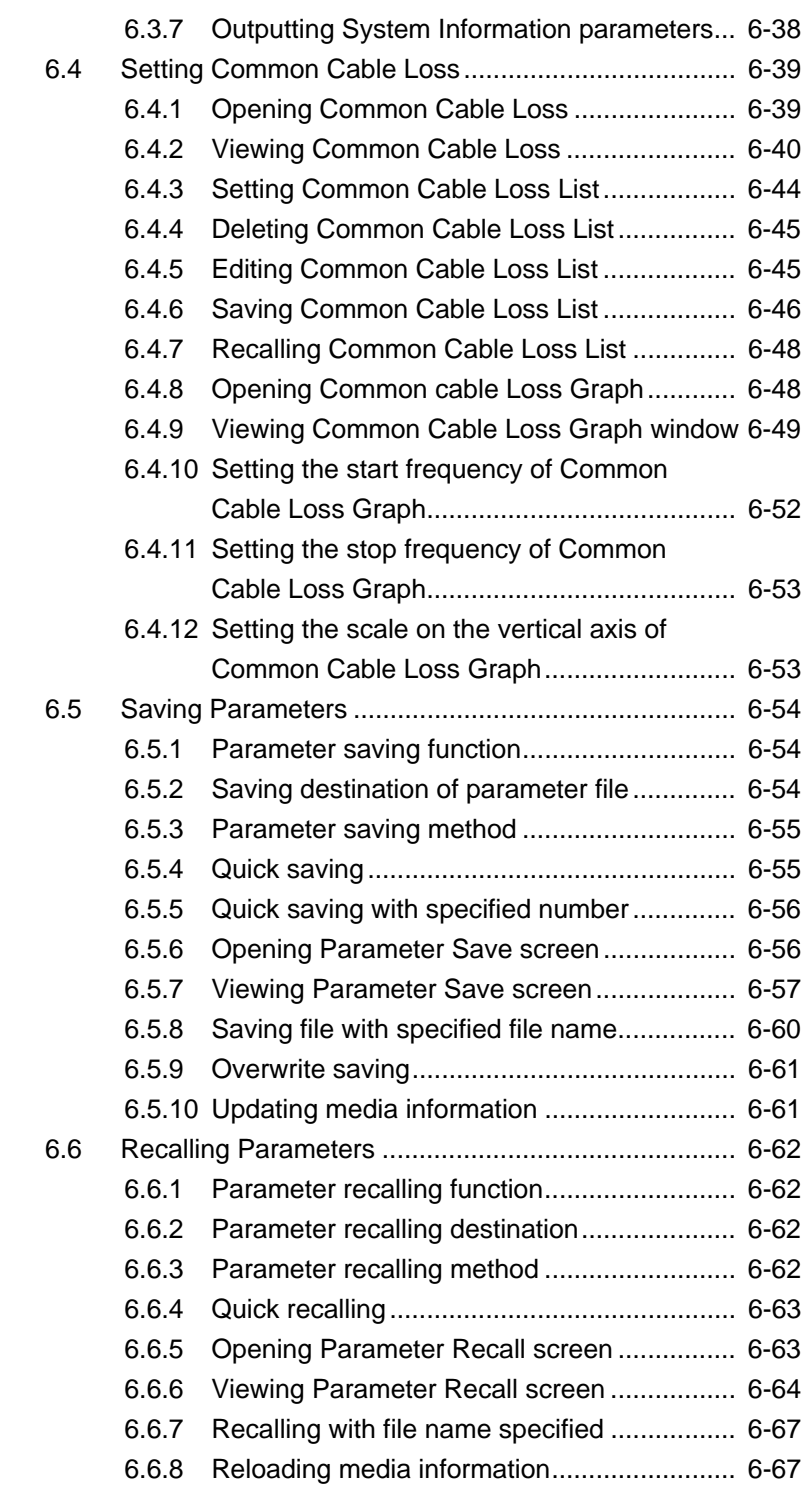

# <span id="page-146-0"></span>**6.1 Setting Systems and Interfaces**

This section describes setting method for MT8815B/MT8820B systems such as reference frequency, date and time, and interfaces such as GPIB. Systems and interfaces are set on the System Configuration screen.

# <span id="page-146-1"></span>**6.1.1 Opening System Configuration screen**

[Procedure]

1. Press  $\boxed{\text{Config}}$  to open the Configuration menu.

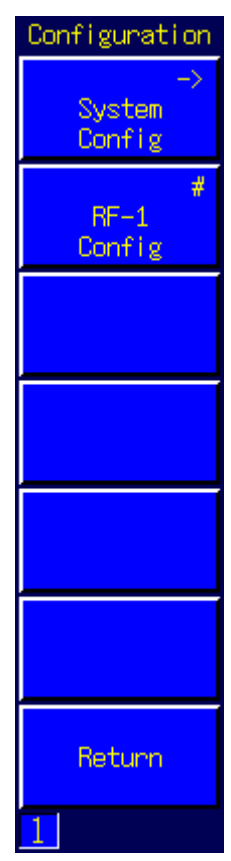

**Fig. 6.1.1-1 Configuration menu** 

2. System Configuration is opened by pressing  $\boxed{F1}$  "System Config".

The screen can also be opened by pressing  $\lfloor$  Screen to select the screen or using user menu screen switching function

# <span id="page-147-0"></span>**6.1.2 Viewing System Configuration screen**

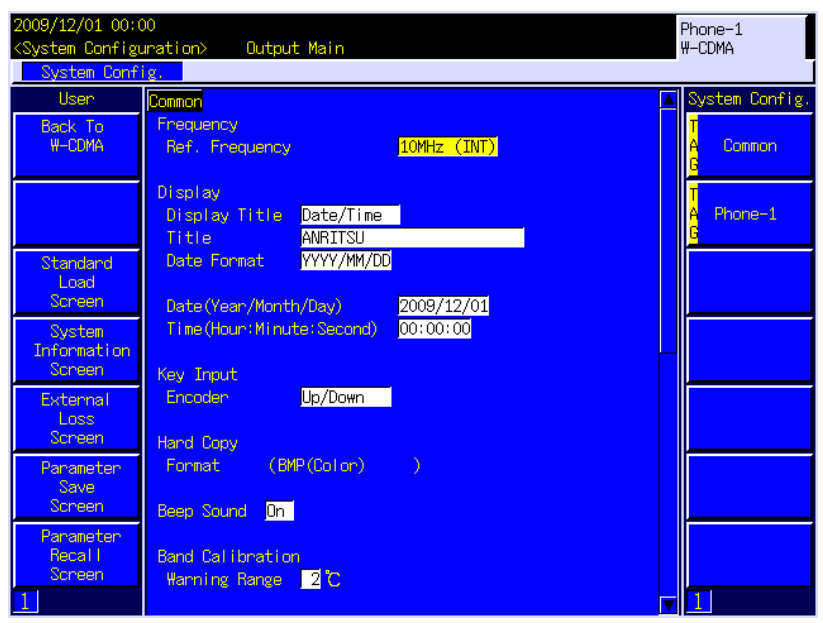

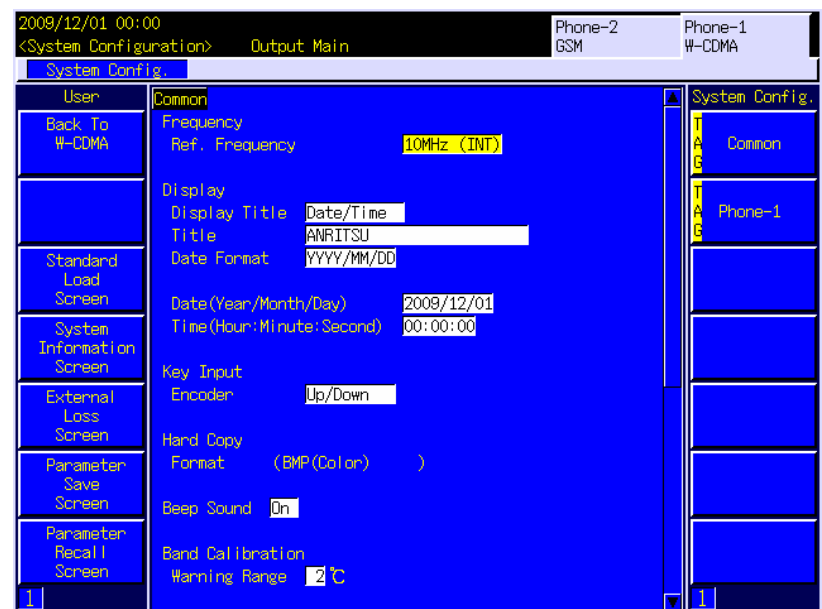

**Fig. 6.1.2-1 System Configuration screen (upper: MT8815B, lower: MT8820B)** 

#### Parameter

#### *Notes:*

- 1. The following parameters cannot be initialized by Preset.
- 2. RS232C (Serial) is displayed only for the MT8815B.

### (1) Common parameter (tag)

Sets basic system values for MT8815B/MT8820B.

- (a) Frequency
	- (i) Ref. Frequency Sets the frequency of externally input reference signal.
		- Set value: 10 MHz (INT) MT8815B/MT8820B internal
			- 10 MHz Reference signal
			- 10 MHz (EXT) External input 10 MHz

Reference signal

13 MHz (EXT) External input 13 MHz

Reference signal

- Initial value: 10 MHz (INT)
- (b) Display
	- (i) Display Title

Sets the type of the title to be displayed in the upper-left corner of the screen

- Set value: Off (display Off) User Define (user-defined character string) Date/Time (date and time)
- Initial value: Date/Time
- (ii) Title

Sets a user-defined character string to be displayed in the upper-left corner of the screen.

- Set value: Up to 25 characters
- Initial value: ANRITSU
- (iii) Date Format

Sets the date display format

- Set value: YYYY/MM/DD (Year/Month/Date) MM/DD/YYYY (Month/Date/Year) DD/MM/YYYY (Date/Month/Year)
- Initial value: YYYY/MM/DD
- (iv) Date (Year/Month/Day)

Sets the date display format.

- Set value: 2001/01/01 to 2030/12/31
- (v) Time (Hour:Minute:Second) Sets the time in 24-hour system.
	- Set value: 00:00:00 to 23:59:59

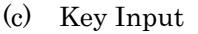

Sets advancement direction for using rotary control to move cursor.

- Set value: Up/Down, Left/Right
- Initial value: Up/Down
- (d) Hard Copy
	- (i) Format (BMP (Color)) Saves Saves the screen display on the memory card with a bit map format file (extension .bmp). The settings cannot be changed.
- (e) Beep Sound

Sets whether or not to beep for an error, etc.

- Set value: On (beep), Off (does not beep)
- Initial value: On
- (f) Band Calibration

Sets temperature range for warning display after Band Calibration.

- Set value: 1 to 10 degrees (1 degree steps)
- Initial value: 2 degrees
- (g) 100BTX/10BT
	- (i) IP Address

Sets the IP address for the MT8815B/MT8820B.

- Set value: 0.0.0.0 to 255.255.255.255
- $\bullet$  Initial value: 192.168.20.3
- (ii) Subnet Mask

Sets the subnet mask for the MT8815B/MT8820B.

- Set value: 0.0.0.0 to 255.255.255.255
- $\bullet$  Initial value: 255.255.255.0
- (iii) Default Gateway

Sets the default gateway for the MT8815B/MT8820B.

- Set value: 0.0.0.0 to 255.255.255.255
- $\bullet$  Initial value:  $192.168.20.1$
- (2) Phone-1 (Phone-2) parameter (tag)
	- Sets the interface for Phone-1 (or Phone-2).
	- (a) RF Output

Sets the connector for output destination of RF signal.

- Set value: Main, AUX
- Initial value: Main
- (b) Remote Interface
	- (i) Connect to Controller Sets the controller for the remote control.
		- Set value: GPIB

Serial(RS232C)

100BTX/10BT

• Initial value: GPIB

#### *Note:*

Serial(RS232C) is displayed only for the MT8815B.

(ii) GPIB Address

Sets the GPIB interface address for remote control.

- Set value: 0 to 30
- Initial value: 1
- (ⅲ) Port Number

This is the Ethernet (100Base-TX/10Base-T) port number for the remote control. The port numbers, 56001 and 56002, are assigned to Phone-1 and Phone-2, respectively. The settings cannot be changed.

- (c) RS232C (Serial)
	- (i) Baud Rate

Sets the baud rate (transmission speed) of the communication port used for RS-232C.

- Set value: 38400 bps
	- 19200 bps 9600 bps 4800 bps 2400 bps 1200 bps
- Initial value: 4800 bps

## (ii) Parity

Sets the parity check on the communication port used for RS-232C.

- Set value: Even: Even parity Odd: Odd parity Off: No parity (None)
- Initial value: Off
- (iii) Data Bit

Sets the bit length of the communication port used for RS-232C.

- Set value: 7 bits
	- 8 bits
- Initial value: 8 bits
- (iv) Stop Bit

Sets the stop bit for RS-232C.

2 bits

- Set value: 1 bit
	-
- Initial value: 1 bit

| BS232C           |         |
|------------------|---------|
| <b>Baud Rate</b> | 4800bps |
| Parity           | 0ff     |
| Data Bit         | 8bits   |
| Stop Bit         | 1bit    |
|                  |         |

**Fig. 6.1.2-2 RS232C selection** 

#### *Note:*

The RS232C (Serial) is displayed for only the MT8815B.

- (d) 10Base-T
	- (i) IP Address

Sets the IP address for the MT8815B/MT8820B for Phone-1 (or Phone-2).

- Set value: 0.0.0.0 to 255.255.255.255
- $\bullet$  Initial value: 192.168.20.2
- (ii) Subnet Mask

Sets the subnet mask of the MT8815B/MT8820B for Phone-1 (or Phone-2).

- Set value: 0.0.0.0 to 255.255.255.255
- $\bullet$  Initial value:  $255.255.255.0$
- (iii) Default Gateway

Sets the default gateway of the MT8815B/MT8820B for Phone-1 (or Phone-2).

- Set value: 0.0.0.0 to 255.255.255.255
- Initial value: 192.168.20.1

#### User menu

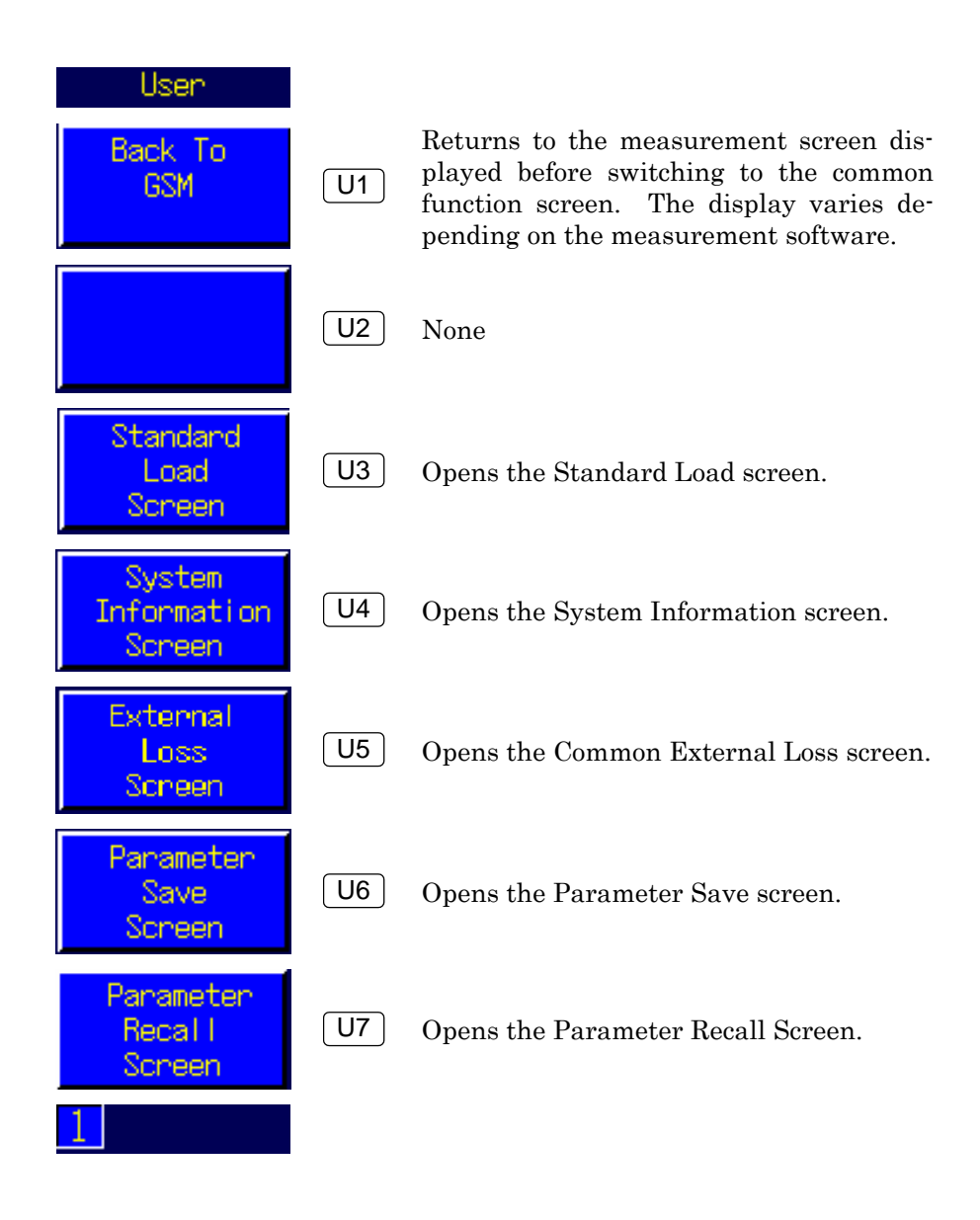

## Chapter 6 Common Screen Functions

Function menu

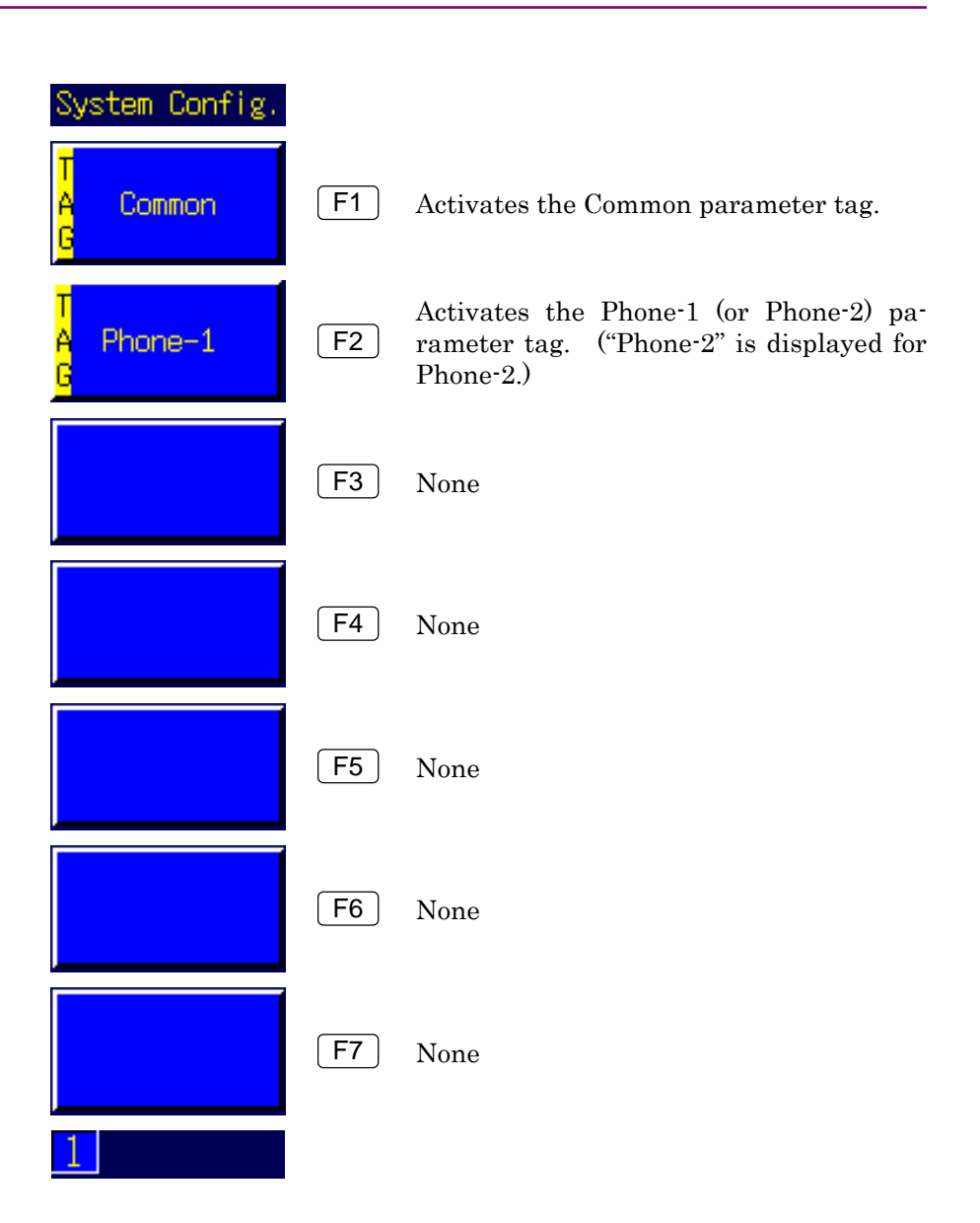

# <span id="page-154-0"></span>**6.1.3 Setting reference frequency**

Set the reference frequency to be used for measurement.

In addition to the 10 MHz internal reference signal, MT8815B/MT8820B can use the 10 MHz or 13 MHz external reference signal input from the 10 MHz/13 MHz Ref. In on the rear panel. By default, the 10 MHz internal reference signal is set.

#### *Example:*

To use an externally input 10 MHz reference signal

#### [Procedure]

- 1. Press  $\lceil$  Config  $\rceil$  to open the Configuration menu.
- 2. Press F1 "System Config" to open the System Configuration screen.
- 3. Turn the rotary control to move the cursor onto "Ref.Frequency."
- 4. Press the rotary control to open the pop-up window.
- 5. Turn the rotary control to move the cursor onto "10 MHz (EXT)."
- 6. Press the rotary control to fix the value.

#### Example of programming by remote control

REF 10MHZEXT /\*To set to external input 10 MHz reference signal\*/

### *Note:*

Check that the reference signal code is connected to the reference signal input connector when using external input reference signals.

# <span id="page-155-0"></span>**6.1.4 Displaying date/time or character string**

The Title displayed in the upper left of the screen can be selected from among the date/time, any character string, and display off. The date/time cannot be displayed together with a character string.

Displaying the date and time

### [Procedure]

- 1. Press Config to open the Configuration menu.
- 2. Press F1 "System Config" to open the System Configuration screen.
- 3. Turn the rotary control to move the cursor onto "Display Title."
- 4. Press the rotary control to open the pop-up window.
- 5. Turn the rotary control to move the cursor onto "Date/Time."
- 6. Press the rotary control to display date and time.

# Example of programming by remote control

TTL DATE

### Displaying any character string

### [Procedure]

- 1. Press  $\lceil$  Config  $\rceil$  to open the Configuration menu.
- 2. Press F1 "System Config" to open the System Configuration screen.
- 3. Turn the rotary control to move the cursor onto "Display Title."
- 4. Press the rotary control to open the pop-up window.
- 5. Turn the rotary control to move the cursor onto "User Define."
- 6. Press the rotary control to display the character string.
- Example of programming by remote control TTL USER

Setting title display to Off

#### **[Procedure]**

- 1. Press  $\boxed{\text{Config}}$  to open the Configuration menu.
- 2. Press [F1 ] "System Config" to open the System Configuration screen.
- 3. Turn the rotary control to move the cursor onto "Display Title."
- 4. Press the rotary control to open the pop-up window.
- 5. Turn the rotary control to move the cursor onto "Off."
- 6. Press the rotary control to set the title display off.

Example of programming by remote control TTL OFF

## <span id="page-156-0"></span>**6.1.5 Setting character string to be displayed**

Up to 25 characters can be set for the character string to be displayed in the left end of the screen. By default, "ANRITSU" is set.

#### *Example:*

To set the character string of the title to "Line1":

#### [Procedure]

- 1. Press  $\left[$  Config  $\right]$  to open the Configuration menu.
- 2. Press [F1 ] "System Config" to open the System Configuration screen.
- 3. Turn the rotary control to move the cursor onto "Title."
- 4. Press the rotary control to open the pop-up window for entering the title.
- 5. Press  $\begin{bmatrix} \text{BS} \\ \text{BS} \end{bmatrix}$  to delete the already entered characters.
- 6. Turn the rotary control to move the cursor in the file list onto "L."
- 7. Enter "L" in the Entry column.
- 8. Enter "i", "n", "e", and "1" in the same way.
- 9. Press  $\left[$  Set  $\right]$  to fix the title.
- 10. Set "Display Title" to "User" to display the set character string.

#### Example of programming by remote control

TITLE "Line1" /\*Sets the character string\*/ TTL USER  $/$ \*Display the character string\*/

# <span id="page-157-0"></span>**6.1.6 Setting date display format**

MT8815B/MT8820B is able to set the date display format. By default, the date is displayed in the format of year/month/day order.

#### *Example:*

To display the date in the format of month/day/year (MM/DD/YYYY):

#### [Procedure]

- 1. Press  $\boxed{\text{Config}}$  to open the Configuration menu.
- 2. Press [F1 ] "System Config" to open the System Configuration screen.
- 3. Turn the rotary control to move the cursor onto "Date Format."
- 4. Press the rotary control to open the pop-up window.
- 5. Turn the rotary control to move the cursor onto "MM/DD/YYYY."
- 6. Press the rotary control to fix the value.

Example of programming by remote control DATEMODE MDY

# <span id="page-158-0"></span>**6.1.7 Setting date**

The date can be adjusted. The date is set in order of year, month, and day, regardless of the display format.

#### *Example:*

To set the date to December 24, 2003:

#### [Procedure]

- 1. Press  $\vert$  Config  $\vert$  to open the Configuration menu.
- 2. Press F1 "System Config" to open the System Configuration screen.
- 3. Turn the rotary control to move the cursor onto "Date (Year/Month/Day)"
- 4. Press the rotary control to open the pop-up window.
- 5. Press the numeric keypad to set the year to 2003.
- 6. Press the rotary control to determine the year, and then move the cursor to the month column.
- 7. Press the numeric keypad to set the month to 12.
- 8. Press the rotary control to determine the month and then move the cursor to the day column.
- 9. Press the numeric keypad to set the day to 24.
- 10. Press  $\begin{bmatrix} \n\end{bmatrix}$  Set  $\phantom{a}$  to end the setting.
- Example of programming by remote control DATE 2003,12,24

#### *Note:*

Press  $\left[$  Set  $\right]$  to end the input while the cursor is on the year or month column.

# <span id="page-159-0"></span>**6.1.8 Setting time**

The time for the internal clock can be adjusted. The time is set and displayed on a 24-hour system.

#### *Example:*

To set the time to 12:15:00:

#### [Procedure]

- 1. Press  $\vert$  Config  $\vert$  to open the Configuration menu.
- 2. Press F1 "System Config" to open the System Configuration screen.
- 3. Turn the rotary control to move the cursor onto [Display Time (Hour:Minute:Second)].
- 4. Press the rotary control to open the pop-up window.
- 5. Press the numeric keypad to set the hour to 12.
- 6. Press the rotary control to determine the hour, and then move the cursor to the minute column.
- 7. Press the numeric keypad to set the minute to 15.
- 8. Press the rotary control to determine the minute, and then move the cursor to the second column.
- 9. Press the numeric keypad to set the second to 00.
- 10. Press  $\begin{bmatrix} \n\end{bmatrix}$  Set  $\phantom{a}$  to end the setting.
- Example of programming by remote control

TIME 12,15,00

### *Note:*

Press  $\sqrt{\phantom{a}}$  Set  $\phantom{a}$  to end the input while the cursor is on the year or month column.

# <span id="page-160-0"></span>**6.1.9 Setting advancement direction for using rotary control to move cursor**

The advancement direction for using the rotary control to move the cursor can be set. It is set to Up/Down by default.

#### *Example:*

To set the rotary control advancement direction to "Left/Right":

### [Procedure]

- 1. Press [Config] to open the Configuration menu.
- 2. Press [F1 ] "System Config" to open the System Configuration screen.
- 3. Turn the rotary control to move the cursor onto [Encoder].
- 4. Press the rotary control to open the pop-up window.
- 5. Turn the rotary control to move the cursor onto "Left/Right".
- 6. Press the rotary control to fix the value.

Example of programming by remote control ENCODER LEFTRIGHT

# <span id="page-161-0"></span>**6.1.10 Setting beep sound**

Beep sound emitted at the error of setting operation can be set. It is set to On by default.

#### *Example:*

To set the beep sound to Off:

#### [Procedure]

- 1. Press  $\vert$  Config  $\vert$  to open the Configuration menu.
- 2. Press F1 "System Config" to open the System Configuration screen.
- 3. Turn the rotary control to move the cursor onto "Beep Sound."
- 4. Press the rotary control to open the pop-up window.
- 5. Turn the rotary control to move the cursor onto "Off."
- 6. Press the rotary control to fix the value.

Example of programming by remote control ALARM OFF

## **6.1.11 Setting temperature range for warning display**

The range in which to warn that the internal temperature has changed after performing Band Calibration can be set. If the temperature increases (or decreases) by more than the specified temperature range after performing Band Calibration, a warning is displayed. It is set to  $2^{\circ}C$  by default.

#### *Example:*

To set a temperature range of  $2^{\circ}$ C:

#### [Procedure]

- 1. Press  $\boxed{\text{Config}}$  to open the Configuration menu.
- 2. Press [F1] "System Config" to open the System Configuration screen.
- 3. Turn the rotary control to move the cursor onto "Warning Range".
- 4. Press the rotary control to open the pop-up window.
- 5. Turn the rotary control to set the Warning Range to 2.
- 6. Press the rotary control to fix the value.

Example of programming by remote control CALCHK\_RANGE 2

# <span id="page-162-0"></span>**6.1.12 Setting IP address and subnet mask for 100Base-TX/10Base-T**

MT8815B/MT8820B can perform remote control by using Ethernet (100Base-TX/10Base-T). TCP/IP is used as the protocol.

Ethernet (100Base-TX/10Base-T) IP address cannot be set by remote control. Set IP address by manual operation before performing the remote control.

This section describes the setting method for the IP Address and Subnet Mask of Ethernet (100Base-TX/10Base-T).

The IP address for MT8815B/MT8820B can be set in "IP Address" within "100BTX/10BT" on the System Configuration screen.

The subnet mask for MT8815B/MT8820B can be set in "Subnet Mask" within "100BTX/10BT" on the System Configuration screen.

The default setting for the IP address is 192.168.20.3 and subnet mask is 255.255.255.0.

#### *Example:*

To set the IP address to 192.168.0.5 and subnet mask to 255.255.255.0:

#### [Procedure]

- 1. Press  $\vert$  Config  $\vert$  to open the Configuration menu.
- 2. Press F1 "System Config" to open the System Configuration screen.
- 3. Turn the rotary control to move the cursor onto "IP Address" in "100BTX/10BT."
- 4. Press the rotary control to open the pop-up window.
- 5. Press the numeric keypad to enter 192. Entering a 3-digit number moves the cursor to the next entry box.
- 6. Press the numeric keypad to enter 168.
- 7. Press the numeric keypad to enter 0.
- 8. Move the cursor to next entry box by pressing  $| > |$ .
- 9. Press the numeric keypad to enter 5.
- 10. Press  $\left[$  Set  $\right]$  to fix the value.
- 11. In the same manner, set subnet mask by moving cursor onto "Subnet Mask."

# <span id="page-163-0"></span>**6.1.13 Setting 100Base-TX/10Base-T default gateway**

Set the Default Gateway that is used to connect to the external network. The default setting is 192.168.20.1.

Ethernet (100Base-TX/10Base-T) default gateway cannot be set by remote control. Set default gateway by manual operation before performing the remote control.

#### *Example:*

To set default gateway to 192.168.0.1:

#### [Procedure]

- 1. Press  $\boxed{\text{Config}}$  to open the Configuration menu.
- 2. Press F1 "System Config" to open the System Configuration screen.
- 3. Turn the rotary control to move the cursor onto "Default Gateway" in "100BTX/10BT."
- 4. Press the rotary control to open the pop-up window.
- 5. Press the numeric keypad to enter 192. Entering a 3-digit number moves the cursor to the next entry box.
- 6. Press the numeric keypad to enter 168.
- 7. Press the numeric keypad to enter 0.
- 8. Move the cursor to the next entry box by pressing  $\vert > \vert$ .
- 9. Press the numeric keypad to enter 1.
- 10. Press  $\left[$  Set  $\right]$  to fix the value

# <span id="page-163-1"></span>**6.1.14 Setting signal output connector**

Set whether the RF signal of MT8815B/MT8820B is output from the Main1 Input/Output connector or from the AUX1 output connector. The signal output to Phone-1 is output from the RF1 connector.

The signal output to the Phone-2 is output from the RF2 connector.

The signal output connector is set in any of the following ways:

- (1) Opening the Configuration menu from any screen for setting
- (2) Use the System Configuration screen for setting

Opening the Configuration menu from any screen for setting RF output connector

**[Procedure]** 

- 1. Press  $\boxed{\text{Config}}$  to open the "Configuration" menu.
- 2. Press  $\begin{bmatrix} \mathsf{F2} \end{bmatrix}$  "RF-1 (2) Config" to open the "RF-1 (2) Configuration" pop-up window.
- 3. Turn the rotary control to move the cursor onto "RF Output."
- 4. Press the rotary control to open the pop-up window.
- 5. Turn the rotary control to move the cursor onto the connector that outputs the RF signal.
- 6. Press the rotary control to determine the value.
- 7. Turn the rotary control to move the cursor onto "Close."
- 8. Press the rotary control to close the pop-up window.

### Using the System Configuration screen for setting

[Procedure]

- 1. Press  $\lceil$  Config  $\rceil$  to open the Configuration menu.
- 2. Press F1 "System Config" to open the System Configuration screen.
- 3. Turn the rotary control to move the cursor onto "RF Output" of "Phone-1" (or "Phone-2").
- 4. Press the rotary control to open the pop-up window.
- 5. Turn the rotary control to move the cursor onto the connector that outputs the RF signal.
- 6. Press the rotary control to fix the value.

Example of programming by remote control

RFOUT MAIN /\*Sets output destination to Main\*/

# <span id="page-165-0"></span>**6.1.15 Setting remote controller**

This section explains how to set the remote controller to be used.

#### *Example:*

To set the remote controller to Ethenet (100Base-TX/10Base-T):

[Procedure]

- 1. Press  $[Config]$  to open the Configuration menu.
- 2. Press  $\begin{bmatrix} \mathsf{F1} \end{bmatrix}$  "System Config" to open the System Configuration screen.
- 3. Turn the rotary control to move the cursor onto "Connect to Controller".
- 4. Press the rotary control to open the pop-up window.
- 5. Turn the rotary control to move the cursor onto "100BTX/10BT".
- 6. Press the rotary control to fix the value.

# <span id="page-166-0"></span>**6.1.16 Setting GPIB address**

The computer performing remote control searches for the measuring instrument that receives the instructions sent from the computer, based on the GPIB address. Before performing remote control through the GPIB interface, confirm that the address set in the computer matches the address of MT8815B/MT8820B. The address that can be set on MT8815B/MT8820B is primary address.

GPIB address cannot be set by remote control. Set GPIB address by manual operation before performing the remote control.

### *Example:*

To set the GPIB address for Phone 1 to 3:

#### [Procedure]

- 1. Press  $\boxed{\text{Config}}$  to open the Configuration menu.
- 2. Press F1 "System Config" to open System Configuration screen.
- 3. Turn the rotary control to move the cursor onto "GPIB Address" of "Phone-1."
- 4. Press the rotary control to open the pop-up window.
- 5. Turn the rotary control to set the GPIB address to 3.
- 6. Press the rotary control to fix the value.

## <span id="page-166-1"></span>**6.1.17 Setting Baud Rate for RS-232C (Serial)**

Sets the baud rate (transmission speed) of the communication port used for the RS-232C.

#### *Example:*

To set the baud rate of the communication port to 1200 bps:

#### [Procedure]

- 1. Press  $\vert$  Config  $\vert$  to open the Configuration menu.
- 2. Press [F1] "System Config" to open System Configuration screen.
- 3. Turn the rotary control to move the cursor onto "Baud Rate."
- 4. Press the rotary control to open the pop-up window.
- 5. Turn the rotary control to move the cursor onto "1200 bps."
- 6. Press the rotary control to fix the value.

Example of programming by remote control BAUD 1200

# <span id="page-167-0"></span>**6.1.18 Setting Parity for RS-232C (Serial)**

Sets the parity check of the communication port used for the RS-232C.

#### *Example:*

To set the parity check of the communication port to Even:

#### [Procedure]

- 1. Press  $\boxed{\text{Config}}$  to open the Configuration menu.
- 2. Press [F1 ] "System Config" to open System Configuration screen.
- 3. Turn the rotary control to move the cursor onto "Parity."
- 4. Press the rotary control to open the pop-up window.
- 5. Turn the rotary control to move the cursor onto "Even."
- 6. Press the rotary control to fix the value.

Example of programming by remote control PRTY EVEN

# <span id="page-167-1"></span>**6.1.19 Setting Data Bit for RS-232C (Serial)**

Sets the bit length of the communication port used for the RS-232C.

#### *Example:*

To set the bit length of the communication port to 7 bits:

### [Procedure]

- 1. Press  $\boxed{\text{Config}}$  to open the Configuration menu.
- 2. Press F1 "System Config" to open System Configuration screen.
- 3. Turn the rotary control to move the cursor onto "Data Bit."
- 4. Press the rotary control to open the pop-up window.
- 5. Turn the rotary control to move the cursor onto "7 bits."
- 6. Press the rotary control to fix the value.

Example of programming by remote control DTAB 7

# <span id="page-168-0"></span>**6.1.20 Setting Stop Bit for RS-232C (Serial)**

Sets the stop bit of the communication port used for the RS-232C.

#### *Example:*

To set the bit length of the communication port to 2 bits:

#### [Procedure]

- 1. Press  $\boxed{\text{Config}}$  to open the Configuration menu.
- 2. Press F1 "System Config" to open System Configuration screen.
- 3. Turn the rotary control to move the cursor onto "Stop Bit."
- 4. Press the rotary control to open the pop-up window.
- 5. Turn the rotary control to move the cursor onto "2 bits."
- 6. Press the rotary control to fix the value.

Example of programming by remote control STPB 2

# <span id="page-168-1"></span>**6.1.21 Setting IP address and subnet mask for 10Base-T**

Using corresponding measurement software and its optional functions, it is possible to conduct IP protocol communication via the MT8815B/MT8820B between a phone connected to its RF connector and a server connected to its 10Base-T port.

This section describes the setting method for the IP Address and Subnet Mask of the MT8815B/MT8820B.

The IP address for MT8815B/MT8820B can be set in "IP Address" within "10Base-T" on the System Configuration screen.

The subnet mask for MT8815B/MT8820B can be set in "Subnet Mask" within "10Base-T" on the System Configuration screen.

The default setting for the IP address is 192.168.20.2 and subnet mask is 255.255.255.0.

The IP address for the phone connected to Main 1 Input/Output connector (or Main 2 Input/Output connector for the Phone-2) can be set on the measurement screen. For further details, refer to the manuals for measurement software and options.

### *Note:*

Before carrying out data communication with the MT8815B/ MT8820B, be sure to confirm that the IP address, subnet mask and default gateway are all set correctly.

#### *Example:*

To set the IP address to 192.168.0.5 and subnet mask to 255.255.255.0:

#### [Procedure]

- 1. Press  $\left[$  Config  $\right]$  to open the Configuration menu.
- 2. Press [F1 ] "System Config" to open the System Configuration screen.
- 3. Turn the rotary control to move the cursor onto "IP Address" in "10Base-T."
- 4. Press the rotary control to open the pop-up window.
- 5. Press the numeric keypad to enter 192. Entering a 3-digit number moves the cursor to the next entry box.
- 6. Press the numeric keypad to enter 168.
- 7. Press the numeric keypad to enter 0.
- 8. Move the cursor to next entry box by pressing  $\begin{bmatrix} > \ \end{bmatrix}$ .
- 9. Press the numeric keypad to enter 5.
- 10. Press  $\sqrt{\phantom{a}}$  Set  $\phantom{a}$  to fix the value.
- 11. In the same manner, set subnet mask by moving cursor onto "Subnet Mask."

Example of programming by remote control

PSETIPADDR 192,168,0,5 PSETSNM 255,255,255,0

# <span id="page-170-0"></span>**6.1.22 Setting 10Base-T default gateway**

Set the Default Gateway that is used to connect to the external network using the MT8815B/MT8820B data communication function. The default setting is 192.168.20.1.

### *Example:*

To set default gateway to 192.168.0.1:

### [Procedure]

- 1. Press  $\boxed{\text{Config}}$  to open the Configuration menu.
- 2. Press F1 "System Config" to open the System Configuration screen.
- 3. Turn the rotary control to move the cursor onto "Default Gateway" in "10Base-T."
- 4. Press the rotary control to open the pop-up window.
- 5. Press the numeric keypad to enter 192. Entering a 3-digit number moves the cursor to the next entry box.
- 6. Press the numeric keypad to enter 168.
- 7. Press the numeric keypad to enter 0.
- 8. Move the cursor to the next entry box by pressing  $\vert \rangle$
- 9. Press the numeric keypad to enter 1.
- 10. Press  $\sqrt{\phantom{a}}$  Set  $\phantom{a}$  to fix the value.
- Example of programming by remote control PSETDEFGTWY 192,168,0,1

# <span id="page-171-0"></span>**6.2 Selecting Measurement Application to be Activated**

Measurement applications can be switched faster by activating the measurement applications installed in the MT8815B/MT8820B in advance. Up to three measurement applications can be selected for each phone.

# <span id="page-171-1"></span>**6.2.1 Opening Standard Load screen**

[Procedure]

- 1. Press  $\sqrt{\frac{2}{\pi}}$  Screen  $\frac{1}{\pi}$  to open the Select Screen pop-up window.
- 2. Turn the rotary control to move the cursor onto "Standard Load."
- 3. Press the rotary control to open the Standard Load screen.

The Standard Load screen can also be opened by the screen switching function of user menu.

## <span id="page-171-2"></span>**6.2.2 Viewing Standard Load screen**

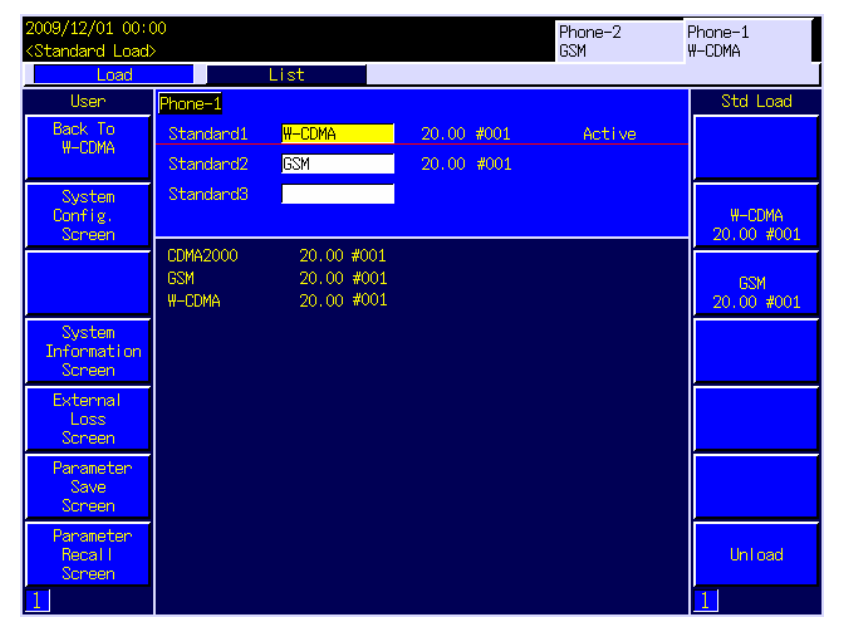

**Fig. 6.2.2-1 Standard Load screen** 

(1) Standard Load Window

Select a measurement application (software) to be loaded to the Phone-1 (or Phone-2). Up to three applications can be set (Standard 1 through Standard 3).

#### *Note:*

The software operates the same, irrespective of the Standard in which the software is loaded.

(2) Software List Window

Displays a list of applications installed in the MT8815B/MT8820B.

### 6.2 Selecting Measurement Application to be Activated

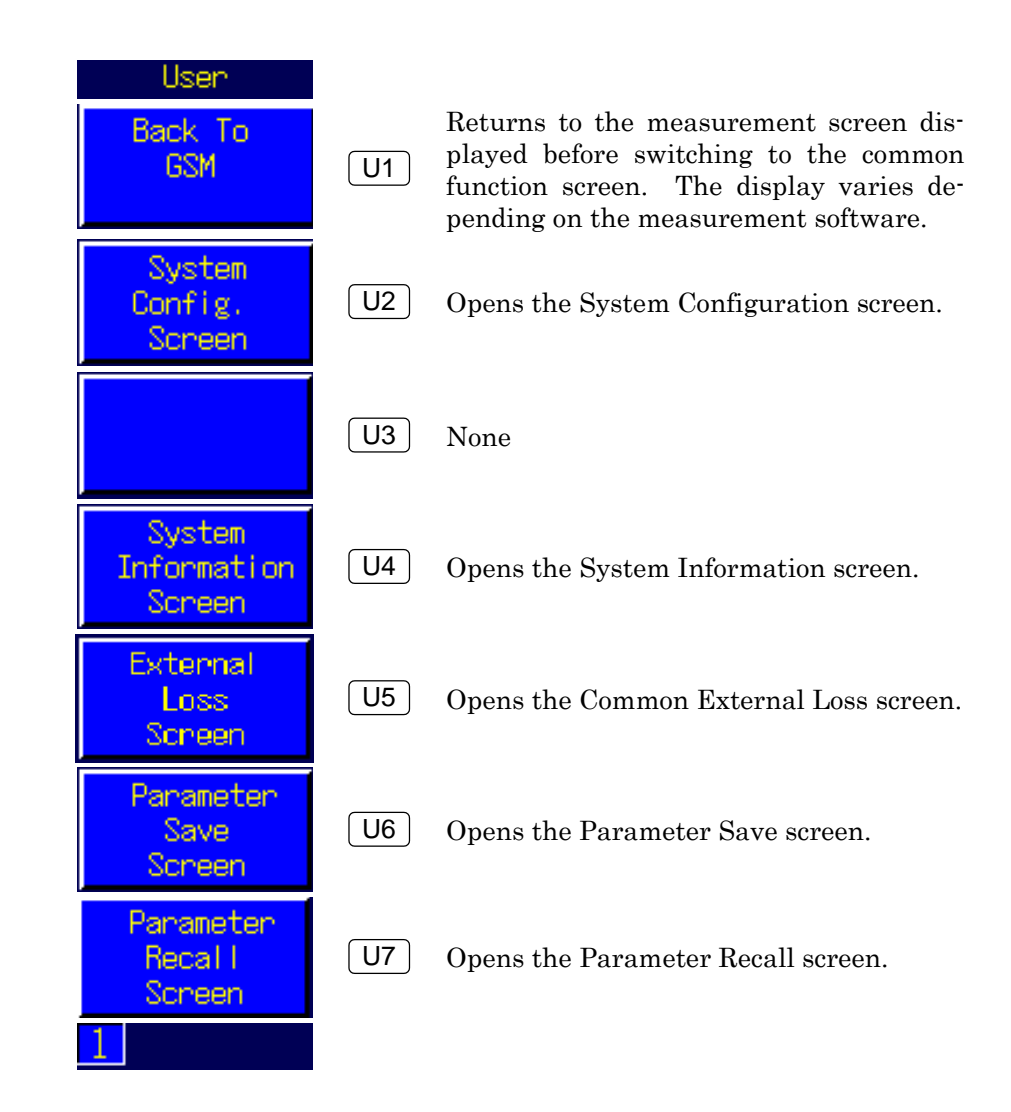

# <span id="page-172-0"></span>**6.2.3 Phone switching operation**

Switches the Phone to be displayed on the LCD or to be operated by the panel.

[Procedure] 1. Press  $S$ hift + Screen.

When Phone-1 is displayed, it is switched to Phone-2. When Phone-2 is displayed, it is switched to Phone-1.

Example of programming by remote control This operation cannot be controlled by remote.

### User menu

# <span id="page-173-0"></span>**6.2.4 Loading measurement application**

Select measurement applications from those installed in the MT8815B/MT8820B in advance, so that the switching among the measurement applications can be executed faster. Up to three measurement applications can be selected for each phone measurement set.

The following shows the procedure to load measurement application.

#### [Procedure]

- 1. Display the Standard Load screen. Refer to Section 6.2.1 "Opening Standard Load screen" for setting method.
- 2. Turn the rotary control to move the cursor onto "Standard1."
- 3. Press  $\left[$  Set  $\right]$  to select the measurement application to be loaded.

#### *Note:*

Even if software has already been loaded in the selected Standard, it is possible to load other software in that Standard by overwriting the existing one.

Example of programming by remote control

STDLOAD 1,GSM /\*Loads GSM to Standard1\*/

## <span id="page-173-1"></span>**6.2.5 Unloading measurement application**

This section describes how to unload the measurement application.

#### [Procedure]

- 1. Display the Standard Load screen. By referring to the section 6.2.1 "Opening Standard Load screen."
- 2. Turn the rotary control to move the cursor onto "Standard1."
- 3. Press  $\lceil$  F7  $\rceil$  "Unload" to open the pop-up window for verification.
- 4. Turn the rotary control to move the cursor onto "OK", and Press Set .

Example of programming by remote control

STDUNLOAD 1 /\*Unloads Standard1 software\*/

# <span id="page-174-0"></span>**6.3 Displaying System Information**

Version information and serial number about software that composes MT8815B/MT8820B can be displayed on the screen. All the system information is displayed on the System Information screen.

# <span id="page-174-1"></span>**6.3.1 Opening System Information screen**

[Procedure]

- 1. Press Screen to open the Select Screen pop-up window.
- 2. Turn the rotary control to move the cursor onto "System Information."
- 3. Press the rotary control to open the System Information screen.

The System Information screen can also be opened by the screen switching function of user menu.

# <span id="page-175-0"></span>**6.3.2 Viewing System Information screen**

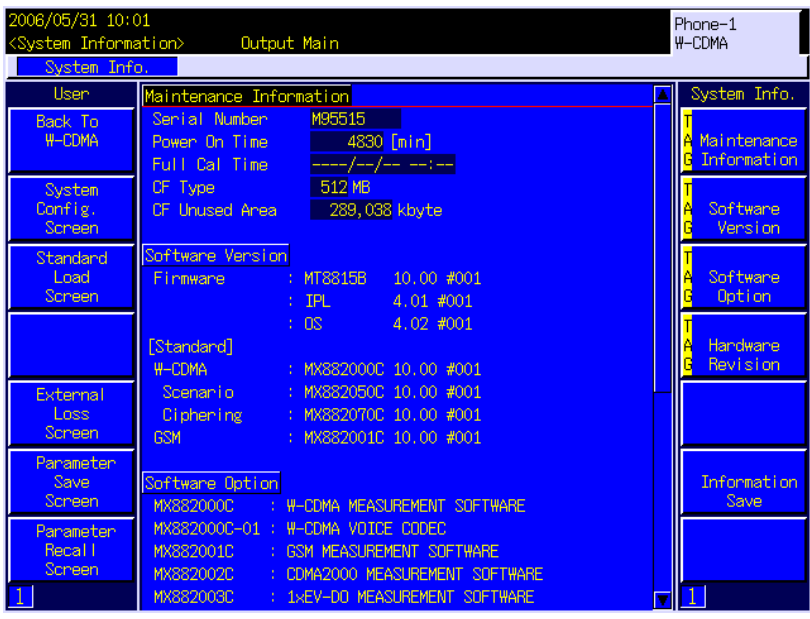

| 2006/05/31 10:52<br><system information=""><br/>System Info.</system> | Phone-2<br>Output Main<br><b>W-CDMA</b>                                                                                                    | Phone-1<br><b>GSM</b>      |
|-----------------------------------------------------------------------|----------------------------------------------------------------------------------------------------|----------------------------|
| Usen                                                                  | Maintenance Information                                                                                                    | System Info.               |
| Back To<br><b>GSM</b>                                                 | Serial Number<br>M12345<br>12360 [min]<br>Power On Time<br>Full Cal Time - ----/--/-- --:--                                                                                | Maintenance<br>Information |
| System<br>Config.<br>Screen                                           | $\sim$ 512 MB<br>CF Type<br>CF Unused Area 272, 779 kbyte                                                                                                    | Software<br>Version        |
| Standard<br>Load<br>Screen                                            | Software Version<br>: MT8820B 10.00 #001<br><b>Firmware</b><br>: $IPL = 4.01 \text{ #}001$                                                                                 | Software<br>Option         |
|                                                                       | $\pm$ 08 $\pm$ 08<br>$4.02 \; \text{\#}001$<br>[Standard]<br><b>GSM</b><br>: MX882001E 10.00 #001                                                                          | Handwane<br>Revision       |
| External<br>Loss.<br>Screen                                           | Software Option<br><b>MX882000C</b><br>: W-CDMA MEASUREMENT SOFTWARE                                                                                                    |                            |
| Parameter<br>Save<br>Screen                                           | MX882000C-01 : W-CDMA VOICE CODEC<br>: HSDPA MEASLIREMENT SOFTWARE<br>MX882000C-11<br>MX882001C<br>: GSM MEASLIREMENT SOFTWARE                                             | Information<br>Save        |
| Parameter<br><b>Recall</b><br>Screen                                  | MX882001C-01: GSM VOTCE CODEC<br>MX882001C-02 :<br>GSM EXTERNAL PACKET DATA<br>MX882001C-11:<br>EGPRS MEASUREMENT SOFTWARE<br>MX882002C<br>: CDMA2000 MEASUREMENT SOFTWARE |                            |

**Fig. 6.3.2-1 System Information screen (upper: MT8815B, lower: MT8820B)** 

### (1) Maintenance Information

- (a) Serial Number The serial number of the MT8815B/MT8820B
- (b) Power On Time The accumulated time (total power-on time) for the MT8815B/ MT8820B
- (c) Full Cal Time The date and time when Full Calibration was last executed
- (d) CF Type The size of the internal CF card
- (e) CF Unused Area The free space size in the software installation area
- (2) Software Version
	- (a) Firmware
		- (i) MT8815B/MT8820B

The version of the firmware installed in the MT8815B/ MT8820B

(ii) IPL

The version of the IPL installed in the MT8815B/MT8820B

(iii) OS

The version of the OS installed in the MT8815B/MT8820B

(b) Standard

The version of the software loaded in the MT8815B/MT8820B

### (3) Software Option

The list of the software options installed in the MT8815B/MT8820B

(4) Hardware Revision

The information about the hardware installed in the MT8815B/ MT8820B is displayed.

- (a) Main CPU The ID and revision number of the main CPU are displayed.
- (b) TDMA COM

The ID, revision number, and CoreFPGA version of the TDMA COM are displayed.

#### *Note:*

When the MT8820B Parallel Phone Measurement Hardware and MX882010C Parallel Phone Measurement Software are installed, TDMA COM1 is displayed for Phone-1 and TDMA COM2 is displayed for Phone-2.

### (c) CDMA2000 COM

The ID, revision number, and CoreFPGA version of the CDMA2000 COM are displayed.

#### *Note:*

When the MT8820B Parallel Phone Measurement Hardware and MX882010C Parallel Phone Measurement Software are installed, CDMA2000 COM1 is displayed for Phone-1 and CDMA2000 COM2 is displayed for Phone-2.

#### (d) 1xEV-DO COM

The ID and revision number of the 1xEV-DO COM are displayed.

#### *Note:*

When the MT8820B Parallel Phone Measurement Hardware and MX882010C Parallel Phone Measurement Software are installed, 1xEV-DO COM1 is displayed for Phone-1 and 1xEV-DO COM2 is displayed for Phone-2.

### (e) W-CDMA COM

The ID and revision number of the W-CDMA COM are displayed.

#### *Note:*

When the MT8820B Parallel Phone Measurement Hardware and MX882010C Parallel Phone Measurement Software are installed, W-CDMA COM1 is displayed for Phone-1 and W-CDMA COM2 is displayed for Phone-2.

(f) Measure DSP

The ID, revision number, and CoreFPGA version of the Measure DSP are displayed.

#### *Note:*

When the MT8820B Parallel Phone Measurement Hardware and MX882010C Parallel Phone Measurement Software are installed, Measure DSP1 is displayed for Phone-1 and Measure DSP2 is displayed for Phone-2.

### (g) DAC/ADC

The ID and revision number of the DAC/ADC are displayed.

(h) Audio

The CoreFPGA version of the Audio is displayed.

### 6.3 Displaying System Information

#### User menu

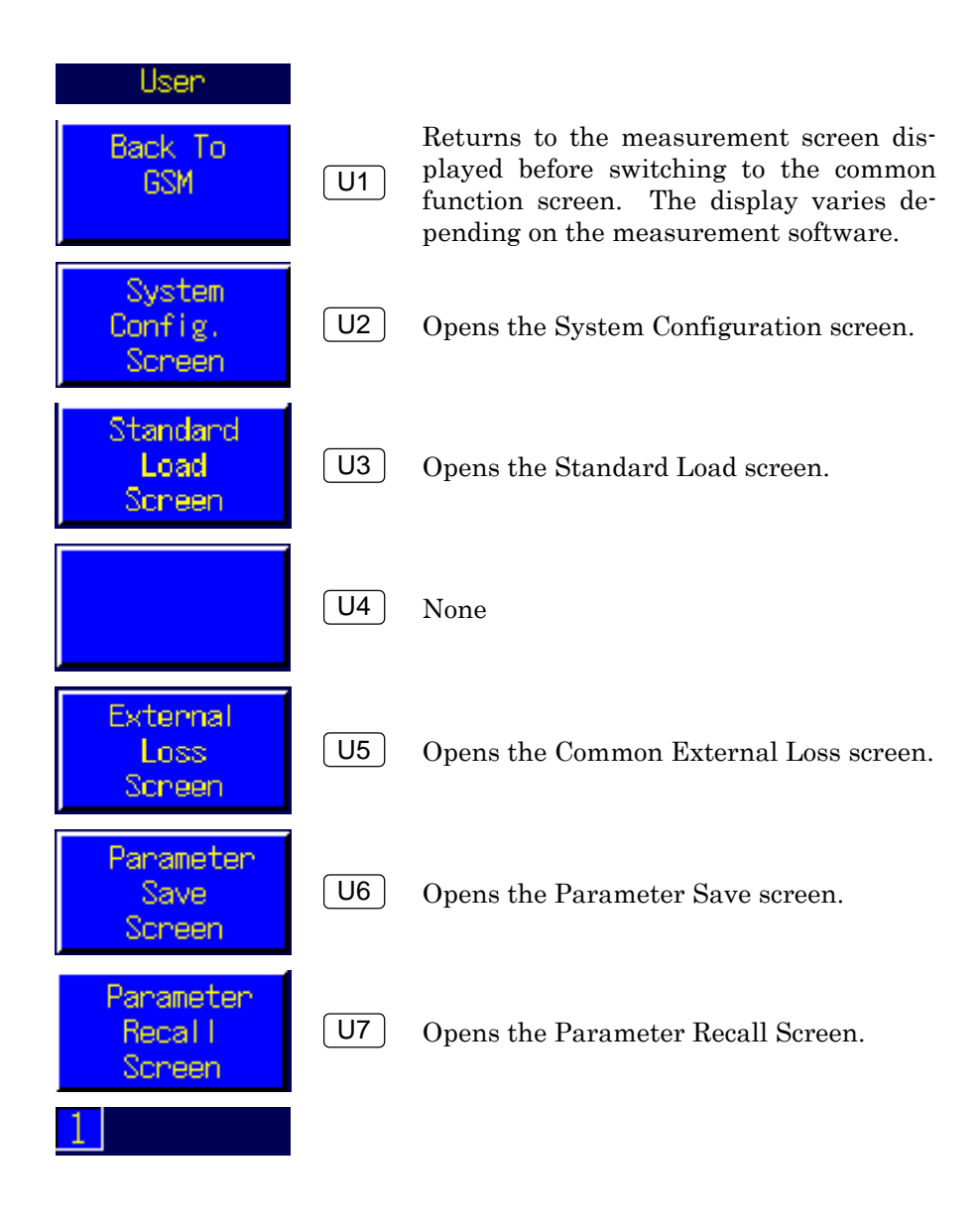

## Chapter 6 Common Screen Functions

Function menu

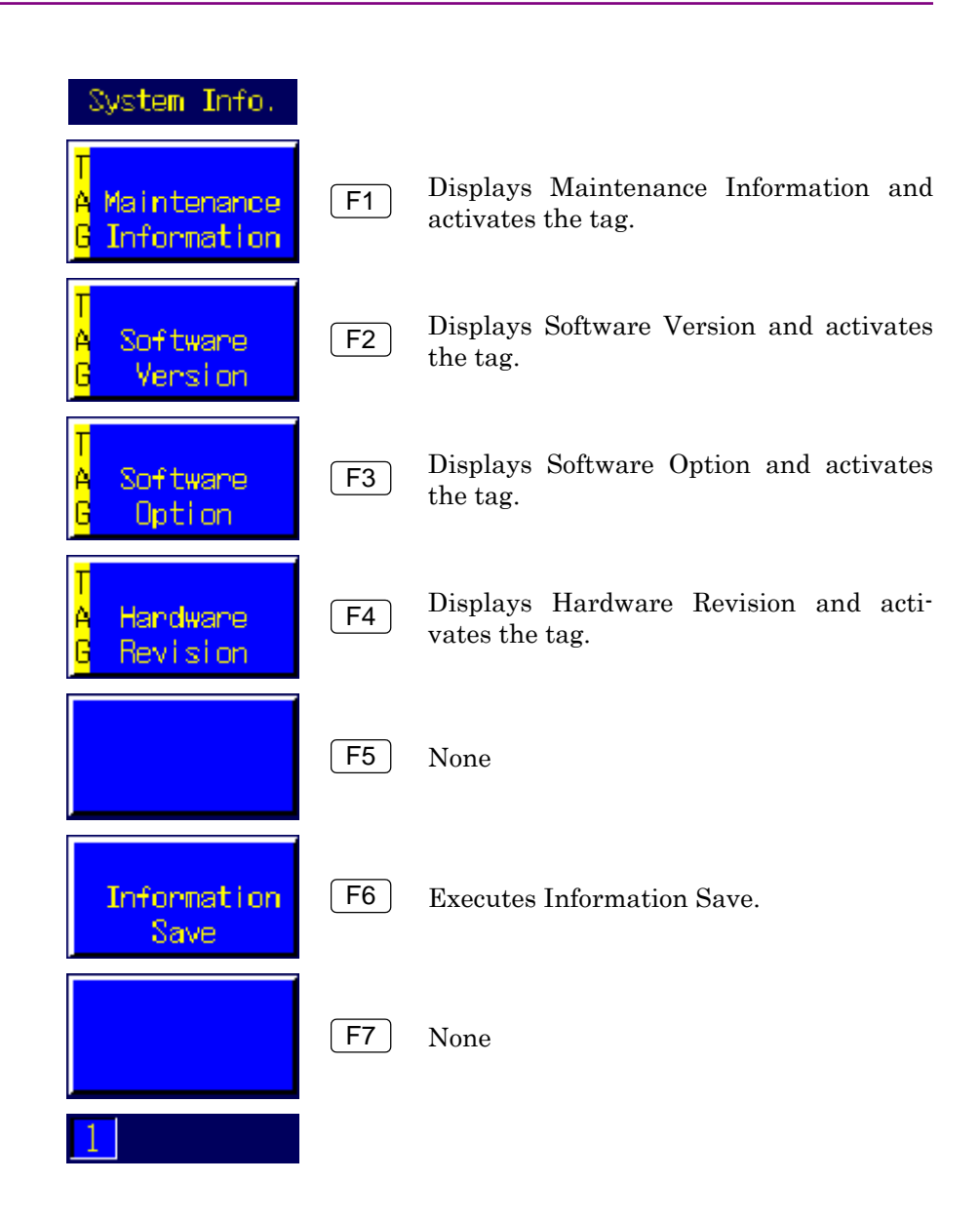
# **6.3.3 Checking Maintenance Information**

The following gives an explanation about how to check Maintenance Information in the System Information screen.

[Procedure]

- 1. Open the System Information screen.
- 2. Press  $\boxed{F1}$  "Maintenance Information" to display and check Maintenance Information.

# **6.3.4 Checking Software Version**

The following gives an explanation about how to check Software Version in the System Information screen.

[Procedure]

- 1. Open the System Information screen.
- 2. Press F2 "Software Version" to display and check Software Version.

# **6.3.5 Checking Software Option**

The following gives an explanation about how to check Software Option in the System Information screen.

[Procedure]

- 1. Open the System Information screen.
- 2. Press [F3] "Software Option" to display and check Software Option.

## **6.3.6 Checking Hardware Revision**

The following gives an explanation about how to check Hardware Revision in the System Information screen.

[Procedure]

- 1. Open the System Information screen.
- 2. Press F4 "Hardware Revision" to display and check Hardware Revision.

# **6.3.7 Outputting System Information parameters**

Various parameters displayed in the System Information screen can be output (saved) to a memory card in text format.

[Procedure]

- 1. Insert a memory card in the memory card slot on the front panel of the MT8815B/MT8820B.
- 2. Press F6 "Information Save" to save the parameters displayed in the System Information screen to the memory card.

| <b>Parameters</b>  | <b>Description</b>                                                   |  |  |  |
|--------------------|----------------------------------------------------------------------|--|--|--|
| File Date          | Date when Information Save was executed                              |  |  |  |
| Serial Number      | Serial number of MT8815B/MT8820B                                     |  |  |  |
| Time Information   | Power On Time                                                        |  |  |  |
| Phone1 Time        | Full Cal Time (Phone1)                                               |  |  |  |
| Phone2 Time        | Full Cal Time (Phone2)                                               |  |  |  |
| CF Information     | CF Type and CF Unused Area                                           |  |  |  |
| Installed Software | Information about all installed measurement<br>software applications |  |  |  |
| Load Software      | Information about the loaded software                                |  |  |  |
| Software Option    | Information about all the installed options                          |  |  |  |
| Hardware Revision  | Information about the installed hardware                             |  |  |  |

**Table 6.3.7-1 Parameters in System Information screen to be saved** 

#### *Notes:*

- 1. Phone2 Time is displayed only when the MT8820B Parallel Phone Measurement Hardware and MX882010C Parallel Phone Measurement Software are installed in the MT8820B.
- 2. The parameters are saved in a text-formatted file with the fixed file name "SysInfo.txt." If this file already exits when saving, it is overwritten.
- 3. The file output destination is "/MT8820B" in the memory card.

Example of programming by remote control SYSINFOSAVE

# **6.4 Setting Common Cable Loss**

The Common Cable Loss setting screen consists of the Common Cable Loss List and the Common Cable Loss Graph window and enables you to set the common cable loss that can be used in common between the systems.

Setting common cable loss is enabled when the External Loss is set to Common for all the systems.

### *Example:*

To set the External Loss to "Common" by GSM:

#### [Procedure]

- 1. Press Screen to open the Select Screen pop-up window.
- 2. Turn the rotary control to move the cursor onto "Fundamental Measurement."
- 3. Press the rotary control to open the Fundamental Measurement screen.
- 4. Press Focus several times until the Parameter window is activated.
- 5. Press F1 "Common" to move the cursor onto "External Loss."
- 6. Press the rotary control to display the pop-up window.
- 7. Turn the rotary control to move the cursor to "Common."
- 8. Press the rotary control to fix the value.

### **6.4.1 Opening Common Cable Loss**

### [Procedure]

- 1. Press Screen to open the Select Screen pop-up window.
- 2. Turn the rotary control to move the cursor onto "Common External Loss."
- 3. Press the rotary control to open the Common External Loss screen.

Other than the above, there is the method to use the screen switching function in the user menu.

# **6.4.2 Viewing Common Cable Loss**

| 2006/05/25 13:07<br><common external="" loss=""></common> |     |                                                         |       |          |                      | Phone-1<br><b>W-CDMA</b> |
|-----------------------------------------------------------|-----|---------------------------------------------------------|-------|----------|----------------------|--------------------------|
| Ext. Loss List<br>Ext. Loss View                          |     |                                                         |       |          |                      |                          |
| Usen.                                                     | No. | Frequency[MHz] DL(Main) [dB] UL(Main) [dB] DL(AUX) [dB] |       |          |                      | Loss List                |
| Back To                                                   |     | 300,000000                                              | 15.00 | $-20.00$ | 30.00 $\blacksquare$ | Regist Loss              |
| <b>W-CDMA</b>                                             |     | 500,000000                                              | 0.00  | $-10.00$ | 10,00                | into List                |
|                                                           | 3   | 1000.000000                                             | 20.00 | 0.00     | $-20.00$             |                          |
| System                                                    | Δ   | 2000.000000                                             | 40.00 | $-40.00$ | 0.00                 | Delete Loss              |
| Config.                                                   | 5   | 2500,000000                                             | 30.00 | 15.00    | $-10.00$             | from List                |
| Screen                                                    | 6   | 2700,000000                                             | 55.00 | 0.00     | $-55,00$             |                          |
| Standard                                                  |     |                                                         |       |          |                      | Edit Loss                |
| Load.                                                     | 8   |                                                         |       |          |                      | of List                  |
| Screen                                                    | g   |                                                         |       |          |                      |                          |
| System                                                    | 10  |                                                         |       |          |                      | Delete                   |
| Information                                               | 11  |                                                         |       |          |                      | All List                 |
| Screen                                                    | 12  |                                                         |       |          |                      |                          |
|                                                           | 13  |                                                         |       |          |                      |                          |
|                                                           | 14  |                                                         |       |          |                      |                          |
|                                                           | 15  |                                                         |       |          |                      |                          |
| Parameter                                                 | 16  |                                                         |       |          |                      | Save                     |
| Save<br>Screen                                            | 17  |                                                         |       |          |                      | List                     |
|                                                           | 18  |                                                         |       |          |                      |                          |
| Parameter                                                 | 19  |                                                         |       |          |                      | Load                     |
| Recal I<br>Screen                                         | 20  |                                                         |       |          |                      | List                     |
|                                                           | 21  |                                                         |       |          |                      |                          |
|                                                           | 22  |                                                         |       |          |                      |                          |

**Fig. 6.4.2-1 Ext. Loss List screen** 

### (1) Frequency

Sets the frequency of the Common Cable Loss List.

- Range  $0.4$  to  $2700$  MHz
- Setting unit Hz/kHz/MHz/GHz
- $\bullet$  Initial value  $\qquad$
- Resolution 10 Hz

### (2) DL (Main)

Sets Downlink of Main in the Common Cable Loss List.

- Range  $-55.00 \text{ to } +55.00 \text{ dB}$
- Setting unit dB
- $\bullet$  Initial value  $\qquad$
- Resolution 0.01 dB

### (3) UL (Main)

Sets Uplink of Main in the Common Cable Loss List.

- Range  $-55.00 \text{ to } +55.00 \text{ dB}$
- Setting unit dB
- $\bullet$  Initial value  $\qquad$
- Resolution 0.01 dB
- (4) DL (AUX)
	- Sets Downlink of AUX in the Common Cable Loss List.
	- Range  $-55.00 \text{ to } +55.00 \text{ dB}$
	- Setting unit dB
	- $\bullet$  Initial value  $\qquad$
	- Resolution 0.01 dB

### *Notes:*

- 1. The common cable list always displays 100 lists and the values of the lists for only the registered data are displayed.
- 2. One of values displayed in the list is further added at the time of registering Frequency value.

### Chapter 6 Common Screen Functions

User menu

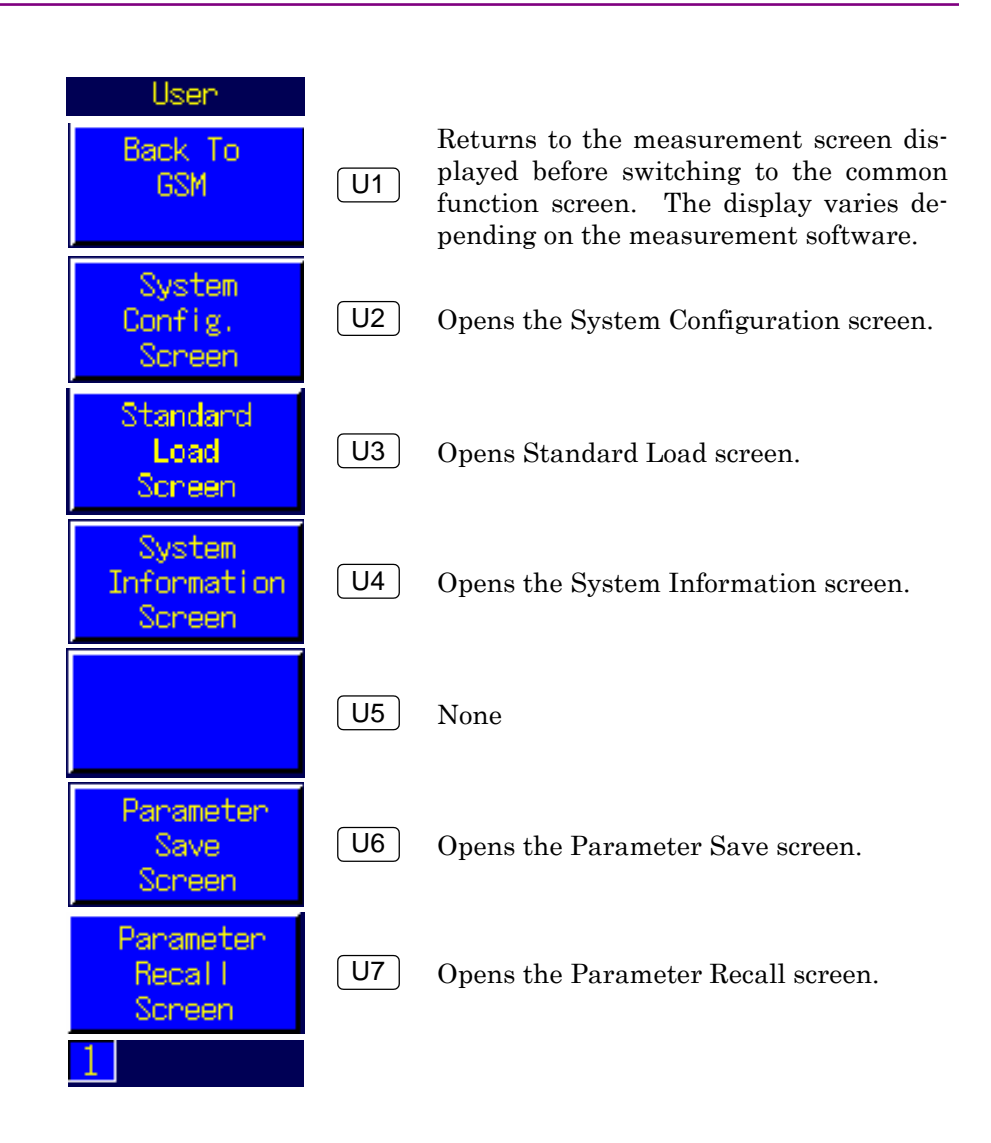

### 6.4 Setting Common Cable Loss

Function menu

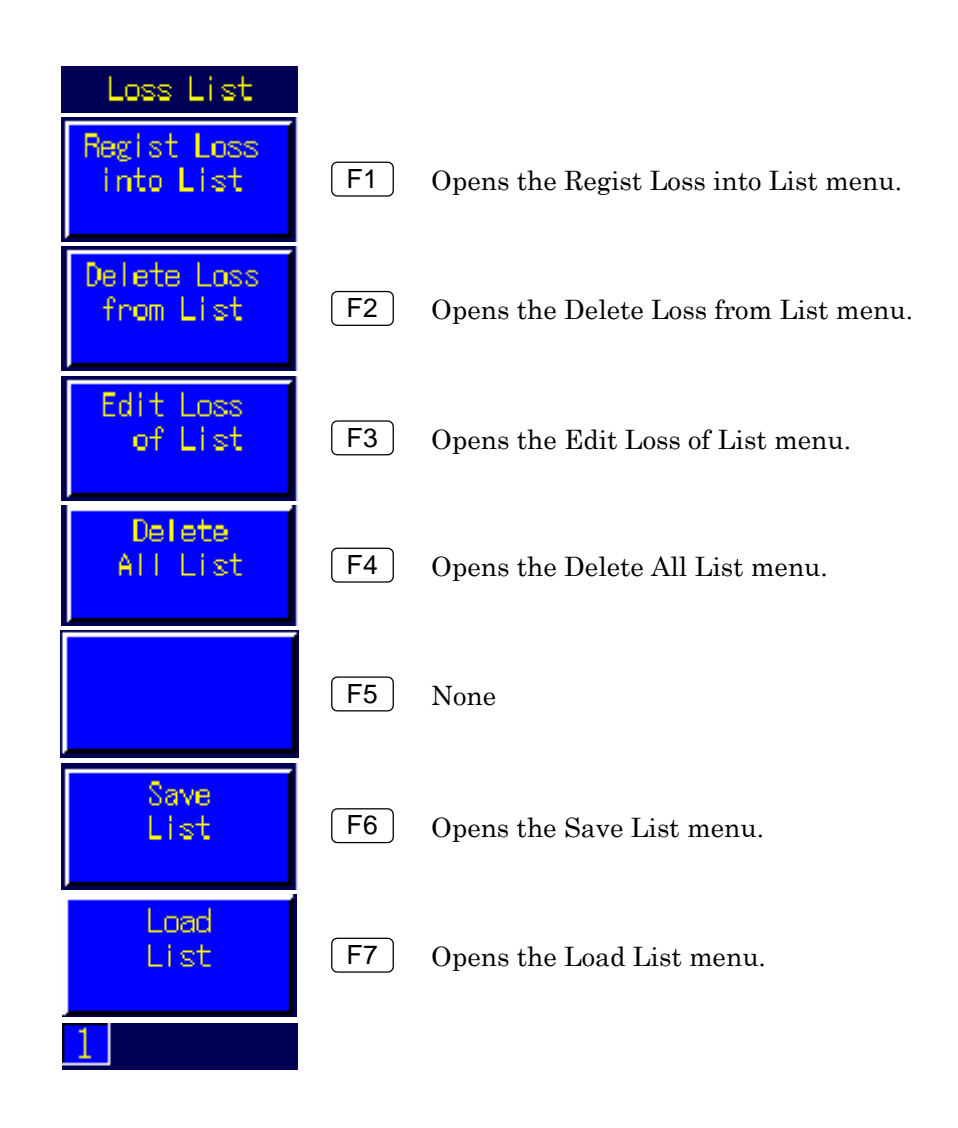

# **6.4.3 Setting Common Cable Loss List**

The following gives an explanation about how to set the values of the common cable loss.

#### *Example:*

To set the common cable loss list to the value of "2500.000000,  $30.00, 15.00, -10.00$ ":

### [Procedure]

- 1. Press F1 "Regist Loss into List" to open the Regist Loss into List menu.
- 2. Press the numeric keypad to enter 2500.000000. Entering an 11-digit number moves the cursor automatically to "DL (Main)."
- 3. Press the numeric keypad to enter 30.00.
- 4. Press  $\left( \ \text{&} \ \right)$  to move the cursor to "UL (Main)."
- 5. Press the numeric keypad to enter 15.00.
- 6. Press  $\triangleright$  to move the cursor to "DL (AUX)."
- 7. Press the numeric keypad to enter  $-10.00$ .
- 8. Press  $\left[$  Set  $\right]$  to fix the value.

If the same value as the already registered Frequency is set, the overwrite confirmation pop-up window opens. However, for remote control, it is overwritten without condition.

#### *Notes:*

- 1. The common cable loss list can be also directly entered for the list: the value is directly entered at the position where a cursor exists.
- 2. When the Regist Loss into List is set or a frequency is set by the direct entry, automatic sorting\* of No. is performed.
- \*: Automatic sorting is to sort lists in ascending order for a frequency.

#### Example of programming by remote control

LOSSTBLVAL 2500.000000MHz,30.00,15.00,-10.00

# **6.4.4 Deleting Common Cable Loss List**

The following gives an explanation about how to delete the values of the common cable loss.

#### *Example:*

To delete Nos. 3 to 5 of the common cable loss list:

#### [Procedure]

- 1. Press [F2 ] "Delete Loss From List" to open the Delete Loss From List menu.
- 2. Press the numeric keypad to enter 3.
- 3. Press  $\boxed{\phantom{0}}$  to move the cursor.
- 4. Press the numeric keypad to enter 5.
- 5. Press  $\left[$  Set  $\right]$  to fix the value.

#### *Notes:*

- 1. Using F4 "Delete All List" enables all to be deleted.
- 2. To delete only one list, specify only the left entry box.

Example of programming by remote control

DELLOSSTBL 3,5 /\*To delete Nos. 3 to 5 of the common cable loss list\*/

DELLOSSTBL /\*To delete all of the common cable loss list\*/

# **6.4.5 Editing Common Cable Loss List**

The following gives an explanation about how to edit the values of the common cable loss.

#### *Example:*

To edit the registered common cable loss list, "2500.0000 , 30.00,15.00,–10.00", to the value of "2600.000000, 30.00, –25.00,  $-10.00$ ":

#### **[Procedure]**

- 1. Turn the rotary control to move the cursor to the list that you want to edit.
- 2. Press  $\begin{bmatrix} F3 \end{bmatrix}$  "Edit Loss of List" to open the Edit Loss of List menu.
- 3. Press  $\boxed{\phantom{0}BS}$  to delete already entered characters.
- 4. Press the numeric keypad to enter 2600.000000.
- 5. Press  $\vert \rangle$  to move the cursor to the UL (Main).
- 6. Press  $\begin{bmatrix} \text{BS} \\ \text{to delete already entered characters.} \end{bmatrix}$
- 7. Press the numeric keypad to enter  $-25.00$ .
- 8. Press  $\left[$  Set  $\right]$  to fix the value.

If the same value as the already registered Frequency is set, the overwrite confirmation pop-up window opens. However, for remote control, it is overwritten without condition.

# **6.4.6 Saving Common Cable Loss List**

The following gives an explanation about how to save the common cable loss list on a memory card by specifying any file name.

Up to 500 files can be saved onto one memory card. An attempt made to save 501 or more files causes an error.

#### *Note:*

During saving, do not remove a memory card or not turn the power off.

#### *Example:*

To save the common cable loss list with a file named "SAMPLE.LSS":

**[Procedure]** 

- 1. Insert a memory card into the memory card slot on the front panel of the MT8815B/MT8820B.
- 2. Press [F6 ] "Save List" to open the Save List menu.
- 3. Turn the rotary control to move the cursor to "S" on the character pallet.
- 4. Press the rotary control to enter "S" in the "File Name" column.
- 5. Also, enter "A", "M", "P", "L", and "E" in the "File Name" column in the same way.
- 6. Press  $\begin{bmatrix} \text{Set} \\ \text{to save the file.} \end{bmatrix}$

If a file of the same name exists, the overwrite confirmation pop-up window opens. To overwrite, press "OK." To change the file name, place the cursor onto "Cancel" and press the rotary control.

### *Note:*

During remote control, overwrite-confirmation and other operations are not performed. To prevent important data from being overwritten, be careful about file management for remote control.

Example of programming by remote control

SVLOSSTBL sample

# **6.4.7 Recalling Common Cable Loss List**

The following gives an explanation about how to recall the common cable loss list from the memory card by specifying any file name.

#### *Note:*

During saving, do not remove a memory card or not turn the power off.

#### *Example:*

To recall the common cable loss list with a file named "SAMPLE.LSS":

#### [Procedure]

- 1. Insert a memory card into the memory card slot on the front panel of the MT8815B/MT8820B.
- 2. Press [F7] "Load List" to open the Load List menu.
- 3. Turn the rotary control to select "SAMPLE"
- 4. Press  $\left[$  Set  $\right]$  to load the file.

#### *Note:*

The common cable loss list can be also loaded for a user-created file in csv format of separation by "," (comma).

#### *Example:*

When it is created with data of "2500.000000, 30.00, 15.00, -10.00" and "2600.000000, 30.00, 25.00, 10.00", remake data in a text file as shown below, and save it as the extension of ".lss."

1,2500.000000,30.00,15.00,10.00 2,2600.000000,30.00,25.00,10.00

Example of programming by remote control RLLOSSTBL sample

# **6.4.8 Opening Common cable Loss Graph**

### [Procedure]

- 1. Open the Common External Loss screen.
- 2. Press  $\sqrt{\frac{Focus}{Focus}}$  to activate the Ext. Loss View.

# **6.4.9 Viewing Common Cable Loss Graph window**

The Common Cable Loss window enables you to confirm the entire loss value simply by graphing the common cable loss list. When the common cable loss is not registered, the initial value becomes 0 dB.

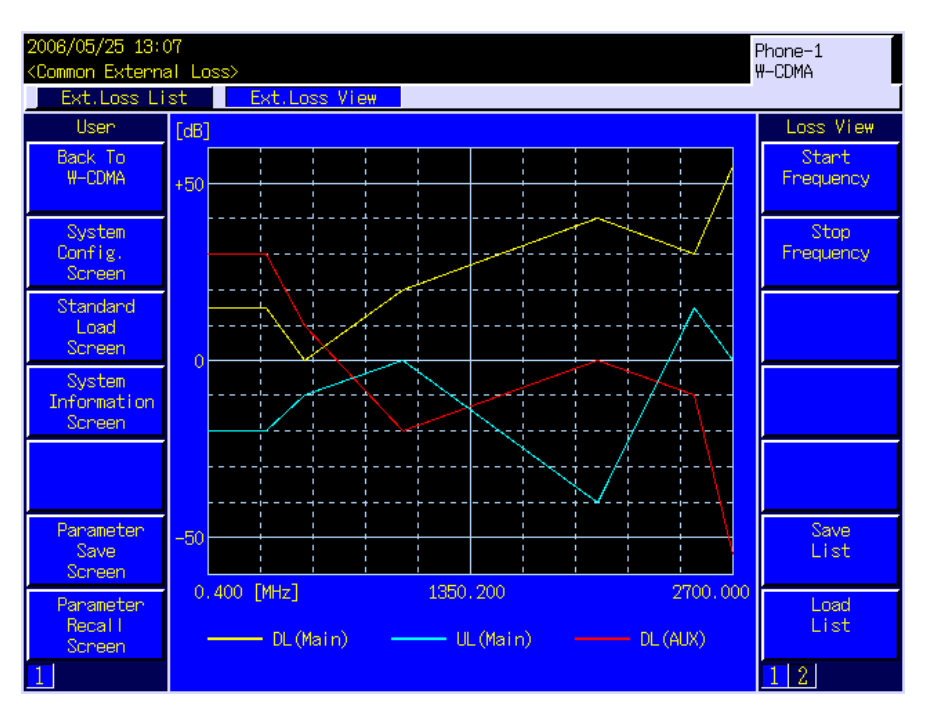

**Fig. 6.4.9-1 Ext. Loss View screen** 

#### *Notes:*

- 1. The dashed line on the horizontal axis is always divided into 10 sections and the values are displayed on the both sides and center.
- 2. The common cable loss value between the setting frequencies is compensated in linearity.

### *Example:*

When 20 dB is set at a frequency of 1000 MHz and 40 dB at 2000 MHz for the DL (Main) respectively, 30 dB is automatically compensated at 1500 MHz. In addition, 20 dB is set at 1000 MHz or less, and 40 dB at 2000 MHz or more. It is also set for UL (Main) and DL (AUX) in the same way.

Function menu

### (1) The first page

The menu on the first page is the selection menu of all the common cable loss graph window. Pressing the function key displays the corresponding menu, activating the tag.

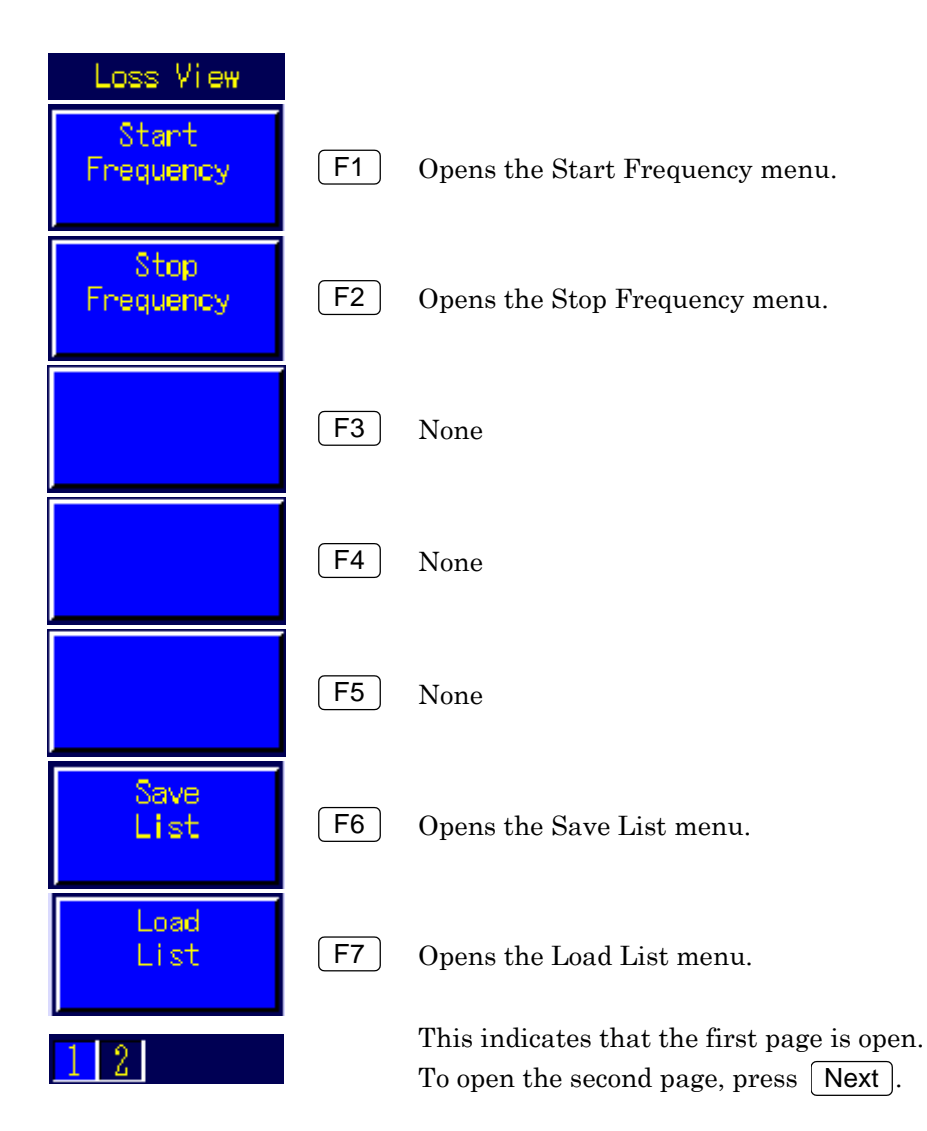

### (2) The second page

For the menu on the second page, the vertical axis scale of the common cable loss graph menu can be set.

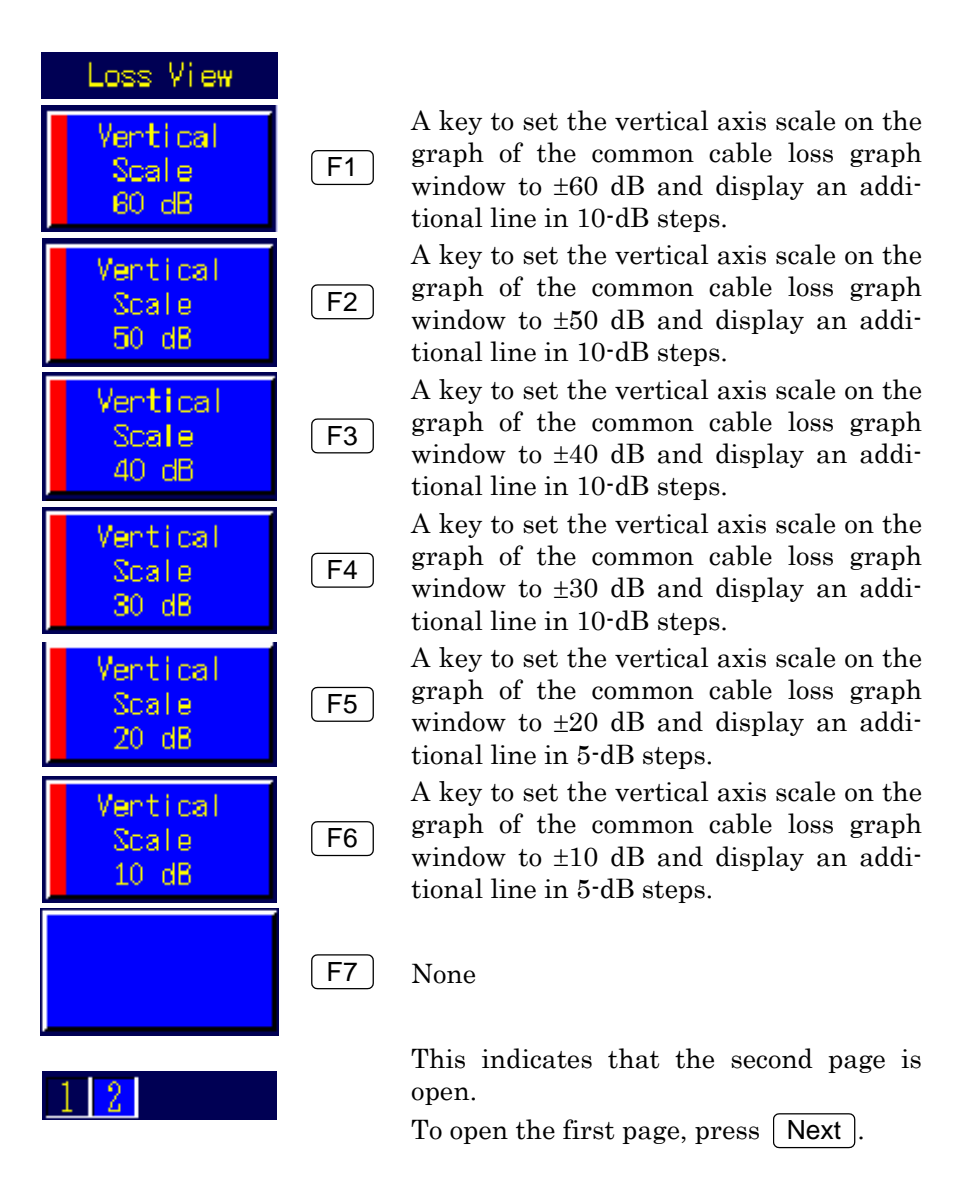

# **6.4.10 Setting the start frequency of Common Cable Loss Graph**

The following gives an explanation about how to set the start frequency on the horizontal axis.

#### *Example:*

To set the start frequency of the common cable loss graph to "100.0 MHz."

### [Procedure]

- 1. Press F1 "Start Frequency" to open the Start Frequency menu.
- 2. Press the numeric keypad to enter 100.0.
- 3. Press  $MHz$  unit key to fix the value.

### Start Frequency

- Range  $0.4$  to  $2700.0$  MHz
- Setting unit Hz/kHz/MHz/GHz
- Initial value 0.4 MHz
- Resolution 0.1 MHz

#### *Note:*

Cannot set the value larger than the value of the Stop Frequency.

Example of programming by remote control LOSSVIEW\_STAFREQ 100.0MHz

# **6.4.11 Setting the stop frequency of Common Cable Loss Graph**

The following gives an explanation about how to set the stop frequency on the horizontal axis.

#### *Example:*

To set the stop frequency of the common cable loss graph to "2500.0 MHz."

### [Procedure]

- 1. Press F2 "Stop Frequency" to open the Stop Frequency menu.
- 2. Press the numeric keypad to enter 2500.0.
- 3. Press  $\begin{bmatrix} \text{MHz} \\ \text{unit key to fix the value.} \end{bmatrix}$

Stop Frequency

- Range  $0.4$  to  $2700.0$  MHz
- Setting unit Hz/kHz/MHz/GHz
- $\bullet$  Initial value 0.4 MHz
- Resolution 0.1 MHz

#### *Note:*

Cannot set the value smaller than the value of the Start Frequency.

Example of programming by remote control LOSSVIEW\_STPFREQ 2500.0MHz

# **6.4.12 Setting the scale on the vertical axis of Common Cable Loss Graph**

The following gives an explanation about how to set the scale of the vertical axis.

### *Example:*

To set the scale of the vertical axis to  $\pm 30$  dB:

### [Procedure]

- 1. Press  $\left[\right]$  Next to switch the function menu.
- 2. Press **F4** "Vertical Scale 30 dB."

### Vertical Scale

- Range 10, 20, 30, 40, 50, 60
- Initial value 50 dB
- Example of programming by remote control

LOSSVIEW\_VSCALE 30

# **6.5 Saving Parameters**

# **6.5.1 Parameter saving function**

Parameter saving function can save the set value for measurement parameter as a parameter file. Measurement parameters that can be saved are all the measurement parameters for the activated measurement software (used for the phone under measurement).

Saved parameter files can be recalled by the parameter recalling function. By recalling the parameter file, set value for the measurement parameter can be returned the status when the file is saved.

By using parameter saving and recalling function, parameter setting operation can be complete by only one recalling and no repetition is required for every measurement. Preparing several parameter setting files eliminates the need for setting parameters again and can increase the efficiency of operation and measurement.

## **6.5.2 Saving destination of parameter file**

Parameter file is saved in the directory of the memory card. Directory path for the saving destination is specific for each measurement software.

Up to 1000 files can be saved onto one memory card. An attempt made to save 1001 or more files causes an error.

#### *Notes:*

- 1. Check that the memory card is correctly inserted in the memory card slot on the front panel before saving a parameter file.
- 2. Do not exit the memory card during the parameter saving. Doing so may cause not only the interruption for saving but also destruction of other files in the memory card.
- 3. Take a back-up data for a file saved in the memory card to other media. Anritsu is not liable for the data loss of a memory card.

## **6.5.3 Parameter saving method**

Parameters saving methods are described below.

(1) Quick saving

Saves the parameter in any screen. Only a file number to identify a file can be specified.

(2) Saving on the Parameter Save screen Saves on the Parameter Save screen. Any file name can be specified.

## **6.5.4 Quick saving**

Quick saving means that any screen other than the Parameter Save screen is used to save a parameter setting file. The file can be saved with easily without opening the Parameter Save screen.

For quick saving, file name is made up of WCAPR and a file number. Only a file number that identifies each file can be specified. The smallest unused number will be used as the file number.

### [Procedure]

1. Press  $\boxed{\text{Shift}}$  + Recall to display the entry area. the smallest unused number is displayed in the entry area.

Save File No.  $= 2$ 

### **Fig. 6.5.4-1 Entry area for the Quick saving**

2. Press  $\left[$  Set  $\right]$  to start saving.

Example of programming by remote control PRMSAVE

#### *Note:*

Quick saving can be used on the CommonExternal Loss screen or the Standard Load screen.

# **6.5.5 Quick saving with specified number**

Any number can be specified for a file number in quick saving.

#### *Example:*

To save parameter file with file number 005.

#### [Procedure]

- 1. Press  $\sqrt{\frac{1}{1} + \sqrt{\frac{1}{1}} + \frac{1}{1}}$  to display the entry area. the smallest unused number is displayed in the entry area.
- 2. Press  $\begin{bmatrix} 5 \end{bmatrix}$
- 3. Press  $\sqrt{\phantom{a}}$  Set to start saving.

Example of programming by remote control PRMSAVE 5

If a file of the same name exists, the overwrite confirmation pop-up window opens. To overwrite, press "OK." To change the file name, move the cursor onto "Cancel" and press the rotary control.

#### *Note:*

During remote control, overwrite confirmation and other operations are not performed. To prevent important data from being overwritten, use the default file name for saving under remote control.

### **6.5.6 Opening Parameter Save screen**

Use the Parameter Save screen to save the parameter setting by specifying any file name.

Method for opening the Parameter Save screen is as follows.

#### [Procedure]

- 1. Press Screen to open the Screen Select pop-up window.
- 2. Turn the rotary control to move the cursor onto "Parameter Save."
- 3. Press the rotary control to open the Parameter Save screen.

Instead of the above procedure, the screen switch function from the user menu can be used to open the Parameter Save screen.

# **6.5.7 Viewing Parameter Save screen**

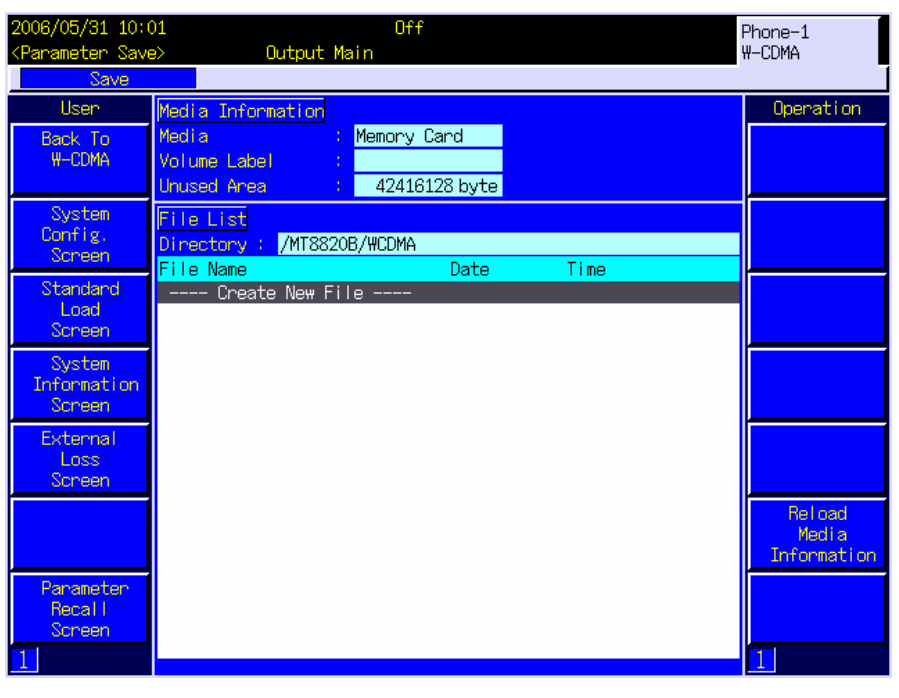

**Fig. 6.5.7-1 The Parameter Save screen** 

- (1) Media Information
	- 1. Media

Storage media type for the parameter file saving destination.

2. Volume Label

Volume label for a storage medium.

3. Unused Area

Unused area capacity of a storage medium is displayed in the byte unit.

(2) File List

File List displays directory contents for parameter file saving in a storage medium. A directory path for parameter saving is specified for each measurement software.

4. Directory

Directory path for parameter saving.

- 5. File Name File name in the directory for parameter saving.
- 6. Date, Time Last update date/time of a file.

### 7. Create New File

Move the cursor and press the rotary control or  $\vert$  Set  $\vert$  to open the pop-up window for newly saving the parameter file.

### *Note:*

To display the parameter file on the Parameter Save screen, parameter file must be in the default directory (specific for each measurement software). To display a parameter file saved in other media, move the file to the default directory in the medium using external devices such as computer.

#### User menu

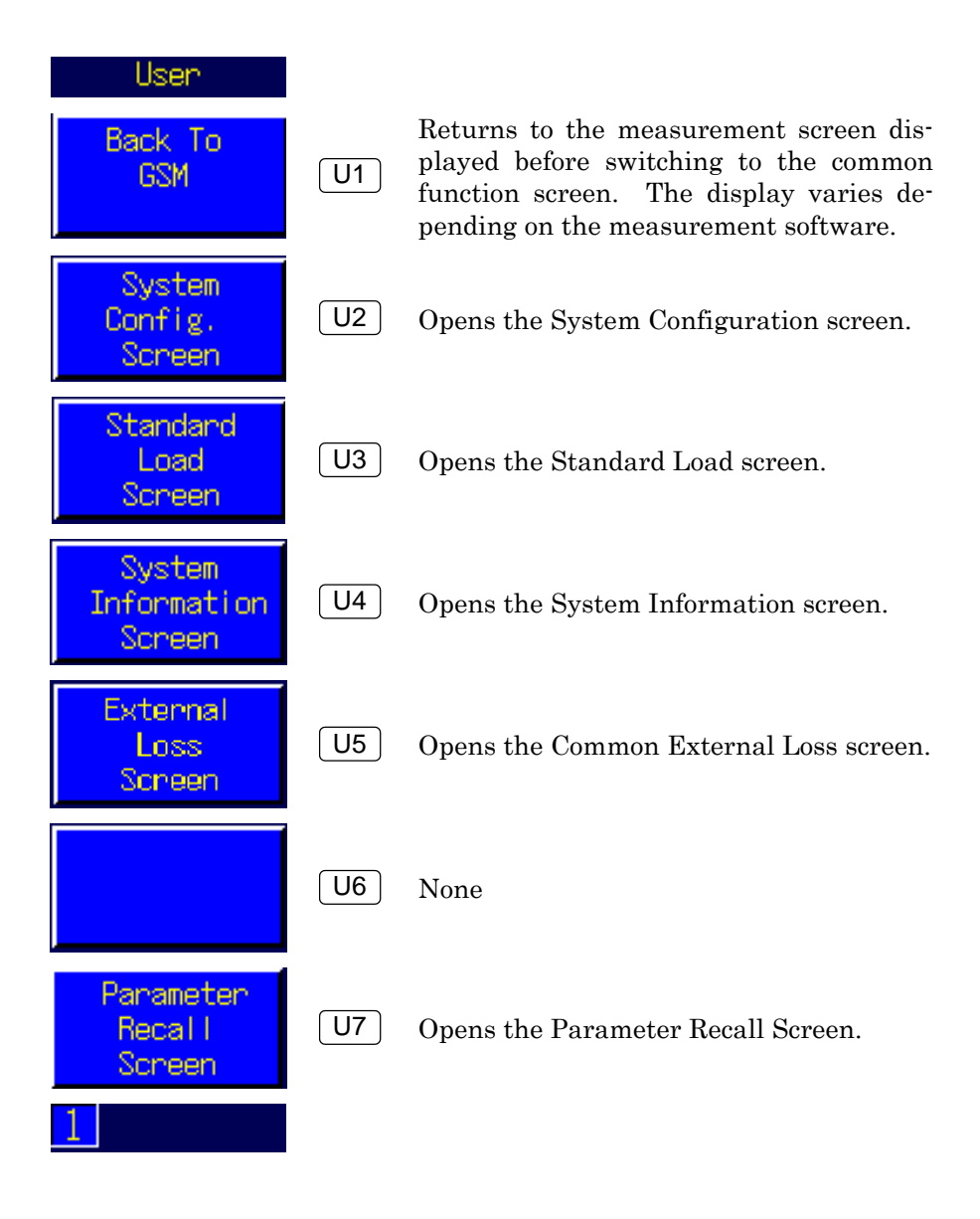

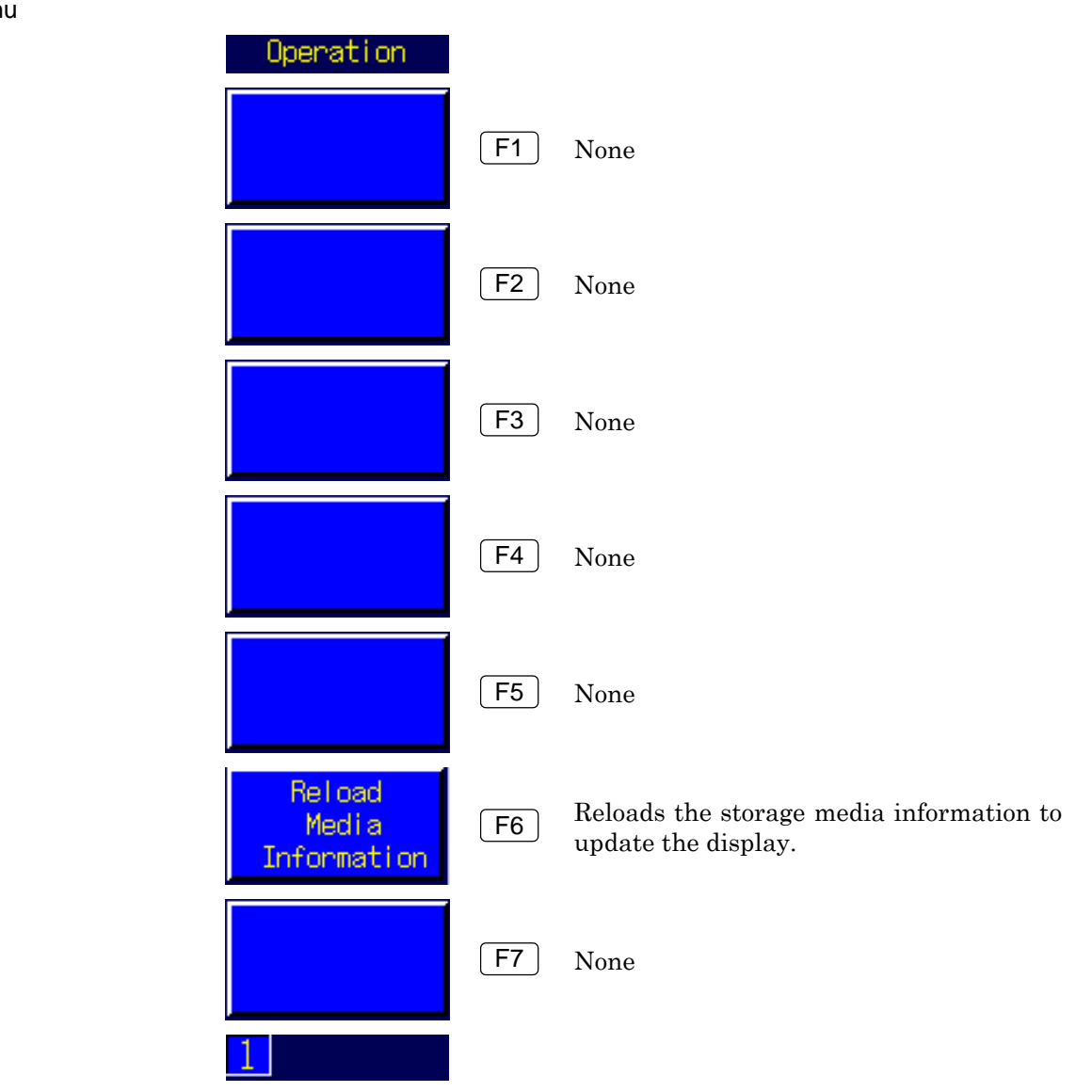

# **6.5.8 Saving file with specified file name**

Use the Parameter Save screen to save the parameter setting by specifying any file name.

#### *Example:*

To save parameter information to the new file named "Example":

#### [Procedure]

- 1. Press Screen to open the Screen Select pop-up window
- 2. Turn the rotary control to move the cursor onto "Parameter Save."
- 3. Press the rotary control to open the Parameter Save screen.
- 4. Turn the rotary control to move the cursor in the file list onto "Create New File."
- 5. Press the rotary control to open the pop-up window for entering a new file name.
- 6. Turn the rotary control to move the cursor onto "E."
- 7. Press the rotary control to enter "E" in the "File Name" column.
- 8. Also, enter "x", "a", "m", "p", "l", and "e" in the same way.
- 9. Press  $\left[$  Set  $\right]$  to start saving.

Example of programming by remote control PRMSAVENAME "Example"

If a file of the same name exists, the overwrite confirmation pop-up window opens. To overwrite, press "OK." To change the file name, place the cursor onto "Cancel" and press the rotary control.

#### *Note:*

During remote control, overwrite confirmation and other operations are not performed. To prevent important data from being overwritten, use the default file name for saving under remote control.

# **6.5.9 Overwrite saving**

A setting file can be overwritten to an existing file. The overwrite saving methods are as follows:

- (1) Specify the number of the name of the file to be overwritten by quick saving, and select "OK" from the overwrite saving confirmation pop-up window.
- (2) Place the cursor to the name of the file to be overwritten on the Parameter Save screen to execute saving, and select "OK" from the overwrite saving confirmation pop-up window.

The procedure for saving the file by placing the cursor onto the file name to be overwritten on the Parameter Save screen for is shown below:

#### [Procedure]

- 1. Press Screen to open the Screen Select pop-up window.
- 2. Turn the rotary control to move the cursor onto "Parameter Save."
- 3. Press the rotary control to open the Parameter Save screen. In the file list, the already saved setting files appear.
- 4. Turn the rotary control to move the cursor onto the name of the file to be overwritten.
- 5. Press the rotary control to open the pop-up window for entering a new file name.
- 6. Press  $\left[$  Set  $\right]$  to open the overwrite confirmation pop-up window.
- 7. Turn the rotary control to move the cursor onto "OK."
- 8. Press the rotary control to start saving.

## **6.5.10 Updating media information**

"File List" on the Parameter Save list displays file list of saving destination for parameter files. To update media information that is displayed in the file list on the Parameter Save screen, execute Reload Media Information from the function menu.

### [Procedure]

Press F6 "Reload Media Information" on the Parameter Save screen.

# **6.6 Recalling Parameters**

# **6.6.1 Parameter recalling function**

Parameter recalling function can recall a parameter file saved in parameter saving function and return all the parameters of activated measurement software to the status when it is saved.

# **6.6.2 Parameter recalling destination**

A parameter file is recalled from the fixed directory. The directory path for the recalling destination is specific for each measurement software.

### *Notes:*

- 1. Check that the memory card is correctly inserted in the memory card slot before recalling a parameter file.
- 2. Do not exit the memory card during the parameter saving. Doing so may cause not only the interruption for saving but also destruction of other files in the memory card.

# **6.6.3 Parameter recalling method**

The procedure for parameter recalling is shown below.

(1) Quick recalling

Recalls on any screen. Only the number that identifies a file can be specified.

(2) Recalling with a file name specified Recalling on the Parameter Recall screen. Any file name can be specified.

# **6.6.4 Quick recalling**

Quick recalling means that any screen other than the Parameter Recall screen is used to recall a parameter setting file. The file can be saved by an easy operation without opening the Parameter Recall screen. For quick recalling, file name is made up of WCAPR and a file number. Only a file number that identifies each file can be specified. It is therefore impossible to recall files saved with an optional name.

### *Example:*

To recall the file of the file number 001

#### [Procedure]

- 1. Press Recall to display the entry area in the lower part of the screen. In the entry area, a file number appears.
- 2. Press  $\boxed{1}$  on the numeric keypad to enter the file number.
- 3. Press the rotary control to open the pop-up window for confirmation.
- 4. Turn the rotary control to move the cursor onto "OK."
- 5. Press the rotary control to recall the file.

■ Example of programming by remote control PRMRECALL 001

#### *Note:*

Quick recalling cannot be used on the CommonExternal Loss screen or the Standard Load screen.

## **6.6.5 Opening Parameter Recall screen**

When the Parameter Save screen has been used to save a parameter settings with any file name, the Parameter Recall screen is used to recall the file.

The procedures for opening the Parameter Recall screen are shown below.

**[Procedure]** 

- 1. Press  $\vert$  Screen  $\vert$  to open the screen selection window.
- 2. Turn the rotary control to move the cursor onto "Parameter Recall."
- 3. Press the rotary control to open the Parameter Recall screen.

Instead of the above procedure, the screen switch function from the user menu can be used to open the Parameter Recall screen.

# **6.6.6 Viewing Parameter Recall screen**

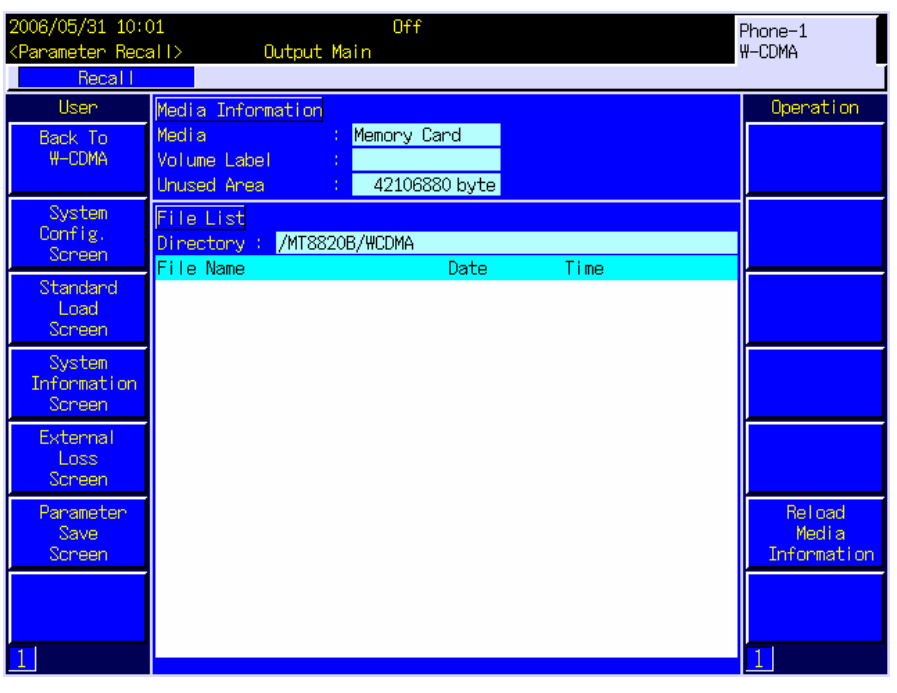

**Fig. 6.6.6-1 The Parameter Recall screen** 

- (1) Media Information
	- 1. Media

Storage media type for the parameter file recalling destination.

2. Volume Label

Volume label for a storage medium.

3. Unused Area

Unused area capacity of a storage medium is displayed in the byte unit.

(2) File List

File List displays directory contents for parameter file recalling in a storage medium. A directory path for parameter recalling is specified for each measurement software.

4. Directory

Directory path for parameter recalling.

- 5. File Name File name in the directory for parameter recalling.
- 6. Date, Time Last update date/time of a file.

#### User menu

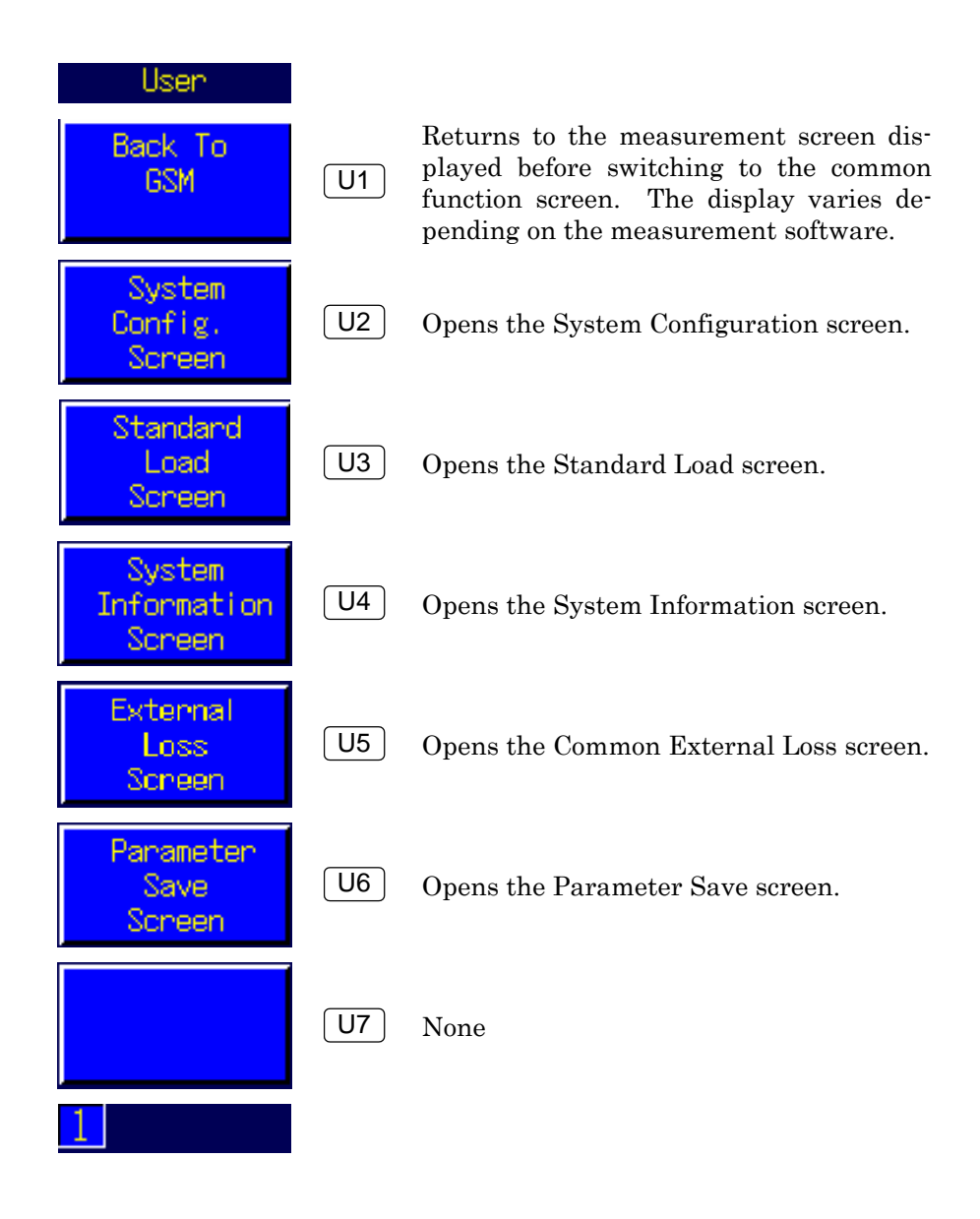

### Chapter 6 Common Screen Functions

Function menu

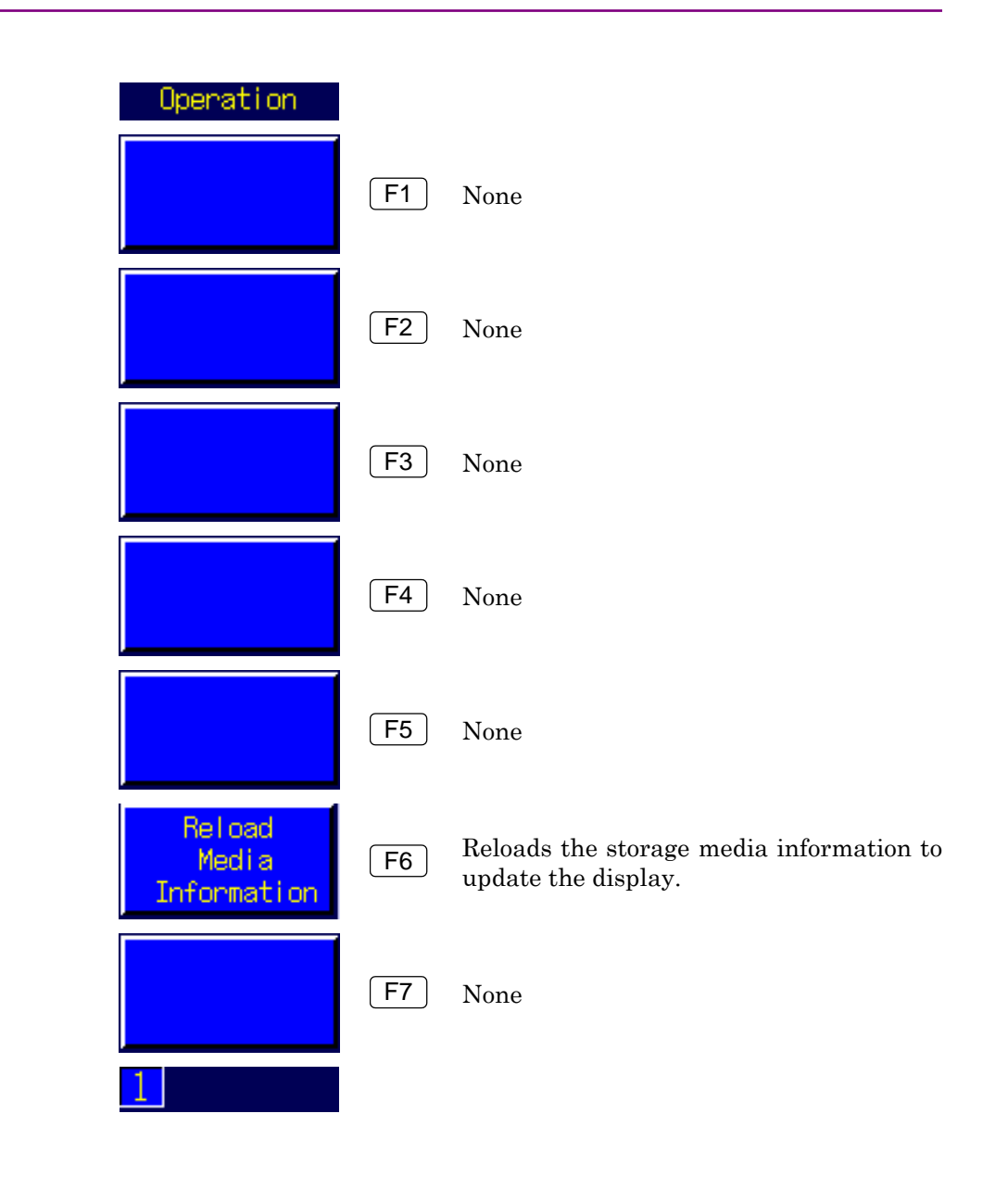

# **6.6.7 Recalling with file name specified**

When the Parameter Save screen has been used to save a parameter settings with any file name, the Parameter Recall screen is used to recall the file.

### *Example:*

To recall the parameter setting file named "Example":

#### [Procedure]

- 1. Press  $\boxed{\mathsf{Screen}}$  to open the screen selection window.
- 2. Turn the rotary control to move the cursor onto "Parameter Recall."
- 3. Press the rotary control to open the Parameter Recall screen. In the file list, the saved setting files appear.
- 4. Turn the rotary control to move the cursor onto the file name to be recalled.
- 5. Press the rotary control to open the execution confirmation pop-up window.
- 6. Turn the rotary control to move the cursor onto "OK."
- 7. Press the rotary control to recall the file.

Example of programming by remote control PRMRECALLNAME "Example"

# **6.6.8 Reloading media information**

To reload media information that is displayed in the file list, execute Reload Media Information on the function menu.

[Procedure]

On the Parameter Recall screen, press [F6] "Reload Media Information."

This chapter describes setting up the remote control and control method of the MT8815B/MT8820B using a command.

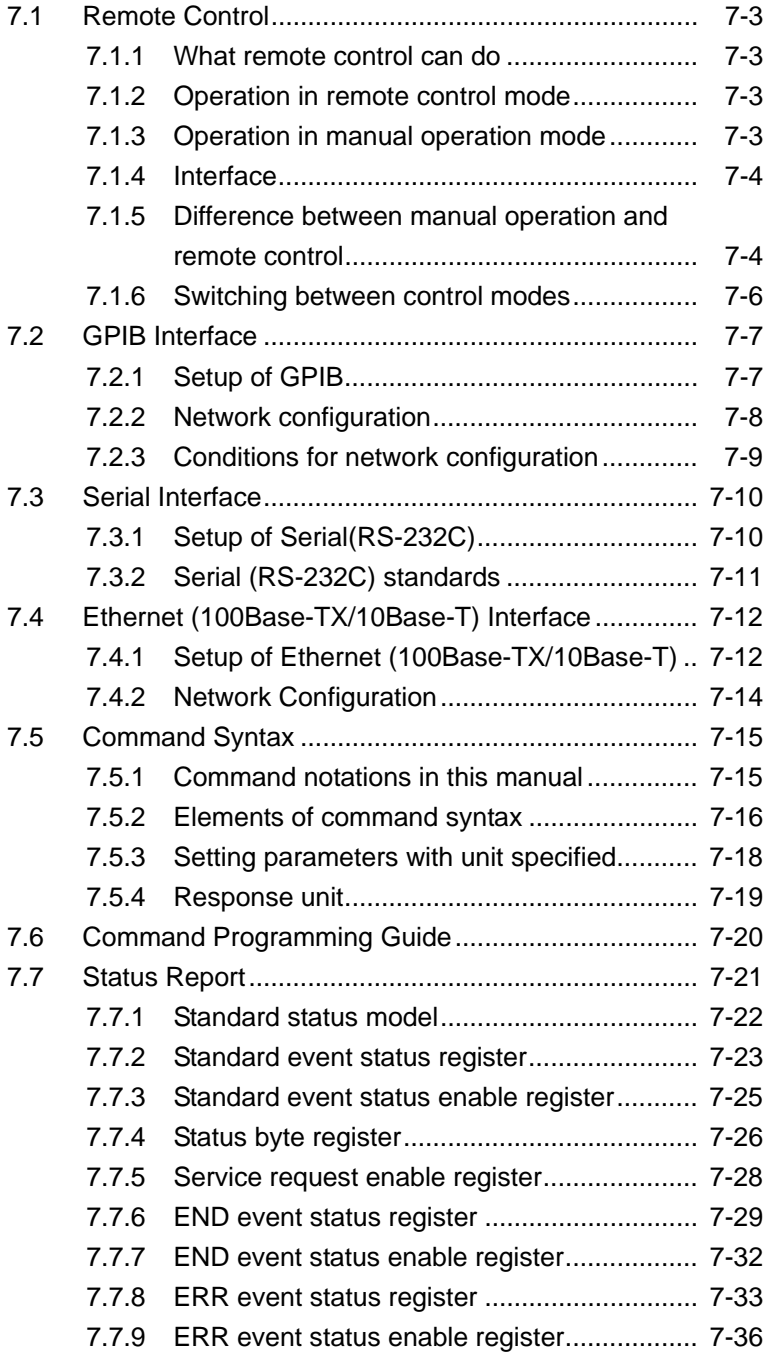

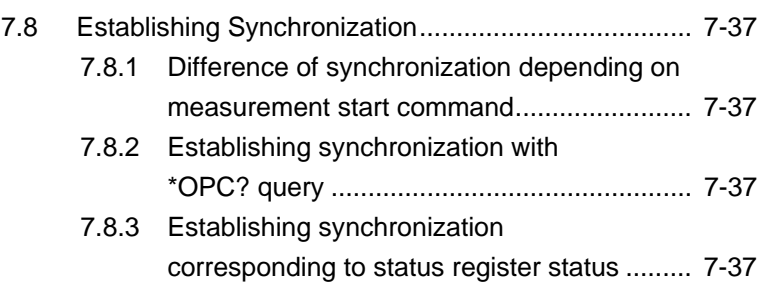

# **7.1 Remote Control**

Remote control refers to controlling the MT8815B/MT8820B with a PC connected. Most of the functions of the MT8815B/MT8820B can be controlled from computer, except some functions such as the power switch.

# **7.1.1 What remote control can do**

The following operation can be performed by remote control.

- (1) Computer-based operation implements automatic measurement and automatic analysis of measurement data.
- (2) A measurement system can be configured in combination with a computer and other measuring instruments.

## **7.1.2 Operation in remote control mode**

While the Remote lamp on the front panel is on, MT8815B/MT8820B is operating in the remote control mode. All the panel keys except for the power switch and  $\lceil$  Local are disabled.

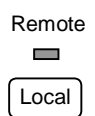

**Fig. 7.1.2-1 Remote lamp on** 

#### *Note:*

When the Parallelphone Measurement Software is installed in MT8820B, the display for Phone-1 and Phone-2 can be switched by pressing  $\left[$  Shift  $\right] + \left[$  Screen  $\right]$  even if the MT8820B is operating in the remote control mode.

# **7.1.3 Operation in manual operation mode**

While the Remote lamp on the front panel is Off, MT8815B/MT8820B is operating in the manual operation (local control) mode. In the manual operation mode, MT8815B/MT8820B is operated by pressing keys arranged on the front/rear panels.

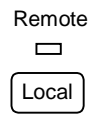

**Fig. 7.1.3-1 Remote lamp Off** 

# **7.1.4 Interface**

MT8815B/MT8820B uses the IEEE488.2-compliant GPIB interface and Ethernet (100Base-TX/10Base-T) for remote control. A Serial (RS-232C) interface can be used only with the MT8815B. However, GPIB, Serial, and Ethernet (100Base-TX/10Base-T) cannot be used at the same time.

When using the GPIB interface, variety of measurement systems may be configured by using other GPIB devices in combination. The GPIB connectors are located on the rear panel of the MT8815B/MT8820B. Furthermore, even when using Ethernet (100Base-TX/10Base-T), multiple measurement systems can be set when connecting multiple devices and the computer via network hubs.

#### *Note:*

Refer to Section 6.1.2 (2) (b) "Interface" for switching between GPIB and Serial on the MT8815B.

## **7.1.5 Difference between manual operation and remote control**

Differences between manual operation (local control) and remote control are described below.

- (1) Single functions of the following panel keys cannot be used in the remote control mode:
	- Power switch
	- Cursor keys
	- Rotary control
	- **Set**
	- **Cancel**
	- **Enter**
	- Shift
	- **Next**
- (2) While parameters to be set are selected using the rotary control to start changing the parameters in the local control mode, commands are sent to directly change the parameters in the remote control mode.
- (3) To read set values and measurement results on the screen, a query command is sent and read the responded value.
- (4) Cursor movement, screen scroll, page expansion of menu, etc. are available only in the local control mode.
- (5) Setting and reading of GPIB address, IP address, and gateway of Ethernet (100Base-TX/10Base-T) are available only in the local control mode.
- (6) Setting of the interface (settings of status byte, IEEE488.2, etc.) is available only in the remote control mode.
- (7) Displayed unit on the screen may differ from the response unit for remote control. In the remote control mode, a value is always returned in a predetermined remote control unit.

### **7.1.6 Switching between control modes**

(1) Switching from the remote control mode to the local control mode To switch MT8815B/MT8820B from the remote control mode to the local control mode, press  $\vert$  Local  $\vert$  on the front panel. Pressing Local turns the Remote lamp Off, and switches MT8815B/MT8820B into the local control mode. Send the GTL command for the Remote control.

#### *Note:*

When the Parallelphone Measurement Software is installed, pressing  $\vert$  Local  $\vert$  switches only the displayed Phone into the local control mode. For Remote control, sending a GTL command to GPIB-1 changes Phone-1 into the local control mode, and sending a GTL command to GPIB-2 changes Phone-2 into the local control mode.

(2) Switching from the local control mode to the remote control mode To switch MT8815B/MT8820B from the local control mode to the remote control mode, send a remote control command via GPIB or Serial interface. Sending a command turns the Remote lamp On and switches MT8815B/MT8820B into the remote control mode.

#### *Note:*

When the Parallelphone Measurement Software is installed, sending a remote control command to GPIB-1 turns the Remote lamp On while Phone-1 is displayed. Sending a remote control command to GPIB-2 turns the Remote lamp On while Phone-2 is displayed.

# **7.2 GPIB Interface**

The GPIB is an interface standardized by IEEE488.1 and IEEE488.2 that is in widespread use to control measuring instruments and peripherals by computer.

### **7.2.1 Setup of GPIB**

This section describes how to set up the GPIB for remote control. The setup procedures are as follows:

#### [Procedure]

- 1. Set up the computer and GPIB board. Refer to the manual for your GPIB board and computer.
- 2. Connect MT8815B/MT8820B to the computer by using GPIB cable Refer to Section 2.3.4 "Connecting GPIB cable."
- 3. Set the GPIB address of MT8815B/MT8820B. Select the System Configuration screen and set GPIB Address for the Phone-1 (or Phone-2) tag. Refer to Section 6.1.11 "Setting GPIB address."
- 4. Set the remote controller. Select the System Configuration screen to set the [Connect to Controller] in the Phone-1(2) tag to [GPIB]. For more information, refer to 6.1.15 "Setting remote controller".
- 5. Activate the GPIB communication program of the computer and set GPIB address in conformance with the MT8815B/MT8820B.

Refer to the operation manual for your measurement software.

# **7.2.2 Network configuration**

Devices connected with the GPIB interface may have the network configuration of serial connection or star connection as shown in the figure below.

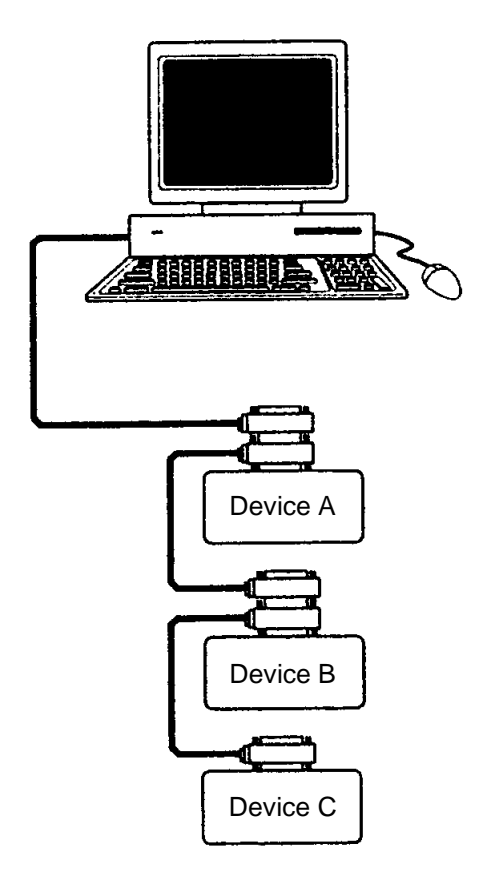

**Fig. 7.2.2-1 Serial connection** 

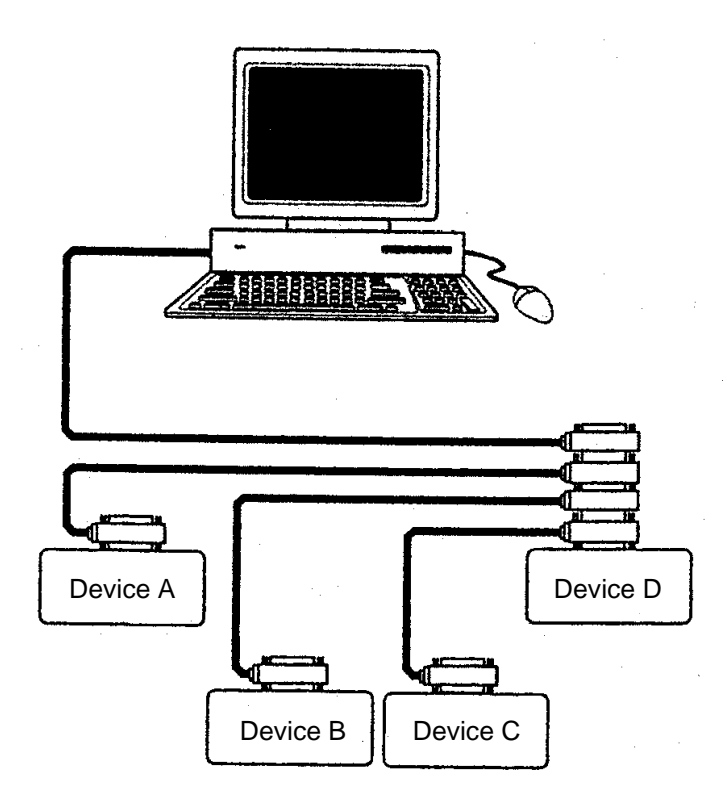

**Fig. 7.2.2-2 Star connection** 

### **7.2.3 Conditions for network configuration**

The GPIB interface has the following restrictions in order to secure the inter-device communications. Configure the network within these restrictions.

- (1) Length of a cable between devices shall be 4 m or shorter. Average distance between devices connected to the bus shall be 2 m or shorter.
- (2) The entire length of the cables shall be 20 m or shorter. Number of devices that can be connected to a bus is 15 or below, two thirds or above of which shall be powered on.

# **7.3 Serial Interface**

The Serial interface is compliant with RS-232C standards. It is widely used to control measuring instruments from computer.

#### *Note:*

The remote control using the serial interface functions for only the MT8815B.

It cannot be used for the MT8820B.

### **7.3.1 Setup of Serial(RS-232C)**

This section describes how to set up the Serial interface for remote control. The setup procedure are as follows:

#### [Procedure]

- 1. Connect MT8815B/MT8820B to the computer by using RS-232C cable. Be sure to connect the RS-232C cable, before turning on the MT8815B/MT8820B.,
- 2. Set the Band rate, Parity, Data bit, and Stop bit of MT8815B/MT8820B.

Select the System Configuration screen and set Baud rate, Parity, Data bit, and Stop bit for the Phone-1 (or Phone-2) tag. Refer to Section 6.1.17 "Setting Baud Rate for RS-232C (Serial)", 6.1.18 "Setting Parity for RS-232C (Serial)", 6.1.19 "Setting Data Bit for RS-232C (Serial)", and 6.1.20 "Setting Stop Bit for RS-232C (Serial)".

3. Set the remote controller.

Select the System Configuration screen to set the [Connect to Controller] in the Phone-1(2) tag to  $[Serial(RS-232C)]$ . For more information, refer to 6.1.15 "Setting remote controller".

4. Activate the Serial communication program of the computer and set Serial interface in conformance with the MT8815B/MT8820B.

Refer to the operation manual for your measurement software.

# **7.3.2 Serial (RS-232C) standards**

The standards for the Serial port (RS-232C) on the MT8815B are shown in Table 7.4.1-1.

| <b>Item</b>                     | <b>Standard value</b>                                        |
|---------------------------------|--------------------------------------------------------------|
| Function                        | Control from an external controller (except power<br>switch) |
| Communication<br>method         | Asynchronous (start-stop sync.), half duplex                 |
| Communication<br>control method | None                                                         |
| Baud rate                       | 4800                                                         |
| Data bit                        | 8 bits                                                       |
| Parity                          | None (NON)                                                   |
| Start bit                       | 1 bit                                                        |
| Stop bit                        | 1 bit                                                        |
| Flow control                    | Xon/Xoff                                                     |
| Connector                       | D-Sub 9-pin, male                                            |

**Table 7.3.1-1 Standards** 

# **7.4 Ethernet (100Base-TX/10Base-T) Interface**

Ethernet (100Base-TX/10Base-T) is compliant with IEEE802.3 standards. The Ethernet interface can be used to set multiple measurement systems when connecting multiple devices and the computer via network hubs.

### **7.4.1 Setup of Ethernet (100Base-TX/10Base-T)**

This section describes how to set up Ethernet (100Base-TX/10Base-T) for remote control. The setup procedures are as follows:

#### [Procedure]

- 1. Connect MT8815B/MT8820B to the computer or network hub by using LAN crossover cable. The connector for the LAN crossover cable is attached to the rear panel. Connect the LAN crossover cable before turning on MT8815B/MT8820B.
- 2. Set the IP address and subnet mask of MT8815B/MT8820B. Select the System Configuration screen and set IP Address and subnet mask. For more information, refer to Section 6.1.12 "Setting IP address and subnet mask for 100Base-TX/10Base-T".
- 3. Set the gateway of Ethernet (100Base-TX/10Base-T) in the MT8815B/MT8820B.

Set the gateway of MT8815B/MT8820B.

Select the System Configuration screen and set Gateway. Refer to section 6.1.13 "Setting 100Base-TX/10Base-T default gateway".

- 4. Set the remote controller. Select the System Configuration screen to set [Connect to Controller], which is in the Phone-1(2) tag, to [100BTX/10BT]. For more information, refer to Section 6.1.15 "Setting remote controller".
- 5. Start the Ethernet communication program and set the IP address, subnet mask, gateway, and port number.

The communication with MT8815B/MT8820B is data communication via the TCP connection. For communication, creating a communication program (socket client) at the remote control computer side is required.

For the socket interface used for communication, see the operation manuals of the computer performing remote control, the network interface board installed, and the driver software.

*Notes:* 

#### 1. IP address

In a network using TCP/IP, devices connected to the network are identified by IP addresses. An IP address must therefore be assigned to each device. An IP address is a 32-bit number, and expressed as four 8-bit portions separated by dots (called dot notation).

IP addresses include network information in addition to the device (host) information. The data lengths of the network part and host part of an IP address is defined depending on the network class. Class C has 24-bit network part and 8-bit host part, and up to 254 hosts can be connected. Classes A through E are available; however, only Classes A through C are normally used.

| <b>Class</b> | Network part<br>length | Host part length | <b>Number of hosts</b><br>that can be<br>assigned |
|--------------|------------------------|------------------|---------------------------------------------------|
|              | 8 bits                 | 24 bits          | 16,777,214 units                                  |
| В            | 16 bits                | 16 bits          | 65,534 units                                      |
| C            | 24 bits                | 8 bits           | 254 units                                         |

**Table 7.4.1-2 IP address** 

2. Subnet mask

The subnet mask is used to indicate the network part in the IP address when the network is divided into subnets. The network part of the IP address above (including the extended subnet part) is indicated by "1", and the host part is defined by "0". If this setting is wrong, IP packets cannot be transmitted or received correctly to or from the connected network that uses subnets.

#### 3. Gateway

A device called a gateway is used to connect networks. Gateways include dedicated devices such as routers. In a TCP/IP network, IP packets can be directly exchanged within the same network. To exchange IP packets among different networks (i.e., terminals that have IP addresses with different network parts), however, communication with a device connecting to other network connected to the gateway via the gateway is required.

#### 4. Port number

The TCP/ IP port number is 56001 for Phone-1 and 5602 for Phone-2 respectively. Each value is fixed.

### **7.4.2 Network Configuration**

Devices connected with the Ethernet interface may have the network configuration of serial connection or star connection as shown in the figure below.

Use LAN crossover cable to connect the MT8815B/MT8820B and an external device. Use a network hub when connecting to multiple external devices.

Remote controller (PC)  $1516$   $-$ 国区 **BRAY** õ  $0 - 0$  $\Box$  $000$ **THE REAL PROPERTY AND**  $\left\langle \left( \text{SIC} \right) \right\rangle$   $\left\langle \left( \text{SIC} \right) \right\rangle$   $\left\langle \left( \text{SIC} \right) \right\rangle$  of  $\left\langle \text{SIC} \right\rangle$ E  $\Xi$ Connect using a LAN crossover cable.

**Fig. 7.4.2-1 Direct connection** (**Ex**:**MT8820B**)

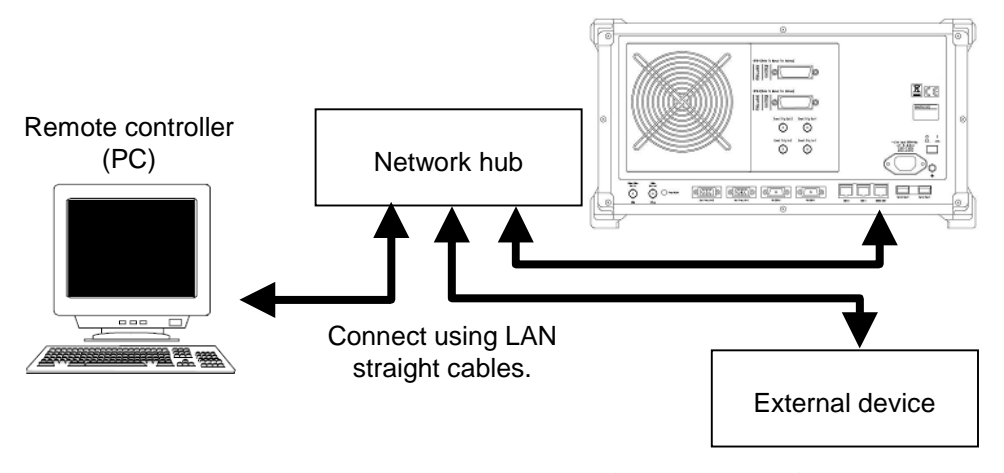

**Fig.7.4.2-2 Star connection**(**Ex**: **MT8820B**)

#### *Note:*

External devices may experience difficulty in communicating with the MT8815B/MT8820B, depending on the status of communications between them. A LAN crossover-cable connection is recommended to ensure communication stability.

# **7.5 Command Syntax**

### **7.5.1 Command notations in this manual**

This operation manual classifies the device messages used for the MT8815B/MT8820B into three categories, shown below:

#### (1) Command

A command executes a specific MT8815B/MT8820B function or changes the setting.

(2) Query

A query makes an inquiry about the setting of MT8815B/MT8820B or information on the MT8815B/MT8820B status.

(3) Response

On receiving a query, MT8815B/MT8820B returns the specified information as a response to the computer.

Relationship between command types and notations in this manual are shown in Fig. 7.5.1-1.

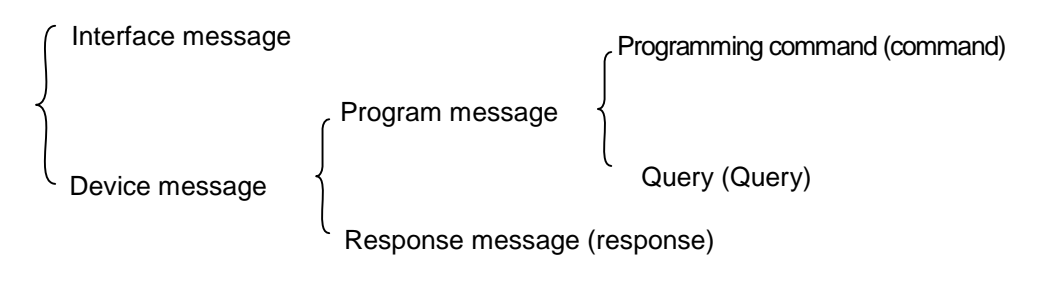

Terms closed with parenthesis are notations in this manual

#### **Fig. 7.5.1-1 Command types and notations in this manual**

### **7.5.2 Elements of command syntax**

The command is a character string composed of alphabets, numeric values and symbols, which include a header and a parameter as character strings to determine command function, and syntax elements of command such as a question mark (?) and a space.

- Header
- Parameter
- ? (question mark)
- , (comma)
- $\bullet$   $\square$  (space)
- ; (semi-colon)
- $\bullet$  \* (asterisk)
- " (double quotation mark)
- ' (quotation mark)

#### *Note:*

Parameter values that can be used in the MT8815B/MT8820B are integer number (NR1) and fixed decimal point (NR2). For alphabets, both capitals and lower cases are available.

(1) Header

Name of a command that is always placed at the beginning of a command. The header may function by itself. A question mark (?) at the end indicates that the command is a query. An asterisk (\*) at the beginning indicates that the command is an IEEE488.2 common command.

#### *Example:*

SNGLS FREQ? \*RST

(2) Parameter

Indicates the set value or query conditions on the header. Arranged following the header with a space in between, substitutes alphabets and numeric values.

Plural arguments can be specified by using a comma (,) as a delimiter. Some arguments can be omitted.

#### *Example:*

FREQ 1920HZ TXPWR? WATT DATE 2001,07,23

#### (3) ? (question mark)

Appending "?" (question mark) to the end of a command creates a command (query) that queries the device status.

# (4) , (comma)

Delimits multiple parameters.

### (5)  $\Box$  (space)

Divides the header from a parameter.

#### (6) ; (semi-colon)

Connects two commands to process them as a single command.

#### *Example:*

SCRSEL SYSCFG;DATEMODE DMY

#### (7) \* (asterisk)

Indicates that the command is an \*IEEE488.2 common command.

#### *Example:*

\*IDN?

(8) " (double quotation mark), ' (quotation mark) Appended at the beginning and the end of a character string when the character string is specified as a parameter.

#### *Example:*

TITLE 'TOTAL TEST'

### **7.5.3 Setting parameters with unit specified**

To specify the unit of parameter in a command, append a character string called a "suffix code" at the end of a parameter. The suffix code may be omitted. If omitted, setting is made in the predetermined response unit.

#### *Example:*

Setting the frequency to 1922 MHz (by a command from W-CDMA measurement software)

TFREQ 1922MHZ  $/*$  with suffix code (set in MHz) $*/$ TFREQ 1922000000 /\*without suffix code (set in Hz)\*/

Table 7.5.3-1 shows suffix codes available for the MT8815B/MT8820B:

| <b>Classification</b> | Unit               | <b>Suffix code</b> |
|-----------------------|--------------------|--------------------|
| Frequency             | GHz                | GHZ                |
|                       |                    | GZ                 |
|                       | <b>MHz</b>         | MHZ                |
|                       |                    | MZ                 |
|                       | kHz                | KHZ                |
|                       |                    | ΚZ                 |
|                       | Hz                 | ΗZ                 |
|                       |                    | None               |
| Time                  | second             | S                  |
|                       | msecond            | MS                 |
|                       | µsecond            | US                 |
|                       | Command-specific   | None               |
| Level (dB)            | dB                 | DB                 |
|                       | dBm                | DBM                |
|                       |                    | DM                 |
|                       | dBc                | DBC                |
|                       | $dB\mu$            | <b>DBU</b>         |
|                       | Pre-specified unit | None               |
| Level $(W)$           | W                  | W                  |
|                       | mW                 | MW                 |
|                       | $\mu$ W            | UW                 |
|                       |                    | None               |
|                       | $\rm nW$           | NW                 |
| Level $(V)$           | $\overline{V}$     | $\overline{V}$     |
|                       |                    | None               |
|                       | mV                 | MV                 |
|                       | $\mu V$            | UV                 |

**Table 7.5.3-1 Suffix code list** 

### **7.5.4 Response unit**

When a response is read by a query, the response unit may differ from the value of unit displayed on the MT8815B/MT8820B. This is because the grade of the response unit is determined by the unit system, not by the display unit. Care should be taken in command programming.

The following table shows response units for the MT8815B/MT8820B:

| <b>Classification</b> | Display unit       | Response unit    |
|-----------------------|--------------------|------------------|
| Frequency             | GHz, MHz, kHz, Hz  | Hz               |
| Time                  | s, ms, $\mu$ s     | Command-specific |
| Level $(dB)$          | dB                 | dВ               |
|                       | dBm                | dBm              |
|                       | dBc                | dBc              |
|                       | $dB\mu$            | $dB\mu$          |
| Level $(W)$           | $W, mW, \mu W, nW$ | W                |
| Level $(V)$           | $V, mV, \mu V$     |                  |

**Table 7.5.4-1 Response unit** 

#### *Example:*

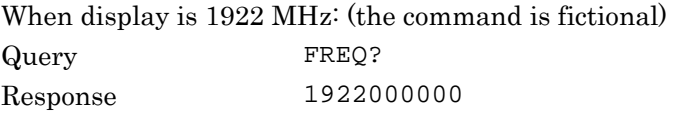

A frequency is always read in Hz unit.

#### *Note:*

Response unit is the same unit as that when the suffix code is not specified.

# **7.6 Command Programming Guide**

To write an efficient measurement program, pay attention to the following points:

(1) Initialization

To avoid influence by the previous setting, initialize MT8815B/MT8820B before starting measurement. Select an initialization level according to the measurement.

(2) Use manual operation procedure as a reference for command transmission order

Take care of the command sending order when creating a remote control program. Command sending order is basically the same as that in the manual operation procedure. Thus understand the operation flow of the program to be created by manual operation. Especially in case measurement results are read after measurement, no commands other than query commands should be sent until all the results are read out.

(3) Pay attention to the command syntax

Avoid interruption of a command caused by a command syntax error. Especially, pay attention to the presence/absence of a space as well as comma and parameter setting method.

(4) Pay attention to the response unit

When reading measurement results during remote control, the response unit is always returned in pre-specified unit. Note that the response unit differs from the unit of displayed notation.

(5) To enhance measurement throughput

To enhance measurement throughput, the following methods are available:

- Understand the initial value and change the required parameters only.
- Avoid sending commands not directly related to measurement.
- Make the number of screen switchovers to the minimum.
- Turn the Screen Off (send the SCREEN OFF command).

#### *Note:*

When executing queries consecutively while the Parallelphone Measurement Software is installed, the operation of the other Phone may be slow. To prevent this, insert a wait with several ms between queries.

# **7.7 Status Report**

The IEEE488.2 provides common commands available to all the GPIB devices. Some of them can also be used with the Serial interface and Ethernet interface (some commands are not supported). The common commands are classified as device message, and report the device status.

Informing a device status is called a status report. Status model is also standardized in IEEE488.2 and referred to as a standard status model. That is, the status of any IEEE488.2-compliant device can be read by using a common command, regardless of the kind of devices.

### **7.7.1 Standard status model**

Standard status models specified in IEEE488.2 are as follows:

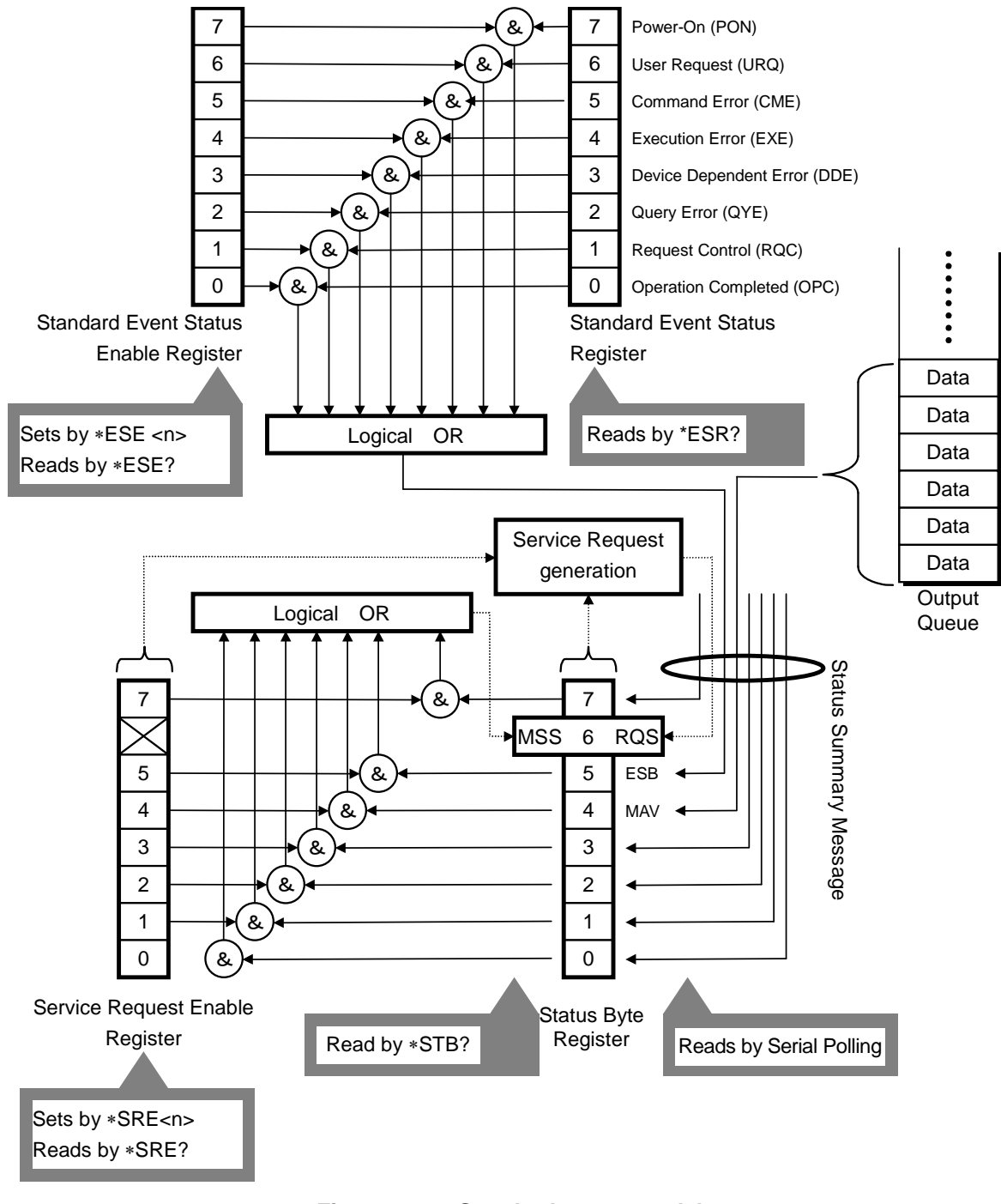

**Fig. 7.7.1-1 Standard status model** 

#### *Note:*

Bit 3 (ERR) and bit 2 (END) of the status byte register are event summary bits specific to the MT8815B/MT8820B.

### **7.7.2 Standard event status register**

SESR: Standard Event Status Register is a register consisting of eight bits. Each bit is respectively assigned to a standard event. When the MT8815B/MT8820B enters a standard event status, the corresponding bit becomes 1 (true).

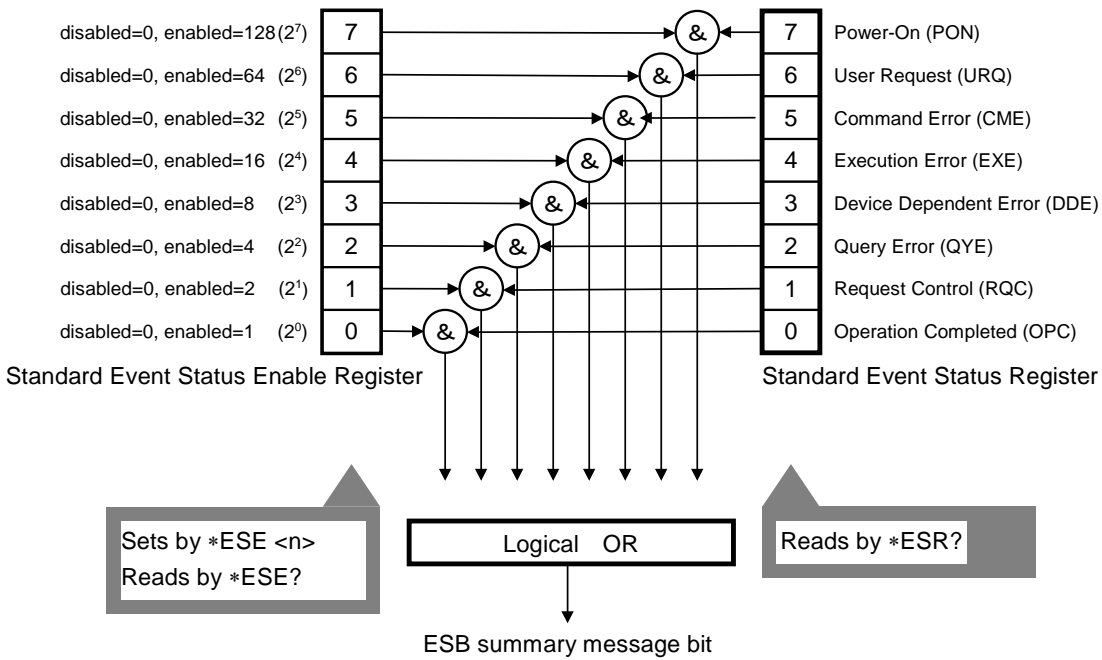

(To bit 5 of status byte register)

**Fig. 7.7.2-1 Standard event status register** 

#### Chapter 7 Remote Control Using PC

| Bit            | <b>Name</b> | <b>Description</b>                                                                                                    |
|----------------|-------------|----------------------------------------------------------------------------------------------------|
| 7              | <b>PON</b>  | Power On<br>Indicates that the power is turned on.                                                                                                    |
| 6              | <b>URQ</b>  | User Request<br>Not used in the MT8815B/MT8820B.<br>Always 0.                                                                                                    |
| 5              | <b>CME</b>  | Command Error<br>Indicates that an error has occurred during analy-<br>sis of a command or a query received by the<br>MT8815B/MT8820B.                                                    |
| $\overline{4}$ | <b>EXE</b>  | <b>Execution Error</b><br>Indicates that an error has occurred during execu-<br>tion of a<br>command<br>query<br>by<br>the<br>or<br>a<br>MT8815B/MT8820B.                                 |
| 3              | <b>DDE</b>  | Device Dependent Error<br>Indicates that a device specific error has occurred.                                                                                                    |
| $\overline{2}$ | QYE         | Query Error<br>Indicates that the data in the output queue is ab-<br>sent or data is lost.<br>Cannot be used with the Serial interface or<br>Ethernet (100Base-TX/10Base-T).<br>Always 0. |
| $\mathbf{1}$   | RQC         | Request Control<br>Not used in the MT8815B/MT8820B. Always 0.                                                                                                    |
| $\Omega$       | <b>OPC</b>  | <b>Operation Complete</b><br>Indicates that all the outstanding operations have<br>been completed. This bit is set only by the *OPC<br>command.                                           |

**Table 7.7.2-1 Description of each bit of standard event status register** 

#### **Query**

Query the standard event status using the \*ESR? query. Response is the decimal number converted from the sum of the value obtained by binary-weighing the bit number of the occurrence event. When readout is successful, the contents of the register are cleared.

#### *Example :*

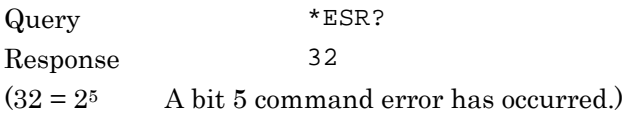

- Clear The following methods are available to clear the standard event status register:
	- $\bullet~$  Transmit the \*CLS command
	- Read the status register by using the \*ESR? query

### **7.7.3 Standard event status enable register**

Each bit of the standard event status enable register corresponds to each bit of the standard event status register. Logical OR of the bits is output to bit 5 of the status byte register.

That is, when any status specified by the standard event status enable register has occurred, bit 5 of the status byte register becomes 1 (true).

#### ■ Setting

Set the standard event status enable register by using the \*ESE command. The parameter is the decimal number converted from the sum of the values obtained by binary-weighting the specified bits.

#### *Example:*

Setting bit 5 of the status byte register to 1 (true) for command error (bit 5) and execution error (bit 4):

\*ESE 48  $/*24 + 25 = 48*/$ 

#### **Query**

Query using the \*ESE? query. Response is the decimal number converted from the sum of the values obtained by binary-weighing the specified bits.

#### Clear

The following methods are available to clear the standard event status enable register:

- Send the \*ESE 0 command
- Turn the power On.

### **7.7.4 Status byte register**

SBR (Status Byte Register) is an eight-bit register representing a service request, an event status bit etc. When the MT8815B/MT8820B enters the status set for each bit, the corresponding bit becomes 1 (true).

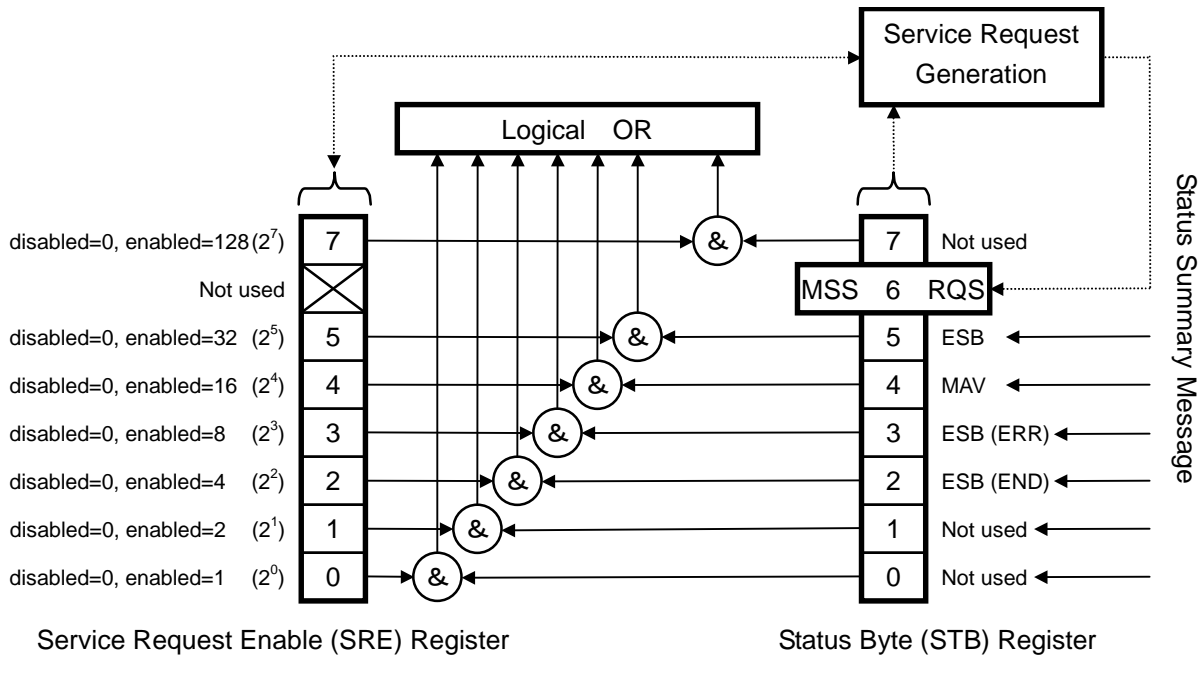

**Fig. 7.7.4-1 Status byte register** 

### 7.7 Status Report

| <b>Bit</b>       | <b>Name</b> | <b>Description</b>                                                                                                    |
|------------------|-------------|----------------------------------------------------------------------------------------------------|
| 7                | $- - -$     | Not used                                                                                                    |
| 6                | <b>MSS</b>  | <b>Master Summary Status</b><br>Indicates that ESB (bit 5), MAV (bit 4), ERR (bit 3) or<br>$END$ (bit 2) of the status byte register is set.<br>Read<br>using the *STB? query.                                                                |
|                  | <b>RQS</b>  | Service Request<br>Indicates that the device is requesting a service to the<br>controller. Read by serial polling.<br>Cannot be used with Serial interface and Ethernet<br>interface. Always 0.                                               |
| 5                | <b>ESB</b>  | Event Status Bit<br>Indicates that a standard event specified by the stan-<br>dard event status enable register has occurred.                                                                                                    |
| $\overline{4}$   | <b>MAV</b>  | Message Available<br>Indicates that data is present in the output queue.<br>When data is present, 1 is set. When data is absent,<br>$0$ is set.<br>Cannot be used with Serial interface and Ethernet<br>$(100Base-TX/10Base-T).$<br>Always 0. |
| 3                | <b>ERR</b>  | Error Event Status (specific to the MT8815B/MT8820B)<br>Indicates that an event (error) specified by the ERR<br>event status enable register has occurred.                                                                                    |
| $\overline{2}$   | <b>END</b>  | End Event Status (specific to the MT8815B/MT8820B)<br>Indicates that an event (operation completed) speci-<br>fied by the END event status enable register has oc-<br>curred.                                                                 |
| $\mathbf{1}$     | ---         | Not used                                                                                                    |
| $\boldsymbol{0}$ |             | Not used                                                                                                    |

**Table 7.7.4-1 Description of each bit of status byte register** 

#### **Query**

The status byte register can be read using the \*STB? query or by serial poll. Reading by serial poll causes bit 6 to be the RQS (service request) bit. Reading with the \*STB? query causes bit 6 to be the MSS (Master Status Summary) bit. Response is the decimal number converted from the sum of the values obtained by binary-weighting the events that has occurred.

*Example:*  Query \*STB? Response 96  $(96 = 2^5 + 2^6$  Bit 5 and bit 6 are set to 1 $\rightarrow$ Events specified by the standard event status enable register have occurred.)

#### ■ Clear

To clear the status byte register, send the \*CLS command

### **7.7.5 Service request enable register**

The service request enable register sets the contents of which bit of the status byte register occurs, to set MSS (bit 6) of the status byte (to 1).

Each bit of the service request enable register corresponds to contents of each bit of the status byte register (however, bit 6 is not used.)

#### ■ Setting

Set the service request enable register by using the \*SRE command. The parameter is the decimal value converted from the sum of the values obtained by binary-weighing the specified event.

#### *Example:*

To set MSS bit to 1 when ERR event has occurred: \*SRE 8 /\*23 = 8 is set because ERR is bit  $3*/$ 

#### **Query**

Read using the \*SRE? query. Response is the decimal value converted from the sum of the values obtained by binary-weighing the specified bits.

#### ■ Clear

The following methods are available to clear the service request enable register:

- Send the \*SRE 0 command
- Turn the power On

### **7.7.6 END event status register**

The END event status register is an extended event status register specific to the MT8815B/MT8820B for detecting an event concerning completion of operation. When the MT8815B/MT8820B enters the status set for each bit, the corresponding bit becomes 1 (true).

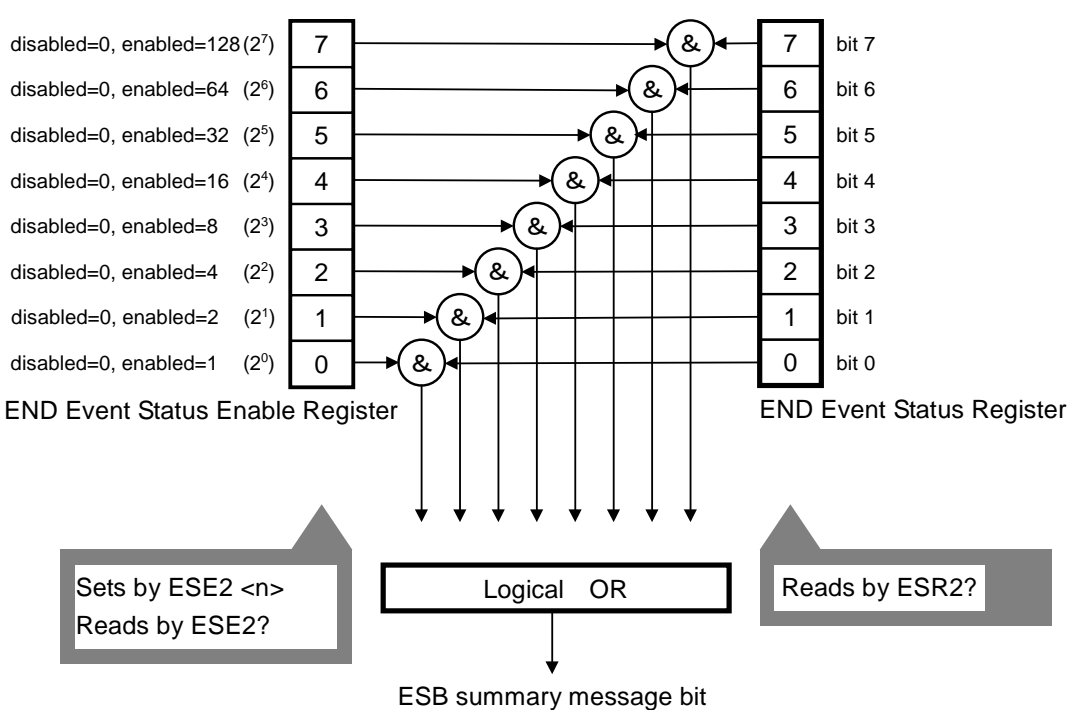

(To bit 2 of status byte register)

**Fig. 7.7.6-1 END event status register** 

**Table 7.7.6-1 Description of each bit of END event status register When using W-CDMA, TD-SCDMA or GSM measurement software** 

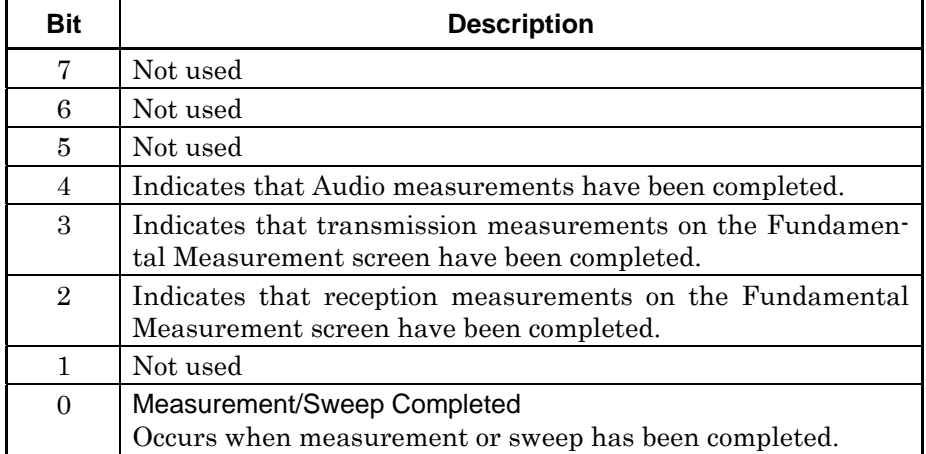

### Chapter 7 Remote Control Using PC

| <b>Bit</b>     | <b>Description</b>                                                                                                    |
|----------------|----------------------------------------------------------------------------------------------------|
| $\overline{7}$ | Not used                                                                                                    |
| 6              | Not used                                                                                                    |
| 5              | Not used                                                                                                    |
| $\overline{4}$ | Indicates that Audio measurement has been completed.                                                                                                    |
| 3              | Indicates that transmission measurements on the Fundamen-<br>tal Measurement screen have been completed, except for Ac-<br>cess Probe Power.                                                                                                    |
| $\overline{2}$ | Indicates that reception measurements on the Fundamental<br>Measurement screen have been completed.                                                                                                    |
| $\mathbf{1}$   | Indicates that the measurement for Access Probe Power on the<br>Fundamental Measurement screen has been completed.<br>Indicates that the measurement on the Access<br>Probe<br>Measurement screen has been completed.                                                                                                    |
| $\Omega$       | Indicates that measurements for all selected items Power on<br>the Fundamental Measurement screen have been completed.<br>Indicates that the measurement on the Access Probe<br>Measurement screen has been completed.<br>Indicates that the measurement on the Open Loop Time<br>Response screen has been completed.<br>Indicates that the measurement on the Multi<br>Power<br>Measurement screen has been completed. |

**Table 7.7.6-2 Description of each bit of END event status register When using CDMA2000 or 1xEV-DO measurement software** 

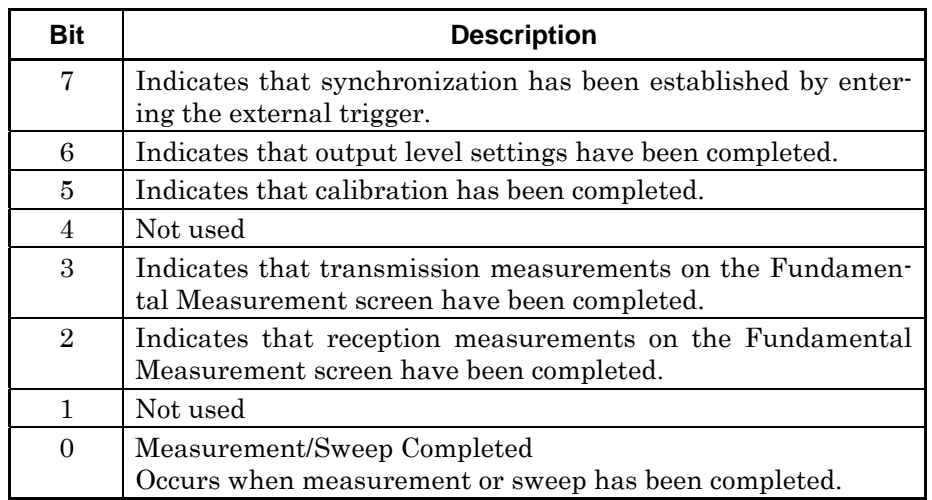

### **Table 7.7.6-4 Description of each bit of END event status register When using PHS measurement software**

**Query** 

Read using the ESR2? query. When readout is successful, the contents of the register are cleared.

#### *Example:*

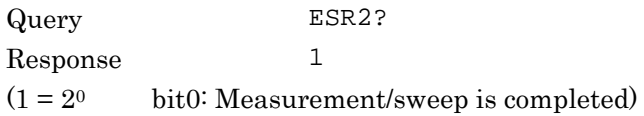

#### Clear

The following methods are available to clear the END status register.

- Read the status using the ESR2? query
- Send the \*CLS command
- Turn the power On.

### **7.7.7 END event status enable register**

Each bit of the END event status enable register corresponds to each bit of the END status register. Logical OR of the bits is output to bit 2 of the status byte register.

That is, when any status specified by the END event status enable register has occurred, bit 2 of the status byte register becomes 1 (true).

#### ■ Setting

Set the END event status enable register by using the ESE2 command. The parameter is the decimal number converted from the sum of the values obtained by binary-weighing the specified bits.

#### *Example:*

To set bit 2 of the status byte register to 1 when measurement has been completed:

ESE2 1 /\*Measurement completion is bit 0, so  $2^0 = 1$  is set.  $*/$ 

#### **Query**

Read using the ESE2? query. Response is the decimal number converted from the sum of the values obtained by binary-weighing the specified bits.

#### ■ Clear

The following methods are available to clear the END event status enable register:

• Send the ESE2 0 command

### **7.7.8 ERR event status register**

The ERR (error) Event Status Register is an extended event status register specific to the MT8815B/MT8820B for detecting an event concerning errors. When the MT8815B/MT8820B enters the status set for each bit, the corresponding bit becomes 1 (true).

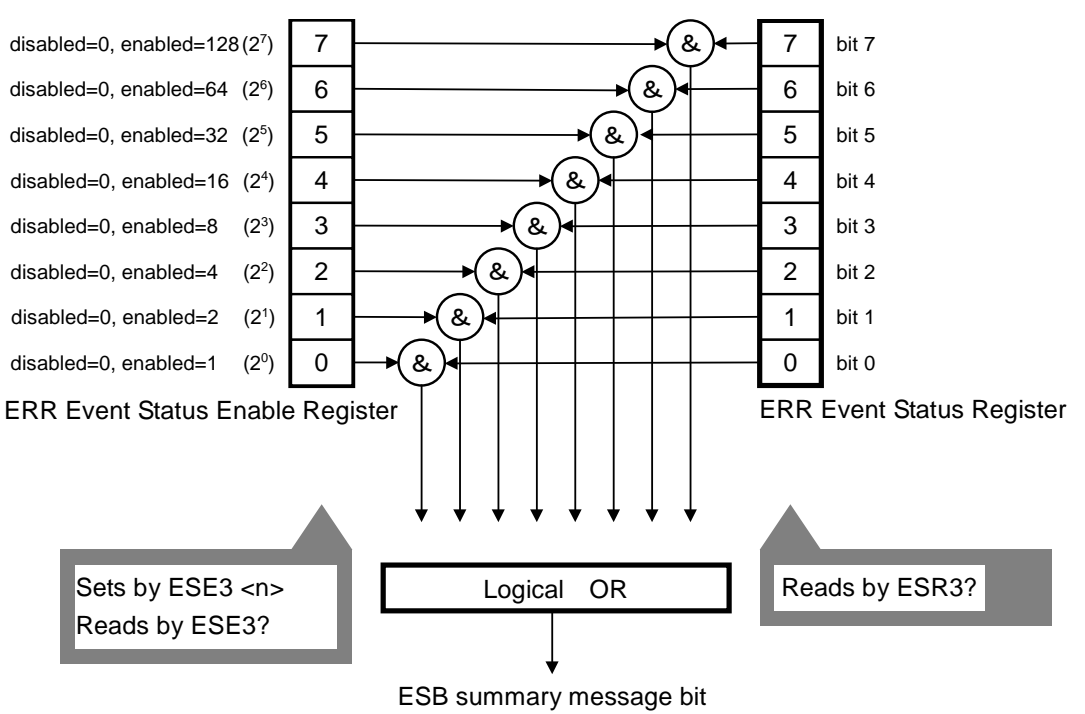

(To bit 3 of status byte register)

**Fig. 7.7.8-1 ERR event status register** 

#### Chapter 7 Remote Control Using PC

### **when using W-CDMA, TD-SCDMA, GSM or PHS measurement software Bit Description**  7 Not used 6 | Call Drop Error Occurs when the MT8815B/MT8820B cannot demodulate signal of phone. 5 Not used

# **Table 7.7.8-1 Description of each bit of ERR event status register**

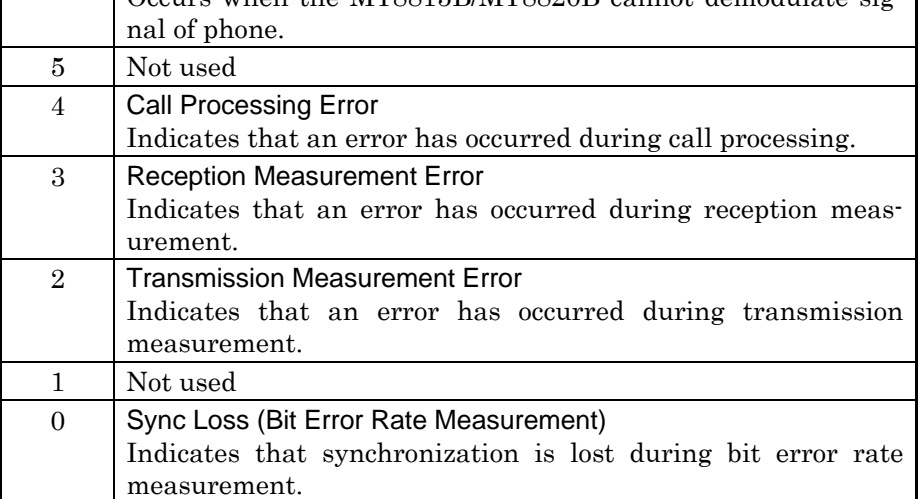

### **Table 7.7.8-2 Description of each bit of ERR event status register when using CDMA2000 or 1xEV-DO measurement software**

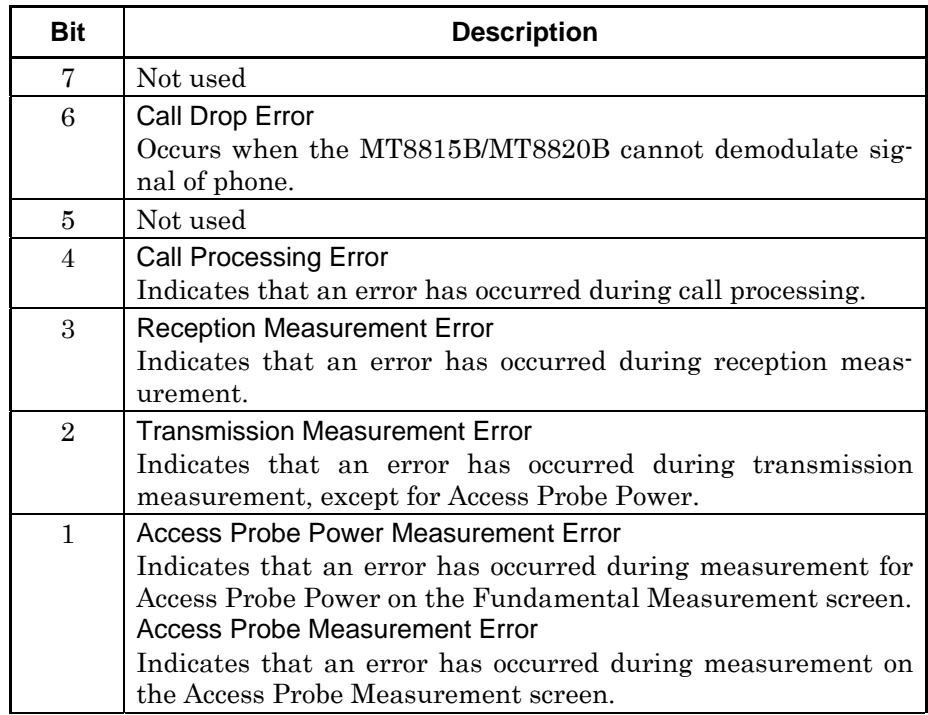

#### **Table 7.7.8-2 Description of each bit of ERR event status register When using CDMA2000 or 1xEV-DO measurement software (Cont'd)**

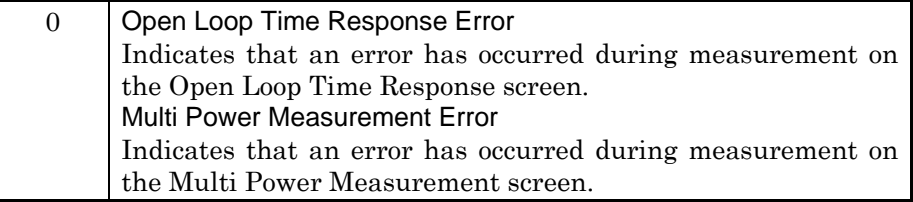

#### **Query**

Read using the ESR3? query. When readout is successful, the contents of the register are cleared.

#### *Example:*

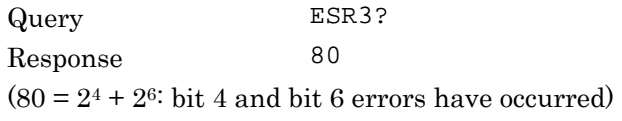

#### Clear

The following methods are available to clear the ERR status register:

- Read the status using the ESR3? query
- $\bullet~$  Send the \*CLS command
- Turn the power On

### **7.7.9 ERR event status enable register**

The ERR event status enable register is a register consisting of eight bits.

Each bit of the ERR event status enable register corresponds to that of the ERR status register. Logical OR of the bits is output to bit 3 of the status byte register.

That is, when any status specified by the ERR event status enable register has occurred, bit 3 of the status byte register becomes 1 (true).

#### ■ Setting

Set the ERR event status enable register by using the ESE3 command. The parameter is the decimal number converted from the sum of the values obtained by binary-weighing the specified bits.

#### *Example:*

To set bit 3 of the status byte register to 1 when both the sending measurement error and receiving measurement error have occurred:

ESE3 12 /\*Errors correspond to bit 2 and bit 3, so  $2^2 + 2^3 = 12$ is set.  $*/$ 

#### **Query**

Read using the ESE3? query. Response is the decimal number converted from the sum of the values obtained by binary-weighing the specified bits.

■ Clear

The following methods are available to clear the ERR event status enable register:

• Send the ESE3 0 command

# **7.8 Establishing Synchronization**

This section describes how to establish synchronization between commands transmitted from the computer with the operation of the MT8815B/MT8820B.

## **7.8.1 Difference of synchronization depending on measurement start command**

When measurement is started using the SNGLS command, command processing is assumed to have been completed even when the actual measurement has not yet. That is, next command is executed even if measurement is being executed. The SNGLS command is effective when a measured value during measurement is read, and effective in measurement where measurement is endless, such as bit error rate measurement.

In most measurements, it is necessary to read the measurement results after the measurement has been completed. In this case, use SWP as a measurement start command. Starting measurement using the SWP command puts the next command in wait status until current measurement has been completed. Thus it is not necessary to provide special processing for waiting for current measurement to be completed.

### **7.8.2 Establishing synchronization with \*OPC? query**

Sending the \*OPC? query to MT8815B/MT8820B provides synchronization, as below.

When the response to \*OPC? is 1, it indicates that the immediately preceding command was completed.

# **7.8.3 Establishing synchronization corresponding to status register status**

Sending the \*STB?, \*ESR?, ESR2? or ESR3? to MT8815B/MT8820B provides synchronization. Thus, synchronization is established by waiting for the response to be the expected value. Event status register must be reset just before occurring the expected register. In addition, the \*OPC command must be sent before sending the target command when using the \*ESR? query.

# Chapter 8 Remote Control Commands

This chapter describes the remote control commands related to the common functions and the IEEE488.2 common commands. All commands described in this chapter can be executed in all measurement software operating on MT8815B/MT8820B.

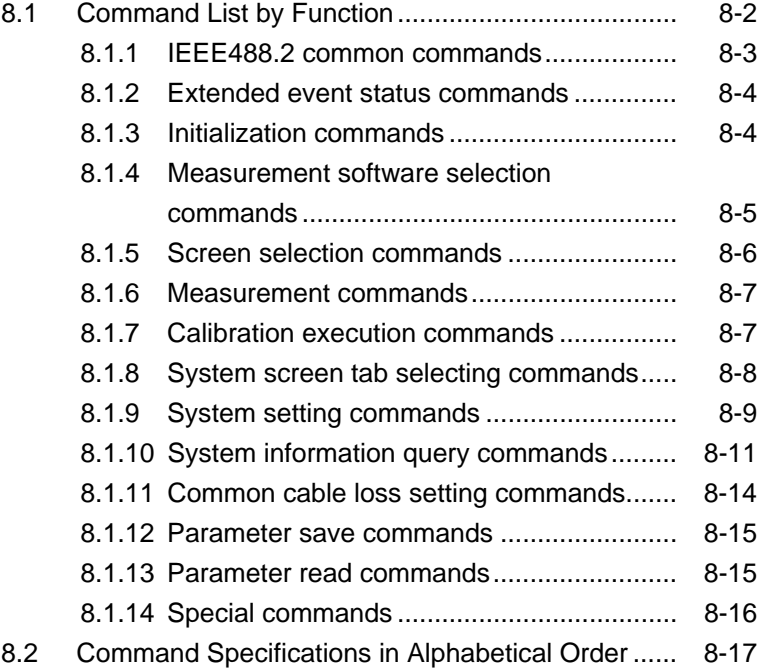

# <span id="page-251-0"></span>**8.1 Command List by Function**

The following list classifies the commands executable in all the measurement software operating on MT8815B/MT8820B by function. For details of individual commands, refer to Section 8.2 "Command Specifications in Alphabetical Order." For the commands to execute the functions of measurement software, refer to the operation manual of each measurement software.

#### *Note:*

When the Parallelphone Measurement Software is installed in MT8820B, send a remote control command to GPIB-1 or GPIB-2 to remotely control Phone-1 or Phone-2, respectively (except for some common parameters). Furthermore, when performing the remote control via Ethernet (100Base-TX/10Base-T), send the remote control command to the port number 56001 for the Phone-1 and the port number 56002 for the Phone-2, respectively.
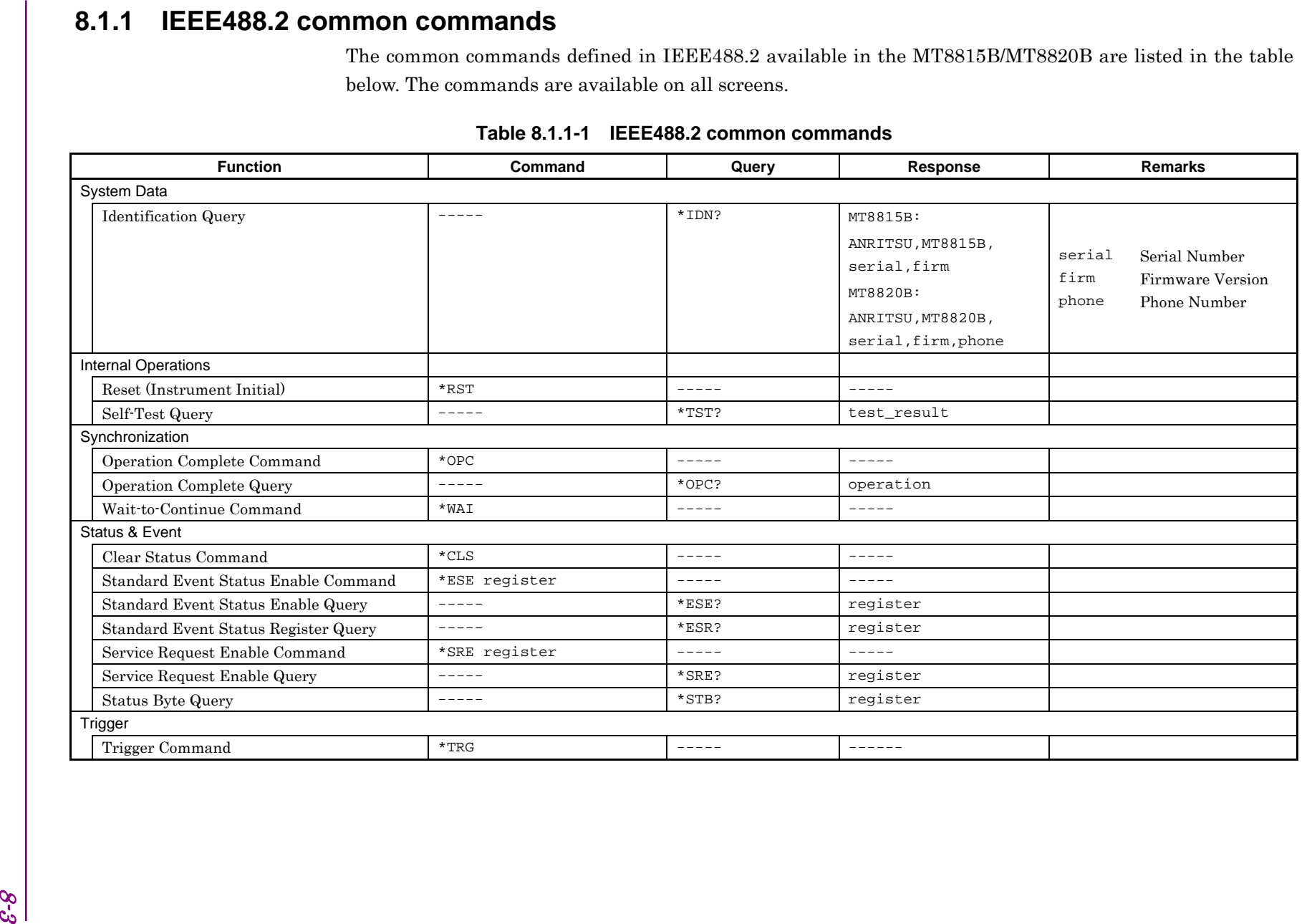

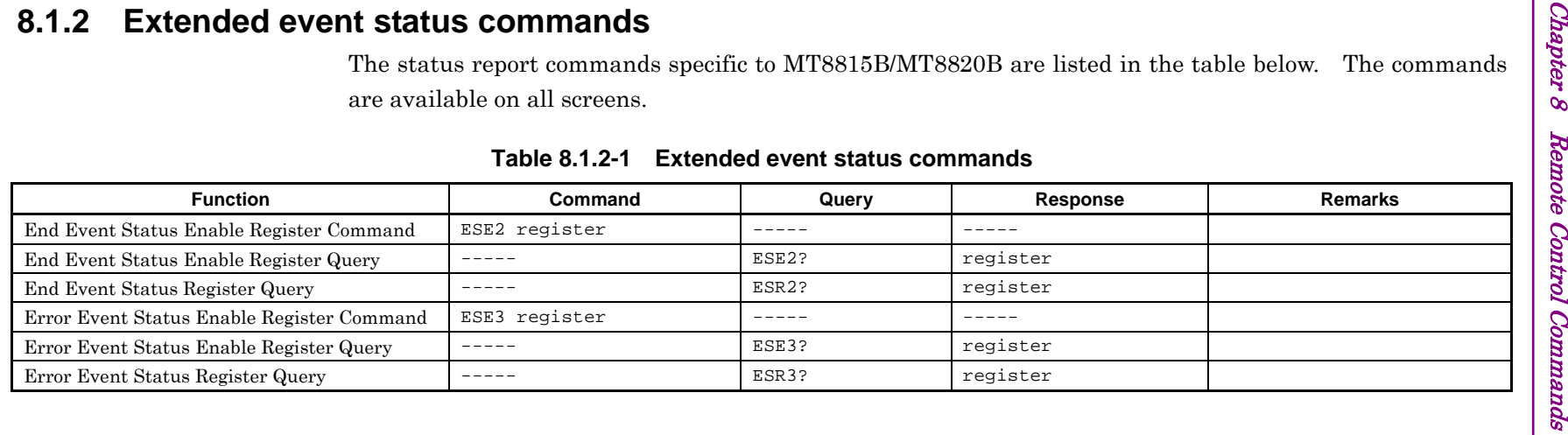

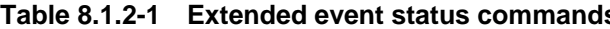

## **8.1.3 Initialization commands**

The commands for initializing MT8815B/MT8820B are listed in the table below. The commands are available on all the screens except for the Standard Load screen. The \*RST command is, however, available on the Standard Load screen.

### **Table 8.1.3-1 Initialization commands**

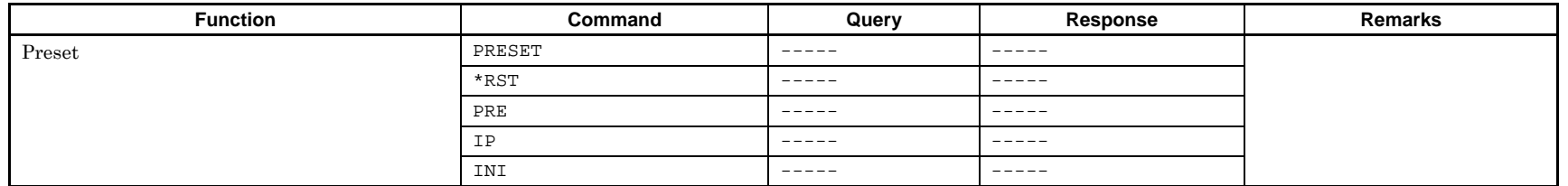

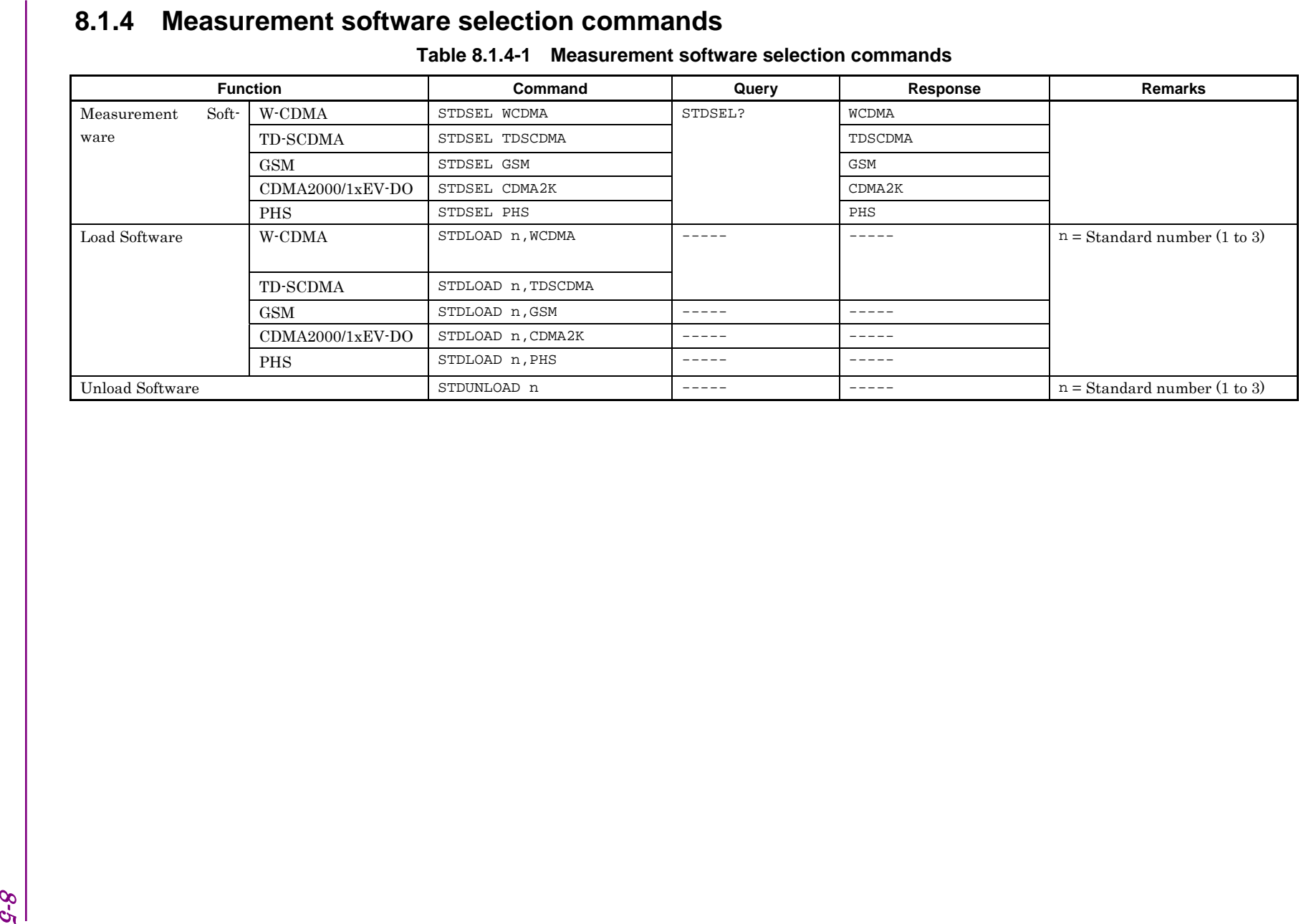

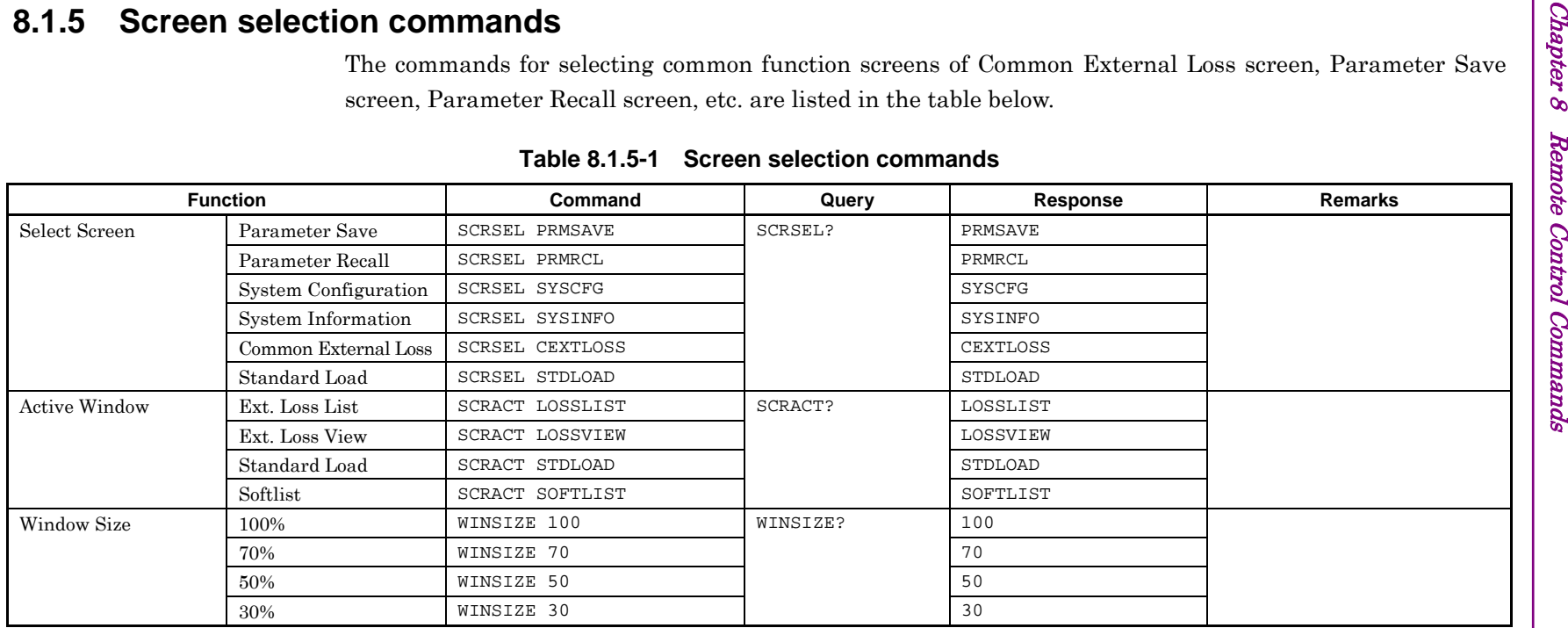

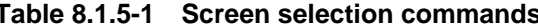

| Table 8.1.6-1 Measurement commands |                                                                                                    |                            |                                                                                                    |                |  |
|------------------------------------|----------------------------------------------------------------------------------------------------|----------------------------|----------------------------------------------------------------------------------------------------|----------------|--|
| <b>Function</b>                    | Command                                                                                                    | Query                      | Response                                                                                                    | <b>Remarks</b> |  |
| Single                             | SNGLS                                                                                                    | $- - - - - -$              | $- - - - - -$                                                                                                    |                |  |
|                                    | S <sub>2</sub>                                                                                                    | $- - - - - -$              | $- - - - - -$                                                                                                    |                |  |
| Single (Sync)                      | SWP                                                                                                    | $- - - - -$                | $- - - - - -$                                                                                                    |                |  |
|                                    | TS                                                                                                    | $- - - - - -$              | $- - - - - -$                                                                                                    |                |  |
| Continuous                         | CONTS                                                                                                    | $- - - - - -$              | $\cdots\cdots\cdots\cdots$                                                                                                    |                |  |
|                                    | S1                                                                                                    | $\cdots\cdots\cdots\cdots$ | $\cdots\cdots\cdots\cdots$                                                                                                    |                |  |
| Current Status                     | -----                                                                                                    | SWP?                       | status                                                                                                    | status 0: Done |  |
|                                    |                                                                                                    |                            |                                                                                                    | 1: Measuring   |  |
| Stop Measure<br>8.1.7              | MEASSTOP<br><b>Calibration execution commands</b><br>The commands for executing calibration before starting measurement are listed in the table below. The<br>commands are available on all measurement screens. | $\cdots\cdots\cdots\cdots$ | $\cdots\cdots\cdots\cdots$                                                                                                    |                |  |
|                                    | Table 8.1.7-1 Calibration execution commands                                                                                                    |                            |                                                                                                    |                |  |
| <b>Function</b>                    | Command                                                                                                    | Query                      | Response                                                                                                    | <b>Remarks</b> |  |
| Full Calibration                   | FULLCAL                                                                                                    |                            | $\frac{1}{2} \frac{1}{2} \frac{$ |                |  |
| <b>Band Calibration</b>            | <b>BANDCAL</b>                                                                                                    | $- - - - - -$              | $- - - - - -$                                                                                                    |                |  |
|                                    |                                                                                                    |                            |                                                                                                    |                |  |

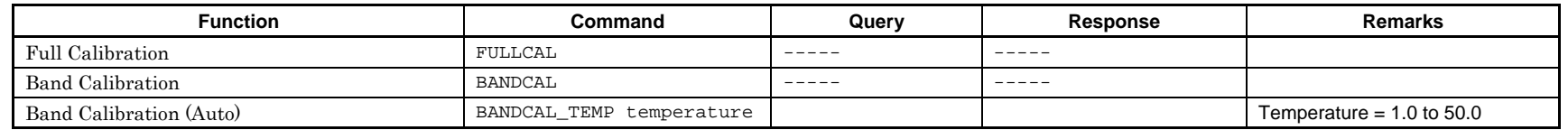

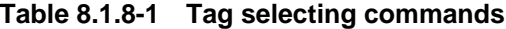

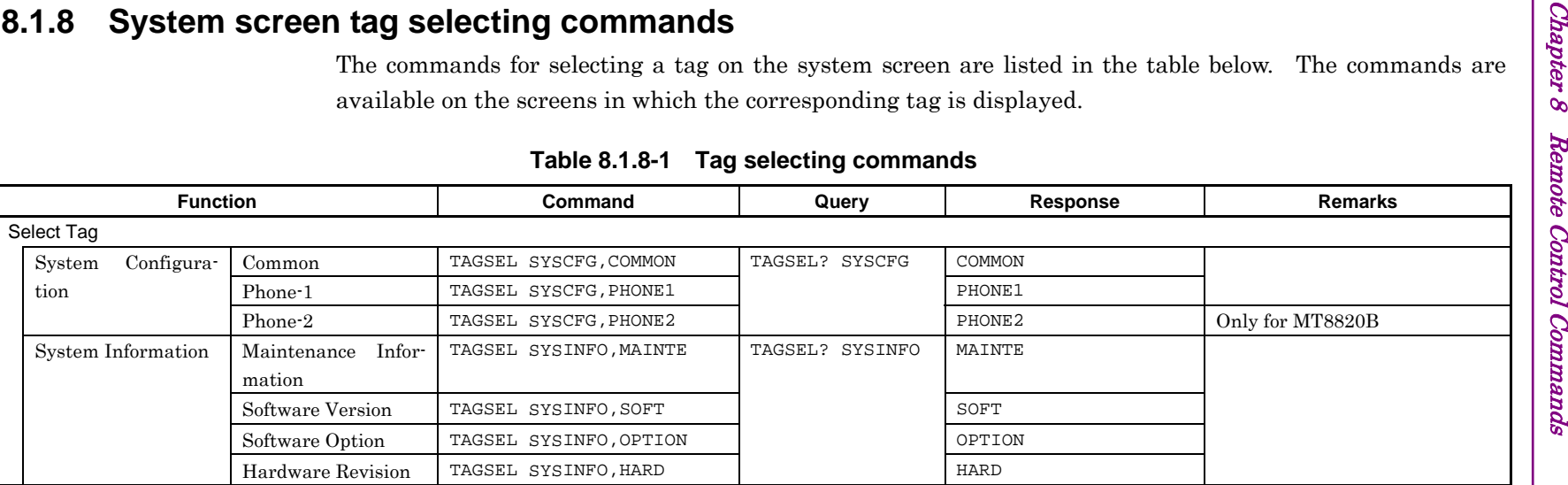

| Frequency                   | <b>Function</b> | Command               | Query     |                  |                          |
|-----------------------------|-----------------|-----------------------|-----------|------------------|--------------------------|
|                             |                 |                       |           | Response         | <b>Remarks</b>           |
|                             |                 |                       |           |                  |                          |
| Reference                   | Internal 10MHz  | REF 10MHZINT          | REF?      | 10MHZINT         |                          |
| Frequency*                  | External 10MHz  | REF 10MHZEXT          |           | 10MHZEXT         |                          |
|                             | External 13MHz  | REF 13MHZEXT          |           | 13MHZEXT         |                          |
| External Reference          |                 | $\cdots\cdots\cdots$  | EXTREF?   | INT              |                          |
|                             |                 |                       |           | VALID            |                          |
|                             |                 |                       |           | INVALID          |                          |
| Display                     |                 |                       |           |                  |                          |
| Display Title*              | User Define     | TTL USER              | TTL?      | <b>USER</b>      |                          |
|                             | Date / Time     | TTL DATE              |           | DATE             |                          |
|                             | Off             | TTL OFF               |           | OFF              |                          |
| Title $^\star$              |                 | TITLE title           | TITLE?    | title            |                          |
| Date Format *               | YYYY / MM / DD  | DATEMODE YMD          | DATEMODE? | YMD              |                          |
|                             | MM / DD / YYYY  | DATEMODE MDY          |           | MDY              |                          |
|                             | DD / MM / YYYY  | DATEMODE DMY          |           | DMY              |                          |
| Date (Year/Month/Day) *     |                 | DATE year, month, day | DATE?     | year, month, day | $year = 2001 to 2030$    |
|                             |                 |                       |           |                  | month = $1$ to $12$      |
|                             |                 |                       |           |                  | $\mathtt{day}=1$ to $31$ |
| Time (Hour:Minute:Second) * |                 | TIME hour, min, sec   | TIME?     | hour, min, sec   | hour = $0$ to 23         |
|                             |                 |                       |           |                  | $min = 0 to 59$          |
|                             |                 |                       |           |                  | $sec = 0 to 59$          |
| Key input                   |                 |                       |           |                  |                          |
| Encoder                     | Up/Down         | ENCODER UPDOWN        | ENCODER?  | UPDOWN           |                          |
|                             |                 | ENCODER LEFTRIGHT     |           | LEFTRIGHT        |                          |

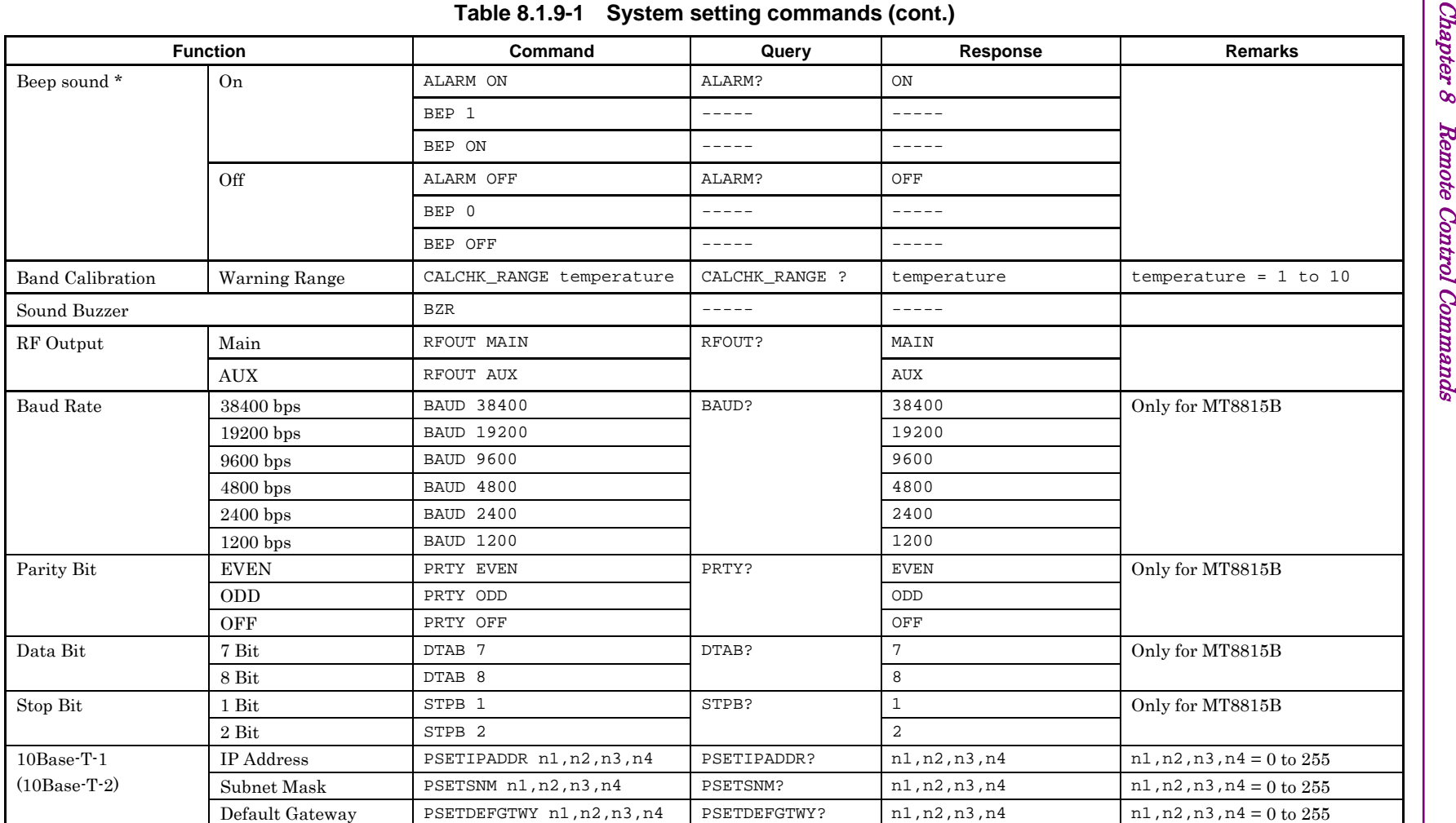

\*: When the Parallelphone Measurement Software is installed in the MT8820B, setting via either the GPIB-1 or GPIB-2 connector or the Ethernet (100Base-TX/10Base-T) applies a common setting value to both Phone-1 and Phone-2.

|                         | Table 8.1.10-1 System information query commands |             |                         |                            |  |
|-------------------------|--------------------------------------------------|-------------|-------------------------|----------------------------|--|
| <b>Function</b>         | Command                                          | Query       | Response                | <b>Remarks</b>             |  |
| Maintenance Information |                                                  |             |                         |                            |  |
| Serial Number           | $- - - - -$                                      | SERIAL?     | serial_number           |                            |  |
| Power On Time           | -----                                            | TMCNT?      | time                    | $Unit = min$               |  |
| Full Cal Time           | $- - - - -$                                      | FULLCAL_TM? | year, month, day, hour, | year = $2001$ to           |  |
|                         |                                                  |             | min                     | month = $1$ to $12$        |  |
|                         |                                                  |             |                         | $day = 1 to 31$            |  |
|                         |                                                  |             |                         | hour = $0$ to 23           |  |
|                         |                                                  |             |                         | $min = 0 to 59$            |  |
| CF Type                 | -----                                            | MCCF?       | a, b                    | $a = CF$ Type              |  |
|                         |                                                  |             |                         | $b = CF$ Unused Area       |  |
| Load Software Version   |                                                  | MCMSV? n    | std, version            | $n = Standard$ Number      |  |
|                         |                                                  |             |                         | $std = Standard Name$      |  |
| Software Version        |                                                  |             |                         |                            |  |
| Firmware Version        | $- - - - -$                                      | MCIV?       | version                 | $version = IPL version$    |  |
|                         |                                                  | MCOV?       | version                 | $version = OS version$     |  |
|                         | -----                                            | MCFV?       | version                 | version = Firmware version |  |
|                         |                                                  |             |                         |                            |  |

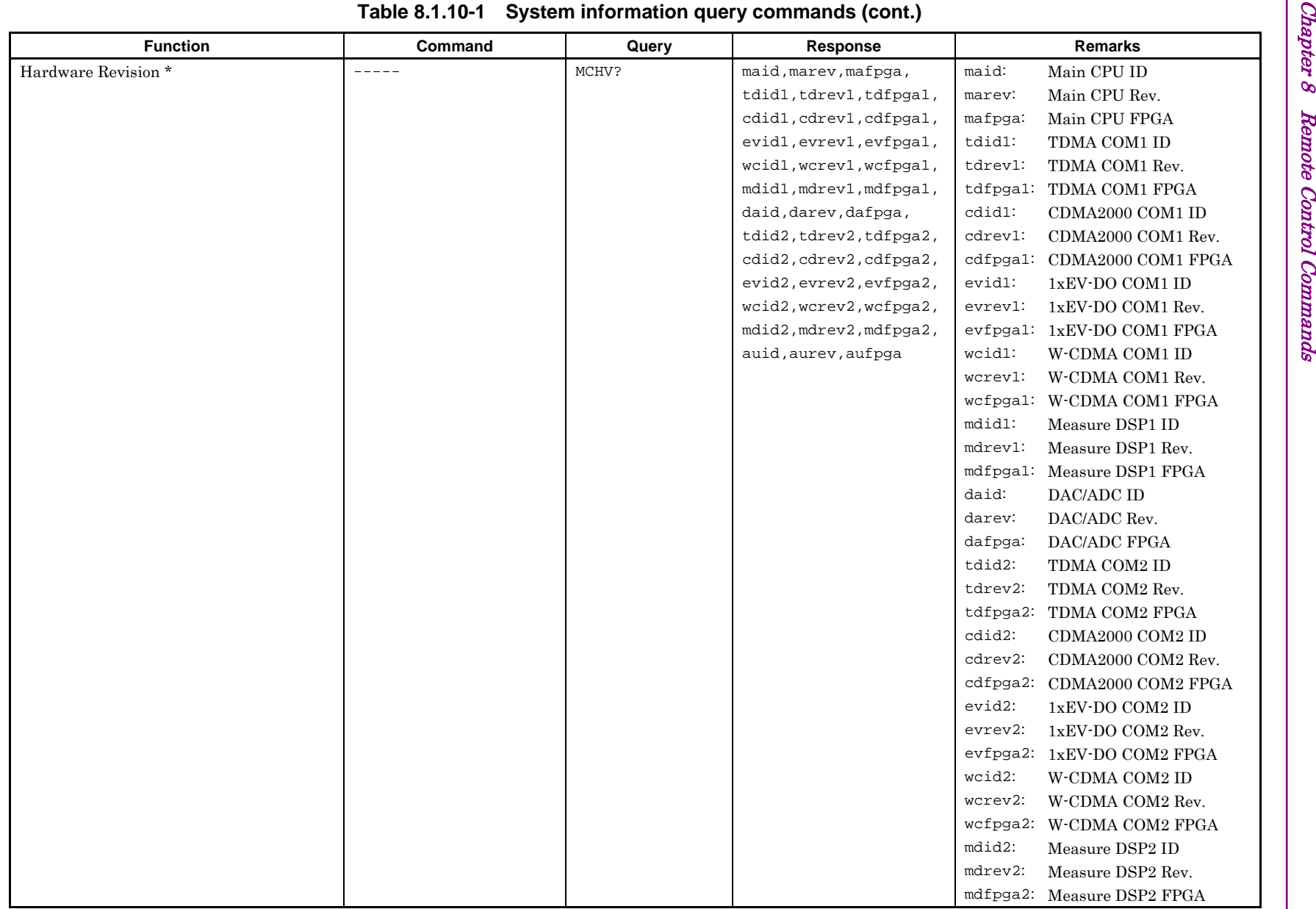

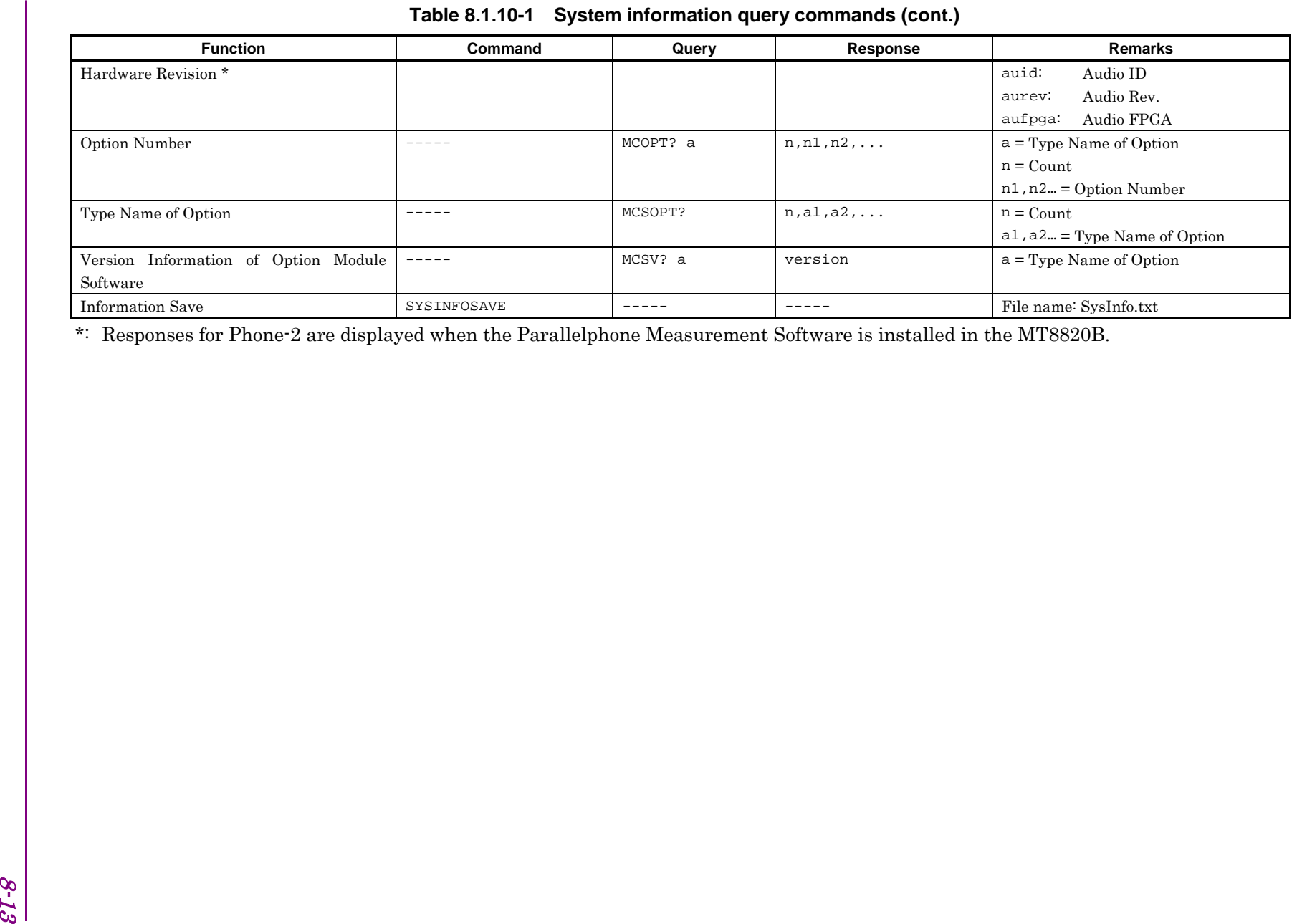

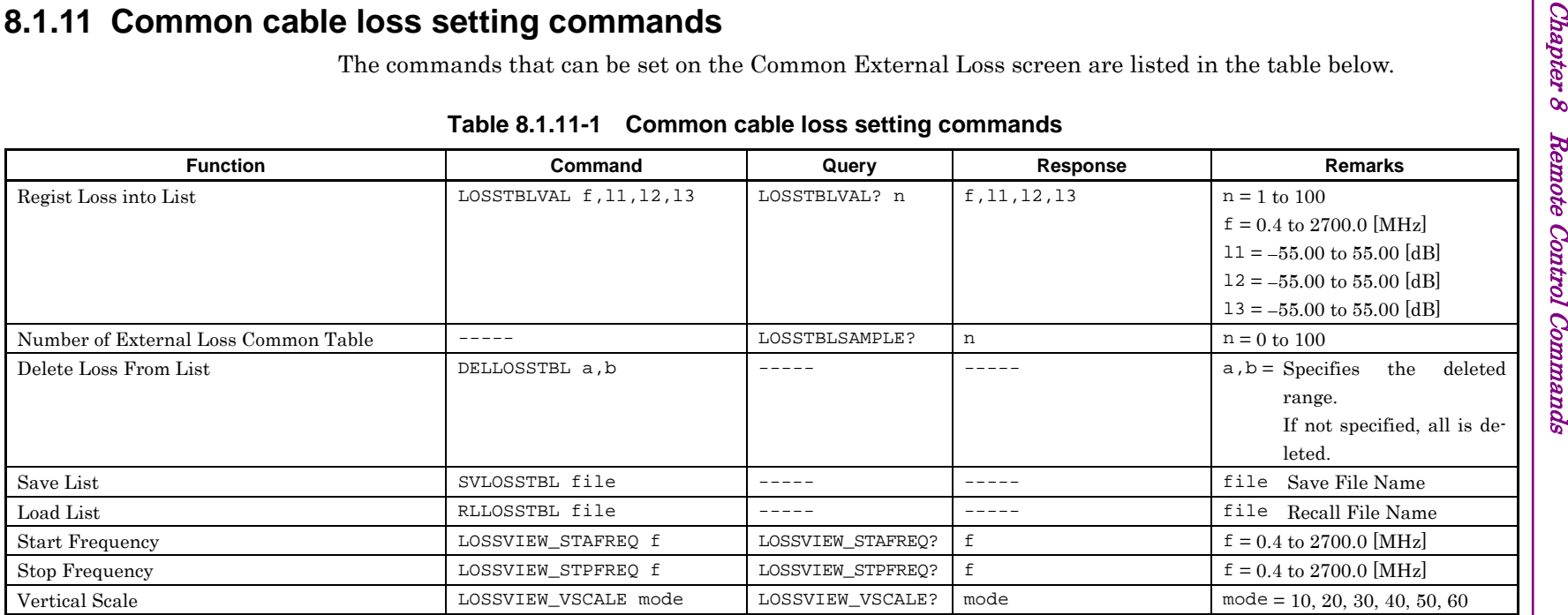

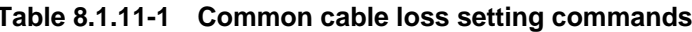

|                             |                                |                                                                                                    | Table 8.1.12-1 Parameter save commands |                                      |                                    |
|-----------------------------|--------------------------------|----------------------------------------------------------------------------------------------------|----------------------------------------|--------------------------------------|------------------------------------|
|                             | <b>Function</b>                | Command<br>$- - - - - -$                                                                                               | Query                                  | Response                             | <b>Remarks</b>                     |
| Directory Path              |                                | $\frac{1}{2}$                                                                                                    | SVCD?<br>SVFLIST?                      | dir_path<br>num, al, namel, a2, name | num File Number                    |
| File List                   |                                |                                                                                                    |                                        | $2, \ldots, a(num)$ , name(nu        | Attribute<br>a                     |
|                             |                                |                                                                                                    |                                        | m)                                   | $0:$ No File                       |
|                             |                                |                                                                                                    |                                        |                                      | $1:$ Archive or                    |
|                             |                                |                                                                                                    |                                        |                                      | 2:<br>Read Only                    |
|                             |                                |                                                                                                    |                                        |                                      | name Object Name                   |
| Save Parameter              | Default Name                   | PRMSAVE                                                                                                    | $- - - - - -$                          | $- - - - - -$                        |                                    |
|                             | File Name                      | PRMSAVENAME fname                                                                                                    | $- - - - - -$                          | $- - - - - -$                        | fname File Name                    |
|                             |                                |                                                                                                    |                                        |                                      | fnumber File Number                |
|                             | File Number                    | PRMSAVE fnumber                                                                                                    | $- - - - -$                            | $- - - - -$                          |                                    |
|                             | 8.1.13 Parameter read commands | $- - - - - -$<br>The commands for reading files saved with parameter save commands are listed in the table below. This | SVDEFFILE?                             | fname                                | fname File Name                    |
| Default File Name Query     |                                | command is available on all screens.                                                                                   |                                        |                                      |                                    |
|                             |                                |                                                                                                    | Table 8.1.13-1 Parameter read commands |                                      |                                    |
|                             | <b>Function</b>                | Command<br>$\frac{1}{2}$                                                                                               | Query                                  | <b>Response</b>                      | <b>Remarks</b>                     |
|                             |                                | $- - - - -$                                                                                                    | RLCD?                                  | dir_path                             |                                    |
|                             |                                |                                                                                                    | RLFLIST?                               | num, al, namel, a2, name             | num File Number                    |
|                             |                                |                                                                                                    |                                        | $2, \ldots, a(num)$ , name (nu<br>m) | a Attribute                        |
|                             |                                |                                                                                                    |                                        |                                      | $1:$ Archive or                    |
| Directory Path<br>File List |                                |                                                                                                    |                                        |                                      | $2:$ Read Only<br>name Object Name |
| Recall Parameter            | File Name                      | PRMRECALLNAME fname                                                                                                    | $\frac{1}{2}$                          | $    -$                              | fname File Name                    |

|                  | <b>Function</b> | Command             | Query    | Response                      | <b>Remarks</b>         |
|------------------|-----------------|---------------------|----------|-------------------------------|------------------------|
| Directory Path   |                 |                     | RLCD?    | dir_path                      |                        |
| File List        |                 |                     | RLFLIST? | num, al, namel, a2, name      | num File Number        |
|                  |                 |                     |          | $2, \ldots, a(num)$ , name(nu | a Attribute            |
|                  |                 |                     |          | m)                            | $1:$ Archive or        |
|                  |                 |                     |          |                               | $2:$ Read Only         |
|                  |                 |                     |          |                               | name Object Name       |
| Recall Parameter | File Name       | PRMRECALLNAME fname |          | -----                         | fname File Name        |
|                  | File Number     | PRMRECALL fnumber   |          |                               | fnumber<br>File Number |

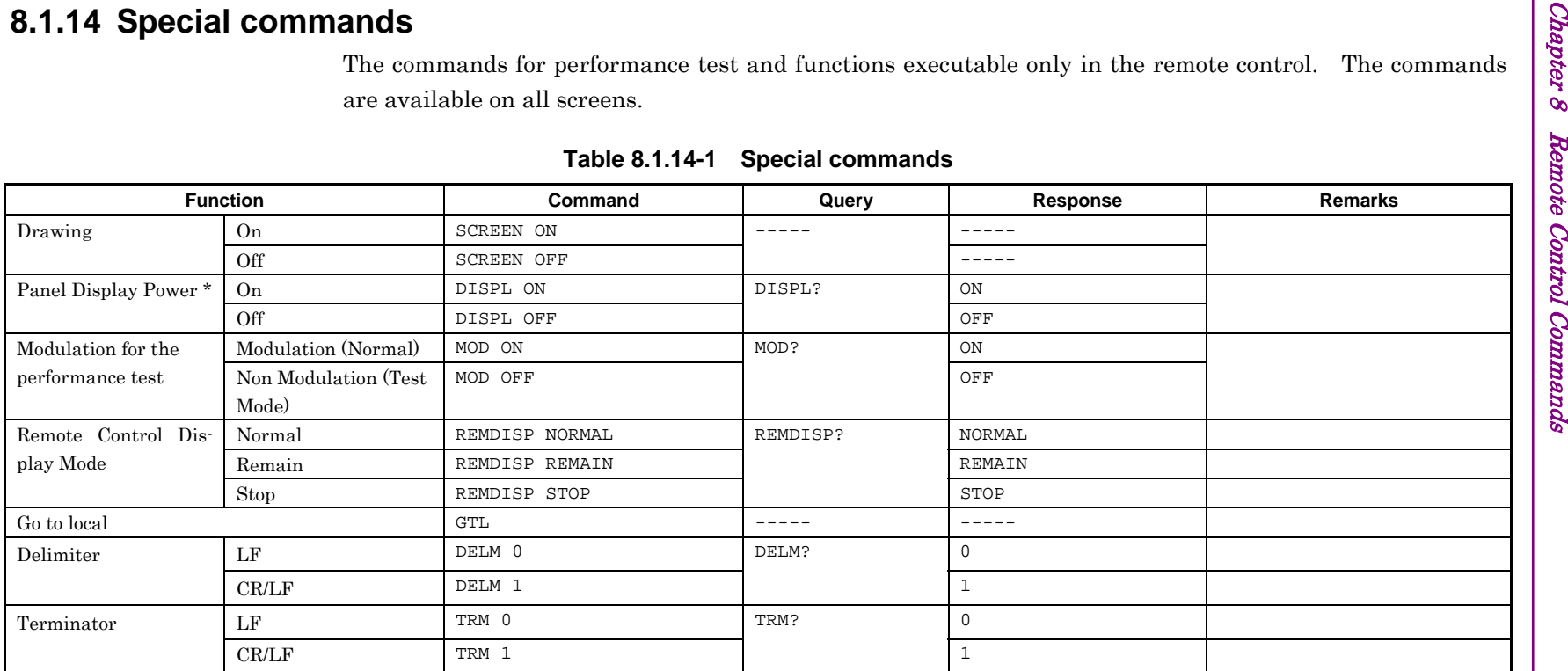

\*: When the Parallelphone Measurement Software is installed to MT8820B, setting via either the GPIB-1 or GPIB-2 connector or the Ethernet (100Base-TX/10Base-T) applies a common setting value to both the Phone-1 and Phone-2.

# **8.2 Command Specifications in Alphabetical Order**

This section describes executable commands in all the measurement software operating on MT8815B/MT8820B in alphabetical order. For the commands to execute the functions of measurement software, refer to the separate operation manual of each measurement software.

How to view the command list

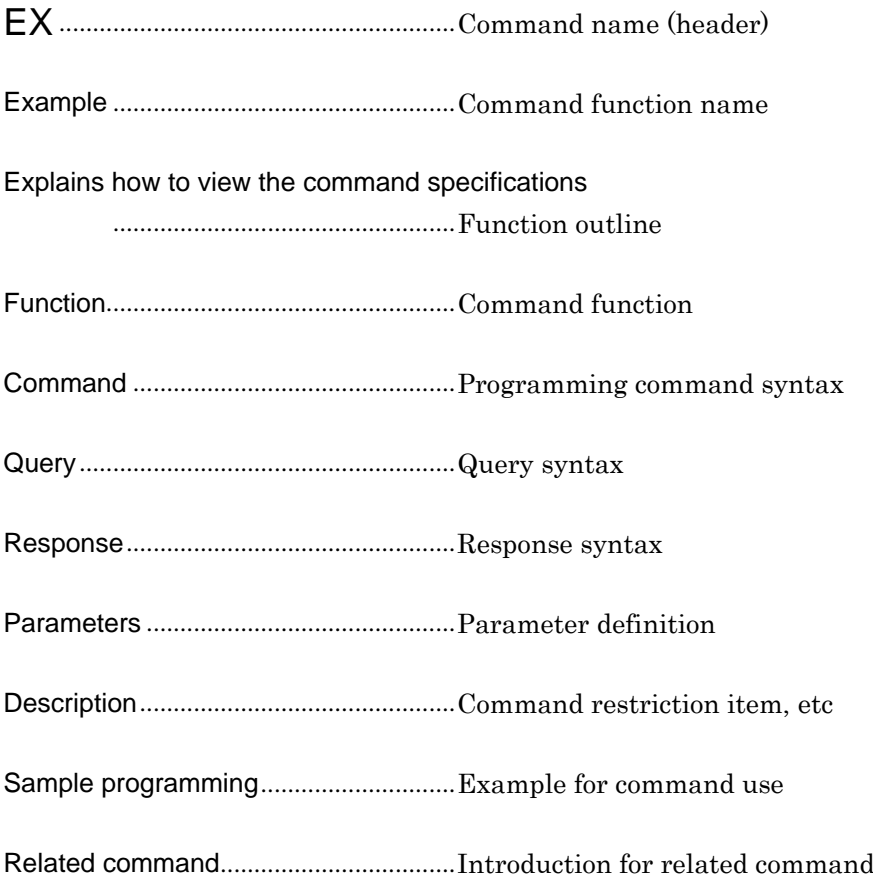

# **\*CLS**

Clear Status Command Clearing status

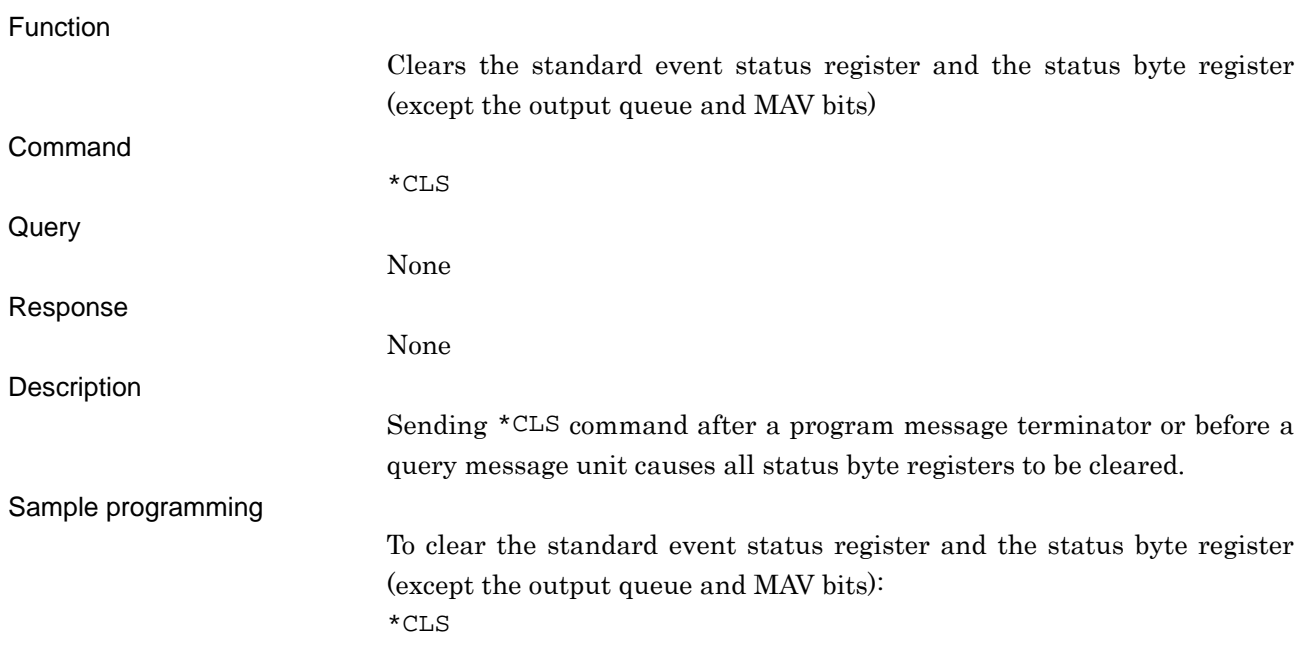

## **\*ESE**

Standard Event Status Enable Command Setting standard event status enable register

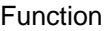

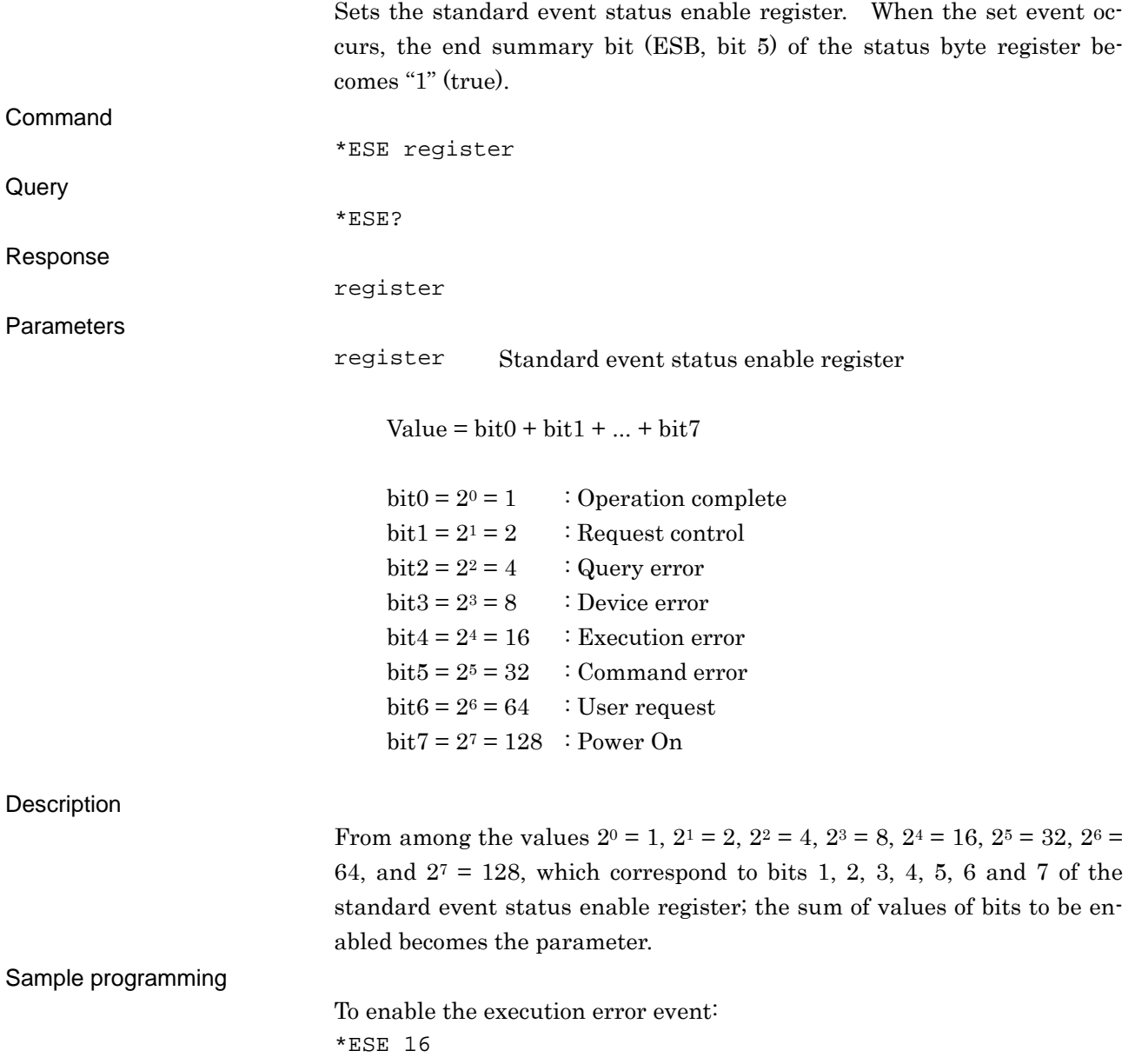

## **\*ESR?**

Standard Event Status Register Query Querying the standard event status register

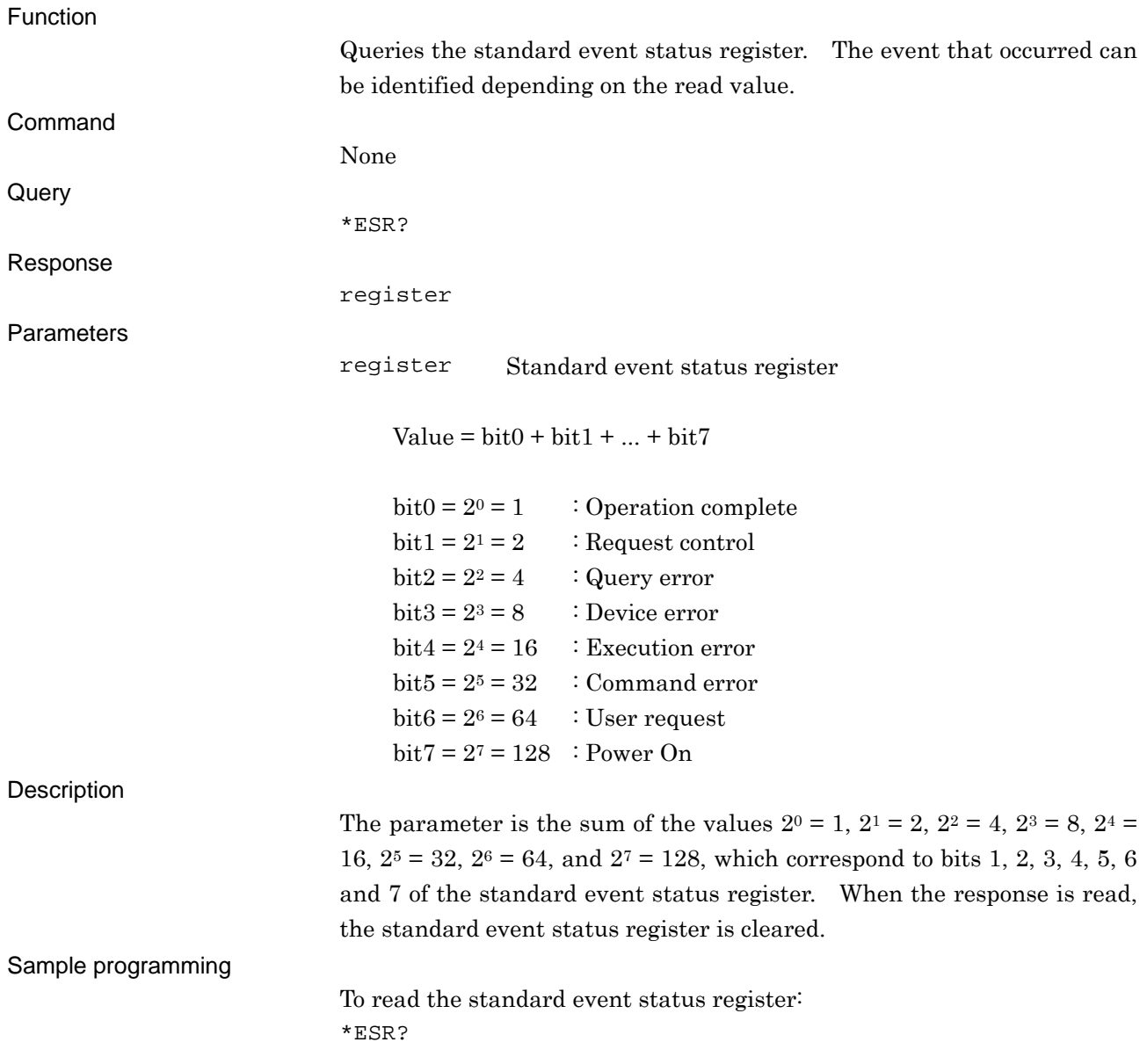

# **\*IDN?**

### Identification Query Querying identification information

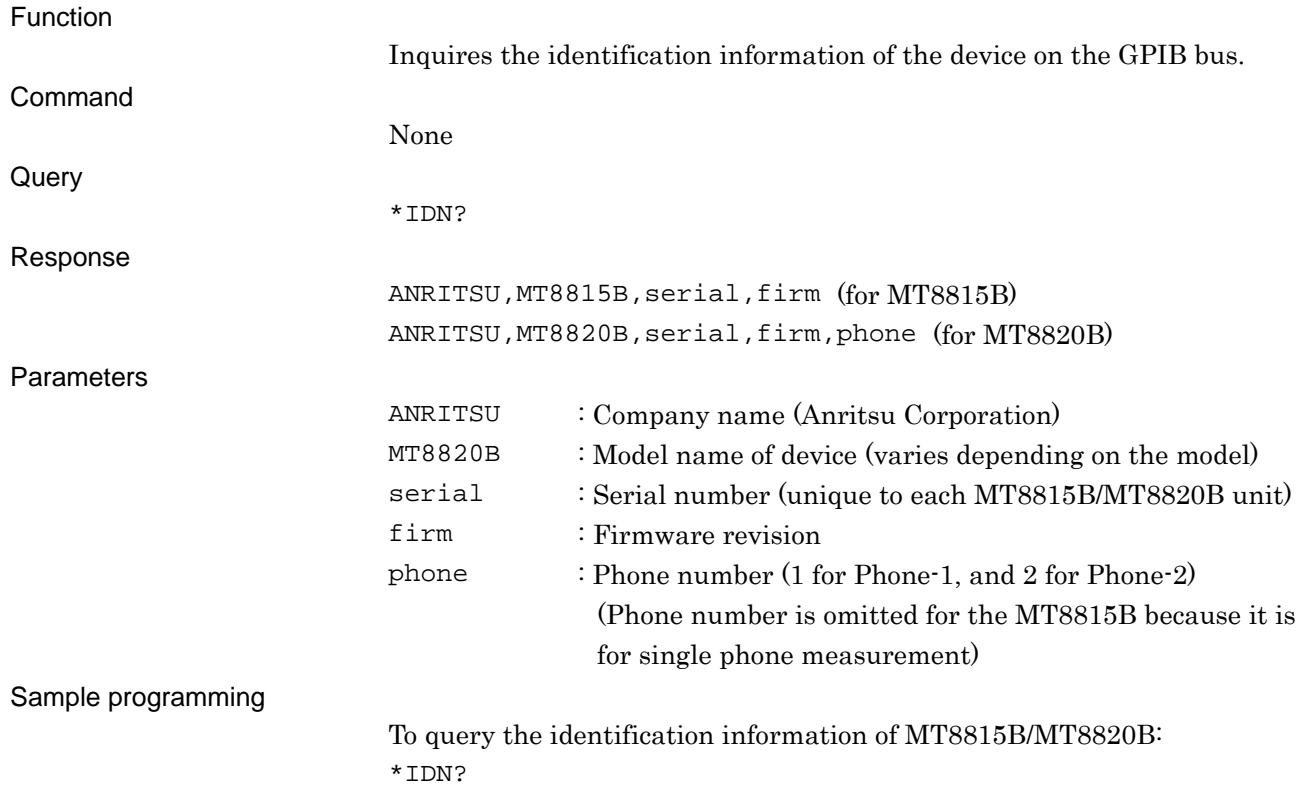

# **\*OPC**

### Operation Complete Setting the operation complete flag

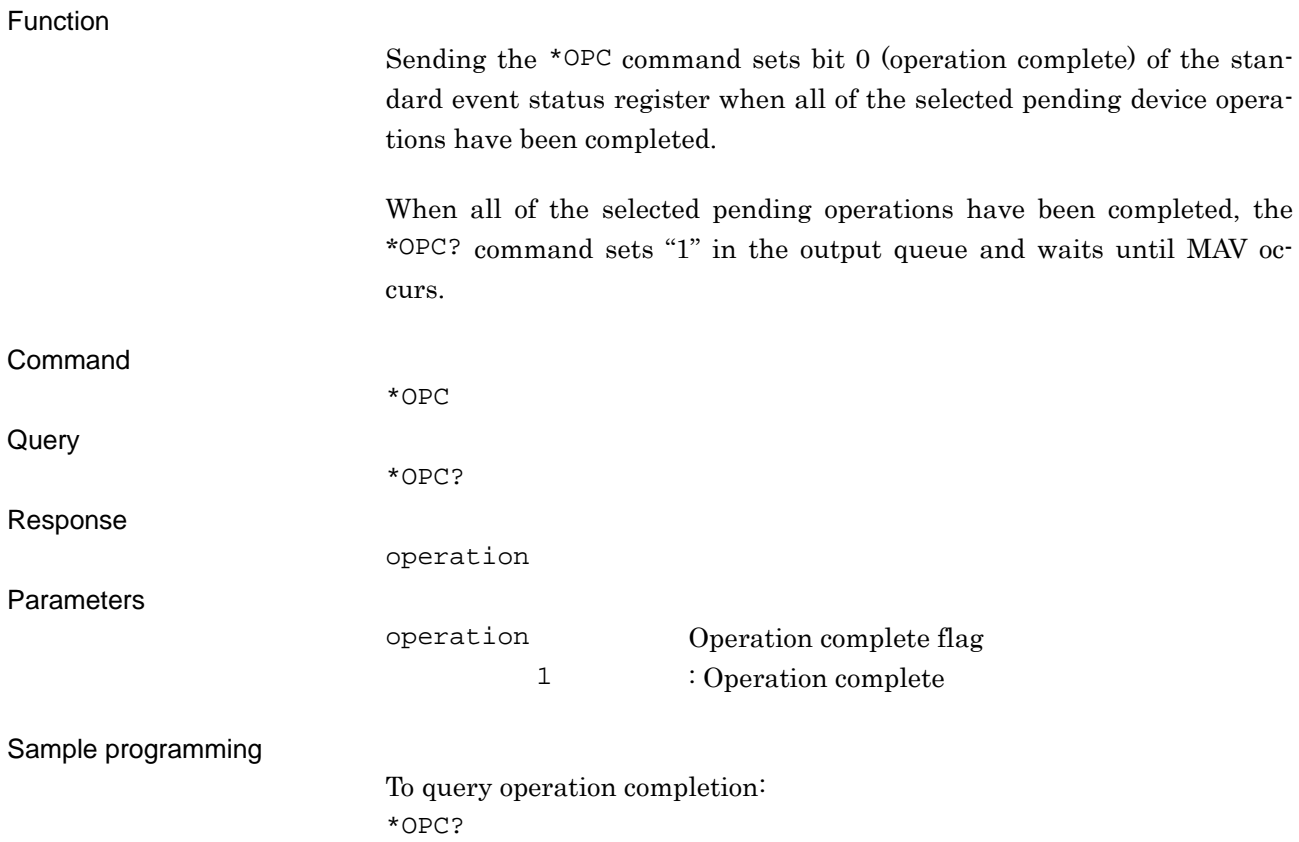

## **\*RST**

### Preset

Executing initialization (level: Instrument Initial)

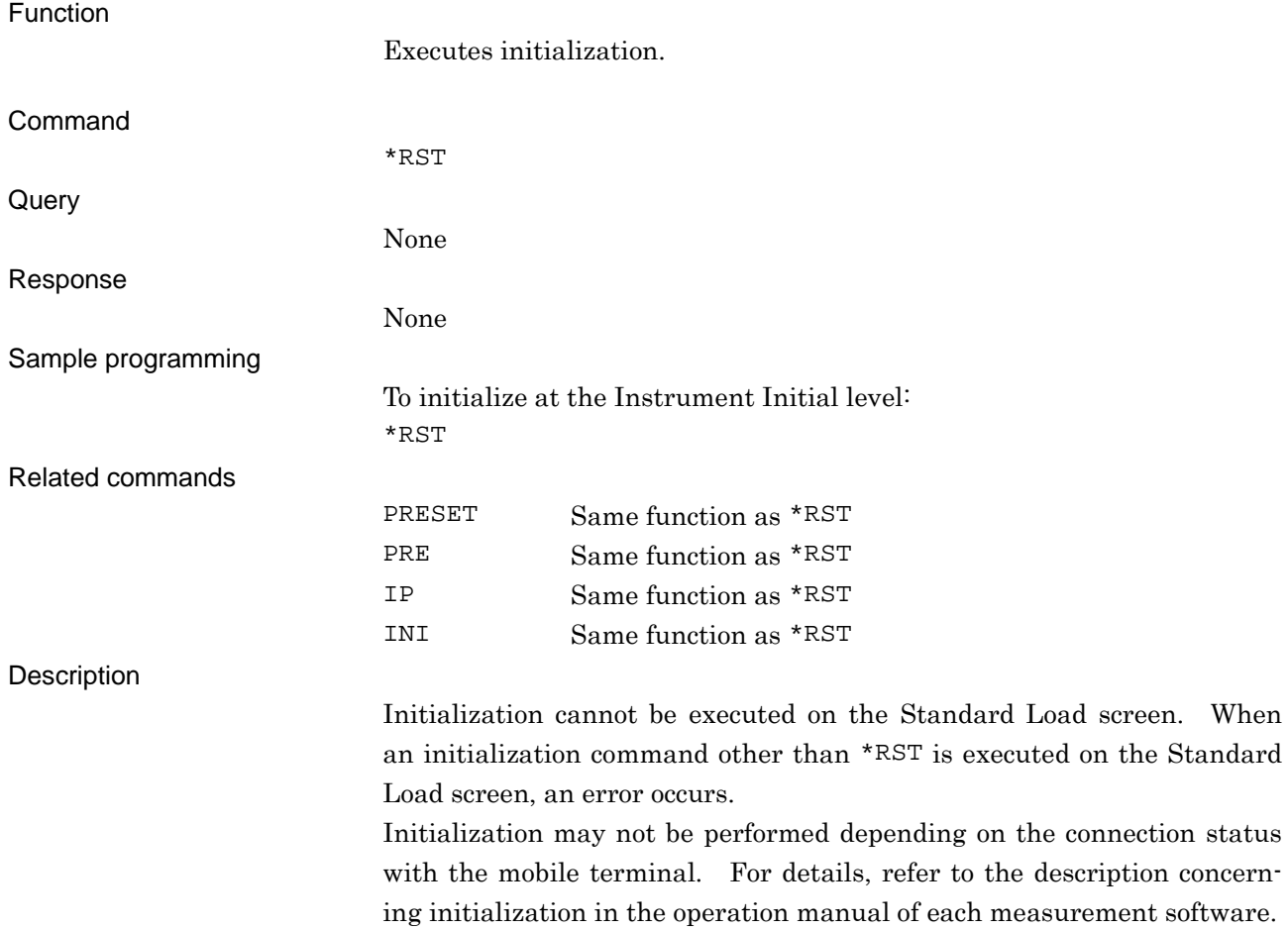

## **\*SRE**

Service Request Enable Command Setting service request enable register

Function

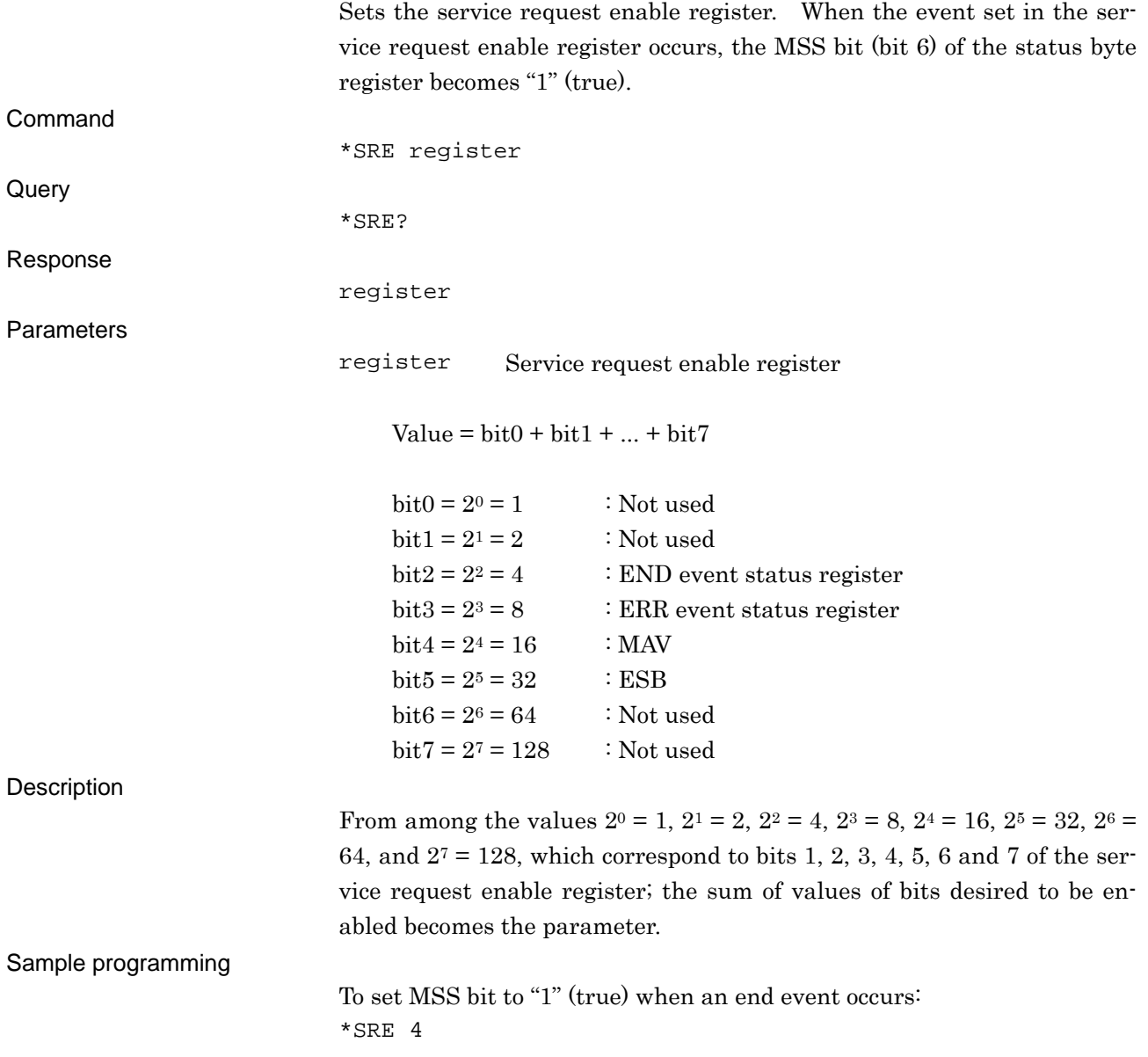

# **\*STB?**

Status Byte Register Querying the status byte register

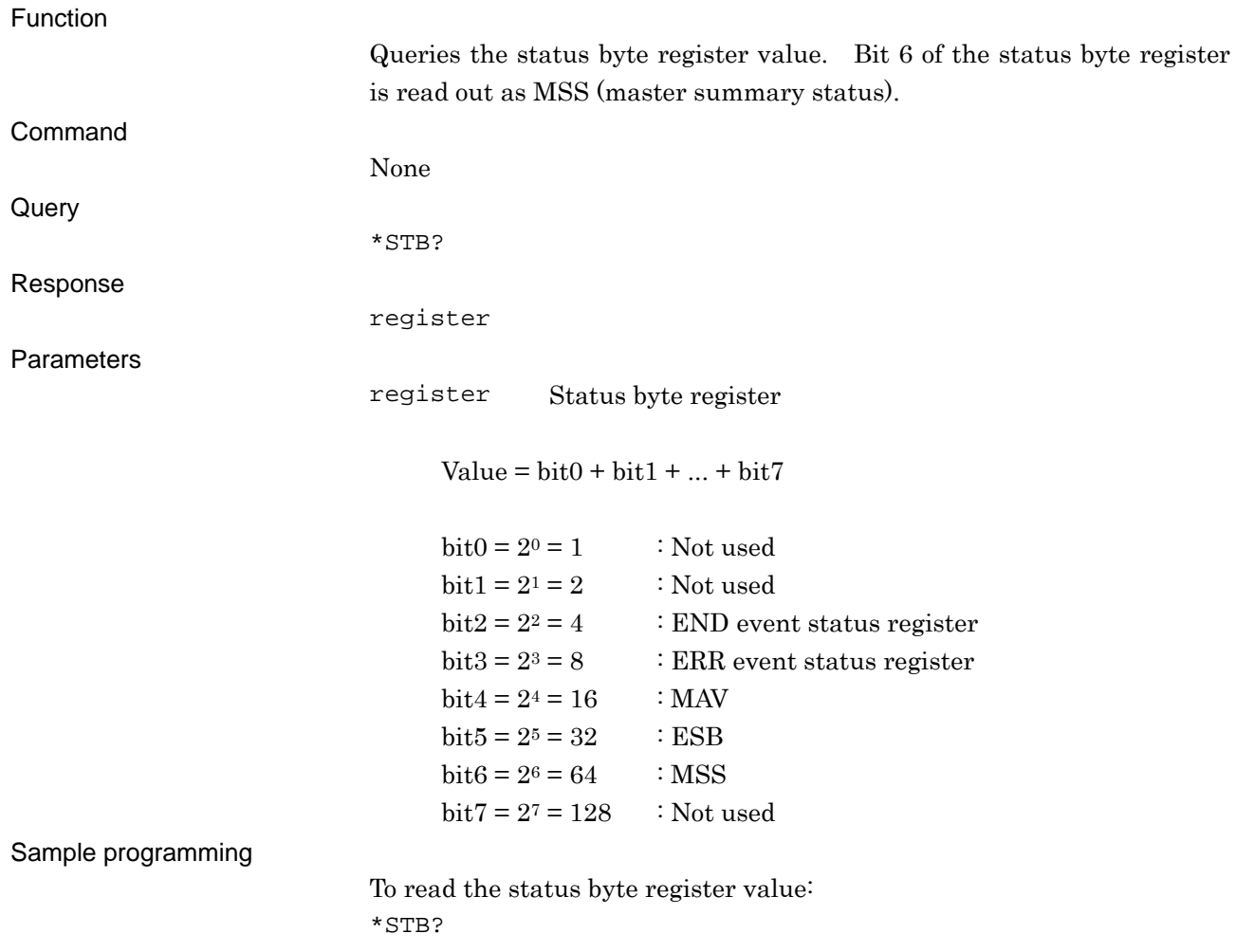

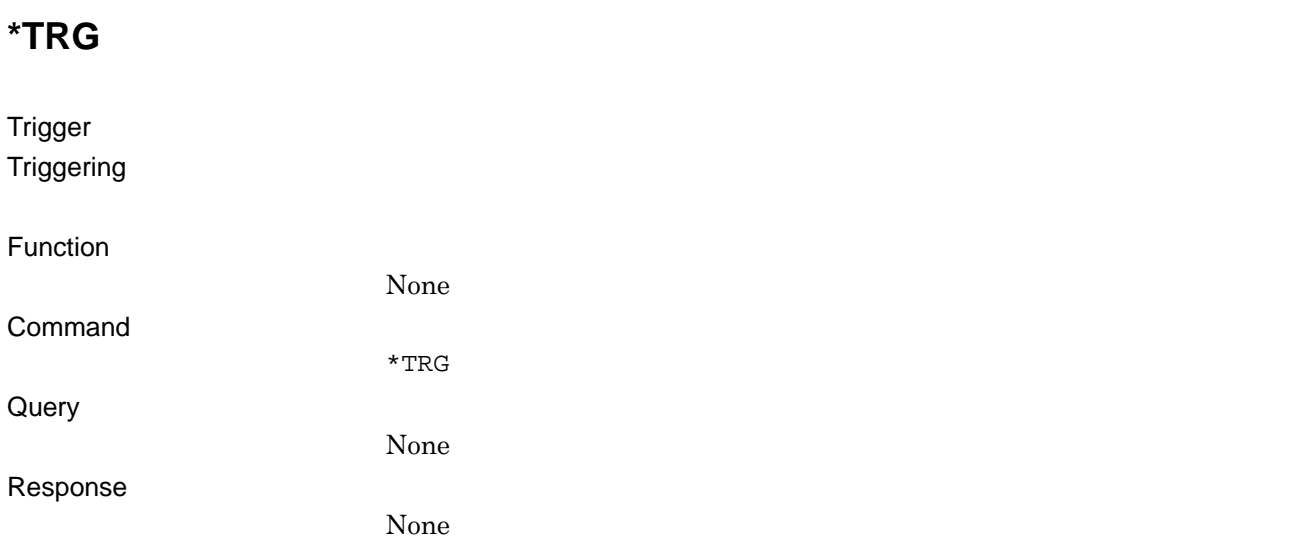

## **\*TST?**

### Self Test Querying the self test result

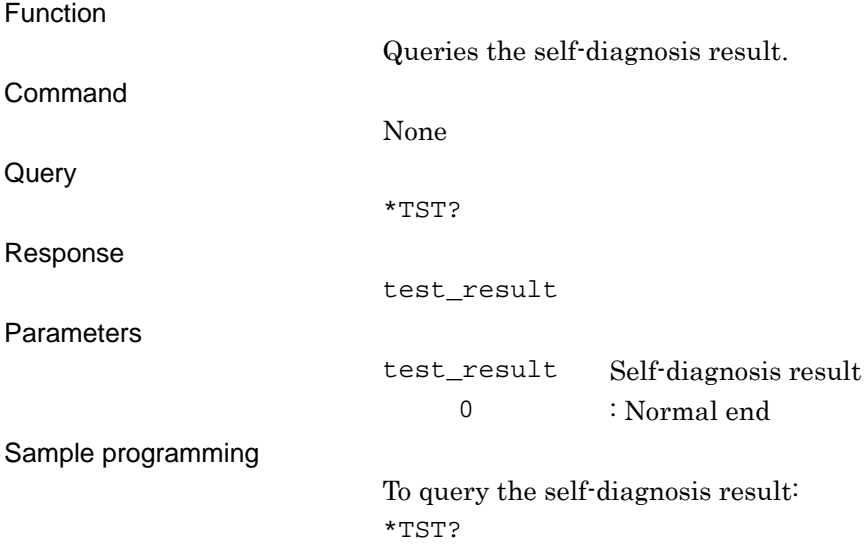

## **\*WAI**

Wait to Continue Waiting for command execution

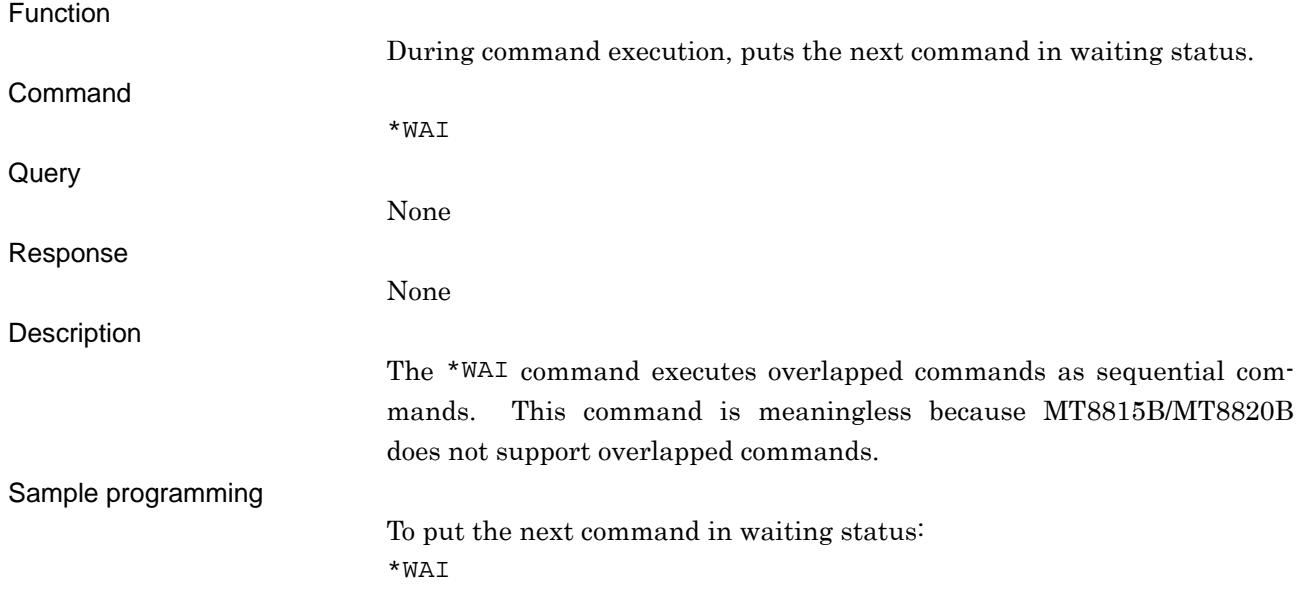

# **ALARM**

Beep Sound Setting beep sound

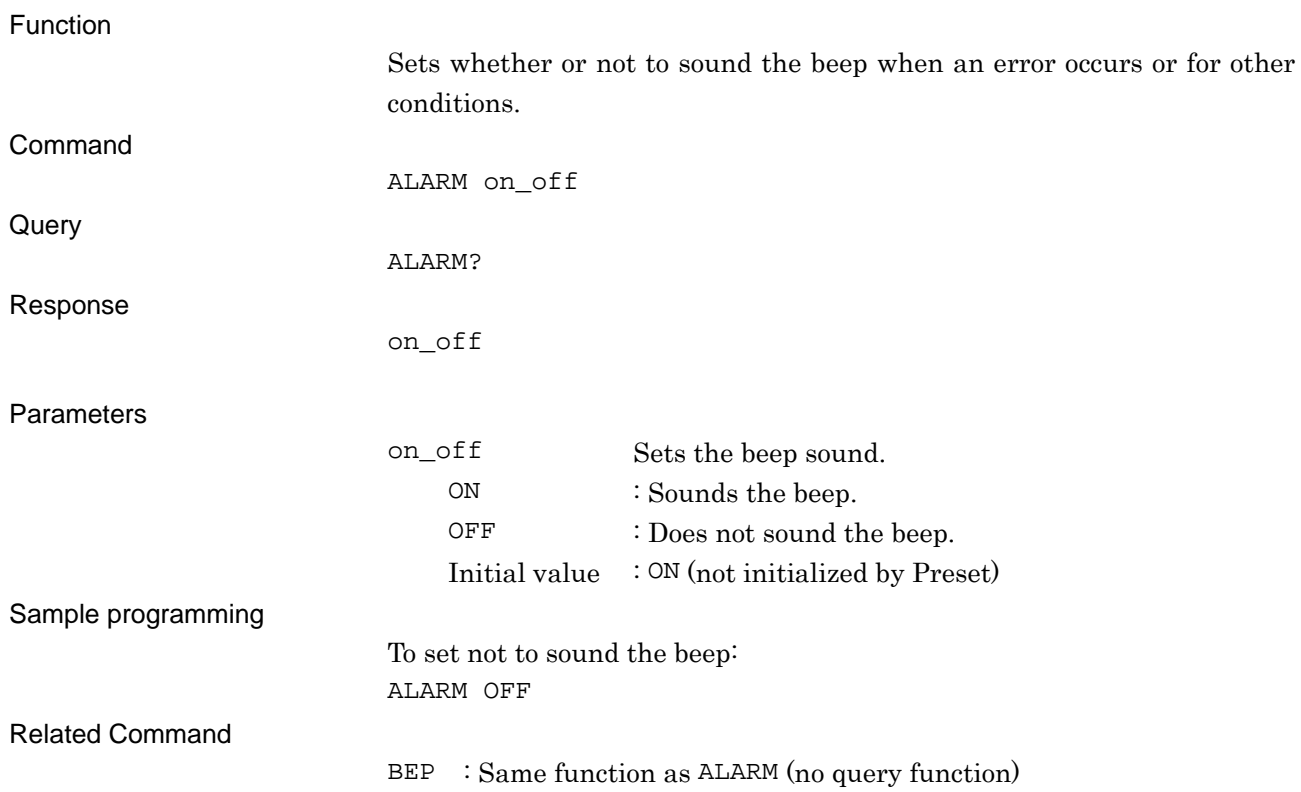

## **BANDCAL**

Band Calibration

Executing calibration within all bands of communication system supported by measurement software

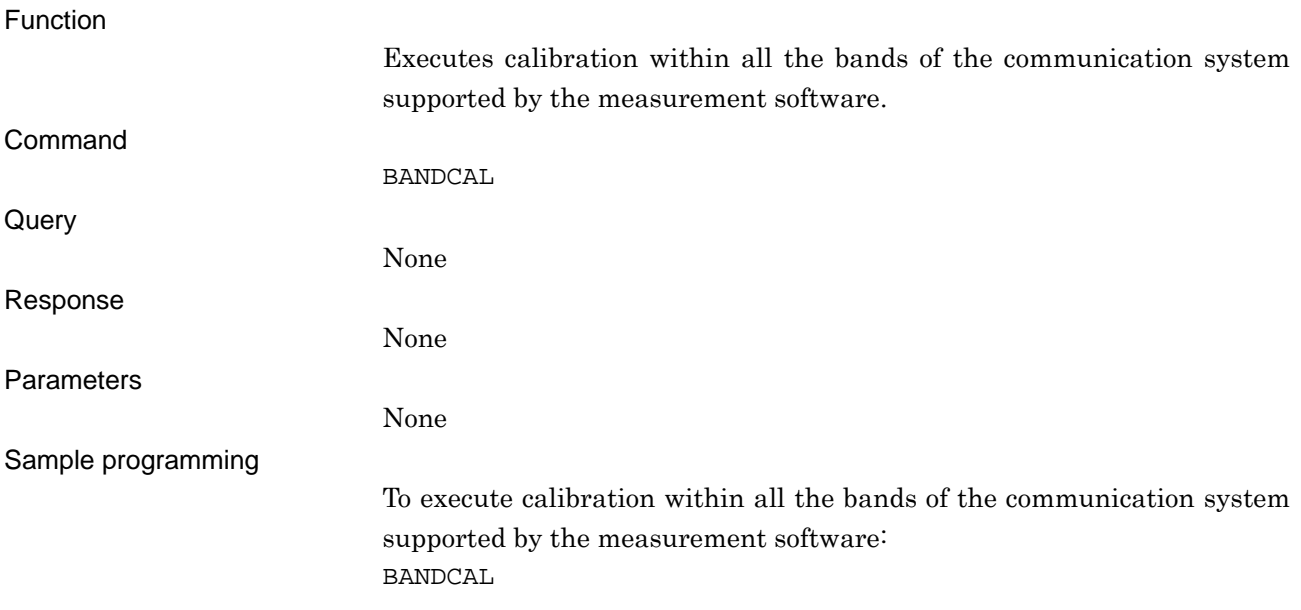

# **BANDCAL\_TEMP**

Band Calibration temperature

Executing calibration if the internal temperature changes by the specified temperature after performing calibration

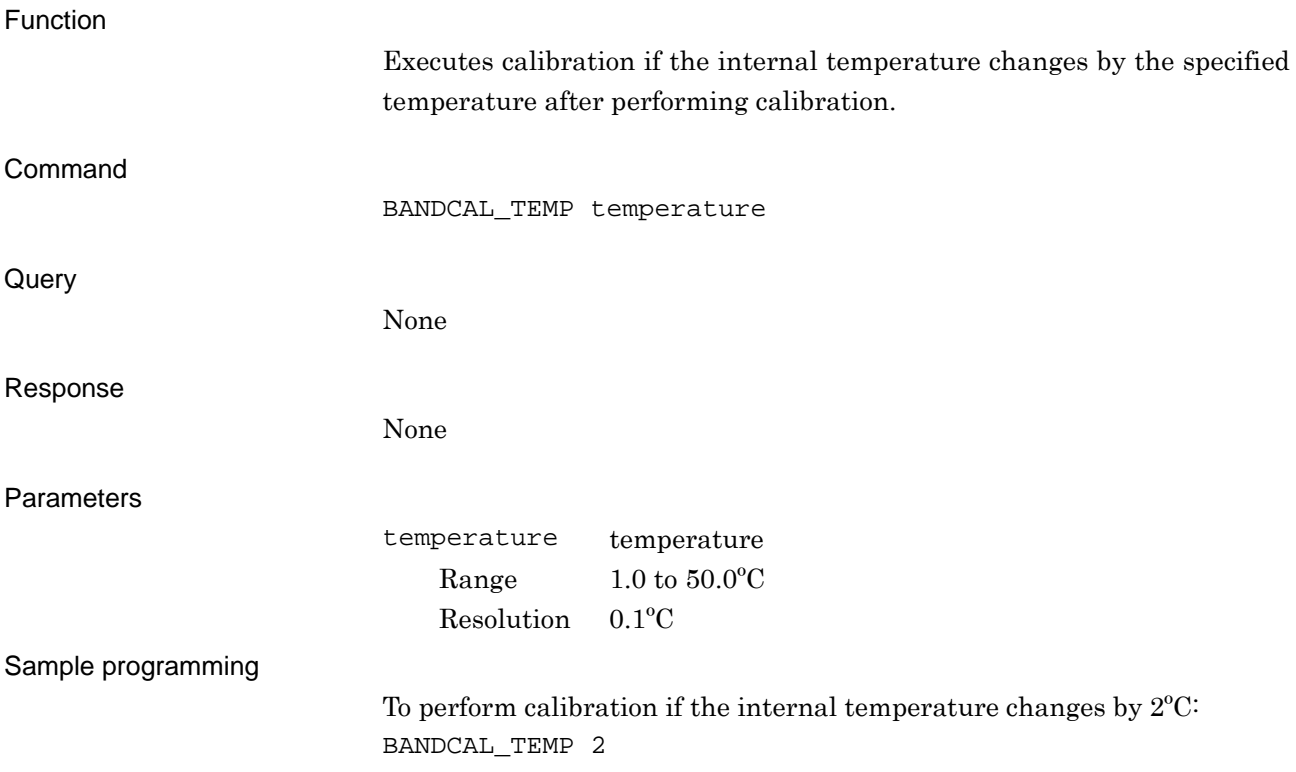

## **BAUD**

Baud Rate

Setting communication speed of the RS-232C communication port

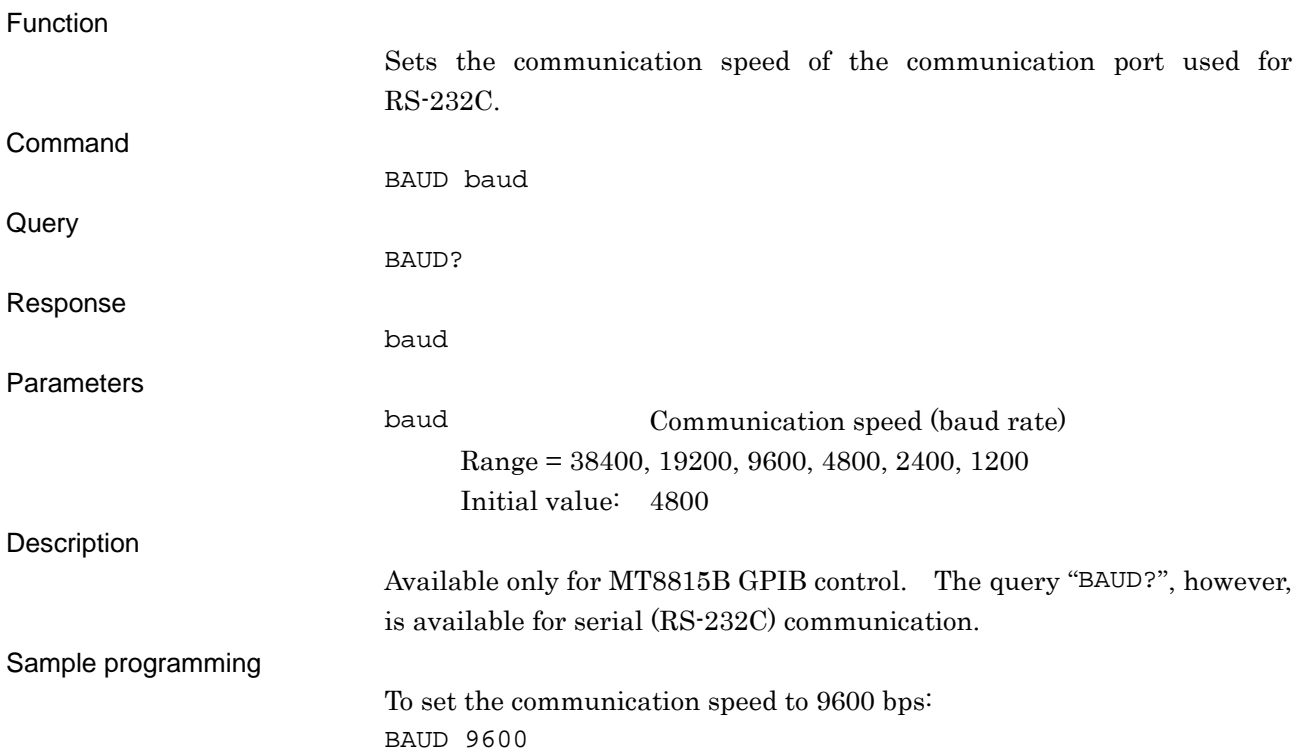

## **BEP**

Beep Sound Setting beep sound

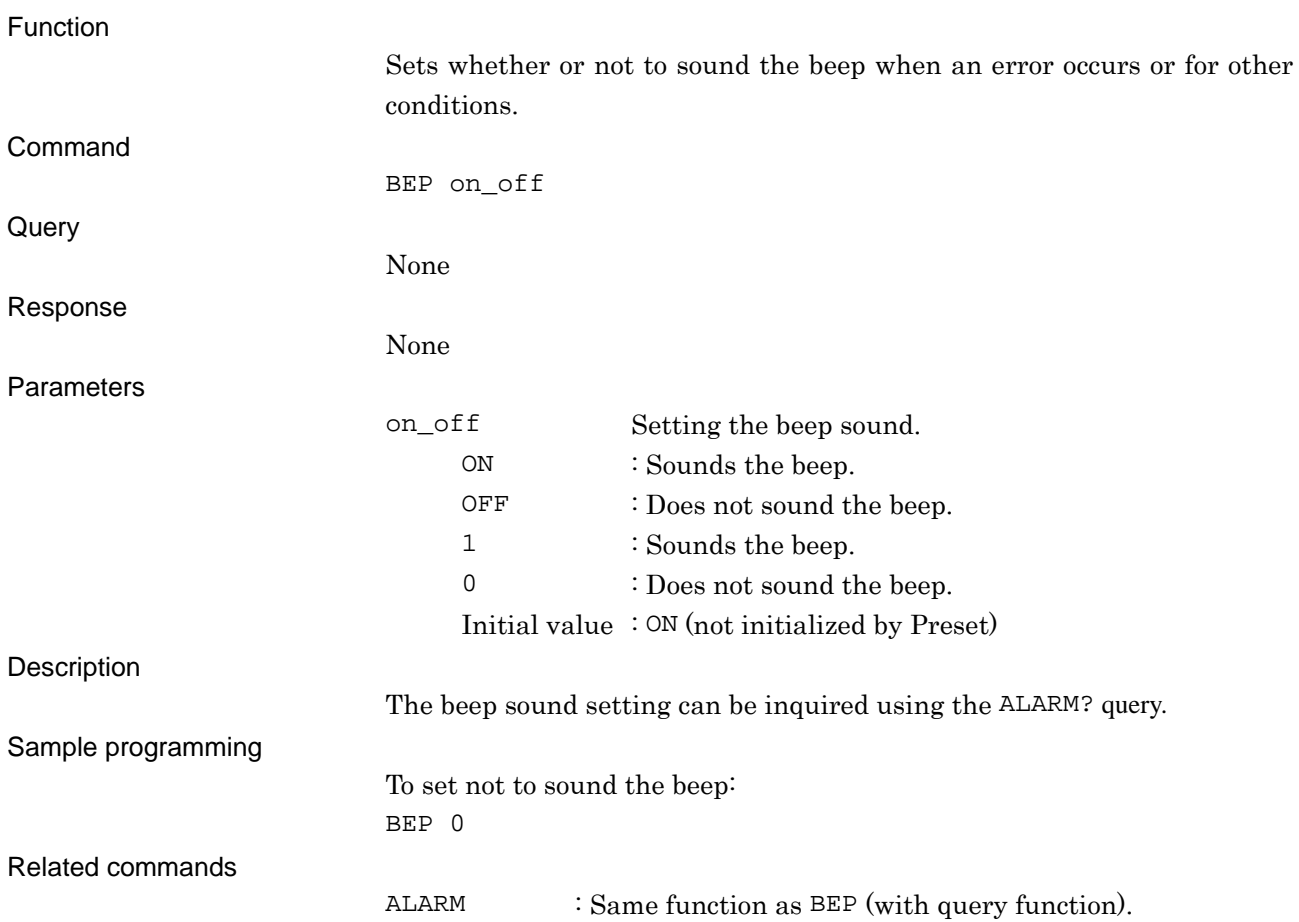

# **BZR**

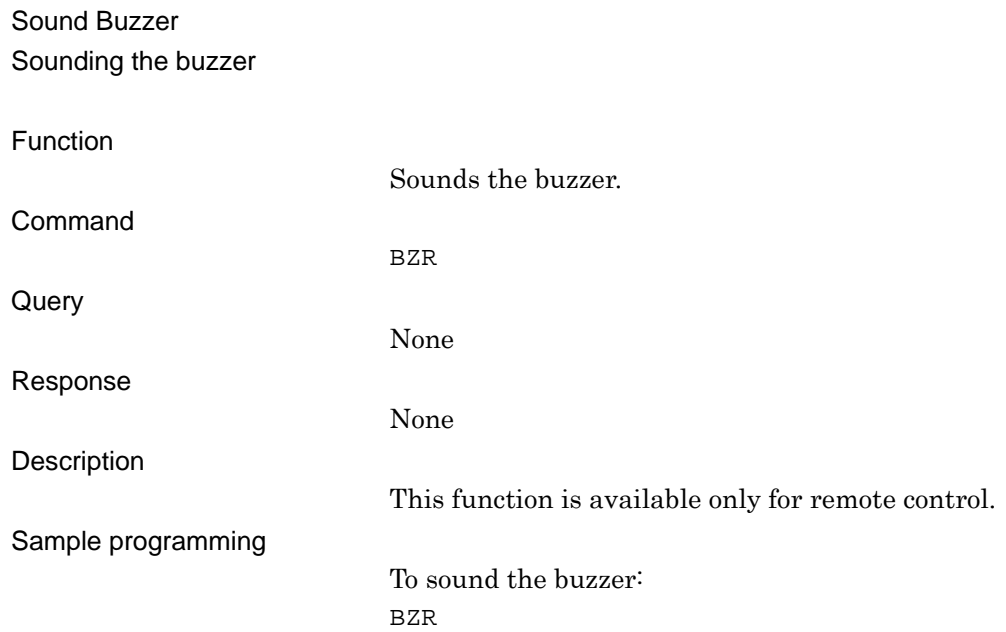

# **CALCHK\_RANGE**

Band Calibration - Warning Range Setting temperature range for warning display after Band Calibration

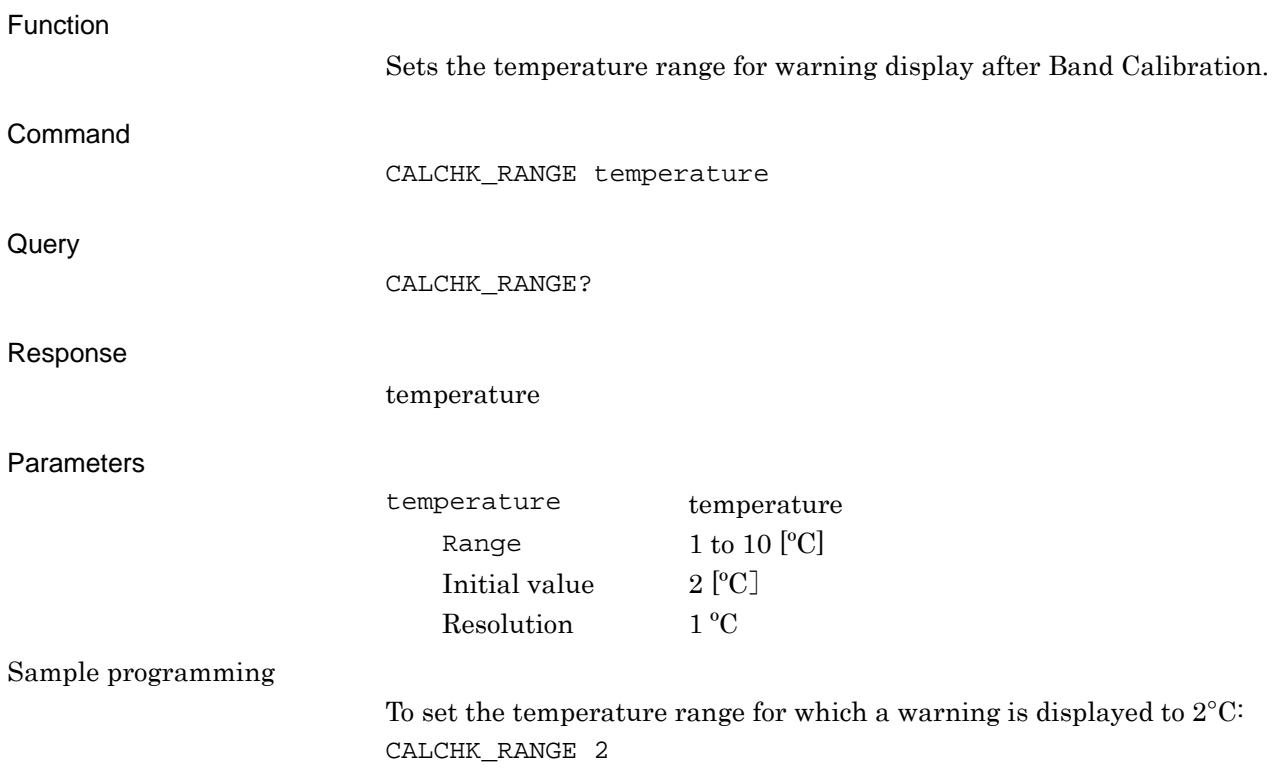

# **CONTS**

Continuous Measure Starting measurement in continuous mode

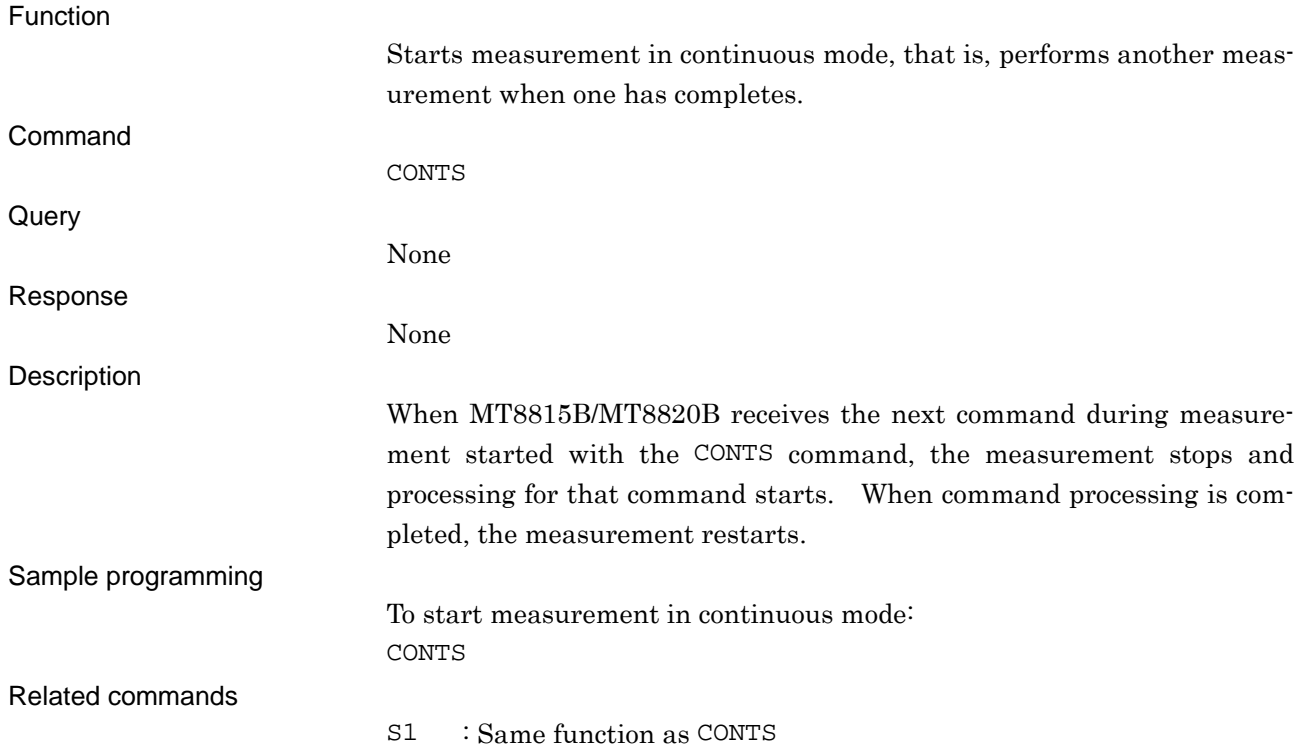

# **DATE**

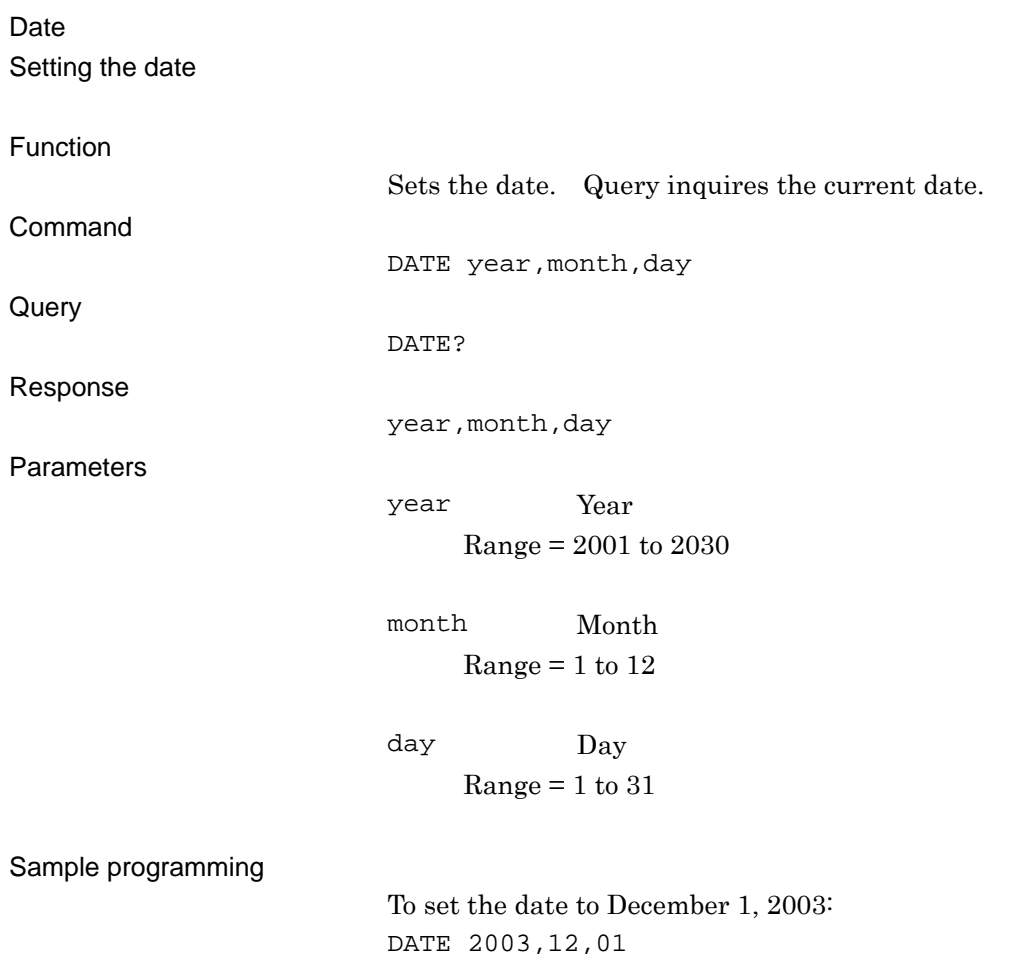

## **DATEMODE**

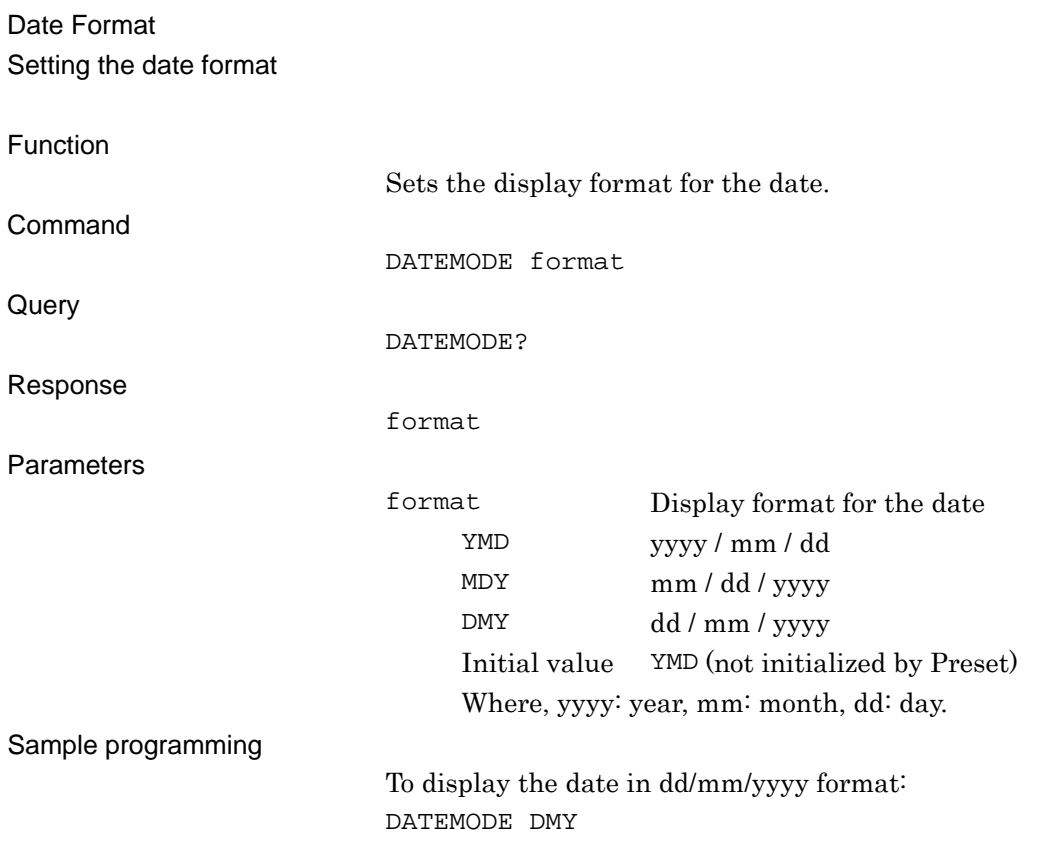
# **DELLOSSTBL**

Delete Loss From List Deleting the value from the Common Cable Loss List

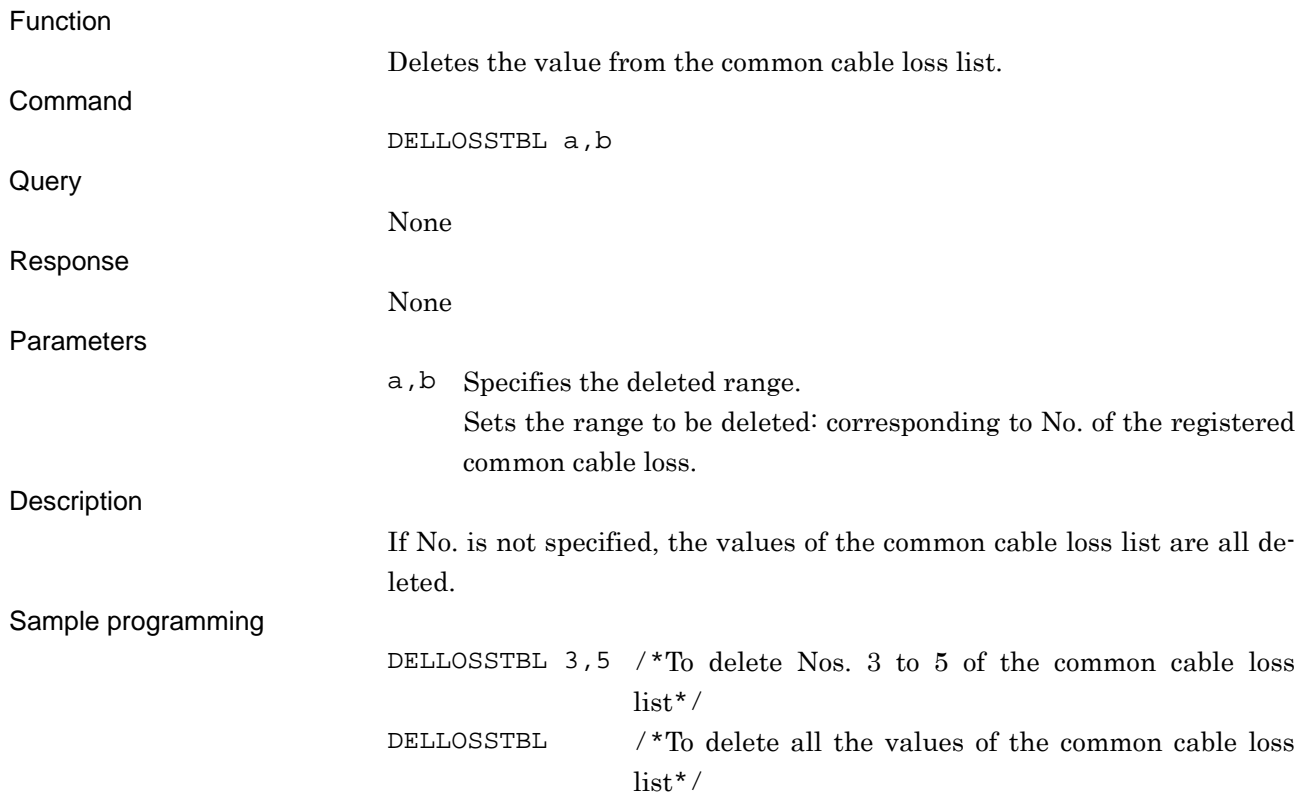

## **DELM**

Delimiter

Setting delimiter type added to RS-232C messages or Ethernet messages

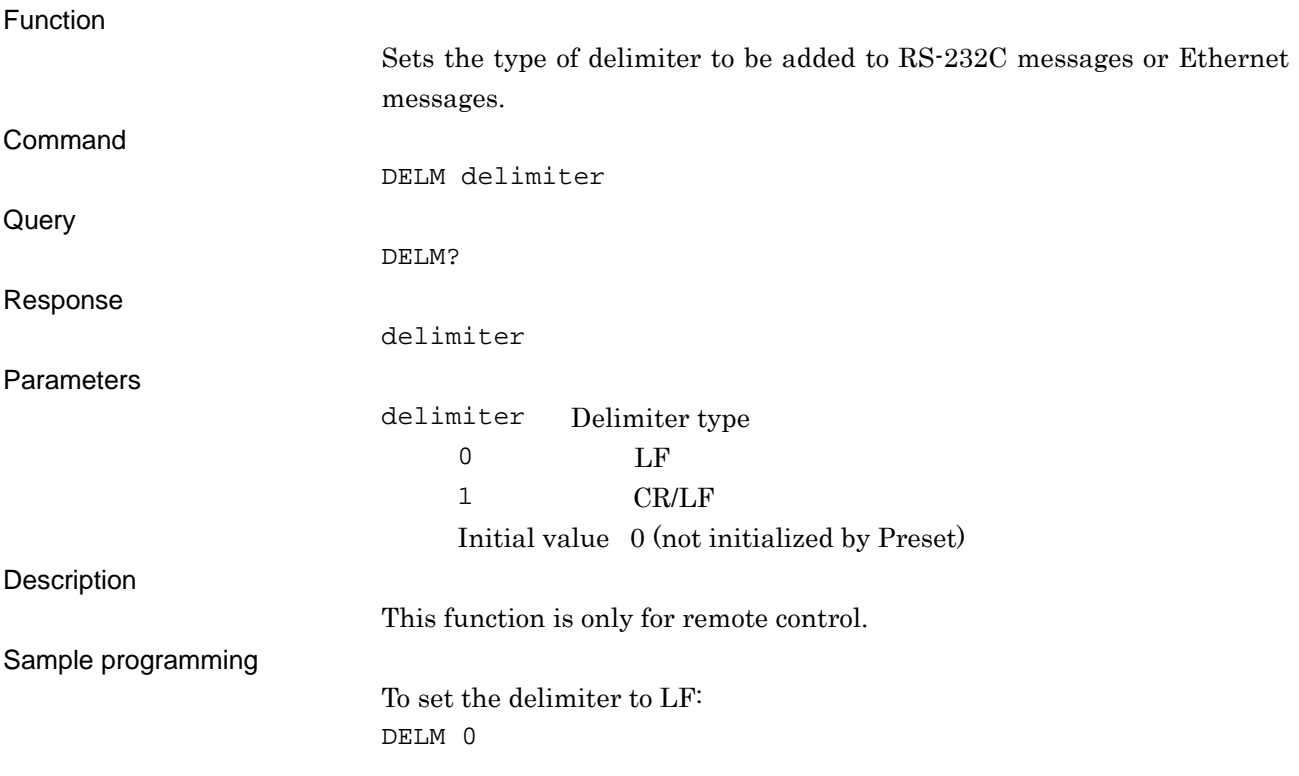

# **DISPL**

Panel Display Power Setting the power switch of the LCD panel

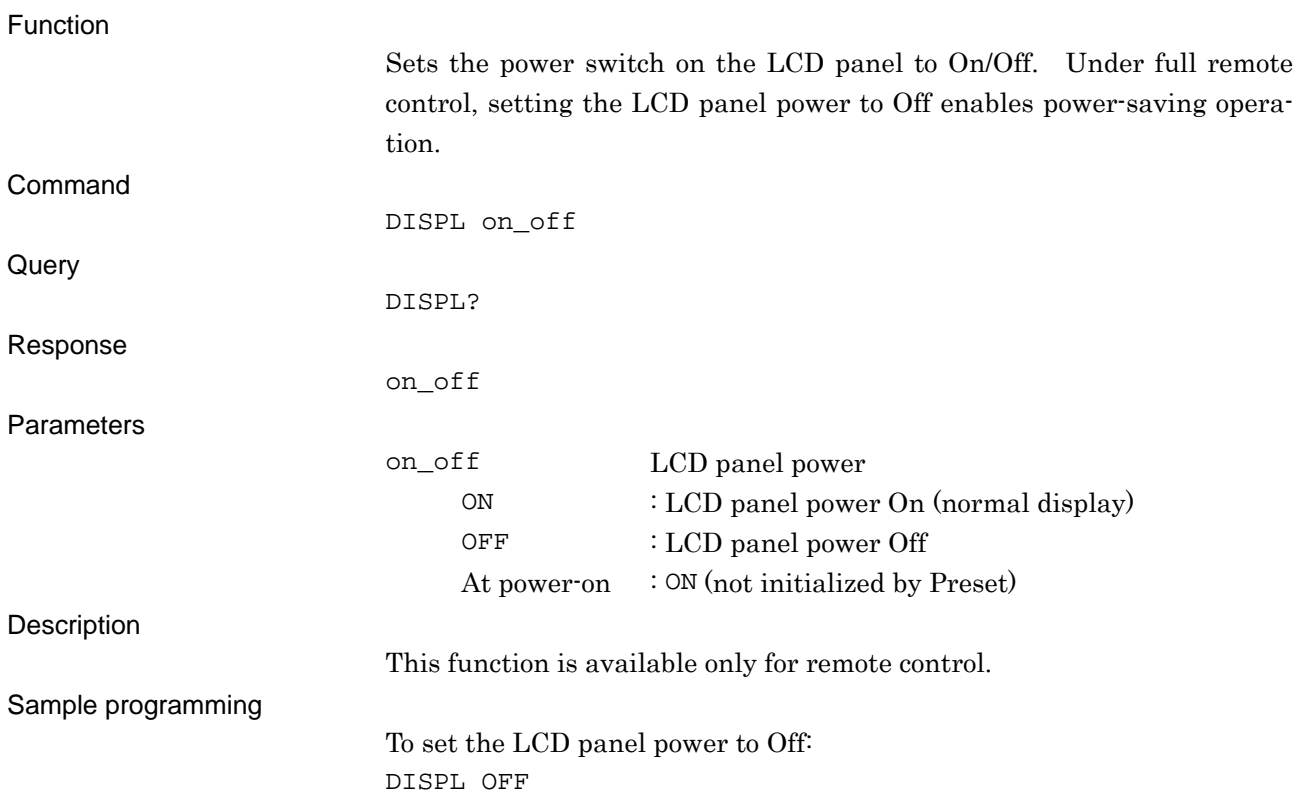

# **DTAB**

#### Data Bit

Setting bit length of the RS-232C communication port

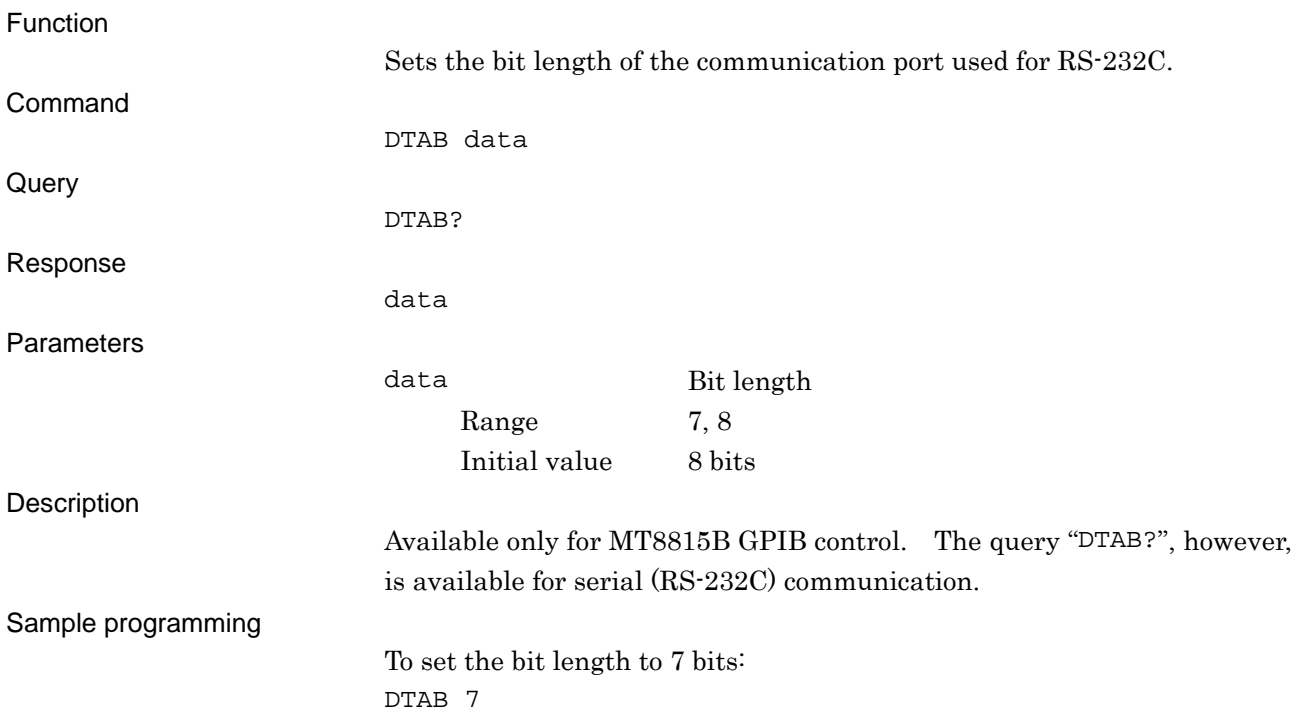

# **ENCODER**

#### ENCODER

Setting advancement direction for using rotary control to move cursor

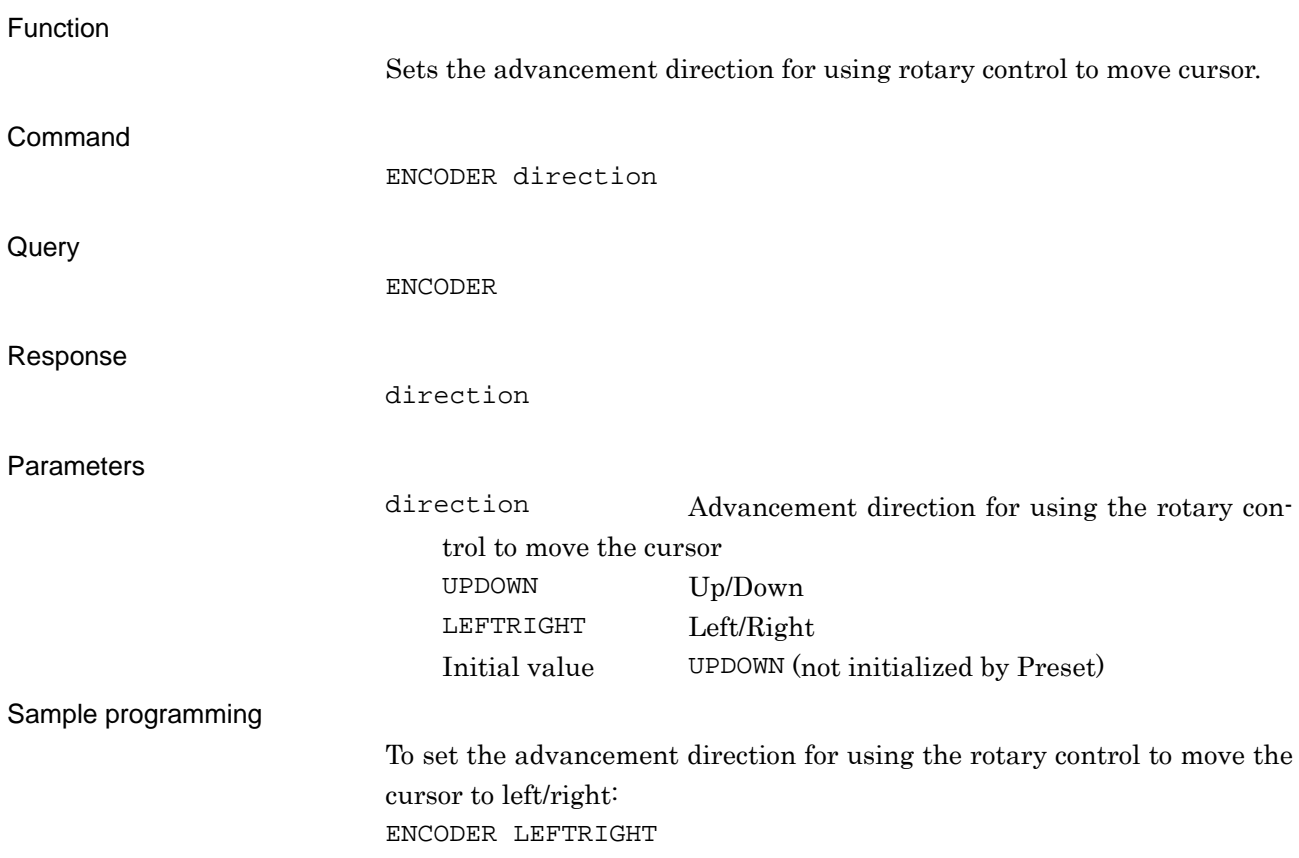

## **ESE2**

END Event Status Enable Register Setting end event status enable register

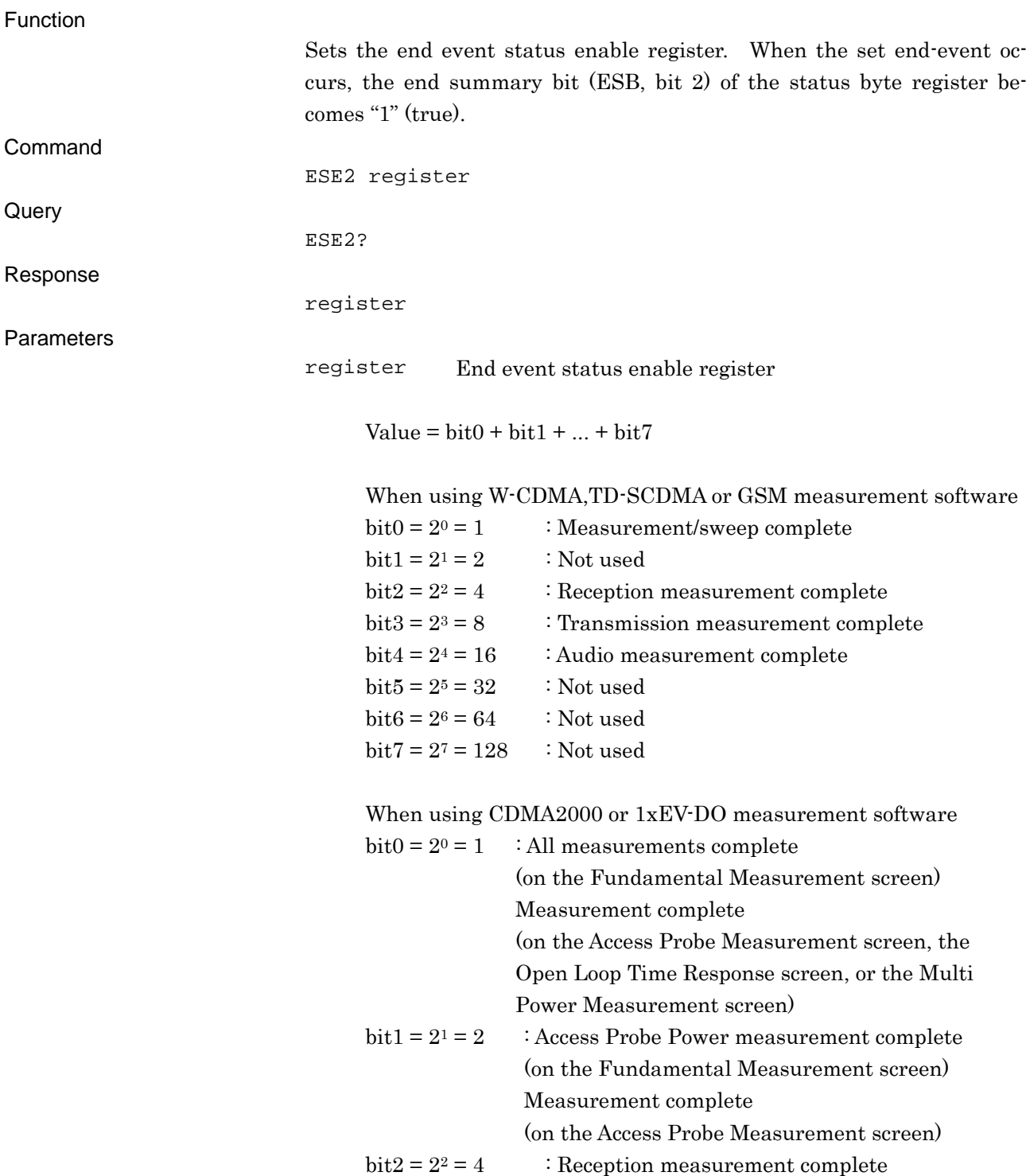

### 8.2 Command Specifications in Alphabetical Order

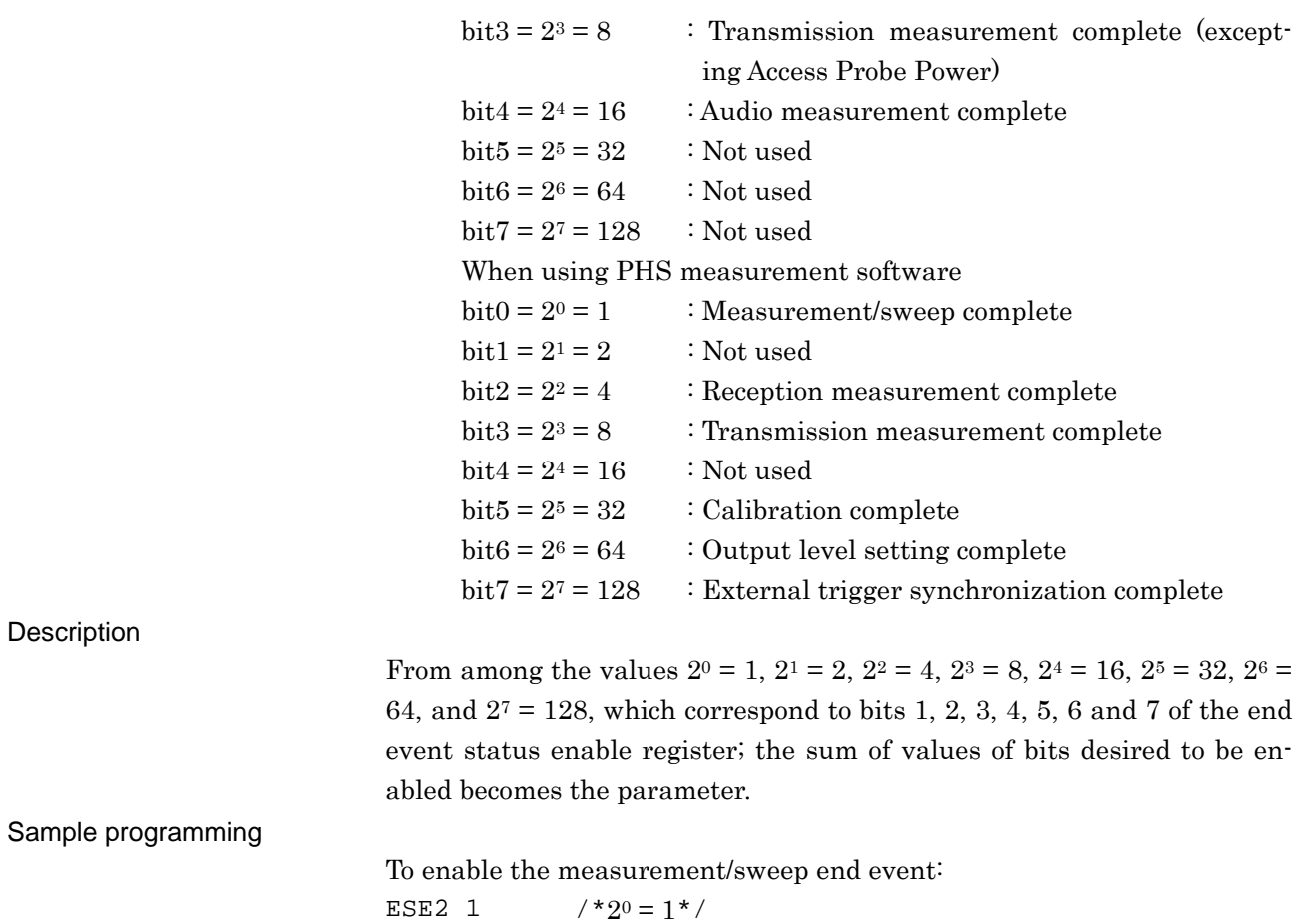

## **ESE3**

#### ERR Event Status Enable Register Setting error event status enable register

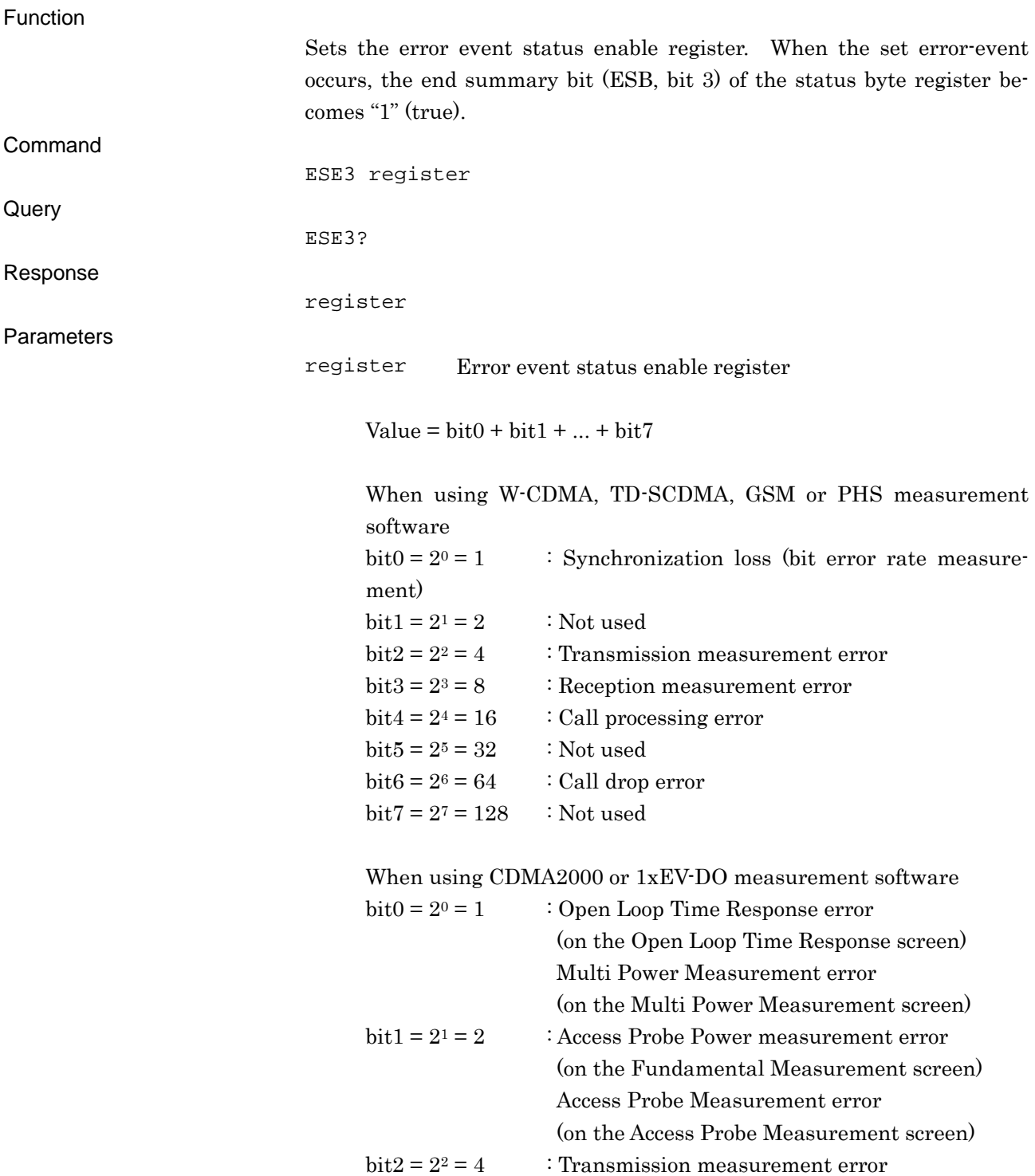

(excepting Access Probe Power)

### 8.2 Command Specifications in Alphabetical Order

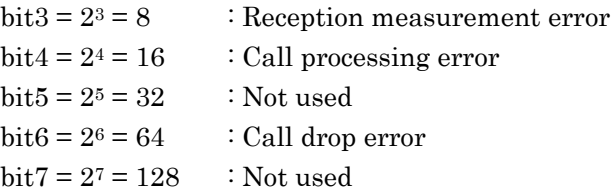

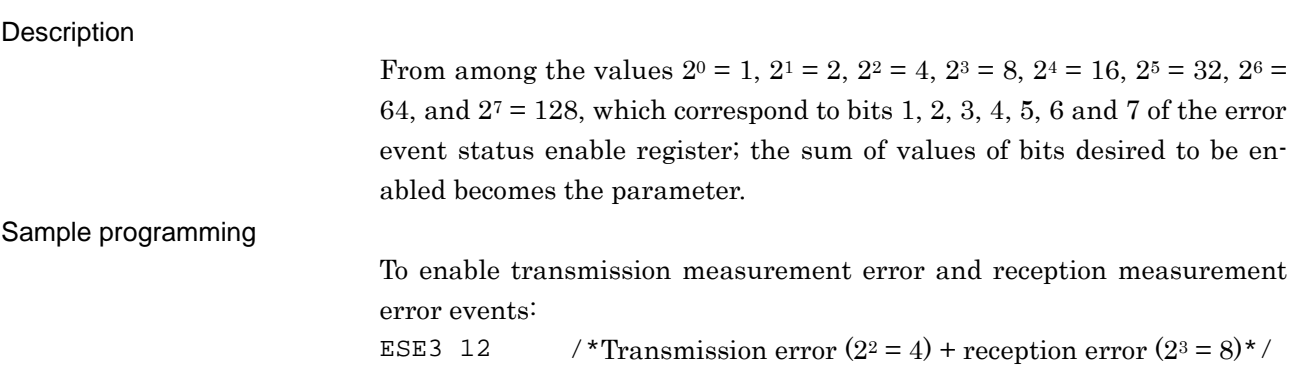

## **ESR2?**

END Event Status Register Query Reading end event status register

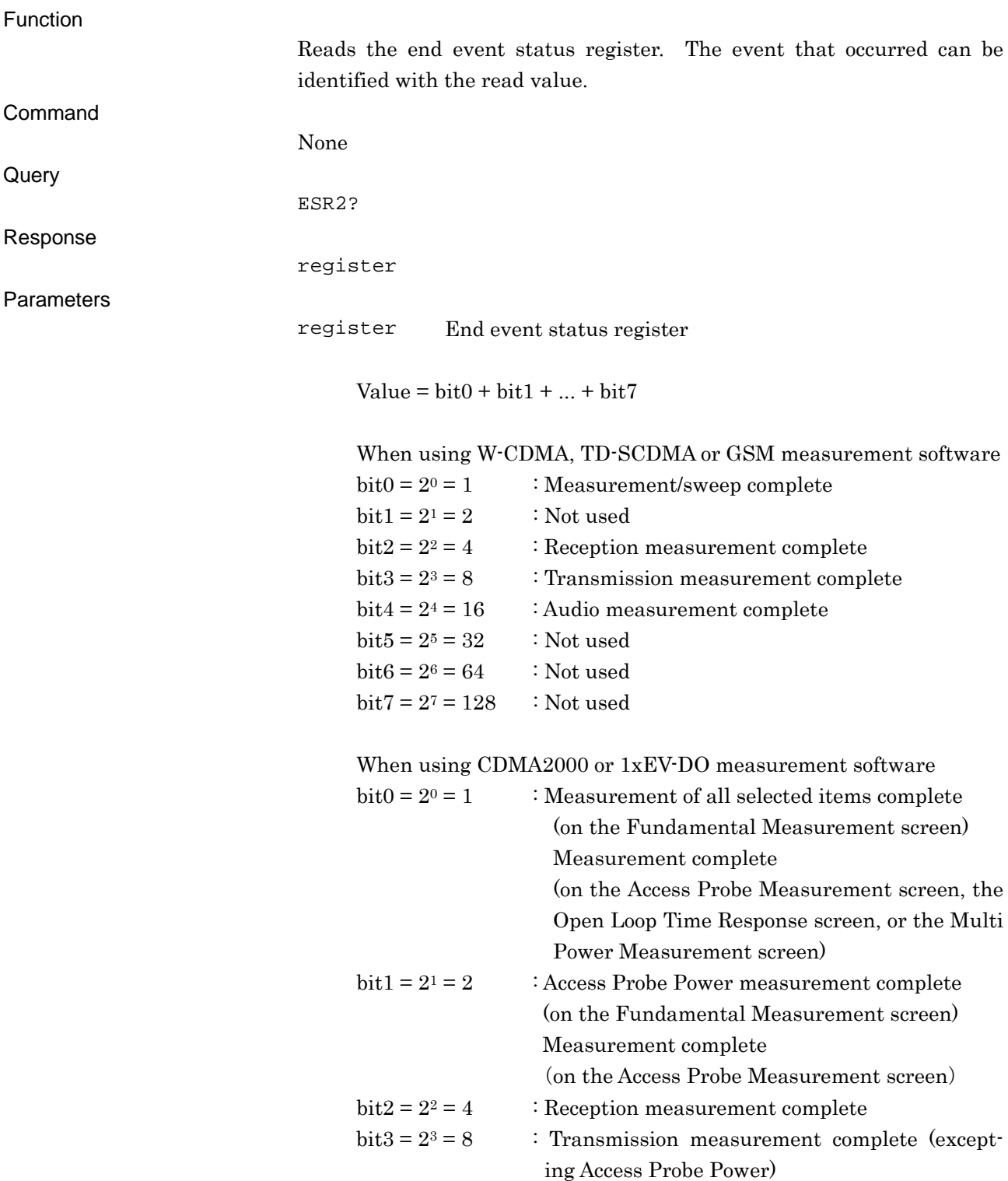

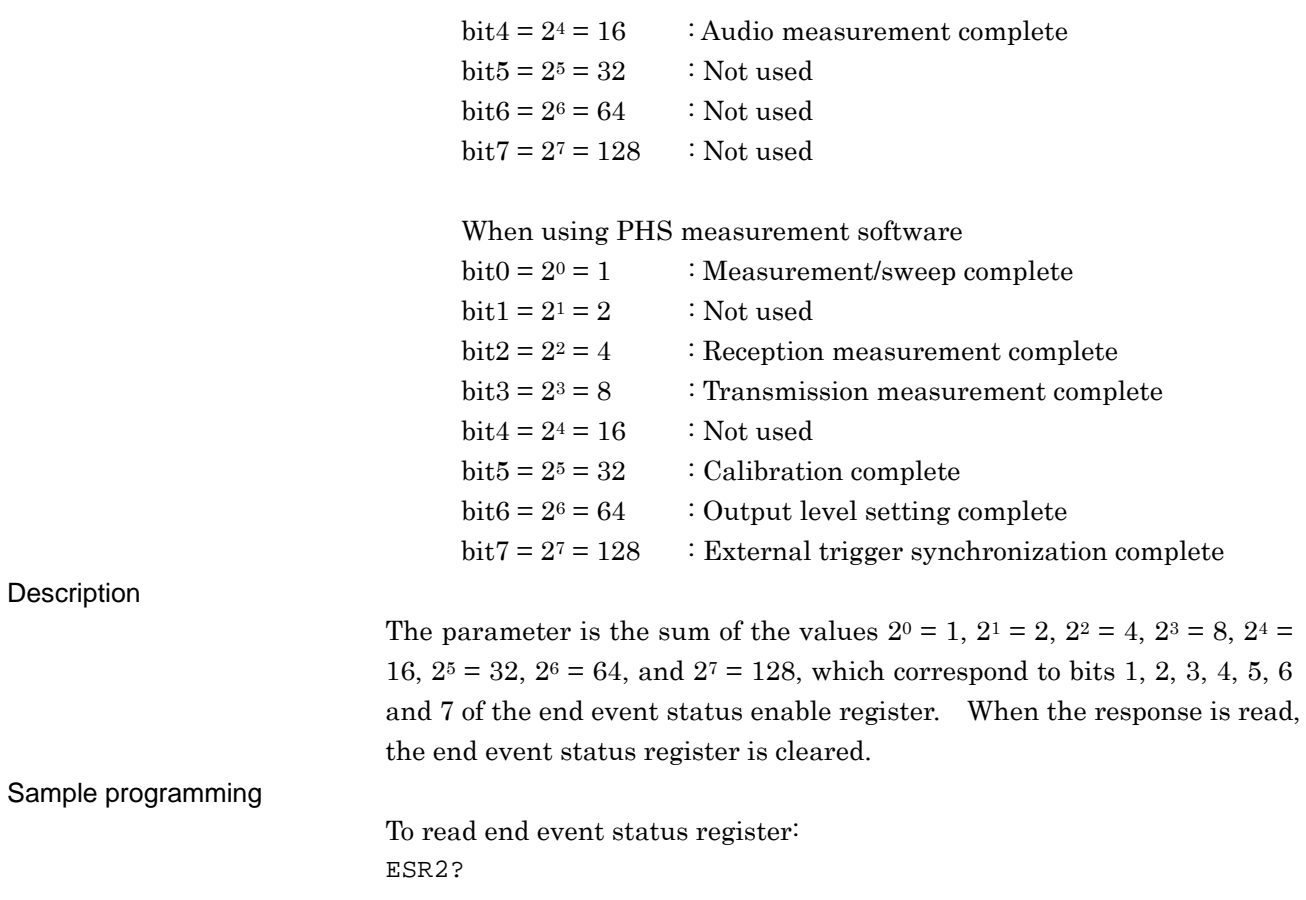

## **ESR3?**

Standard Event Status Register Query Reading the error event status register

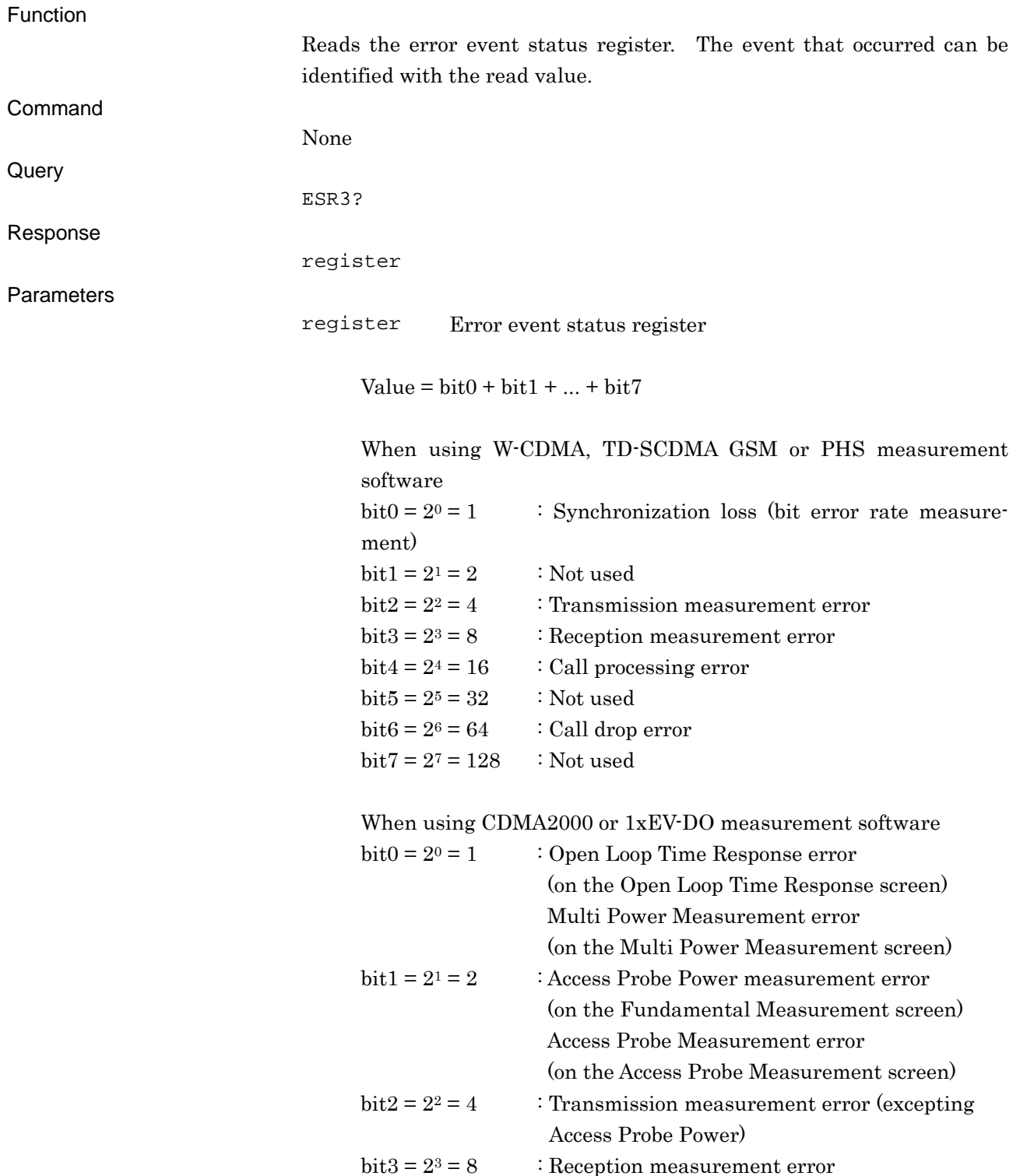

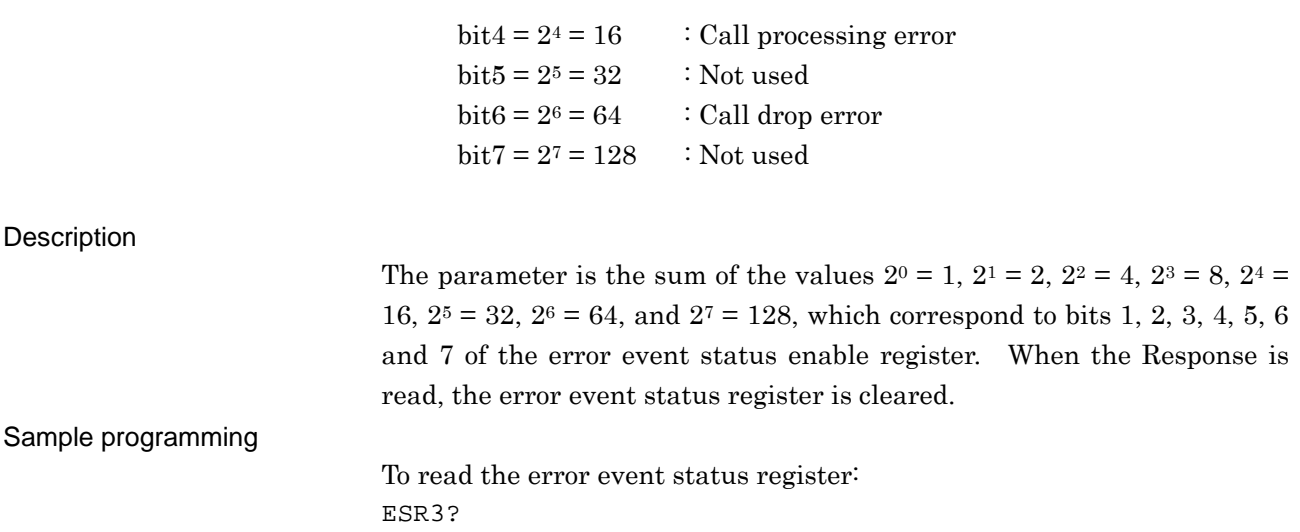

# **EXTREF?**

External Reference

Setting and Reading status of reference frequency

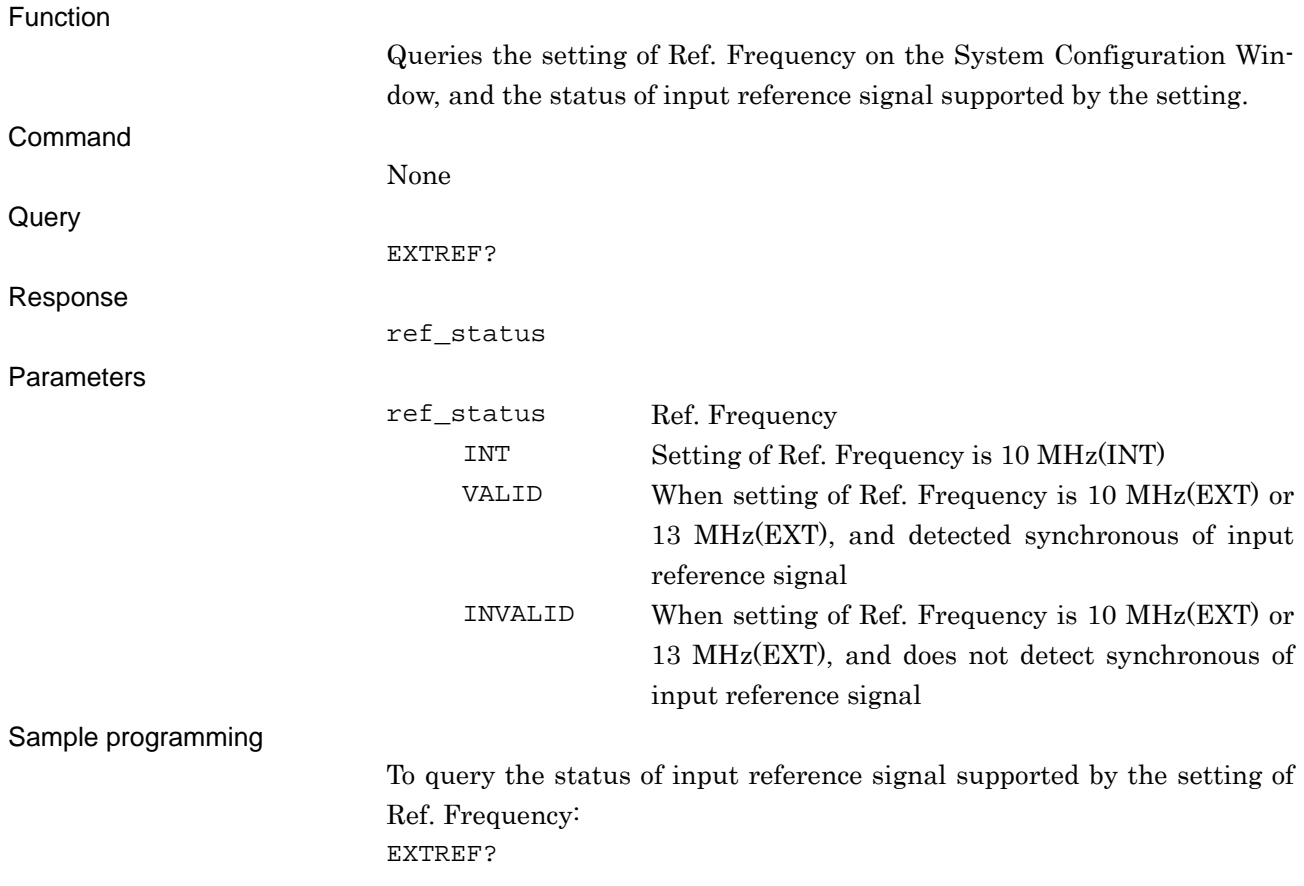

## **FULLCAL**

Full Calibration

Executing calibration for all input/output bands of MT8815B/MT8820B

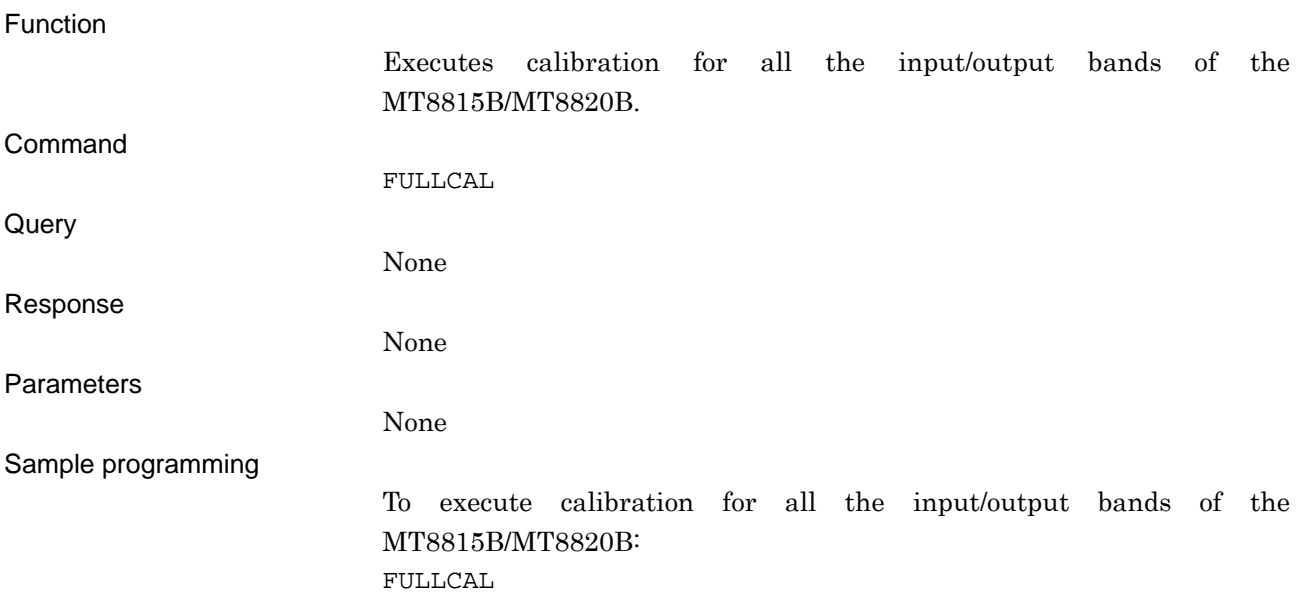

# **FULLCAL\_TM?**

#### Full Cal Time

Querying the time for the last Full Calibration

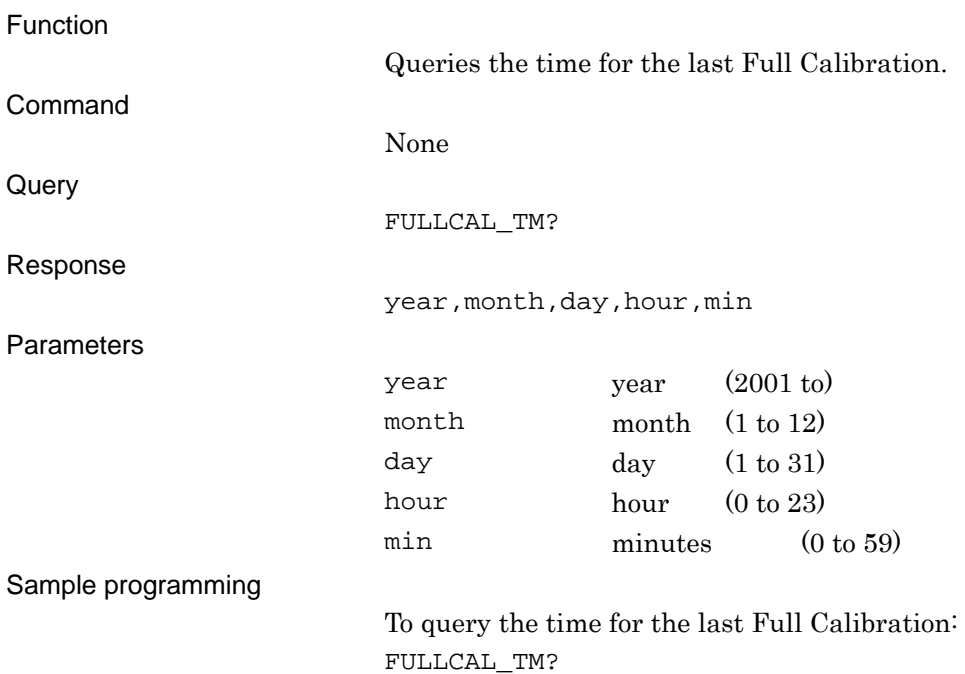

# **GTL**

Go to Local Changing to the local control

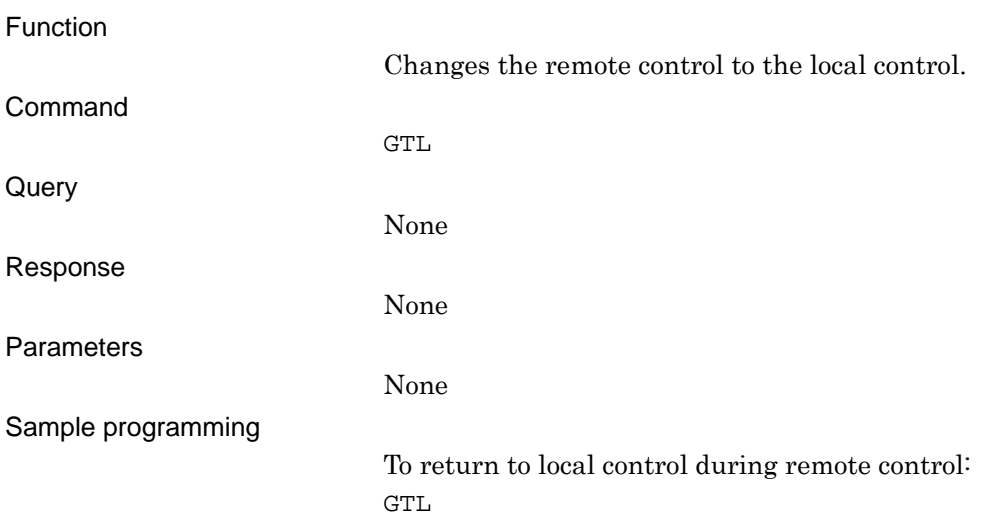

## **INI**

#### Preset Executing initialization

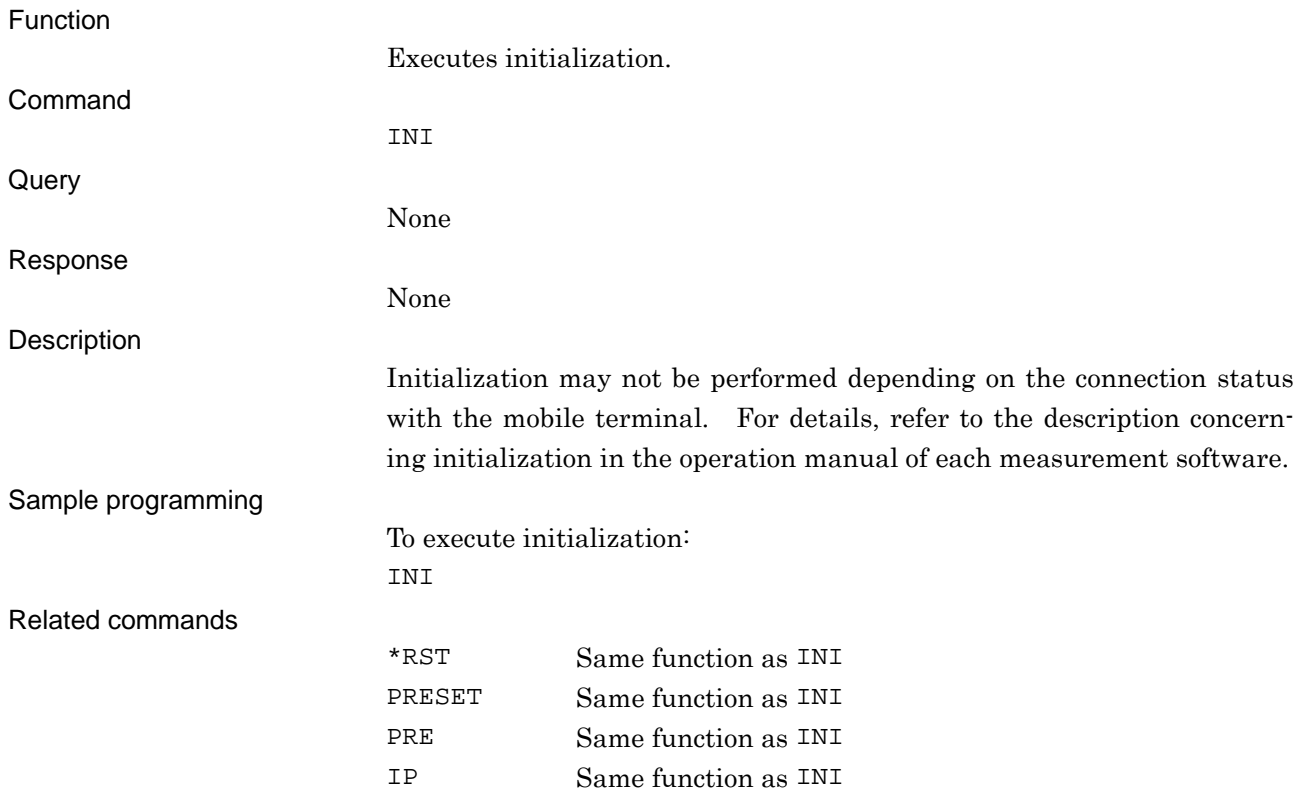

# **IP**

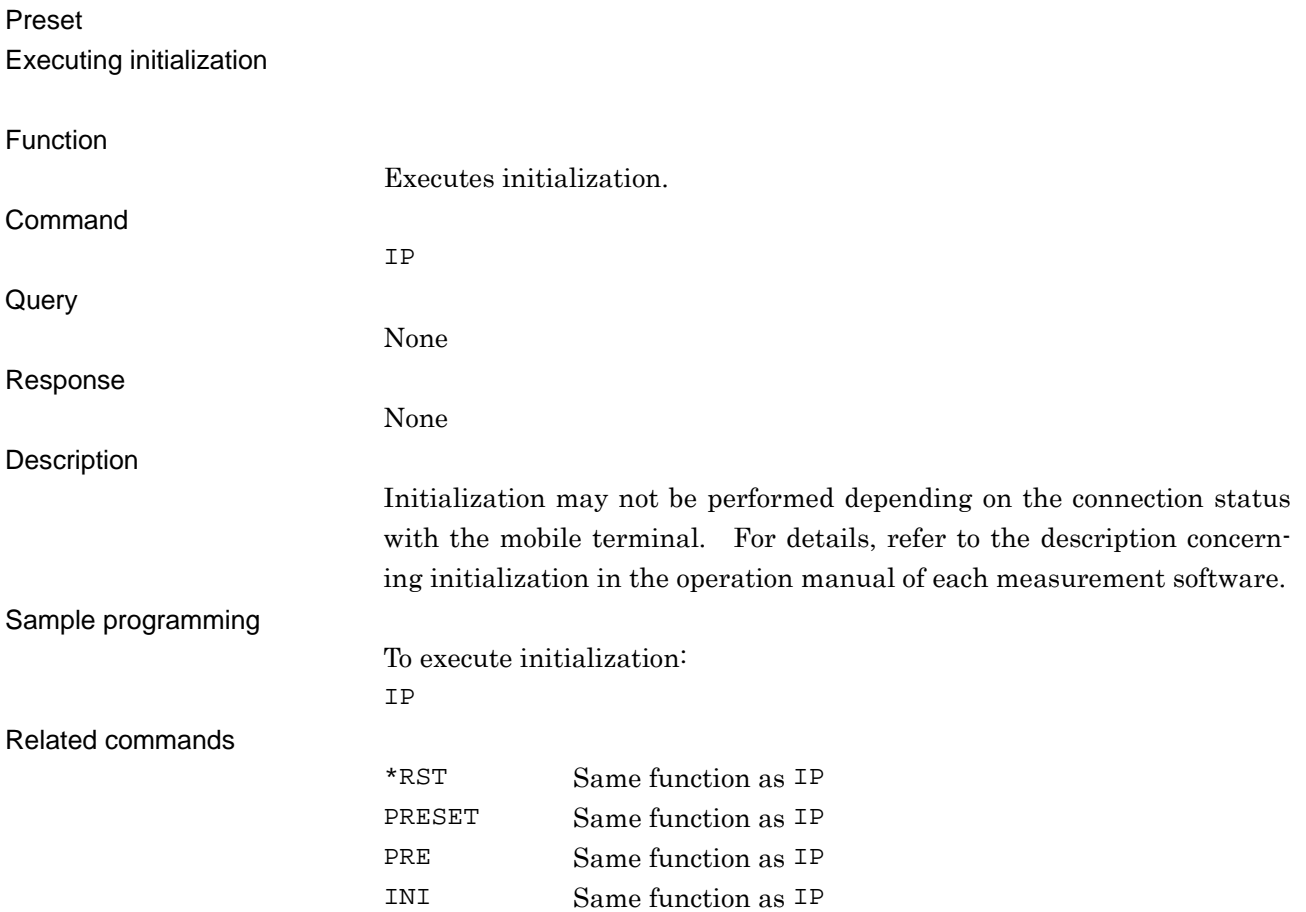

# **LOSSTBLSAMPLE?**

Number of External Loss Common Table Recalling the number of the lists that are set in the Common Cable Loss List

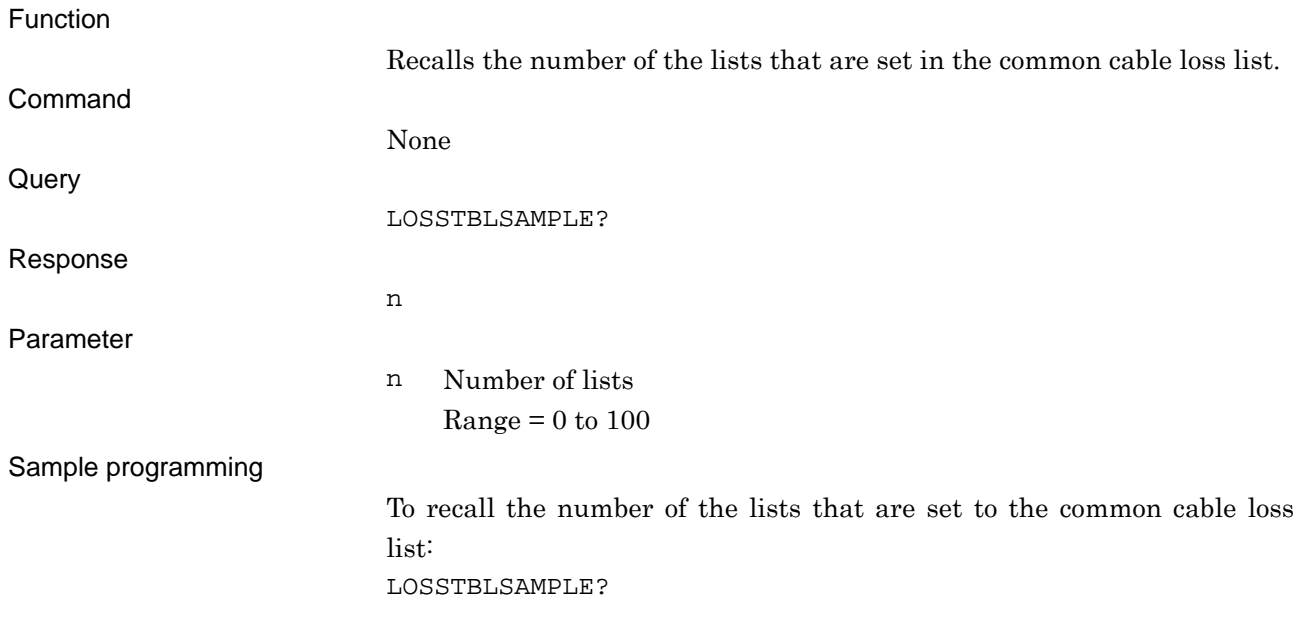

## **LOSSTBLVAL**

Regist Loss into List Setting the value in the Common Cable List

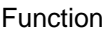

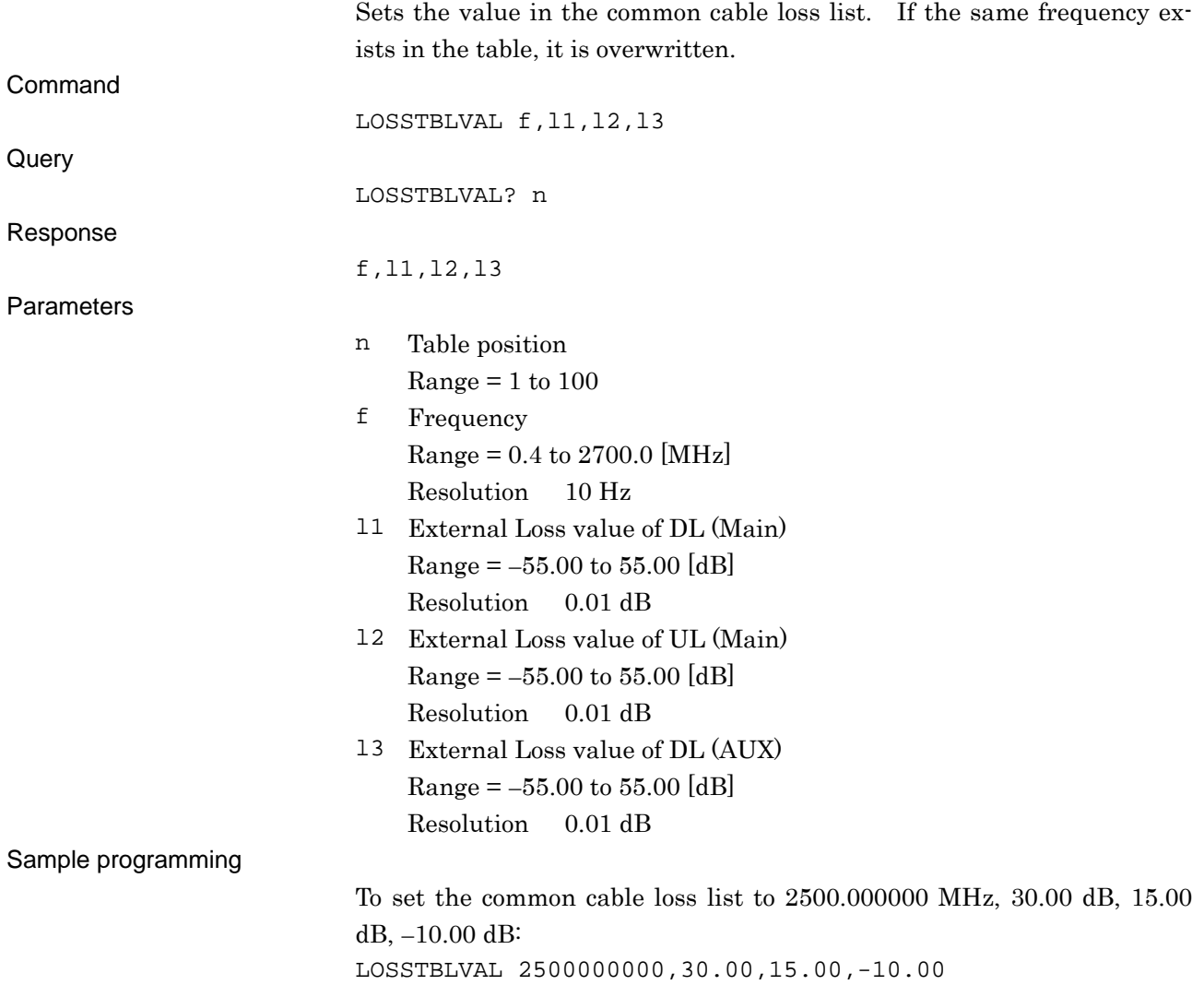

# **LOSSVIEW\_STAFREQ**

Start Frequency

Setting the start frequency of the Common Cable Loss Graph

Function

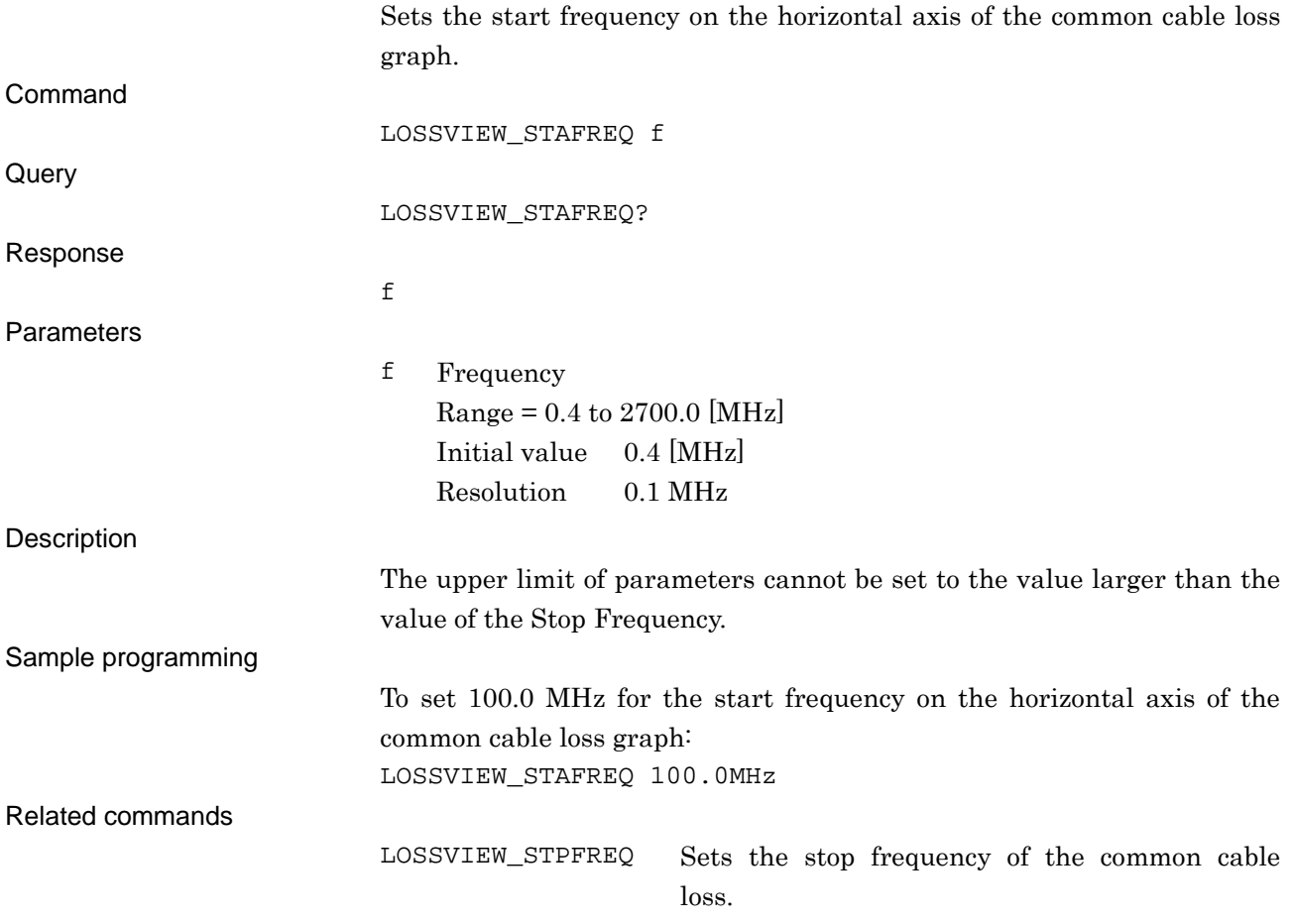

# **LOSSVIEW\_STPFREQ**

Stop Frequency

Setting the stop frequency of the common cable loss graph

Function

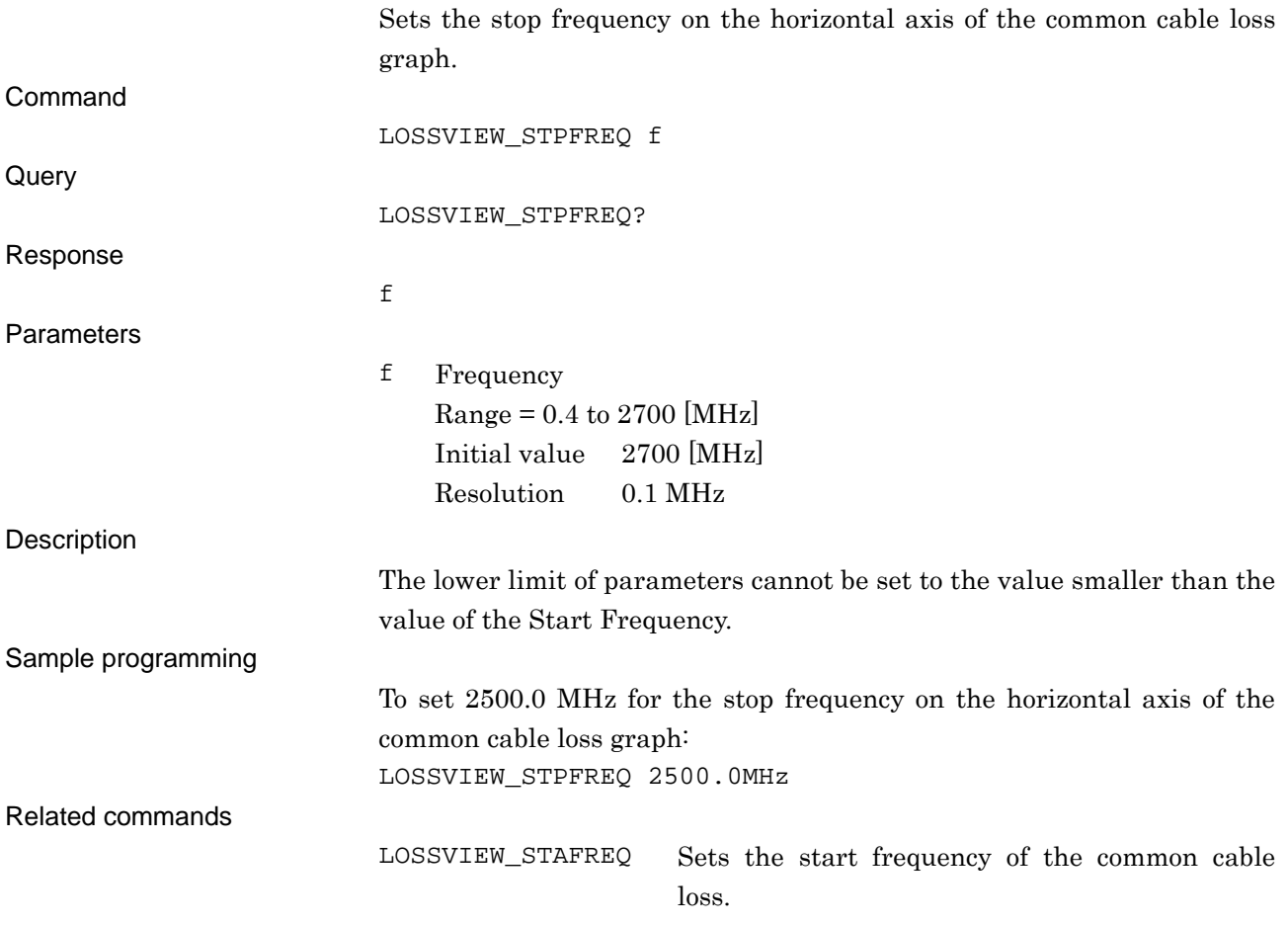

# **LOSSVIEW\_VSCALE**

Vertical Scale Setting the scale of the Common Cable Loss Graph

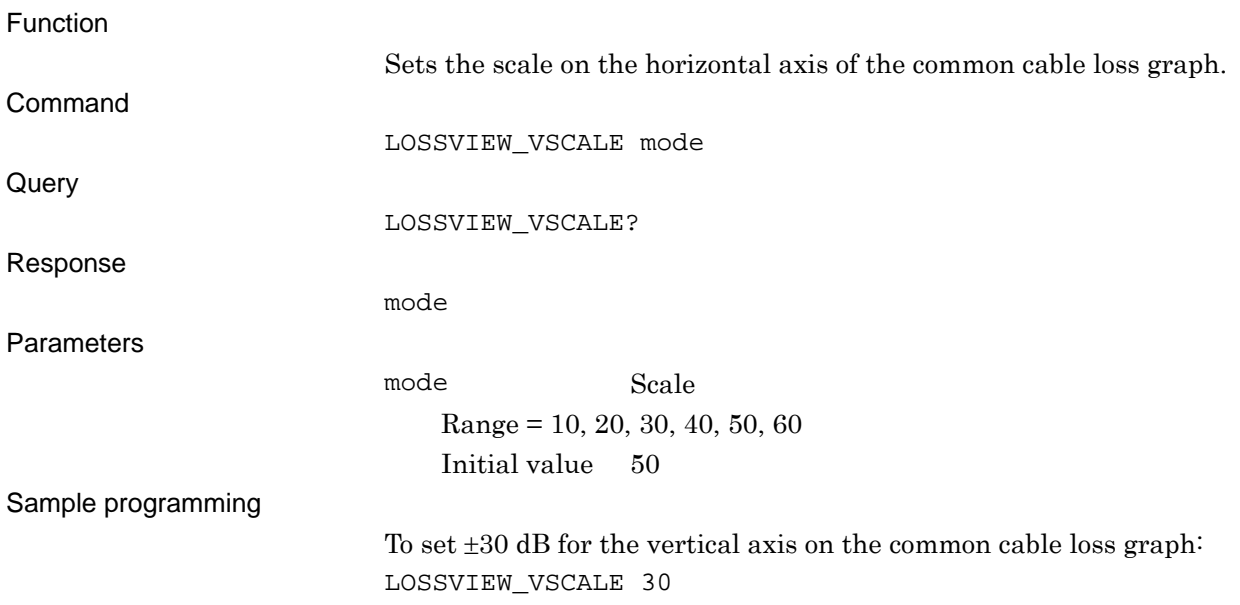

## **MCCF?**

Compact Flash

Querying the Compact Flash size and unused area

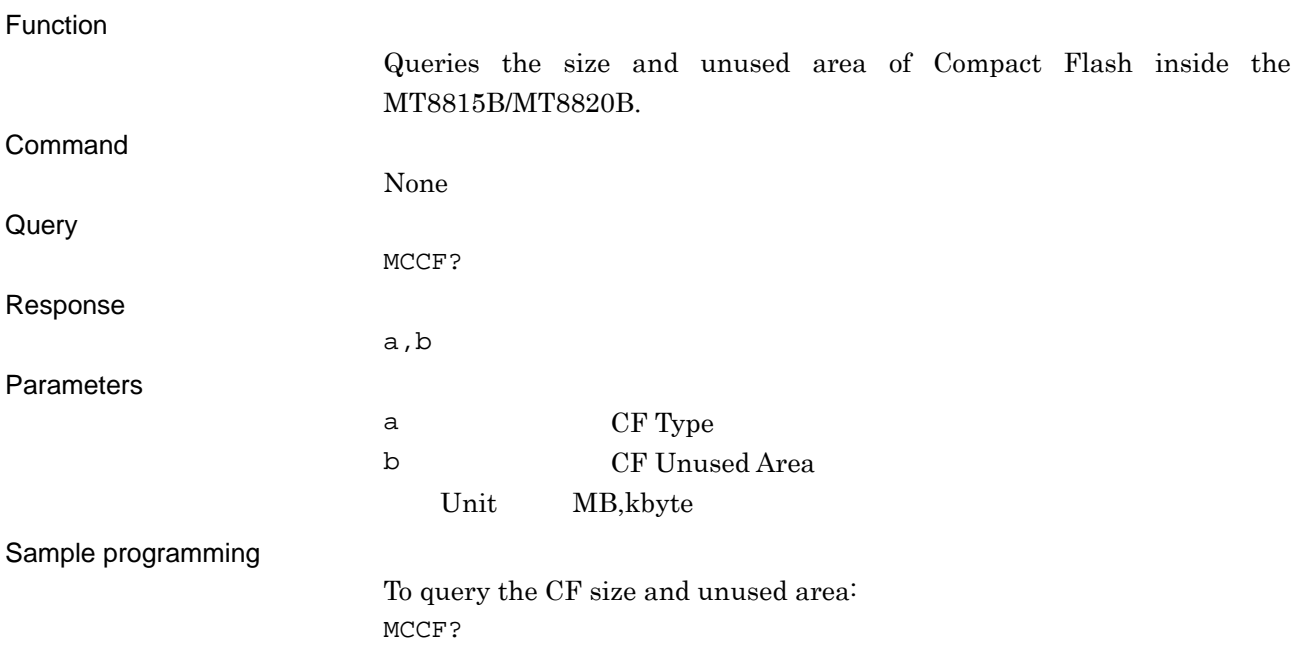

# **MCFV?**

#### Firmware Version Querying the firmware version

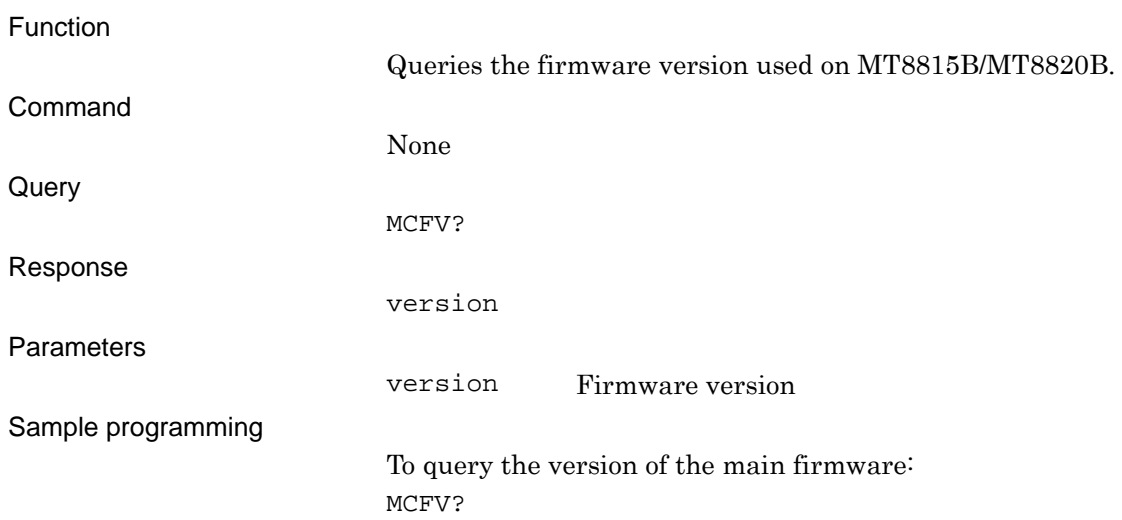

## **MCHV?**

#### Hardware Revision

Querying the revision number of the hardware installed in the MT8815B/8820B

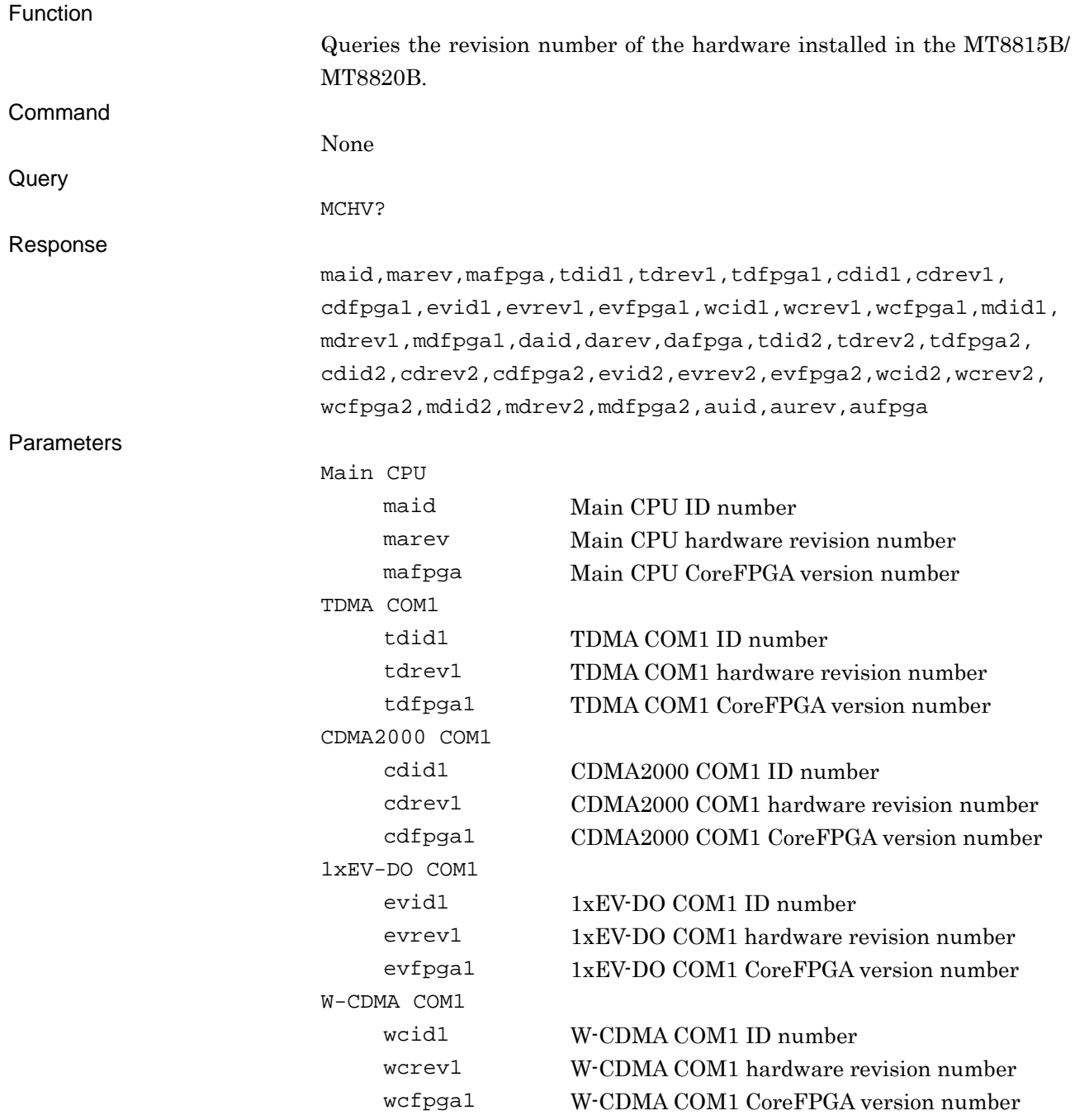

### 8.2 Command Specifications in Alphabetical Order

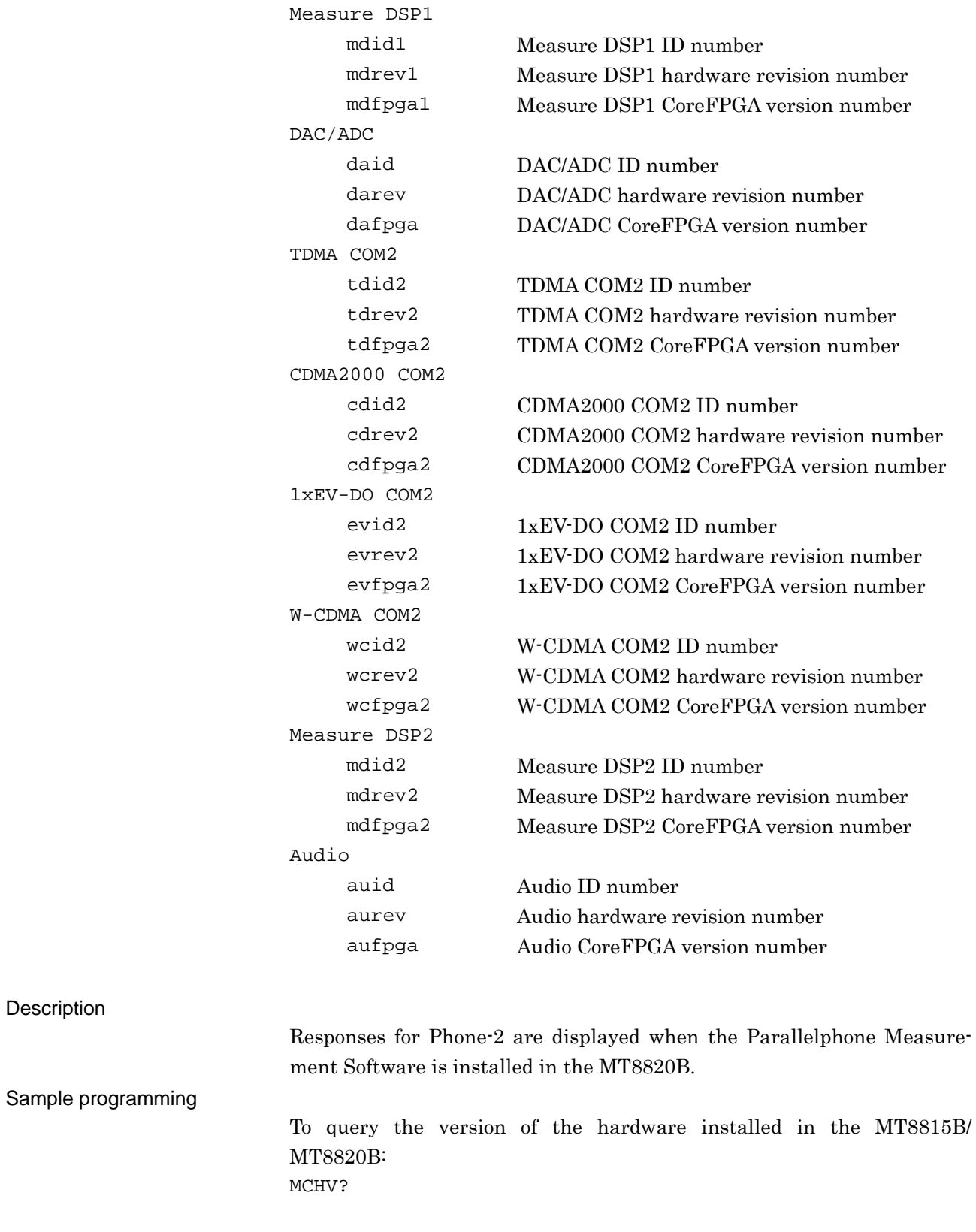

Sample

## **MCIV?**

IPL Version Querying the IPL version

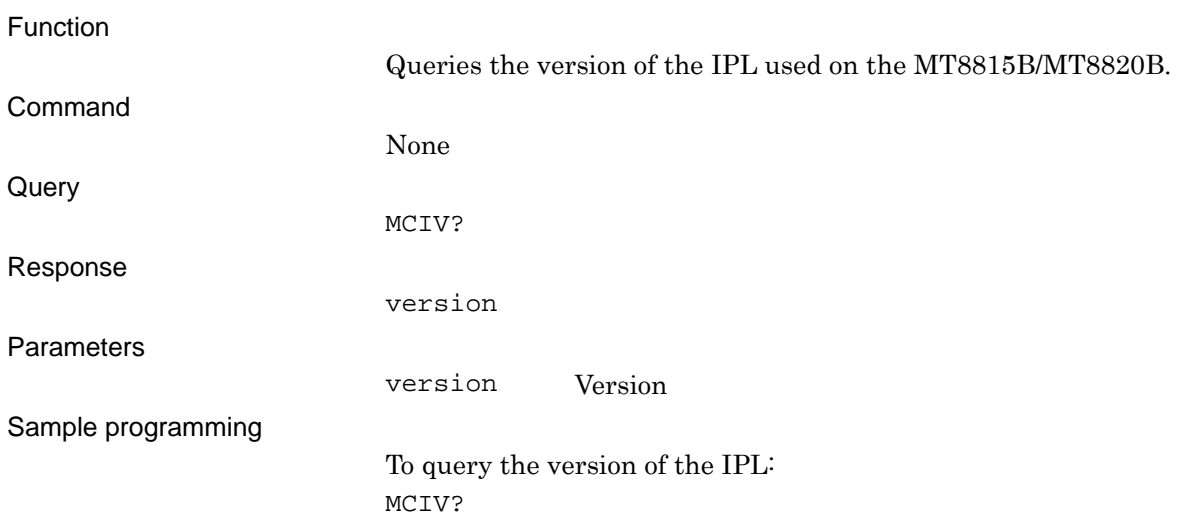

# **MCMSV?**

Software Version Querying the software version

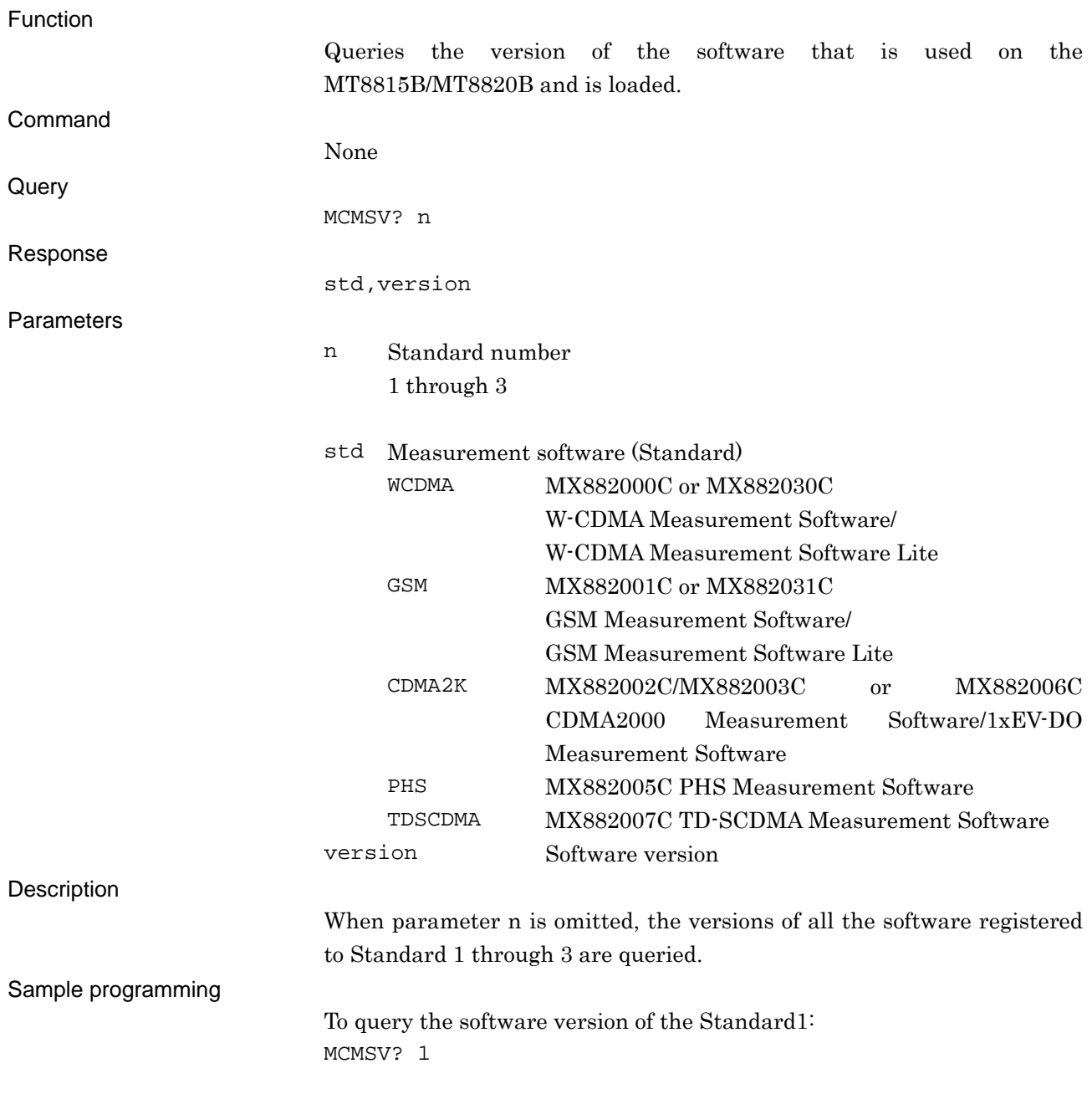

# **MCOPT?**

#### Option Number

Querying the software option number

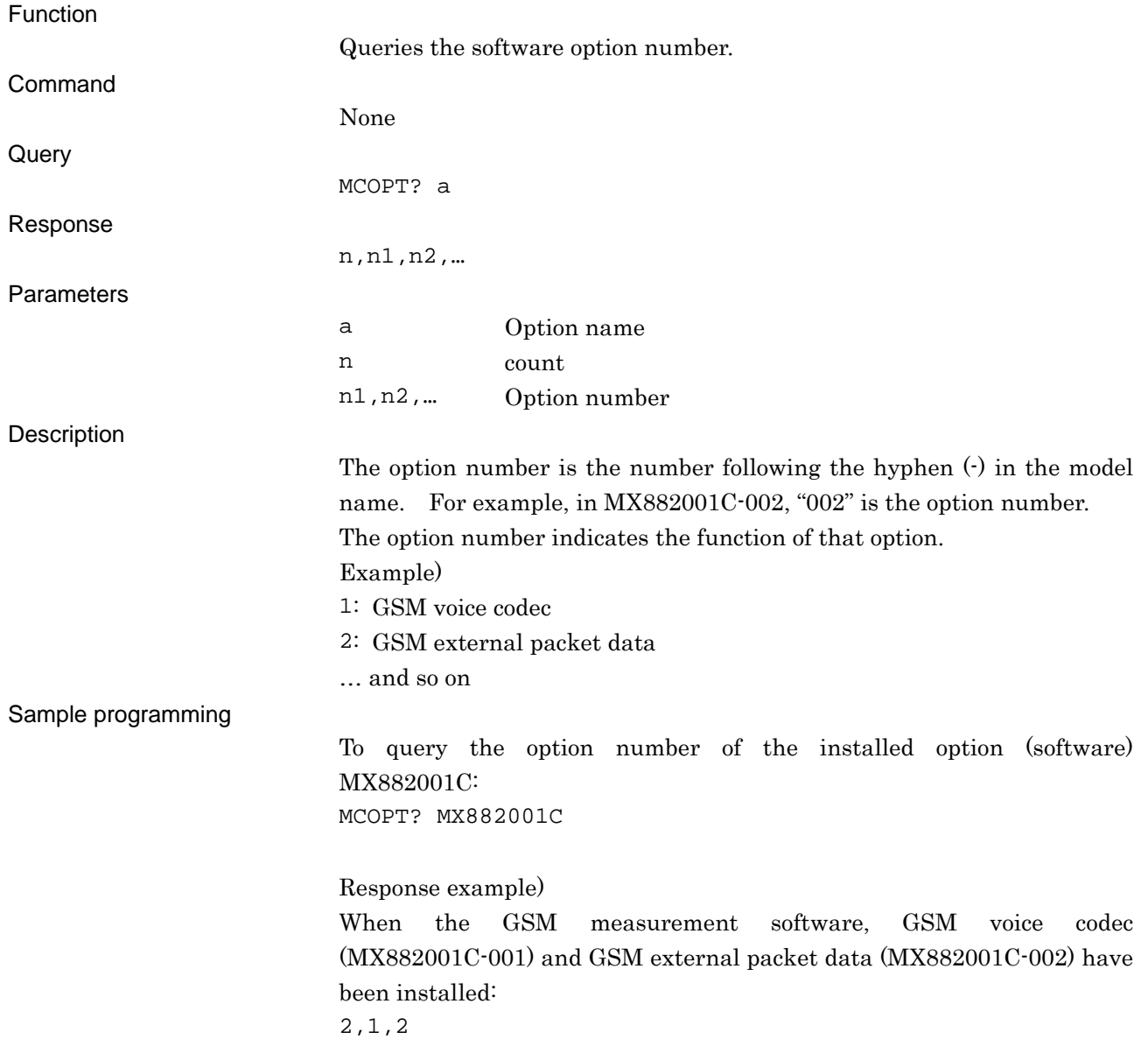

# **MCOV?**

#### OS Version Querying the OS version

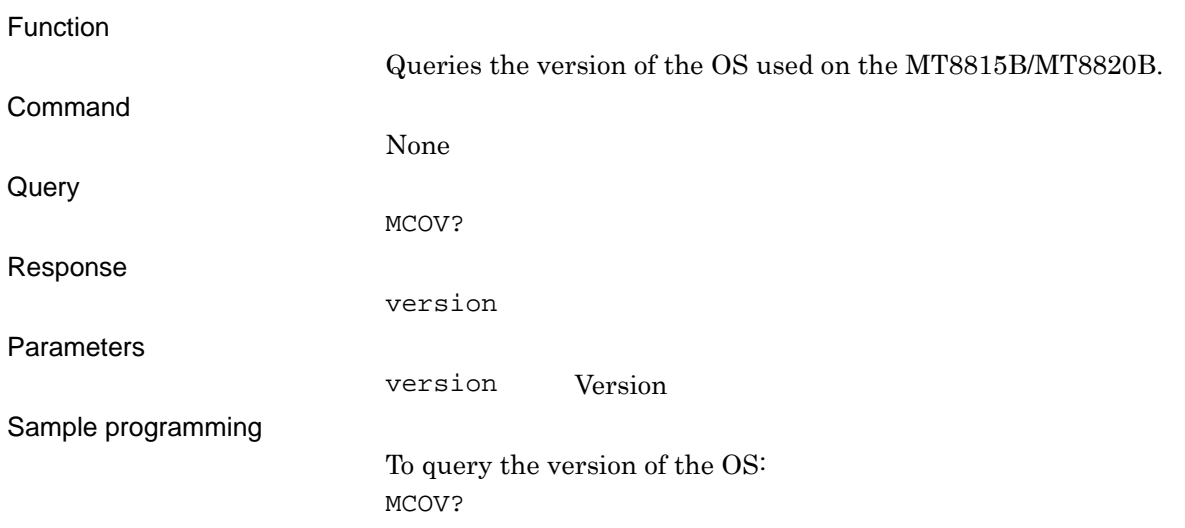

## **MCSOPT?**

Type Name of Option Querying the type name of the installed option

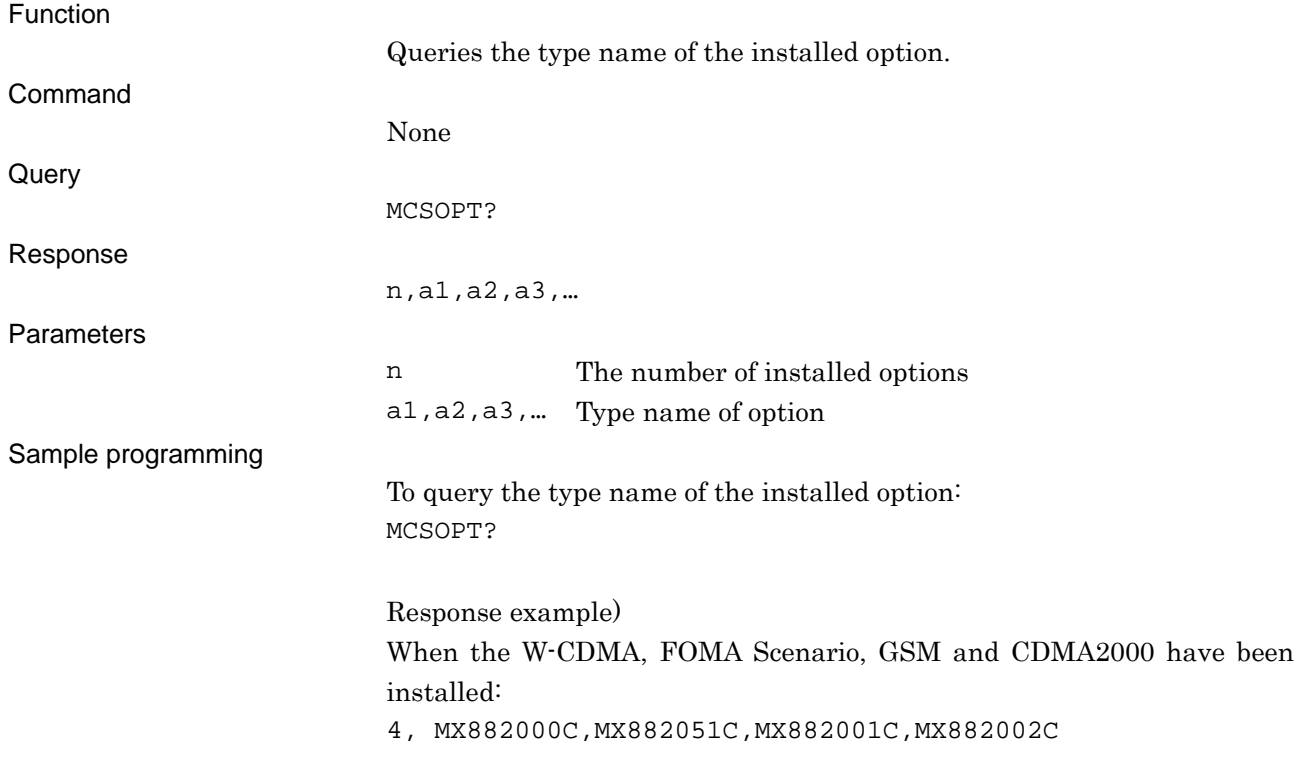

# **MCSV?**

Version Information of Option module Software Querying the software option version

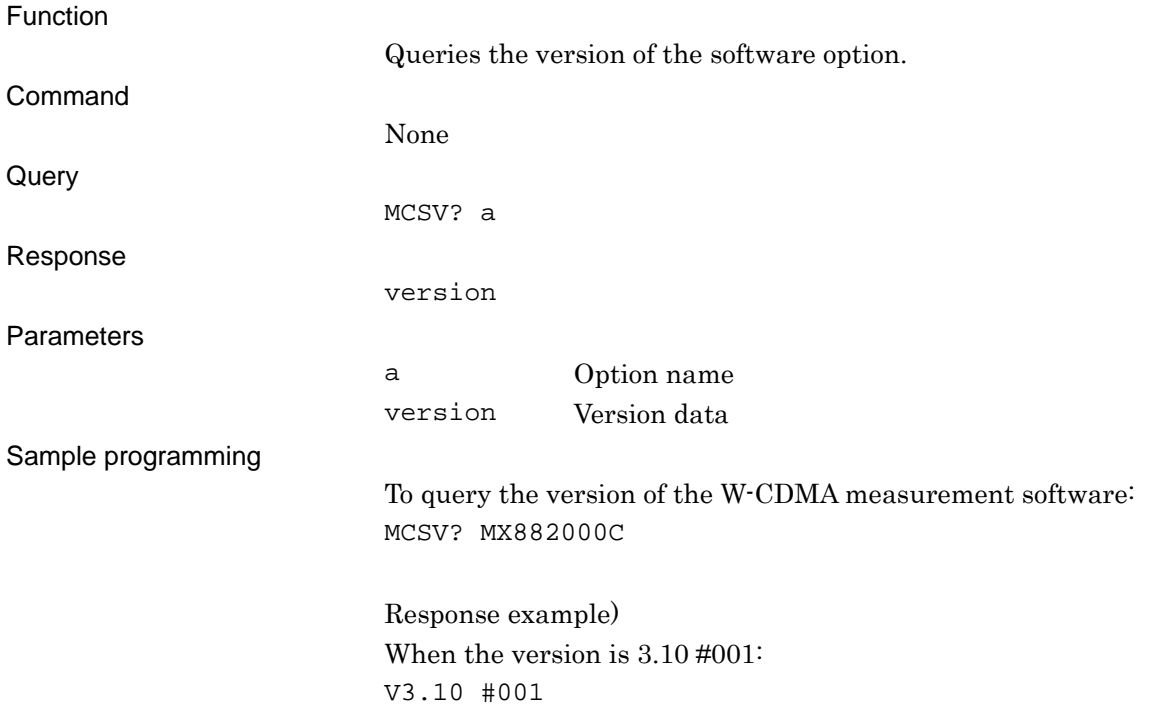

## **MEASSTOP**

Measure Stop Stopping measurement

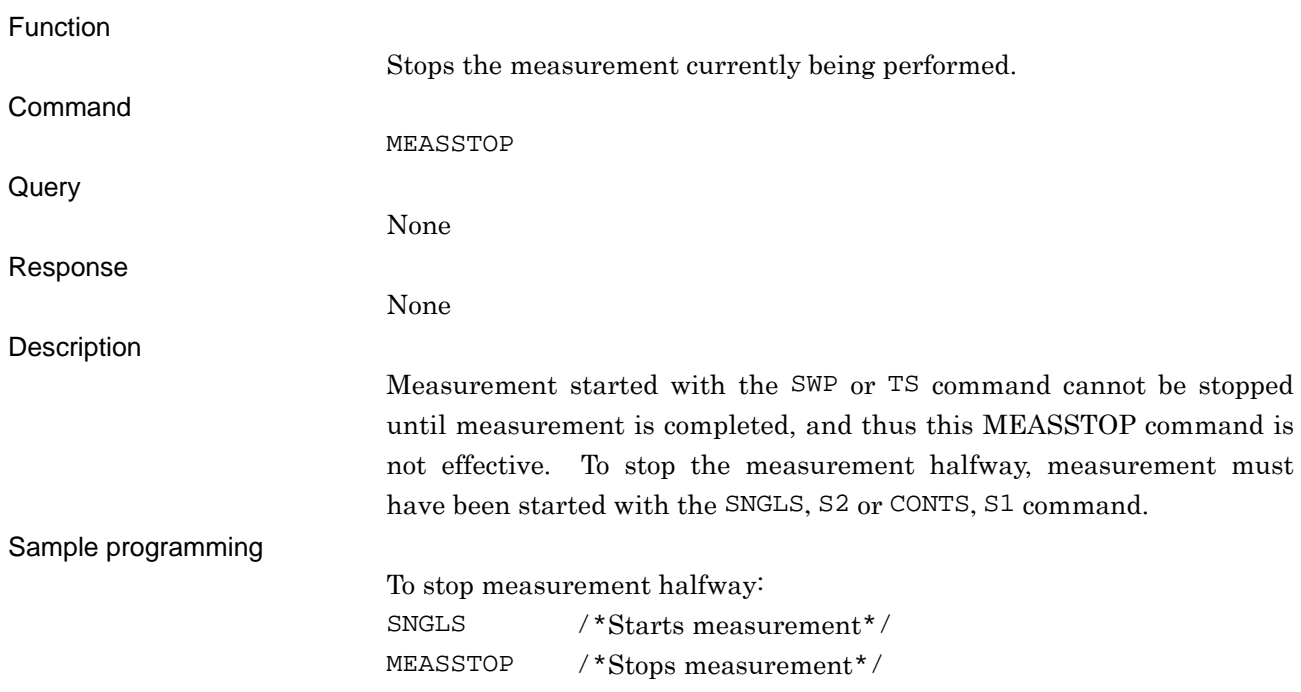
# **MOD**

Modulation On/Off Setting modulation/non-modulation for output signals

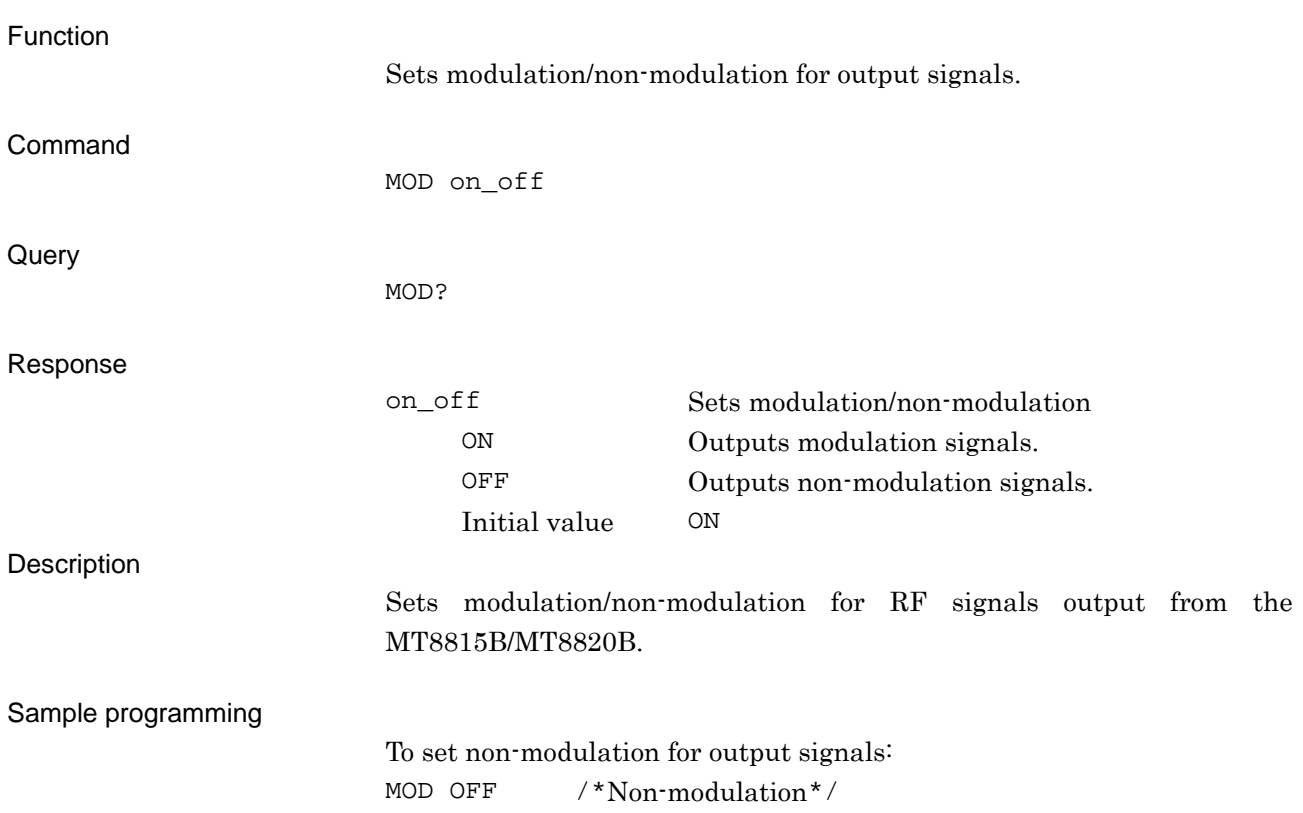

# **PRE**

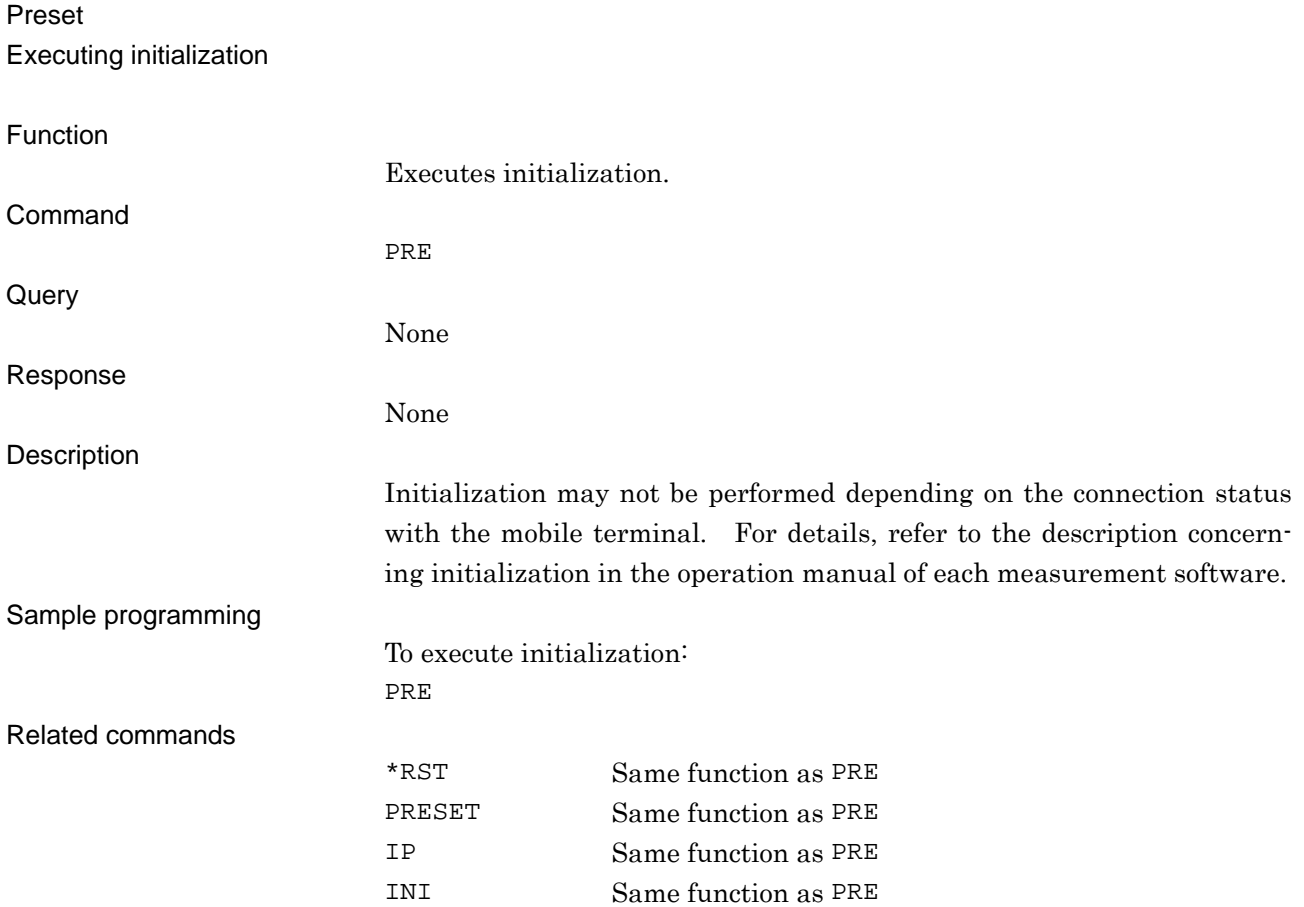

## **PRESET**

#### Preset Executing initialization

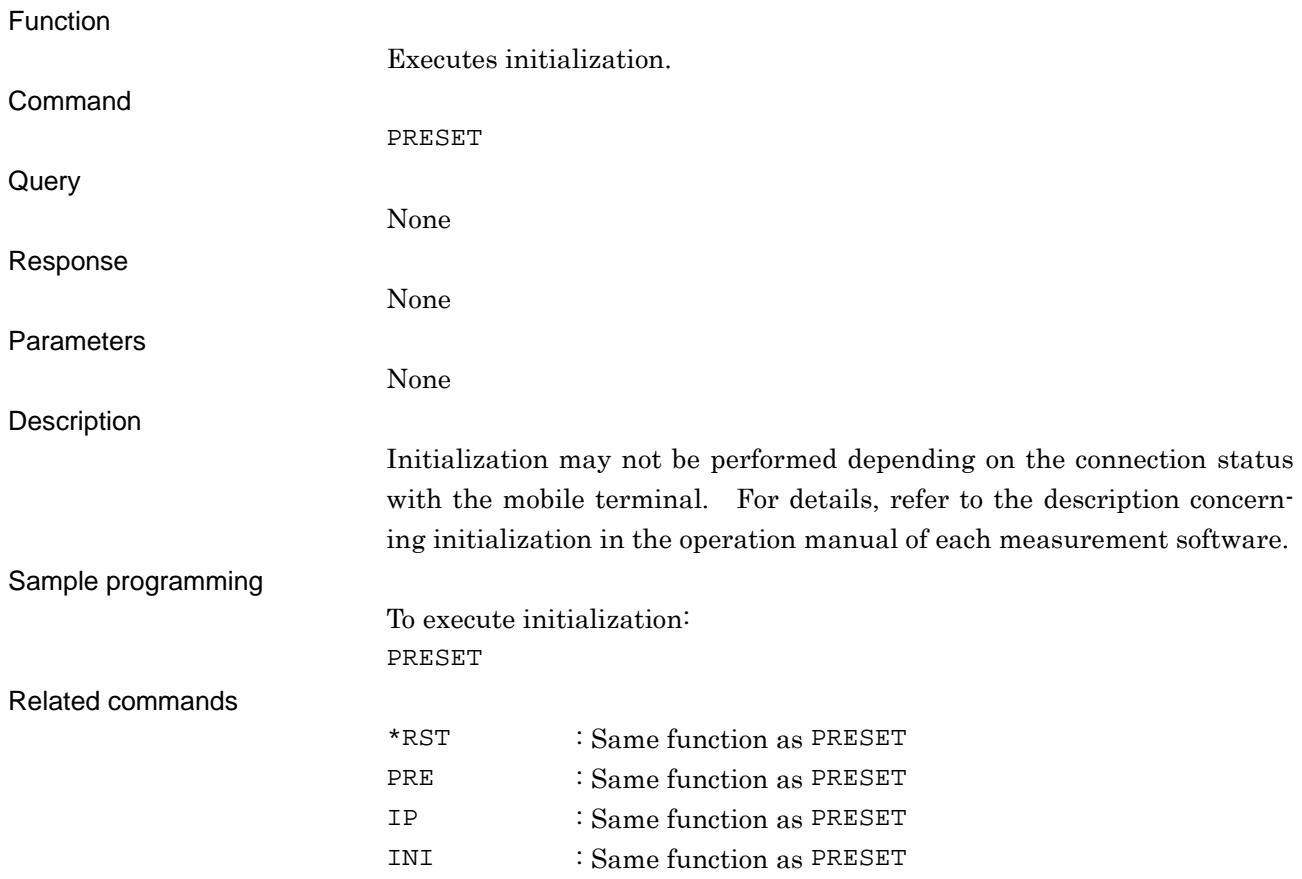

## **PRMRECALL**

#### Recall Parameter

Reading settings (file number specified)

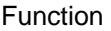

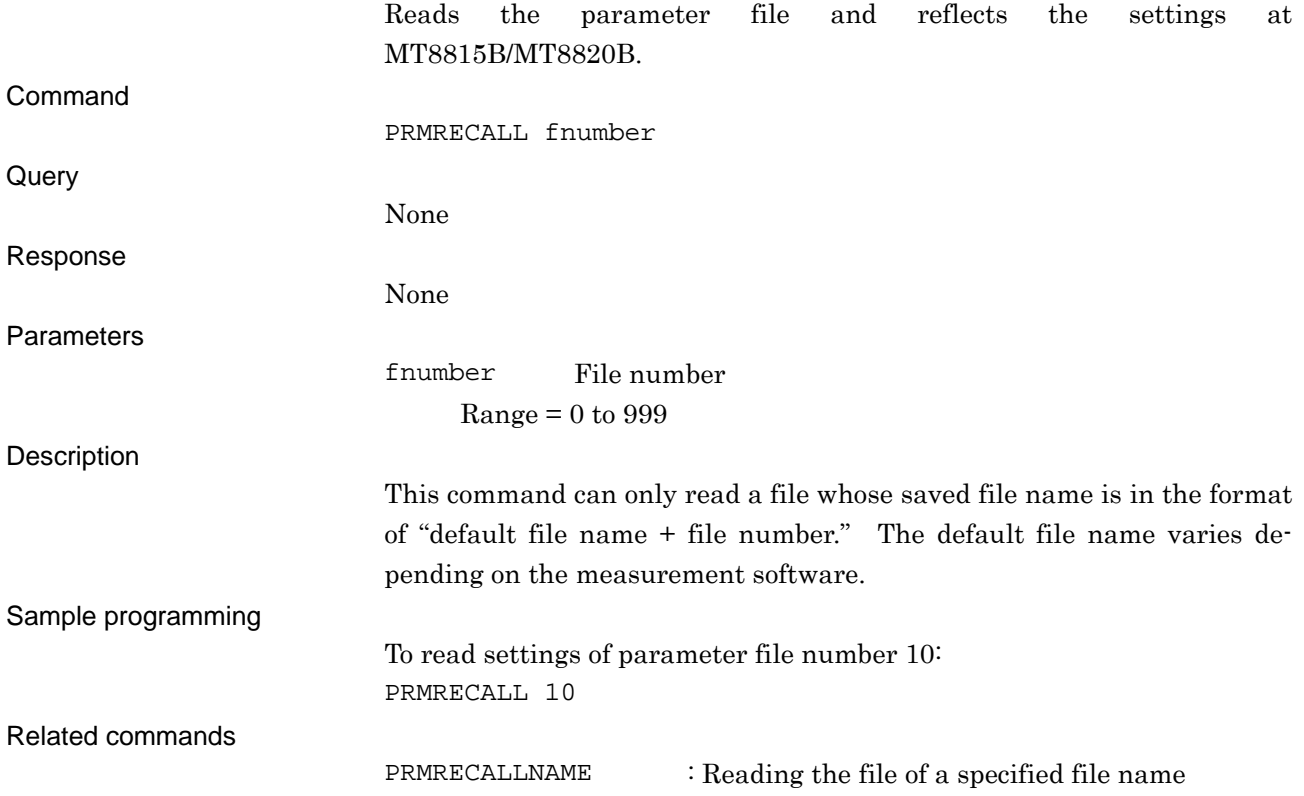

# **PRMRECALLNAME**

#### Recall Parameter

Reading settings (name specified)

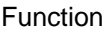

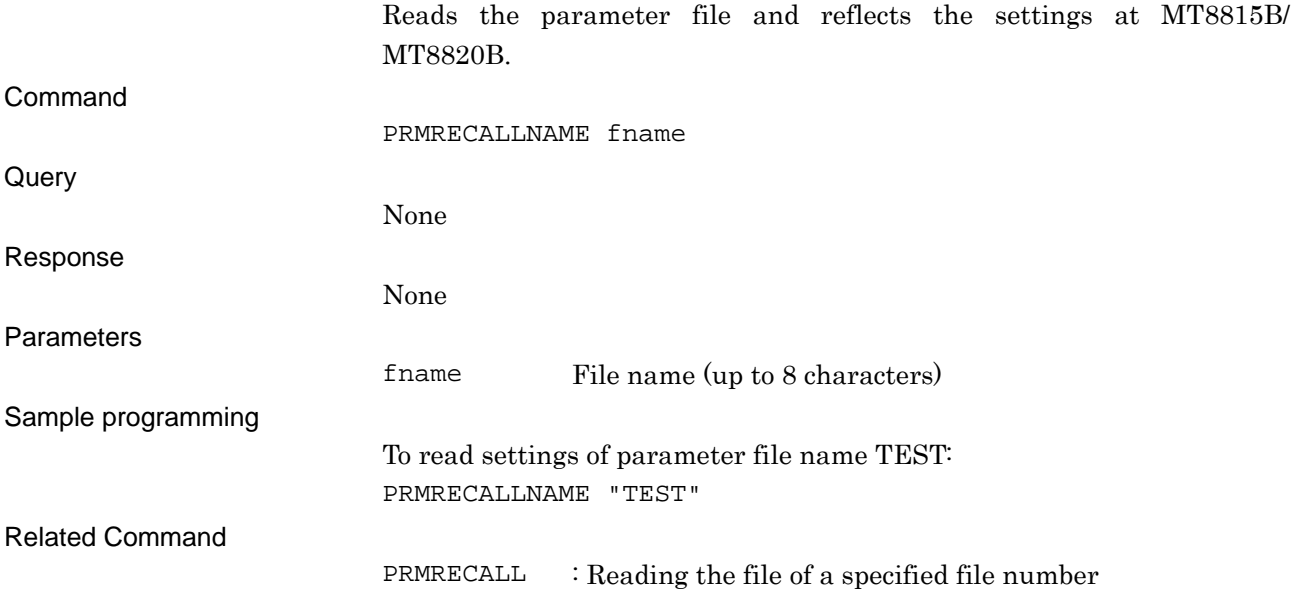

## **PRMSAVE**

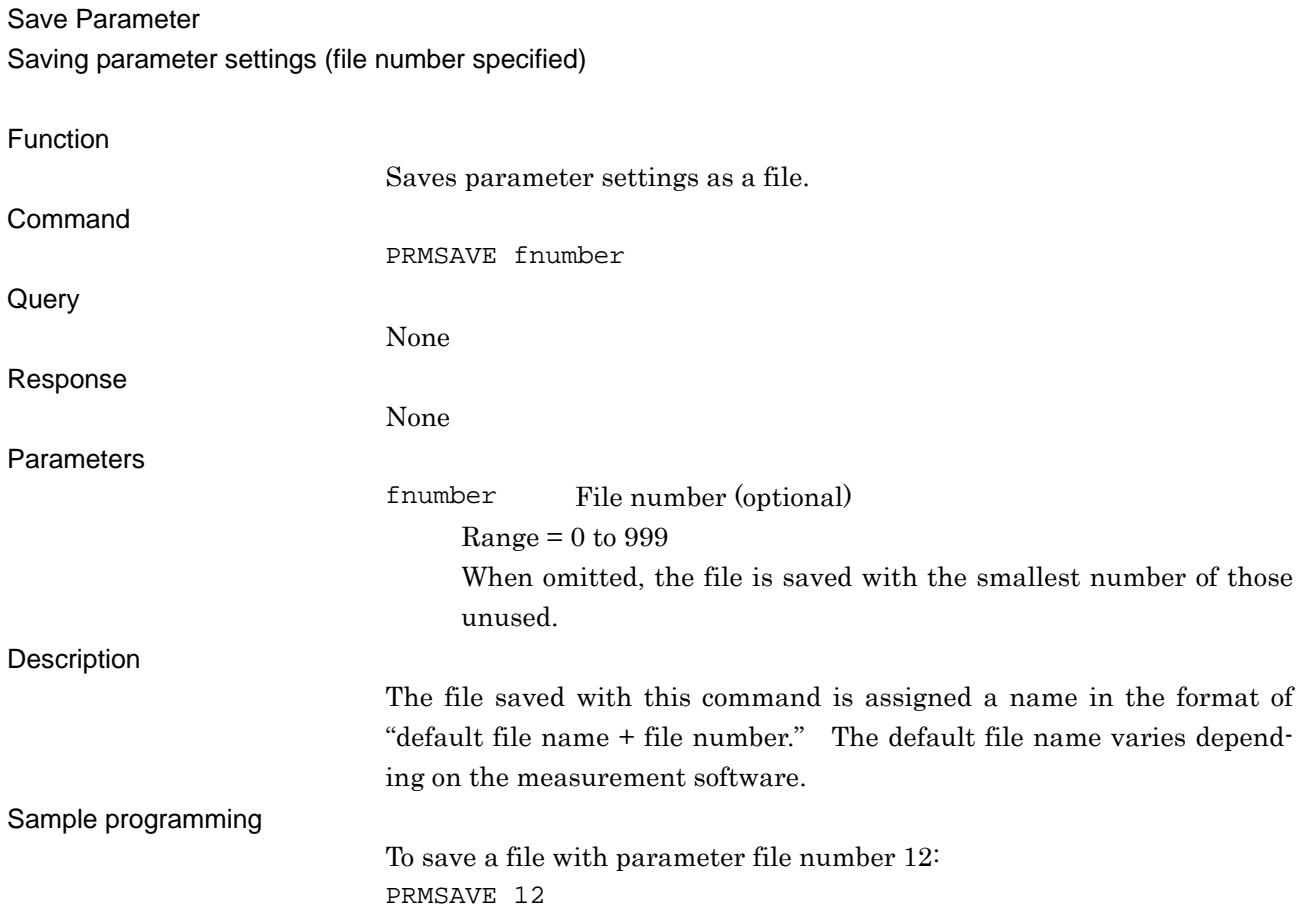

## **PRMSAVENAME**

#### Save Parameter

Saving parameter settings (name specified)

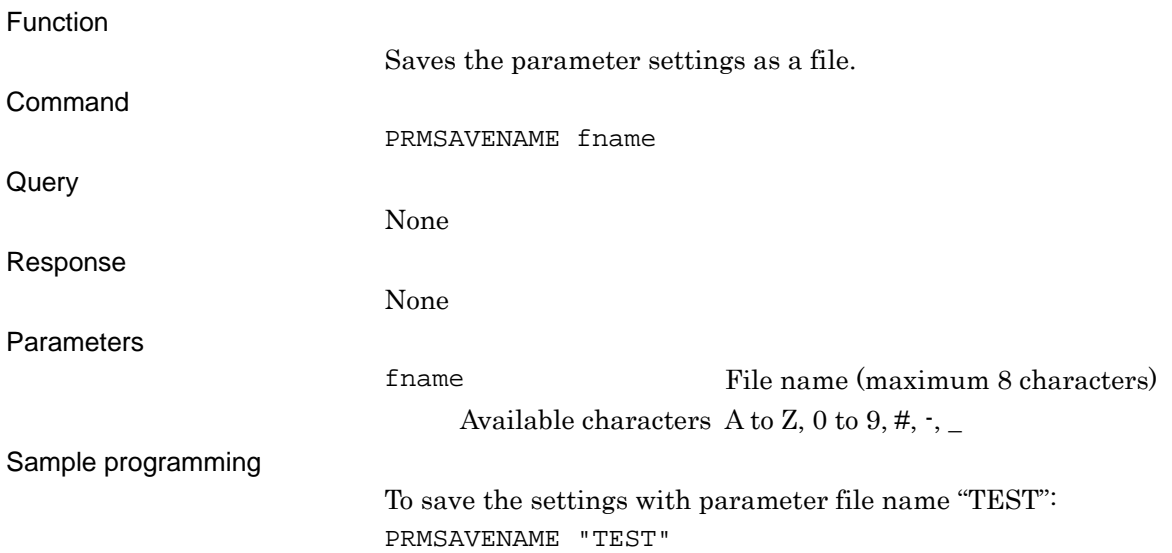

# **PRTY**

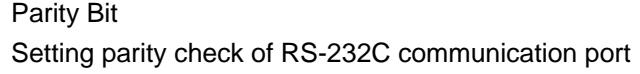

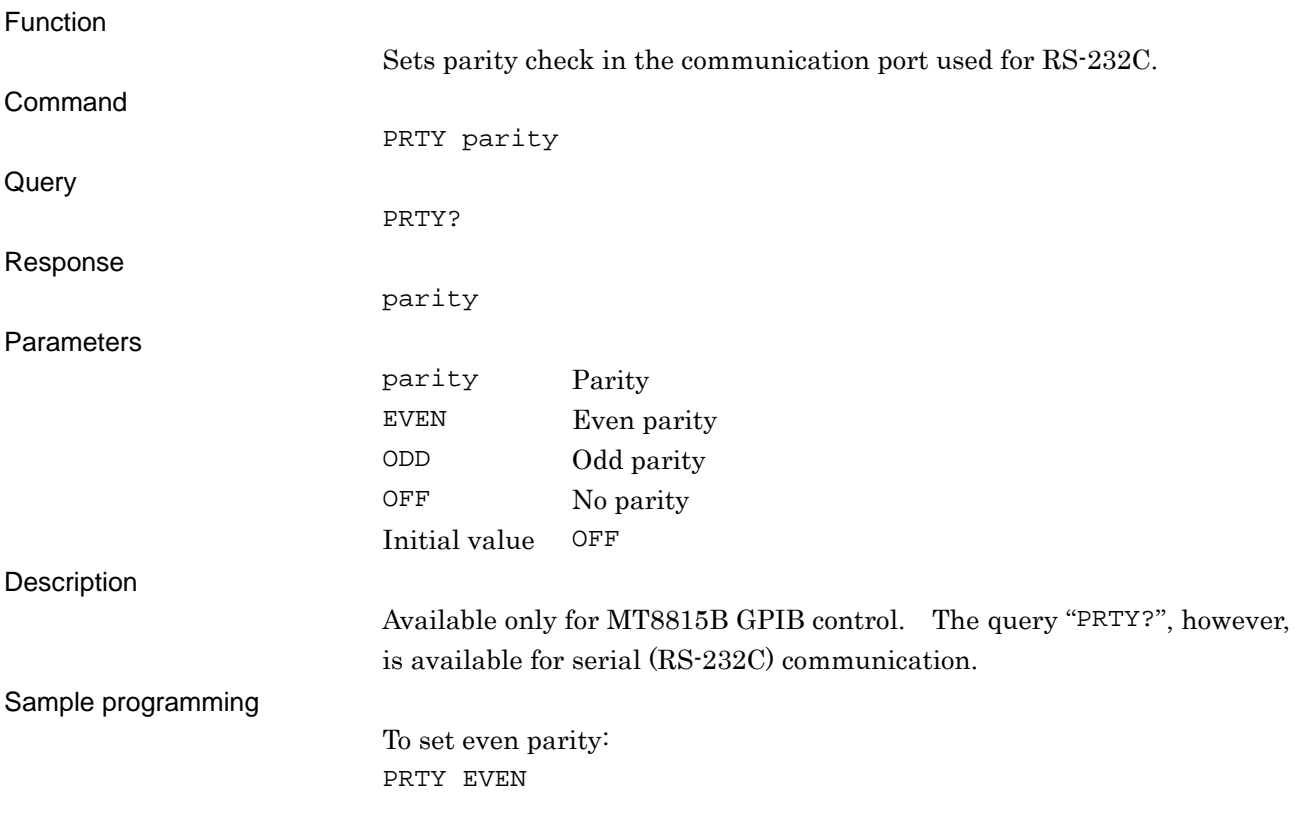

# **PSETDEFGTWY**

10BaseT - Default Gateway Setting default gateway

Function

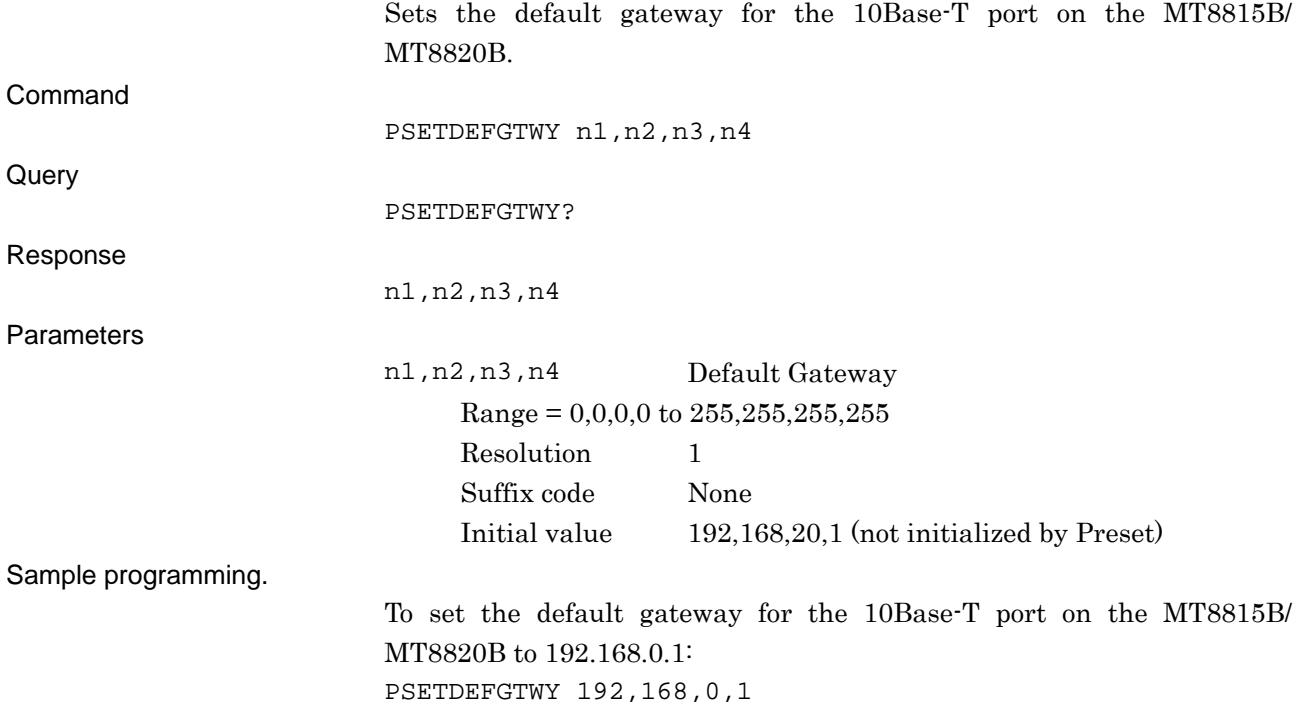

## **PSETIPADDR**

10BaseT - IP Address Setting IP Address

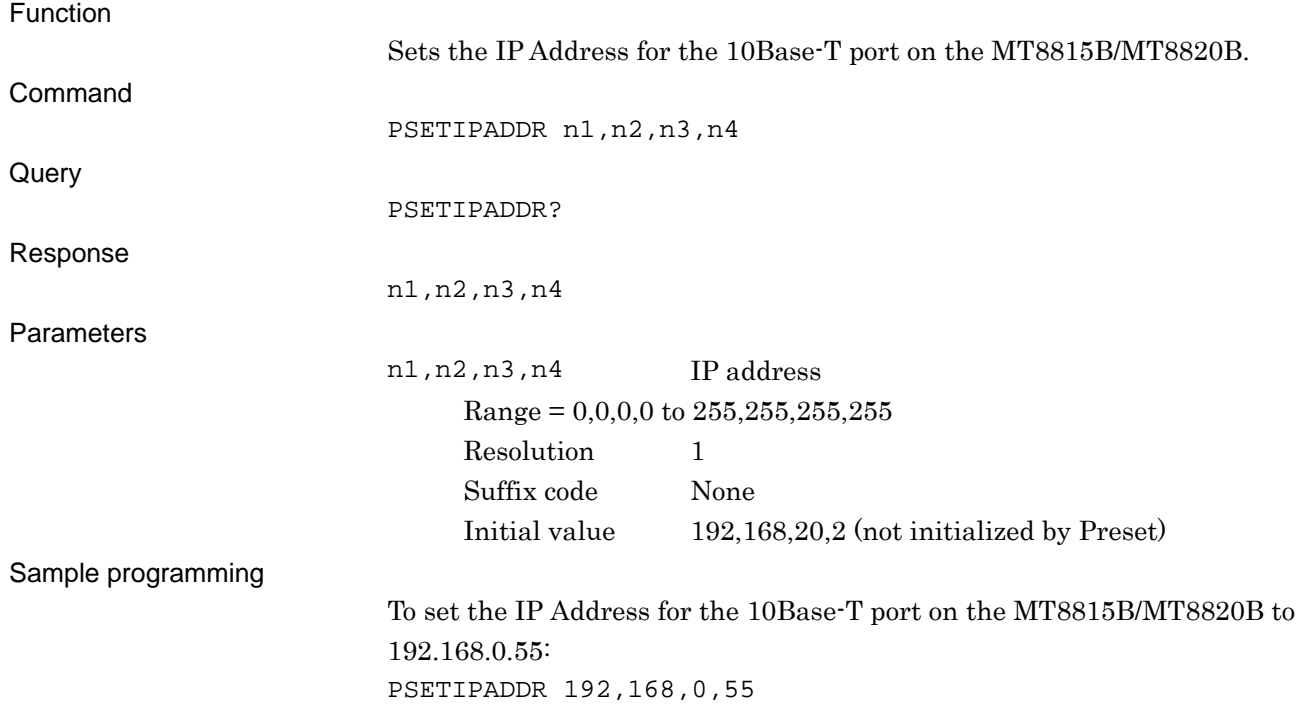

## **PSETSNM**

10BaseT - Subnet Mask Setting subnet mask

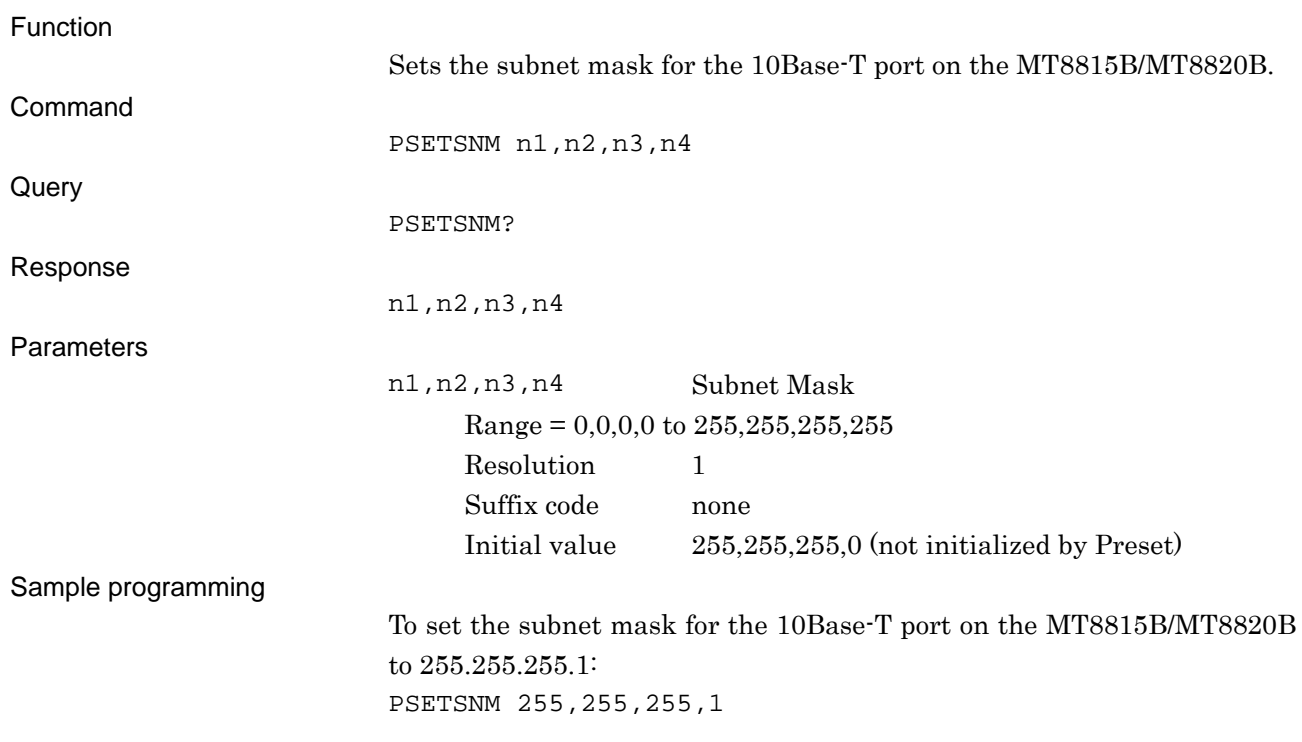

### **REF**

Reference Frequency Setting reference frequency Function Sets the reference frequency. Command REF ref\_freq **Query** REF? Response ref\_freq Parameters ref\_freq Reference frequency 10MHZINT : Internal reference frequency oscillator: 10 MHz 10MHZEXT : External input reference frequency: 10 MHz 13MHZEXT : External input reference frequency: 13 MHz

Initial value : 10MHZINT

Sample programming

To set external input reference frequency (13MHz) as the reference frequency to be used: REF 13MHZEXT

# **REMDISP**

Remote Control Display Mode Setting error processing

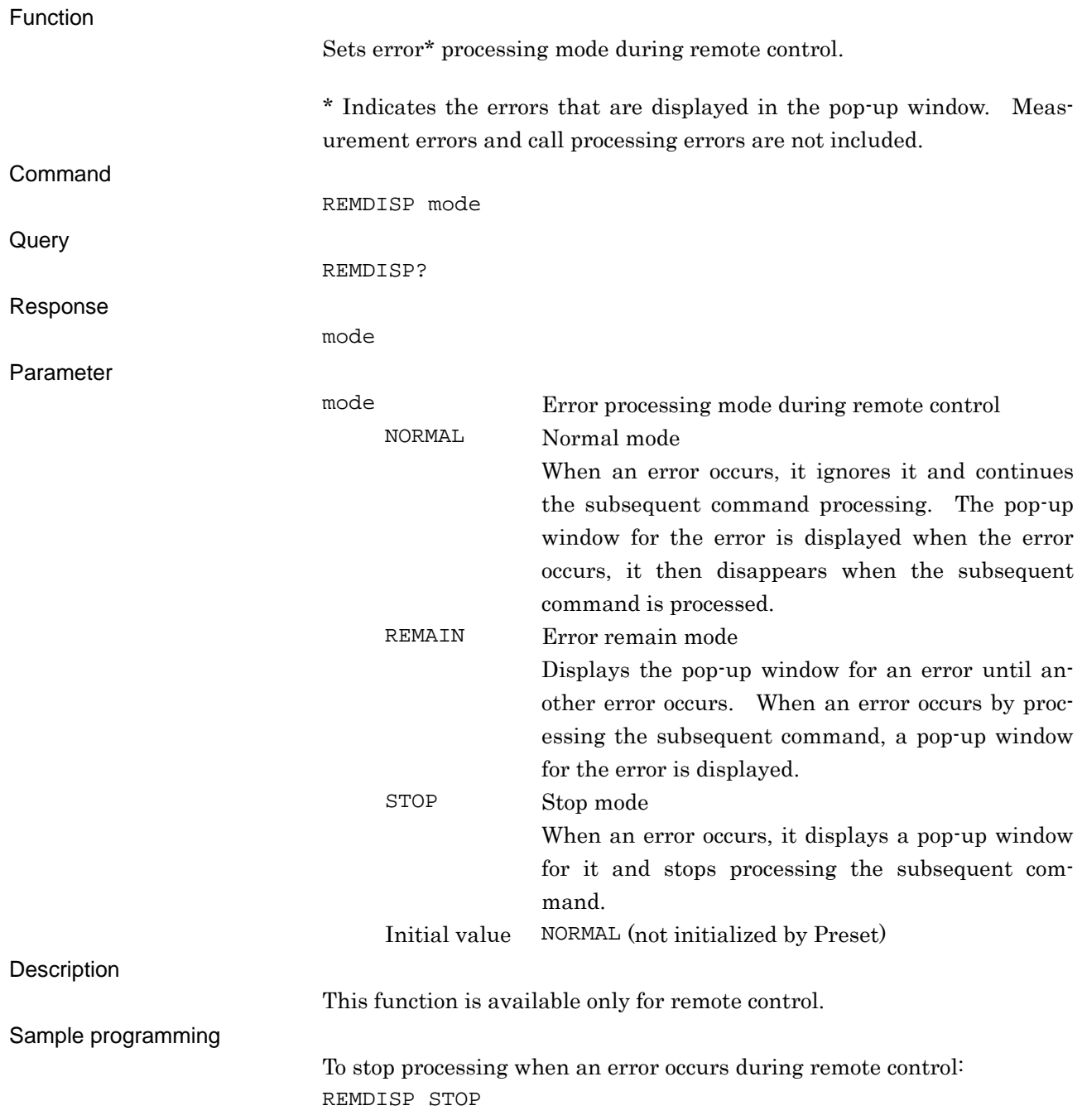

## **RFOUT**

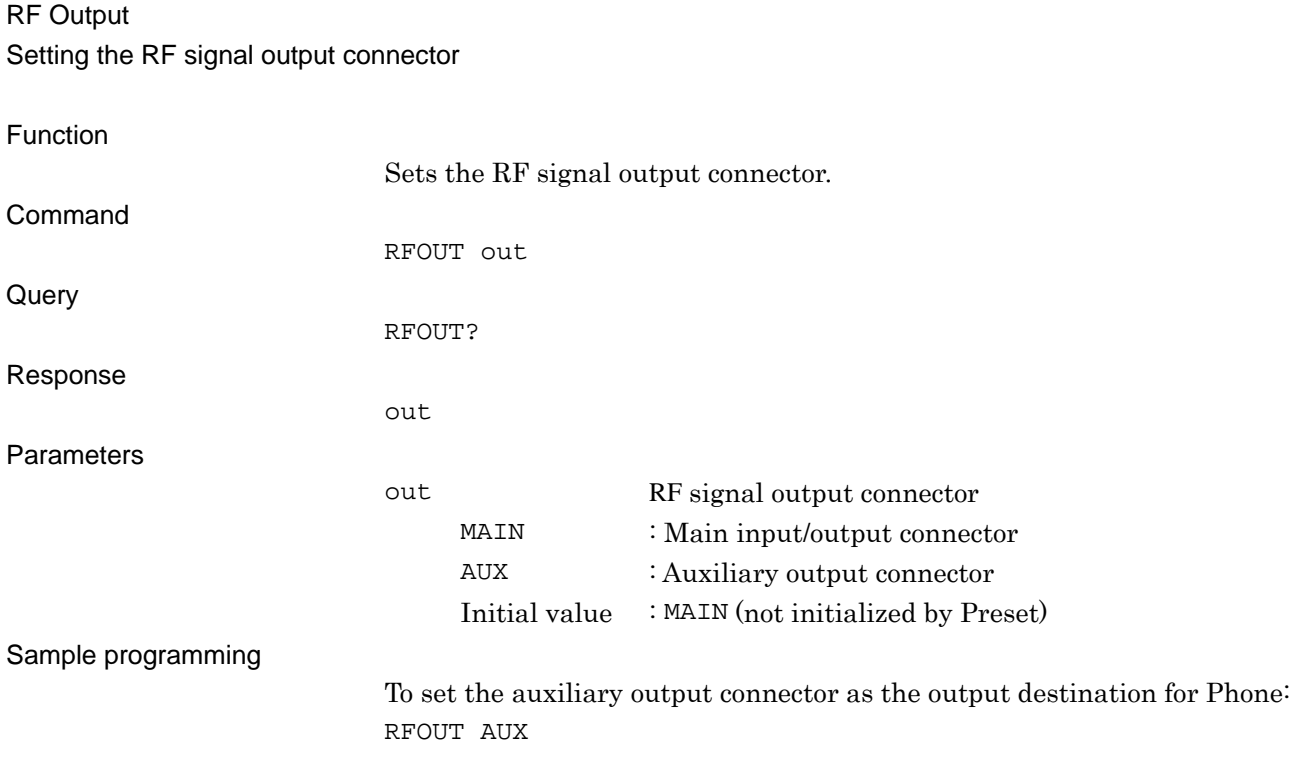

## **RLCD?**

#### Directory Pass

Querying a path to the reading directory

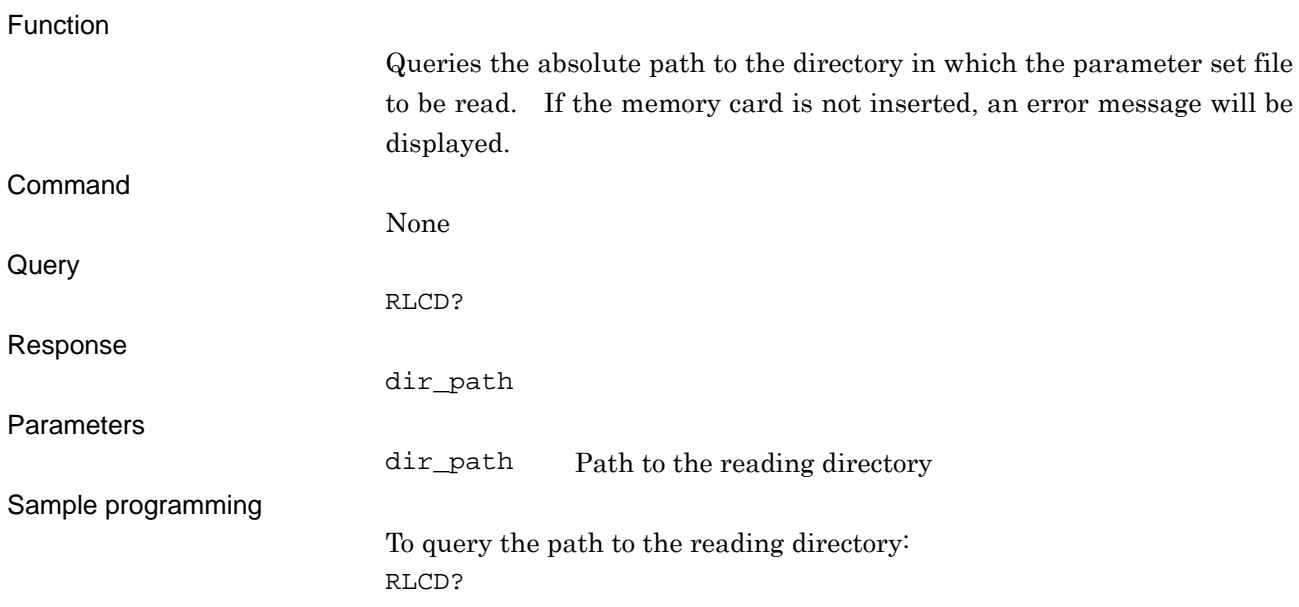

### **RLFLIST?**

File List

Reading out the file stored in reading directory

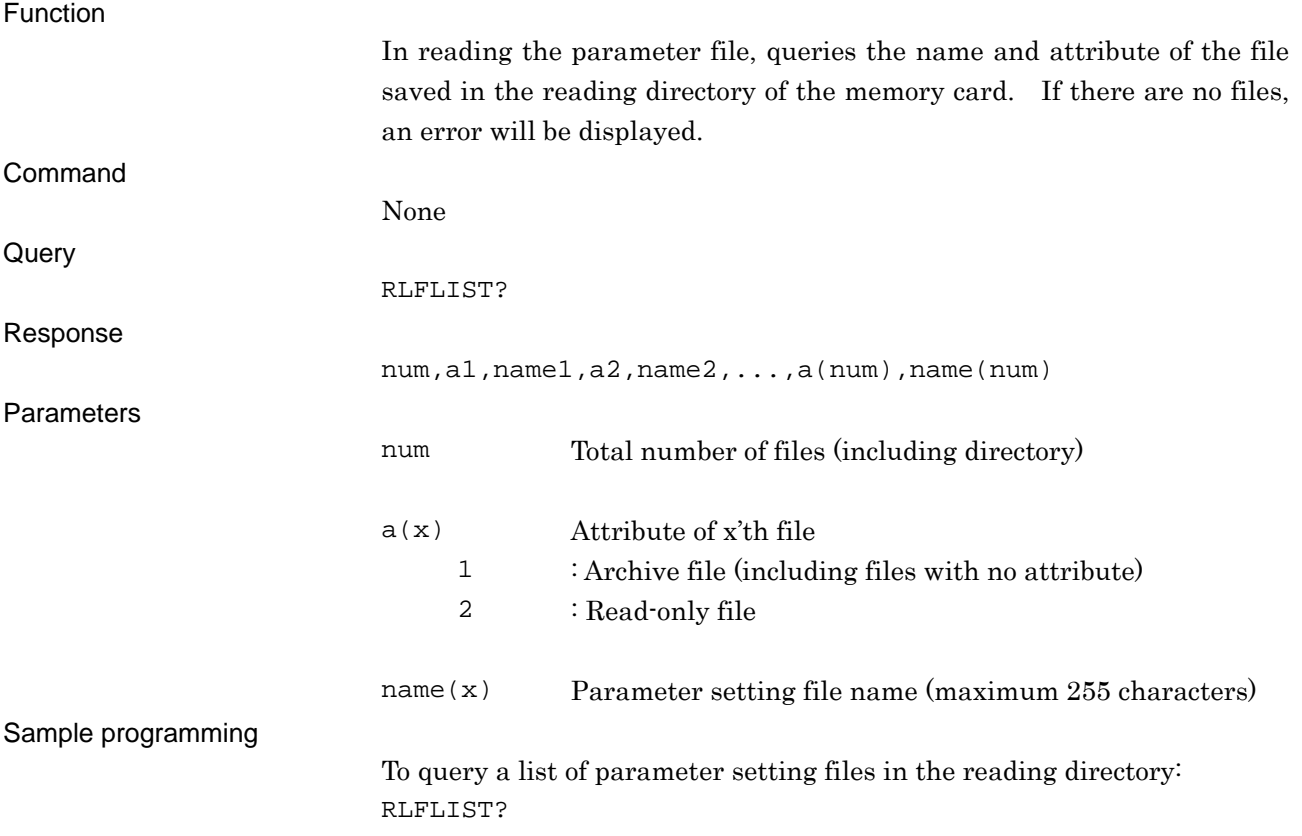

## **RLLOSSTBL**

Load List Recalling the Common Cable Loss List from the memory card

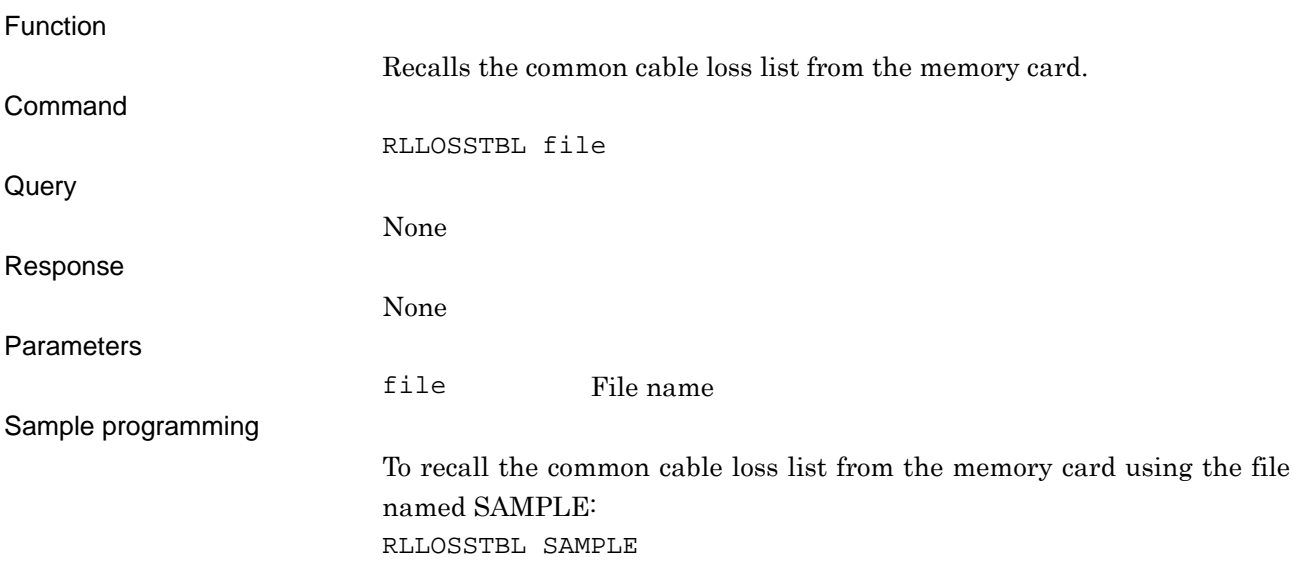

# **S1**

Measure - Continuous Starting measurement in continuous mode

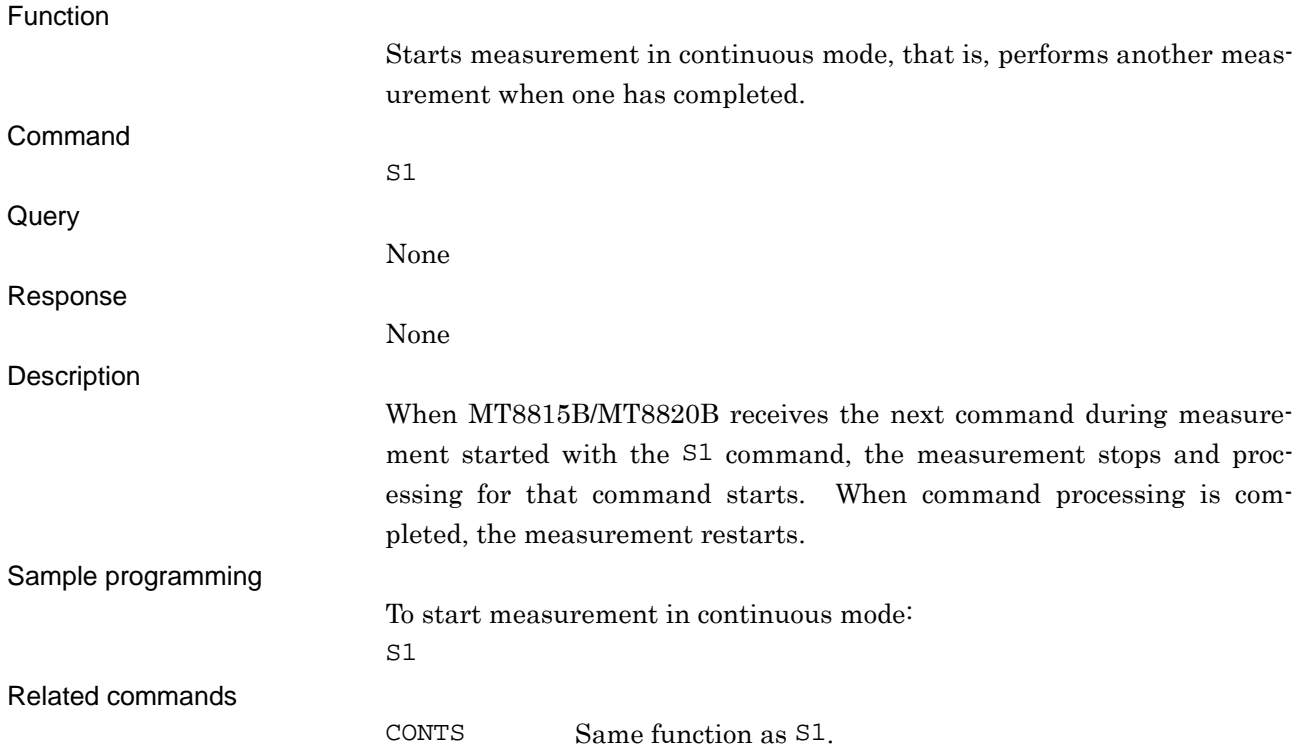

## **S2**

#### Measure - Single Starting measurement in single mode

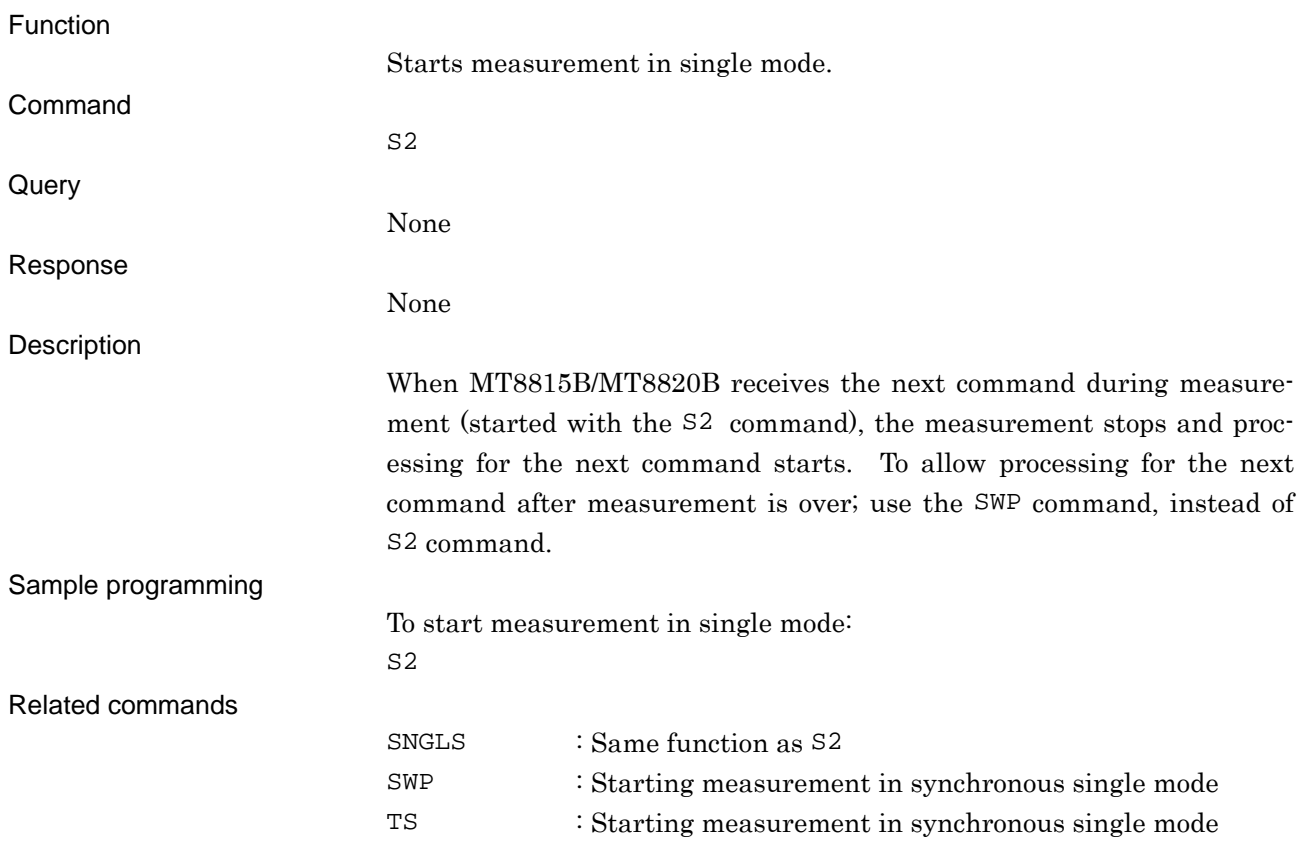

## **SCRACT**

Change Active Window Changing active window

Function

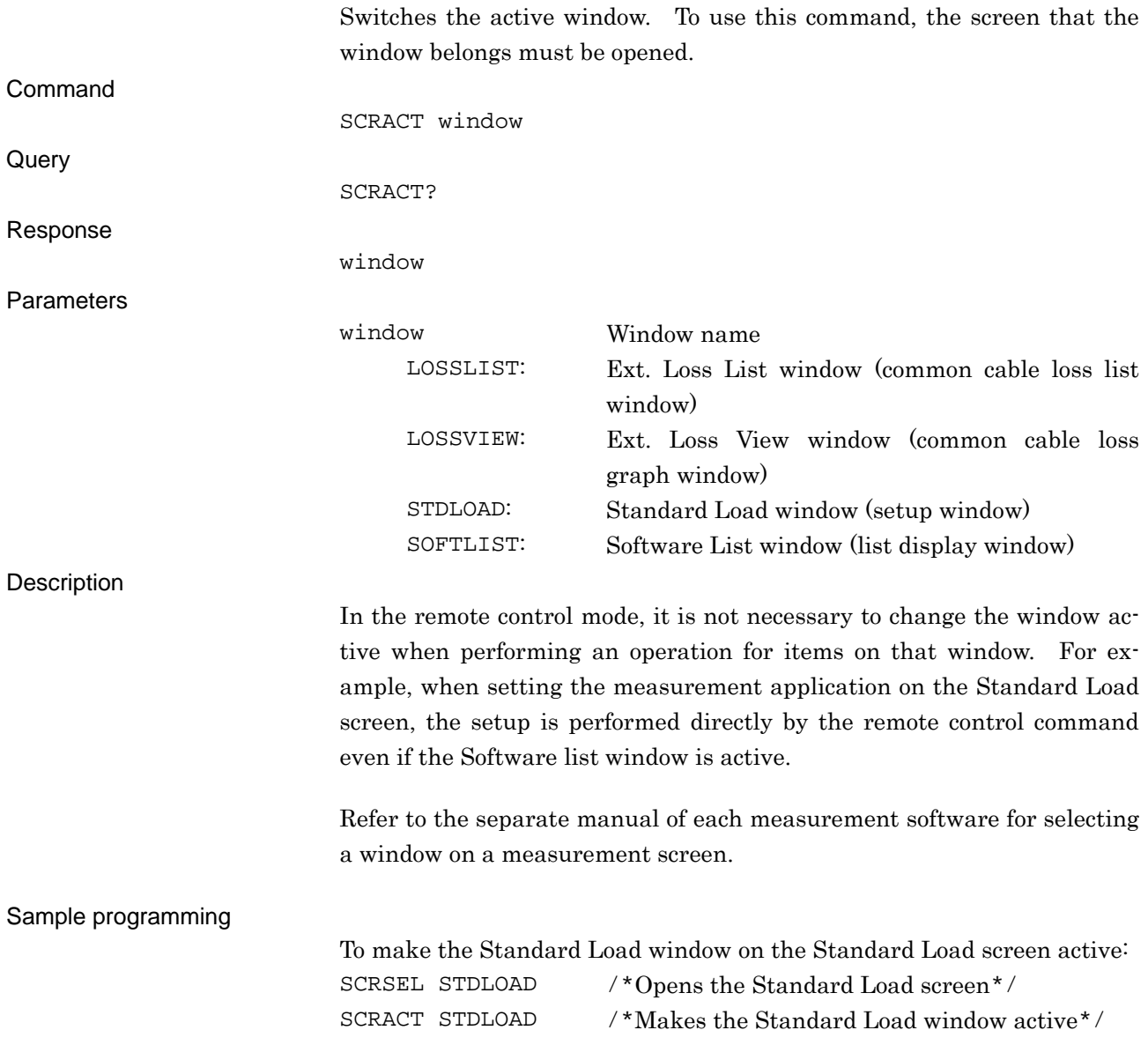

### **SCREEN**

#### Drawing Setting drawing operation

Function Sets whether or not to perform drawing on the screen. In a remote control mode, setting SCREEN OFF improves the measurement throughput. If drawing is set to Off, the screen displays "Screen Off." Command SCREEN on\_off **Query** None Response on\_off Parameters on\_off Drawing on screen ON : Draw (normal display) OFF : Does not draw (normal display) At power-on : ON (not initialized by Preset) Description This command is available only for remote control. Sample programming To set drawing to Off: SCREEN OFF

### **SCRSEL**

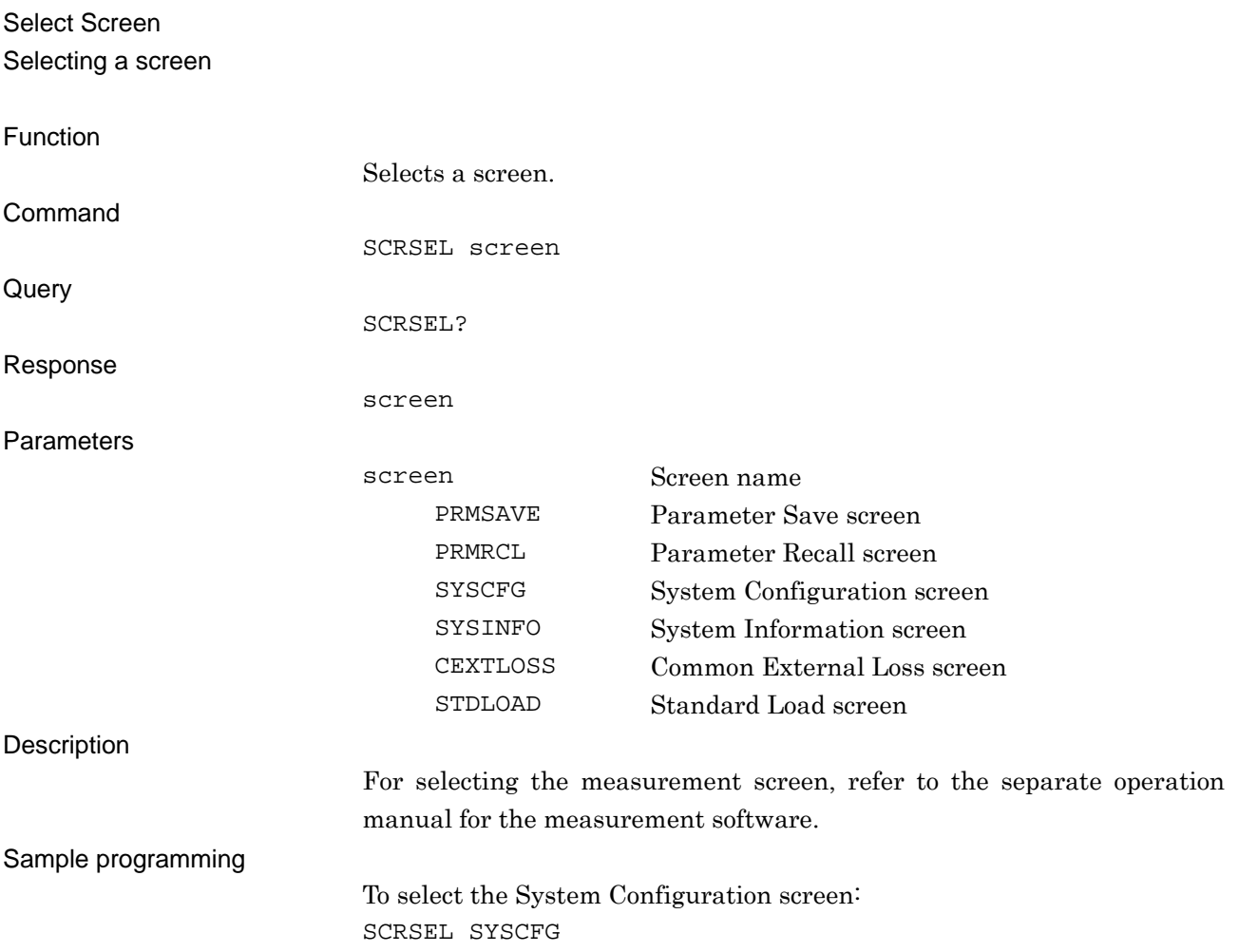

# **SERIAL?**

#### Serial Number Querying a serial Number

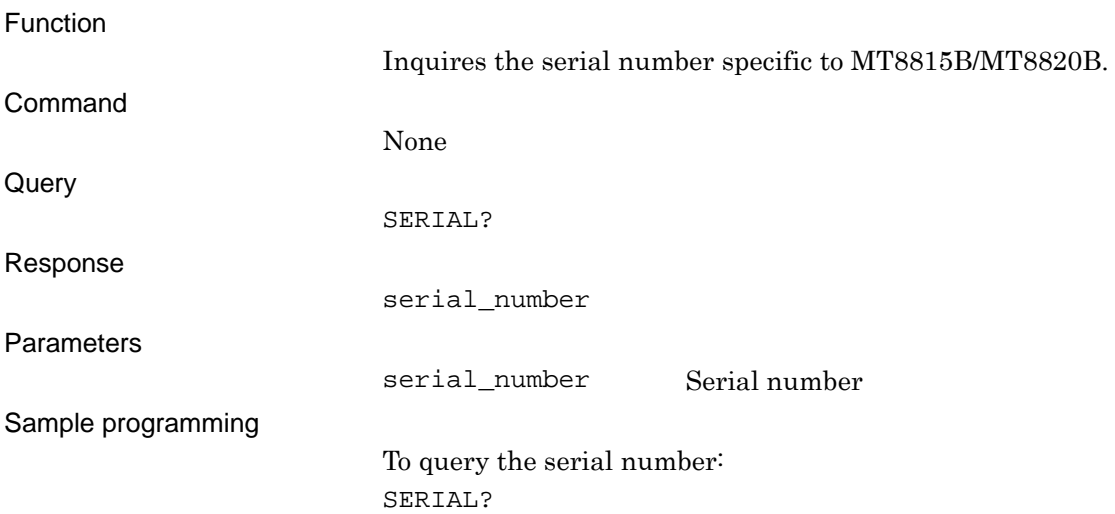

## **SNGLS**

Measure - Single Starting a measurement in the single mode

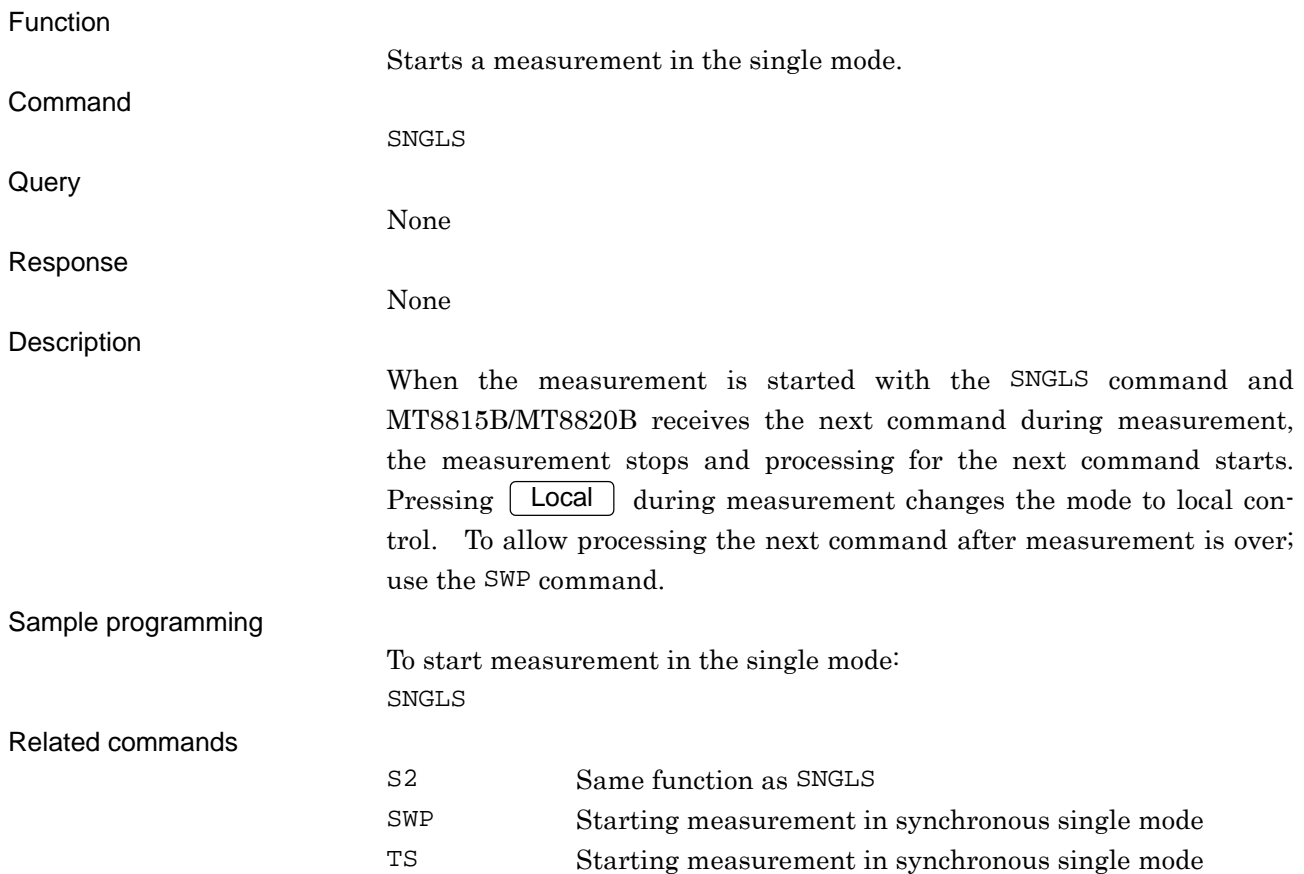

## **STDLOAD**

#### Load Standard

Loading measurement software

Function

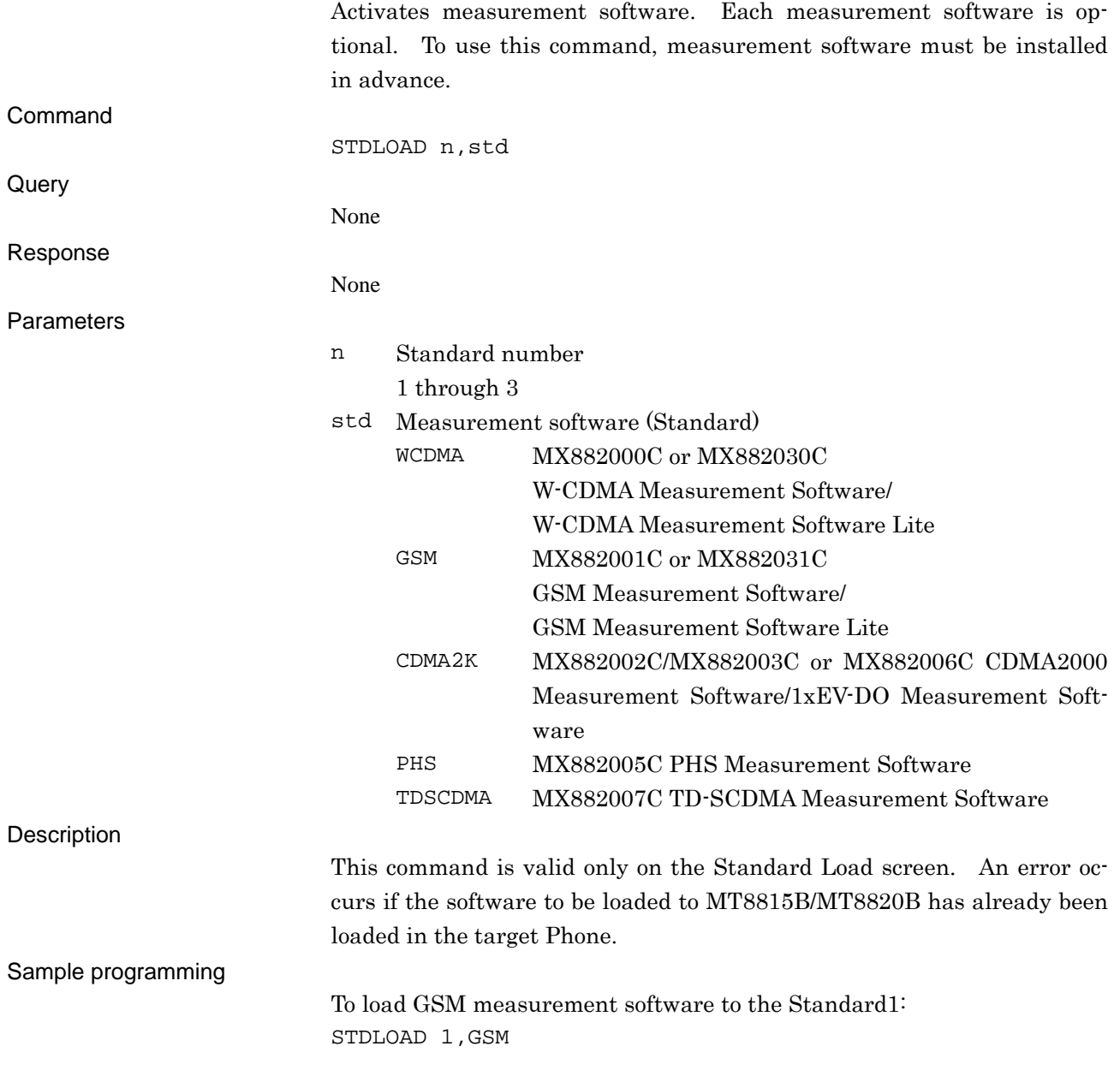

## **STDSEL**

Select Standard

Selecting the measurement software

Function

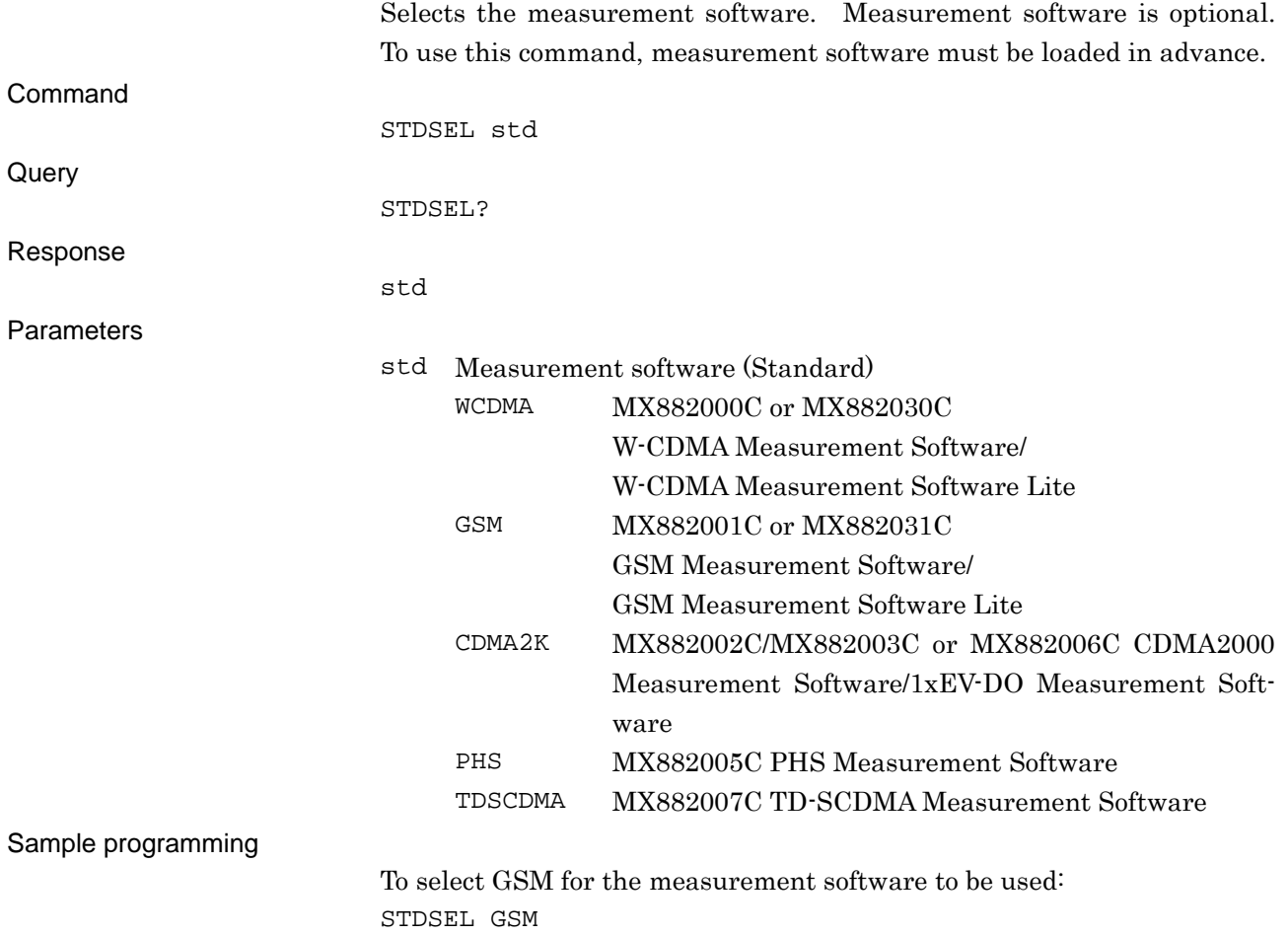

## **STDUNLOAD**

#### Unload Standard

Unloading measurement software

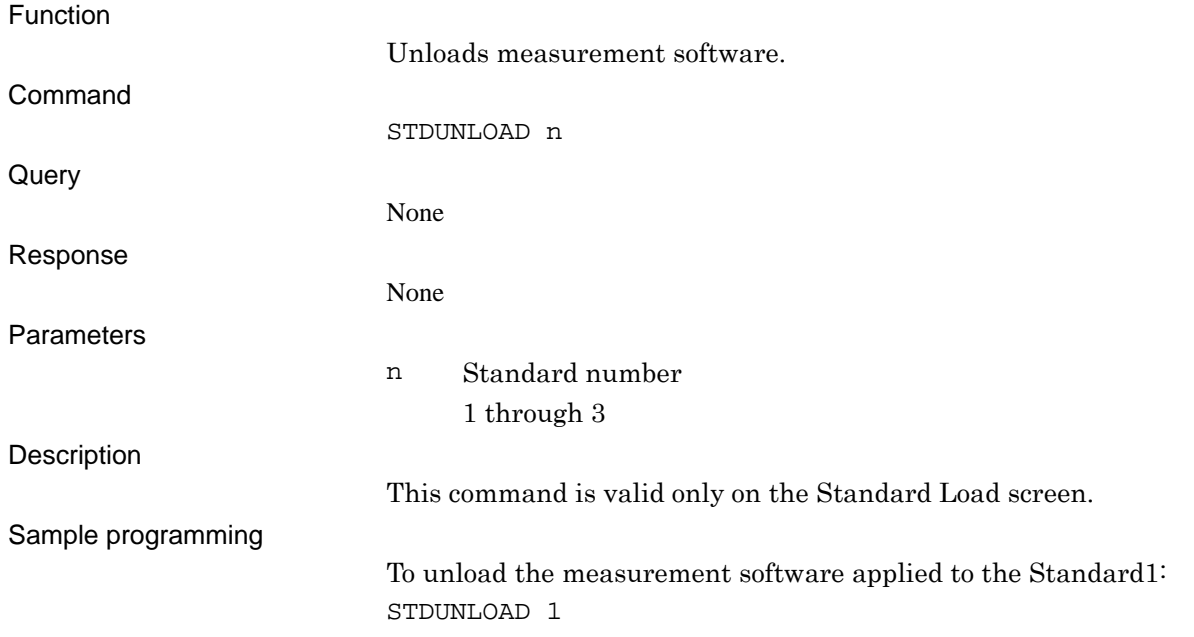

## **STPB**

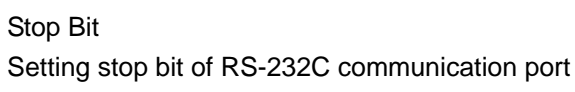

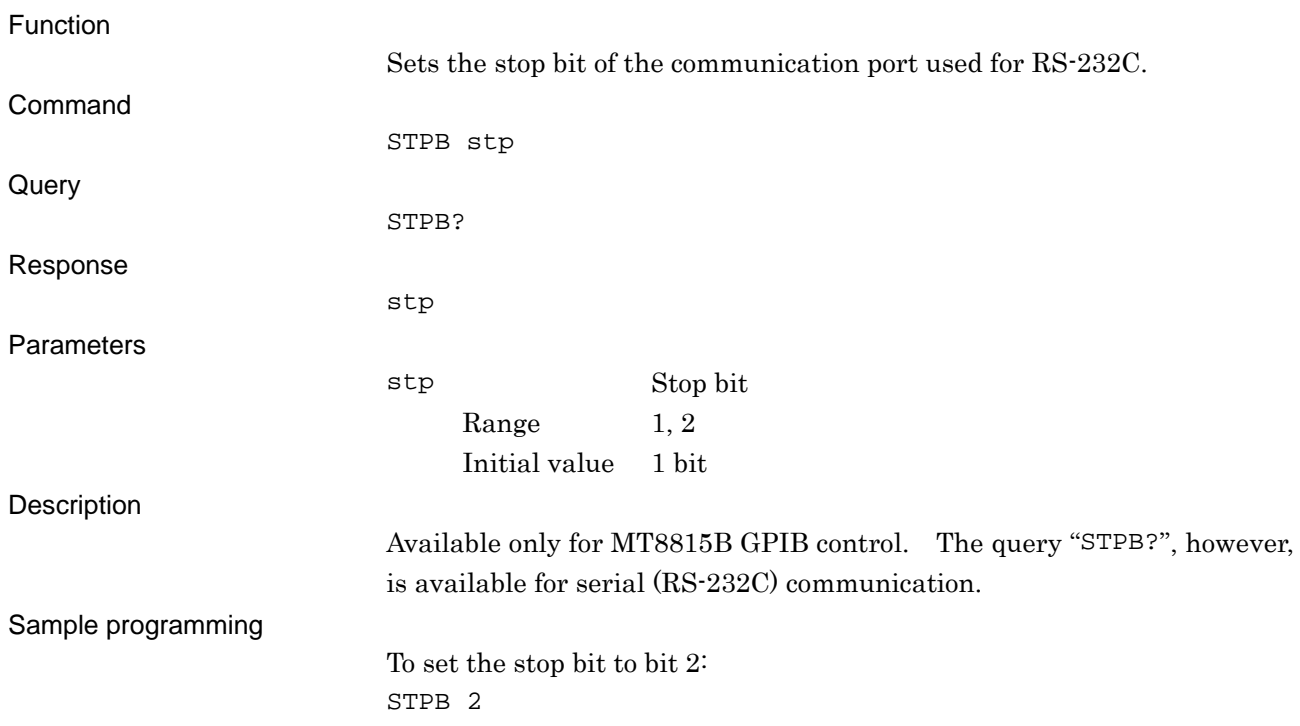

# **SVCD?**

Save Directory Path

Querying the path to the parameter save directory

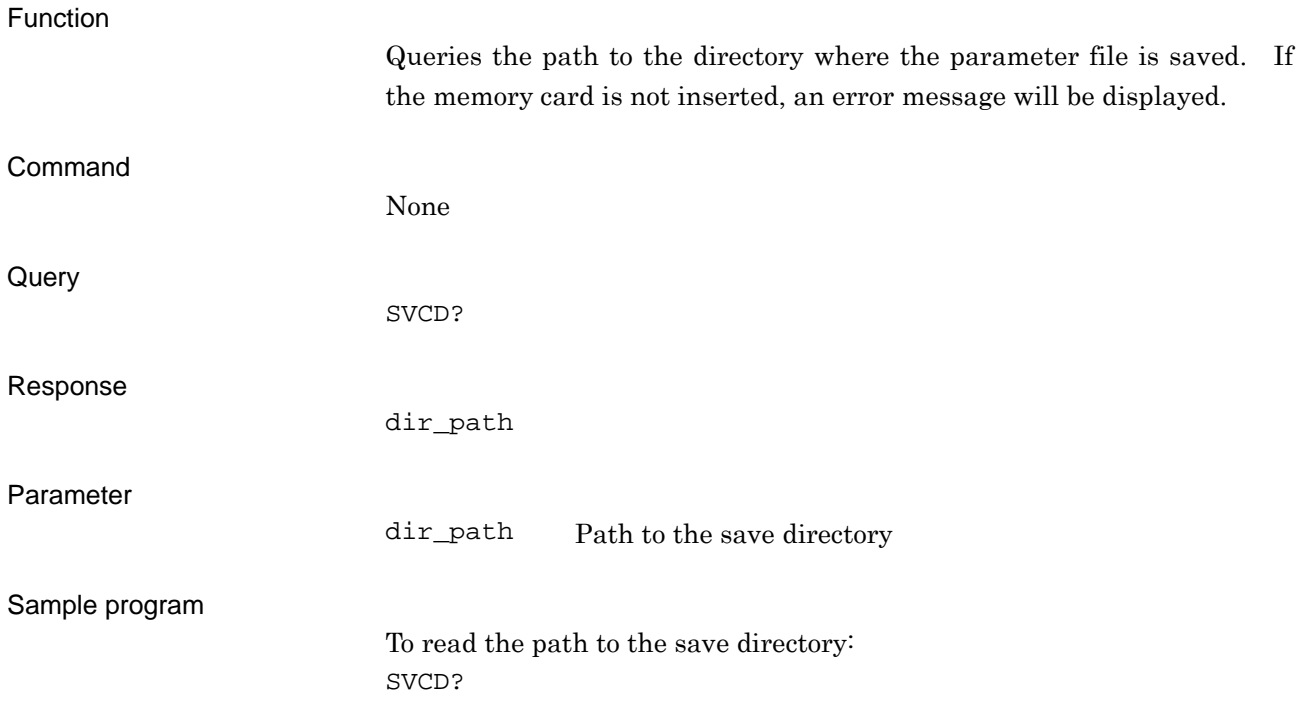

## **SVDEFFILE?**

Default File Name

Querying the default name for parameter file

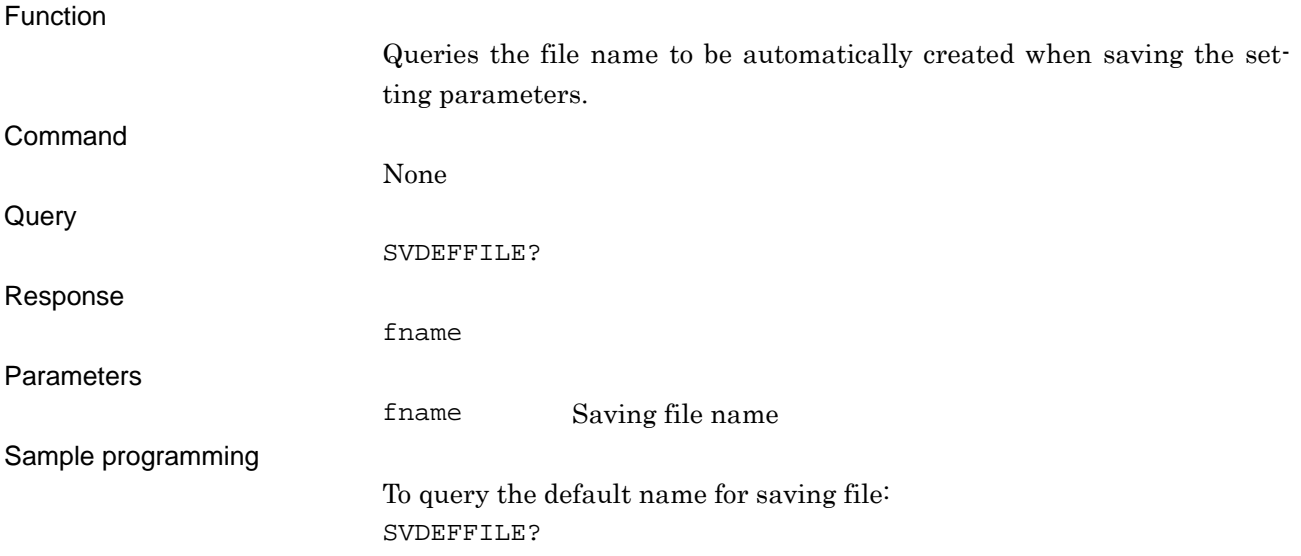

## **SVFLIST?**

File List

Querying the file stored in the parameter saving directory

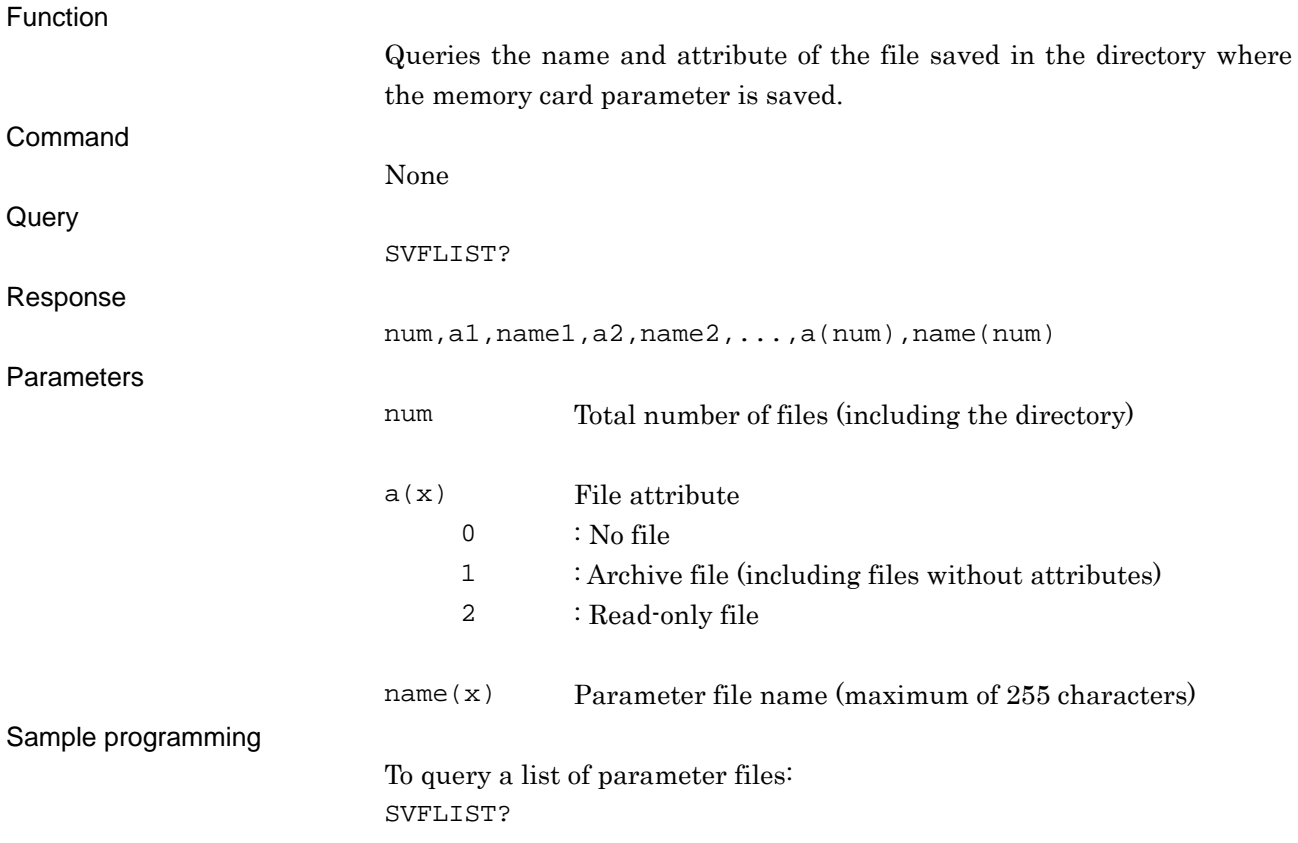

### **SVLOSSTBL**

Save List Saving the Common Cable Loss List on the memory card

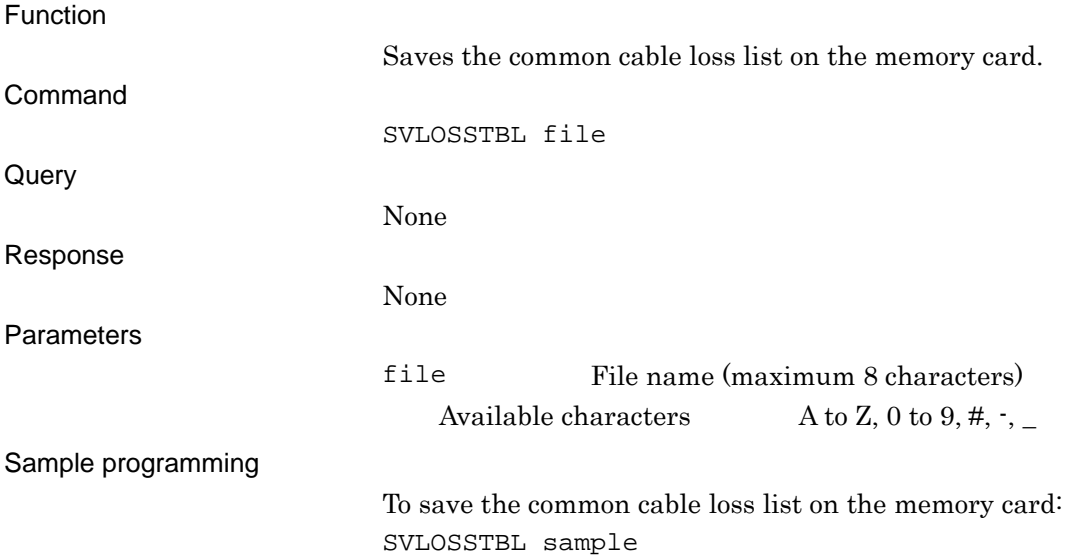

## **SWP**

Measure - Single (Synchronization) Starting a measurement in the synchronous single mode

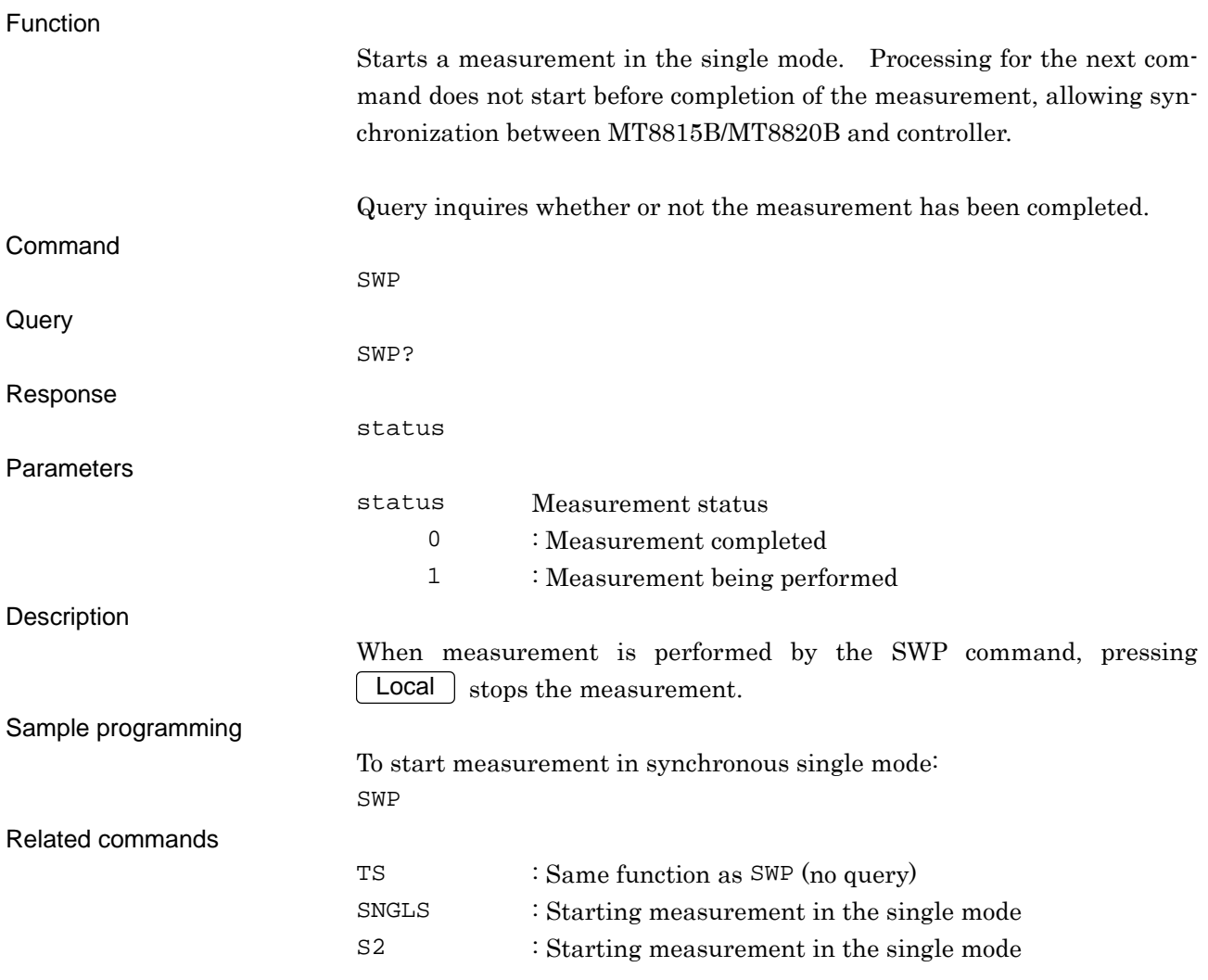

## **SYSINFOSAVE**

Information Save

Outputting (saving) the parameters displayed on the System Information screen to a memory card

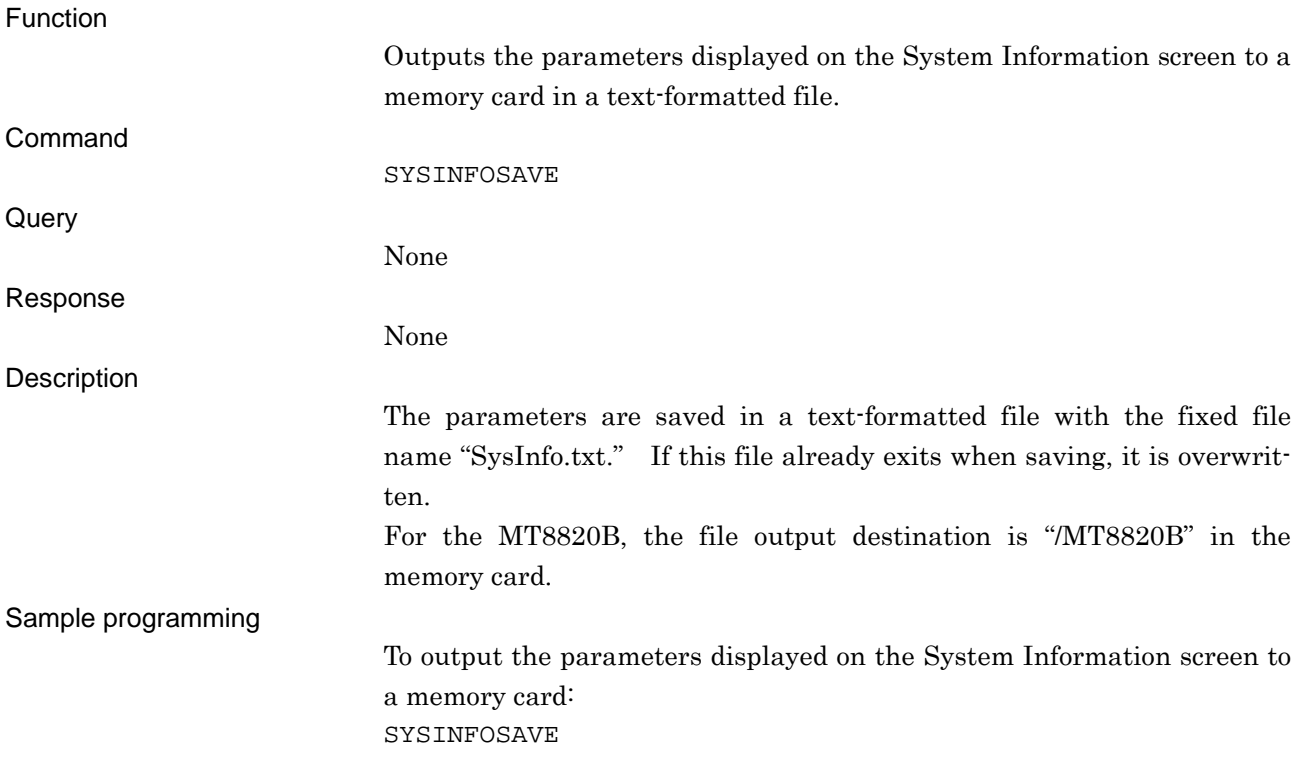

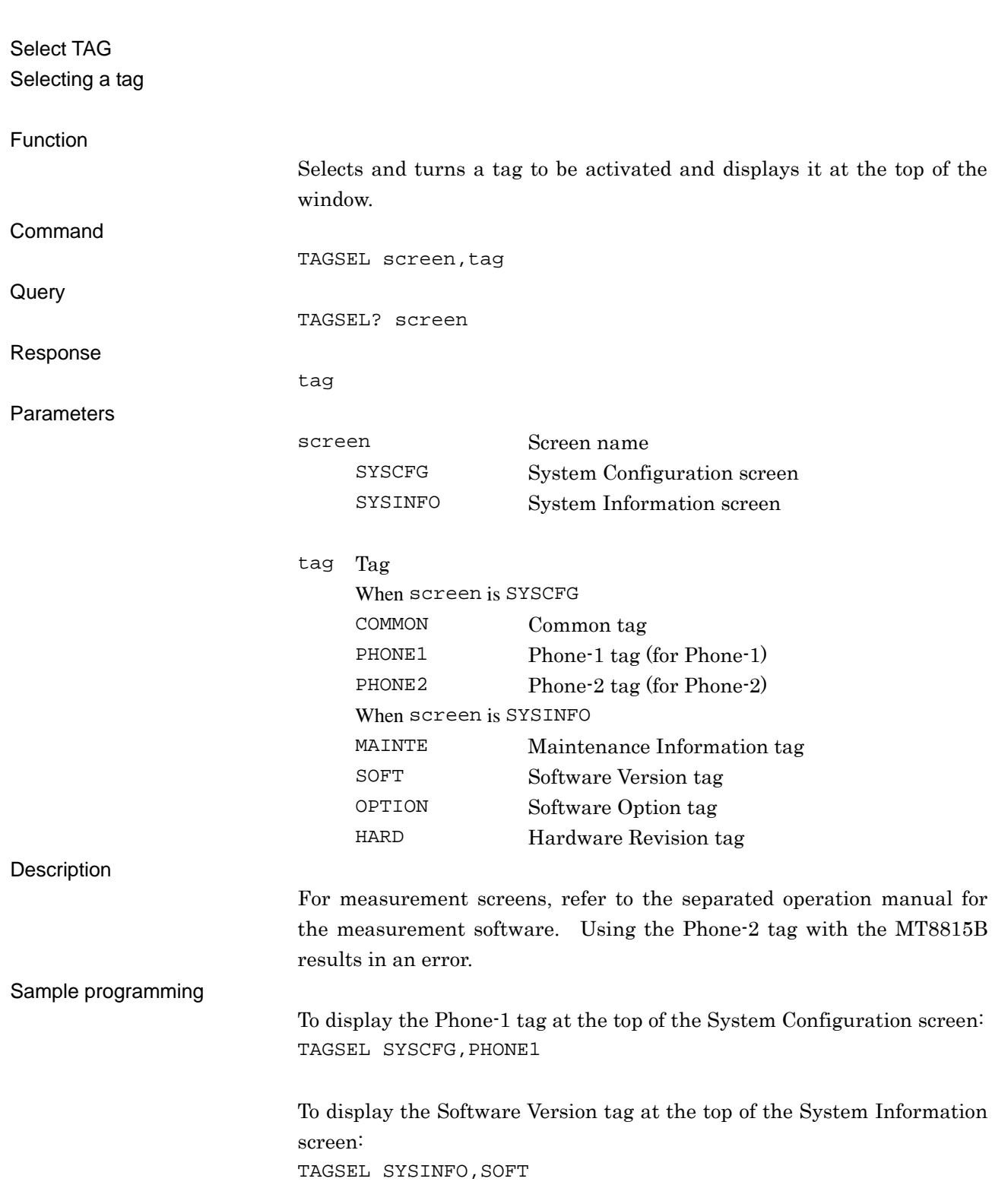

**TAGSEL** 

# **TIME**

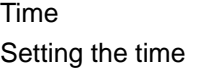

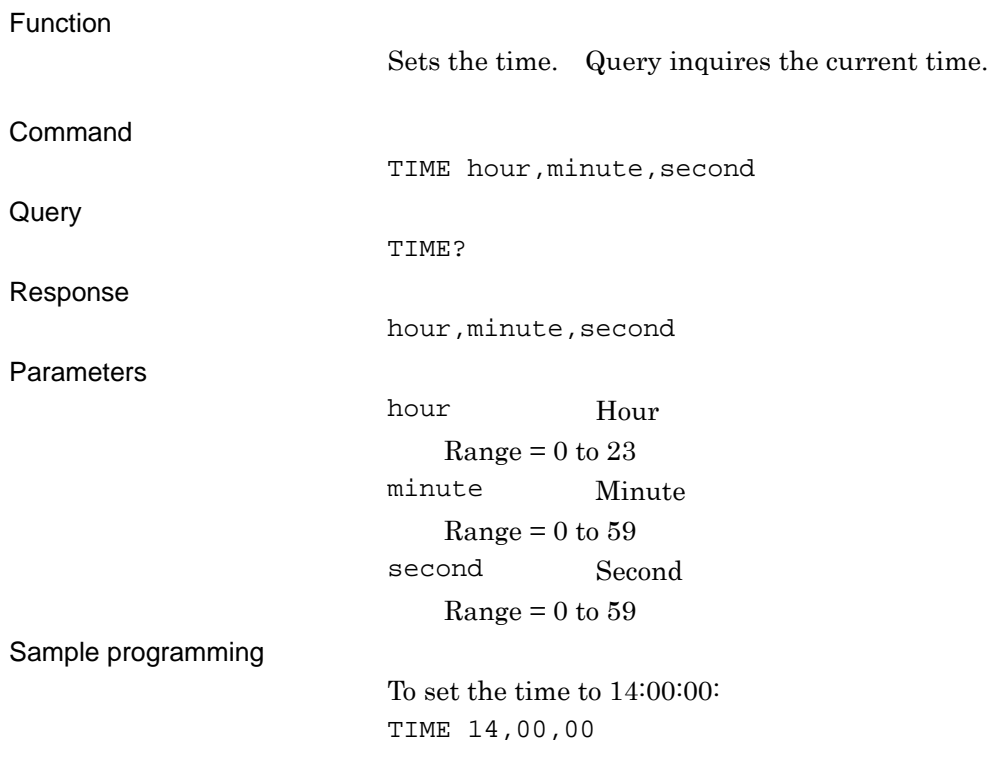
# **TITLE**

### Title

Setting a user-defined character string displayed in the title

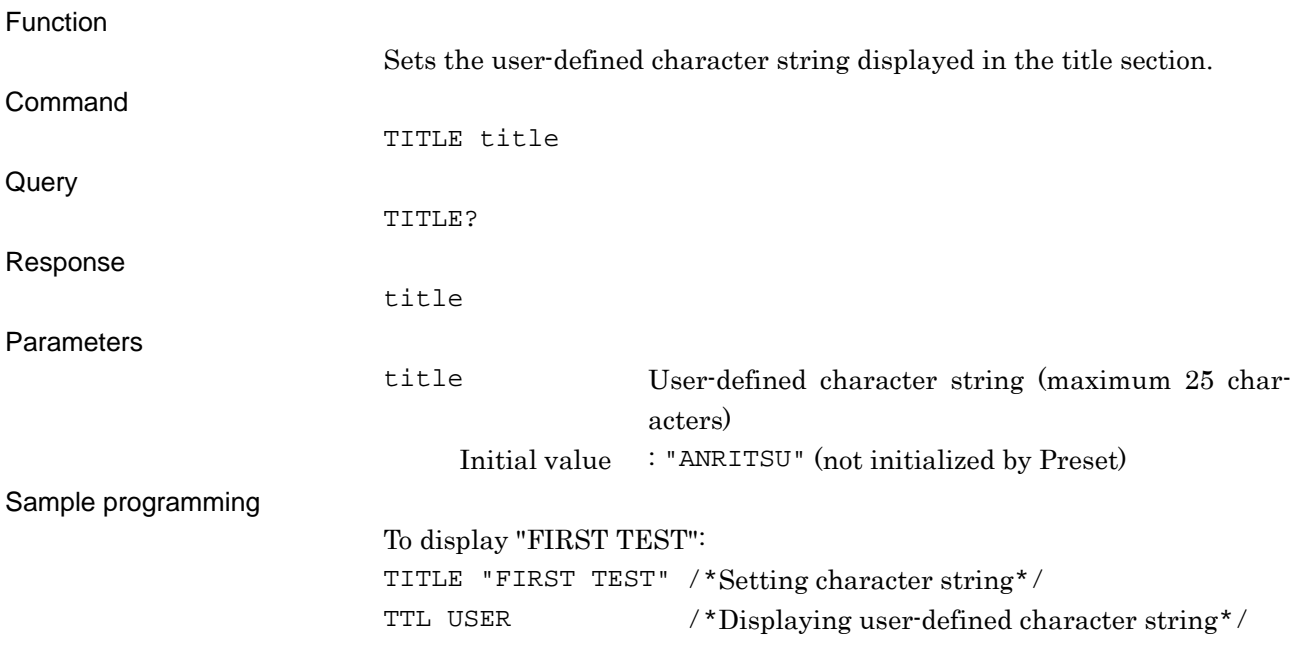

### Chapter 8 Remote Control Commands

### **TMCNT?**

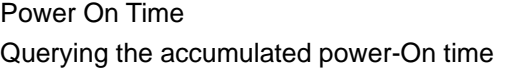

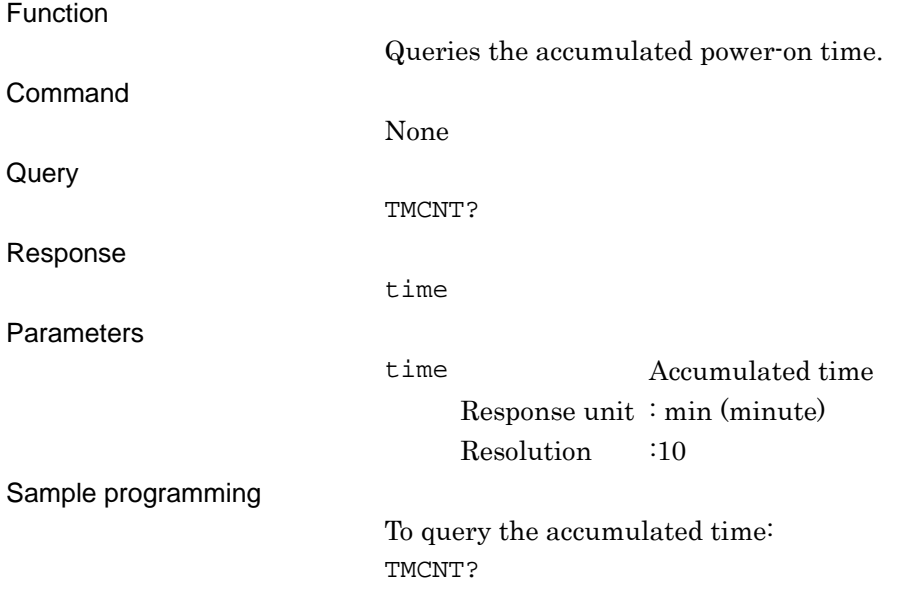

## **TRM**

GPIB Terminator Setting the GPIB terminator

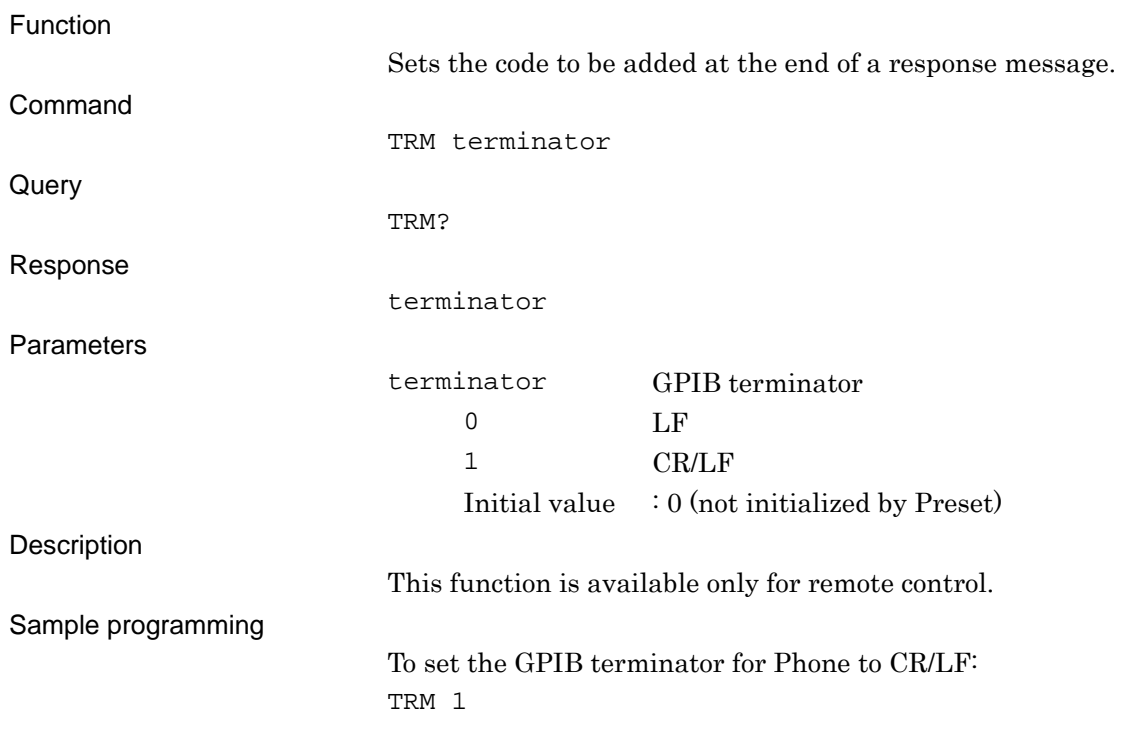

## **TS**

Measure - Single (Synchronization) Starting a measurement in the synchronous single mode

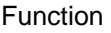

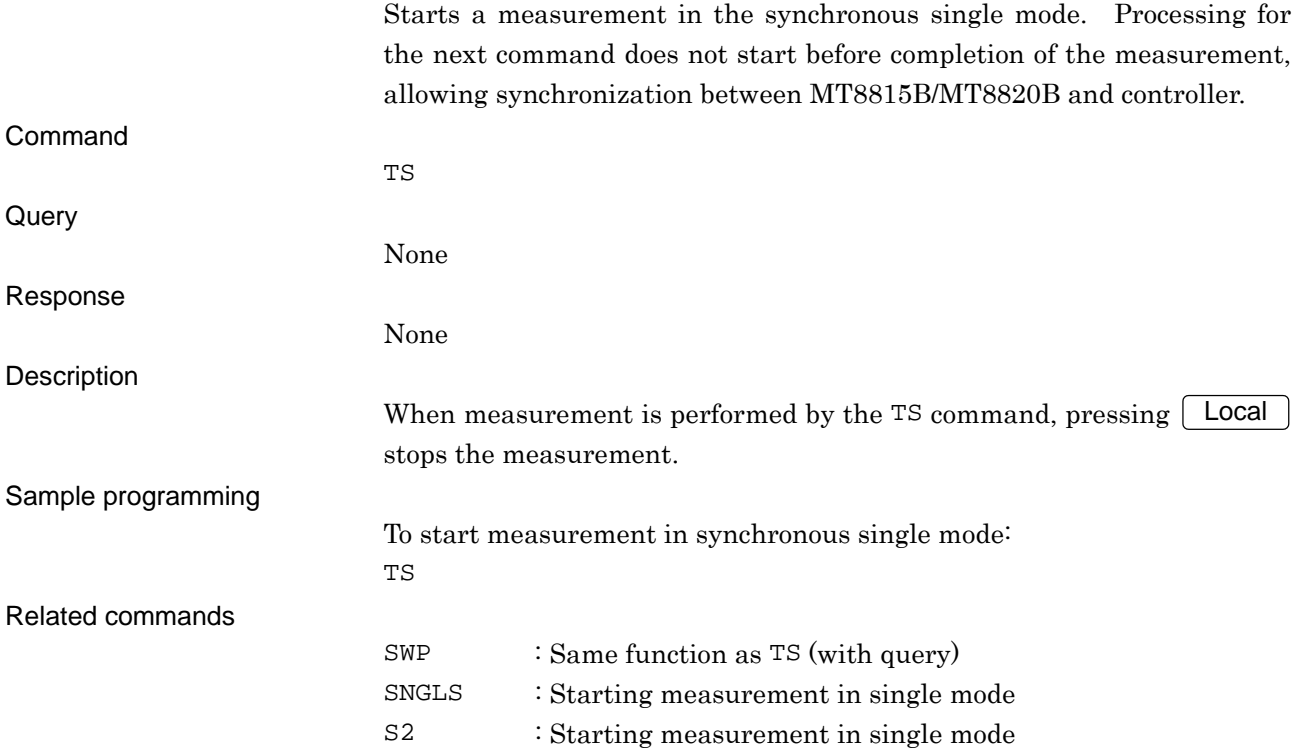

# **TTL**

### Display Title Setting the title display type

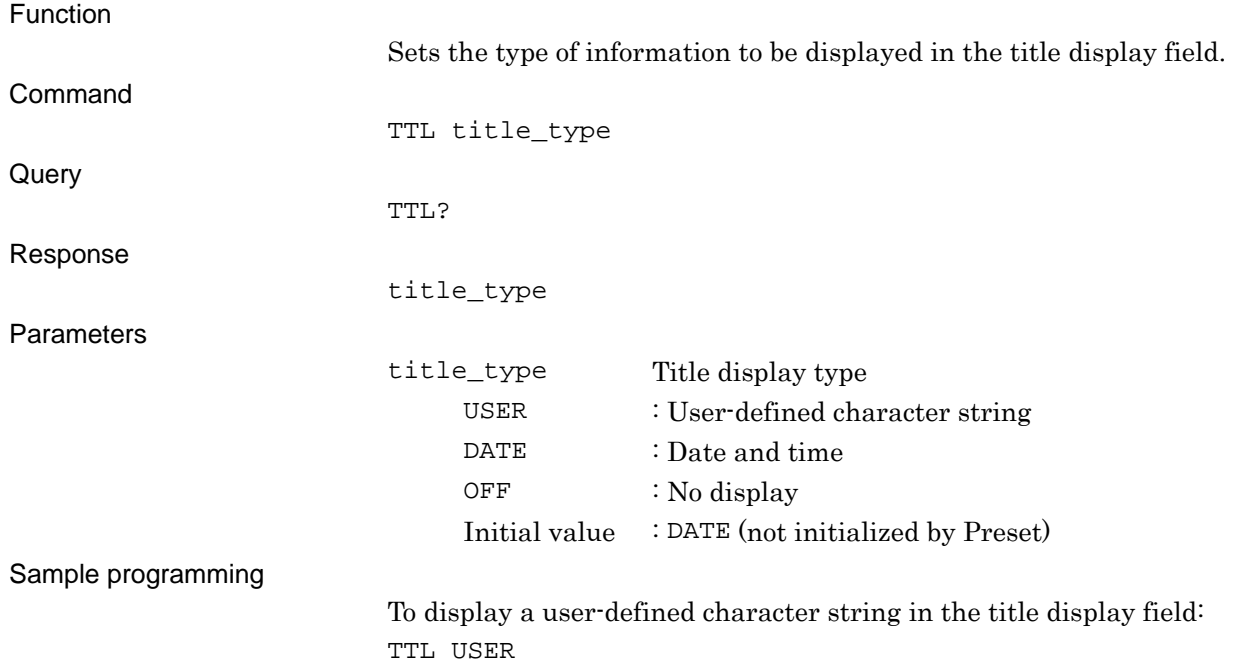

### Chapter 8 Remote Control Commands

## **WINSIZE**

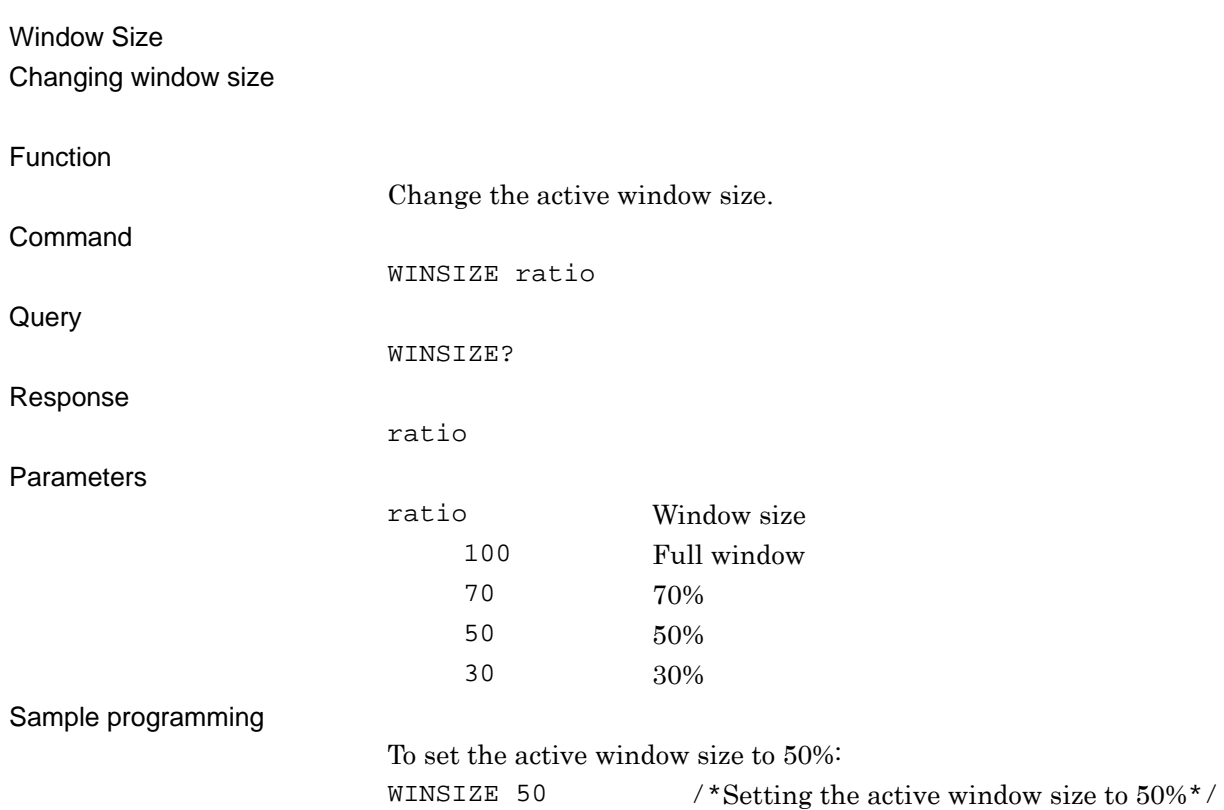

# Chapter 9 Maintenance

This chapter describes the maintenance procedures such as cleaning. Keeping the MT8815B/MT8820B in optimum conditions assures accurate measurements.

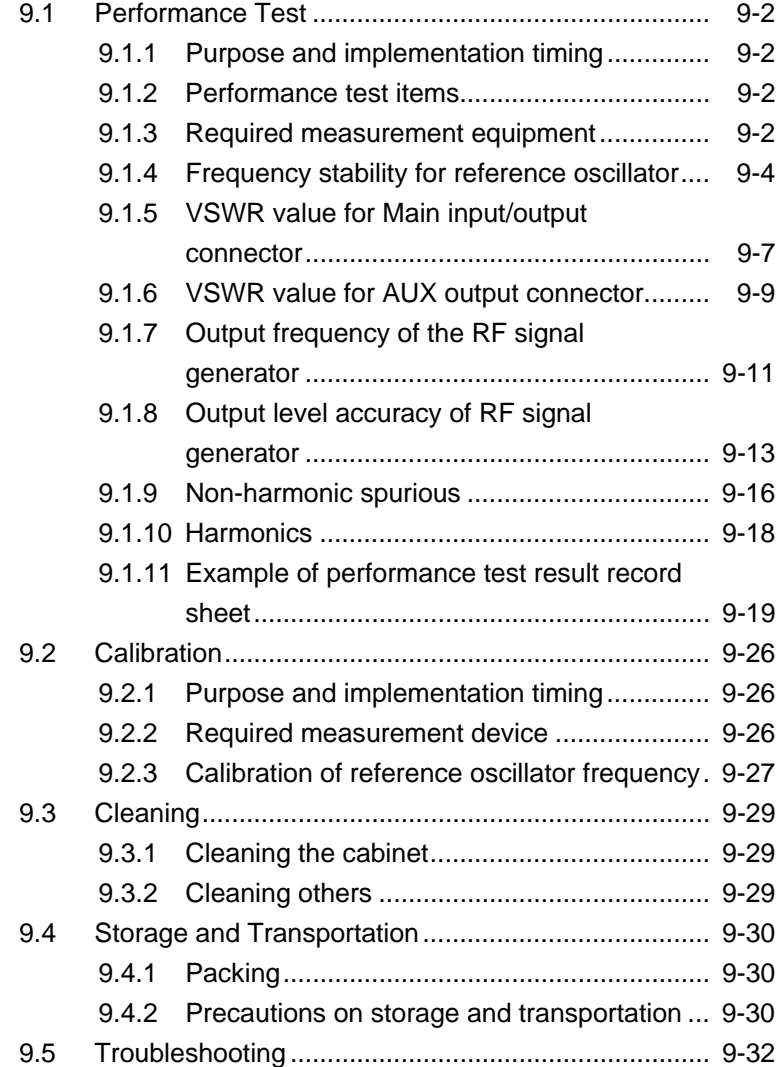

## <span id="page-367-0"></span>**9.1 Performance Test**

### <span id="page-367-1"></span>**9.1.1 Purpose and implementation timing**

Implement the performance test to check the performance after reception testing, periodical testing or repair, or to maintain the performance of MT8815B/MT8820B within the specification through periodical test. It is recommended to perform the performance test once or twice a year. If any items are found to be outside if the specifications, contact the Anritsu service department.

### <span id="page-367-2"></span>**9.1.2 Performance test items**

This manual describes the following test items.

- (1) Frequency stability for reference oscillator
- (2) VSWR value for Main input/output connector
- (3) VSWR value for AUX output connector
- (4) Output frequency for RF signal generator
- (5) Output level accuracy for RF signal generator
- (6) Non-harmonic spurious
- (7) Harmonics

#### *Note:*

When the Parallelphone Measurement Software is installed, perform a similar test for Main 2 and Aux 2. Since the procedures and setup figures in this section are provided for Phone-1, read Phone-1 as Phone-2 when performing a test for Phone-2.

### <span id="page-367-3"></span>**9.1.3 Required measurement equipment**

Measurement equipment necessary for a performance test is listed in Table 9.1.3-1.

# **CAUTION** A

**Warm-up the equipment to be measured and measurement equipment for at least 30 minutes unless specifically mentioned and wait until it become stable enough before starting the performance test. To demonstrate the highest measurement accuracy, implementation of the test is required at room temperature, little change in AC power voltage, and no trouble with noise, oscillation, dust or humidity.** 

### 9.1 Performance Test

| Performance test item                                | Recommended device name<br>(Anritsu model name)   | Performance required for device*                                                                                                    |
|------------------------------------------------------|---------------------------------------------------|----------------------------------------------------------------------------------------------------|
| Frequency stability for<br>reference oscillator      | Frequency counter (MF2412C)                       | 30 MHz to 2.7 GHz<br>Resolution: 0.1 Hz<br>External reference<br>(10)<br>input<br>MHz)                                                                                               |
|                                                      | Frequency standard device                         | Frequency: 10 MHz<br>Stability: $\pm 1 \times 10^{-8}$ or less                                                                                                    |
| VSWR value for Main                                  | Network analyzer (MS4642A)                        | 30 MHz to 2.7 GHz                                                                                                    |
| input/output connector                               | 50 $\Omega$ , N-type calibration<br>kit<br>(3753) | DC to 3 GHz                                                                                                    |
| VSWR value for AUX                                   | Network analyzer (MS4642A)                        | 30 MHz to 2.7 GHz                                                                                                    |
| output connector                                     | 50 $\Omega$ , N type calibration kit<br>(3750)    | DC to 2.7 GHz                                                                                                    |
| Output frequency for RF<br>signal generator          | Frequency counter (MF2412C)                       | 30 MHz to 2.7 GHz<br>Resolution: 0.1 Hz<br>External reference<br>(10)<br>input<br>MHz)                                                                                               |
| Output level accuracy for<br>RF signal generator     | Receiver<br>calibration<br>for<br>(ML2530A)       | Frequency range: 30 MHz to 2.7<br>GHz<br>Resolution: 1 Hz<br>Measured electricity range: -140<br>to $+20$ dBm<br>Measurement accuracy: ±0.05 dB<br>External reference input (10 MHz) |
|                                                      | Power meter (ML2437A)                             | Main unit accuracy: ±0.02 dB<br>Frequency range: 30 MHz to 2.7<br>GHz<br>Resolution: 0.01 dB                                                                                         |
|                                                      | Power sensor (MA2472D)                            | Frequency range: 30 MHz to 2.7<br>GHz<br>Measured electricity range: -30 to<br>$+20$ dBm                                                                                             |
| Signal purity<br>Non-harmonic spuri-<br>ous/harmonic | Spectrum analyzer (MS2683A)                       | 100 kHz to 2.7 GHz                                                                                                    |

**Table 9.1.3-1 Device List for Performance Test** 

\*: Some performances that cover the measurement range of test items are extracted.

### <span id="page-369-0"></span>**9.1.4 Frequency stability for reference oscillator**

This section describes test method for frequency stability of the 10 MHz crystal oscillator the reference oscillator of MT8815B/MT8820B. For frequency stability, measure the frequency change at 24 hours after turning the power On and at the ambient temperatures of  $0^{\circ}$ C and  $50^{\circ}$ C.

(1) Test object specifications

#### **Table 9.1.4-1 Specifications for reference oscillator**

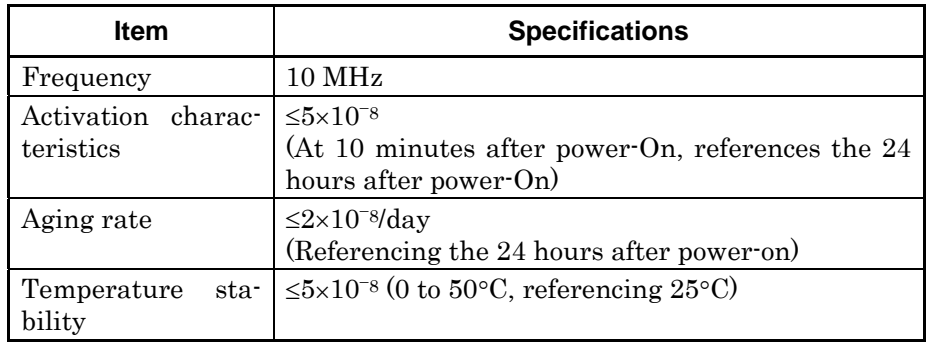

(2) Setup

Connect the equipment as shown in the figure below. Connect 10 MHz Buff Out to 10 MHz reference input connector of frequency counter on the MT8815B/MT8820B rear panel.

#### MT8815B/MT8820BRear panel

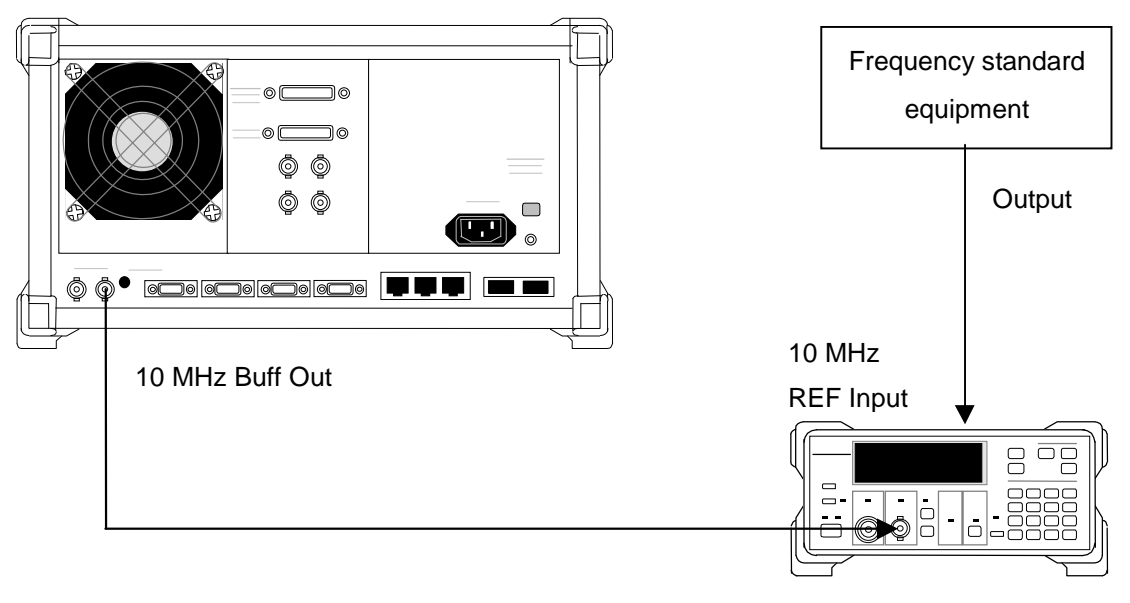

MF2412C Frequency counter

#### **Fig. 9.1.4-1 Setting up the frequency stability test for reference oscillator**

(3) Activation characteristics test

#### *Note:*

Perform this test on a location where the ambient temperature change is within  $\pm 2^{\circ}$ C and no oscillation occurs.

#### [Procedure]

- 1. Set the frequency counter to use the external frequency standard device.
- 2. When 24 hours have passed after turning the MT8815B/MT8820B On, measure output frequency from the 10 MHz Buff Out of MT8815B/MT8820B using the frequency counter. The value is read to the 0.1 Hz digit (hereafter, read the value in the same manner).
- 3. Turn the power Off after 12 hours, and restart MT8815B/MT8820B.
- 4. After 10 minutes, measure the output frequency from 10 MHz Buff Out of MT8815B/MT8820B using the frequency counter.
- 5. Calculate the stability with the following formula.

(Second frequency counter value) (First frequency counter Frequency stability = value)

(First frequency counter value)

#### (4) Aging rate test

#### *Note:*

Perform this test on a location where the ambient temperature change is within  $\pm 2^{\circ}$ C and no oscillation occurs.

#### [Procedure]

- 1. Set the frequency counter to use the external frequency standard device.
- 2. When 24 hours have passed MT8815B/MT8820B On, measure output frequency from the 10 MHz Buff Out of MT8815B/MT8820B using the frequency counter. The value is read to the 0.1 Hz digit (hereafter, read the value in the same manner).
- 3. After 24 hours, measure the output frequency from 10 MHz Buff Out of MT8815B/MT8820B using the frequency counter again.
- 4. Calculate the stability with the following formula.

(Second frequency counter value) (First frequency counter

Frequency stability = value)

(First frequency counter value)

(5) Temperature stability test

#### *Note:*

Use a thermostat with no oscillation to perform this test.

#### [Procedure]

- 1. In the connection diagram, Fig. 9.1.4-1, install MT8815B/MT8820B in the thermostat and set its temperature at  $25^{\circ}$ C.
- 2. Turn MT8815B/MT8820B On and wait until internal temperature, become stable (it takes about 1.5 hours after internal temperature of the thermostat become stable).
- 3. After internal temperature is stable, measure the output frequency from 10 MHz Buff Out of MT8815B/MT8820B using the frequency counter. The value is read to the 0.1 Hz digit (hereafter, read the value in the same manner).
- 4. Set the internal temperature of the thermostat to  $50^{\circ}$ C.
- 5. After the internal temperatures of the thermostat and MT8815B/MT8820B are stable, measure the output frequency from 10 MHz Buff Out of MT8815B/MT8820B.
- 6. Calculate the stability with the following formula.

Frequency stability = (Frequency counter value at  $50^{\circ}$ C) – (Frequency counter value at  $25^{\circ}$ C) (Frequency counter value at  $25^{\circ}$ C)

- 7. Set the internal temperature of the thermostat to  $0^{\circ}$ C.
- 8. After the internal temperatures of the thermostat and MT8815B/MT8820B are stable, measure the output frequency from 10 MHz Buff Out of MT8815B/MT8820B.
- 9. Calculate the stability with the following formula.

Frequency stability  $=\frac{(Frequency \text{ counter value at } 0^{\circ}C) - (Frequency \text{ counter value at } 25^{\circ}C)}{(Frequency \text{ counter value at } 25^{\circ}C)}$ 

### <span id="page-372-0"></span>**9.1.5 VSWR value for Main input/output connector**

The test on VSWR value for Main input/output connector is described here.

(1) Test object specifications

**Table 9.1.5-1 Specification of VSWR value for Main input/output connector** 

| <b>Item</b> | <b>Specification</b>                                                                                                    |
|-------------|----------------------------------------------------------------------------------------------------|
| <b>VSWR</b> | $\leq$ 1.2 (Frequency $\leq$ 1.6 GHz)<br>$\leq$ 1.25 (1.6 GHz $\leq$ frequency $\leq$ 2.2 GHz)<br>$\leq$ 1.3 (Frequency > 2.2 GHz) |

(2) Setup

Connect the equipment as shown in Fig. 9.1.5-1.

#### *Note:*

Confirm that the MT8815B/MT8820B RF signal output connector is set to the Main input/output connector. Settings for RF signal output connector can be checked in RF Output on the System Configuration screen.

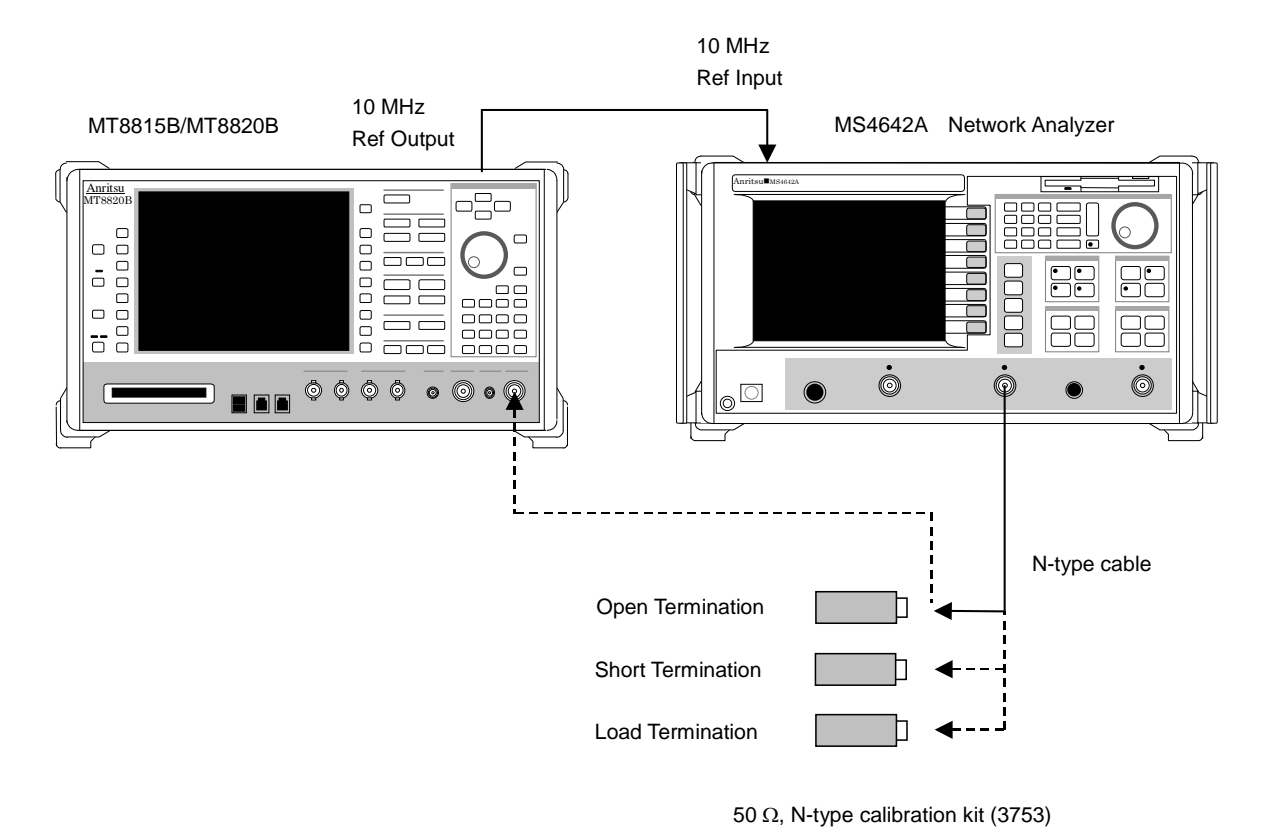

**Fig. 9.1.5-1 Main input/output connector setup for VSWR value test** 

### (3) Test method

#### [Procedure]

- 1. Connect the N-type cable to the network analyzer for connecting with the MT8815B/MT8820B.
- 2. Set the start frequency of the network analyzer to 30 MHz and stop frequency to 3 GHz.
- 3. At the top of N-type cable, perform calibration using Open, Short and Load termination.
- 4. Connect N-type cable to the Main1 Input/Output of MT8815B/ MT8820B.
- 5. Set the MT8815B/MT8820B reference level (input level) to  $-65$ dBm. To set the reference level, refer to the operation manual for the measurement software.
- 6. Perform VSWR measurement, then check if the specification is satisfied.

### <span id="page-374-0"></span>**9.1.6 VSWR value for AUX output connector**

The test on VSWR value for AUX output connector is described here.

(1) Test object specifications

**Table 9.1.6-1 Specification of VSWR value for AUX output connector Main input/output connector** 

| ltem | <b>Specification</b>                           |
|------|------------------------------------------------|
| VSWR | $\leq$ 1.3 (at SG output level $\leq$ -10 dBm) |

(2) Setup

Connect the equipment as shown in Fig. 9.1.6-1.

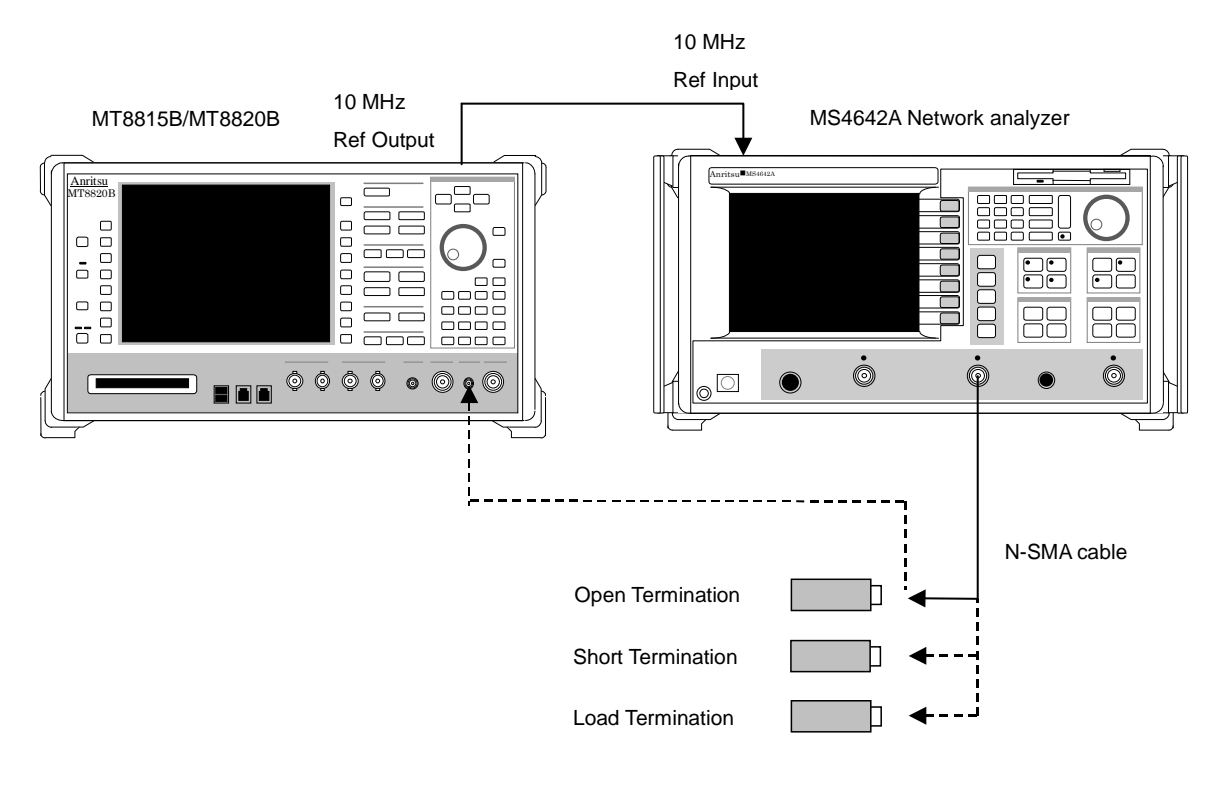

SMA/3.5 mm calibration kit (3750)

#### **Fig. 9.1.6-1 Setting up for VSWR value test of AUX output connector**

#### *Note:*

Confirm that MT8815B/MT8820B RF signal output connector is set to the AUX auxiliary output connector. Setting for RF signal output connector can be checked in RF Output on the System Configuration screen.

### (3) Test method

#### [Procedure]

- 1. Connect the N-SMA cable to network analyzer for connecting with MT8815B/MT8820B.
- 2. Set the start frequency of the network analyzer to 30 MHz and stop frequency to 3 GHz.
- 3. At the top of N-SMA cable, perform calibration using Open, Short and Load termination.
- 4. Connect SMA type cable to the AUX Output of MT8815B/ MT8820B.
- 5. Set the MT8815B/MT8820B output level to -10 dBm to reach a state where all the internal attenuators are off. In addition, set the output frequency at 0.4 MHz, outside the band. To set the output level and output frequency, refer to the operation manual for the measurement software.
- 6. Perform VSWR measurement, then check if the specification is satisfied.

### <span id="page-376-0"></span>**9.1.7 Output frequency of the RF signal generator**

The test on output frequency of RF signal generator is described here. This item is a function test.

(1) Test object specification

**Table 9.1.7-1 Output frequency range** 

| Item                   | <b>Specification</b> |
|------------------------|----------------------|
| Output frequency range | 30 to 2700 MHz       |

(2) Setup

Connect as shown in Fig. 9.1.7-1. Setup the PC to enable to control MT8815B/MT8820B via GPIB interface.

#### *Note:*

Confirm that MT8815B/MT8820B reference signal is set to 10 MHz of the external output. Settings for reference signal can be checked in Ref.Frequency on the System Configuration screen.

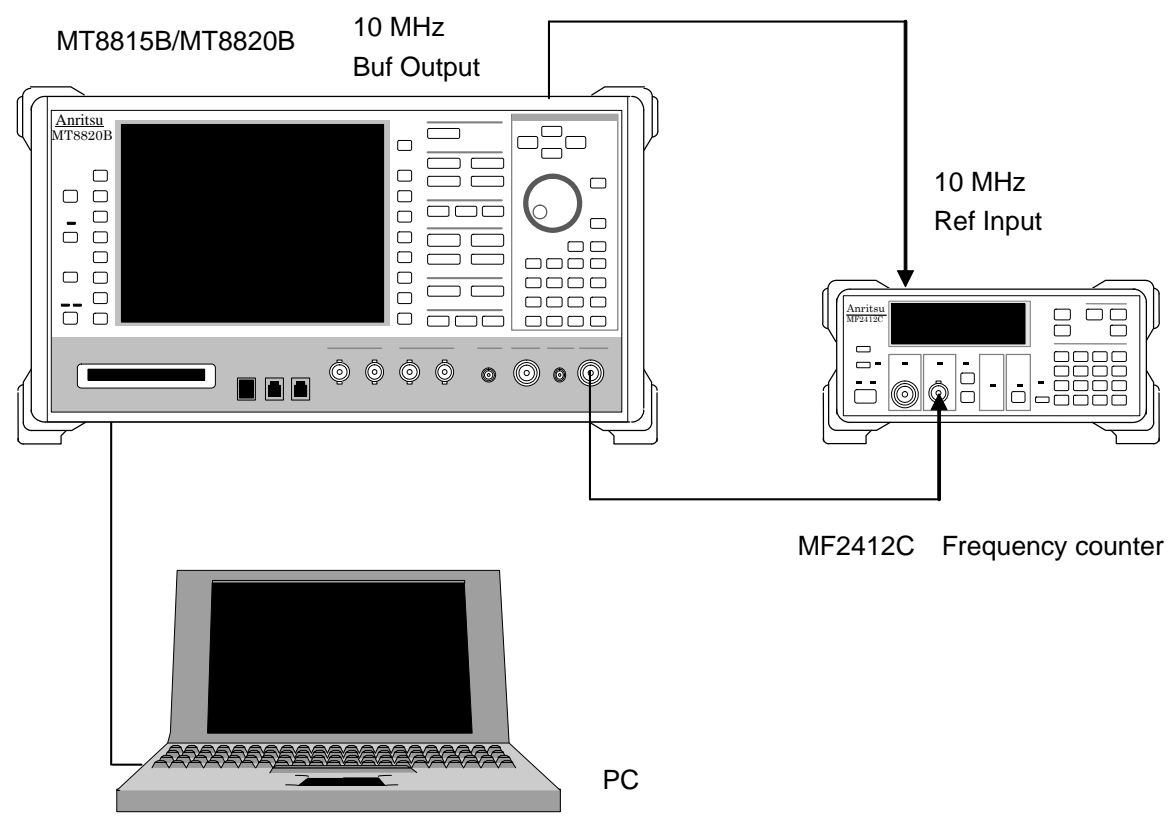

**Fig. 9.1.7-1 Setting up for the output frequency test** 

### (3) Test method

#### [Procedure]

- 1. Connect 10 MHz Buff Out of MT8815B/MT8820B to Ref Input of frequency counter.
- 2. Set the measurement resolution of frequency counter to 100 MHz.
- 3. Transmit GPIB command from PC to set the MT8815B/MT8820B output level to –10 dBm (refer to the operation manual of the measurement software for command), non-modulation CW output (command: MOD OFF).
- 4. Set MT8815B/MT8820B output frequency to 30 MHz.
- 5. Measure the MT8815B/MT8820B output frequency using the frequency counter and check if the result is 30 MHz.
- 6. In the same operation with the steps 4. and 5., set the output frequency at any value within the setting range. Then repeat the measurement. Refer to the Example of the performance test result record sheet for the frequency to be set.

#### *Notes:*

- 1. Frequency counter input connector may differ depending on the set frequency.
- 2. Indication of the frequency counter contains  $\pm 1$  count error.

### <span id="page-378-0"></span>**9.1.8 Output level accuracy of RF signal generator**

The test on the frequency characteristics and output level accuracy of RF signal generator is described here.

(1) Test object specification

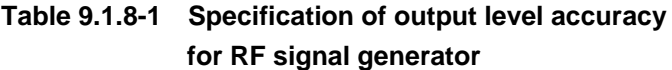

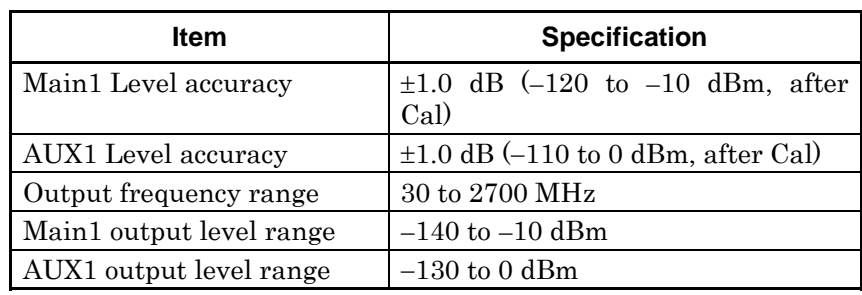

(2) Setup

Setup differs depending on the test contents. Fig. 9.1.8-1 is a setup example for the frequency characteristics test.

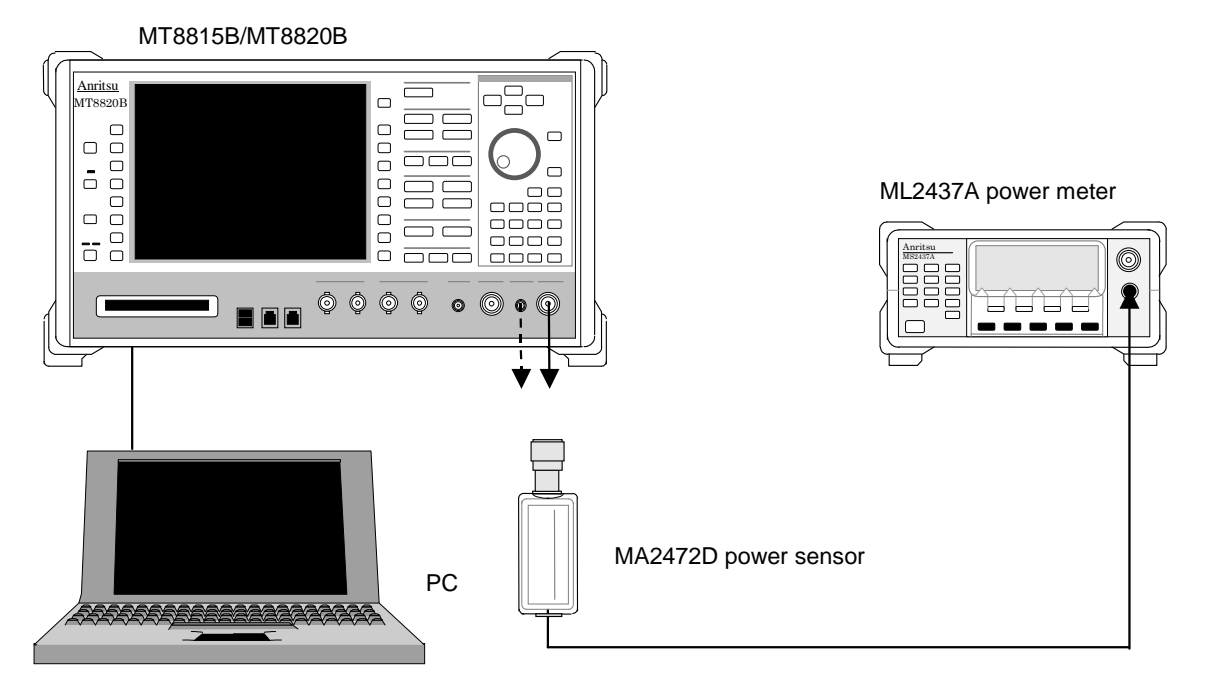

**Fig. 9.1.8-1 Setting up the frequency characteristics test for RF signal generator** 

#### Chapter 9 Maintenance

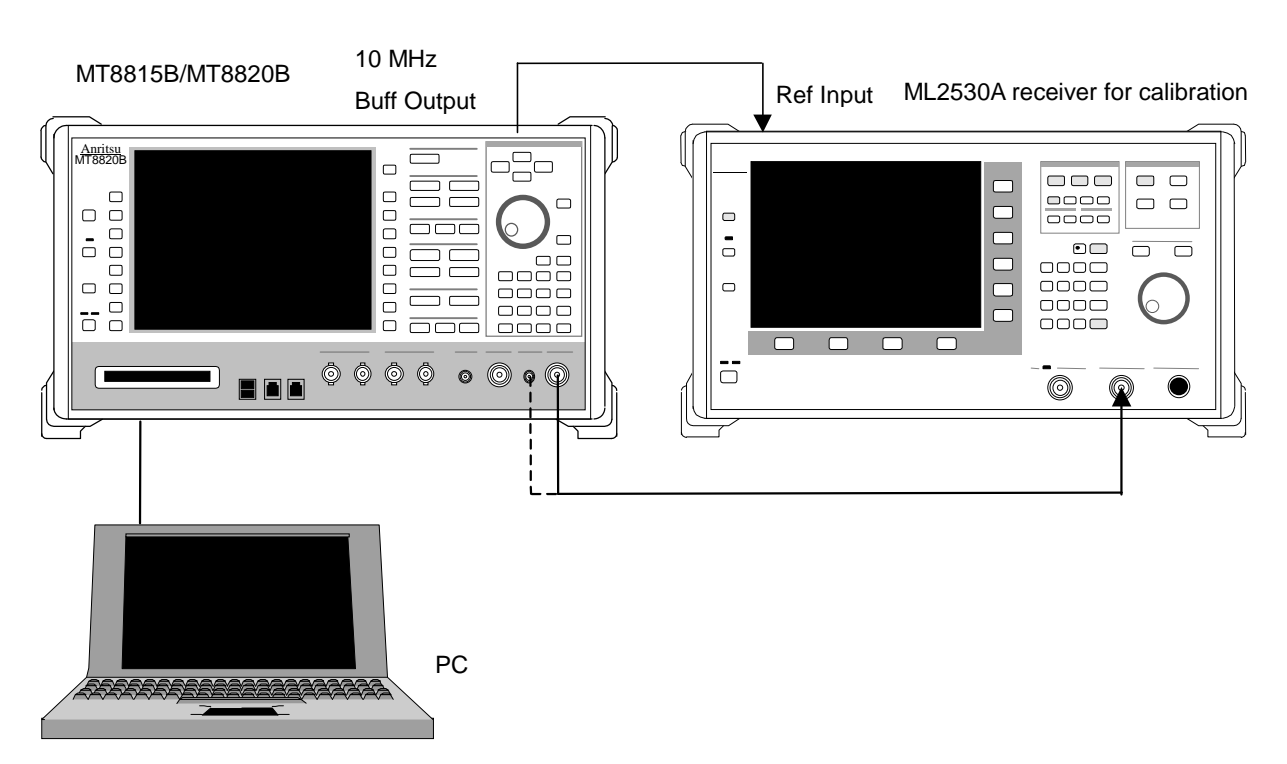

**Fig. 9.1.8-2 Setting up for the level accuracy test of RF signal generator** 

Fig. 9.1.8-2 shows a setup example for the output level accuracy test. Setup the PC to enable control of the MT8815B/MT8820B via GPIB interface.

#### *Notes:*

- 1. Confirm that the MT8815B/MT8820B RF signal output connector (Main or AUX) of measuring object. Setting for RF signal output connector can be checked in RF Output on the System Configuration screen.
- 2. Perform the tests (3) and (4) at the same temperature setting.
- (3) Frequency characteristics test

#### [Procedure]

- 1. Setup the equipment as shown in Fig. 9.1.8-1.
- 2. Set MT8815B/MT8820B to the non-modulation CW output (command: MOD OFF) through GPIB control from PC.
- 3. Perform sensor calibration (for zero point and sensitivity) of the power sensor.
- 4. Execute Full Calibration of MT8815B/MT8820B.
- 5. Connect the power sensor directly to the MT8815B/MT8820B Main1 Input/Output.
- 6. Set MT8815B/MT8820B output level to  $-10$  dBm.
- 7. Set the frequency for MT8815B/MT8820B to30 MHz and the power sensor correction coefficient in the measurement frequency for the power meter.
- 8. Measure the output level using power meter and record the result.
- 9. Change the frequency and repeat the operations in steps 7. and 8.
- (4) Output level accuracy test

#### [Procedure]

- 1. Setup the equipment as shown in Fig. 9.1.8-2.
- 2. Connect MT8815B/MT8820B 10 MHz Buff Out to the external reference input of receiver for calibration and perform the frequency synchronization.
- 3. Set the resolution band width of the receiver for calibration to 1 Hz and perform the calibration (error between the ranges) for receiver on each measurement frequency beforehand.
- 4. Set the frequency of MT8815B/MT8820B and receiver for calibration to 30 MHz.
- 5. Set the MT8815B/MT8820B output level to -10 dBm and measure the level using the measurement device for calibration.
- 6. Add the variation with level measurement value when output level of MT8815B/MT8820B is  $-10$  dBm to the value recorded in the output level frequency characteristics test.

 $[Level error] = [Level measurement value] - [Level measurement]$ value at  $-10$  dBm] + [Recorded value in the above-mentioned output level frequency characteristics test at identical frequency]

- 7. Change the output level and repeat the operations in steps 5. to 6.
- 8. Change the frequency and repeat the operations in steps 3. to 6.

#### *Note:*

On the performance test for AUX1; change the connection destination to AUX1, and RF Output of MT8815B/MT8820B to AUX using System Config. Then, perform the frequency characteristics measurement, and output level accuracy measurement.

At that time, set the initial value of MT8815B/MT8820B output level to 0 dBm.

Calculation formula is as follows:

 $[Level error] = [Level measurement value] - [Level measurement]$ value at 0 dBm] + [Recorded value of output level frequency characteristics test at identical frequency]

### <span id="page-381-0"></span>**9.1.9 Non-harmonic spurious**

The test for non-harmonic spurious is described here.

(1) Test object specification

#### **Table 9.1.9-1 Specification for non-harmonic spurious**

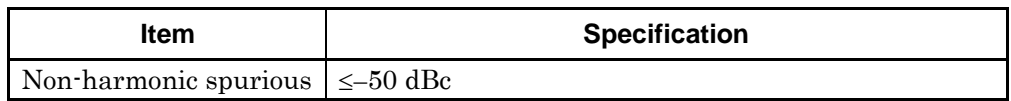

(2) Setup

Connect the equipment as shown in Table 9.1.9-1. Setup the PC to enable control of MT8815B/MT8820B via GPIB interface.

#### *Note:*

Confirm that the MT8815B/MT8820B RF signal output connector is set to the Main input/output connector. Settings for RF signal output connector can be checked in RF Output on the System Configuration screen.

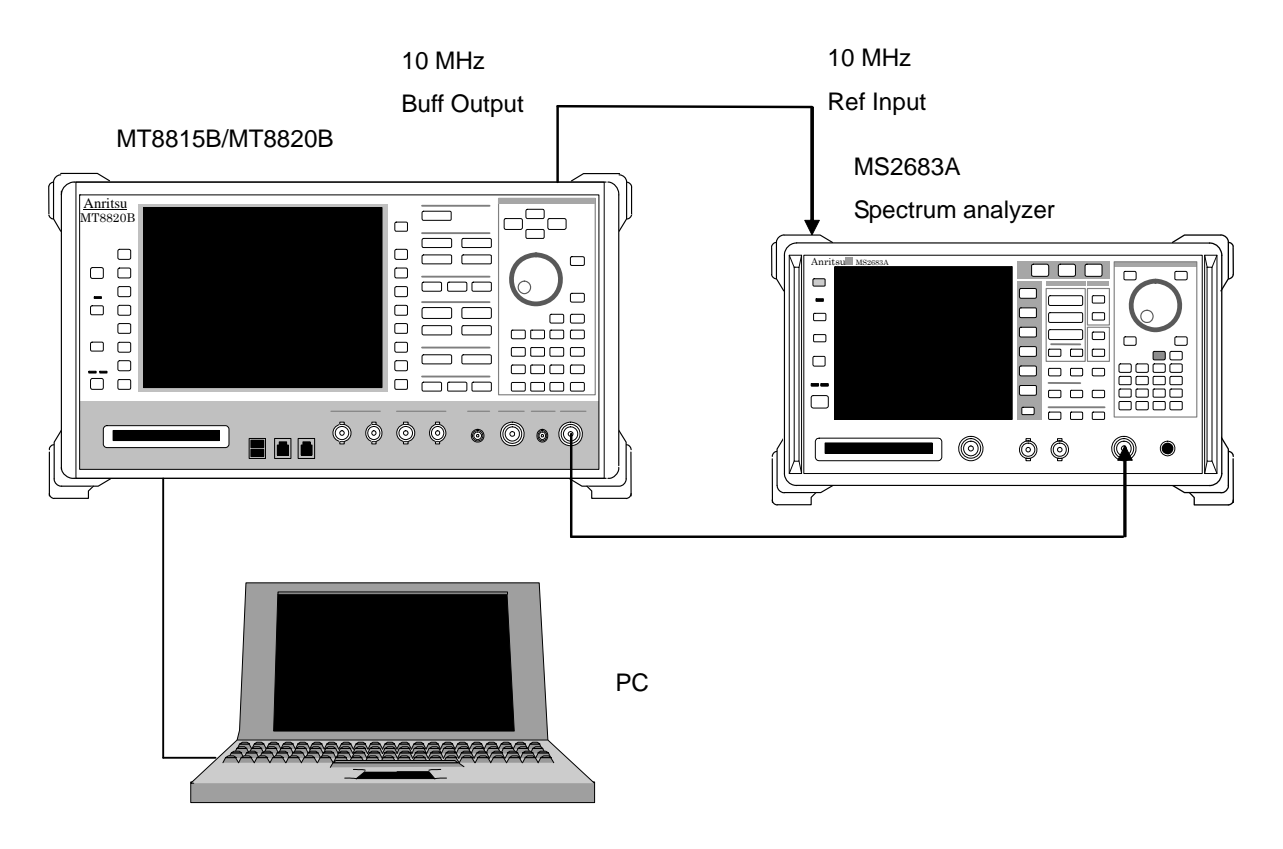

**Fig. 9.1.9-1 Setting up the non-harmonic spurious test** 

(3) Test method

[Procedure]

- 1. Set MT8815B/MT8820B to the non-modulation CW output (command: MOD OFF) through GPIB control from PC.
- 2. Set the output level for fundamental wave and the measurement frequency to MT8815B/MT8820B.
- 3. Adjust the reference level to the fundamental wave as shown in the figure below.

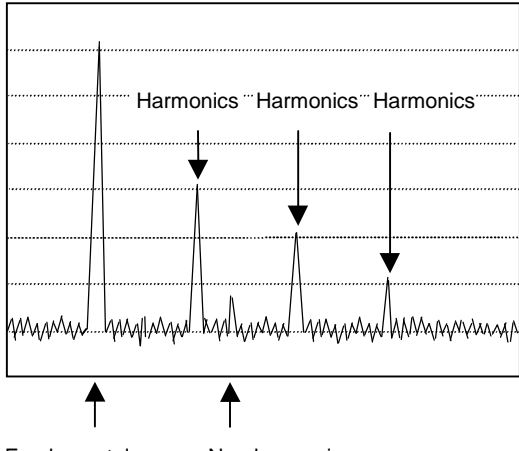

Fundamental wave Non-harmonic

**Fig. 9.1.9-2 Fundamental wave level** 

4. Set the spectrum analyzer to the delta marker mode and move the current marker to the highest-level non-harmonics over 100 kHz of the offset frequency and perform pass/fail evaluation with the level difference.

### <span id="page-383-0"></span>**9.1.10 Harmonics**

The test for harmonics is described here.

(1) Test object specification

**Table 9.1.10-1 Specification of the Harmonics** 

| Item             | <b>Specification</b> |
|------------------|----------------------|
| <b>Harmonics</b> | $\leq -25$ dBc       |

#### (2) Setup

Connect the equipment as shown in Table 9.1.9-1. Setup the PC to enable control of MT8815B/MT8820B via GPIB interface.

(3) Test method

#### [Procedure]

- 1. Connect MT8815B/MT8820B to the non-modulation CW output (command: MOD OFF) through GPIB control from PC.
- 2. Set the output level for fundamental wave and the measurement frequency to MT8815B/MT8820B.
- 3. Set the frequency range of the spectrum analyzer from 0Hz to the value of measurement frequency  $\times$  3.5.
- 4. Adjust the reference level to the fundamental wave as shown in Fig. 9.1.10-1.
- 5. Measure the level variation of the 2nd harmonics and 3rd harmonics to the fundamental wave and perform pass/fail evaluation.
- 6. Repeat the operations in steps 2. to 5. in the range up to 2700 MHz of measurement frequency.

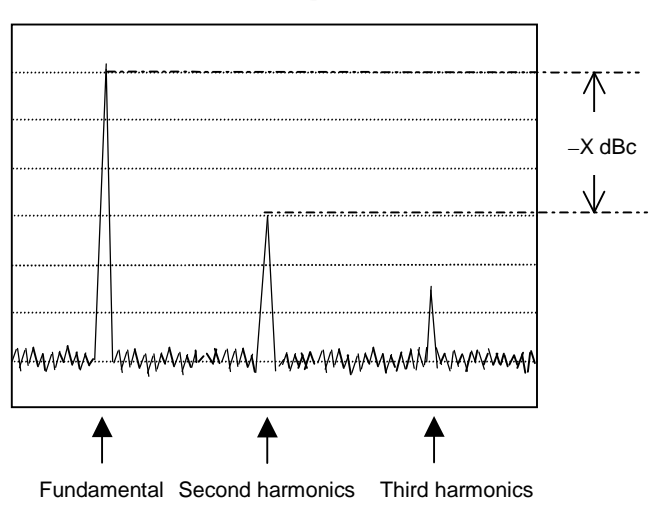

**Fig. 9.1.10-1 Harmonics** 

### <span id="page-384-0"></span>**9.1.11 Example of performance test result record sheet**

An example of the sheet to record and summarize the performance test result is provided here. Copy and use this sheet when executing the performance test.

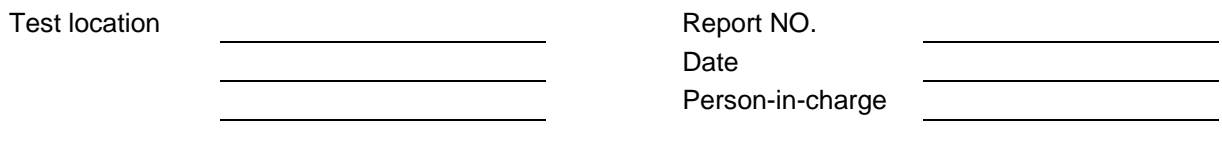

Device name: MT8815B/MT8820B Radio communication analyzer

Product NO. Power frequency **Hz** 

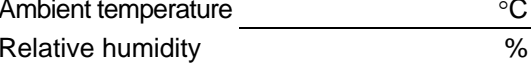

Remarks

Reference oscillator frequency stability

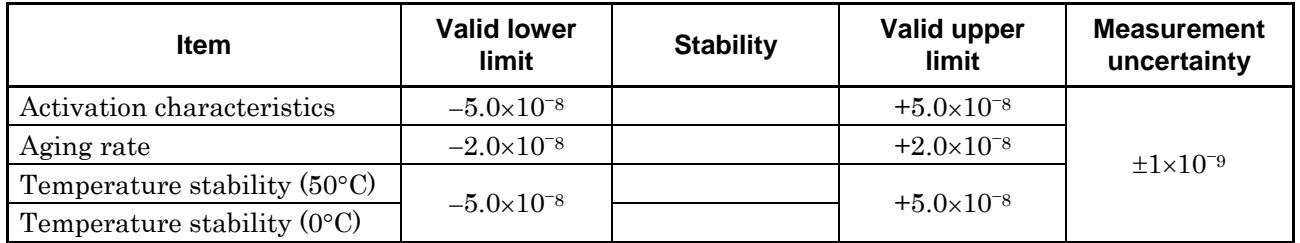

■ VSWR value for Main1 input/output connector

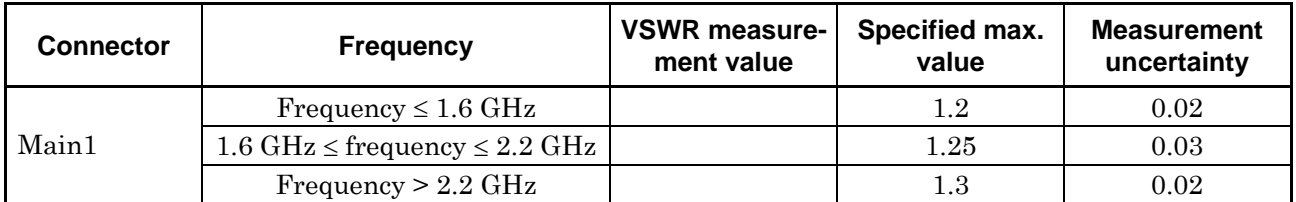

#### VSWR value for AUX1 connector

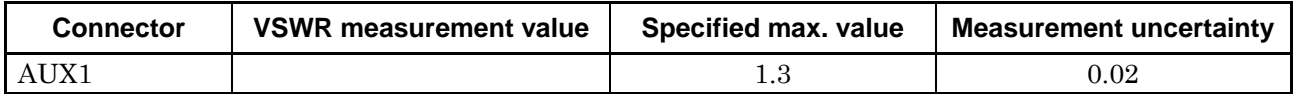

### Chapter 9 Maintenance

■ Output frequency of RF signal generator

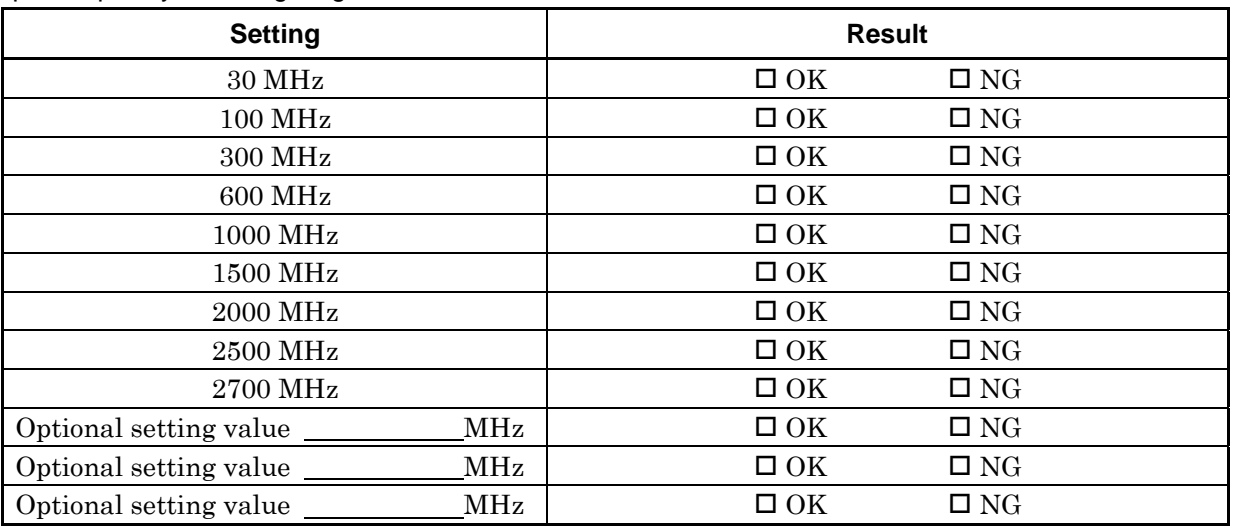

■ Output level accuracy of RF signal generator (Main1)

### **Output level frequency characteristics**

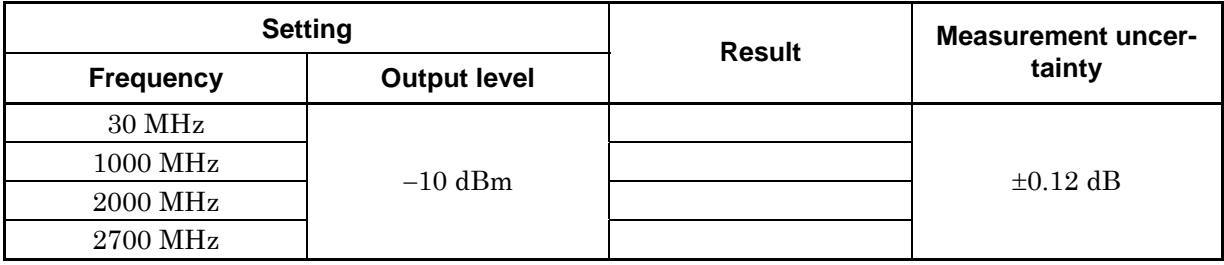

### 9.1 Performance Test

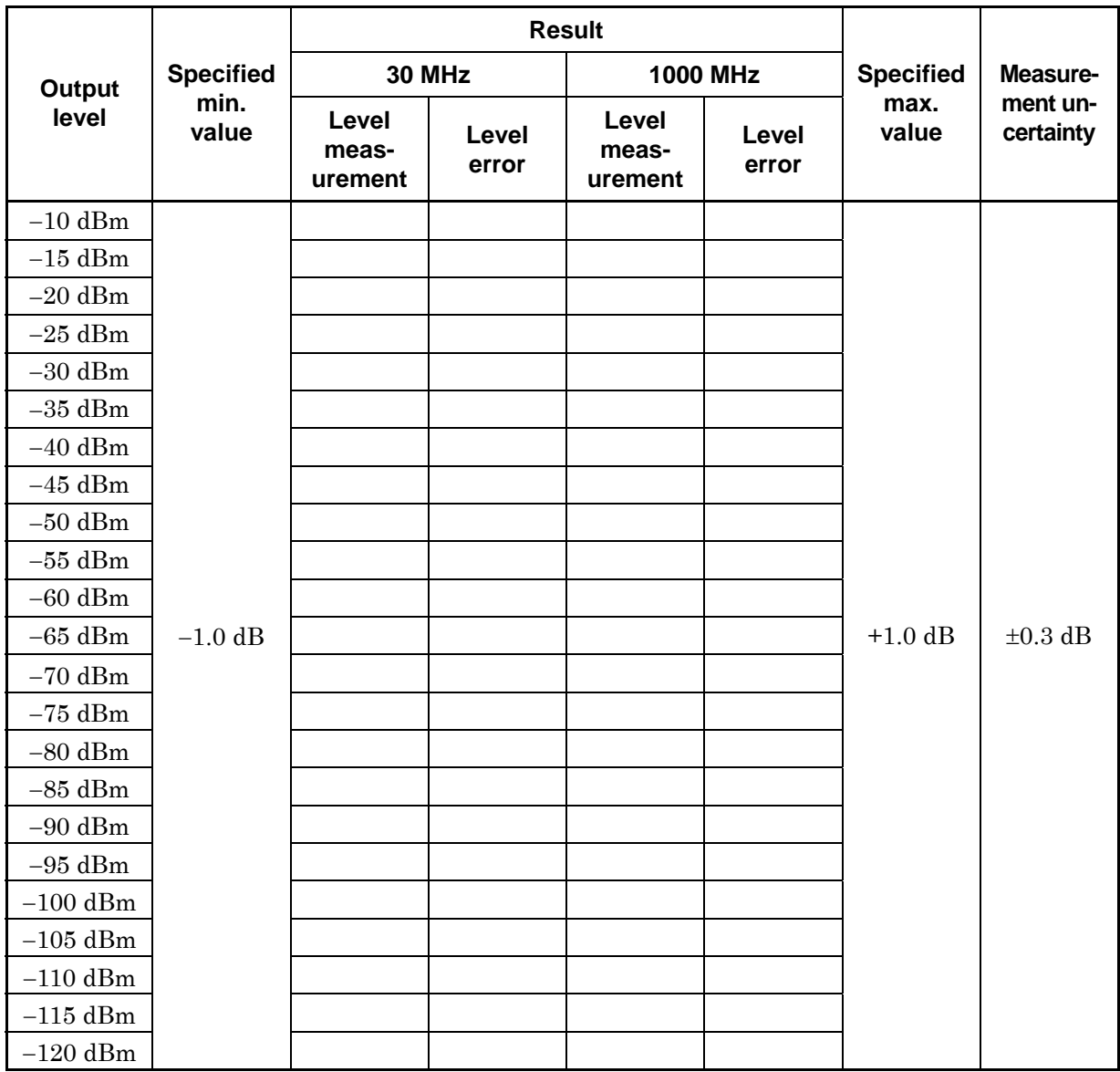

### Chapter 9 Maintenance

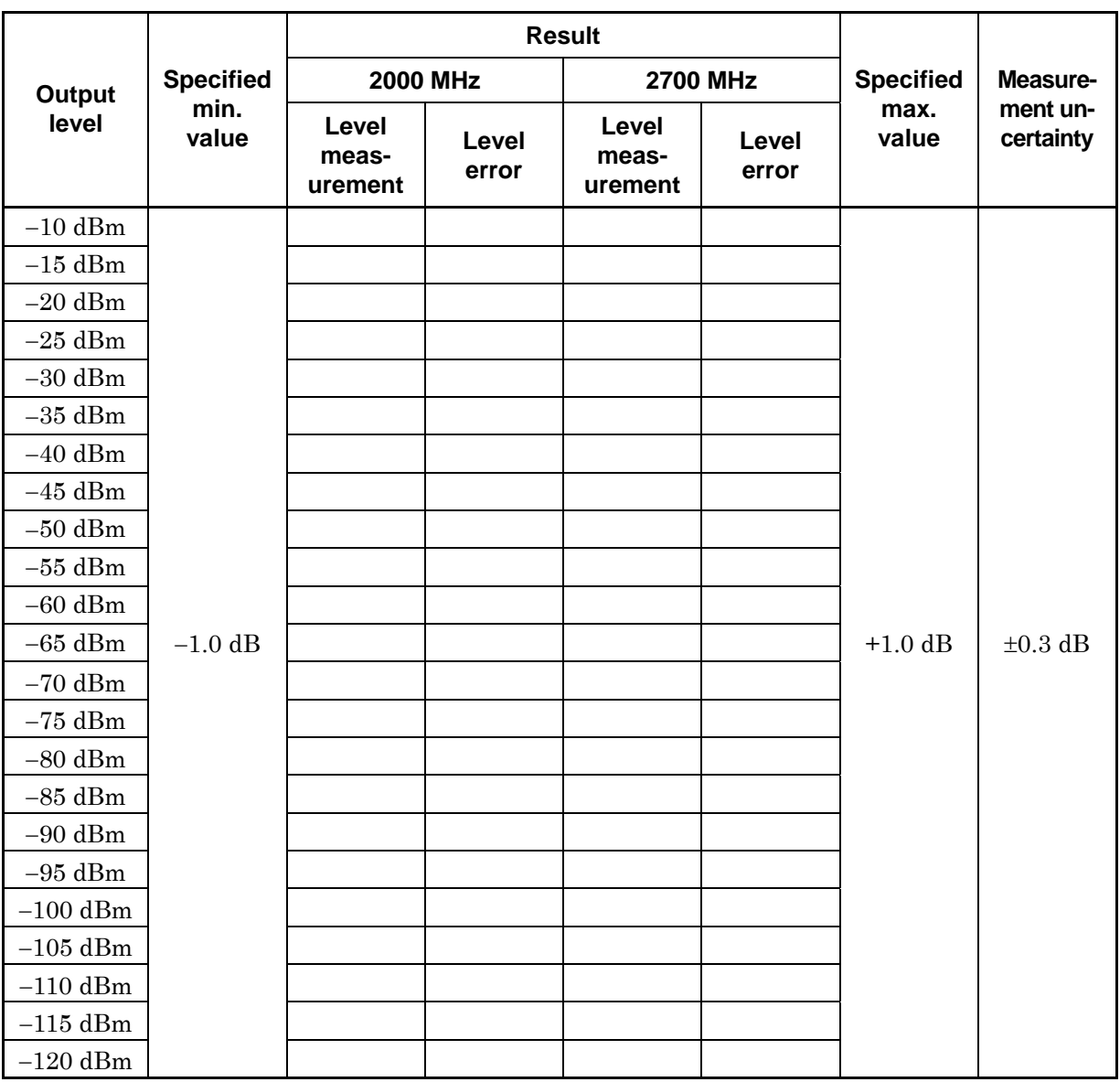

[Level error] = [Level measurement value] – [Level measurement value at  $-10$  dBm]

+ [Recorded value of output level frequency characteristics test at identical frequency]

■ Output level accuracy of RF signal generator (AUX1)

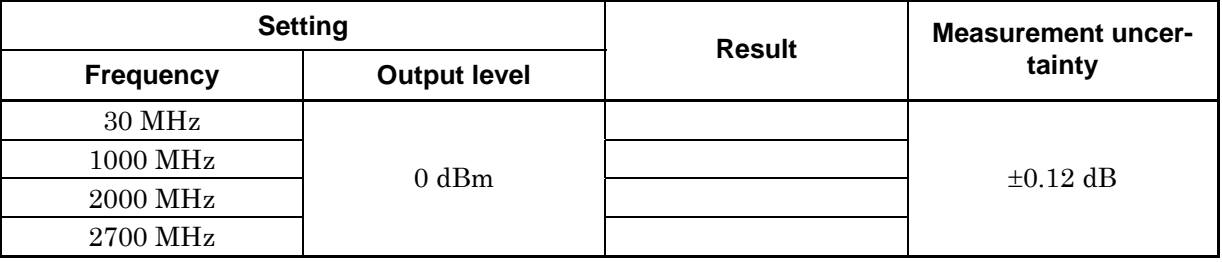

### **Output level frequency characteristics**

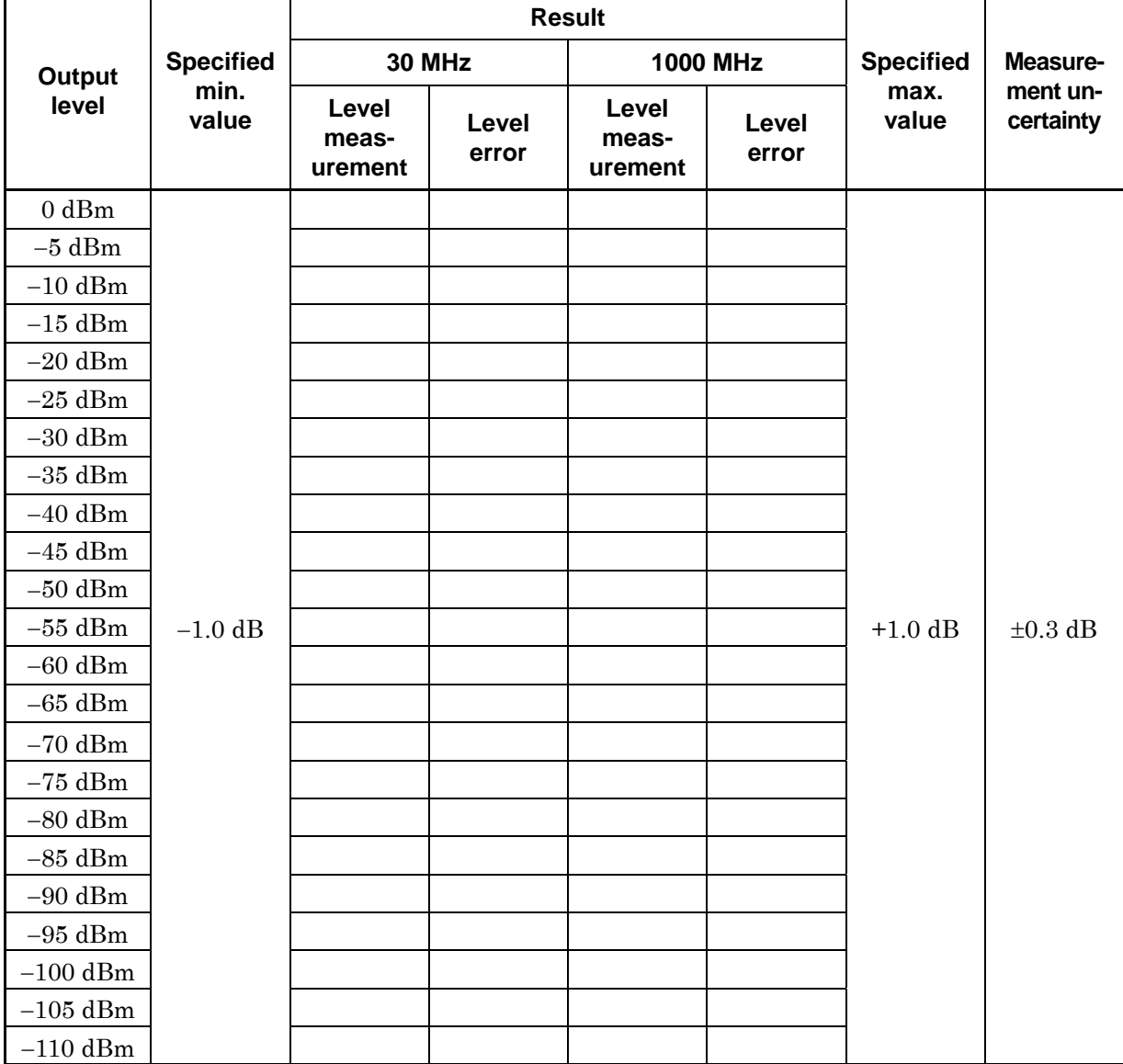

### Chapter 9 Maintenance

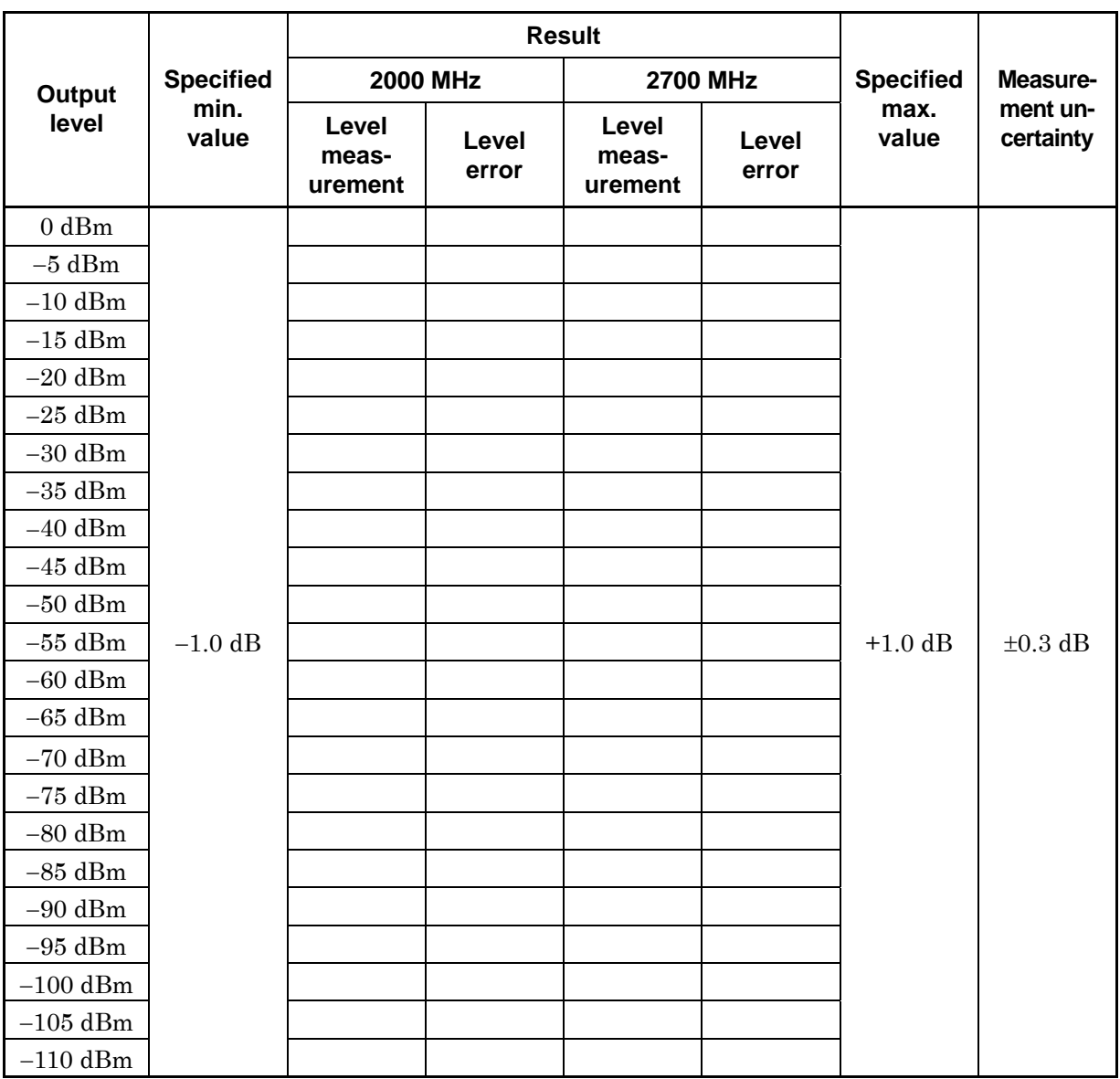

 [Level error] = [Level measurement value] – [Level measurement value at 0 dBm]

+ [Recorded value of output level frequency characteristics test at identical frequency]

### Non-harmonics spurious

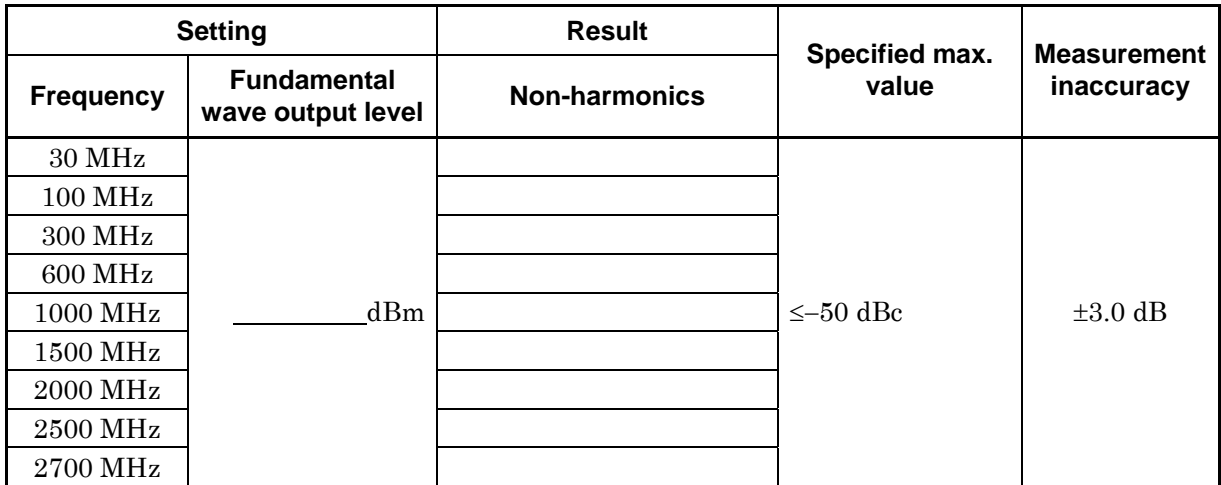

#### **Harmonics**

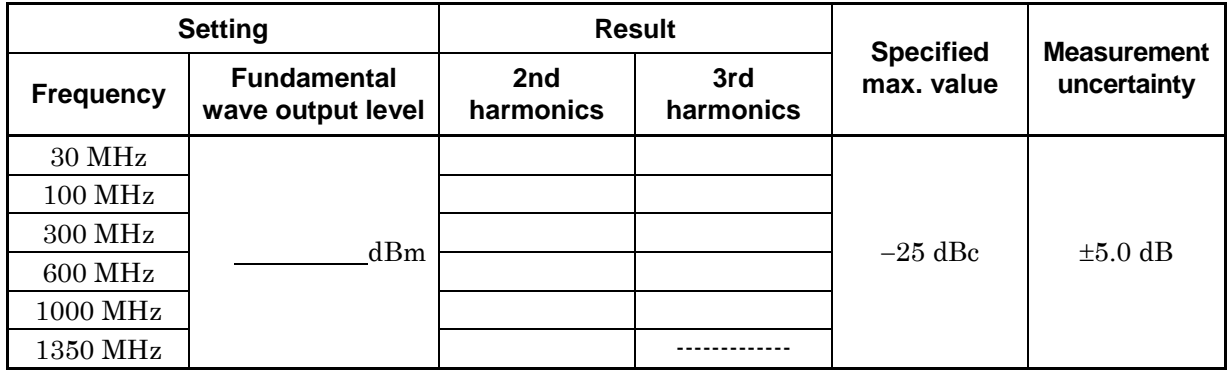

# <span id="page-391-0"></span>**9.2 Calibration**

### <span id="page-391-1"></span>**9.2.1 Purpose and implementation timing**

Perform calibration periodically to prevent MT8815B/MT8820B from deteriorating. Perform calibration once or twice a year. If the specifications are not satisfied even after the calibration, contact the Anritsu service department.

### <span id="page-391-2"></span>**9.2.2 Required measurement device**

Measurement devices required for the performance test are shown in Table 9.2.2-1.

# **CAUTION** A

**Warm-up the equipment to be measured and measurement equipment for at least 30 minutes unless specifically mentioned and wait until it become stable enough before starting the performance test. To demonstrate the highest measurement accuracy, implementation of the test is required at room temperature, little change in AC power voltage, and no troubles with noise, oscillation, dust or humidity.** 

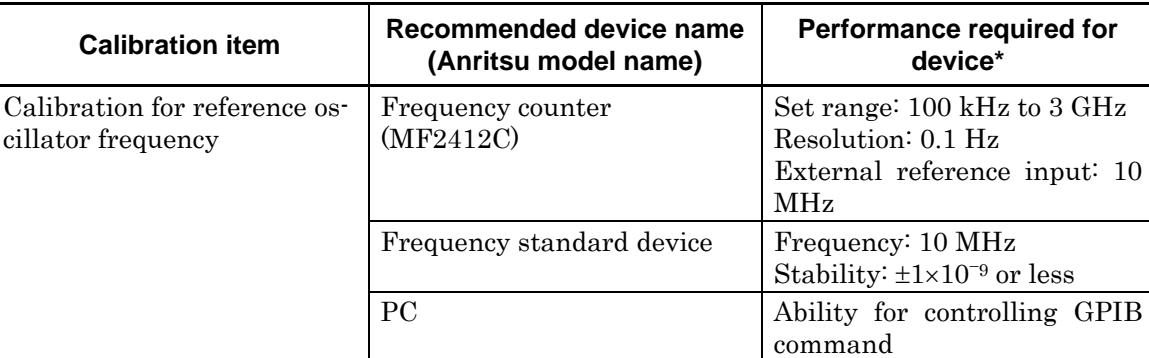

**Table 9.2.2-1 Device list for calibration** 

\*: Some parts of the performance covering the measurement range of the calibration items are extracted.

### <span id="page-392-0"></span>**9.2.3 Calibration of reference oscillator frequency**

The calibration method of the reference oscillator frequency using the frequency counter is described. 10 MHz reference oscillator stability of MT8815B/MT8820B is  $2\times10^{-8}$ / day. As a frequency standard device, use a standard signal generator that receives standard radio waves or sub-carrier (signal locked to the rubidium atom standard device) of higher stability and generates a signal locked to the radio waves or sub-carrier.

(1) Calibration specification

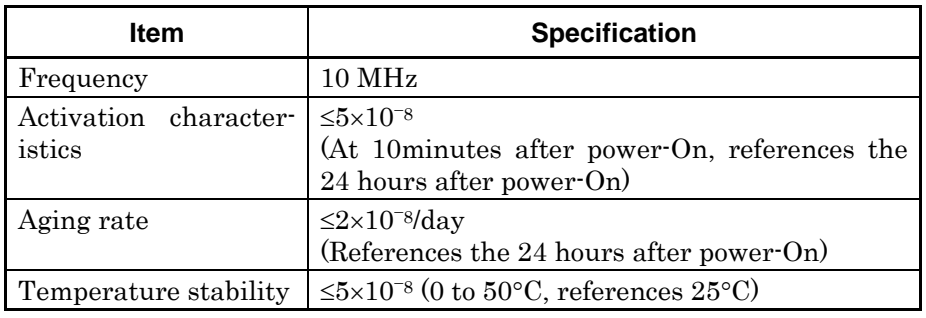

**Table 9.2.3-1 Specifications for reference oscillator** 

#### (2) Setup

Connect the equipment as shown in Table 9.2.3-1. Setup the PC to enable control of MT8815B/MT8820B via GPIB interface.

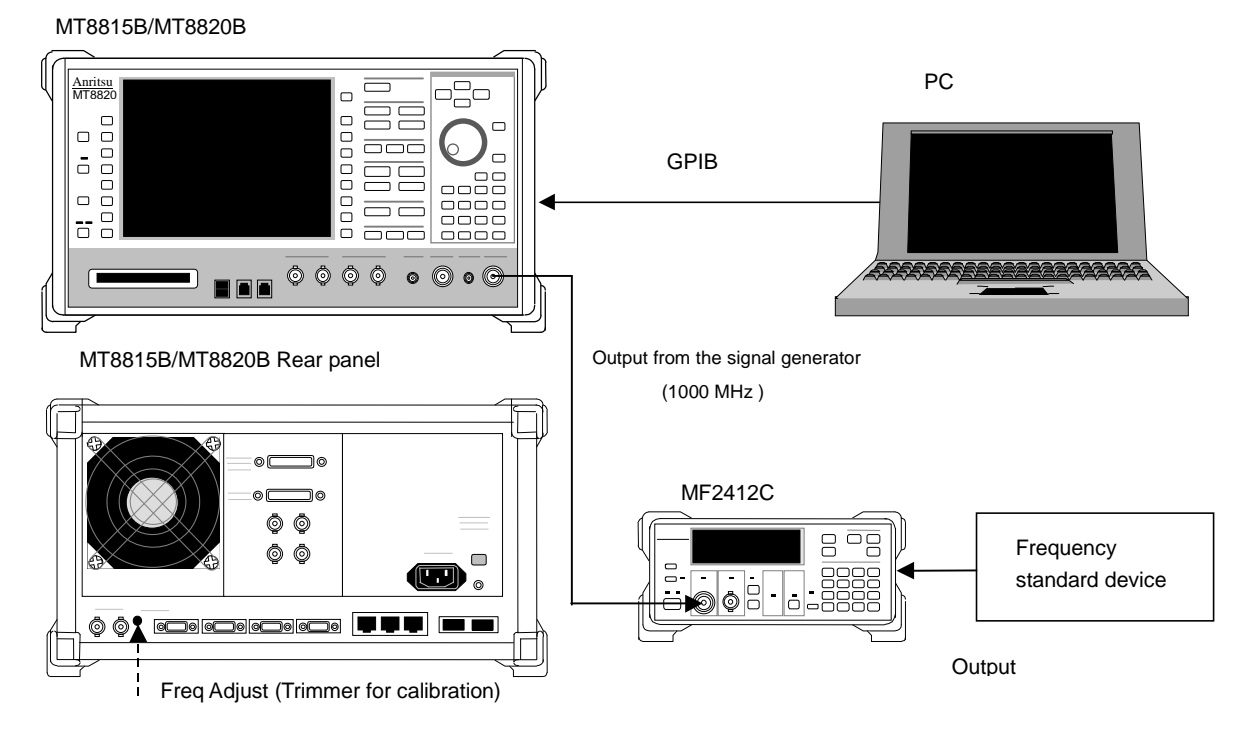

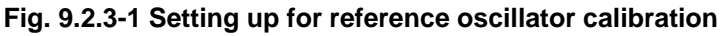

#### (3) Calibration method

[Procedure]

- 1. Warm up the reference oscillator by setting the MT8815B/MT8820B to the standby status for 24 hours.
- 2. After 24 hours, turn MT8815B/MT8820B On.
- 3. Input the standard frequency to the external reference input of the frequency counter.
- 4. Set MT8815B/MT8820B to the reference oscillator frequency calibration mode with GPIB control.

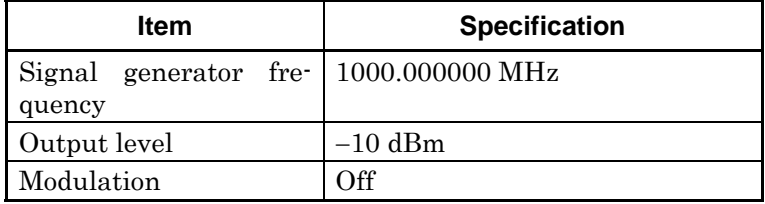

5. Set MT8815B/MT8820B as in the following table

6. Adjust the trimmer for calibration (Freq Adjust on the MT8815B/MT8820B rear panel) so that frequency counter indicates the value  $1000.000000$  MHz $\pm 10$  Hz.

# <span id="page-394-0"></span>**9.3 Cleaning**

Before starting to clean the MT8815B/MT8820B, be sure to turn the main power switch on the rear panel Off and disconnect the power plug from the power source.

### <span id="page-394-1"></span>**9.3.1 Cleaning the cabinet**

Clean the cabinet surface, as follows:

- (1) Wipe the cabinet surface with a clean, soft, dry cloth.
- (2) When the cabinet is severely stained with dust or particles or is to be stored for a long time, wipe its surface with a cloth moistened with thinned neutral detergent and then wipe with a clean, soft, dry cloth.
- (3) If any screws anchoring the components are loosened, tighten them using the specified tool (s).

# **CAUTION A**

**For cabinet cleaning, do not use benzene, thinner, or alcohol. They may damage the cabinet painting or cause cabinet deformation or discoloration.** 

### <span id="page-394-2"></span>**9.3.2 Cleaning others**

Avoid dust or particles from accumulating on the MT8815B/MT8820B and its surroundings. If water drops, etc. from on the power plug or connector, turn the main power switch (on rear panel) Off and wipe the power plug or connector with a dry cloth.

# WARNING A

- **1. Remove dust, etc. accumulated on the outlet periodically. Accumulated dust on the electrodes may cause tracking phenomena resulting in fire.**
- **2. Remove dust, etc. around the fan so as not to obstruct ventilation holes. Obstructed ventilation holes may cause the internal temperature to rise, resulting in fire.**

# <span id="page-395-0"></span>**9.4 Storage and Transportation**

### <span id="page-395-1"></span>**9.4.1 Packing**

When packing the MT8815B/MT8820B, use of the original packing materials at shipment. If you use any other cushioning materials, perform the following steps:

#### [Procedures]

- 1. Wrap MT8815B/MT8820B in a plastic bag.
- 2. Prepare a corrugated cardboard box, wooden box or aluminum case large enough to put the cushioning materials on each side of MT8815B/MT8820B.
- 3. Put the cushioning materials around MT8815B/MT8820B. Check that MT8815B/MT8820B is horizontally positioned with no space to move inside the box.
- 4. Anchor the box with packing rope, adhesive tape, or belt, etc.

### <span id="page-395-2"></span>**9.4.2 Precautions on storage and transportation**

When storing or transporting the MT8815B/MT8820B, satisfy the following environmental conditions:

- Little vibration
- $\circ$  Temperature: 0 to 30 $\circ$ C
- Humidity: 40 to 80%
- Little temperature/humidity changes throughout the day

Avoid storing or transporting the MT8815B/MT8820B in any of the following environmental conditions:

- $\times$  Where it is exposed to strong vibration
- $\times$  Where it is exposed to direct sunlight
- $\times$  Where it is exposed to dust
- $\times$  Where the temperature falls out of the -20 to +60 $\degree$ C range
- $\times$  Where the humidity is 85% or more
- $\times$  Where condensation may occur due to high humidity
- $\times$  Where it is exposed to active gases
- $\times$  Where the components may be oxidized

#### *Note:*

Store the MT8815B/MT8820B after cleaning the dust, finger prints, stains and other accumulated dirt.
## **CAUTION** A

- **1. Do not move the MT8815B/MT8820B with the power turned On. This may damage the internal circuits and result in fire, electric shock and/or failure.**
- **2. Carry the MT8815B/MT8820B with the grips provided on both sides of it, and keep it in a horizontal position while you are transporting it. Carrying the MT8815B/MT8820B with only one of the grips while inclining it, may cause excessive force on the internal precision parts, which may be damaged as a result.**
- **3. The MT8815B/MT8820B should be carried by two or more persons or placed on a cart. The MT8815B/MT8820B is too heavy for one person to carry. Doing so burdens the waist, and may result in an injury. Avoid strong vibrations when loading the MT8815B/MT8820B onto a cart.**

## **9.5 Troubleshooting**

Refer to this section if the MT8815B/MT8820B does not work properly. When your trouble is not described in this section or not solved even if an action is taken, contact Anritsu Service and Sales offices at the address at the end of paper-edition manual or the separate file of CD-edition manual. For measurement, refer to the operation manual for the measurement software or optional device.

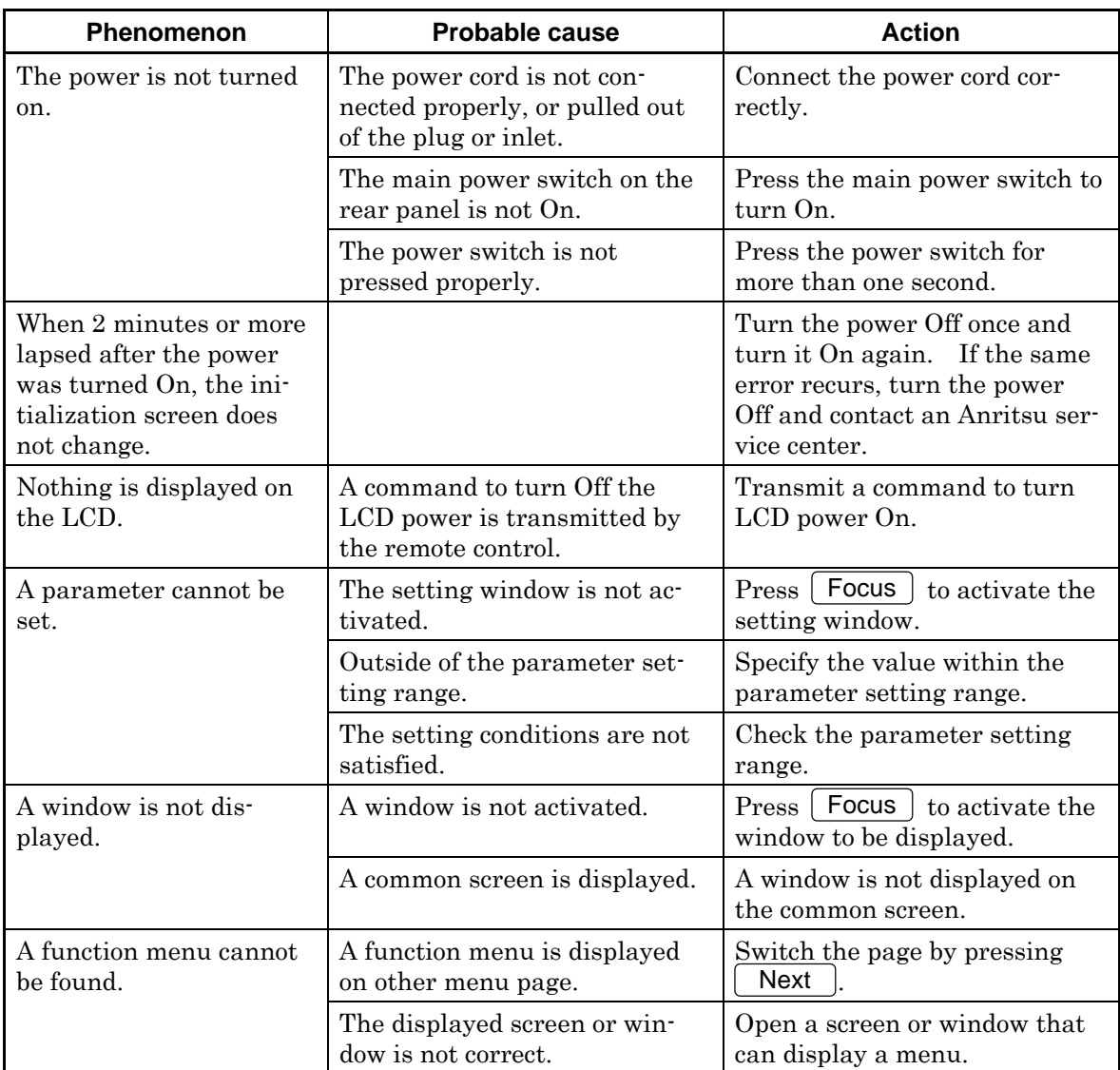

## 9.5 Troubleshooting

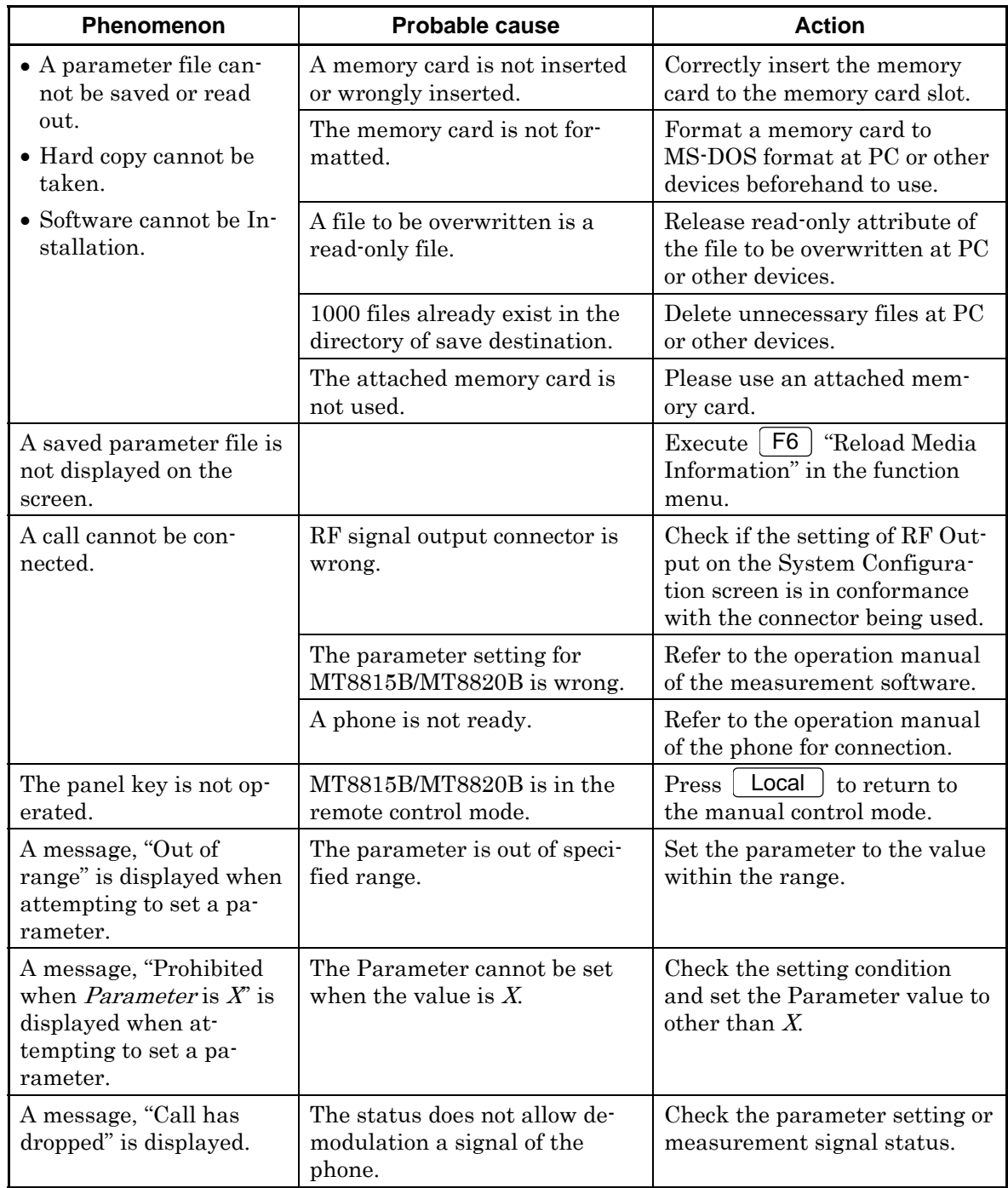

## Chapter 9 Maintenance

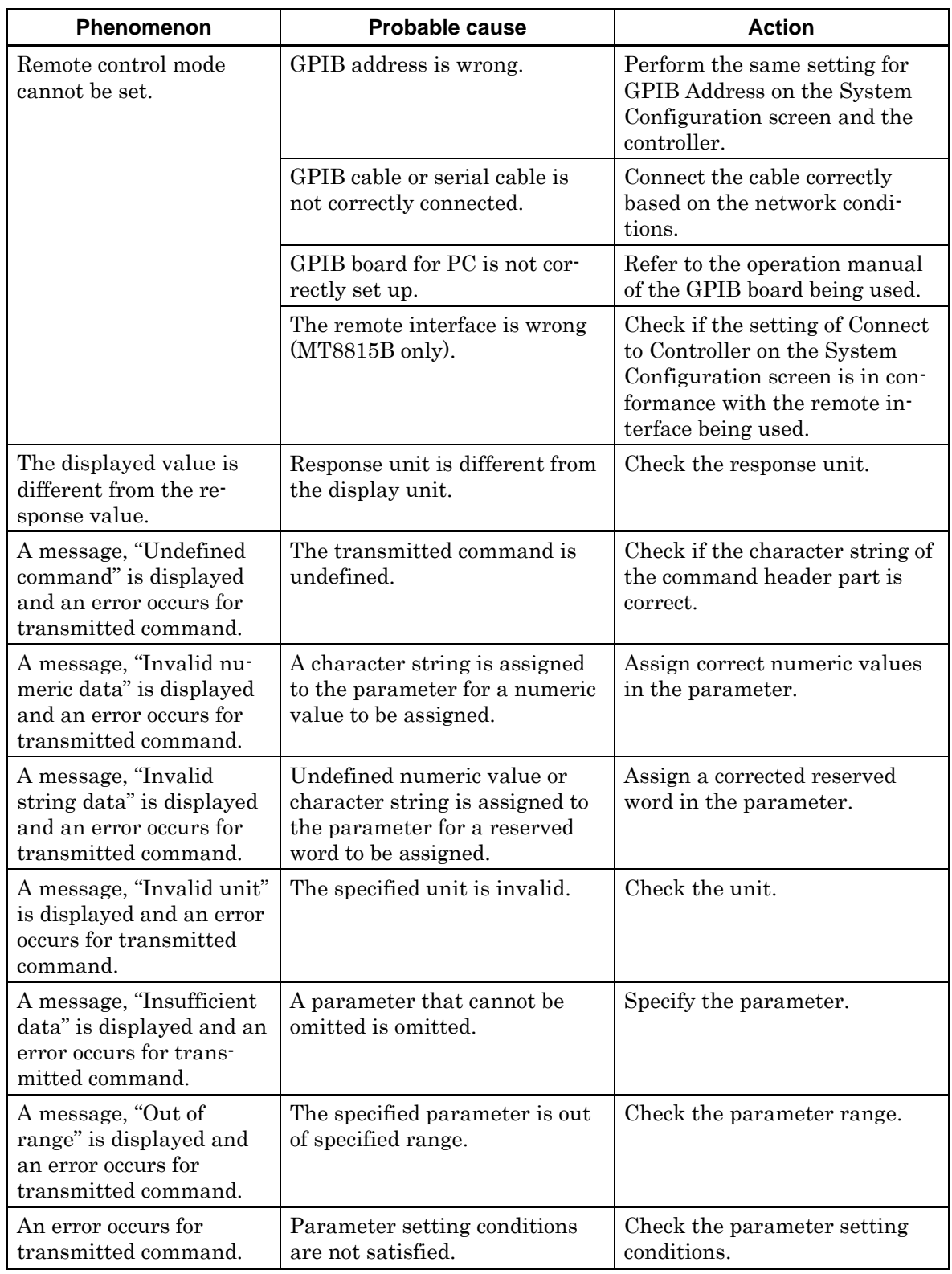